# StorageWorks by Compaq

## <span id="page-0-0"></span>**Fibre Channel SAN Switch**

<span id="page-0-1"></span>Management Guide

Second Edition (November 2001) Part Number: AA-RMMJB-TE **Compaq Computer Corporation** © 2001 Compaq Information Technologies Group, L.P.

Compaq, the Compaq logo and StorageWorks are trademarks of Compaq Information Technologies Group, L.P. in the U.S. and/or other countries.

Microsoft, Windows, and Windows NT are trademarks of Microsoft Corporation in the U.S. and/or other countries.

UNIX is a trademark of The Open Group in the U.S. and/or other countries.

All other product names mentioned herein may be trademarks of their respective companies.

Confidential computer software. Valid license from Compaq required for possession, use or copying. Consistent with FAR 12.211 and 12.212, Commercial Computer Software, Computer Software Documentation, and Technical Data for Commercial Items are licensed to the U.S. Government under vendor's standard commercial license.

Compaq shall not be liable for technical or editorial errors or omissions contained herein. The information is provided "as is" without warranty of any kind and is subject to change without notice. The warranties for Compaq products are set forth in the express limited warranty statements accompanying such products. Nothing herein should be construed as constituting an additional warranty.

Compaq service tool software, including associated documentation, is the property of and contains confidential technology of Compaq Computer Corporation or its affiliates. Service customer is hereby licensed to use the software only for activities directly relating to the delivery of, and only during the term of, the applicable services delivered by Compaq or its authorized service provider. Customer may not modify or reverse engineer, remove, or transfer the software or make the software or any resultant diagnosis or system management data available to other parties without Compaq's or its authorized service provider's consent. Upon termination of the services, customer will, at Compaq's or its service provider's option, destroy or return the software and associated documentation in its possession.

Printed in the U.S.A.

Fibre Channel SAN Switch Management Guide Second Edition (November 2001) Part Number: AA-RMMJB-TE

## **Contents**

#### **[About This Guide](#page-26-0)**

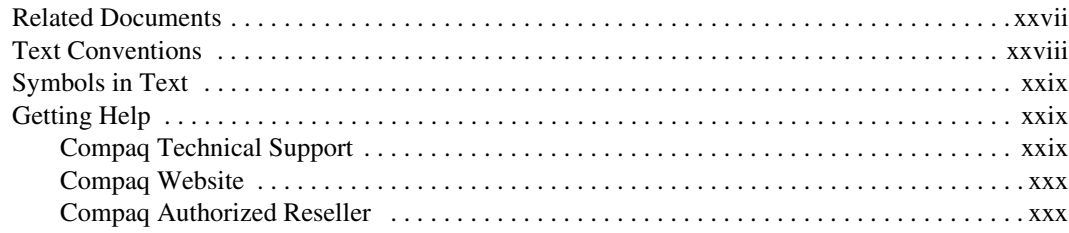

## *[Chapter 1](#page-30-0)*

#### **[Overview](#page-30-1)**

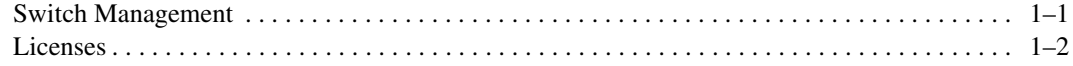

## *Chapter 2*

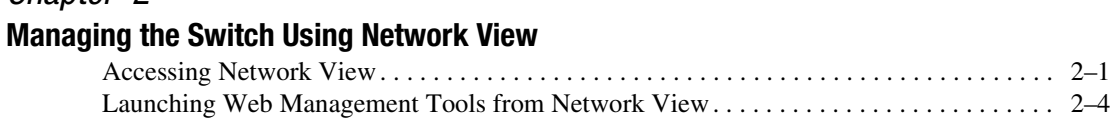

#### *[Chapter 3](#page-38-0)*

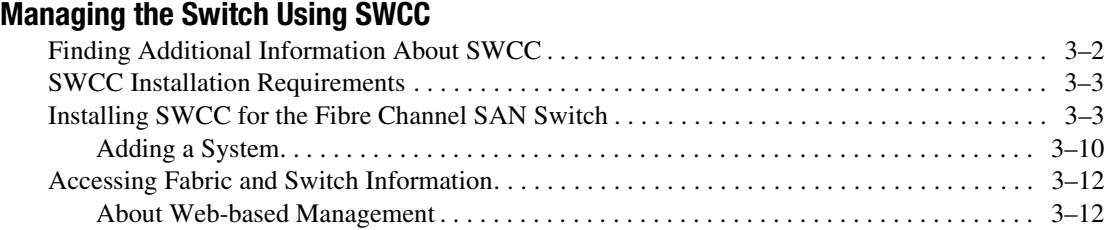

#### *iv [Fibre Channel SAN Switch](#page-0-0) [Management Guide](#page-0-1)*

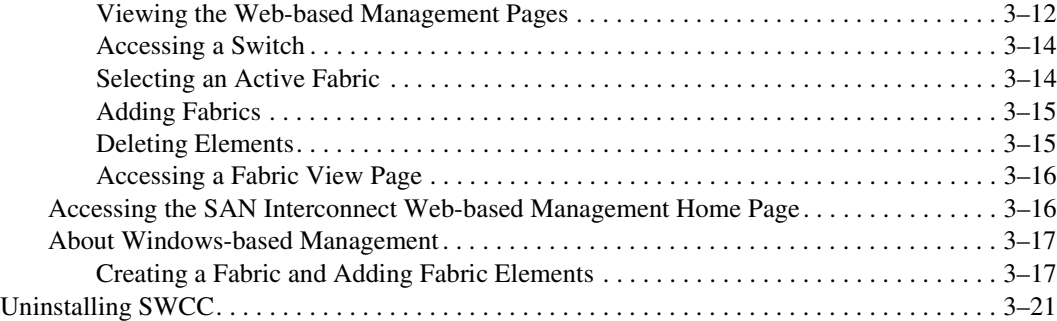

## *[Chapter 4](#page-60-0)*

## **[Managing the Switch Using Web Management Tools](#page-60-1)**

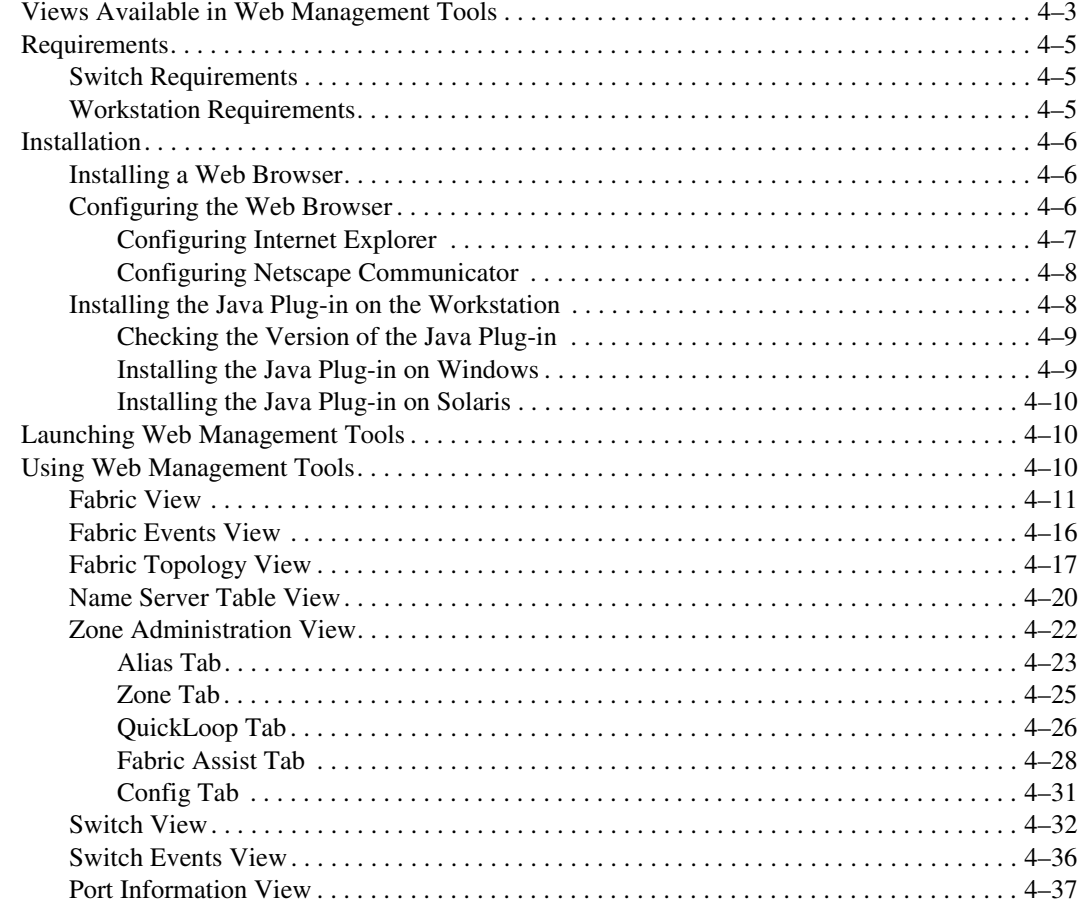

#### *Contents v*

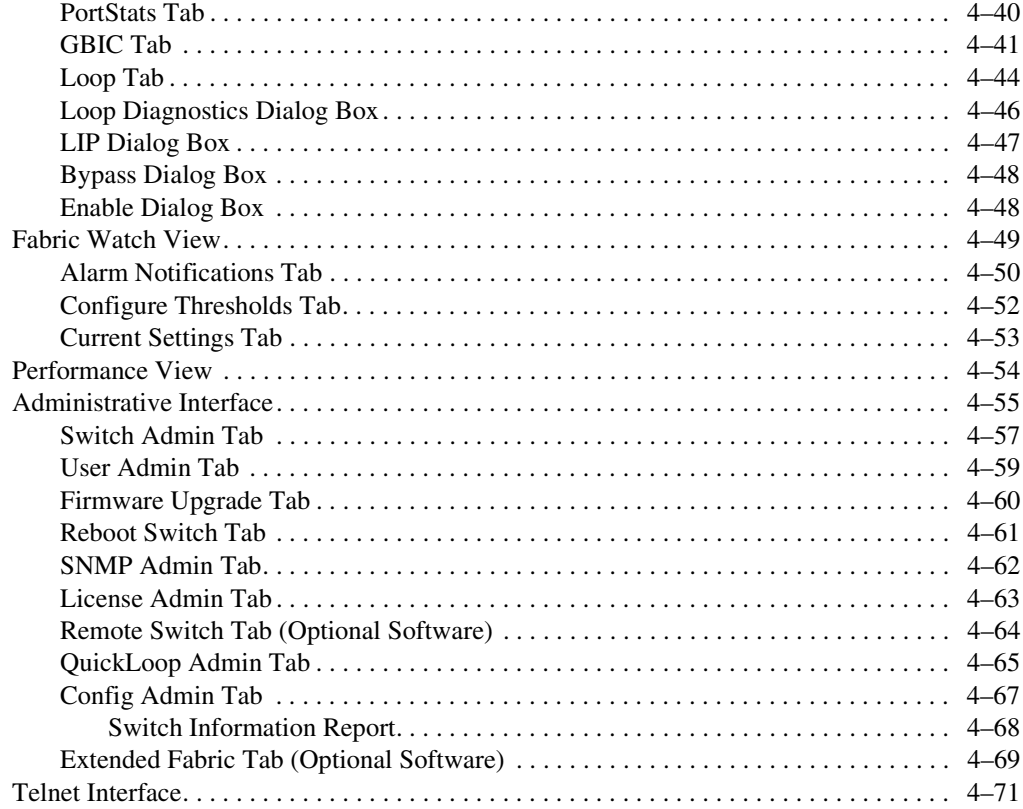

## *Chapter 5*

## **Managing the Switch Using SNMP, Telnet, or a Single Ethernet Port**

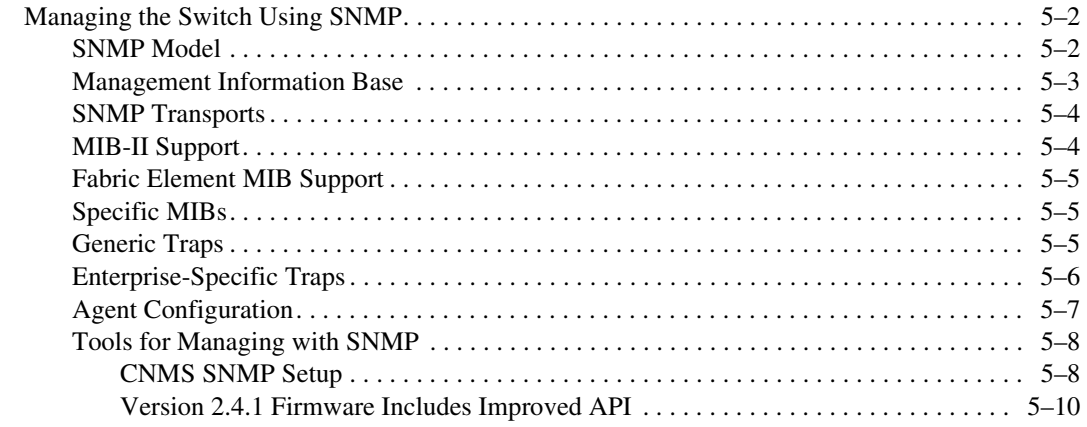

#### *vi [Fibre Channel SAN Switch](#page-0-0) [Management Guide](#page-0-1)*

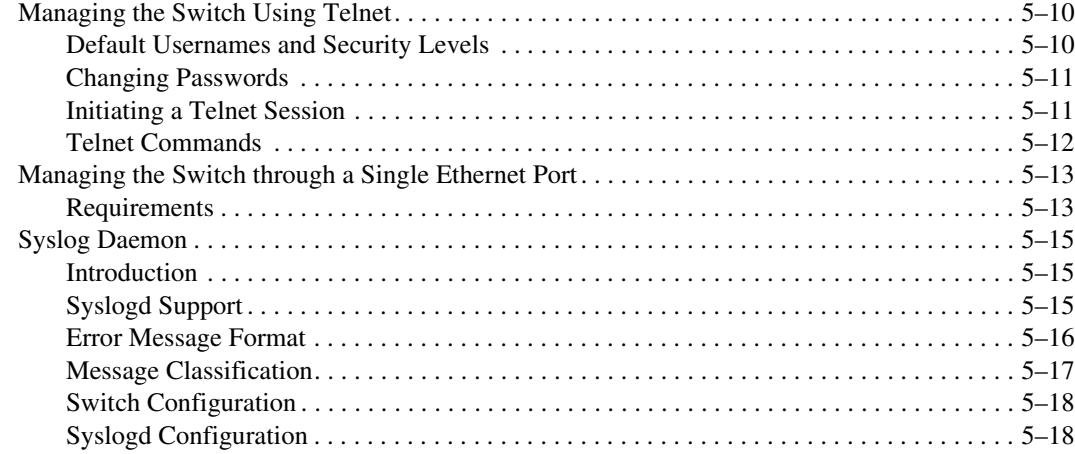

## *[Chapter 6](#page-152-0)*

## **[Overview of the Fabric Operating System and QuickLoop](#page-152-1)**

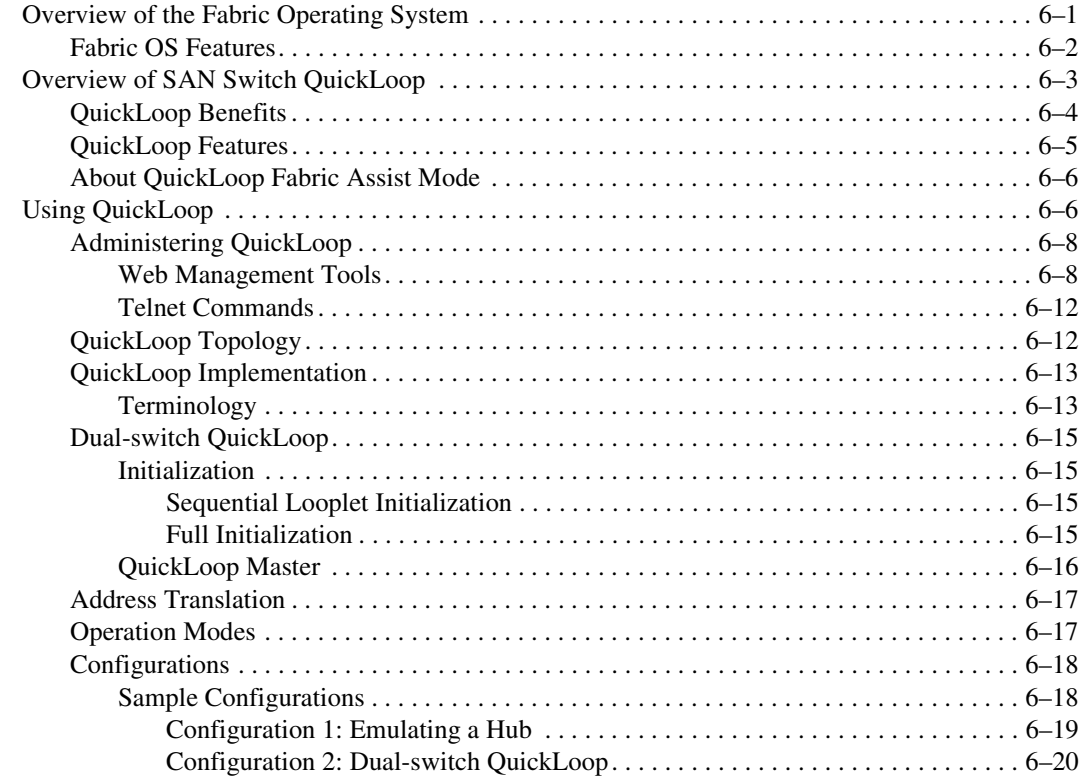

#### *Contents vii*

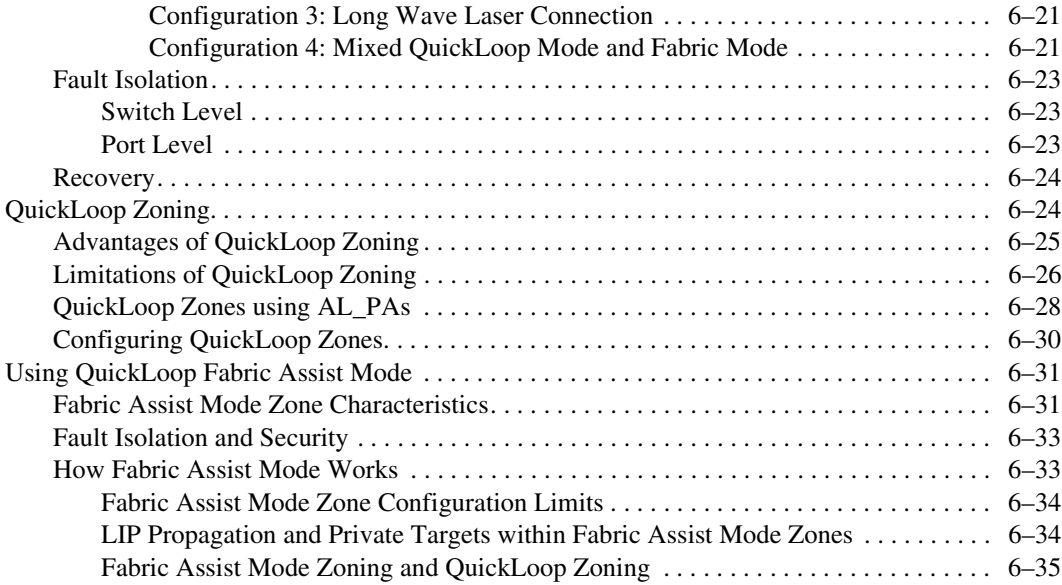

## *[Chapter 7](#page-188-0)*

## **[Understanding and Using Zoning](#page-188-1)**

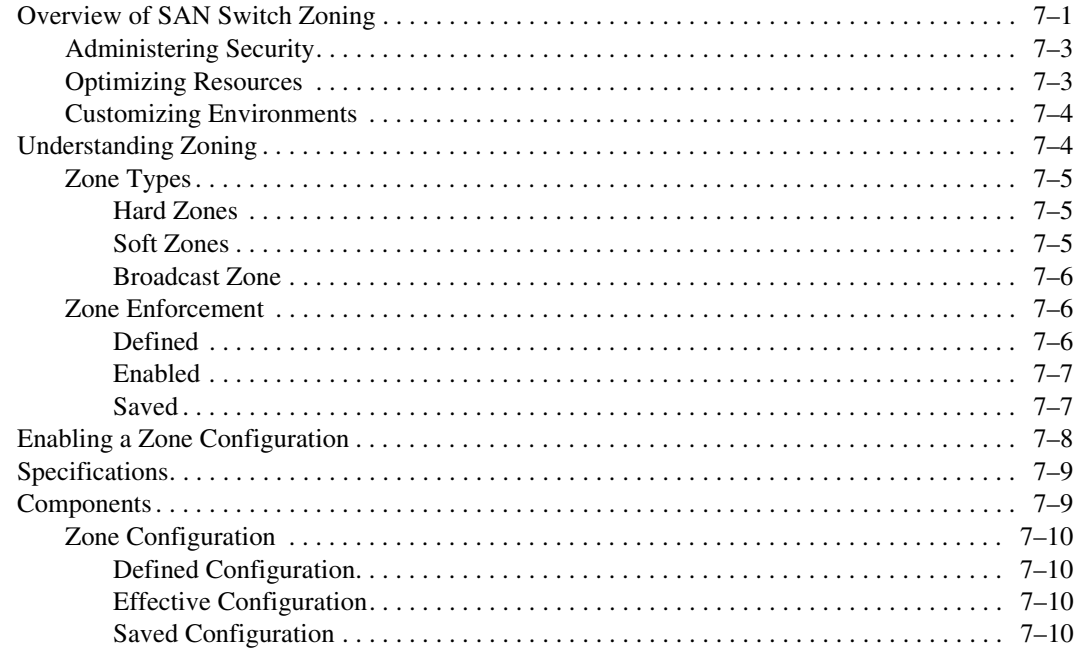

#### *viii [Fibre Channel SAN Switc](#page-0-0)[h Management Guid](#page-0-1)e*

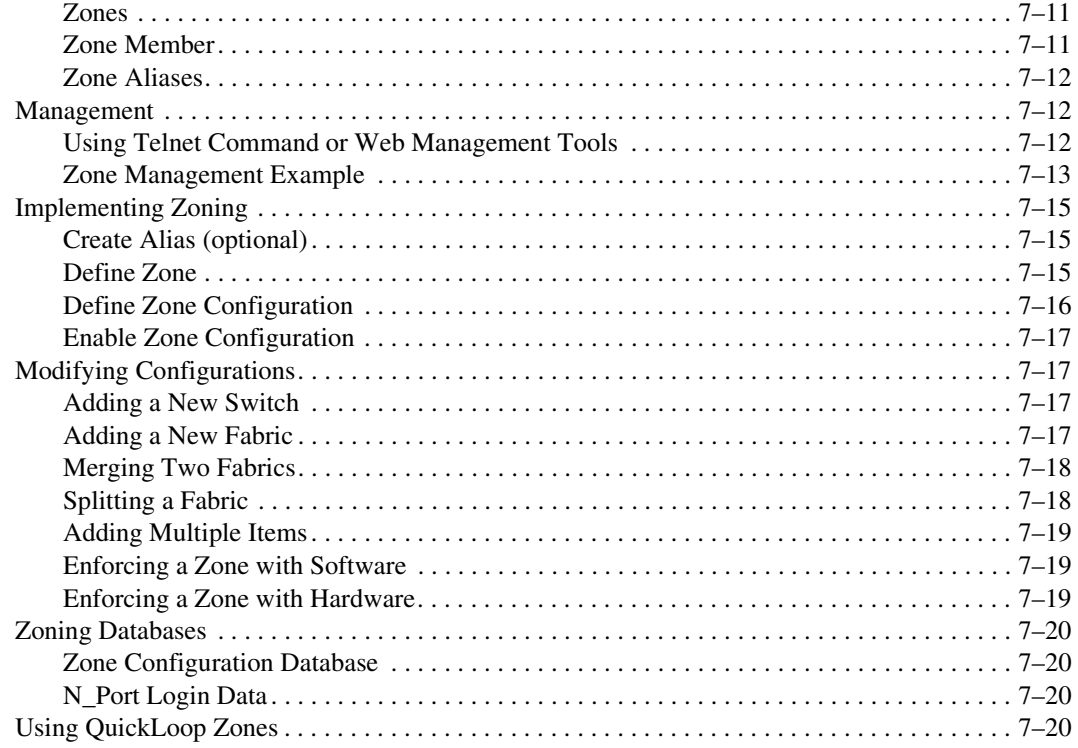

## *[Chapter 8](#page-208-0)*

## **[Upgrading Firmware](#page-208-1)**

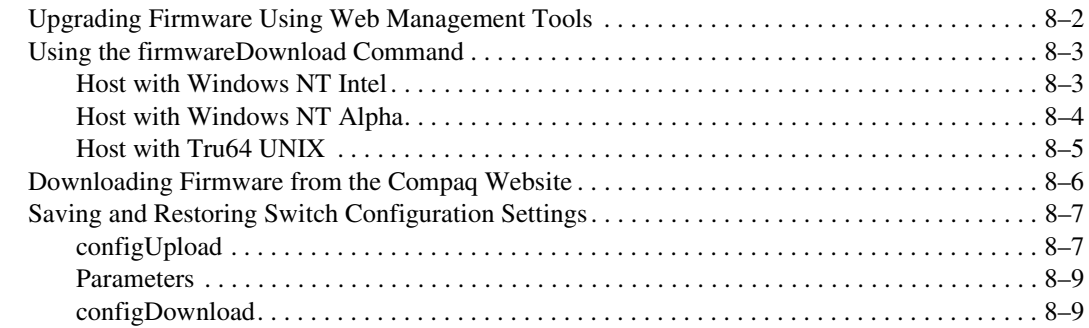

## *[Appendix A](#page-220-0)*

### **[Telnet Commands](#page-220-1)**

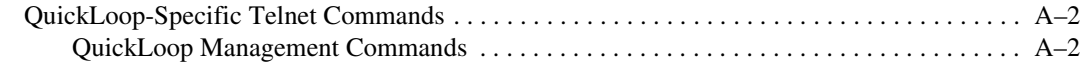

#### Contents ix

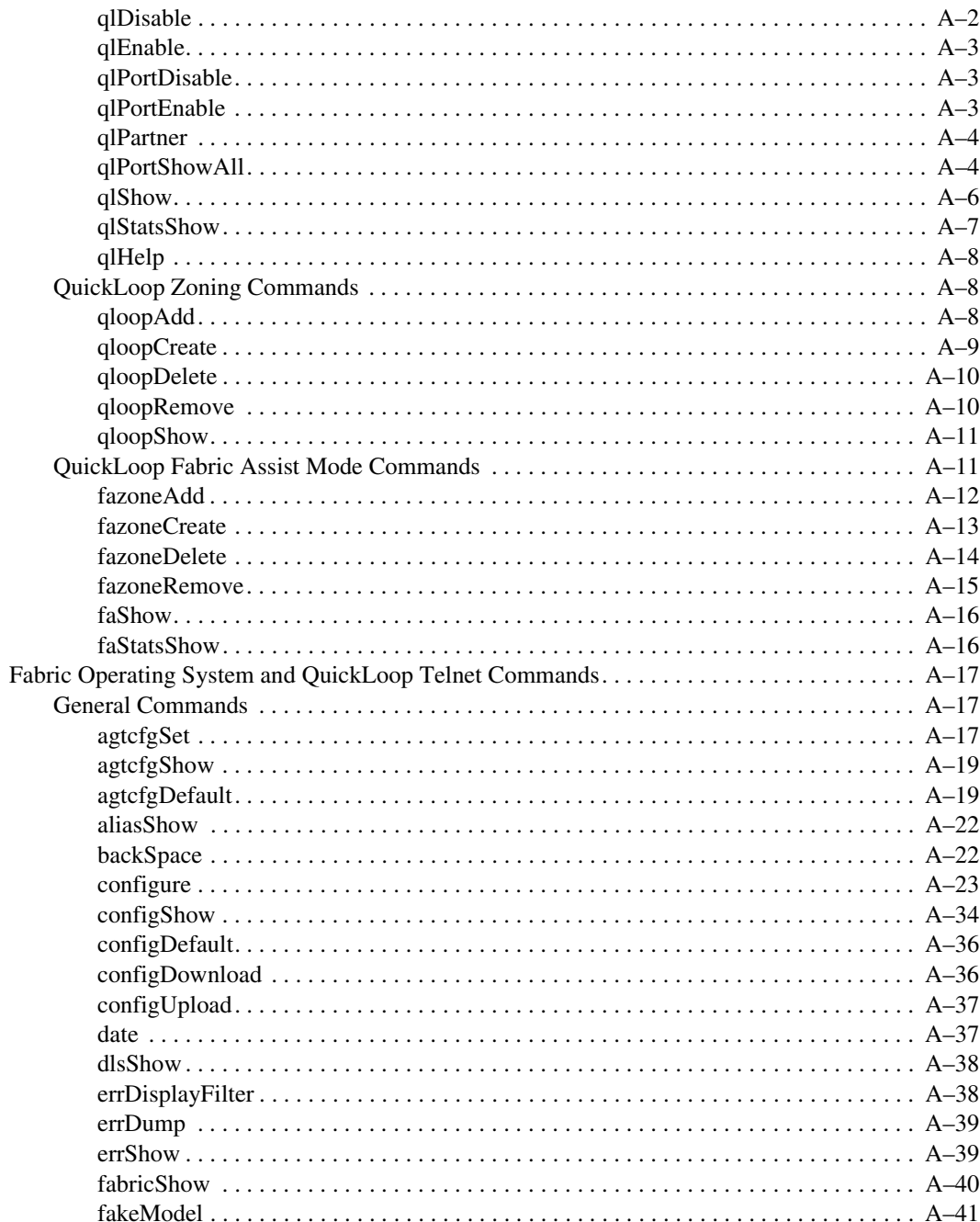

#### x Fibre Channel SAN Switch Management Guide

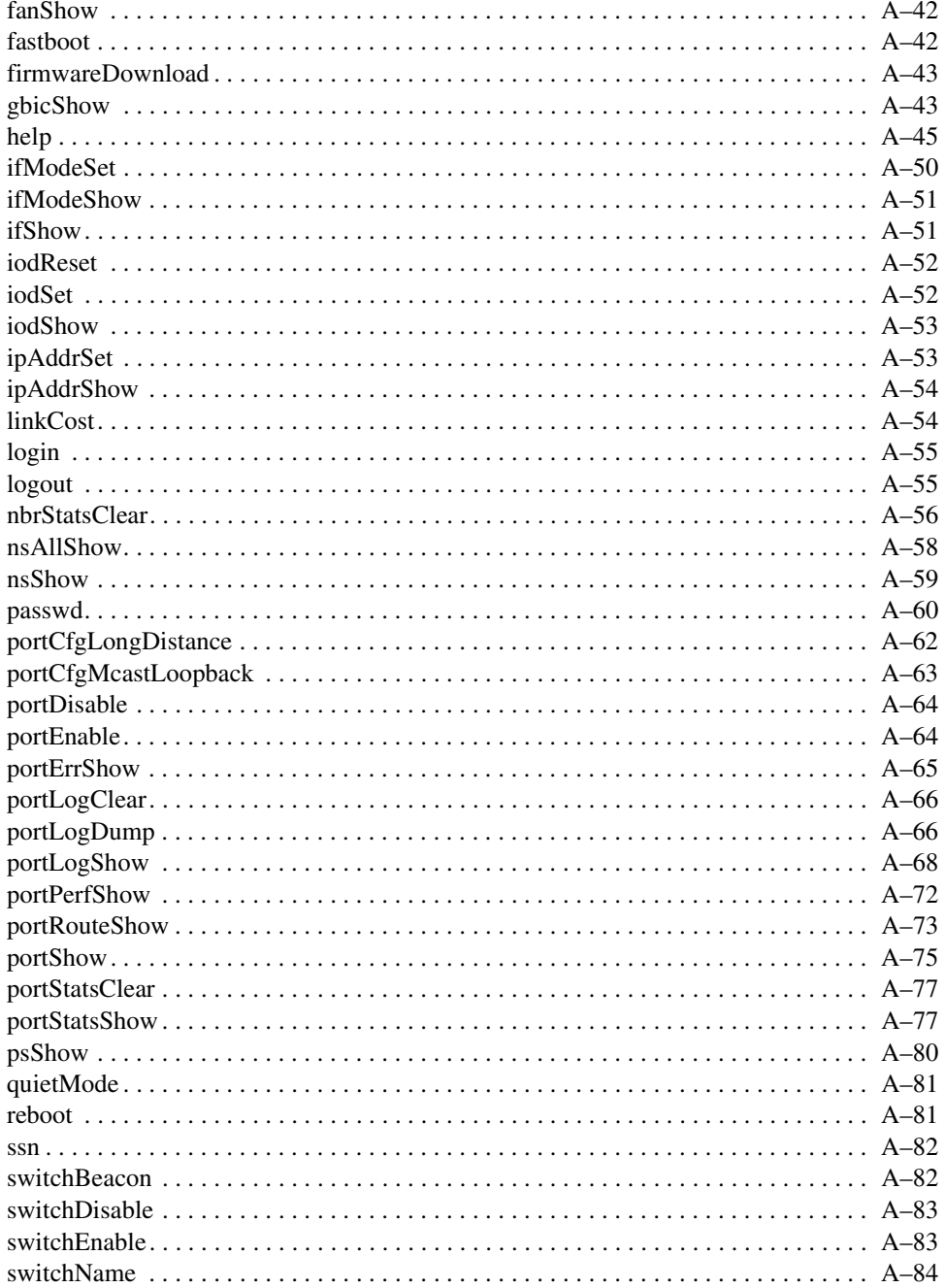

#### Contents xi

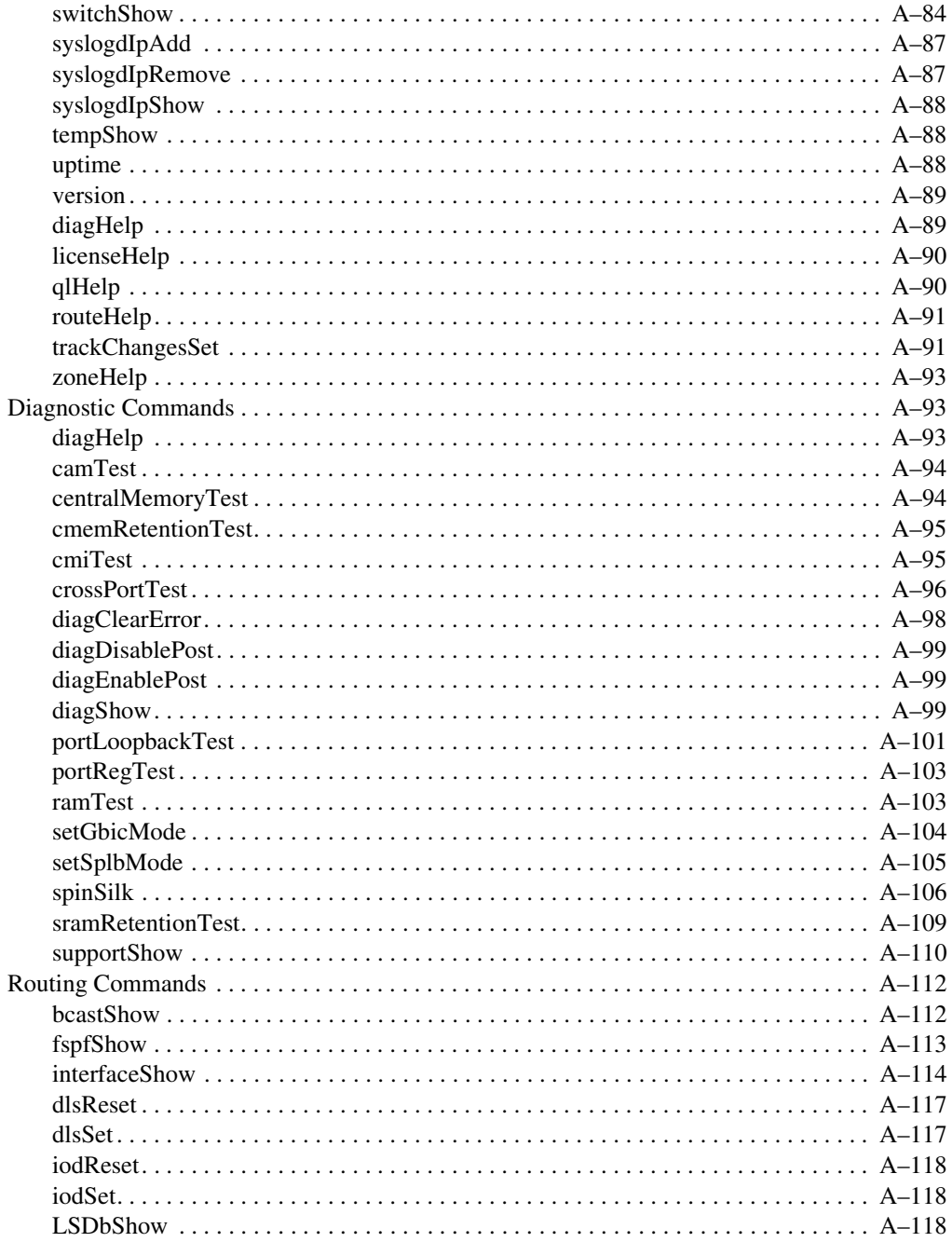

#### Fibre Channel SAN Switch Management Guide хii

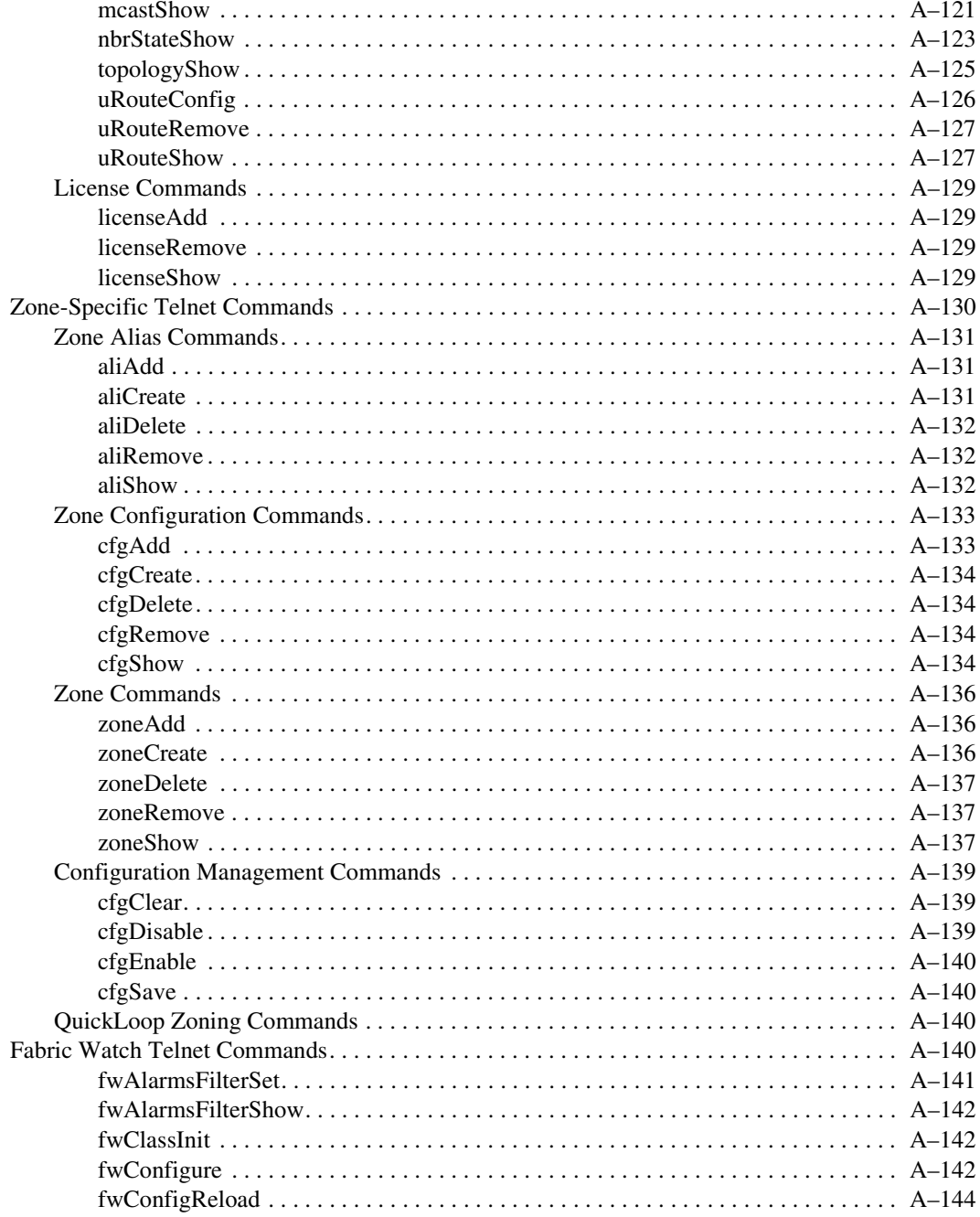

#### Contents xiii

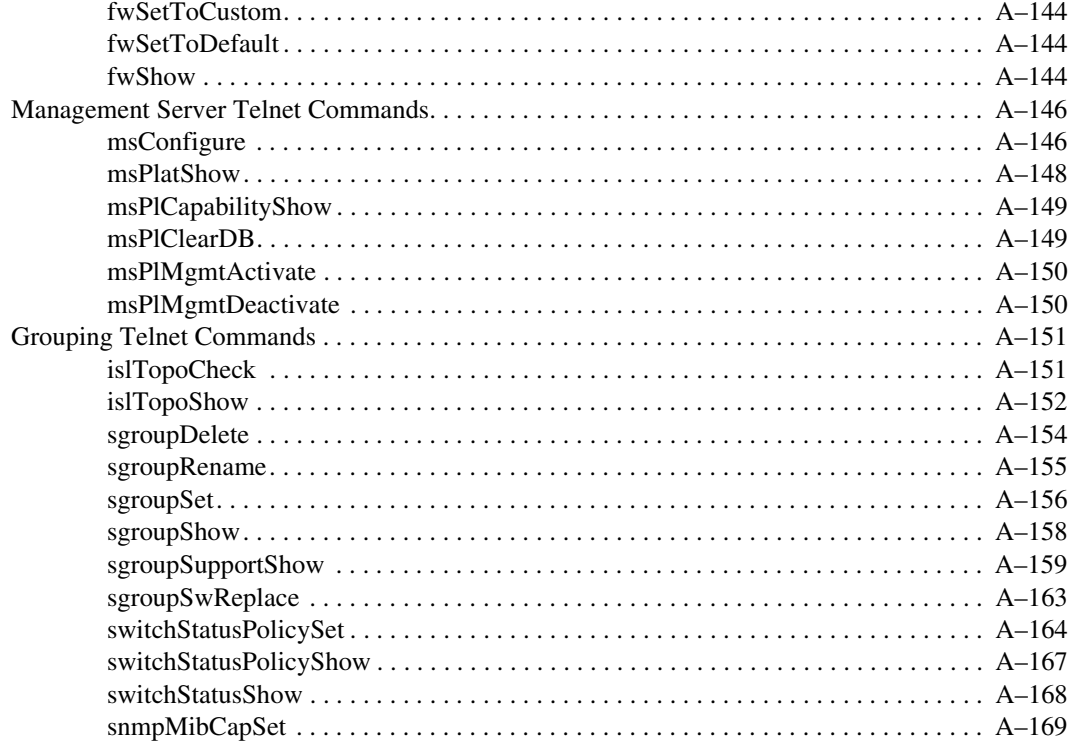

## Glossary

**Index** 

## **Figures**

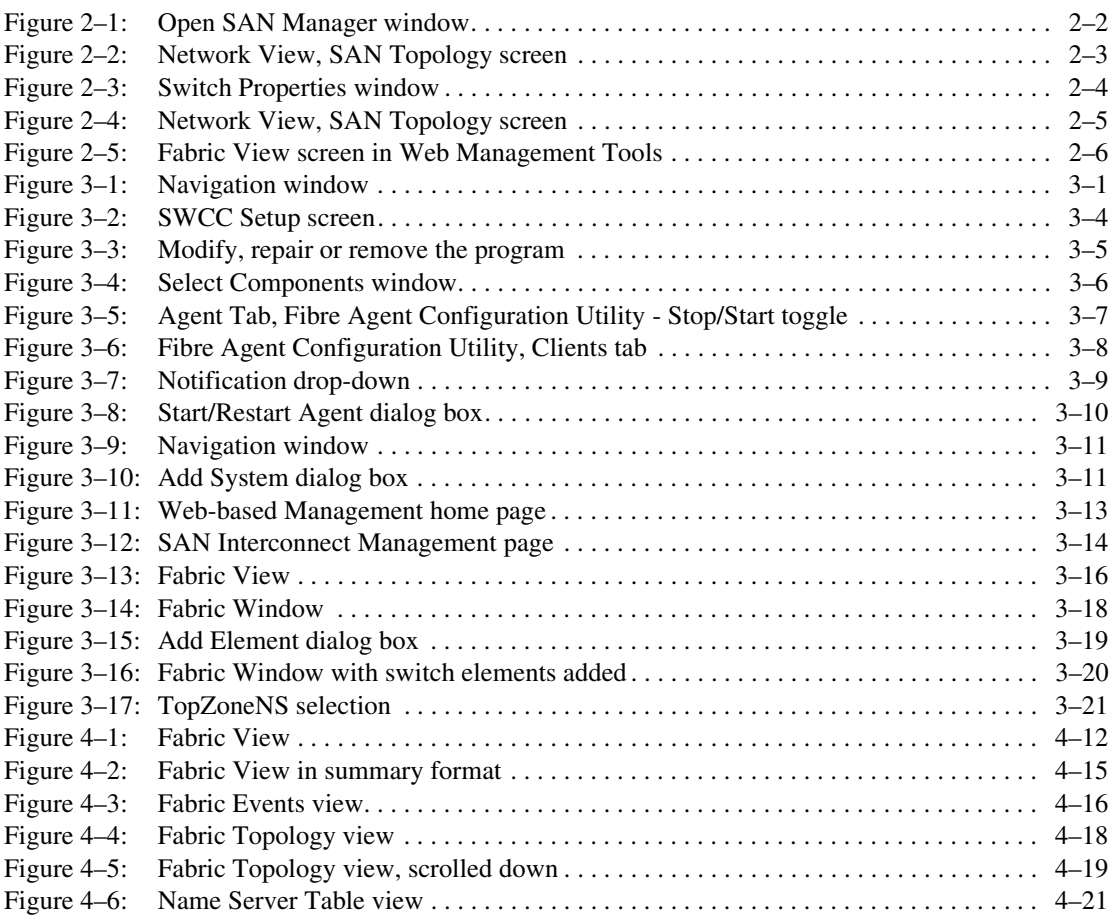

#### *xvi [Fibre Channel SAN Switc](#page-0-0)[h Management Guid](#page-0-1)e*

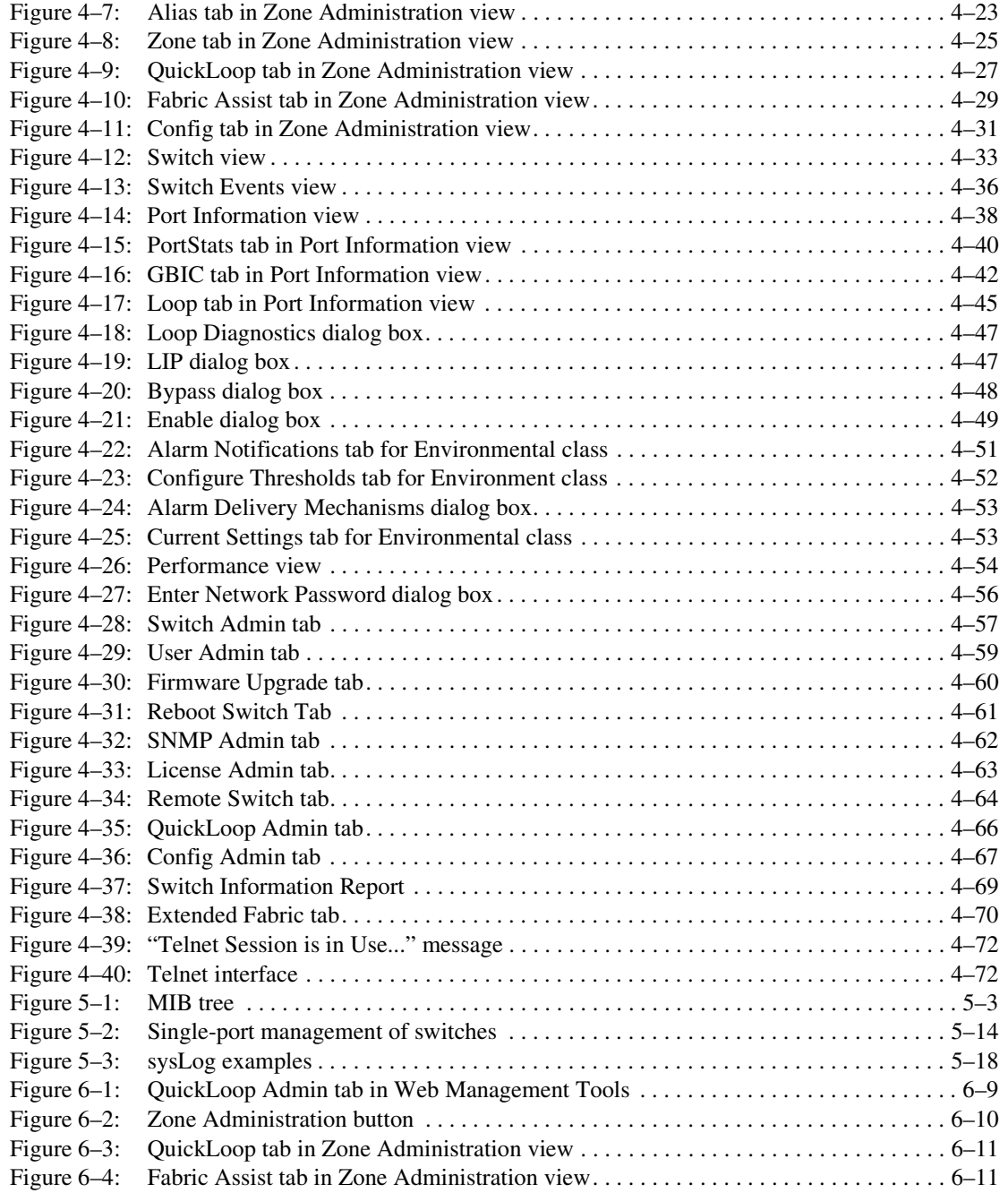

#### *Figures xvii*

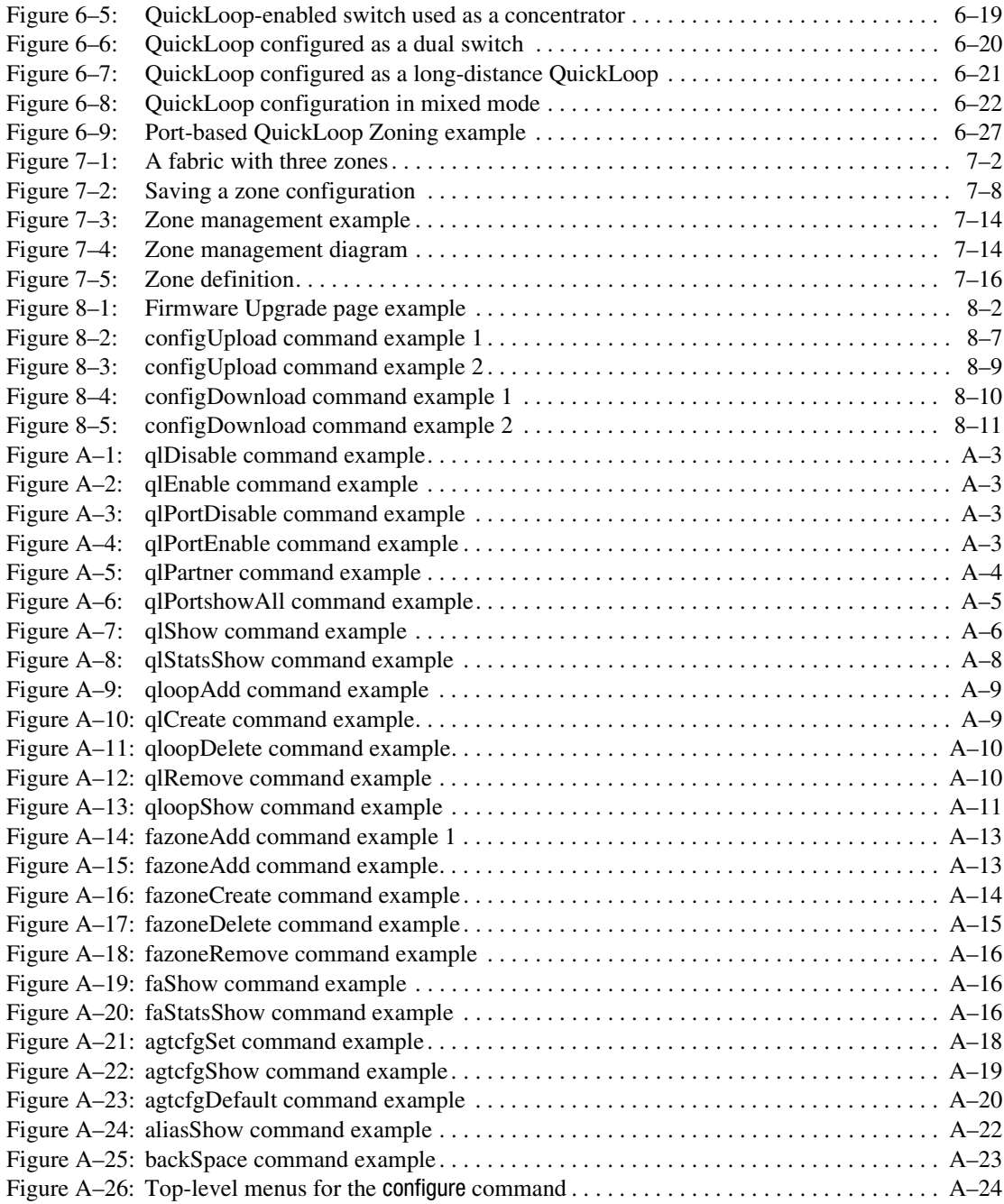

#### *xviii [Fibre Channel SAN Switc](#page-0-0)[h Management Guid](#page-0-1)e*

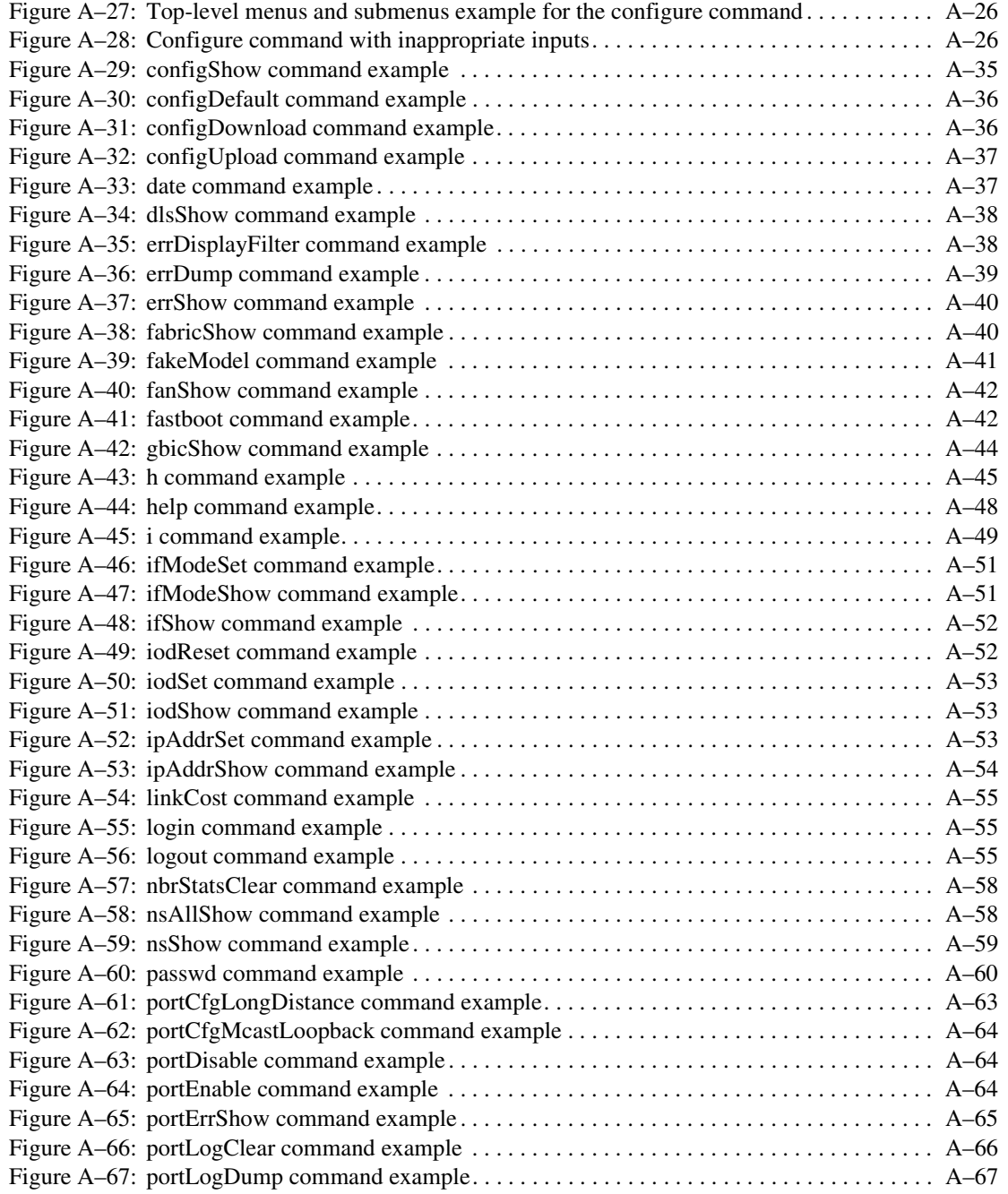

#### *Figures xix*

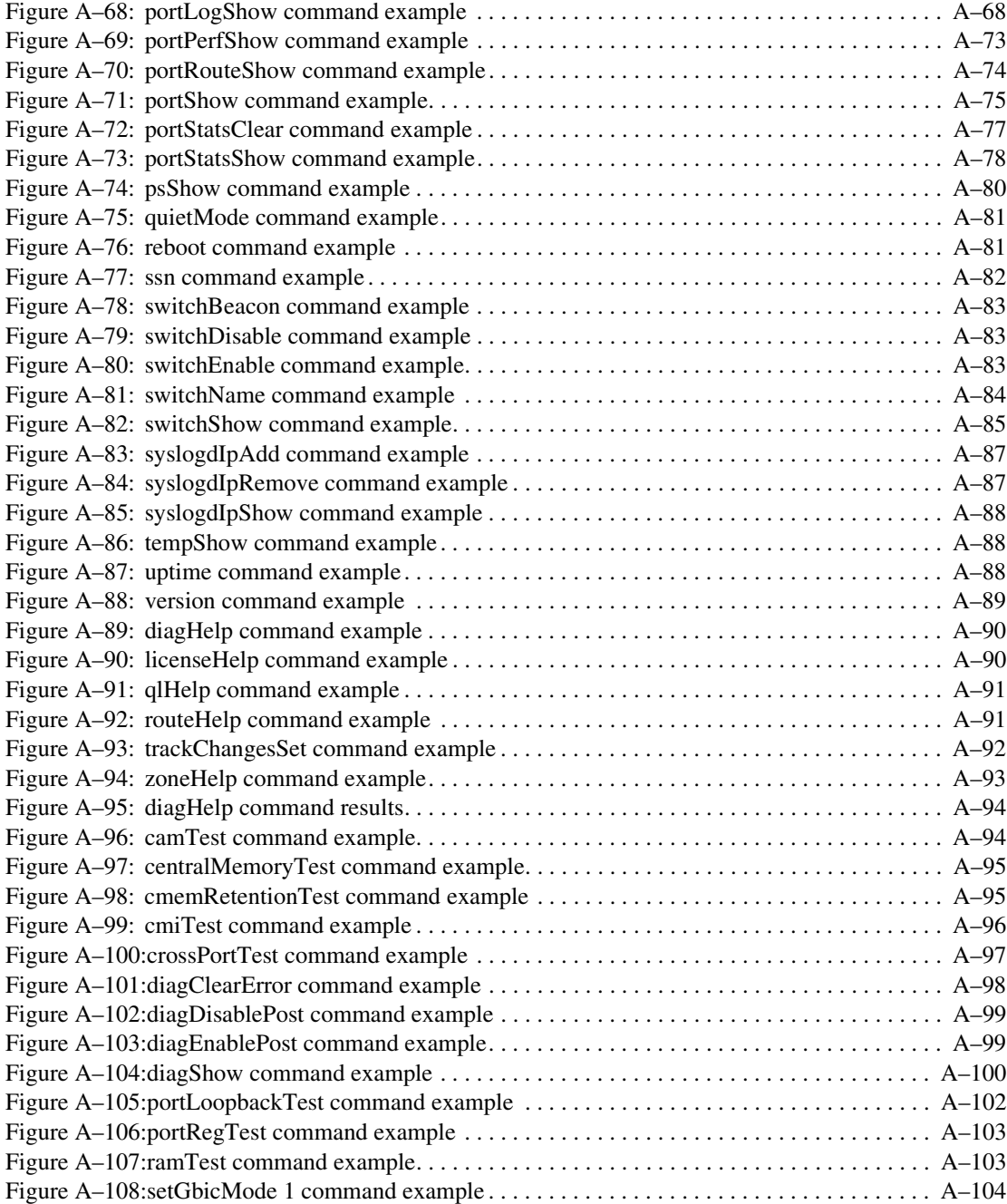

#### *xx Fi[bre Channel SAN Switch M](#page-0-0)[anagement Guide](#page-0-1)*

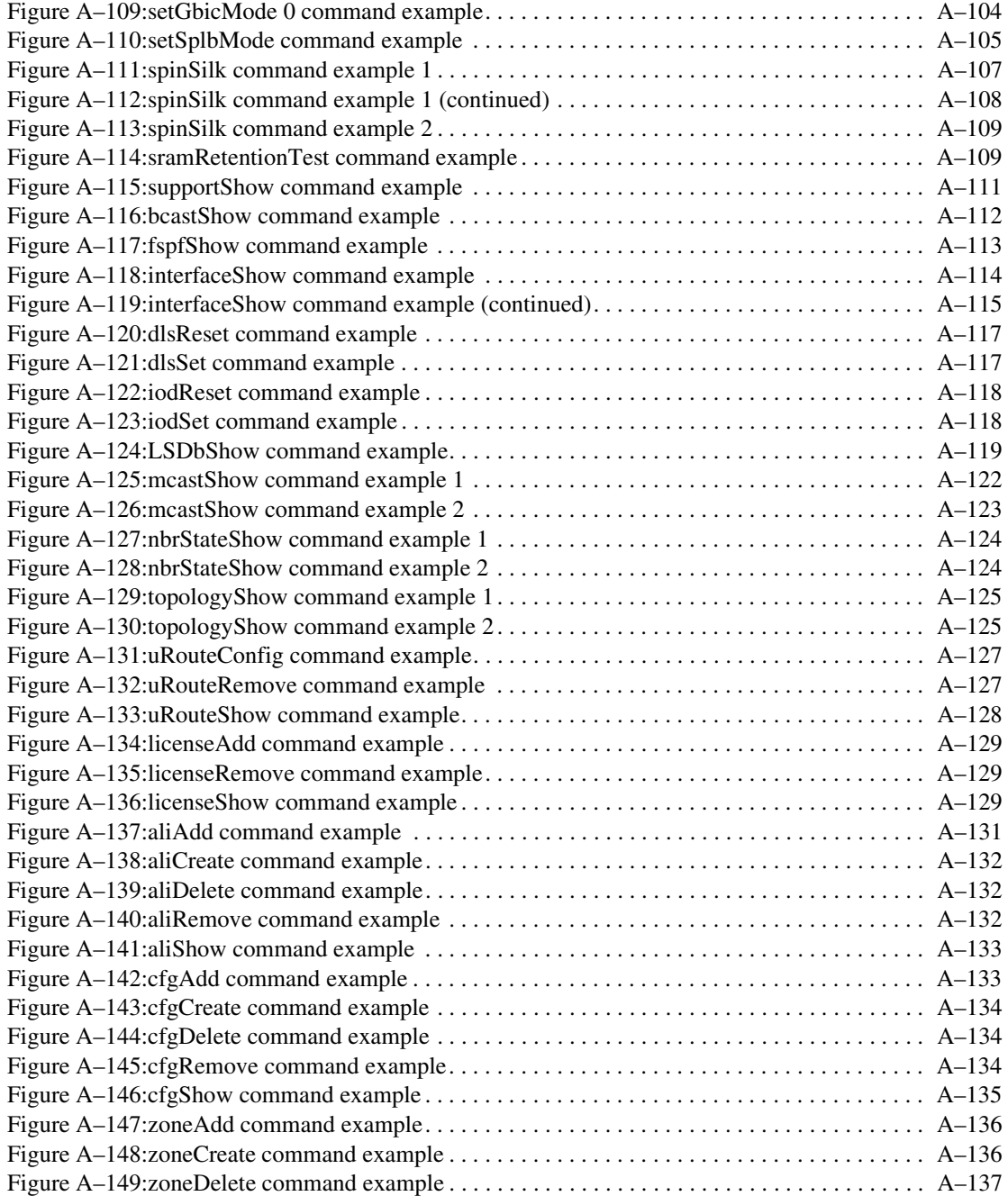

#### *Figures xxi*

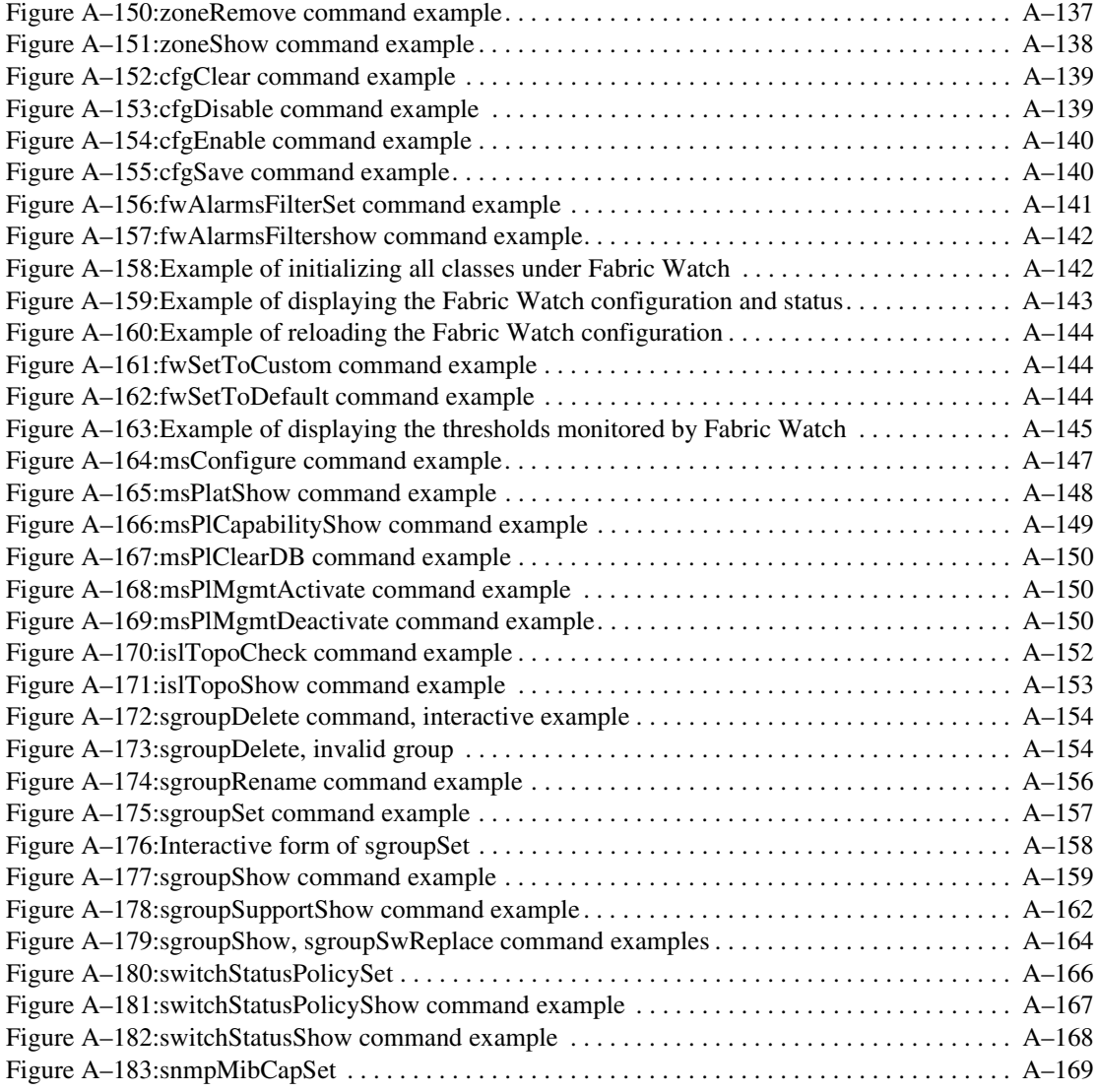

## **Tables**

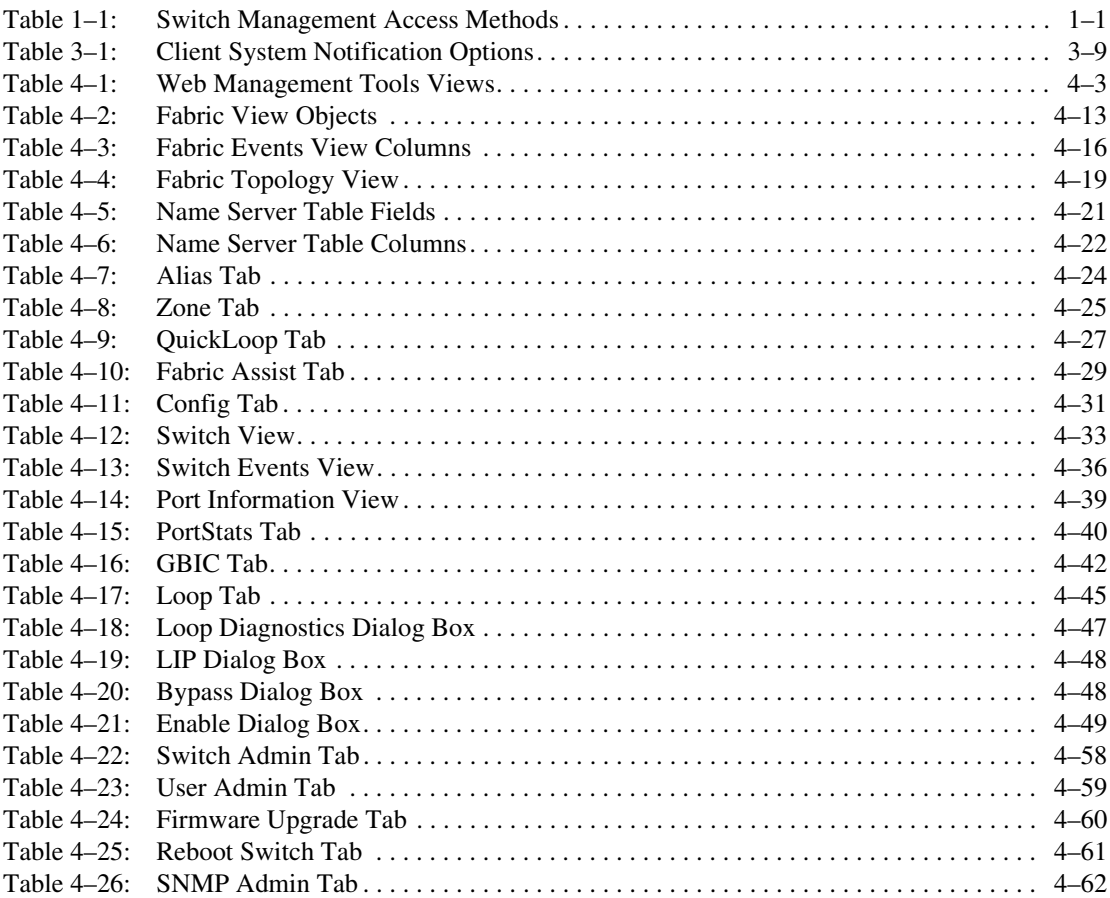

#### *xxiv [Fibre Channel SAN Swit](#page-0-0)[ch Management Gu](#page-0-1)ide*

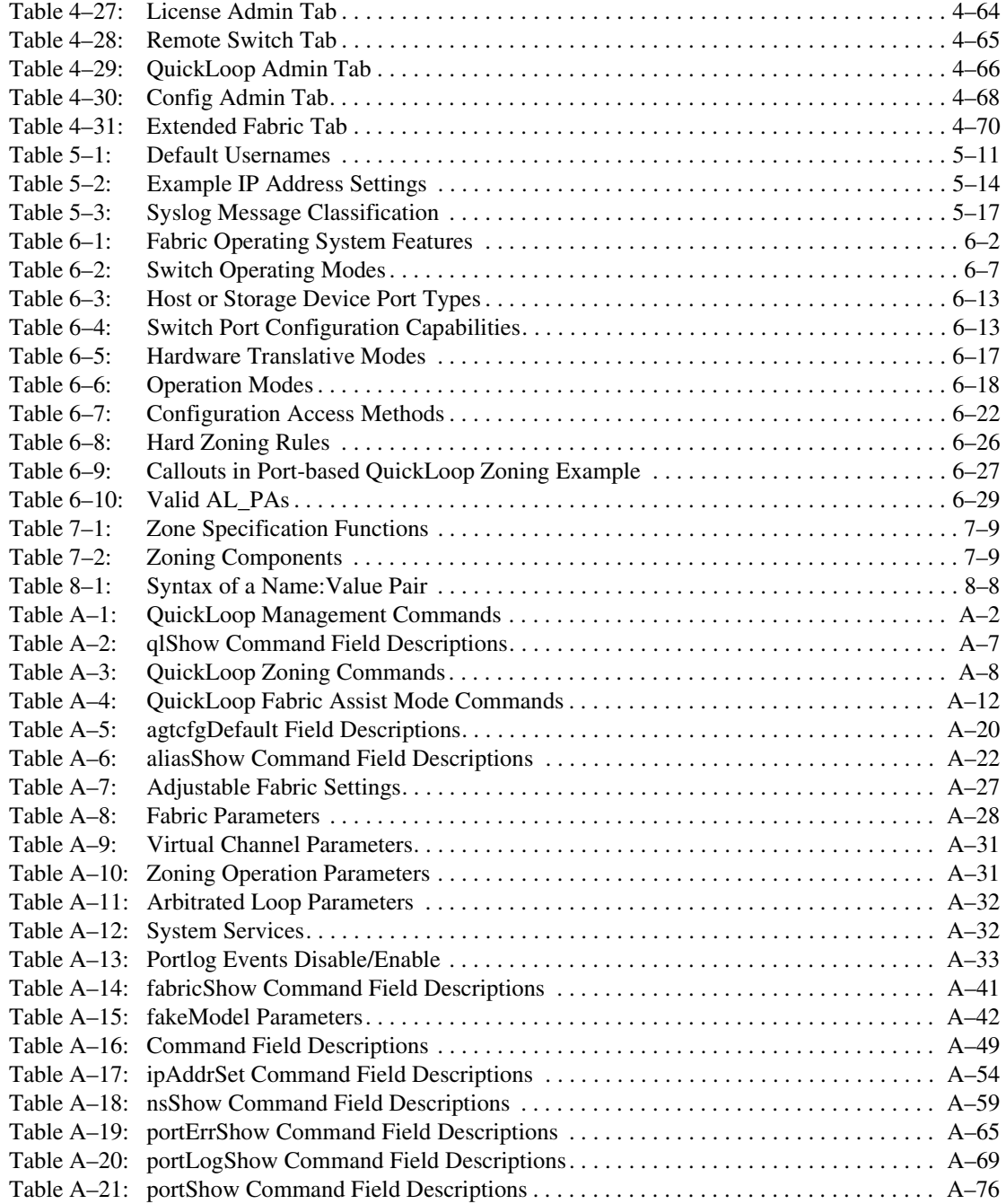

#### *Tables xxv*

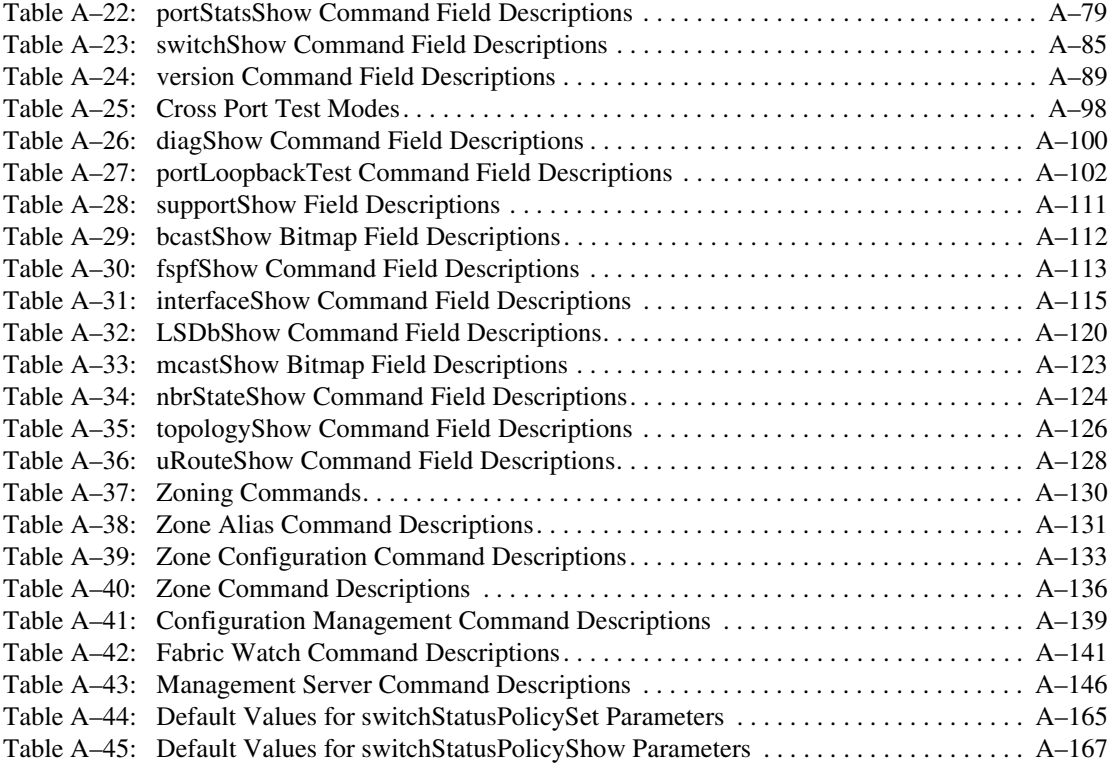

## **About This Guide**

<span id="page-26-0"></span>This guide is designed as a tool for managing Compaq Fibre Channel SAN Switches. This section covers:

- [Related Documents, page xxvii](#page-26-1)
- **[Text Conventions, page xxviii](#page-27-0)**
- [Symbols in Text, page xxix](#page-28-0)
- [Getting Help, page xxix](#page-28-1)

## <span id="page-26-1"></span>**Related Documents**

In addition to this guide, refer to the Compaq StorageWorks documentation listed in [Table 1](#page-26-2).

<span id="page-26-2"></span>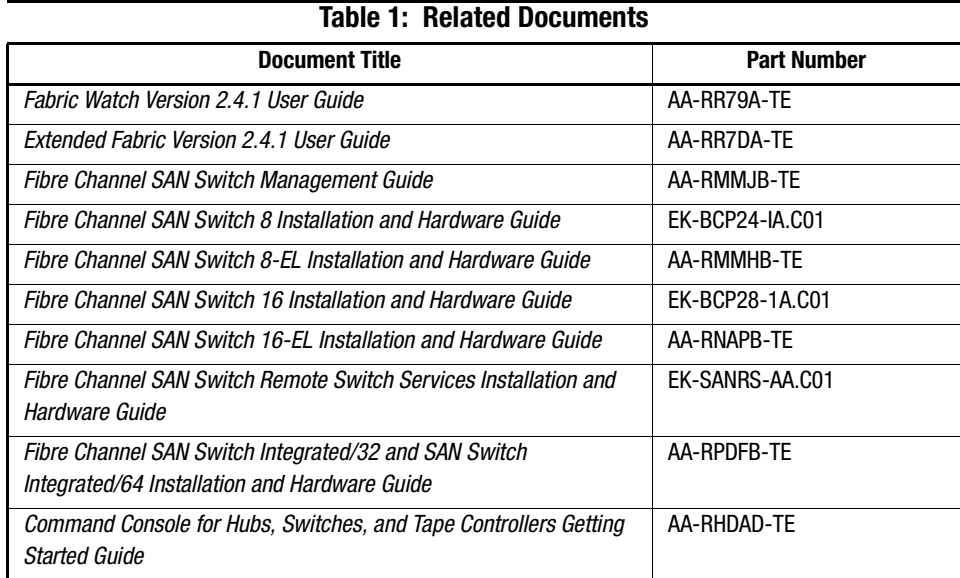

*xxviii [Fibre Channel SAN Sw](#page-0-0)itch Management Guide*

## <span id="page-27-0"></span>**Text Conventions**

This document uses the following conventions to distinguish elements of text:

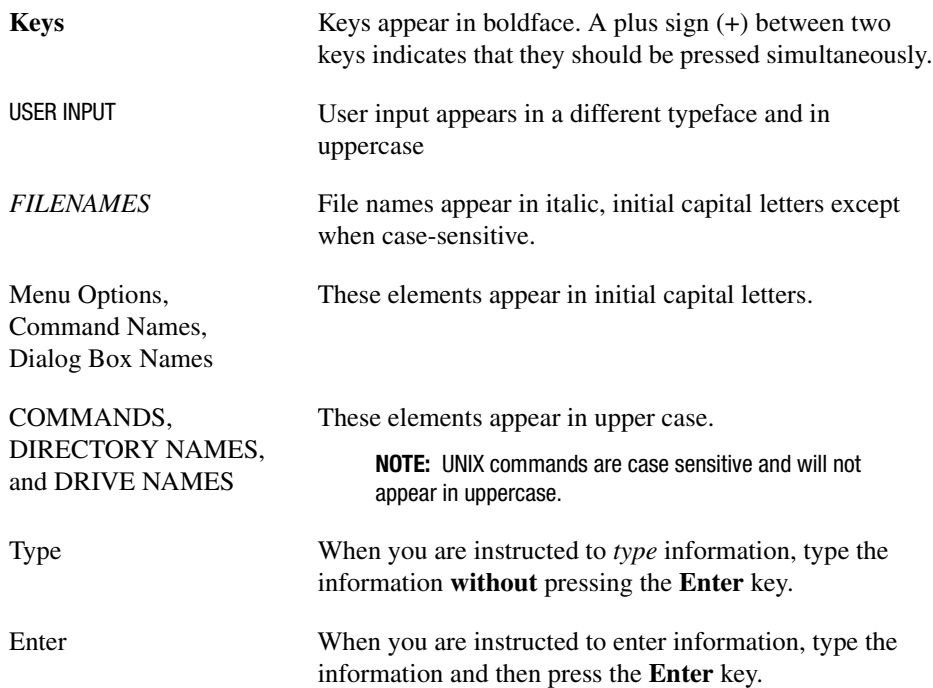

*About This Guide xxix*

## <span id="page-28-0"></span>**Symbols in Text**

These symbols may be found in the text of this guide. They have the following meanings.

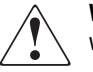

**WARNING:** Text set off in this manner indicates that failure to follow directions in the warning could result in bodily harm or loss of life.

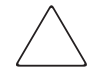

**CAUTION:** Text set off in this manner indicates that failure to follow directions could result in damage to equipment or loss of information.

**IMPORTANT:** Text set off in this manner presents clarifying information or specific instructions.

**NOTE:** Text set off in this manner presents commentary, sidelights, or interesting points of information.

## <span id="page-28-1"></span>**Getting Help**

If you have a problem and cannot locate the information in this guide, you can get further information and other help in the following locations.

#### <span id="page-28-2"></span>**Compaq Technical Support**

In North America, call the Compaq Technical Phone Support Center at 1-800-OK-COMPAQ. This service is available 24 hours a day, 7 days a week.

**NOTE:** For continuous quality improvement, calls may be recorded or monitored.

Outside North America, call the nearest Compaq Technical Support Phone Center. Telephone numbers for world wide Technical Support Centers are listed on the Compaq website. Access the Compaq website by logging on to the Internet at <http://www.compaq.com>.

Be sure to have the following information available before you call Compaq:

- Technical support registration number (if applicable)
- Product serial numbers
- Product model names and numbers

*xxx Fi[bre Channel SAN Switch M](#page-0-0)anagement Guide*

- Applicable error messages
- Add-on boards or hardware
- Third-party hardware or software
- Operating system type and revision level
- Detailed, specific questions

#### <span id="page-29-0"></span>**Compaq Website**

The Compaq website has the latest information on this product as well as the latest drivers. You can access the Compaq website by logging on to the Internet at <http://www.compaq.com/storage>.

#### <span id="page-29-1"></span>**Compaq Authorized Reseller**

For the name of your nearest Compaq Authorized Reseller:

- In the United States, call 1-800-345-1518.
- In Canada, call 1-800-263-5868.
- Elsewhere, see the Compaq website for locations and telephone numbers.

# *Chapter 1*

## *Overview*

<span id="page-30-1"></span><span id="page-30-0"></span>A Fibre Channel switch connects storage devices, hosts, and servers in a Storage Area Network (SAN). Choosing the right management application allows you to optimize the performance of your SAN. This guide describes the switch management options that support the Compaq StorageWorks Fibre Channel SAN Switch products.

## <span id="page-30-2"></span>**Switch Management**

Compaq provides seven different ways to access and manage Fibre Channel switches. [Table 1–1](#page-30-3) summarizes the different management tools.

<span id="page-30-3"></span>

| Table T-1. Switch Management Access Methous                            |                                                                                                    |       |                                        |                           |
|------------------------------------------------------------------------|----------------------------------------------------------------------------------------------------|-------|----------------------------------------|---------------------------|
| <b>Method</b>                                                          | <b>Description</b>                                                                                         | Local | In-Band*<br>(Fibre<br><b>Channel</b> ) | Out-of-band<br>(Ethernet) |
| Network View. See<br><b>Chapter 2</b>                                  | Managed remotely using<br>Simple Network Management<br>Protocol (SNMP) or the Web.                         | No    | Yes                                    | Yes                       |
| <b>StorageWorks</b><br><b>Command Console</b><br>(SWCC), See Chapter 3 | Managed remotely using<br>Simple Network Management<br>Protocol (SNMP) or the Web.                         | No    | Yes                                    | Yes                       |
| Web Management<br>Tools, See Chapter 4                                 | Managed remotely through the<br>Web.                                                                       | No    | Yes                                    | Yes                       |
| Simple Network<br><b>Management Protocol</b><br>(SNMP), See Chapter 5  | Transmission Control<br>Protocol/Internet Protocol<br>(TCP/IP) used to exchange<br>management information. | No    | Yes                                    | Yes                       |

**Table 1–1: Switch Management Access Methods**

#### *1–2 Fibre Channel [SAN Switch Management](#page-0-0) Guide*

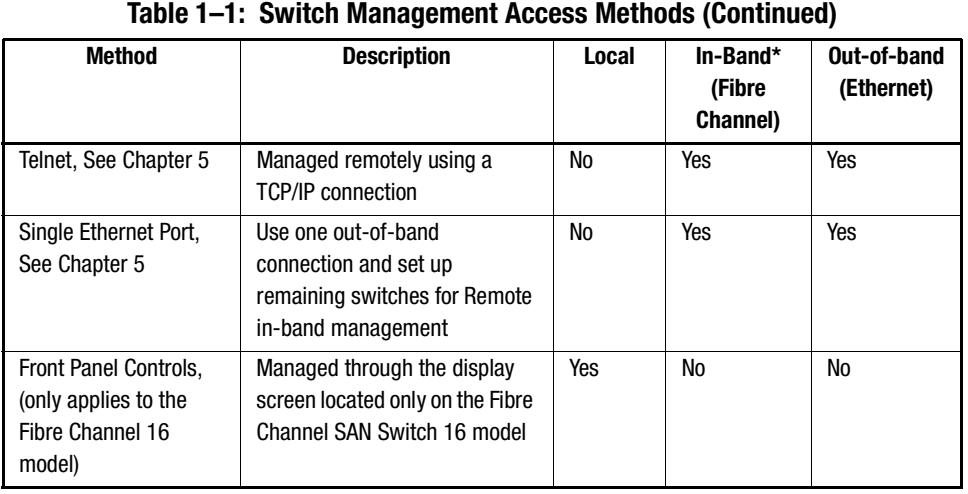

\*Most host bus adapters are not set up to initiate an in-band Fibre Channel IP connection. At least one switch must have an Ethernet connection.

## <span id="page-31-0"></span>**Licenses**

Compaq StorageWorks Fibre Channel SAN Switches come pre-installed with the following licenses:

- Fabric OS
- Web Management Tools
- QuickLoop (except on the 8-EL and 16-EL models)
- Zoning
- Fabric Manager, (included with the StorageWorks SAN Switch Integrated/32 and StorageWorks SAN Switch Integrated/64 products)

Optional licenses for the Fibre Channel SAN Switches include:

- Remote Switch Services
- Extended Fabric, (check <http://www.compaq.com/storage> for availability)
- Multi-E\_Port support for Fibre Channel 8-EL model
- Fabric Watch, (see the *Fabric Watch Version 2.4.1 User Guide*, Part Number AA-RR79A-TE)

# *Chapter 2*

## **Managing the Switch Using Network View**

Network View is a management application that runs on the SAN Appliance. If installed in your network, Network View provides easy access to Fibre Channel SAN Switch management applications, including Web Management Tools. Additional Network View features include:

- Performance tracking of SAN devices and connections
- Distribution analysis on SAN devices
- Management of devices in zones
- Network map of SAN devices and connections
- Alert and notification functions for all devices on a SAN.

#### <span id="page-32-0"></span>**Accessing Network View**

Use these steps to access Network View from the SAN Appliance already running in your network.

**NOTE:** This section lists Network View procedures relative to Compaq StorageWorks Fibre Channel SAN Switch models 8, 8-EL, 16, 16-EL, Integrated/32 and Integrated/64 only. For more detailed information on Network View, refer to the *Network View Installation Guide*, Part Number PN AA-RP8AB-TE, (and Network View online Help once installed.)

- 1. Access your browser. Type the SAN Appliance IP address and port number.
- 2. The SANworks Management Appliance splash screen displays. Click anywhere inside the splash screen to view the login prompt.
- 3. Type your username and password at the Login. Click OK.

**NOTE:** The default username is administrator. The default password is administrator.

#### *2–2 Fibre Channel [SAN Switch Management](#page-0-0) Guide*

- 4. The Open SAN Manager window displays, see [Figure 2–1](#page-33-0).
	- a. Click the Applications folder.
	- b. Click the Network Utilities folder.
	- c. Click the Network View icon.
	- d. Click the Launch button.

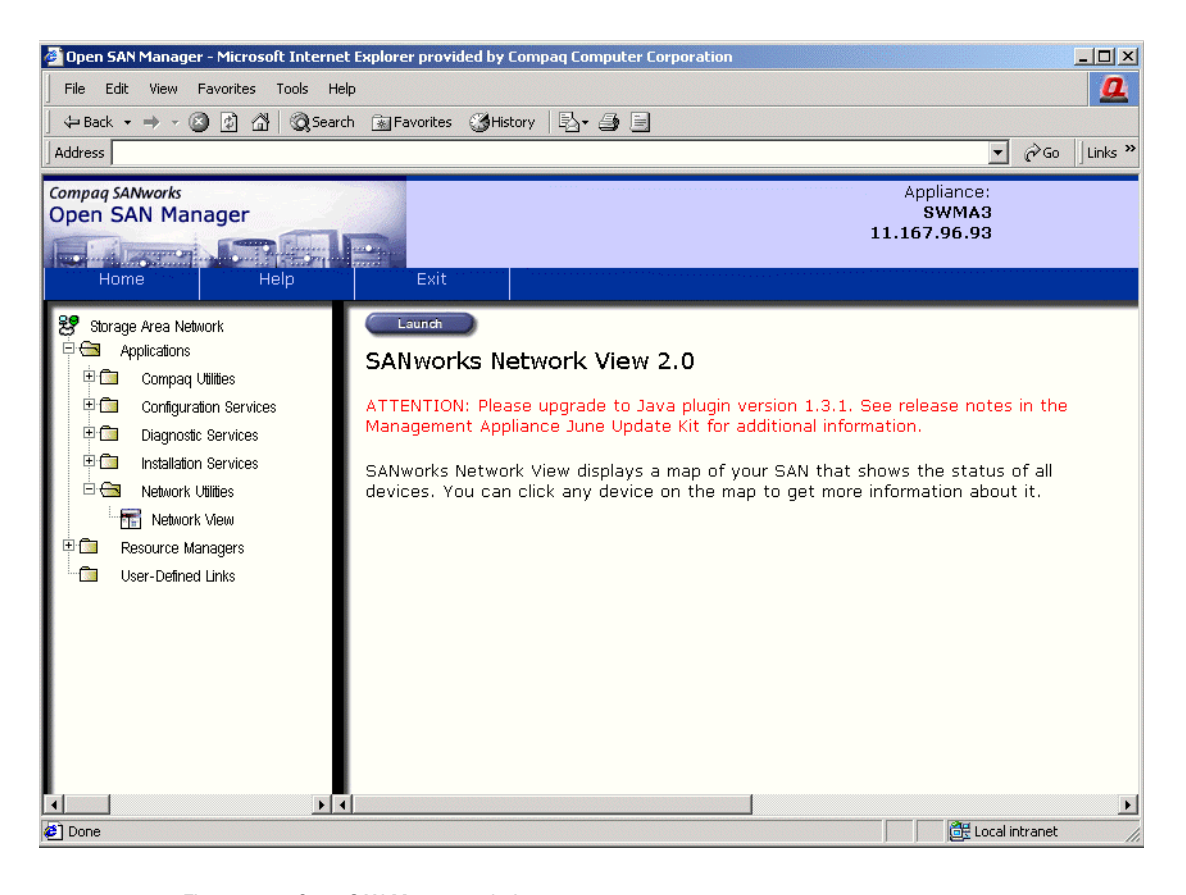

<span id="page-33-0"></span>Figure 2–1: Open SAN Manager window

- 5. The SAN Topology screen displays, see [Figure 2–2.](#page-34-0) Use Network View to discover the appropriate Fibre Channel SAN switch, as follows.
	- a. At the Session Pane, click the Configure button, see [Figure 2–2](#page-34-0).
	- b. Enter the range of switch TCP/IP addresses to be discovered on your SAN.
	- c. Click Add Range.

#### *Managing the Switch Using Network View 2–3*

- d. Click on the active row. Type the range of TCP/IP addresses in the open row.
- e. Set the **SMTP Server Information** to identify the mail server to use for sending email notification.
- f. Set the **Device Discovery Interval** to configure the time interval at which you want Network View to discover new devices.
- g. Click Start Discovery. The number of devices found appears in the Content pane.
- 6. The SAN Topology screen displays, showing the icons associated with the newly discovered devices.

<span id="page-34-0"></span>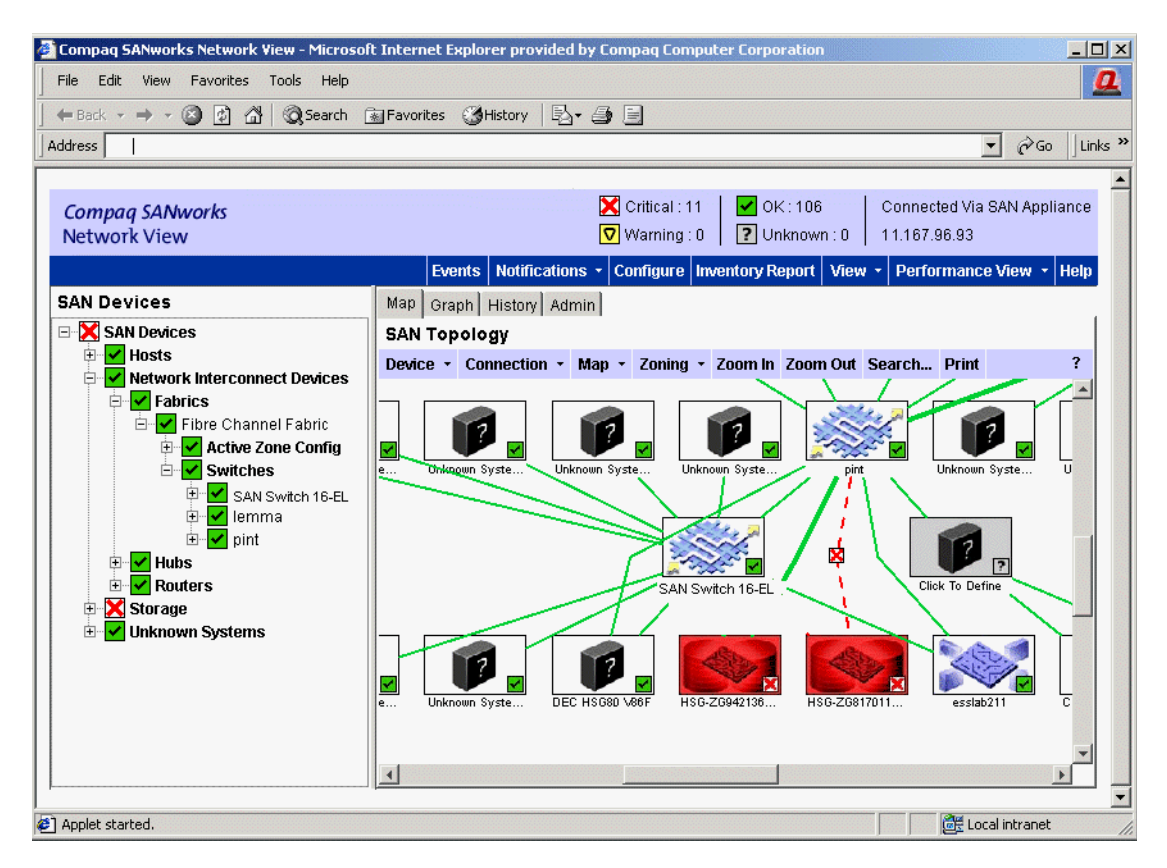

Figure 2–2: Network View, SAN Topology screen

#### *2–4 [Fibre Channel SAN Switch](#page-0-0) Management Guide*

7. To view the switch properties from Network View, right click the appropriate switch icon, and select Properties from the drop-down list. See [Figure 2–3](#page-35-1).

**NOTE:** The appearance and behavior of the window as shown in Figure 2-3 is based on the device. The properties that are known to Network View, such as display names and device types, are displayed. For each device, a different set of properties is displayed.

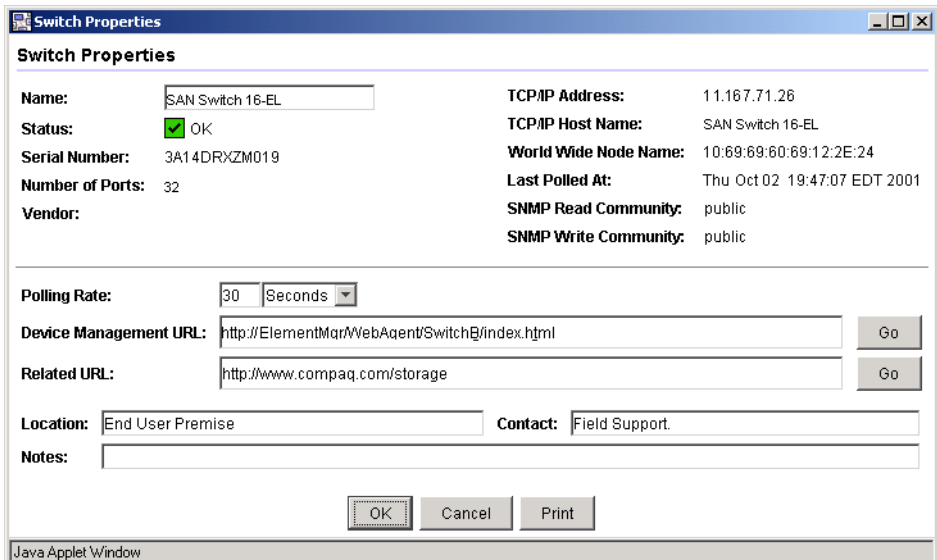

<span id="page-35-1"></span>Figure 2–3: Switch Properties window

To access the web-based management application, refer to the next section, "Launching Web Management Tools from Network View."

#### <span id="page-35-0"></span>**Launching Web Management Tools from Network View**

Use these steps to access Web Management Tools from Network View.

**IMPORTANT:** Before launching Web Management Tools, you must first discover the switch. See step 5 in the previous section, "Accessing Network View."
#### *Managing the Switch Using Network View 2–5*

1. At the SAN Topology screen, double-click the appropriate Fibre Channel switch icon, see [Figure 2–4](#page-36-0). Or, right click the icon and select Manage Device from the menu. The Login screen displays.

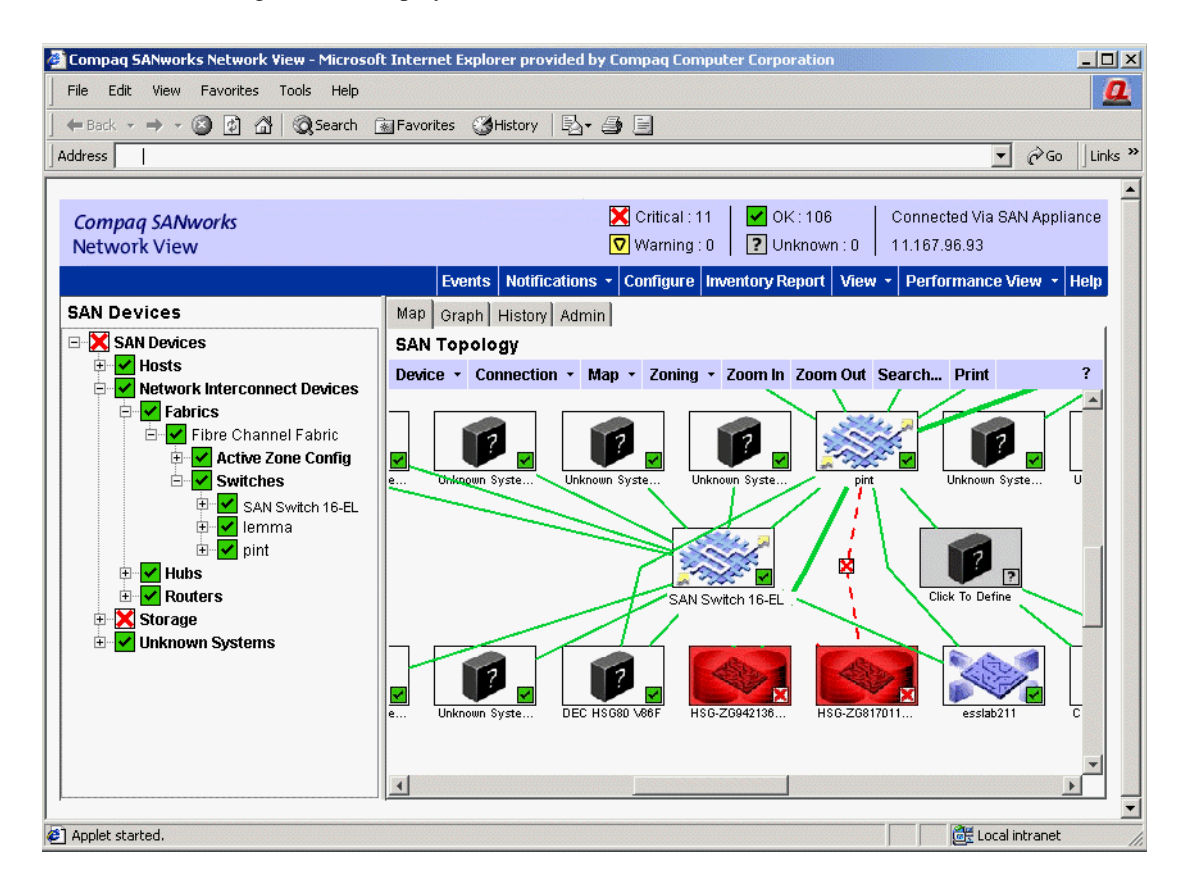

<span id="page-36-0"></span>Figure 2–4: Network View, SAN Topology screen

- 2. Obtain the Web Management Tools username and password from your Network Administrator.
- 3. Type the username and password at the Login. The default username is Administrator. The default password is password.

#### *2–6 [Fibre Channel SAN Switch](#page-0-0) Management Guide*

4. The Fabric View screen displays. Fabric View is the first view that displays when you connect to a switch through Web Management Tools.

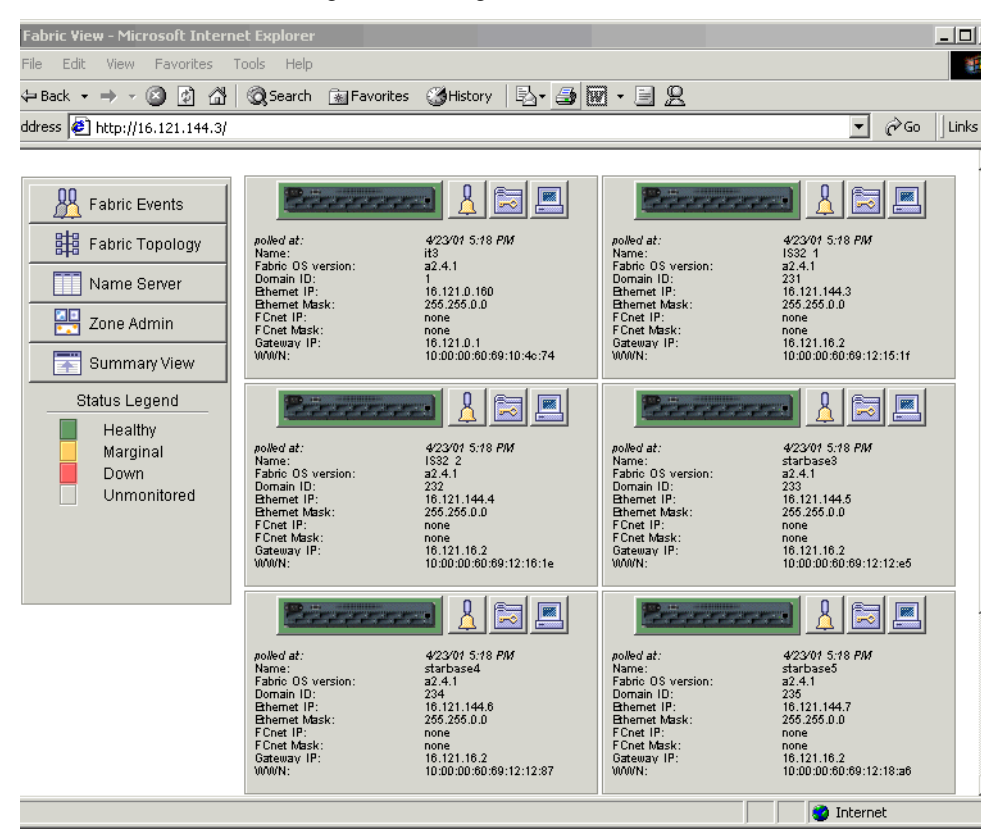

Figure 2–5: Fabric View screen in Web Management Tools

**NOTE:** Refer to Chapter 4, "Managing the Switch Using Web Management Tools," for more detailed information.

# *Chapter 3*

# **Managing the Switch Using SWCC**

**NOTE:** SWCC supports 1Gbps SAN Switches only.

The version of SWCC included with the switch lets you manage and monitor SAN elements using either Web Management (WEBM) technology, or Microsoft Windows-based software.

For the Fibre Channel SAN Switch, both management methods are loaded during installation and accessed from the SWCC Navigation window. [Figure 3–1](#page-38-0) shows the initial Navigation window, as it displays after starting SWCC immediately following installation.

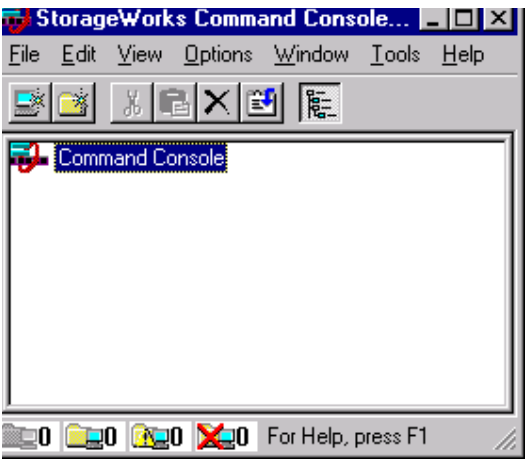

<span id="page-38-0"></span>Figure 3–1: Navigation window

#### *3–2 Fibre Channel [SAN Switch Management](#page-0-0) Guide*

The Windows-based version supports many of the current Compaq StorageWorks products. The Web-based version supports Fibre Channel elements that use Compaq WEBM technology.

Compaq SWCC software lets you manage your fabric, Fibre Channel SAN switches, storage controllers, tape controllers and hubs from the Navigation window. When systems are added, they display as icons in the Navigation window.

# **Finding Additional Information About SWCC**

This chapter provides a high-level overview of SWCC for the Fibre Channel SAN Switch. For more information on how to install and configure SWCC, refer to the following sources:

- SWCC Release Notes (located in the SWCC folder on the CD included with the switch), include the following:
	- ❏ *Fcinter.txt* Provides information relating to the Fibre Channel Interconnect Agent and Fibre Channel Interconnect Client (Web-based management).
	- ❏ *Readme.txt* Provides information on software components and installation.
	- ❏ *Ccclient.txt* Provides information relating to the Command Console Client, such as the Navigation window and tree.
- *Compaq StorageWorks Command Console for Hubs, Switches, and Tape Controller Getting Started Guide*: Included in the switch kit, this document provides SWCC setup requirements, installation instructions and troubleshooting information.
- Online Help is available for both the Windows-based and Web-based versions of SWCC.
- Compaq web site The specific web site for SWCC software and software support information is:

[http://www.compaq.com/products/storageworks/swcc/index.html](http://www.compaq.com/products/storageworks/storage-management-software/command_console.html)

**NOTE:** The previous path is subject to change.

# **SWCC Installation Requirements**

SWCC software runs on Microsoft Windows NT 4.0, Service Pack 4 or later, or Windows 2000 systems. SWCC requires a compatible network with TCP/IP and SNMP services installed on the host system. (See the *SWCC Getting Started Guide* for instruction on how to install TCP/IP and SNMP services). For the Web-based management support, SNMP services, a compatible Web browser and Sun Java Plugin 1.3.1 are required. Supported browsers are Explorer version 5.0 or later, or Netscape Communicator version 4.6 or later.

**NOTE:** SWCC does not support Dynamic Host Configuration Protocol (DHCP) or Windows Internet Name Service (WINS).

# **Installing SWCC for the Fibre Channel SAN Switch**

Use these steps to install SWCC.

- <span id="page-40-0"></span>1. Insert the CD into the CD-ROM drive. Navigate to the top-level SWCC directory and double-click *Setup.exe*.
- 2. Follow the prompts. When the SWCC Setup screen ([Figure 3–2](#page-41-0)) displays, select all three radio buttons: SWCC Navigation Window, SAN Interconnect Devices, and SAN Interconnect Management if you want to install the clients and agent on the same host. If you want to install only the agent, click SAN Interconnect Management radio button in the Agent Applications pane.

**NOTE:** There are two clients and one agent, for example,

- $\Box$  Client = SWCC Navigation Window
- Client = SAN Interconnect Devices
- Agent = SAN Interconnect Management.

### *3–4 [Fibre Channel SAN Switch](#page-0-0) Management Guide*

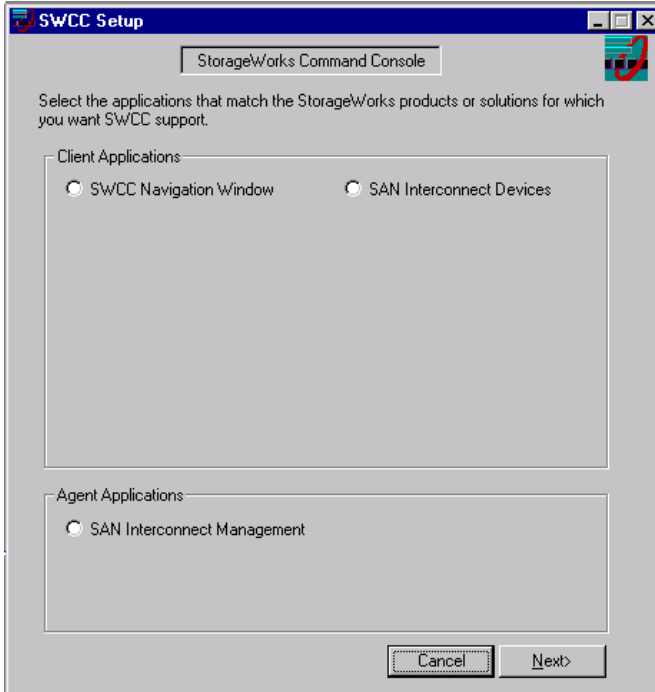

<span id="page-41-0"></span>Figure 3–2: SWCC Setup screen

- 3. Select the appropriate options, then click Next. The installSHIELD Wizard proceeds with the installation.
- 4. The Maintenance Complete window displays. Click Finish.
- 5. The StorageWorks SAN Management Setup window displays with three options for the installation:
	- Modify (see [Step 6\)](#page-42-0)
	- Repair (do not select this option when upgrading firmware, doing so prevents downloading the most current files)
	- Remove (see [Step 7\)](#page-43-0)

**IMPORTANT:** Many files in the \fibre agent\hmmo\help folder from the 2.5 installation were not removed when Version 2.6 was installed. In order to install the latest files, you must first uninstall the Version 2.5 software before installing the newer kit. To ensure that you are loading the latest SWCC files, make sure to select the Remove option. Do not select the Repair option, as it is possible to retain obsolete files.

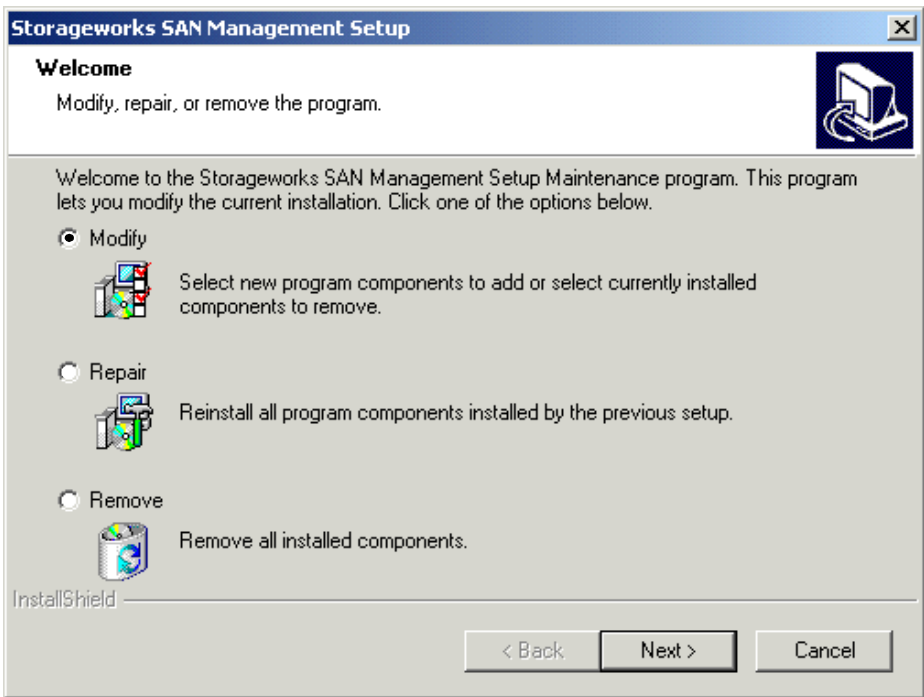

Figure 3–3: Modify, repair or remove the program

- <span id="page-42-0"></span>6. Modify is the default if there are no previous installations of SWCC. Select this option if you have existing Compaq management programs running. Only unique files will be added.
	- a. Select Modify and click Next. The Select Components window displays [\(Figure 3–4\)](#page-43-1) with both Agent and Service selected by default.
	- b. Deselect Service if you want to run the Agent only.

**NOTE:** You can run the Agent without the Service. You cannot run the Service without the Agent.

c. Click Next and proceed with [Step 8](#page-43-2).

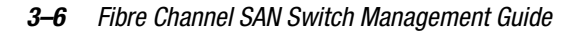

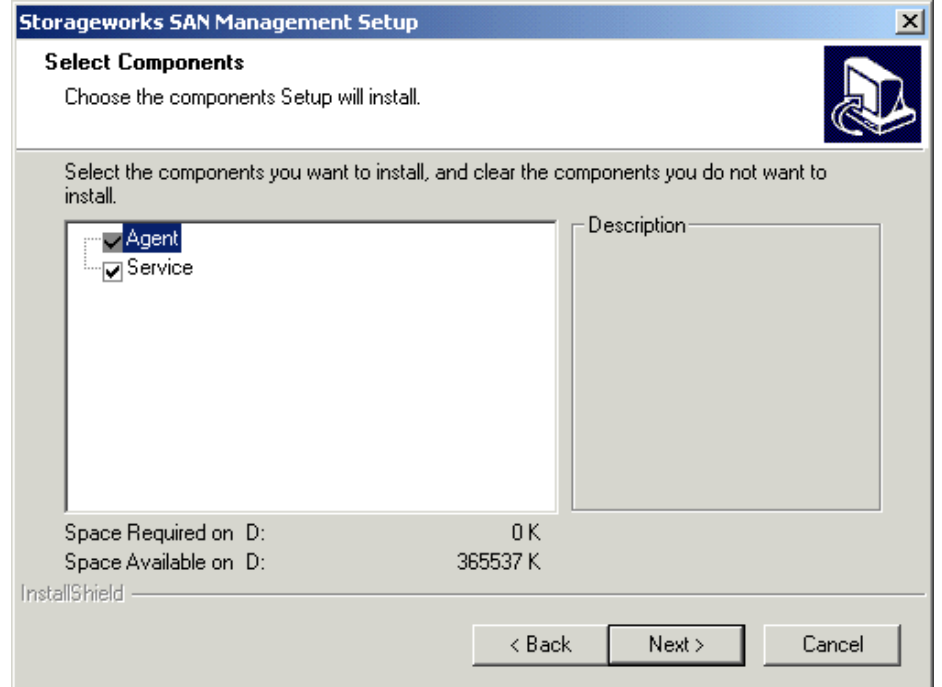

<span id="page-43-1"></span>Figure 3–4: Select Components window

- <span id="page-43-0"></span>7. Select Remove to delete the program. You can also remove the program via the the Control Panel. See [Uninstalling SWCC, page 3-21](#page-58-0). If you choose this option, and want to perform the installation process later, begin with [Step 1.](#page-40-0)
- <span id="page-43-2"></span>8. During the installation, SWCC starts the Command Console Fibre Agent Configuration Utility ([Figure 3–5](#page-44-0)). The utility prompts you to set the polling interval.

**NOTE:** Polling interval is the time between samples of the status of monitored fabric elements. Polling more frequently (shorter interval) will slow down the management workstation. Polling less frequently (longer interval) will elongate the time between status updates.

9. Enter a polling interval for the SAN Interconnect Management Agent to poll each element in the fabric. An element is a hub, switch, or tape controller. The default is five minutes. Enter an interval from 1 to 60 minutes.

**NOTE:** The Stop/Start button is a toggle. When Start is showing, the Agent State is stopped. Click Start to begin polling. The button will read Stop, and the Agent State will read Running ([Figure 3–5\)](#page-44-0). The default Agent State is Running, with the button showing Stop.

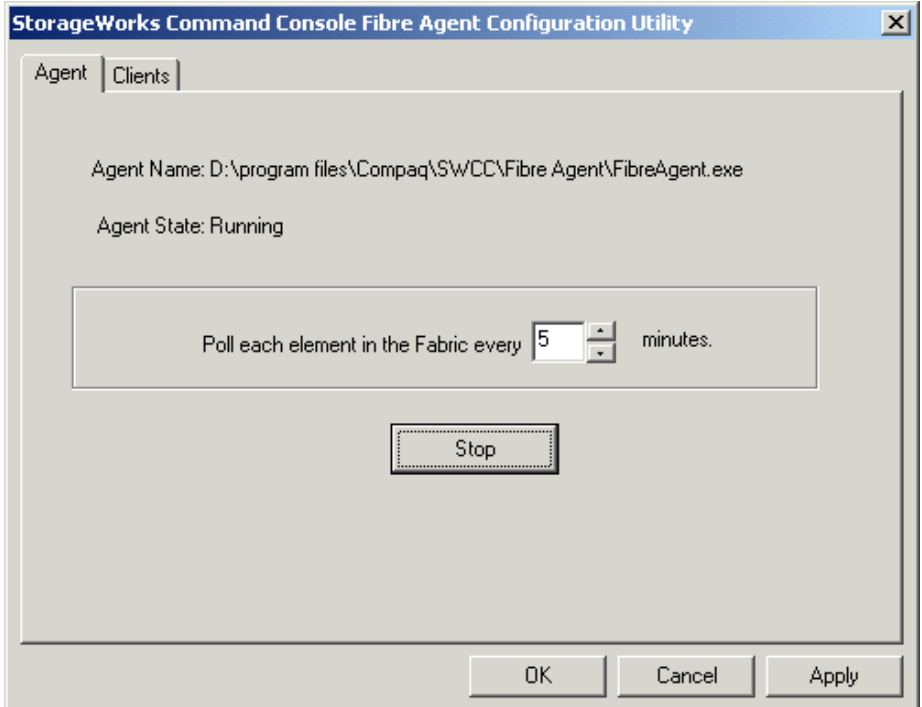

<span id="page-44-0"></span>Figure 3–5: Agent Tab, Fibre Agent Configuration Utility - Stop/Start toggle

10. Click the Clients tab [\(Figure 3–6\)](#page-45-0).

11. Enter the address or name of the host running the SAN Interconnect Devices client.

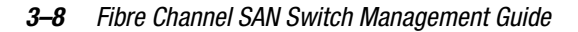

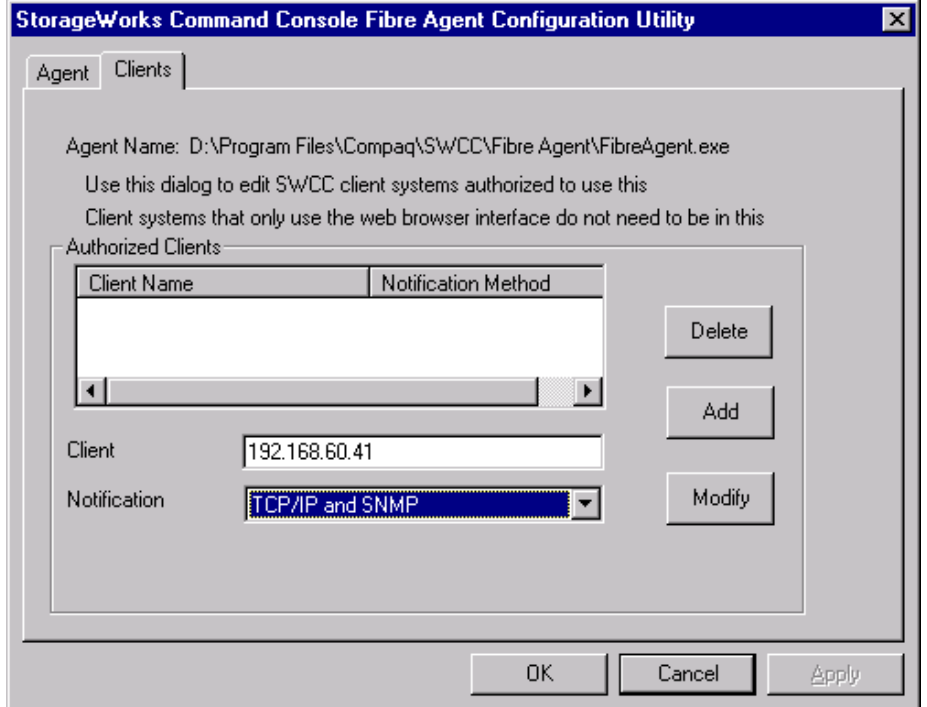

<span id="page-45-0"></span>Figure 3–6: Fibre Agent Configuration Utility, Clients tab

12. From the drop-down menu, select one of the following appropriate notification schemes (see [Figure 3–7\)](#page-46-1),

- None
- TCP/IP
- SNMP, or
- TCP/IP and SNMP.

See [Table 3–1](#page-46-0) for an explanation of the options.

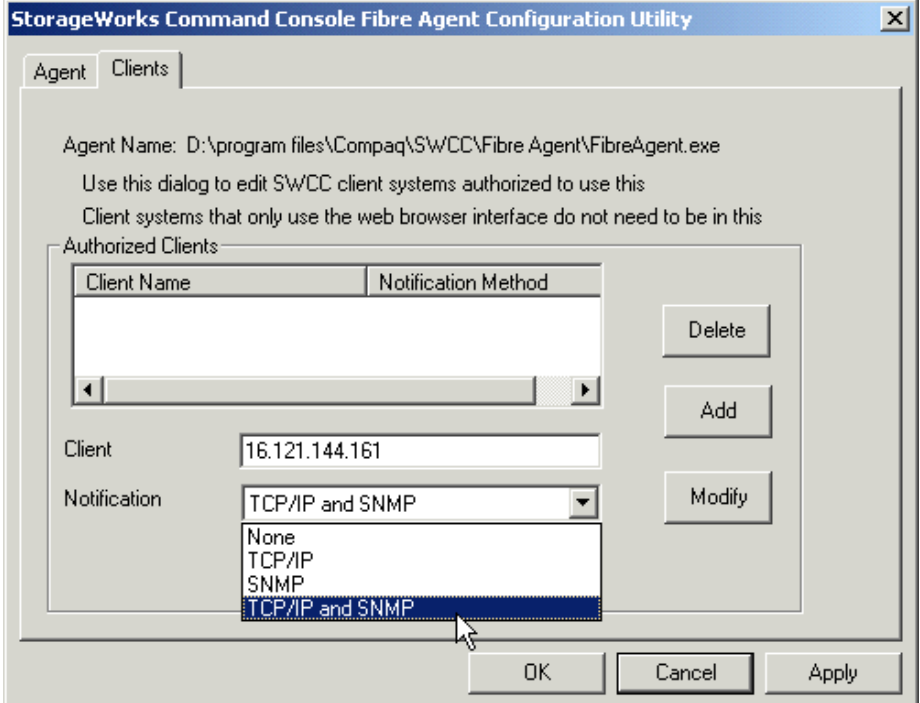

<span id="page-46-1"></span>Figure 3–7: Notification drop-down

### **Table 3–1: Client System Notification Options**

<span id="page-46-0"></span>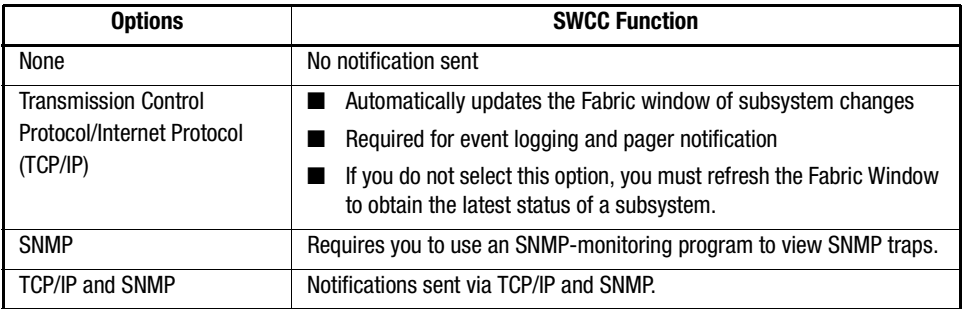

**NOTE:** For a client system to receive updates from the agent, you must add the client name or IP address to the agent's list of client system entries. The agent will only send information to client system entries that are on the list.

#### *3–10 [Fibre Channel SAN Switch](#page-0-0) Management Guide*

13. Click Add to add the client system entry to the Client list. Repeat for each client you want to add to the list.

**NOTE:** To edit client information or the notification scheme, click Modify. To delete a client, select the client and click Delete. To add more clients later, click Start > Programs > StorageWorks > Fibre Agent Configure.

- 14. Click either OK or Apply to save your changes.
	- Click OK to complete the installation and exit.
	- Click Apply to keep the program running. The Start/Restart Agent dialog box displays [\(Figure 3–8](#page-47-0)).

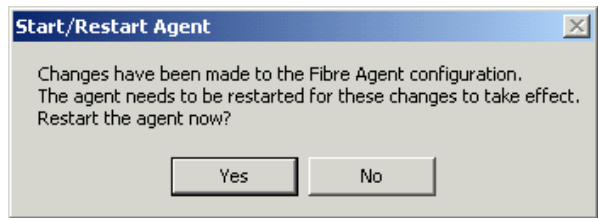

<span id="page-47-0"></span>Figure 3–8: Start/Restart Agent dialog box

15. Restart the Agent for changes to take effect.

### **Adding a System**

Put the most important client systems at the top of this list and the client systems that are connected less frequently to the network at the bottom. The Agent contacts client system entries from the top of the list downward.

1. From the Window 2000 or Windows NT Start menu, click Start > Programs > Command Console > StorageWorks Command Console to display the Navigation window [\(Figure 3–9\)](#page-48-0).

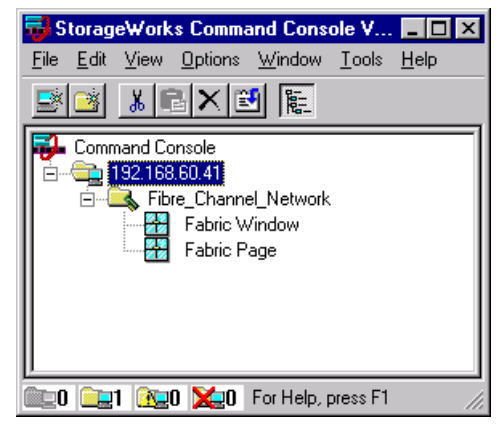

Figure 3–9: Navigation window

<span id="page-48-0"></span>2. From the File menu select Add System. When the Add System dialog box displays, enter the host name or address in the text box [\(Figure 3–10\)](#page-48-1).

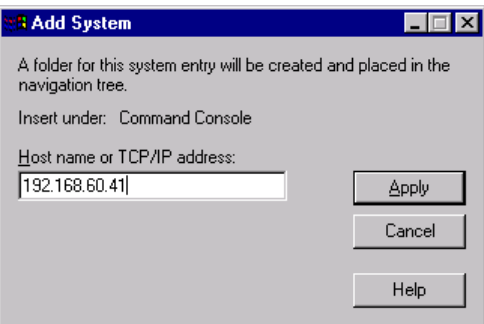

<span id="page-48-1"></span>Figure 3–10: Add System dialog box

- 3. Click Apply. SWCC adds the system to the Navigation Window.
- 4. Expand the folder with the address; 192.168.60.41 ([Figure 3–9\)](#page-48-0) to show the Fibre Channel Network folder. There are two icons: Fabric Window and Fabric Page. Double-click the Fabric Window icon to follow the Windows-based software path, or the Fabric Page icon for the Web-based management path.

*3–12 [Fibre Channel SAN Switch](#page-0-0) Management Guide*

# **Accessing Fabric and Switch Information**

There are three ways to obtain fabric and switch information, as follows.

- [Viewing the Web-based Management Pages, page 3-12](#page-49-0)
- [Accessing the SAN Interconnect Web-based Management Home Page, page 3-16](#page-53-0)
- About Windows based Management, page 3-16

### **About Web-based Management**

Use this procedure to access SWCC Web-based management support. The path begins by double-clicking the Fabric Page icon, which displays a Web page. Fabrics and fabric elements are monitored and managed using a standard Web browser and single-click links. Online Help contains procedures for defining fabrics and elements using Web-based management.

### <span id="page-49-0"></span>**Viewing the Web-based Management Pages**

1. Double-click the Fabric Page icon from the Navigation Window as follows.

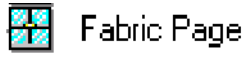

2. Log onto the Compaq Web-based Management page [\(Figure 3–11\)](#page-50-0).

**NOTE:** The default password and username is administrator.

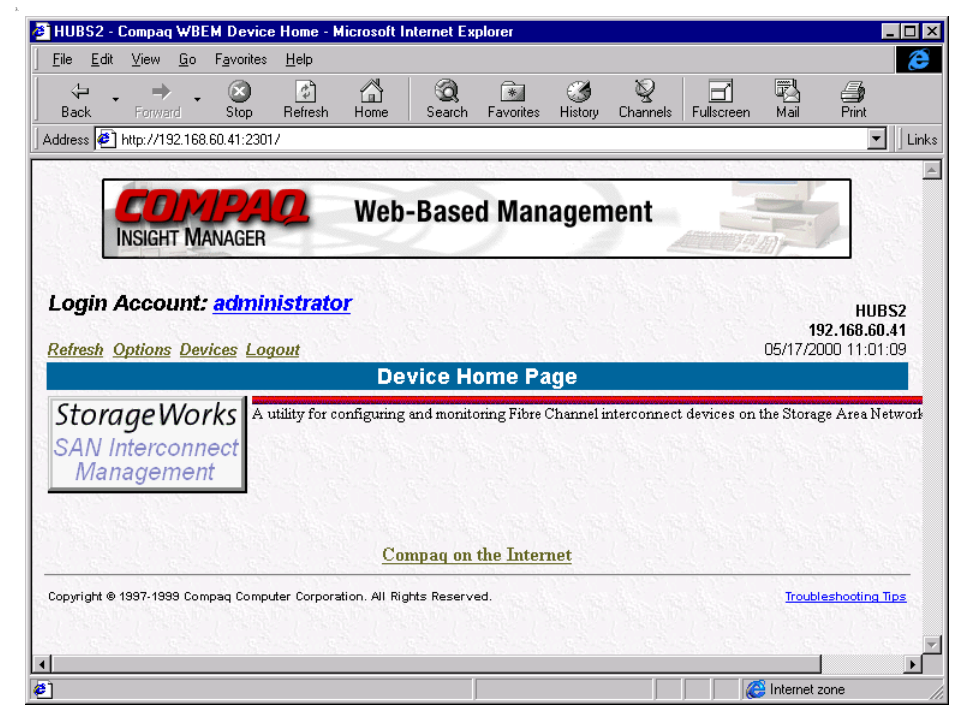

Figure 3–11: Web-based Management home page

- <span id="page-50-0"></span>4. If SWCC is installed on your workstation, proceed to [Step 6.](#page-50-1)
- 5. If you are a Client remotely accessing the Agent from a Web page, click the StorageWorks SAN Interconnect Management link, (the button on the left in [Figure 3–11\)](#page-50-0).

This link displays the SAN Interconnect Management page [\(Figure 3–12\)](#page-51-0). The left frame lists the fabrics–demo is listed. The right frame lists the fabric elements, switch59 and switch47.

- <span id="page-50-1"></span>6. Enter the User Name and Password.
- 7. Click a switch link.

*3–14 [Fibre Channel SAN Switch](#page-0-0) Management Guide*

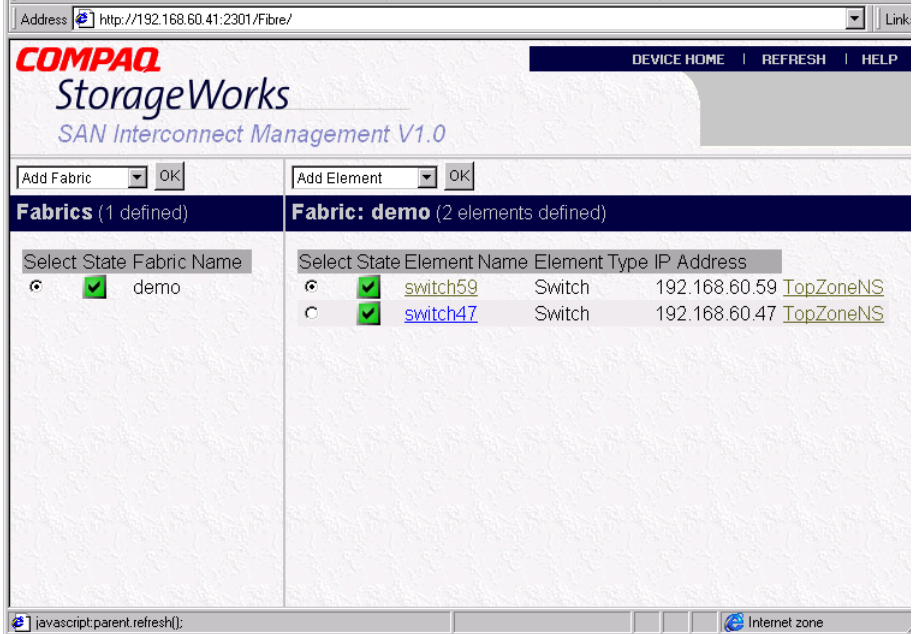

<span id="page-51-0"></span>Figure 3–12: SAN Interconnect Management page

8. The SAN Interconnect Management Application page (see [Figure 3–12](#page-51-0)) displays. Read the following sections for specific procedures.

### **Accessing a Switch**

Use these steps to access a switch.

- 1. On the SAN Interconnect Management Page, locate the underlined name of the switch. See [Figure 3–12.](#page-51-0)
- 2. Click the appropriate switch name.

### **Selecting an Active Fabric**

Use these steps to set the fabric you would like to manage.

1. Locate the name or IP address of the appropriate fabric. See [Figure 3–12.](#page-51-0)

2. Select the corresponding radio button to the left of the fabric.

### **Adding Fabrics**

Use these steps to add a fabric.

- 1. Click the arrow on the first pull down menu (on left) and select Add Fabric.
- 2. Click OK.
- 3. Follow the on-screen instructions to add more fabrics. This allows you to monitor and control more than one fabric of switches and hubs at a time.

**NOTE:** When adding a fabric, specify the IP address of the switch in the fabric that you are going to use to discover other switches. Enter this address as a fabric on the left and as an element on the right.

### **Adding Elements**

Use these steps to add elements (for example, switches and hubs).

- 1. Click the arrow on the second pull down menu (on right) and select Add Fabric**.**
- 2. Click OK.
- 3. Follow the on-screen instructions to add more fabrics. This allows you to monitor and control more than one fabric of switches and hubs at a time.

#### **Deleting Elements**

Use these steps to delete or modify a fabric element.

- 1. Click the appropriate radio button on the right to select the element.
- 2. Click the down arrow on the right to select Modify or Delete.
- 3. Click OK.

*3–16 [Fibre Channel SAN Switch](#page-0-0) Management Guide*

### **Accessing a Fabric View Page**

The Fabric View Page is used to discover other switches in the fabric. Once you discover the switches that you want to manage via the Fabric View Page, write the IP addresses down. You will then need to add these switches as elements, (see "Adding Elements" listed previously).

Use these steps to display a Fabric View page.

- 1. On the SAN Interconnect Management page, click TopZoneNS, to the right of the switch's IP address. See [Figure 3–12.](#page-51-0)
- 2. The Fabric View displays. See [Figure 3–13.](#page-53-1)

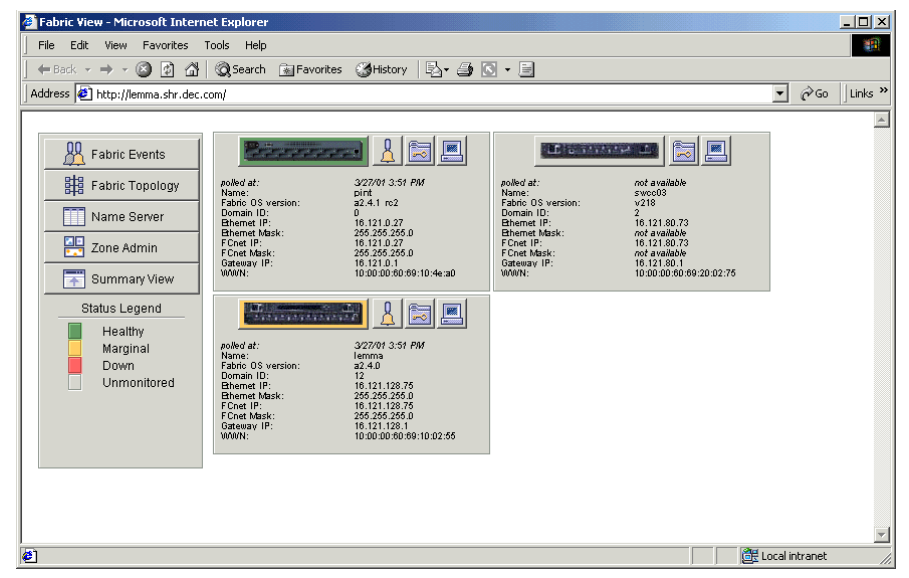

<span id="page-53-1"></span>Figure 3–13: Fabric View

## <span id="page-53-0"></span>**Accessing the SAN Interconnect Web-based Management Home Page**

Once you have installed SWCC Web-based support and a compatible browser, you can access the Compaq StorageWorks SAN Web-based Management page at: <http://agentsystemname:2301>

**NOTE:** Be sure to specify :2301 in the URL.

### **About Windows-based Management**

The following is the general procedure to create a fabric and add fabric elements (for example, switches and hubs) using Windows-based management tools from SWCC. Fabric and element names are user-defined.

#### **Creating a Fabric and Adding Fabric Elements**

**NOTE:** The Fabric Window provides a similar capability as the Insight WEB based Management with less security. You do not need to use both.

1. Double-click the Fabric Window icon, as follows (also see [Figure 3–9](#page-48-0)).

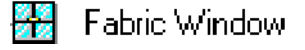

The first time you double-click the icon, the Add Fabric dialog box displays.

- 2. Type a fabric name in the text box.
- 3. Click OK. SWCC creates the fabric and displays the Fabric Window ([Figure 3–14](#page-55-0)). In this example, the fabric is named "demo" and the Status is "Good" because no switches are defined yet, and therefore, no error conditions have occurred.

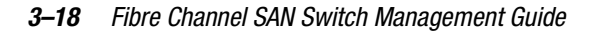

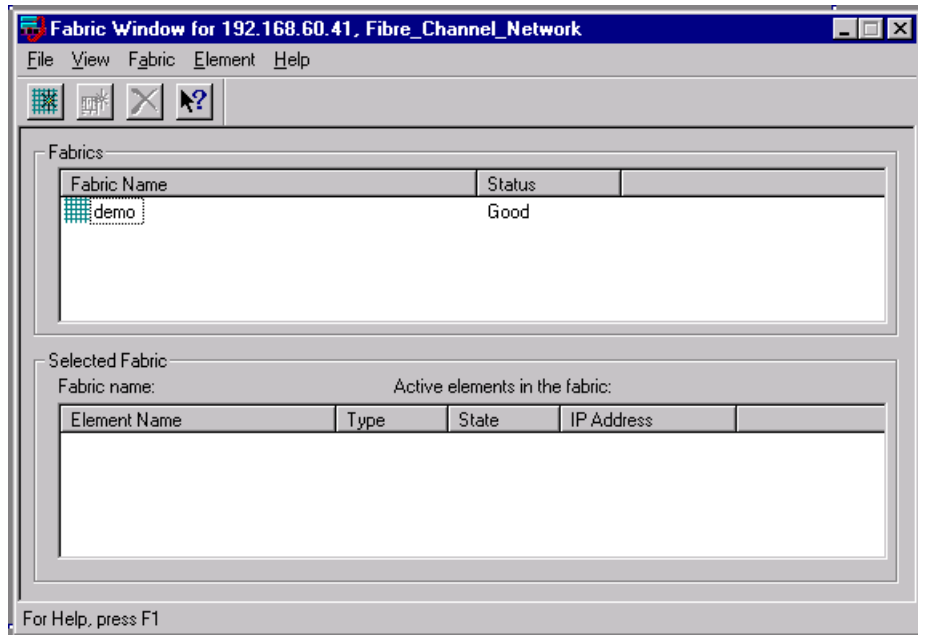

<span id="page-55-0"></span>Figure 3–14: Fabric Window

- 4. Highlight the demo icon. Select Element > Add Element to display the demo: Add Element dialog box ([Figure 3–15](#page-56-0)).
- 5. Type the TCP/IP address of the switch and the name.
- 6. Click OK.

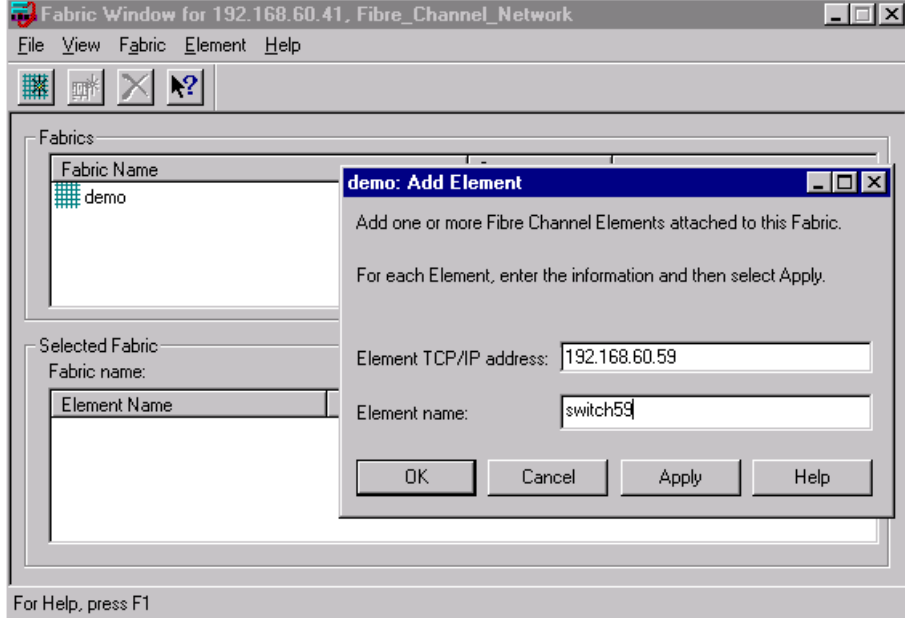

<span id="page-56-0"></span>Figure 3–15: Add Element dialog box

[Figure 3–16](#page-57-0) shows the new fabric "demo" (in the top pane) and two switch elements ("switch59" and "switch47" in the bottom pane).

*3–20 [Fibre Channel SAN Switch](#page-0-0) Management Guide*

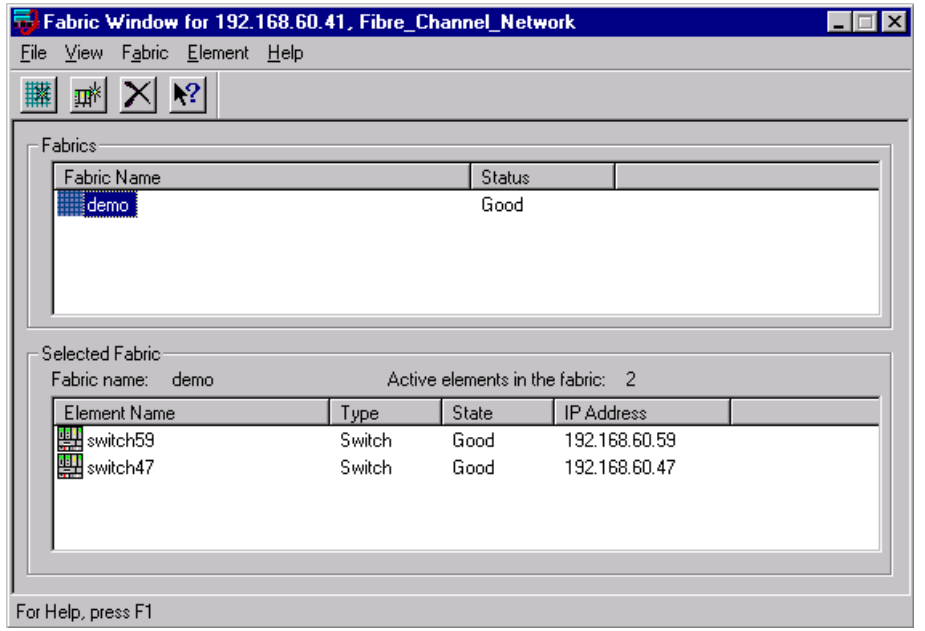

<span id="page-57-0"></span>Figure 3–16: Fabric Window with switch elements added

- 7. To access switch management tools, double-click the appropriate switch icon.
- 8. To view all of the switches in the fabric, right-click the appropriate switch icon.
- 9. Select TopZoneNS ([Figure 3–17](#page-58-1)) to access the Fabric View.

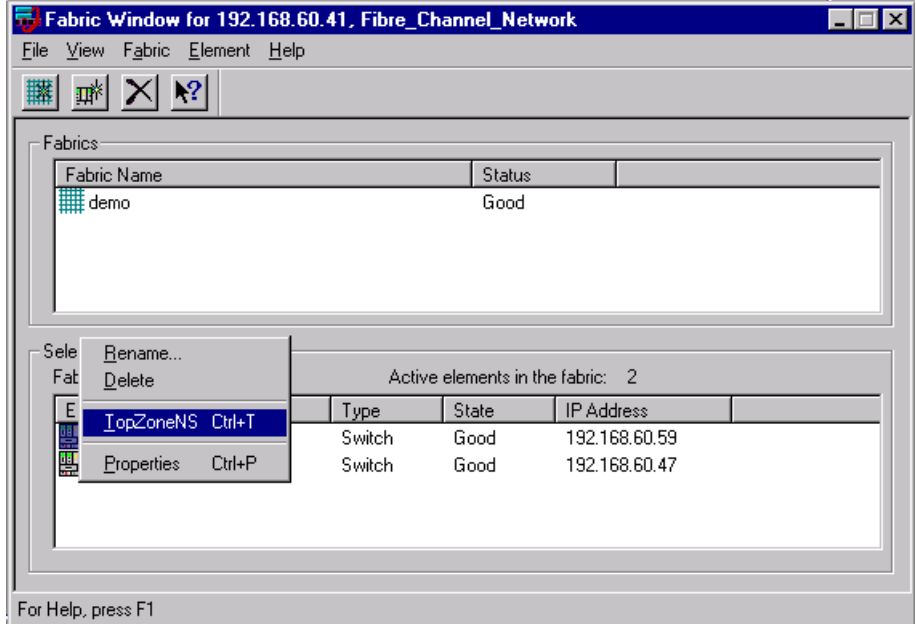

<span id="page-58-1"></span>Figure 3–17: TopZoneNS selection

# <span id="page-58-0"></span>**Uninstalling SWCC**

To uninstall SWCC click Start > Settings > Control Panel > Add/Remove Programs. The Add/Remove program window appears. Select Element Manager. Remove the program.

For more detailed information on SWCC, refer to the *Compaq StorageWorks Command Console for Hubs, Switches, and Tape Controller Getting Started Guide,* Part Number AA-RHDAD-TE.

# *Chapter 4*

# **Managing the Switch Using Web Management Tools**

Web Management Tools let you monitor status and manage performance of Fibre Channel SAN Switches over the Web. Web Management Tools display information and let you interact dynamically with your switches to make overall topology decisions and administrative changes.

This chapter covers the following topics:

- Views Available in Web Management Tools, page 4-3
- Requirements, page 4-5
- Installation, page 4-6
- Launching Web Management Tools, page 4-10

Web Management Tools provide a Graphical User Interface (GUI) that allows the administrator to monitor and manage all of the Fibre Channel SAN Switches in a fabric from a workstation.

Web Management Tools provide the following information and capabilities:

- Monitoring and managing the entire fabric, specifically,:
	- ❏ Switch status
	- ❏ Event logs
	- ❏ Zoning
	- ❏ Name Server Table
	- ❏ Secured management through the GUI or through a Telnet session
	- ❏ Switch beaconing for rapid identification in large fabric environments

#### *4–2 Fibre Channel SAN Switch Management Guide*

- ❏ Loop diagnostics and query and control of loop interfaces to aid in locating faulty devices
- ❏ Ability to name and zone QuickLoops
- ❏ Help functions including glossary help, online HTML help, and popup help for error conditions
- ❏ Out-of-band interface through a 10/100Base-T Ethernet connection
- ❏ In-band interface over a Fibre Channel link
- ❏ Fabric topology and routing information
- ❏ Four minutes of aggregate bandwidth throughput shown graphically, scaled dynamically.
- Monitoring and managing individual switches specifically,
	- ❏ Summary information about each switch
	- ❏ Access to event logs for individual switches
	- ❏ Switch configuration and administration
	- ❏ Ability to upgrade switch firmware
	- ❏ License key administration
	- ❏ Report capability for switch configuration information
	- ❏ Switch identification in the network
	- ❏ Real-time graphical switch status and statistics reports.
- Monitoring and managing individual ports specifically,
	- ❏ Real-time graphical port status and statistics reports
	- ❏ Information about Gigabit Interface Converter (GBIC) Serial IDs
	- ❏ Information about connected devices
	- ❏ Loop information
	- ❏ Port configuration control
	- ❏ Graphical representation of port performance.

*Managing the Switch Using Web Management Tools 4–3*

# **Views Available in Web Management Tools**

Web Management Tools provide information about and access to the fabric through a series of separate windows, making it possible to view several aspects of the fabric at the same time. Table 4–1 summarizes the views available in Web Management Tools.

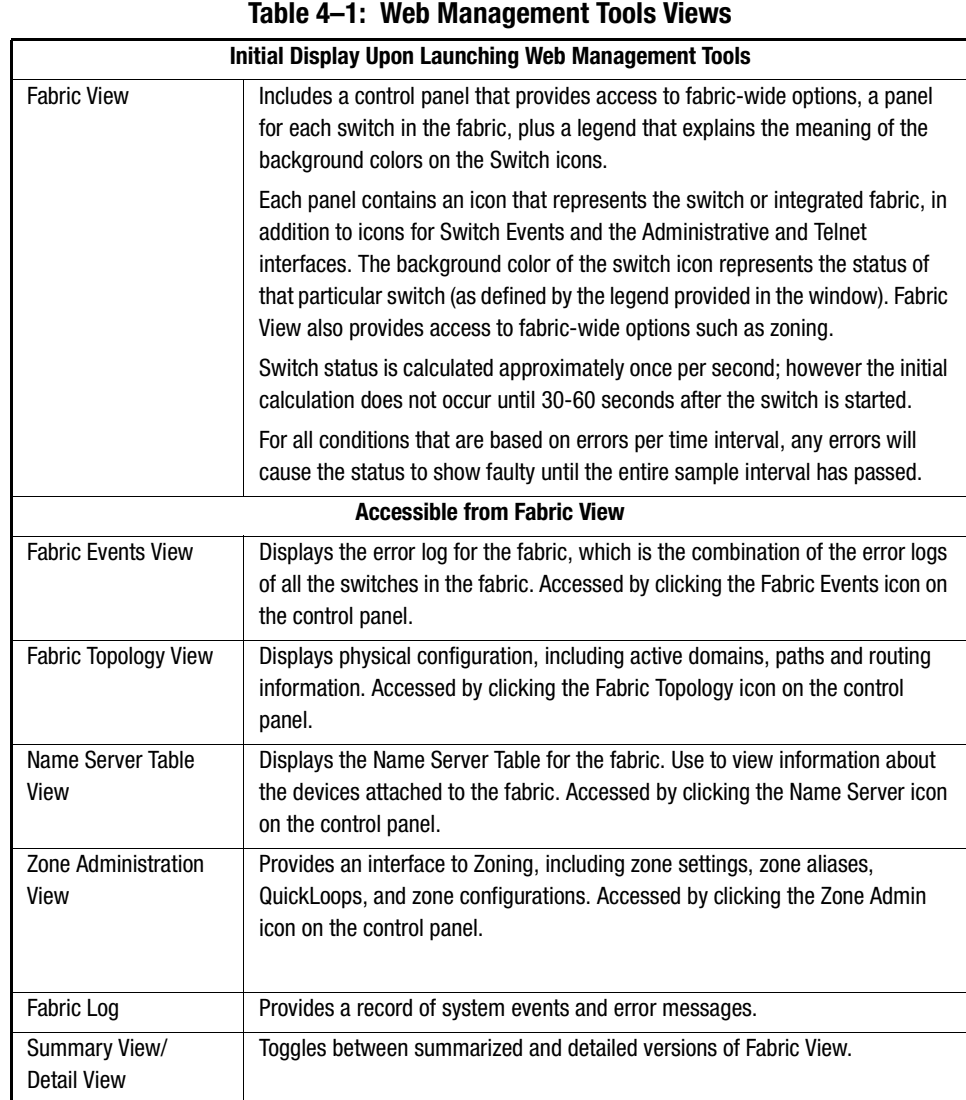

### *4–4 Fibre Channel SAN Switch Management Guide*

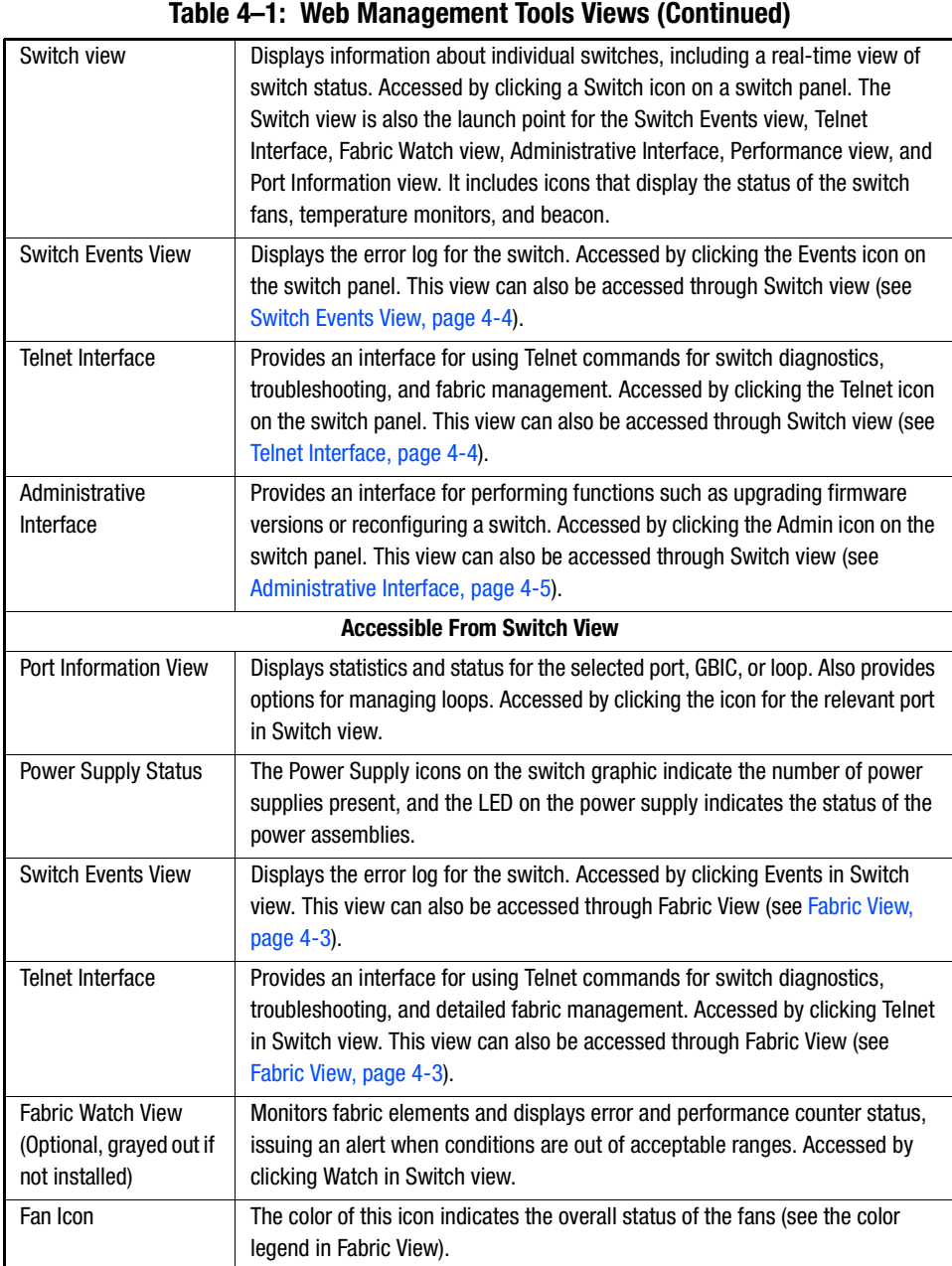

*Managing the Switch Using Web Management Tools 4–5*

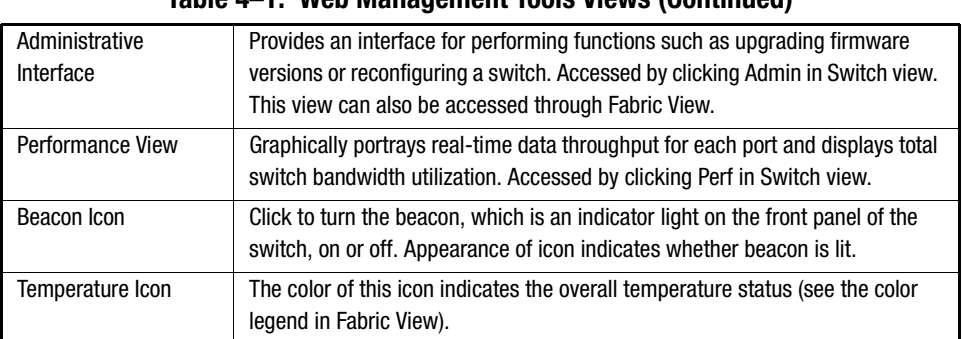

### **Table 4–1: Web Management Tools Views (Continued)**

# **Requirements**

For the correct installation and operation of Web Management Tools, the computer workstation and the switch must both meet the requirements listed in this section.

### **Switch Requirements**

Web Management Tools can be used to manage Compaq StorageWorks Fibre Channel switches that meet the following requirements:

- Fibre Channel SAN Switch models 8, 16, 8-EL, 16-EL, IS/32 and IS/64 (including the switch elements housed within the SAN Integrated Switch models).
- Firmware version 2.4.x or later.

### **Workstation Requirements**

The following items are required for the correct installation and operation of Web Management Tools on the computer workstation.

- One of the following operating systems,
	- ❏ Windows 95, 98, or 2000
	- ❏ Windows NT 4.0
	- ❏ Solaris 2.61 or later.
- Adequate RAM (required for Windows operating systems only):
	- ❏ 128 MB for fabrics of 21 switches or less

#### *4–6 Fibre Channel SAN Switch Management Guide*

- ❏ 256 MB for fabrics containing more than 21 switches.
- 5 MB of free disk space.
- One of the following Web browsers:
	- ❏ Internet Explorer 4.01 or later
	- ❏ Netscape Communicator 4.51 or later.

**NOTE:** The browser must be configured to work with Web Management Tools. For information about how to do this, see Configuring the Web Browser, page 4-6.

- The correct version of the Java Plug-in for the operating system:
	- ❏ Windows 95, 98, 2000, and NT require Java Plug-in version 1.3.1 or later
	- ❏ Sun Microsystems offers a tuned and supported version of Netscape Navigator and Java Plug-in Software for Solaris. Follow this link for more information and downloading: <http://www.sun.com/solaris/netscape>.

# **Installation**

Preparing to use Web Management Tools to manage your fabric requires the following steps, included in this section..

- Installing a Web Browser
- Configuring a Web Browser
- Installing the Java Plug-in on a Workstation.

### **Installing a Web Browser**

Install one of the following browsers, if not already installed.

- Internet Explorer 4.01 or later (available at <http://www.microsoft.com>).
- [Netscape Communicator 4.51 or later \(available at](http://www.netscape.com/) http://www.netscape.com/).

### **Configuring the Web Browser**

Specific browser settings are required for the correct operation of Web Management Tools with either Internet Explorer or Netscape Communicator.

#### *Managing the Switch Using Web Management Tools 4–7*

### **Configuring Internet Explorer**

Correct operation of Web Management Tools with Internet Explorer requires clearing the Web browser cache after installation and specifying the appropriate settings for the browser refresh frequency and process model.

The browser cache must be cleared after the installation of the firmware. The browser may use local cache copies of jar files and/or image files to improve performance (depending on options selected in the browser), which can cause incorrect display.

Use these steps to remove cached files from Internet Explorer.

- 1. Select Internet Options from the View menu if using Internet Explorer 4.x, or from the Tools menu if using 5.x or 6.x.
- 2. Select the General tab.
- 3. In the Temporary Internet Files area, click Delete Files.
- 4. Click OK.
- 5. Exit and launch the browser again.

Browser pages must be refreshed at every visit to ensure the correct operation of the Switch Admin feature.

Use these steps to set the refresh frequency.

- 1. Select Internet Options from the View menu if using Internet Explorer 4.x, or from the Tools menu if using 5.x.
- 2. Select the General tab and click Settings (under Temporary Internet Files).
- 3. Under "Check for newer versions of stored pages" select "Every visit to the page."

The correct Browser Process Model must be selected. To select the Browser Process Model (only required for Windows NT):

- 1. If using Internet Explorer 4.x, select View .> Internet Options. If using Internet Explorer 5.x, select Tools > Internet Options.
- 2. Select the Advanced tab and click to expand the Browsing category.
- 3. Under Browsing, select "Browse in a new process" if using Internet Explorer 4.x. Select "Launch browser windows in a separate process" if using Internet Explorer 5.x.

#### *4–8 Fibre Channel SAN Switch Management Guide*

### **Configuring Netscape Communicator**

The Web browser cache must be cleared after the installation of the firmware. The browser may use local cache copies of jar files and/or image files to improve performance (depending on options selected in the browser), which can cause incorrect display. To remove cached files from Netscape Communicator.

- 1. Select Edit > Preferences.
- 2. Click Advanced in the left text box to expand it, then click Cache.
- 3. On the Cache panel, click Clear Memory Cache.
- 4. Click Clear Disk Cache.
- 5. Click OK.
- 6. Exit and launch the browser again.

### **Installing the Java Plug-in on the Workstation**

Java Plug-in software needs to be installed on your workstation to use Web Management Tools. The software eliminates troublesome differences between the two supported Web browsers: Netscape Navigator and Microsoft Internet Explorer. The Java Plug-in software allows java applets used in the Web Management Tools program to run using Sun's Java Runtime Environment (JRE), instead of the browser's default Java virtual machine. The JRE provides consistency and reliability when running applets. Java Plug-in works on other operating systems. For more information about Java Plug-in support for other operating systems, refer to the manual that came with your operating system. For more information on Java Plug-in, go to:

<http://java.sun.com/products/plugin/index.html>

**IMPORTANT:** The required version depends on the operating system (see Workstation Requirements, page 4-5).

*Managing the Switch Using Web Management Tools 4–9*

#### **Checking the Version of the Java Plug-in**

There are a number of ways to check the version of the Java Plug-in installed on Windows 95, 98, 2000 or NT, as follows.

- 1. Open the Add/Remove Programs list.
	- a. Go to the Start menu, choose Start > Settings > Control Panel > Add/Remove Programs.
	- b. Double-click the Add/Remove Programs folder.
	- c. Scroll down to the Java file. The version number will show at the end of the filename. For example:

Java 2 Runtime Environment Standard Edition v1.2.2 or Java 2 Runtime Environment Standard Edition v1.3.0\_02

- 2. Determine whether the correct Java Plug-in version is installed, as follows.
	- a. If the correct version is installed, Web Management Tools is ready for use.
	- b. If an outdated version is currently installed, uninstall it using the Add/Remove Programs feature from your control panel, and follow these instructions, as applicable:
		- Installing the Java Plug-in on Windows, page 4-9
		- Installing the Java Plug-in on Solaris, page 4-10
	- c. If no Java Plug-in is installed, install the plug-in by following these instructions, as applicable:
		- Installing the Java Plug-in on Windows, page 4-9
		- Installing the Java Plug-in on Solaris, page 4-10

### **Installing the Java Plug-in on Windows**

Use these steps to install the Java Plug-in on Windows 95, 98, 2000, or NT.

- 1. Insert the Fibre Channel SAN Switch CD into your CD-ROM drive.
- 2. Go to DSGGB > Firmware.
- 3. Locate the Java Plug-in .*exe* file. Double-click the file.
- 4. Follow the instruction provided during the installation.

*4–10 Fibre Channel SAN Switch Management Guide*

### **Installing the Java Plug-in on Solaris**

Use these steps to install the Java Plug-in on Solaris.

1. Obtain the Java Plug-in from the Internet at: [http://java.sun.com/products/plugin/index.html.](http://java.sun.com/products/plugin/index.html)

**NOTE:** For Solaris users, Sun offers a tuned version of Netscape Communicator and the plug-in.

- 2. Follow the instructions to install the Java Plug-in for Solaris.
- 3. Open the .*cshrc* file and set the path to the Java Plug-in executable file. For example, the following could be added to the .*cshrc* file.

*NPX\_PLUG-IN\_PATH=/opt/NSCPcom/plug-in export NPX\_PLUG\_IN\_PATH*

# **Launching Web Management Tools**

Use these steps to launch Web Management Tools and manage the fabric over the Web.

- 1. Launch the Web Browser.
- 2. Enter the switch name or IP address in the Location/Address field. For example: http://161.123.456.7/ or http://sw3/
- 3. Web Management Tools launches, displaying the default view, Fabric View.

**NOTE:** You can also launch Web Management Tools from SWCC. (Refer to the *Compaq StorageWorks Command Console for Hubs, Switches, and Tape Controllers Getting Started Guide* for more information).

# **Using Web Management Tools**

This section describes the views and interfaces available through Web Management Tools, which consist of the following.

- Fabric View
- Fabric Events View
- Fabric Topology View
- Name Server Table View
- Zone Administration View
- Switch View

*Managing the Switch Using Web Management Tools 4–11*

- Switch Events View
- Port Information View
- Fabric Watch View
- Performance View
- Administrative Interface
- Telnet Interface

Switches can be accessed simultaneously from different connections and by different methods, such as Web Management Tools, SWCC, Telnet, SNMP, and from the front panel controls (for the SAN Switch 16 model only). To verify that modifications are correctly applied, ensure that the switch is modified from only one connection at a time.

### **Fabric View**

Fabric View is the first view that displays when you connect to a switch through Web Management tools. It provides access to specific information about the switches in the fabric through a panel representing each switch. It also provides a control panel containing additional options and a legend explaining the colors that are used to indicate status on the switch panels.

**NOTE:** Fabric View is also accessible from the Fabric Page icon in SWCC .

Every switch in the fabric is represented by a switch panel in Fabric View.

Use these steps to access Fabric View.

- 1. Launch the Web browser.
- 2. Enter the switch name or IP address in the Location/Address field. For example:

http://switch name or IP address/

**NOTE:** This switch is assumed to exist in a local domain. Local domain refers to the switch IP address which you specify in the URL window.

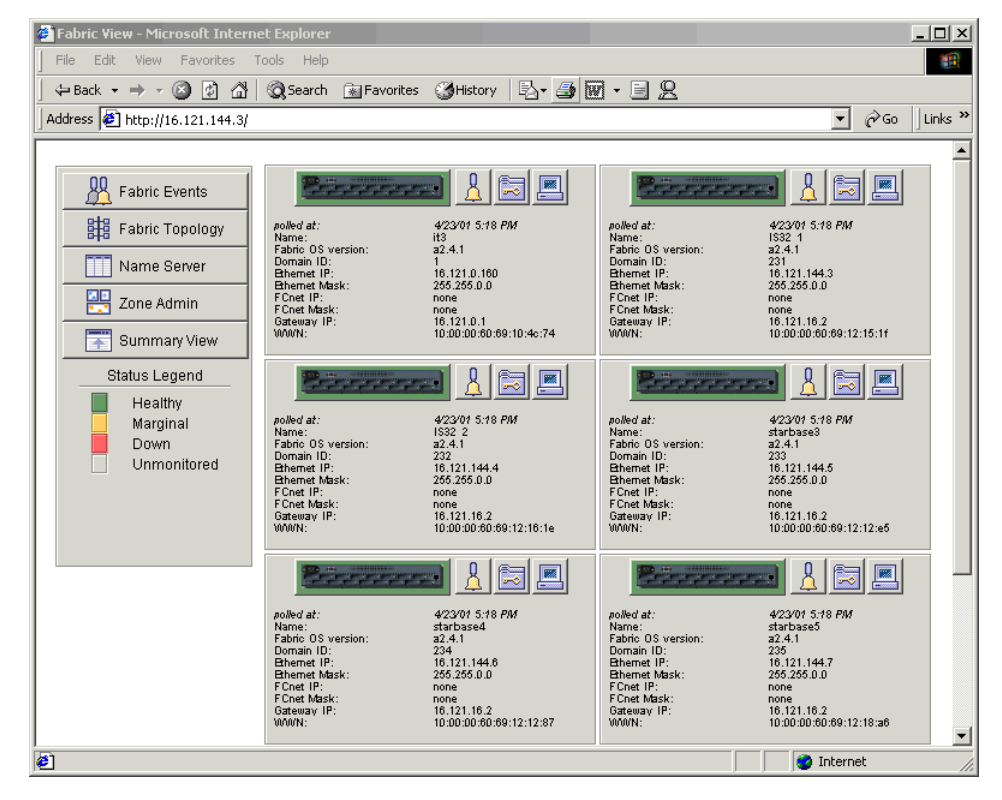

### *4–12 Fibre Channel SAN Switch Management Guide*

Figure 4–1: Fabric View
Table 4–2 describes the items visible in Fabric View.

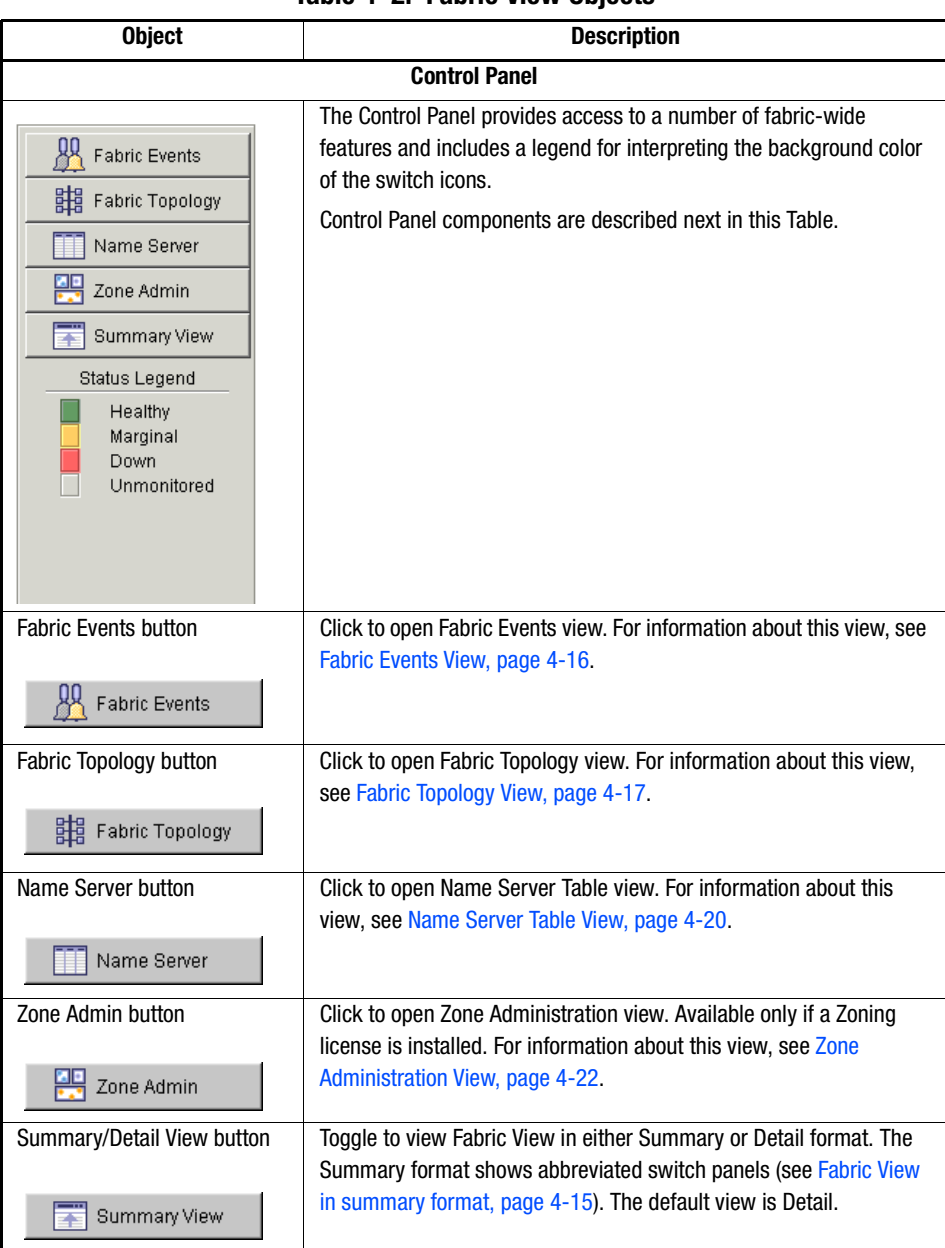

**Table 4–2: Fabric View Objects**

# *4–14 Fibre Channel SAN Switch Management Guide*

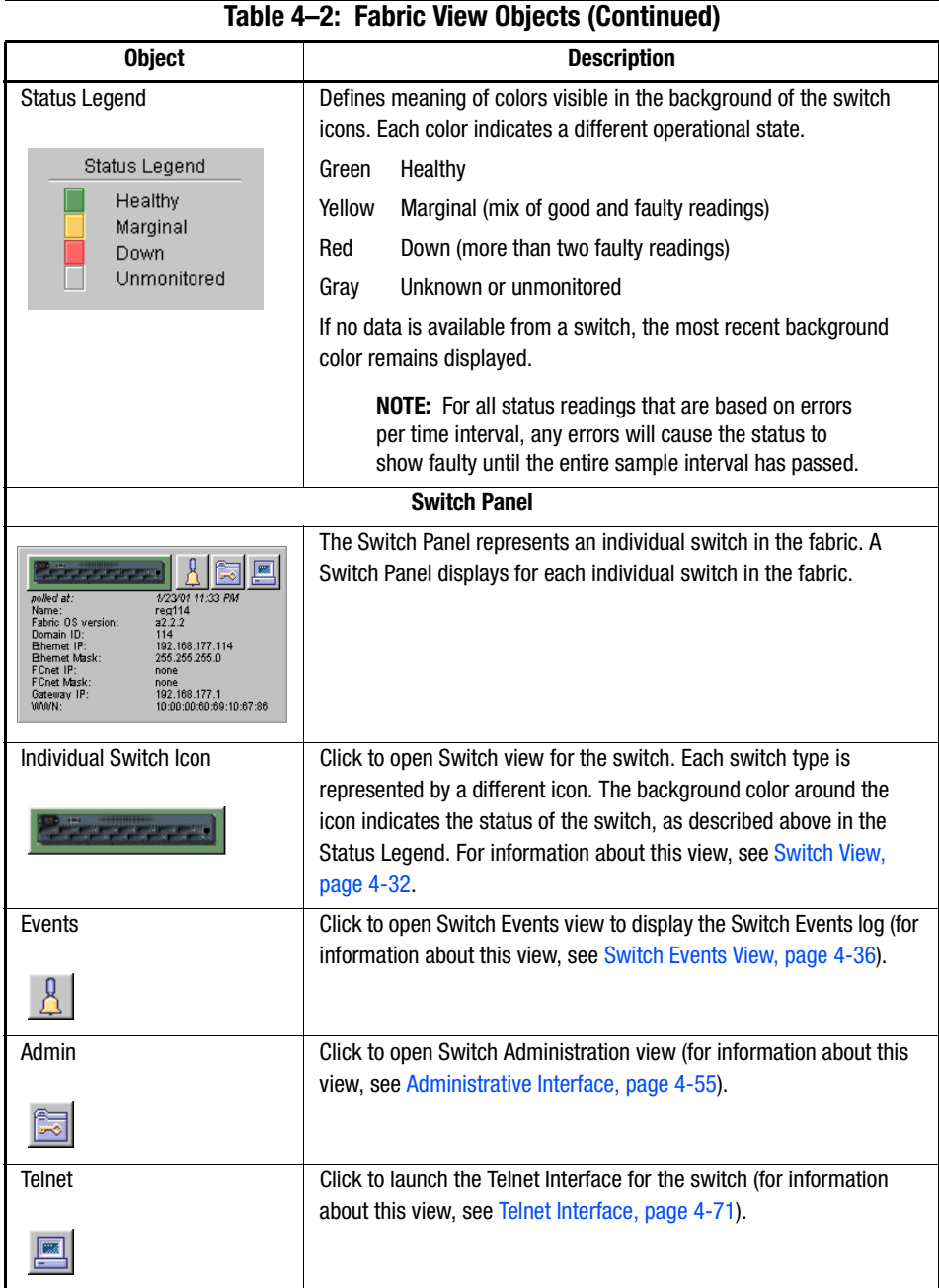

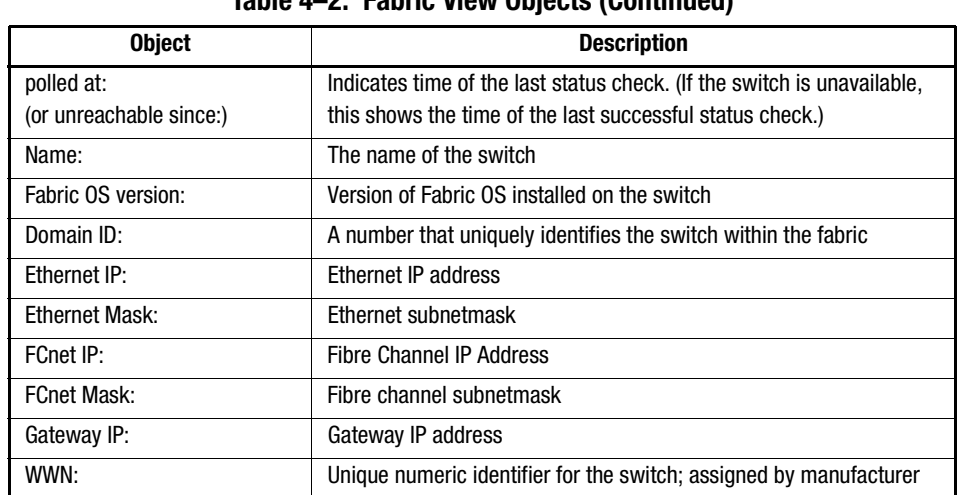

### **Table 4–2: Fabric View Objects (Continued)**

Figure 4–2 shows the Fabric View in summary format.

| <b>B</b> Fabric View - Microsoft Internet Explorer<br>File Edit View Favorites Tools Help                                                                             |                                                                                                    | $-12X$<br>牅                                         |  |  |  |  |
|----------------------------------------------------------------------------------------------------|----------------------------------------------------------------------------------------------------|-----------------------------------------------------|--|--|--|--|
|                                                                                                    |                                                                                                    |                                                     |  |  |  |  |
| Address   http://16.121.144.3/?IASIZEMODE=WINDOWS_SMALL                                                                                                    |                                                                                                    | $\mathcal{O}$ Go<br>Links <sup>&gt;&gt;</sup><br>▾╎ |  |  |  |  |
| <b>Fabric Events</b><br>群 Fabric Topology<br>Name Server<br>四<br>Zone Admin<br>罱<br>Detail View<br><b>Status Legend</b><br>Healthy<br>Marginal<br>Down<br>Unmonitored | 4/23/01 5:21 PM<br>polled at:<br>4/23/01 5:21 PM<br>nolled at:<br>IS32 1<br>it3<br>Name:<br>Name:<br>وموسوع<br>4/23/01 5:21 PM<br>polled at:<br>4/23/01 5:21 PM<br>nolled at:<br>15322<br>starbase3<br>Name:<br>Name:<br>4/23/01 5:21 PM<br>4/23/01 5:21 PM<br>nolled at:<br>polled at:<br>starbase4<br>starbase5<br>Name:<br>Name:<br>4/23/01 5:21 PM<br>nolled at:<br>starbase6<br>Name: |                                                     |  |  |  |  |
| <b>2</b> Click to open a Telnet Session                                                                                                    |                                                                                                    | <b>O</b> Internet<br>h                              |  |  |  |  |

Figure 4–2: Fabric View in summary format

*4–16 Fibre Channel SAN Switch Management Guide*

# **Fabric Events View**

Fabric Events View provides a log of events for all switches in the fabric.

Use these steps to access Fabric Events view.

- 1. Click the Fabric Events button in the Control Panel.
- 2. Fabric Events view displays, Figure 4–3.

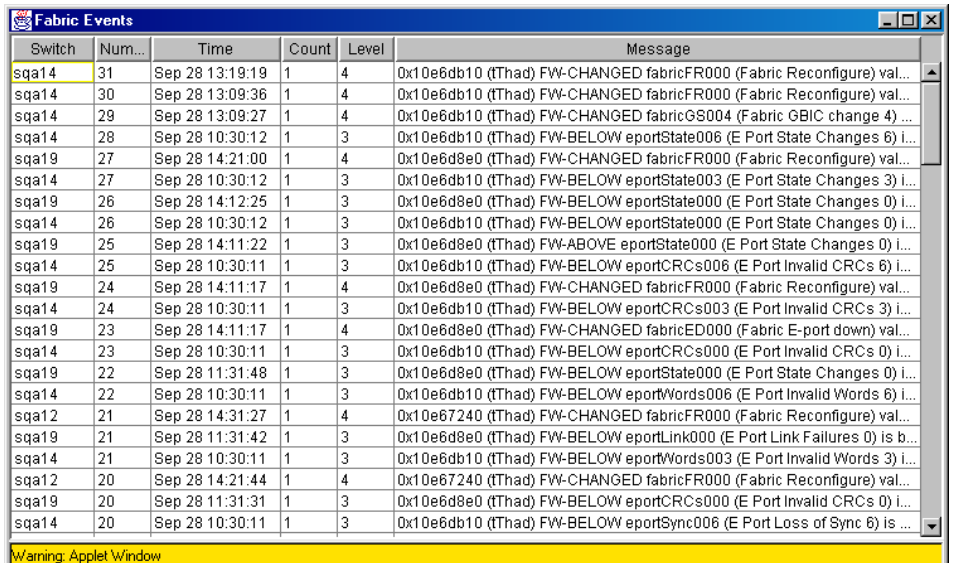

Figure 4–3: Fabric Events view

**NOTE:** To sort the events by a particular column, click the column header. To resize a column, drag the column divider.

Table 4–3 describes the columns in the Fabric Events view.

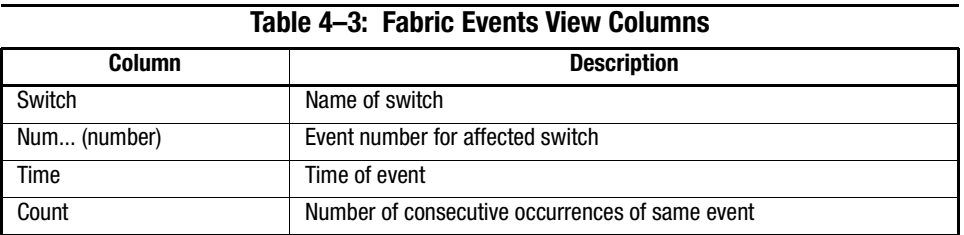

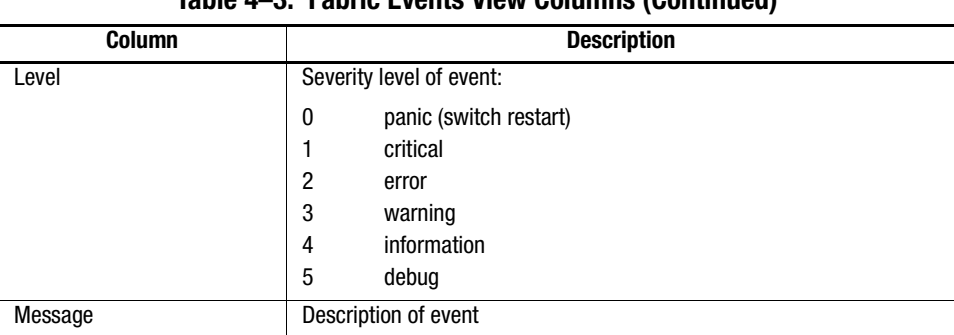

### **Table 4–3: Fabric Events View Columns (Continued)**

# **Fabric Topology View**

Fabric Topology view (Figure 4–4) summarizes the physical configuration of the fabric from the perspective of the local domain. The local domain is the domain of the switch entered as a URL in the Web browser.

This view includes information about the destination domains (which are all other domains in the fabric) and the paths between each destination domain and the local domain.

Use these steps to access the Fabric Topology view.

- 1. Click the Fabric Topology button in the Control Panel.
- 2. Fabric Topology view displays.

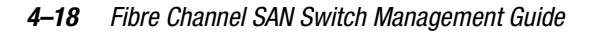

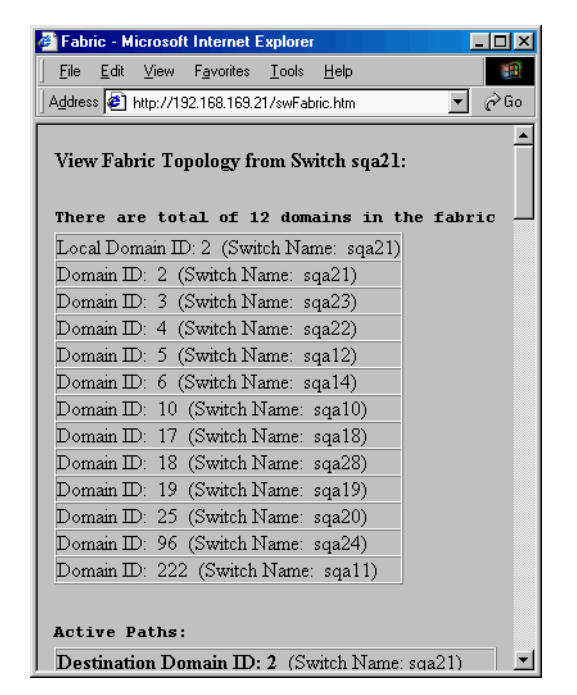

Figure 4–4: Fabric Topology view

Scroll the window down to display information about the individual paths between the local switch and each of the other switches in the fabric. See Figure 4–5.

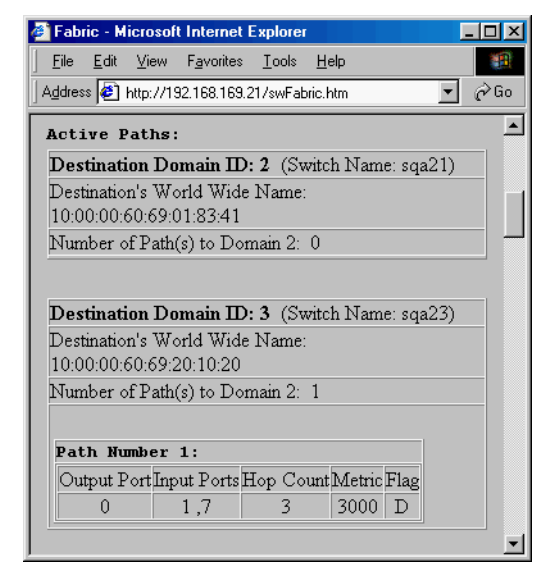

Figure 4–5: Fabric Topology view, scrolled down

Table 4–4 describes the fields in Fabric Topology view.

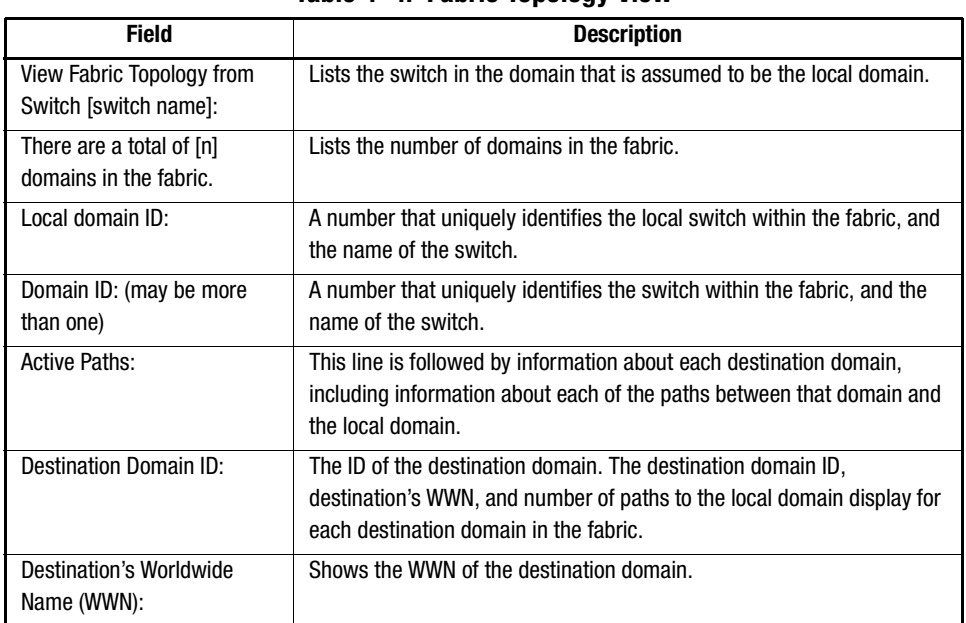

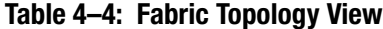

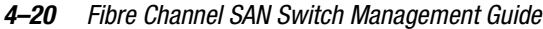

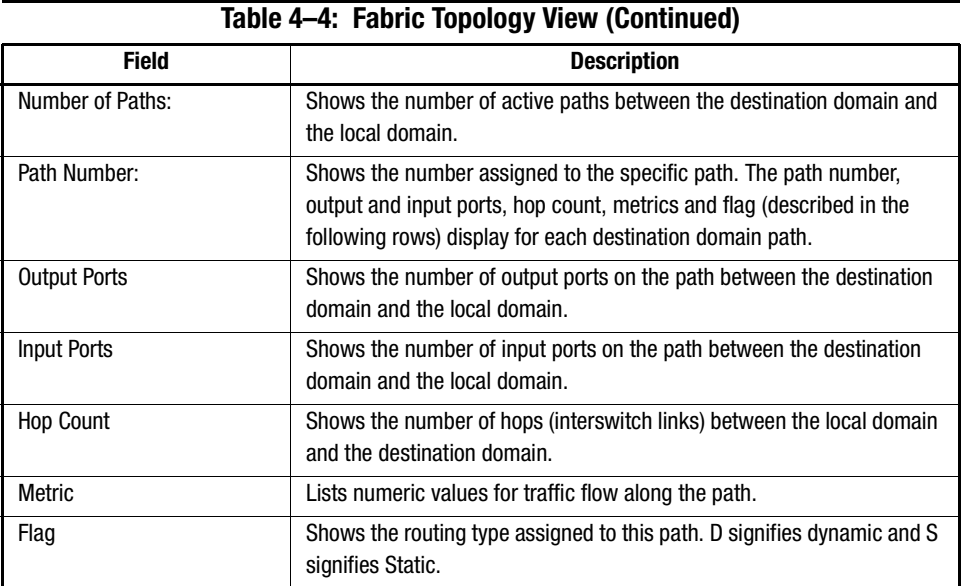

# **Name Server Table View**

The Name Server Table view (see [Figure 4–6](#page-80-0)) provides the name server entries listed in the Simple Name Server database. This view includes all name server entries for the fabric, not only those related to the local domain. Each row in the table represents a different device.

To access Name Server Table view from Fabric View:

- 1. Click the Name Server button in the Control Panel.
- 2. Name Server Table view displays.

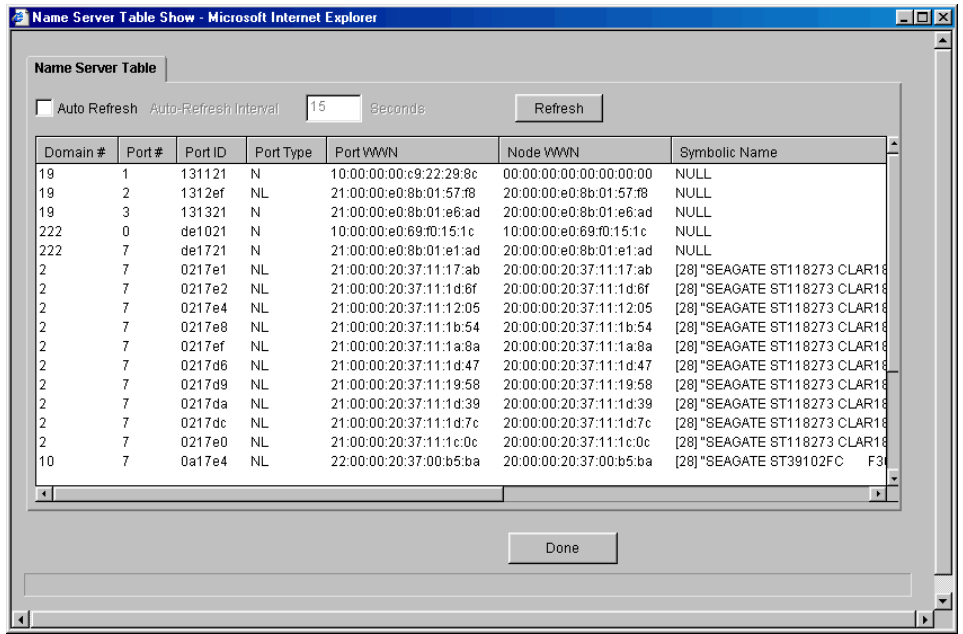

<span id="page-80-0"></span>Figure 4–6: Name Server Table view

**NOTE:** To sort the events by a particular column, click the column header. To resize a column, drag the column divider.

Table 4–5 describes the fields in the Name Server Table.

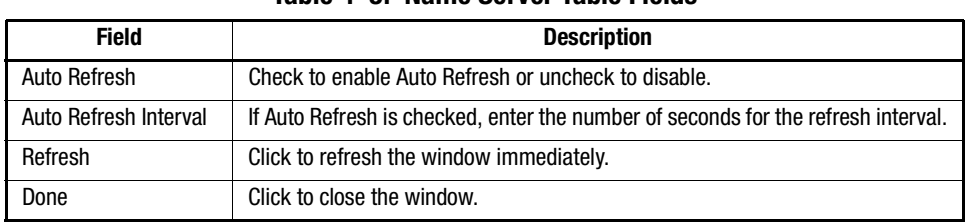

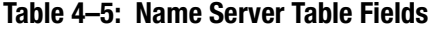

#### *4–22 Fibre Channel SAN Switch Management Guide*

The Name Server Table also includes the following columns (see Table 4–6).

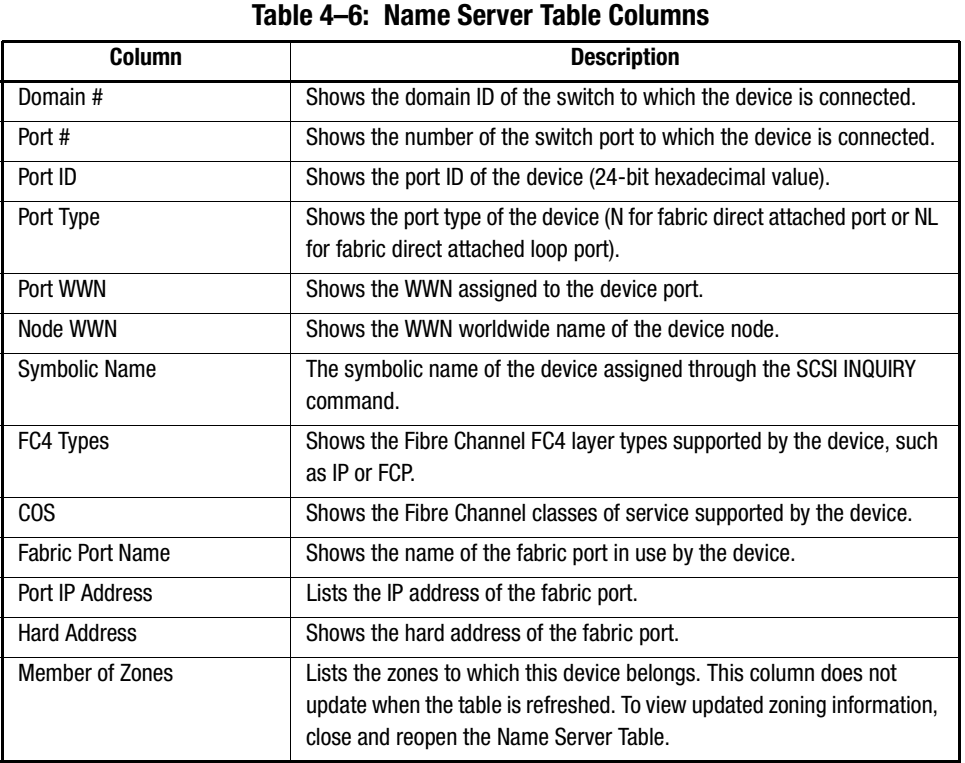

### **Zone Administration View**

Zone Administration view provides access to all the zoning functions, and can only be accessed using an administrative account. This view is not updated once it is launched; if a switch or device is added or removed from the network, it is necessary to save the changes and relaunch the Zone Administration view for the changes to take effect. For more information about using Zoning, see "Understanding and Using Zoning," Chapter 7.

To access Zone Administration view from Fabric View:

- 1. Click the Zone Admin button in the Control Panel.
- 2. Zone Administration view displays (see Figure 4–7).

The following Zone Administration view tabs are described in this section.

- Alias Tab
- Zone Tab
- QuickLoop Tab
- Fabric Assist Tab
- Config Tab

#### **Alias Tab**

Use the Alias tab to create and manage aliases for devices in the fabric. See Figure 4–7.

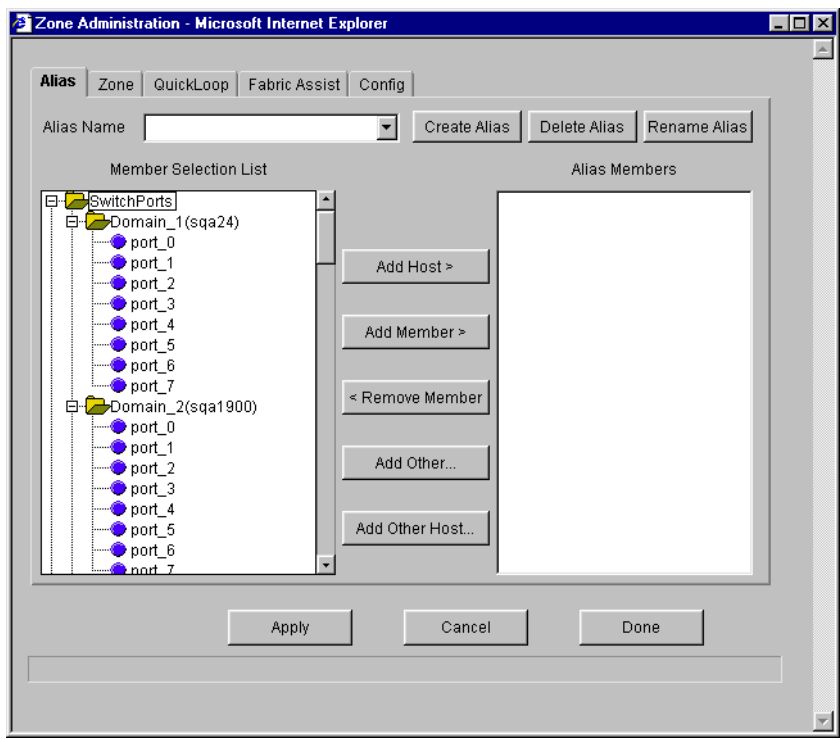

Figure 4–7: Alias tab in Zone Administration view

# *4–24 Fibre Channel SAN Switch Management Guide*

Alias tab fields are described in Table 4–7.

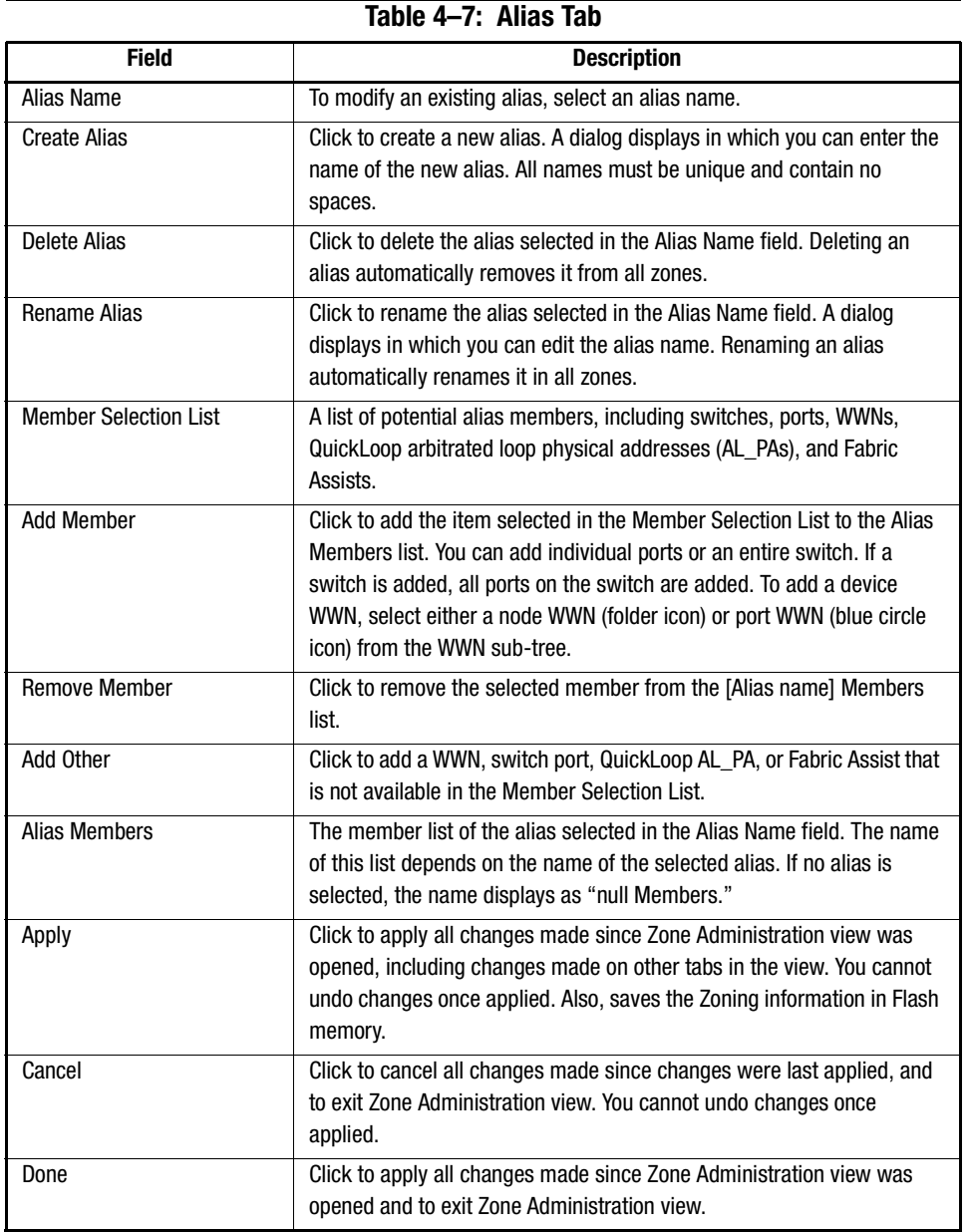

# **Zone Tab**

Use the Zone tab to create and manage zones. See Figure 4–8.

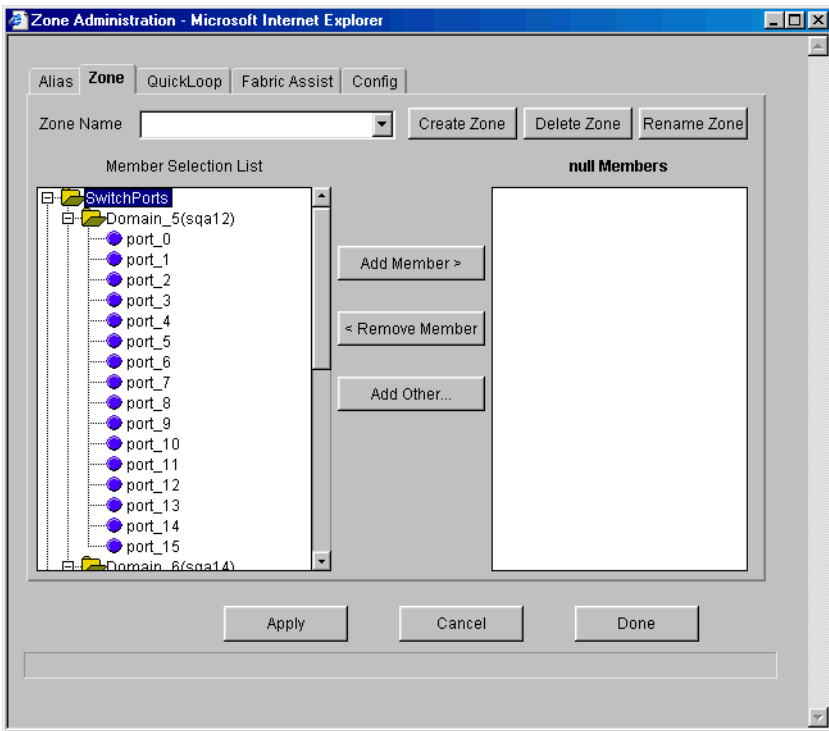

Figure 4–8: Zone tab in Zone Administration view

Zone tab fields are described in Table 4–8.

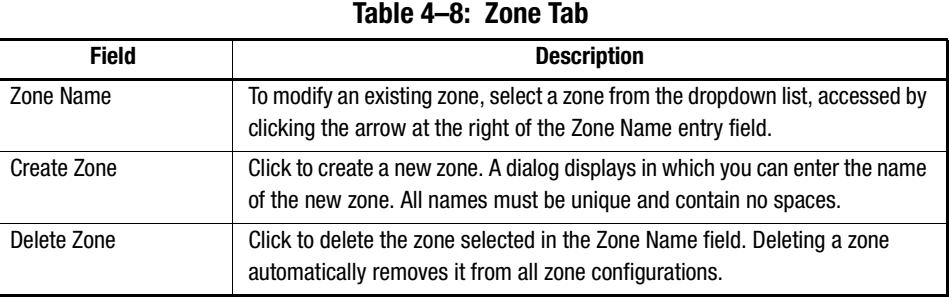

#### *4–26 Fibre Channel SAN Switch Management Guide*

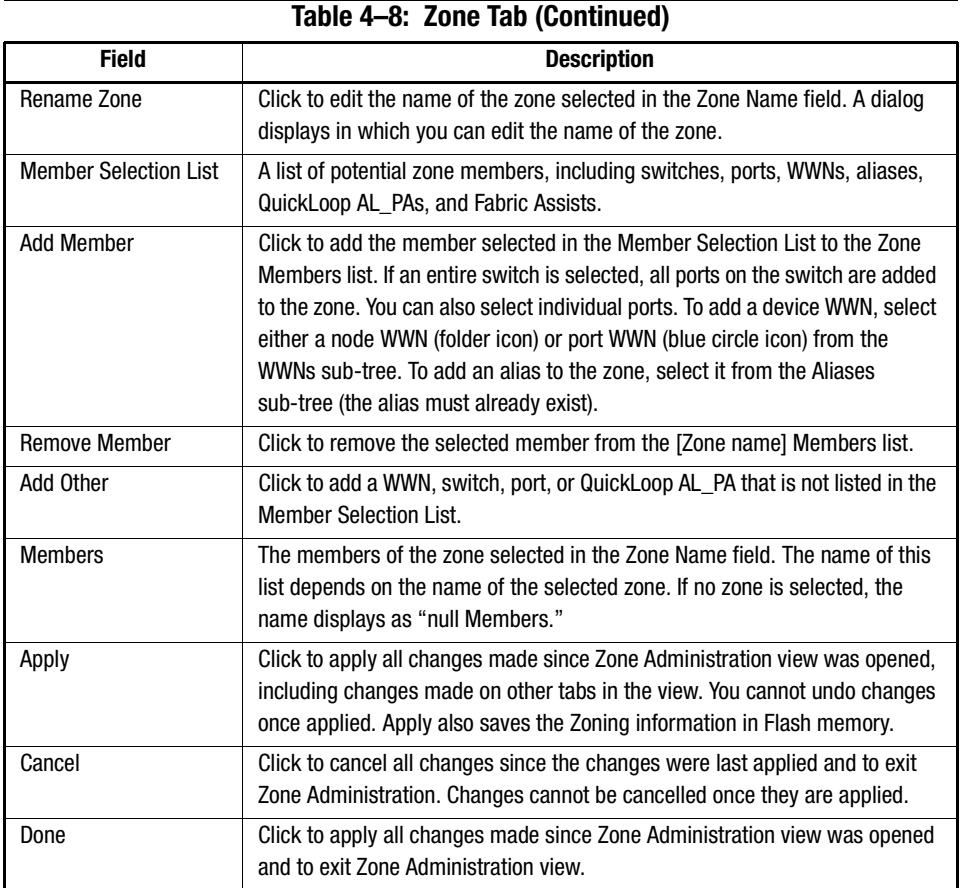

# **QuickLoop Tab**

Use this tab to create and manage QuickLoops in conjunction with Zoning.

**NOTE:** The QuickLoop license is not supported on the Fibre Channel SAN Switch models 8-EL and 16-EL.

For information on managing the QuickLoop feature separately from zoning, see Loop Tab, page 4-44.

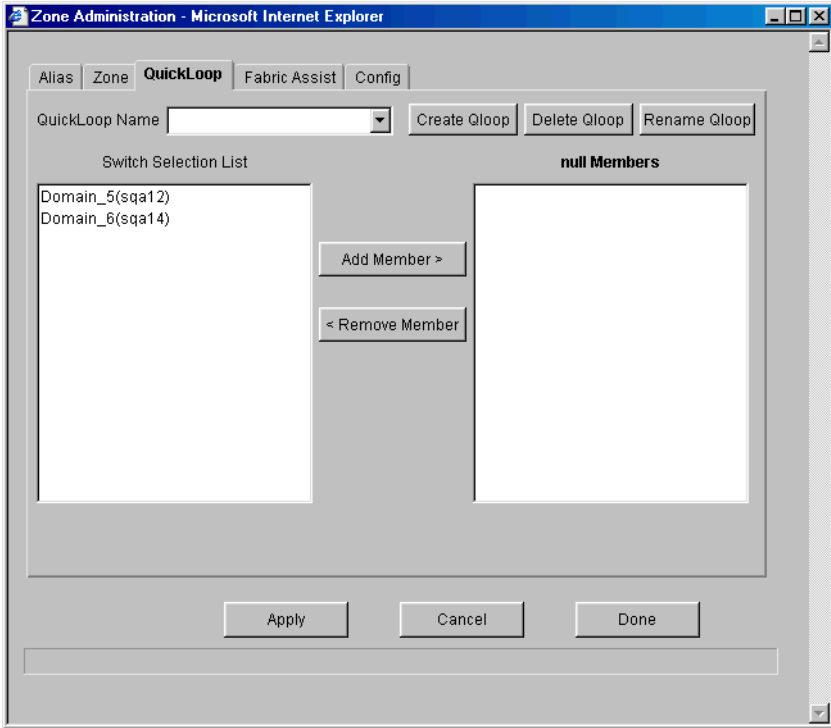

Figure 4–9: QuickLoop tab in Zone Administration view

QuickLoop tab fields are described in Table 4–9.

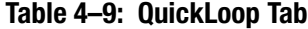

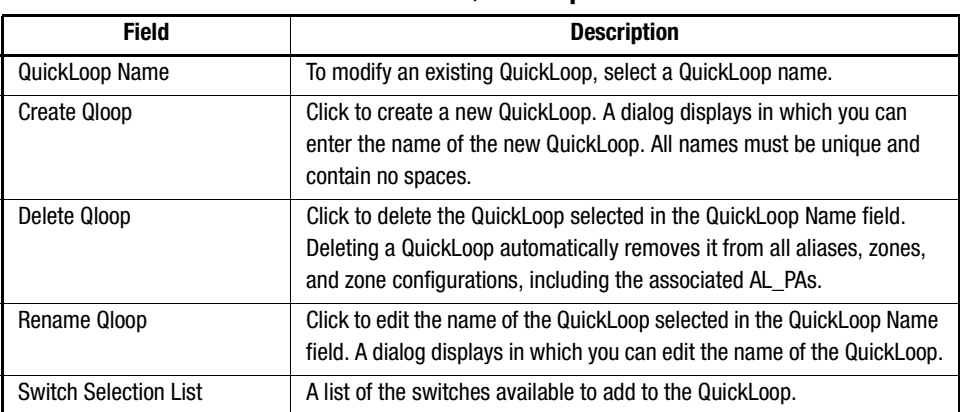

#### *4–28 Fibre Channel SAN Switch Management Guide*

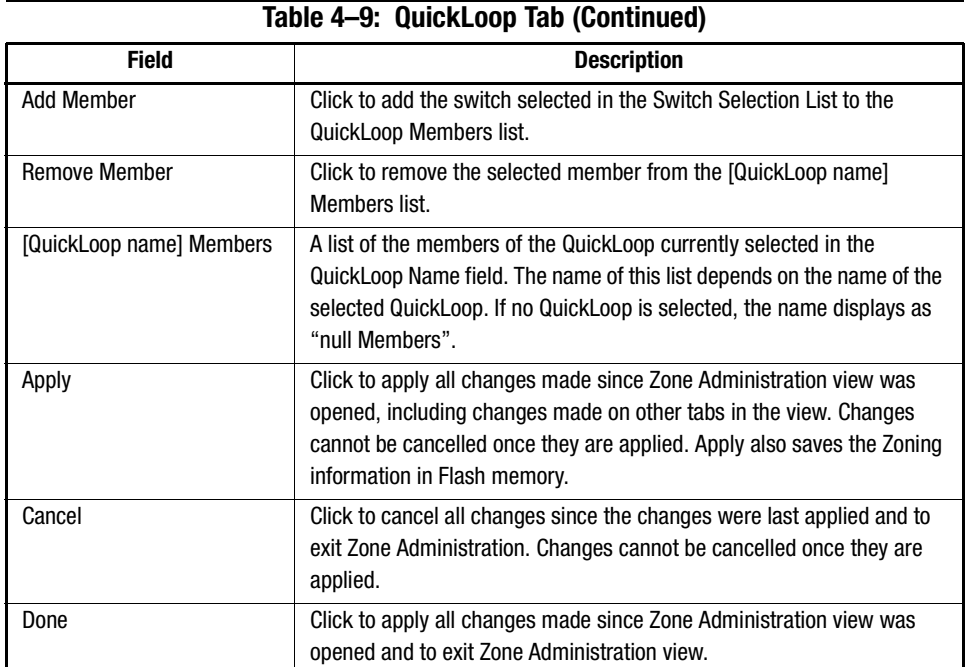

#### **Fabric Assist Tab**

Fabric Assist is used to allow private hosts to access public devices in the fabric. Use the Fabric Assist tab to create and manage Fabric Assists (see [Figure 4–10\)](#page-88-0).

**IMPORTANT:** You must obtain a QuickLoop license in order to use the Fabric Assist feaure.

A Fabric Assist is a collection of one private host and up to 125 public devices that one host is allowed to access. The collection is sometimes called a Fabric Assist Zone. The private host addresses the public devices using private loop addressing (8 bit addresses). The 8 bit addresses are translated by the switch to public addresses (20 bit addresses). This allows private loop hosts to access up to 125 public devices anywhere in the fabric.

If one host is on a loop; any private device on that loop, that you want the host to access, will reduce the number of public devices that the host is able to access. The number of public devices is reduced from 125 by the number of devices that you want the public host to access on the same loop as the host.

Example: If there are 5 storage devices on the same loop as the private host, then the host will only be able to access 120 public devices in the fabric.

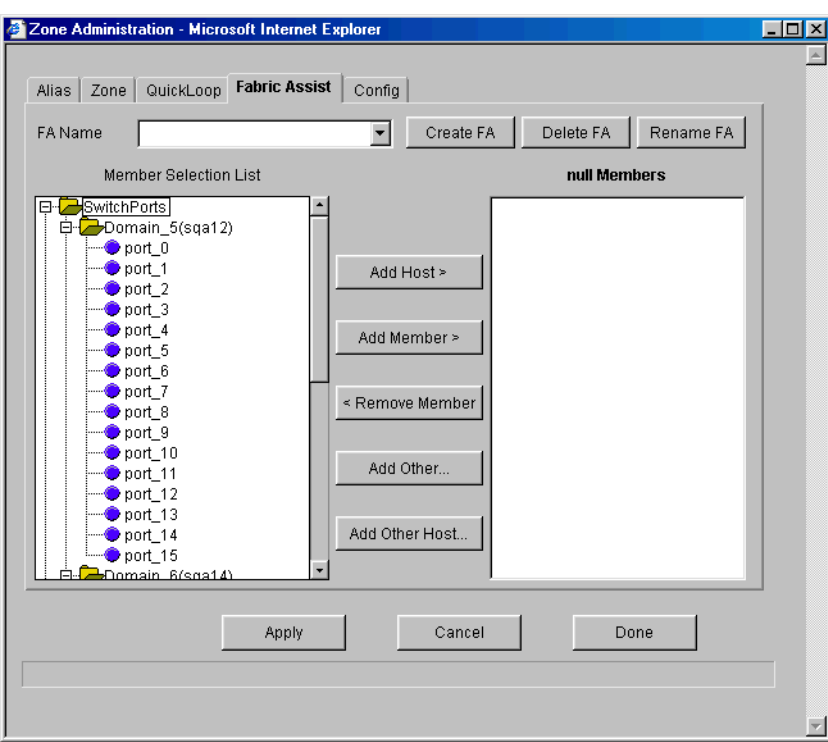

**NOTE:** Fabric Assist mode requires that all switches in the fabric be updated to Fabric OS version 2.4.x or later.

<span id="page-88-0"></span>Figure 4–10: Fabric Assist tab in Zone Administration view

Fabric Assist tab fields are described in Table 4–10.

### **Table 4–10: Fabric Assist Tab**

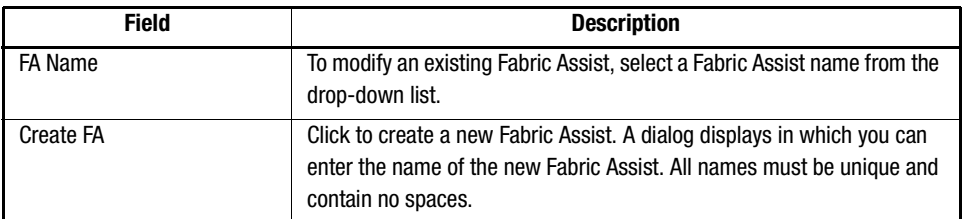

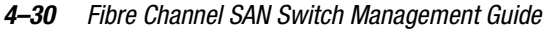

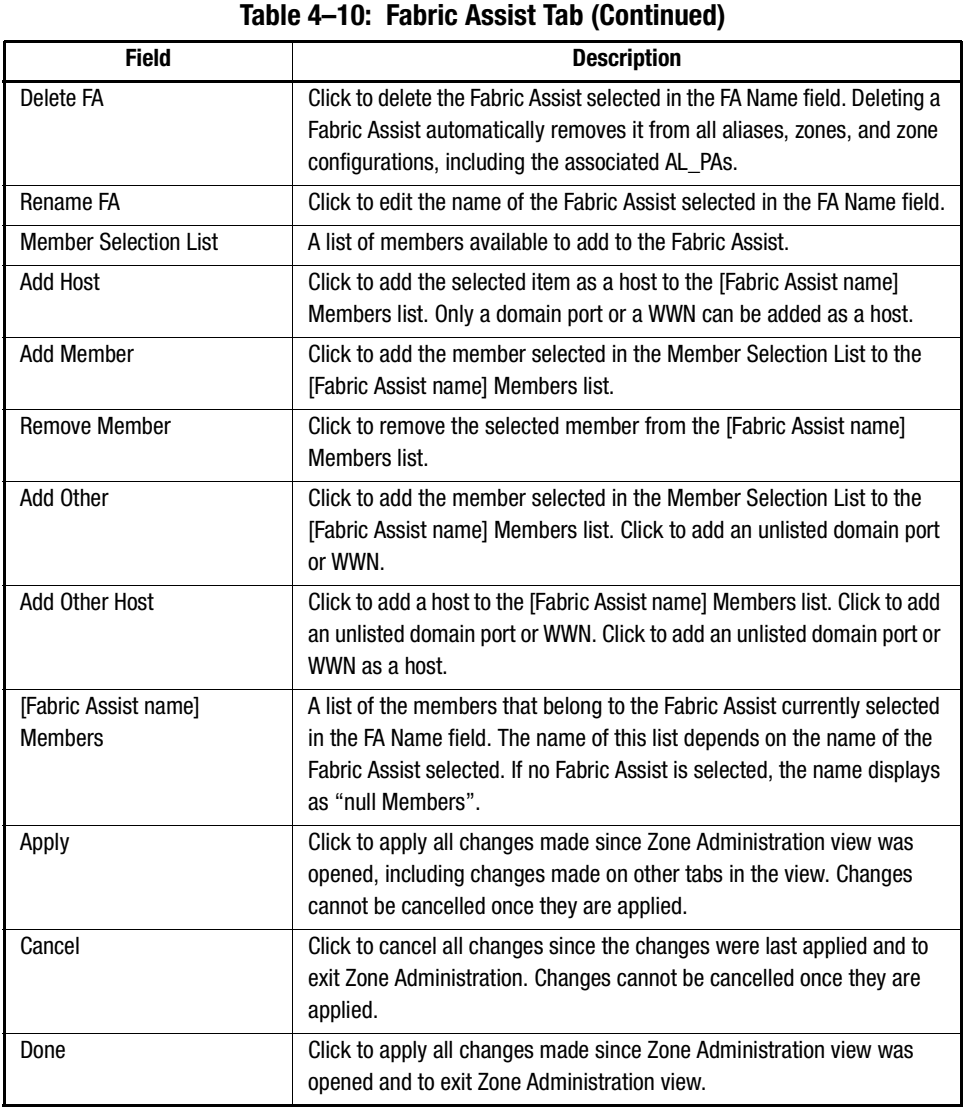

# **Config Tab**

Use the Config tab to create and manage zone configurations. See Figure 4–11.

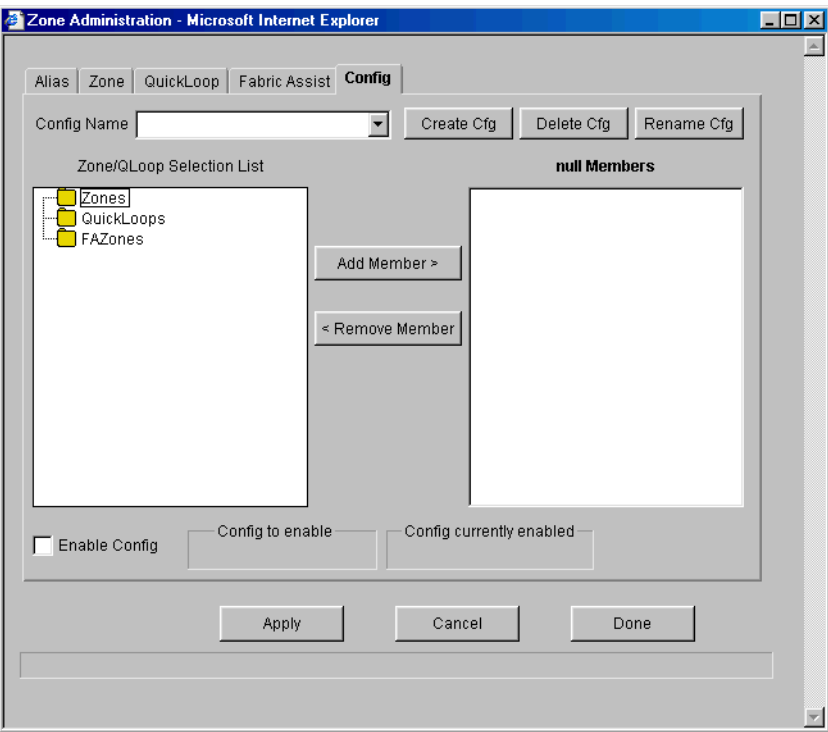

Figure 4–11: Config tab in Zone Administration view

Config tab fields are described in Table 4–11.

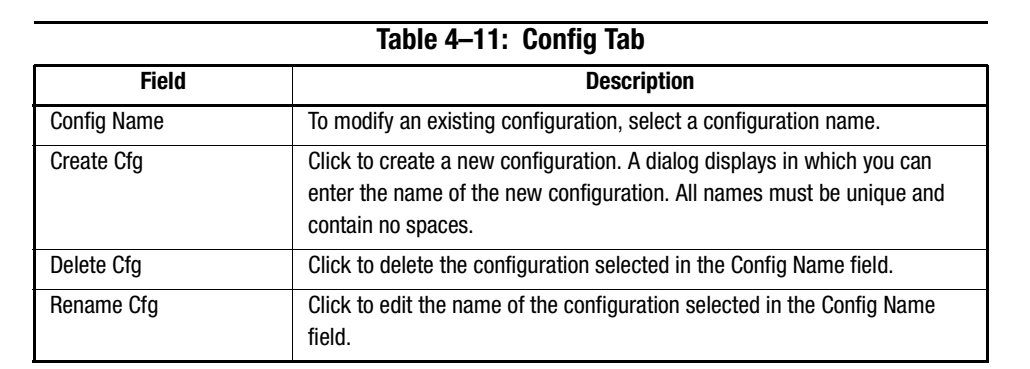

#### *4–32 Fibre Channel SAN Switch Management Guide*

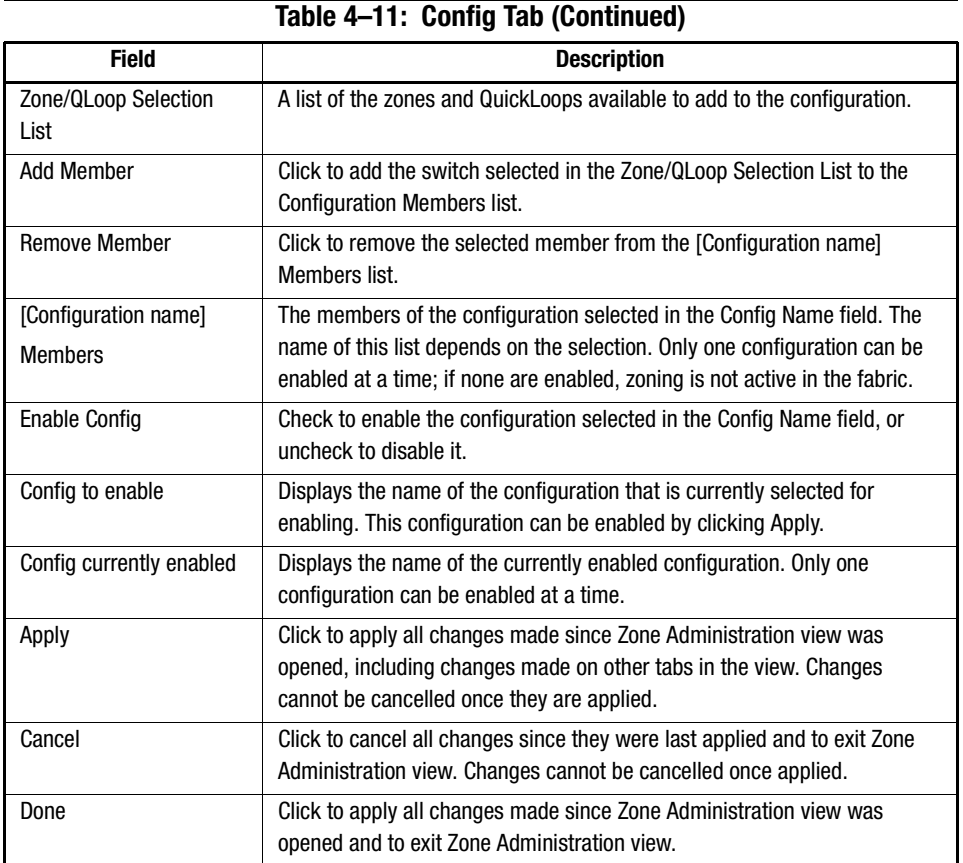

# **Switch View**

Switch view displays when you click a Switch icon in Fabric View. This view provides information about the overall status of the switch and the status of the individual elements in the switch. The information displayed is as close as possible to a real-time view of switch status. If the switch is not functioning properly, a message explains the problem detected.

**NOTE:** Switch status is calculated approximately once per second; however the initial calculation does not occur until 30 to 60 seconds after the switch is started.

To access Switch view from Fabric View:

1. Find the relevant Switch Panel and click the Switch icon in the panel.

- *Managing the Switch Using Web Management Tools 4–33*
- 2. The Switch view displays (see Figure 4–12).

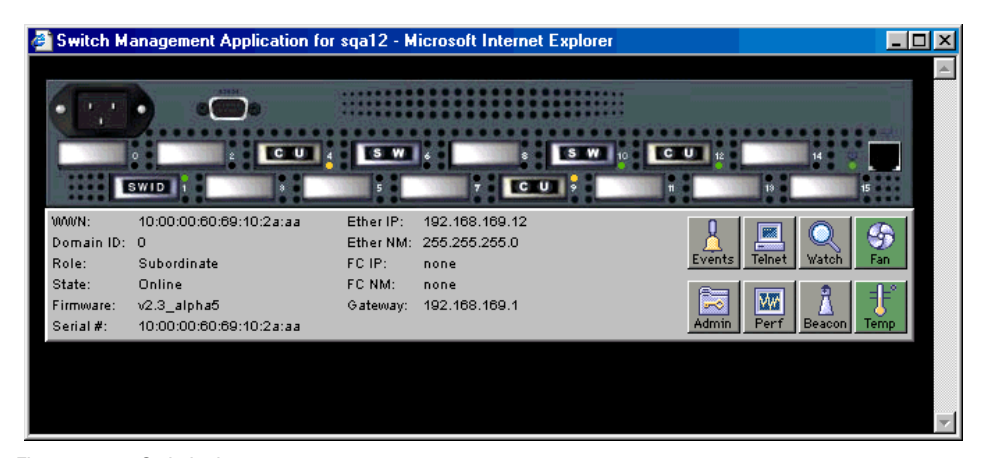

Figure 4–12: Switch view

Information available in Switch view is described in Table 4–12.

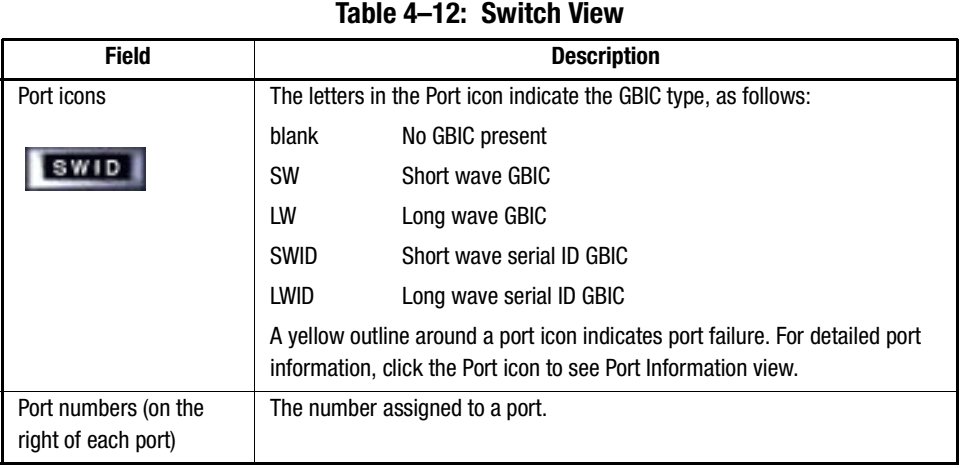

# *4–34 Fibre Channel SAN Switch Management Guide*

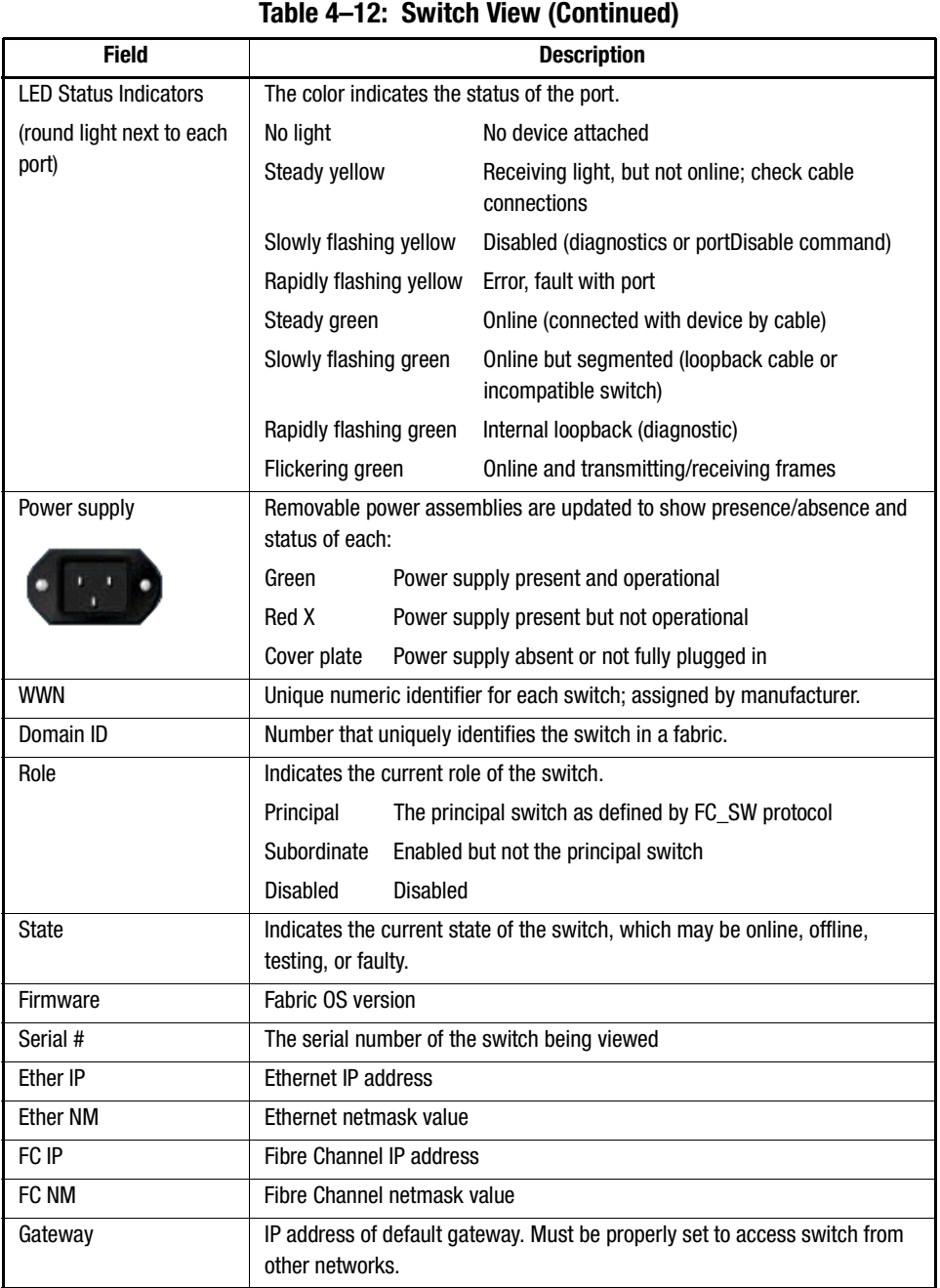

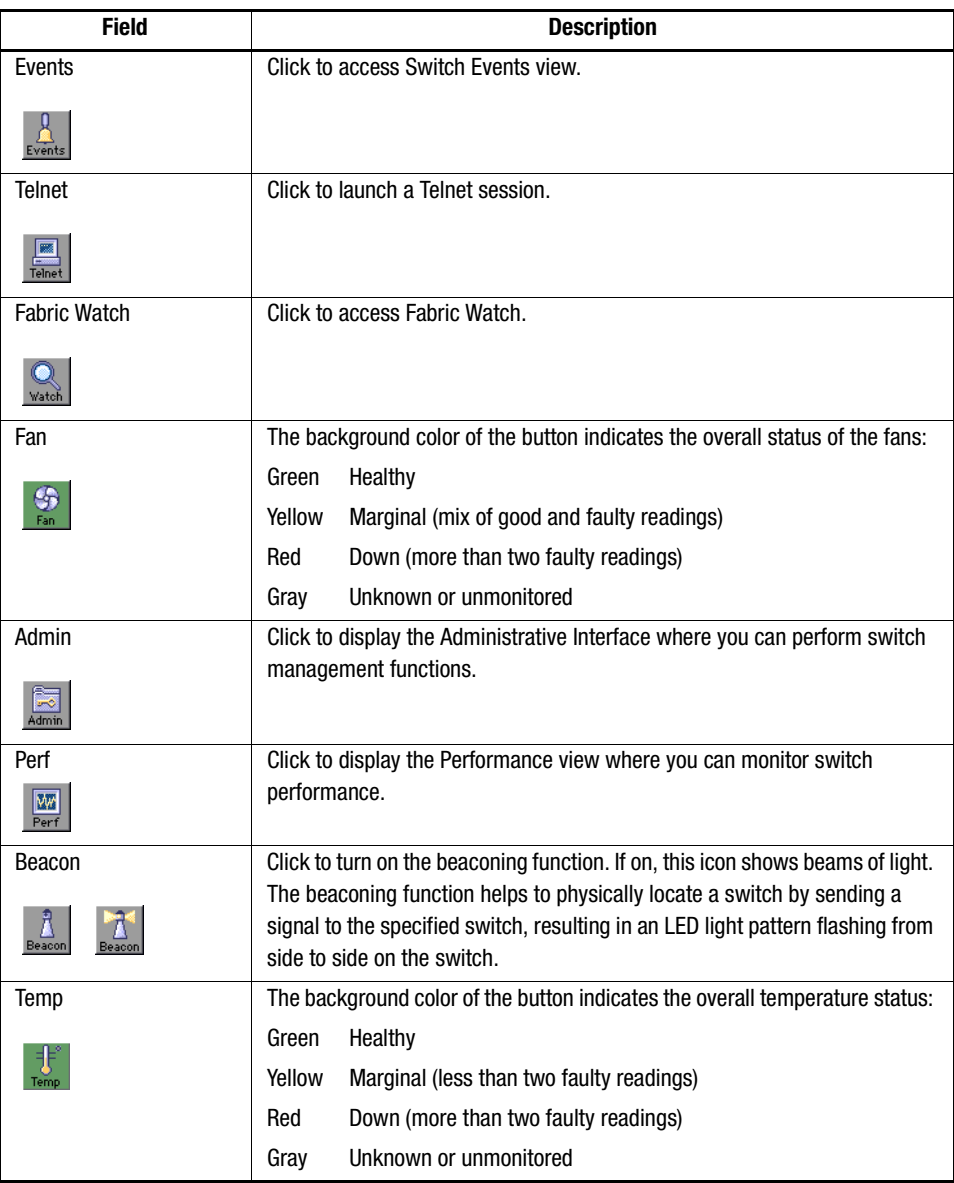

# **Table 4–12: Switch View (Continued)**

*4–36 Fibre Channel SAN Switch Management Guide*

### **Switch Events View**

Switch Events view displays a log of events for the selected switch.

To access Switch Events view from Fabric View:

- 1. Find the relevant Switch Panel and click the Switch icon in that panel. Switch view displays.
- 2. From the Switch view, click the Events icon. Switch Events view displays (see Figure 4–13).

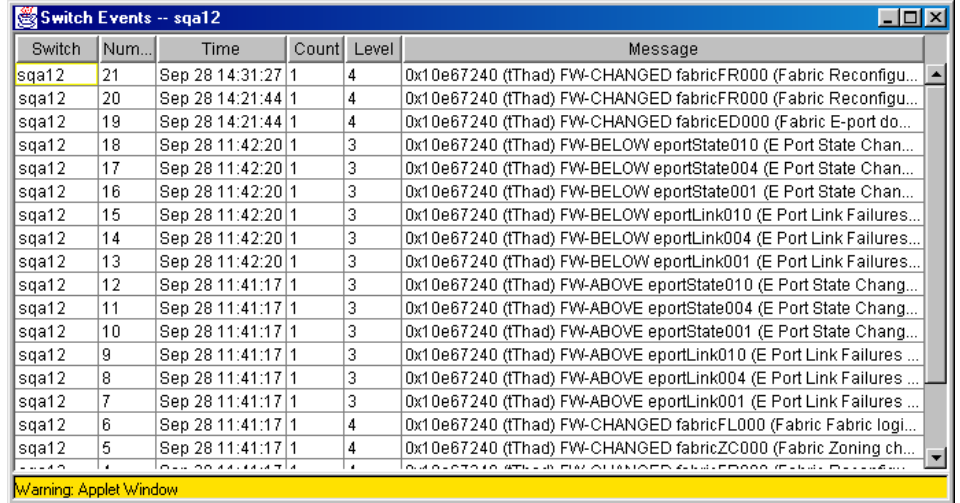

Figure 4–13: Switch Events view

**NOTE:** To sort the events by a particular column, click the column header. To resize a column, drag the column divider.

Switch Events view columns are described in Table 4–13.

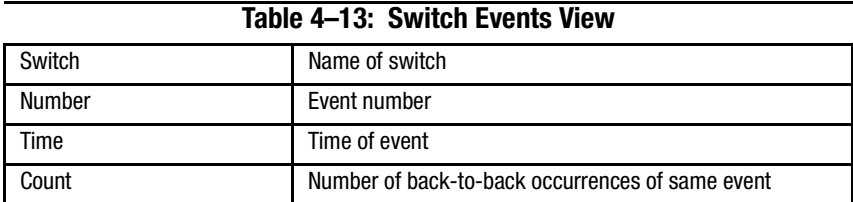

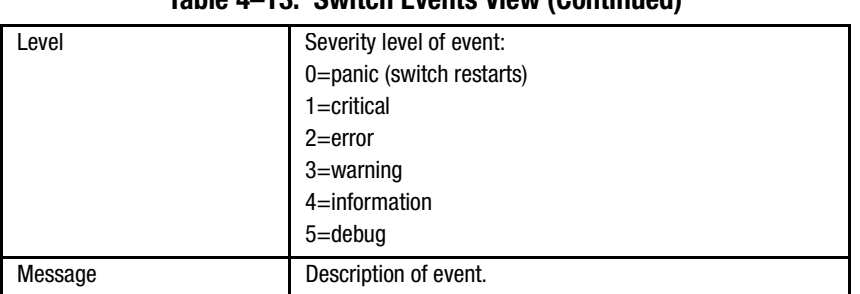

## **Table 4–13: Switch Events View (Continued)**

## **Port Information View**

Port Information view displays statistics for the selected port. This information is automatically updated when the view is opened, and is also refreshed periodically while the view remains open.

To access the Port Information view from Fabric View:

- 1. Find the relevant Switch Panel and click the Switch icon in the panel. Switch view displays.
- 2. From Switch view, click a Port icon (i.e., SW, SWID, LW). Port Information view displays (see Figure 4–14).

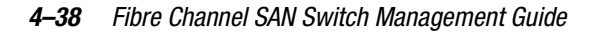

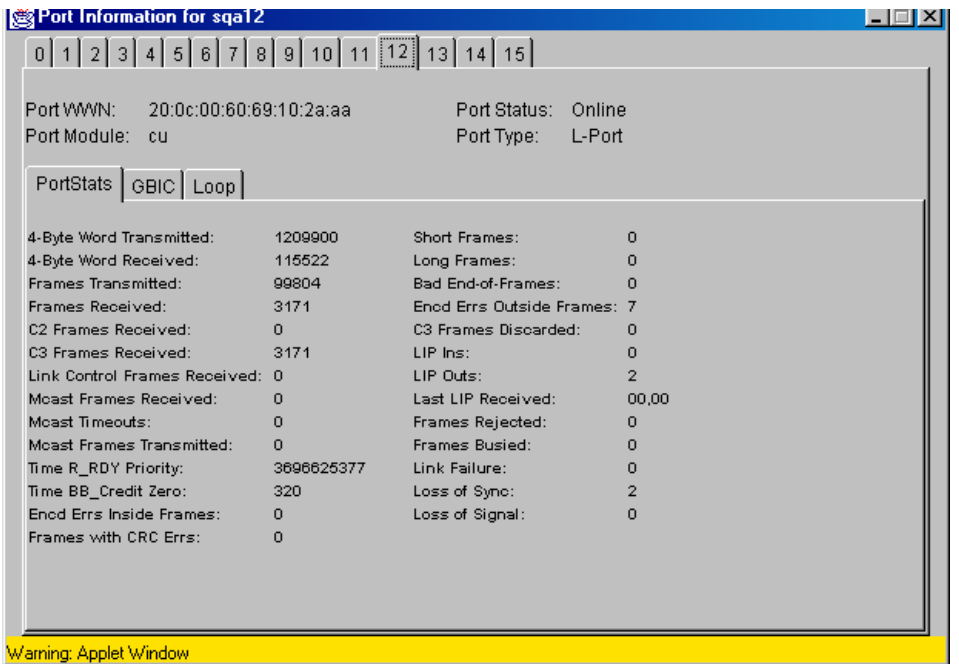

Figure 4–14: Port Information view

3. Click on the numbered tabs at the top of the window to specify the port for which you want to view information.

The following Port Information tabs are described in this section.

- PortStats Tab
- GBIC Tab
- Loop Tab

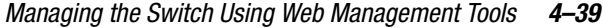

Table 4–14 describes the fields that are visible in the Port Information view regardless of which tab is selected.

| <b>Field</b><br><b>Description</b>                                                                                                    |                                                                       |                                                     |  |  |  |
|----------------------------------------------------------------------------------------------------|-----------------------------------------------------------------------|-----------------------------------------------------|--|--|--|
|                                                                                                    |                                                                       |                                                     |  |  |  |
| Port WWN                                                                                                    |                                                                       | WWN assigned to this port.                          |  |  |  |
| Port Module                                                                                                    | The GBIC type, as follows:                                            |                                                     |  |  |  |
|                                                                                                    | No GBIC present<br>$-1$                                               |                                                     |  |  |  |
|                                                                                                    | <b>SW</b><br>Short wave GBIC                                          |                                                     |  |  |  |
|                                                                                                    | LW                                                                    | Long wave GBIC                                      |  |  |  |
|                                                                                                    | <b>SWID</b>                                                           | Short wave serial ID GBIC                           |  |  |  |
|                                                                                                    | LWID                                                                  | Long wave serial ID GBIC                            |  |  |  |
| <b>Port Status</b>                                                                                                    |                                                                       | Indicates the current operating status of the port. |  |  |  |
|                                                                                                    | No Module                                                             | No GBIC module is in this port.                     |  |  |  |
|                                                                                                    | No_Light                                                              | Cable disconnected or other end is turned off.      |  |  |  |
|                                                                                                    | No Sync                                                               | Cable is plugged in but other end is not enabled.   |  |  |  |
|                                                                                                    | In Sync                                                               | Connection is working offline.                      |  |  |  |
|                                                                                                    | Laser_Flt<br>Module signaling a laser fault (defective GBIC).         |                                                     |  |  |  |
|                                                                                                    | Port_Flt<br>Port is marked faulty (defective GBIC, cable, or device). |                                                     |  |  |  |
|                                                                                                    | Diag Flt<br>Port failed diagnostics.                                  |                                                     |  |  |  |
|                                                                                                    | Online                                                                | Port is up and running.                             |  |  |  |
|                                                                                                    | Lock_Ref                                                              | Port is locking to reference signal.                |  |  |  |
| NOTE: Removing a cable from an E_Port temporarily generates errors, causing the status to<br>show as faulty. The status returns to healthy when the sample interval has passed (the<br>default interval is 1 minute). |                                                                       |                                                     |  |  |  |
| Port Type                                                                                                    | The type of port.                                                     |                                                     |  |  |  |
|                                                                                                    | E Port Switch link port                                               |                                                     |  |  |  |
|                                                                                                    | G_Port Generic port                                                   |                                                     |  |  |  |
|                                                                                                    | U_Port<br>Universal port                                              |                                                     |  |  |  |
|                                                                                                    | F_Port<br>Fabric port                                                 |                                                     |  |  |  |
|                                                                                                    | FL Port Fabric loop port                                              |                                                     |  |  |  |
|                                                                                                    | L Port<br>Loop port                                                   |                                                     |  |  |  |

**Table 4–14: Port Information View**

*4–40 Fibre Channel SAN Switch Management Guide*

#### **PortStats Tab**

The PortStats tab provides information about transmission speed, reception speed, and the volume of traffic through the selected port.

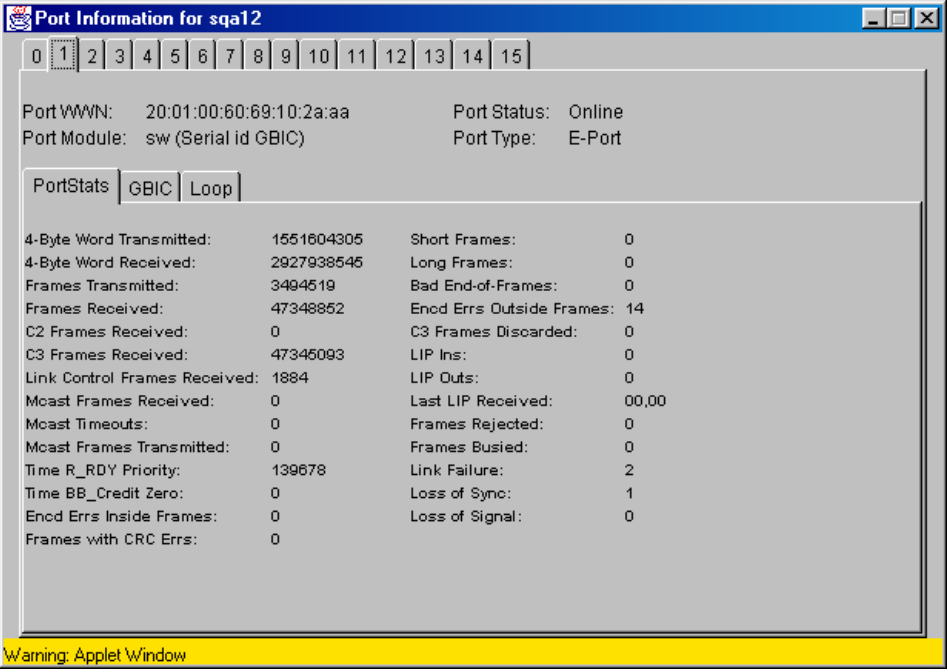

Figure 4–15: PortStats tab in Port Information view

The PortStats tab fields are described in Table 4–15.

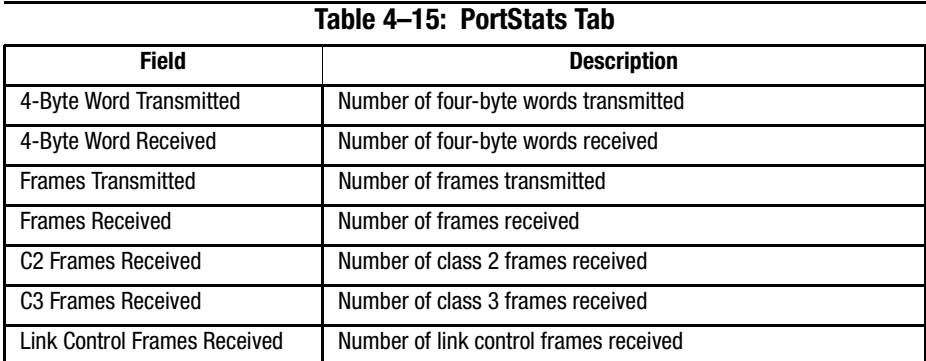

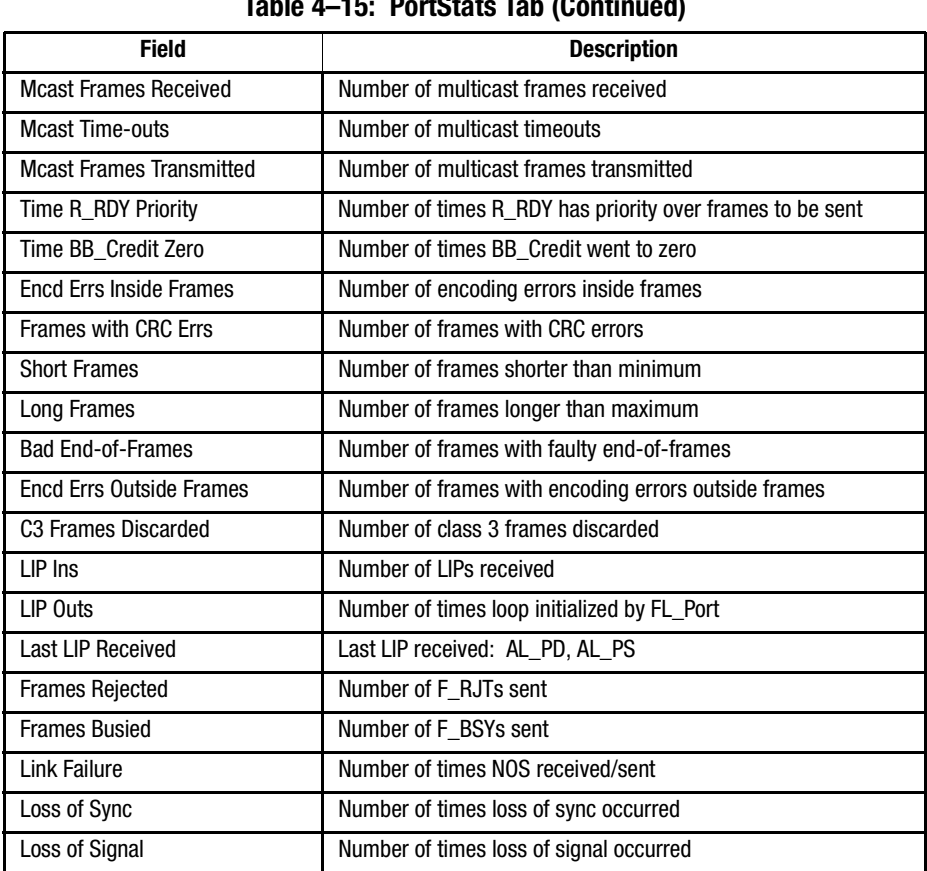

**Table 4–15: PortStats Tab (Continued)**

#### **GBIC Tab**

**NOTE:** The information on this tab is only available for ports that contain GBICs.

This GBIC tab provides information about the GBIC installed in the selected port (see [Figure 4–16\)](#page-101-0). The information displayed depends on the type of GBIC installed. Possible GBIC types are listed next.

- Standard GBIC—Module type (short wave, long wave, etc.).
- Serial ID GBIC—Module type, plus extended information about capabilities, interfaces, and manufacturer.
- Smart Finisar GBIC—All of the above information, plus GBIC active status.

# *4–42 Fibre Channel SAN Switch Management Guide*

If the port does not contain a GBIC, the following message displays.

Not a serial ID GBIC. No GBIC info available.

| Port Information for sga12 |                                         |                                    |  |
|----------------------------|-----------------------------------------|------------------------------------|--|
|                            | $0$ 1 2 3 4 5 6 7 8 9 10 11 12 13 14 15 |                                    |  |
|                            |                                         |                                    |  |
| Port WWW:                  | 20:01:00:60:69:10:2a:aa                 | Port Status:<br>Online             |  |
|                            | Port Module: sw (Serial id GBIC)        | Port Type:<br>E-Port               |  |
|                            |                                         |                                    |  |
| PortStats   GBIC   Loop    |                                         |                                    |  |
| Identifier:                | GBIC                                    | 0 (units 100 meters)<br>Length 9u: |  |
| Connector:                 | SC.                                     | Length 50u: 55 (units 10 meters)   |  |
| ID Name:                   | SW                                      | Length 625u: 27 (units 10 meters)  |  |
| GBIC Speed:                | 100_MB/s                                | Length Cu:<br>0 (units 1 meter)    |  |
| GBIC Media:                | M5.M6                                   | Vendor Name: FINISAR CORP.         |  |
| GBIC Distance: Inter dist  |                                         | Vendor OUI: 00:90:65               |  |
| Encoding:                  | 8B10B                                   | Vendor PN:<br>FTR-8519P-5A         |  |
| Baud Rate:                 | 12 (units 100 megabaud)                 | Vendor Rev: 1A                     |  |
| BR Max:                    | o                                       | Serial No:<br>A216937              |  |
| BR Min:                    | o                                       | Date Code:<br>000730               |  |
| Options:                   | Loss_of_Sig                             |                                    |  |
|                            | Tx_Fault                                |                                    |  |
|                            | Tx_Disable                              |                                    |  |
|                            |                                         |                                    |  |
|                            |                                         |                                    |  |
|                            |                                         |                                    |  |
|                            |                                         |                                    |  |
|                            |                                         |                                    |  |
|                            |                                         |                                    |  |
| Warning: Applet Window     |                                         |                                    |  |

<span id="page-101-0"></span>Figure 4–16: GBIC tab in Port Information view

The GBIC tab fields are described in Table 4–16.

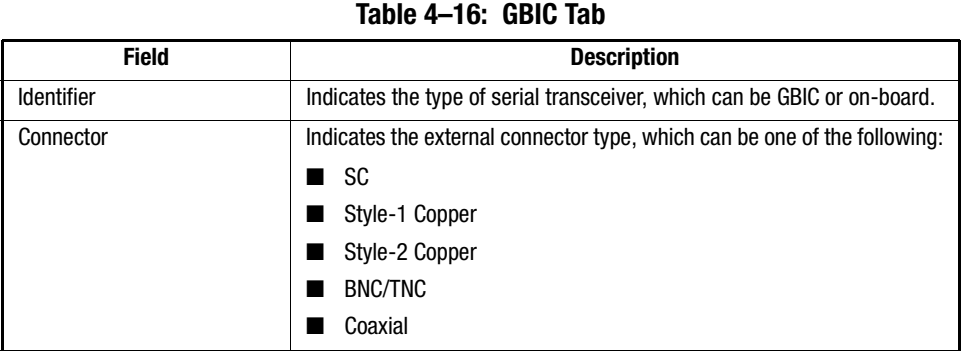

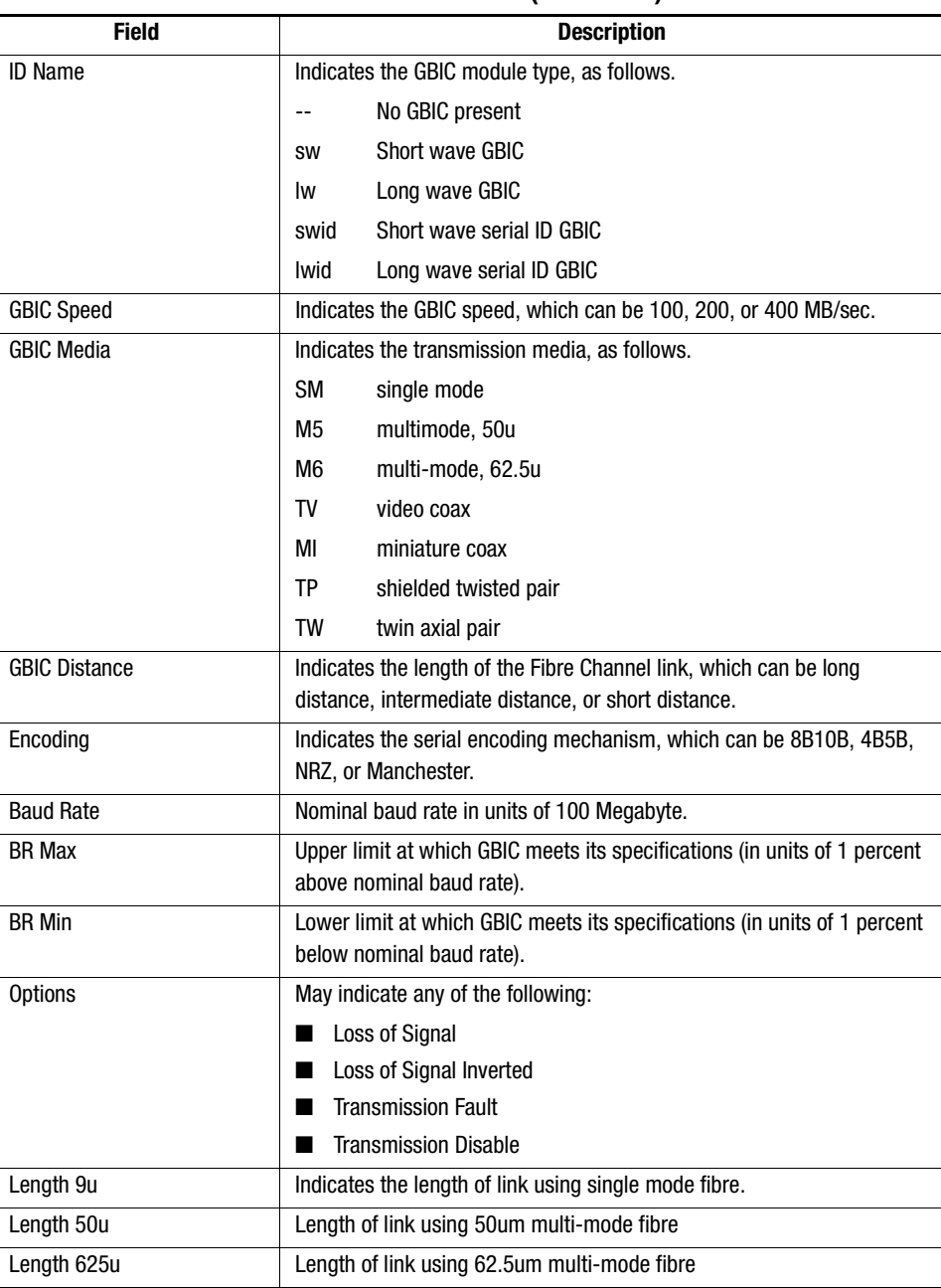

**Table 4–16: GBIC Tab (Continued)**

#### *4–44 Fibre Channel SAN Switch Management Guide*

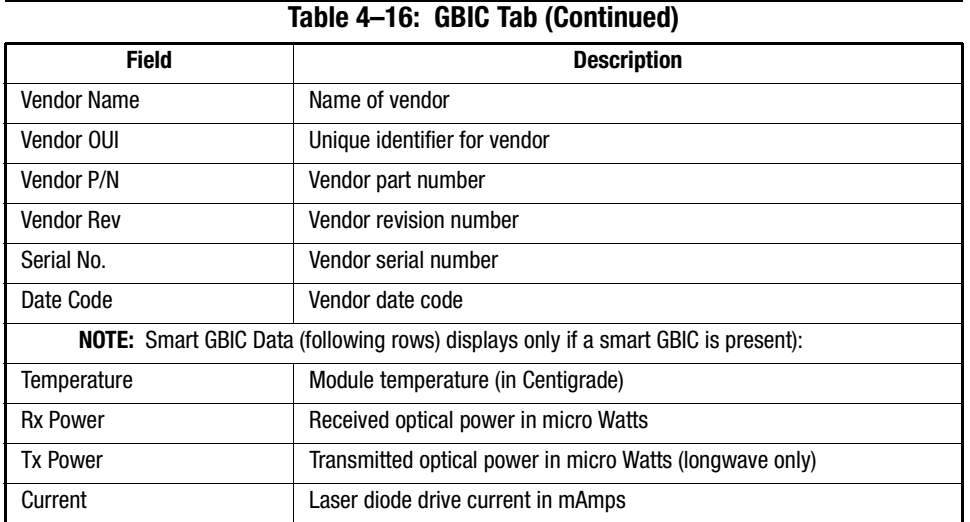

#### **Loop Tab**

**NOTE:** The information on the Loop tab is available only for those ports that are loop-enabled.

The Loop tab (see [Figure 4–17](#page-104-0)) provides information about any loop on the port, including the following:

- Loop statistics
- Local AL\_PA statistics
- QuickLoop looplet statistics (if a QuickLoop license is available and the port is a member of the QuickLoop)
- QuickLoop statistics (if a QuickLoop license is available and the port is a member of the QuickLoop)

If the port is not a loop-enabled port, the following information displays:

```
Not an L_Port. No loop info available.
```
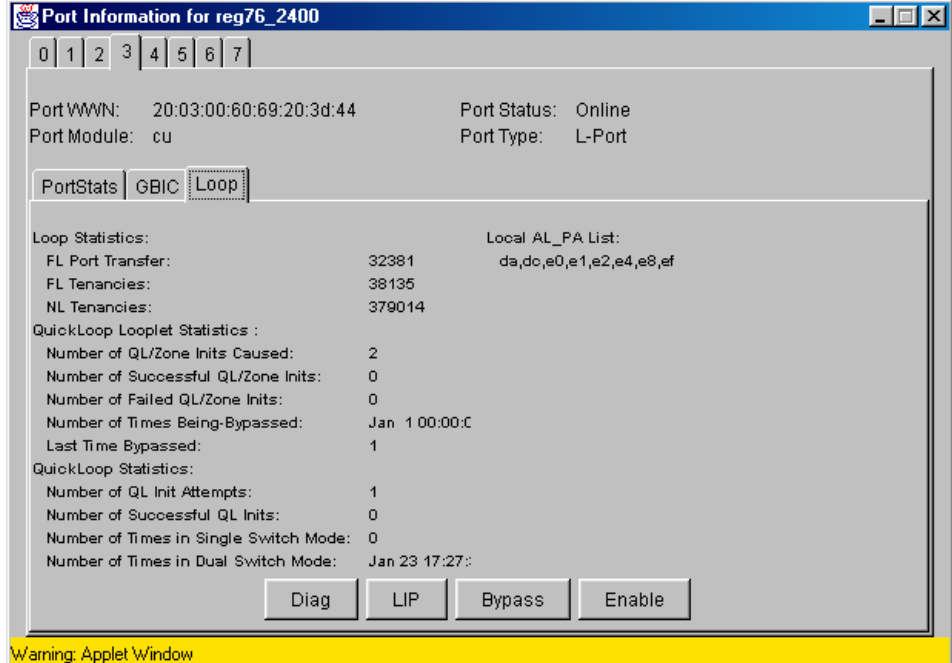

<span id="page-104-0"></span>Figure 4–17: Loop tab in Port Information view

The Loop tab fields are described in Table 4–17.

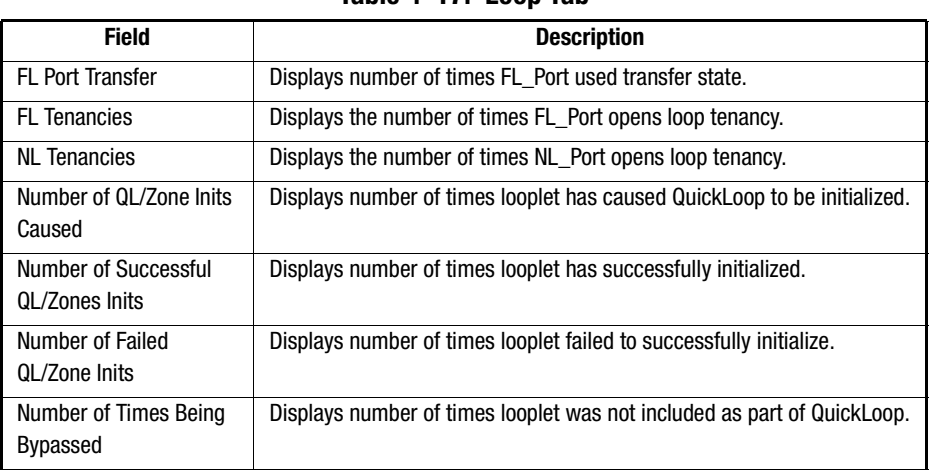

**Table 4–17: Loop Tab**

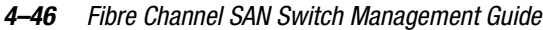

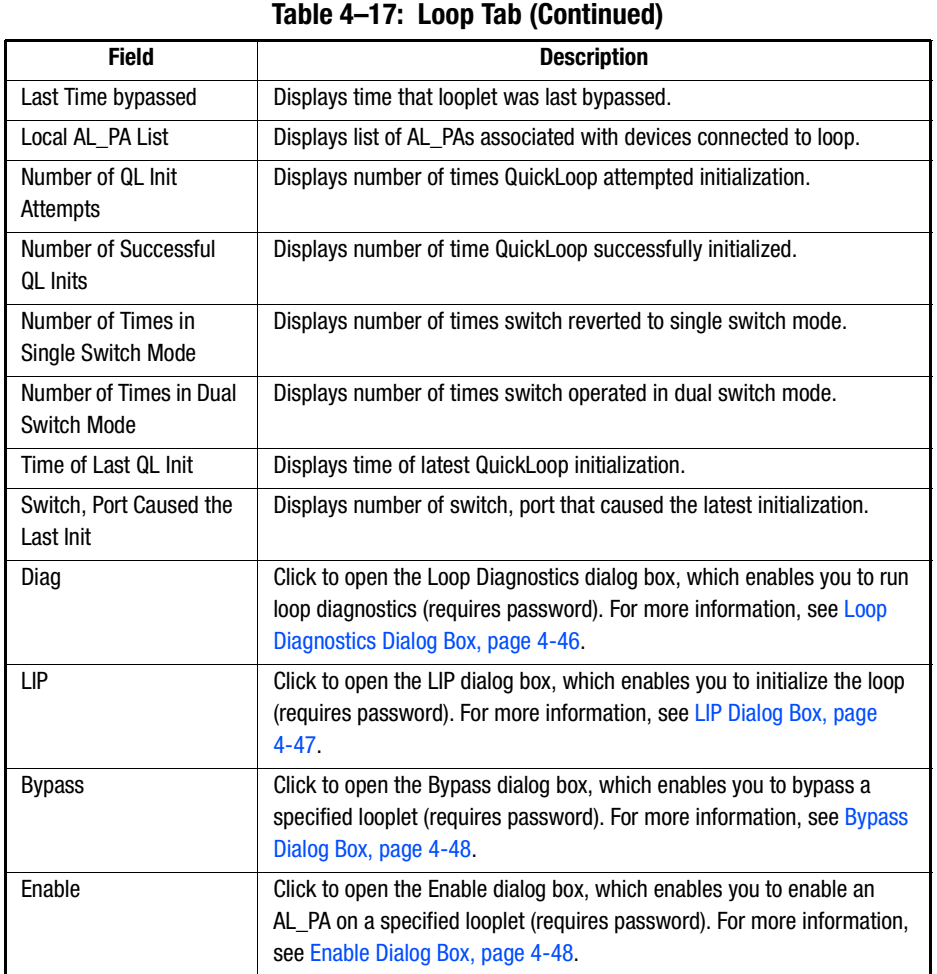

# **Loop Diagnostics Dialog Box**

This dialog appears when you click DIAG on the Loop tab in Port Information view. Use the Loop Diagnostics option to identify faulty devices on a loop. See Figure 4–18.

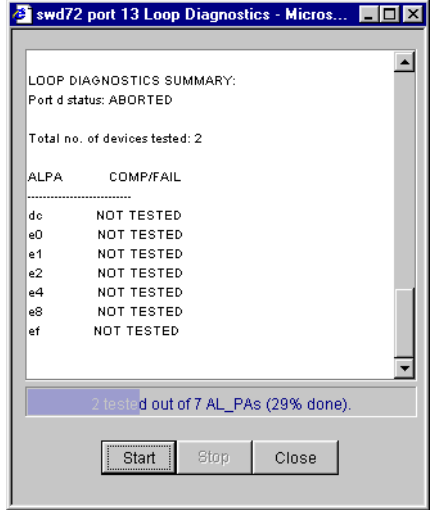

Figure 4–18: Loop Diagnostics dialog box

Table 4–18 describes the fields in the Loop Diagnostics dialog box.

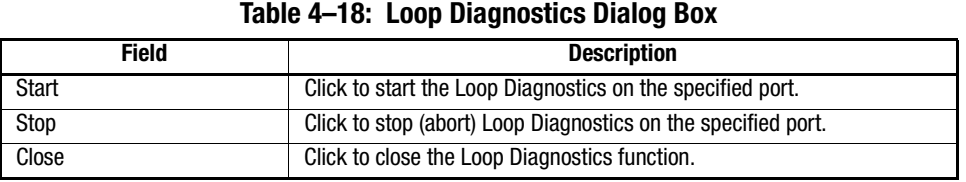

#### **LIP Dialog Box**

Use the Loop Initialization Process (LIP) option to initialize a loop port. To access this option, click LIP on the Loop tab in Port Information view. The LIP dialog box displays.

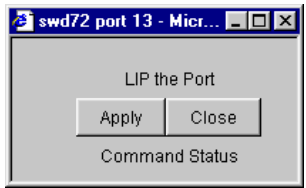

Figure 4–19: LIP dialog box

#### *4–48 Fibre Channel SAN Switch Management Guide*

Table 4–19 describes the fields in the LIP dialog box.

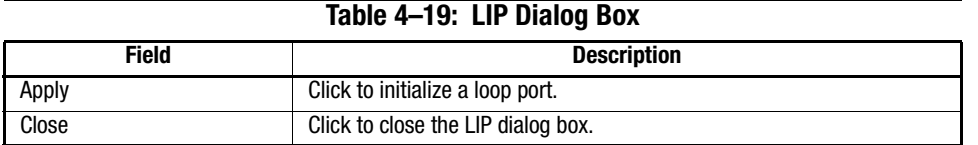

#### **Bypass Dialog Box**

Use the Bypass option to bypass an AL\_PA (device) on the loop port. To access this option, click Bypass on the Loop tab in Port Information view.

| swd72 port 13 - Micr III X |       |       |  |  |  |
|----------------------------|-------|-------|--|--|--|
| AL_PA to Bypass :          |       |       |  |  |  |
|                            | Apply | Close |  |  |  |
| Command Status             |       |       |  |  |  |

Figure 4–20: Bypass dialog box

Table 4–20 describes the fields in the Bypass dialog box.

**NOTE:** Some loop ports will respond to the bypass command and some will ignore it. Only faulty loop ports should be bypassed.

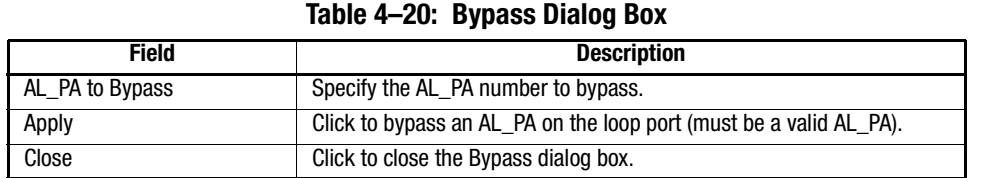

**NOTE:** Do not bypass the last AL\_PA on the loop, as this will put it into a loopback state, requiring a restart to return it to an L\_ Port state.

#### **Enable Dialog Box**

Use the Enable option to enable an AL\_PA on the loop port that was previously bypassed. To access this option, click Enable on the Loop tab in Port Information view.
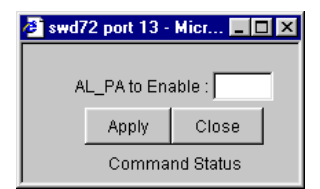

Figure 4–21: Enable dialog box

Table 4–21 describes the fields in the Enable dialog box:

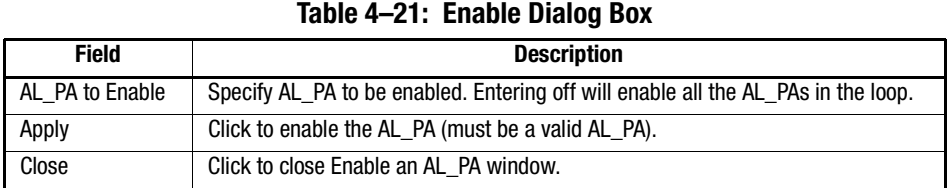

### **Fabric Watch View**

Use the Fabric Watch view to monitor fabric elements for potential problem conditions. For detailed information about Fabric Watch, see the *Fabric Watch Version 2.4.1 User Guide*, Part Number AA-RR79A-TE.

**NOTE:** Fabric Watch View is only available if you have purchased the optional Fabric Watch software, and have the appropriate license installed.

To access Fabric Watch view from Fabric View:

- 1. Find the relevant Switch panel and click the Switch icon in the panel. Switch view displays.
- 2. From Switch view, click the Fabric Watch icon. Fabric Watch view displays (see Figure 4–22).

### *4–50 Fibre Channel SAN Switch Management Guide*

An organizational tree appears at the left of the view, showing all the Fabric Watch classes regardless of which tab is selected. Classes represent the different aspects of the fabric that can be monitored and configured in Fabric Watch. Fabric Watch classes include:

- Environment
- GBIC
- Port
- E-Port
- F/FL Optical Port
- Fabric

To expand or contract the folders in the Fabric Watch tree, double-click the folder (Switch folder or Fabric folder)

Fabric Watch view contains the following tabs:

- Alarm Notifications Tab
- Configure Thresholds Tab
- Current Settings Tab

The general steps used to manage a class within your fabric include.

- 1. Select a class from the tree. For example, the Environment class is selected in Figure 4–22.
- 2. Review the Alarm Notifications tab.
- 3. Select the Configure Thresholds tab to make changes.
- 4. Check current settings in the Current Settings tab.

### **Alarm Notifications Tab**

Use the Alarm Notifications tab to view Fabric Watch notifications. You can either accept the default notifications or select the Configure Thresholds tab and specify the alarm notifications you want to customize.

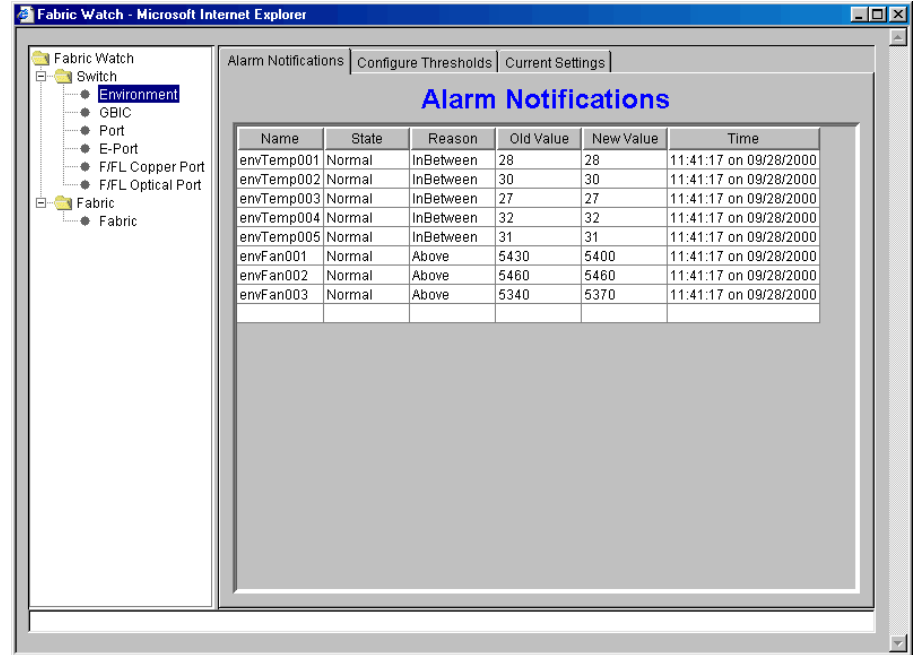

Figure 4–22: Alarm Notifications tab for Environmental class

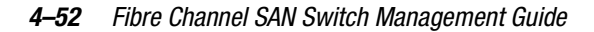

### **Configure Thresholds Tab**

Use the Configure Thresholds tab to view and configure Fabric Watch thresholds for the Fabric Watch class currently selected in the organizational tree (see [Figure 4–23\)](#page-111-0).

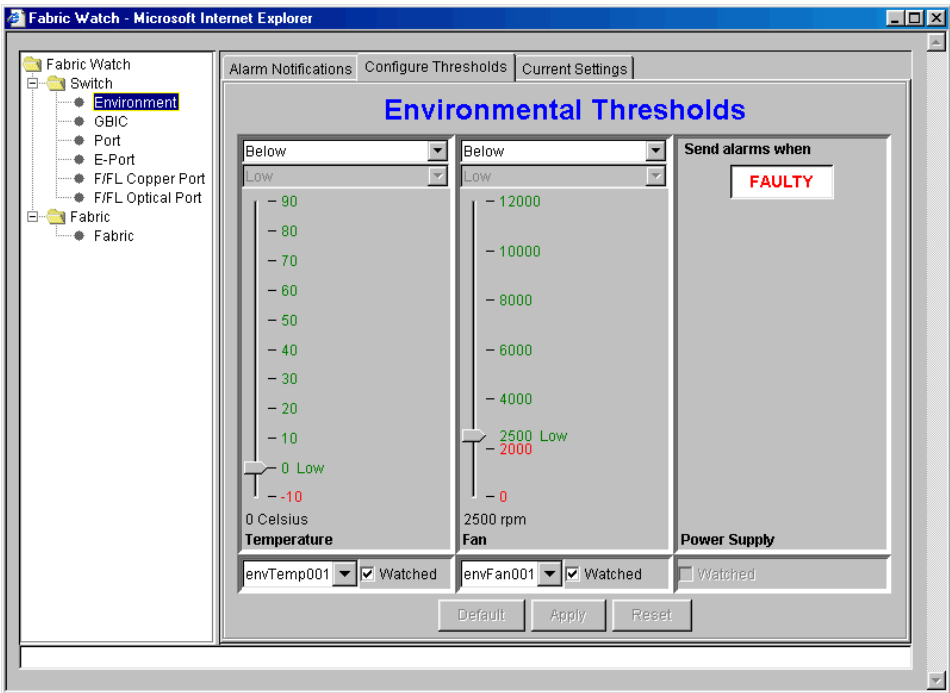

<span id="page-111-0"></span>Figure 4–23: Configure Thresholds tab for Environment class

The information displayed on the Configure Thresholds tab is specific to the class selected in the organizational tree.

When you change information in the Configure Thresholds tab, the Alarm Delivery Mechanism dialog box (Figure 4–24) will display after you select Apply.

**NOTE:** If you select Default, settings are returned to factory defaults. If you select Reset, settings are returned to the last saved settings.

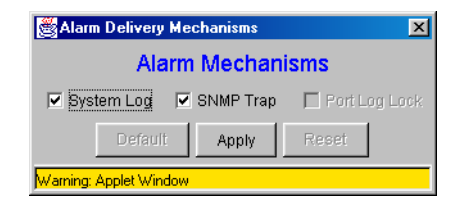

Figure 4–24: Alarm Delivery Mechanisms dialog box

### **Current Settings Tab**

Use the Current Settings tab to view the current Fabric Watch threshold parameters for the class selected in the Fabric Watch tree.

| Fabric Watch - Microsoft Internet Explorer                                                     | $ \Box$ $\times$ |
|------------------------------------------------------------------------------------------------|------------------|
|                                                                                                |                  |
| <b>T</b> Fabric Watch<br>Alarm Notifications   Configure Thresholds   Current Settings         |                  |
| 白 Switch<br><b>Environment</b><br><b>Current Settings</b><br>-- ⊕ GBIC                         |                  |
| - ● Port<br>$\rightarrow$ E-Port<br>>>> ENVIRONMENT - TEMPERATURE <<<<br>- # F/FL Copper Port  |                  |
| F/FL Optical Port<br>-- Begin Of Temperature<br>白 TFabric<br>Low Threshold = $0$<br>└─● Fabric |                  |
| High Threshold = 75<br>Trigger Type = BELOW<br>Alarm Method = SYSTEM LOG + SNMP TRAP           |                  |
| --- End Of Temperature                                                                         |                  |
| -- Begin Of envTempOO1<br>Being Watched = YES                                                  |                  |
| --- End Of envTemp001                                                                          |                  |
| -- Begin Of envTemp002                                                                         |                  |
| Being Watched = YES                                                                            |                  |
| --- End Of envTemp002                                                                          |                  |
| -- Begin Of envTemp003                                                                         |                  |
| Being Watched = YES                                                                            |                  |
| --- End Of envTemp003                                                                          |                  |
| -- Begin Of envTemp004                                                                         |                  |
| Being Watched = YES                                                                            |                  |

Figure 4–25: Current Settings tab for Environmental class

**NOTE:** For each class, select all three tabs to monitor and configure thresholds.

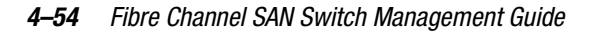

### **Performance View**

The Performance view graphically displays throughput (megabytes per second) for each port, and for the entire switch.

- Port throughput is the number of bytes received at a port plus the number of bytes transmitted.
- Switch throughput is the sum of the throughput for all the ports.

To access the Performance view from Fabric View:

- 1. Find the relevant Switch panel and click the Switch icon in the panel. Switch view displays.
- 2. From Switch view, click the Performance icon. Performance view displays (see Figure 4–26).

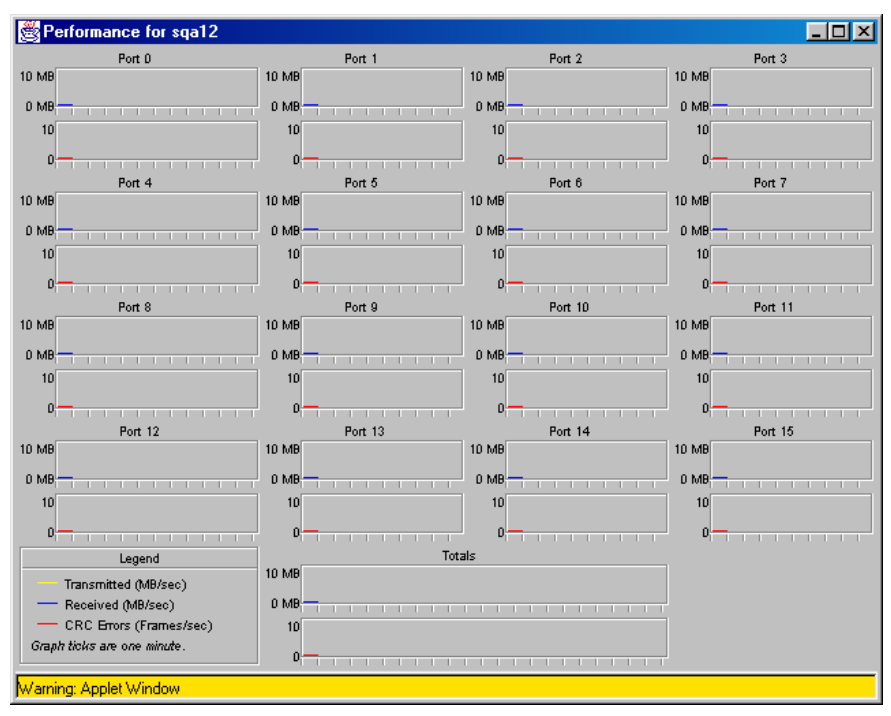

Figure 4–26: Performance view

In addition to the port graphs, a graph for the entire switch is provided at the bottom of the window. Resizing the window changes the size and shape of all the individual graphs.

In both the port and switch graphs, the horizontal axis represents elapsed time and the vertical axis represents throughput. Each port graph contains up to 60 seconds of performance data, and the switch graph at the bottom of the view can contain up to four minutes of data.

### **Administrative Interface**

The Administrative Interface provides access to the administrative functions though the following tabs, listed next. Descriptios of the Administrative tabs follow this section.

- Switch Admin Tab
- User Admin Tab
- Firmware Upgrade Tab
- Reboot Switch Tab
- SNMP Admin Tab
- License Admin Tab
- Remote Switch Tab (Optional Software)
- QuickLoop Admin Tab
- Config Admin Tab
- Extended Fabric Tab (Optional Software)

**NOTE:** The Administrative Interface requires administrative privileges. Once an administrative login is entered, administrative privileges remain available from that workstation until the Web browser is exited.

Use these steps to access the Administrative Interface.

- 1. Find the relevant Switch Panel and click the Admin icon on the switch panel.
- 2. The Enter Network Password dialog box displays (see [Figure 4–27\)](#page-115-0).

*4–56 Fibre Channel SAN Switch Management Guide*

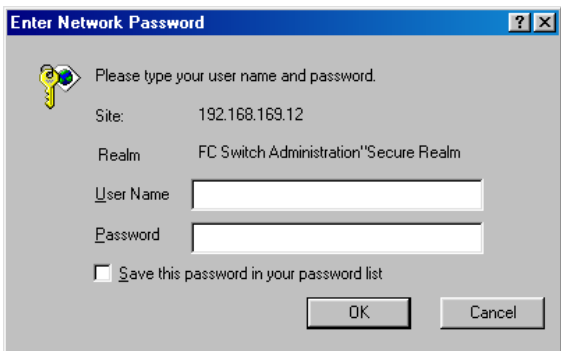

<span id="page-115-0"></span>Figure 4–27: Enter Network Password dialog box

- 3. Enter your user name and password. The log on account must have administrative privileges.
- 4. Click OK. The Administrative Interface displays, with the Switch Admin tab selected by default.

### **Switch Admin Tab**

Use the Switch Admin tab to change IP information, enable/disable a switch, change the domain, change the switch name, see which ports are enabled, and enable/disable individual ports.

**NOTE:** The software licenses installed will determine what tabs will be displayed.

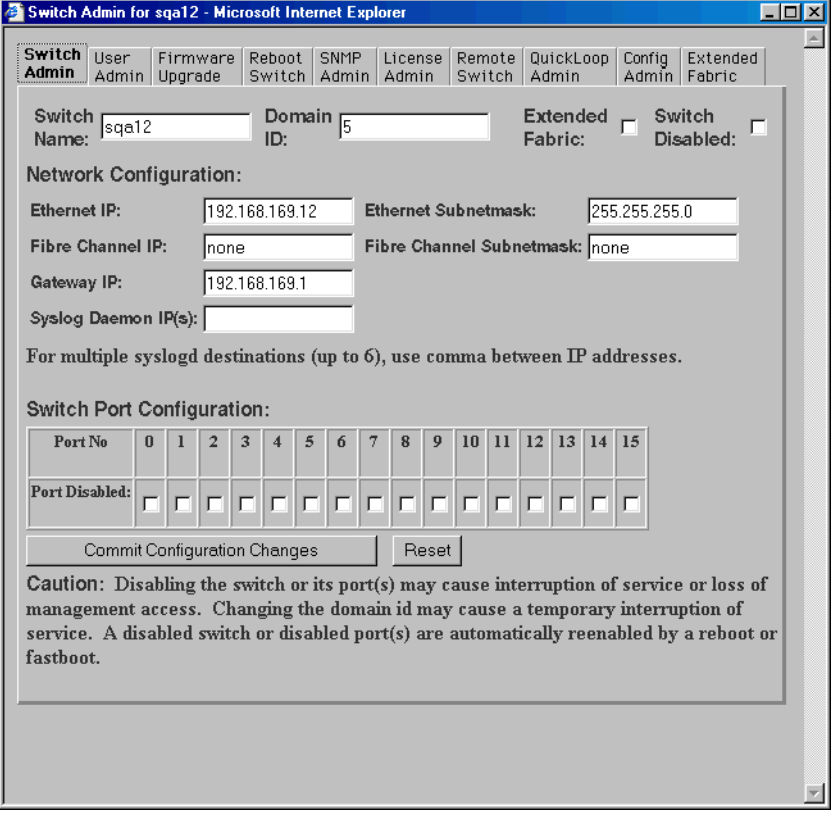

Figure 4–28: Switch Admin tab

### *4–58 Fibre Channel SAN Switch Management Guide*

The Switch Admin tab fields are described in Table 4–22.

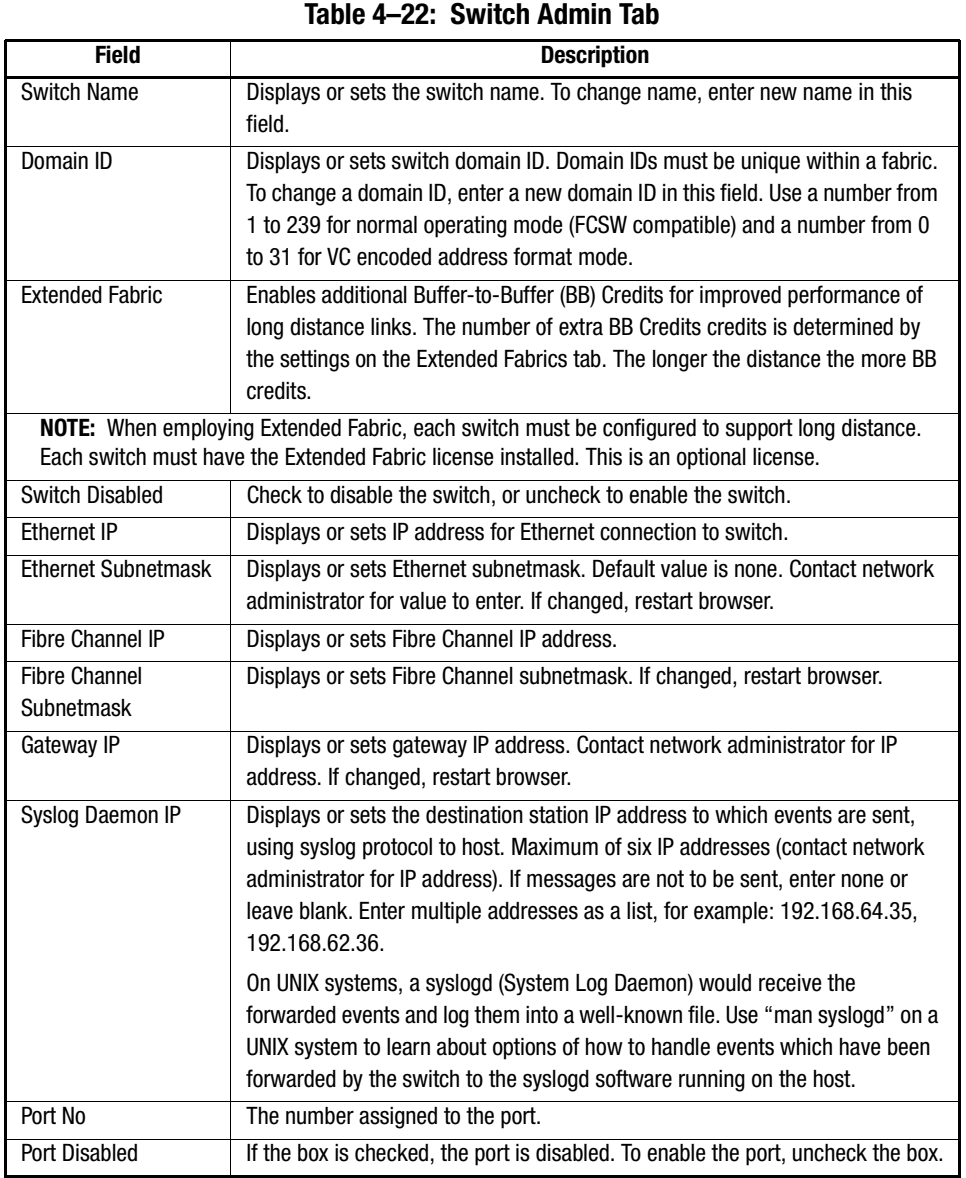

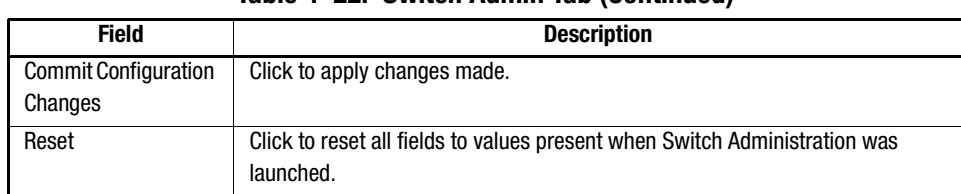

### **Table 4–22: Switch Admin Tab (Continued)**

### **User Admin Tab**

Use the User Admin tab to rename accounts or change password. See Figure 4–29.

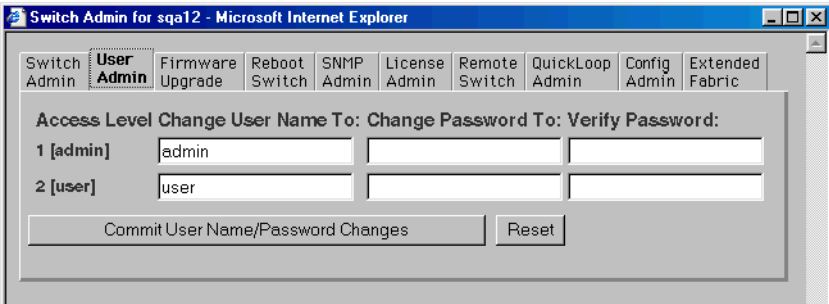

Figure 4–29: User Admin tab

The User Admin tab fields are described in Table 4–23.

**NOTE:** User can only change the user password not the admin password. An administrator logged in as admin can change both the user and the admin password.

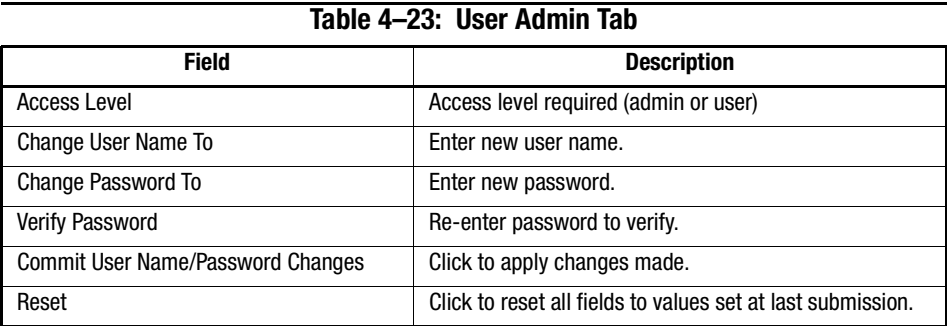

### *4–60 Fibre Channel SAN Switch Management Guide*

### **Firmware Upgrade Tab**

Use the Firmware Upgrade tab to download firmware upgrades. See Figure 4–30.

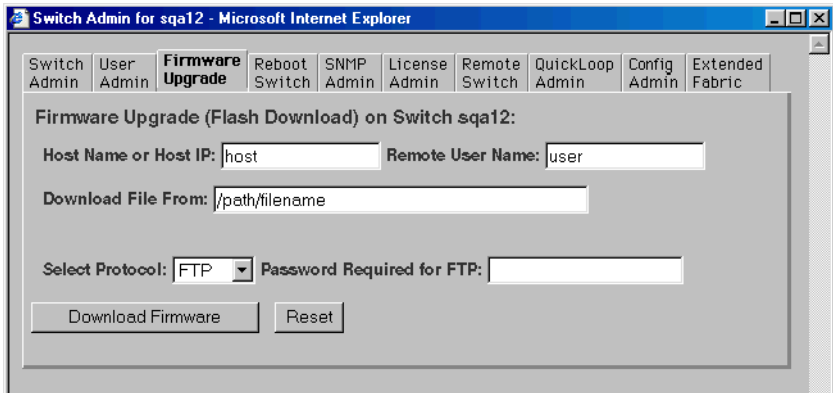

Figure 4–30: Firmware Upgrade tab

The Firmware Upgrade tab fields are described in Table 4–24.

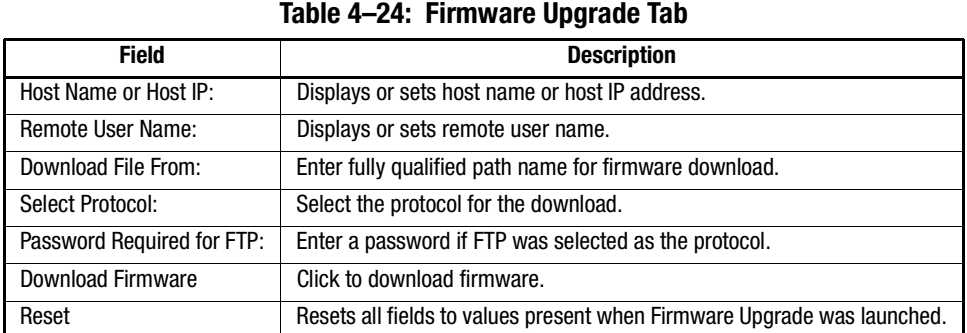

### **Reboot Switch Tab**

Use the Reboot Switch tab to restart or fastboot the switch or to disable POST (Power On Self Test) for future restarts. See Figure 4–31.

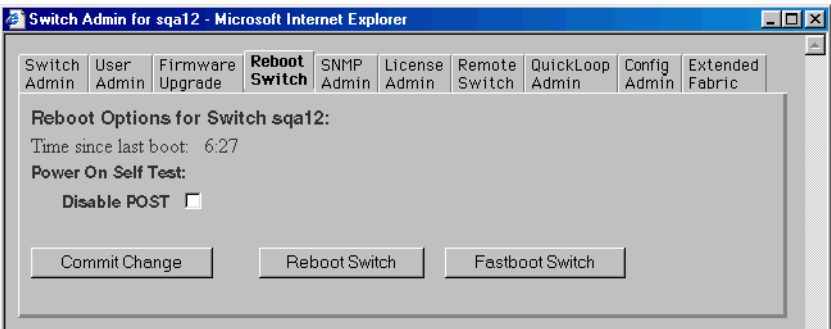

Figure 4–31: Reboot Switch Tab

The Reboot Switch tab fields are described in Table 4–25.

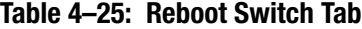

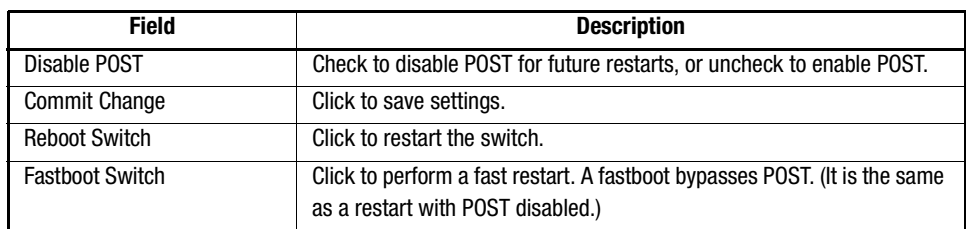

### *4–62 Fibre Channel SAN Switch Management Guide*

### **SNMP Admin Tab**

Use the SNMP Admin tab to set SNMP options. See Figure 4–32.

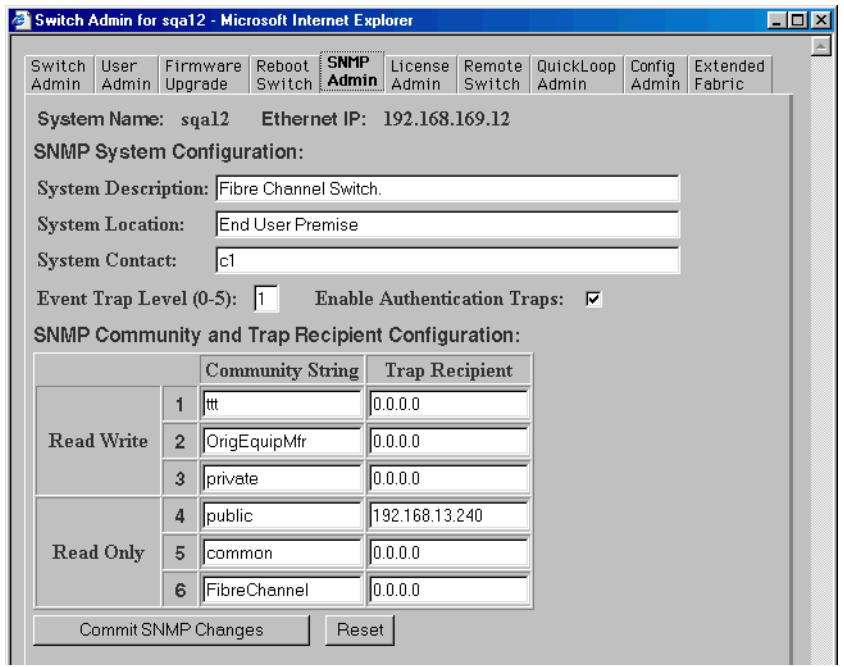

Figure 4–32: SNMP Admin tab

The SNMP Admin tab fields are described in Table 4–26.

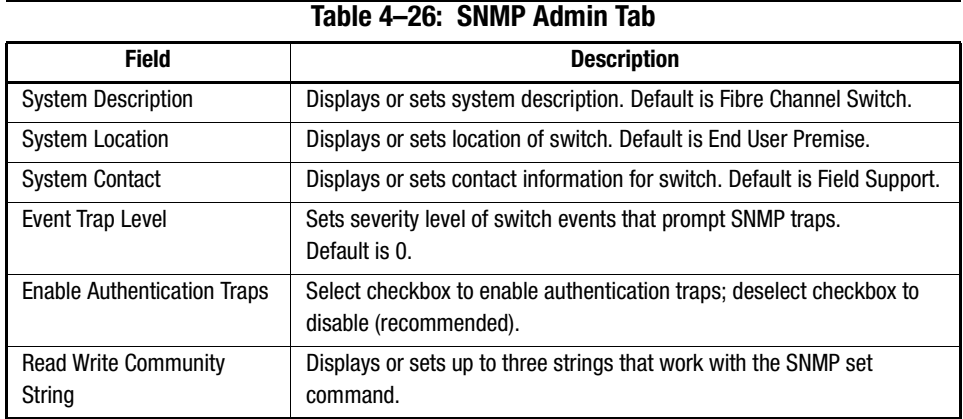

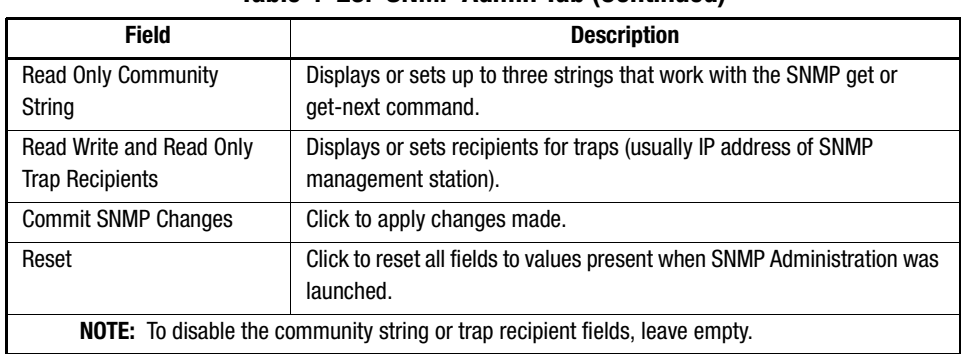

### **Table 4–26: SNMP Admin Tab (Continued)**

### **License Admin Tab**

Use the License Admin tab to view a list of installed license keys and features or to add or remove licenses. See Figure 4–33.

|                                                                       | Switch Admin for sga12 - Microsoft Internet Explorer                                                                                     |  |  |  |  |  |  |  |
|-----------------------------------------------------------------------|----------------------------------------------------------------------------------------------------|--|--|--|--|--|--|--|
| Switch  <br>User<br>Firmware<br>Upgrade<br>Admin<br>Admin             | License<br>SNMP<br>Rehnnt<br>Remote<br>QuickLoop<br>Config<br>Extended<br>Admin<br>Switch<br>Admin<br>Fabric<br>Switch<br>Admin<br>Admin |  |  |  |  |  |  |  |
|                                                                       | License Key Administration on switch sqa12                                                                                               |  |  |  |  |  |  |  |
|                                                                       | Switch World Wide Name: 10:00:00:60:69:10:2a:aa                                                                                          |  |  |  |  |  |  |  |
| License Key:                                                          |                                                                                                    |  |  |  |  |  |  |  |
| Add License<br>Bemove License                                         |                                                                                                    |  |  |  |  |  |  |  |
|                                                                       | Or contact your technical support representative.                                                                                        |  |  |  |  |  |  |  |
| Caution: Keep a record of license keys in case of accidental removal. |                                                                                                    |  |  |  |  |  |  |  |
|                                                                       |                                                                                                    |  |  |  |  |  |  |  |
| License Key                                                           | <b>Enabled Features</b>                                                                                                    |  |  |  |  |  |  |  |
| Sb9cyQcQycTcAdzf                                                      | Fabric                                                                                                    |  |  |  |  |  |  |  |
| RSczRbSRSyVTdCT5                                                      | Web, Zoning, SES, QuickLoop, Fabric, Remote Switch, Remote Fabric,<br>Extended Fabric, Entry Fabric, Fabric Watch, Release v2.2          |  |  |  |  |  |  |  |
| SdeeSdzQdQTeffTo                                                      | Web, Zoning, SES, QuickLoop, Fabric                                                                                                    |  |  |  |  |  |  |  |
|                                                                       |                                                                                                    |  |  |  |  |  |  |  |
|                                                                       |                                                                                                    |  |  |  |  |  |  |  |
|                                                                       |                                                                                                    |  |  |  |  |  |  |  |
|                                                                       |                                                                                                    |  |  |  |  |  |  |  |

Figure 4–33: License Admin tab

### *4–64 Fibre Channel SAN Switch Management Guide*

The License Admin tab fields are described in Table 4–27.

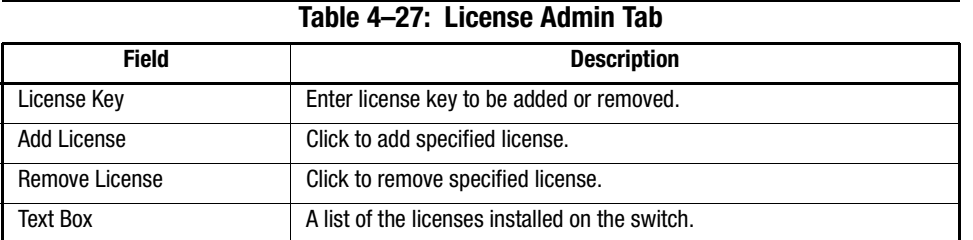

### **Remote Switch Tab (Optional Software)**

**NOTE:** This tab is only available for switches that have the Remote Switch license installed. The Remote Switch feature can only be implemented in a fabric that contains exactly two switches.

Use the Remote Switch feature to configure a pair of switches to operate over an extended Wide Area Network (WAN) interface. This enables the switches to communicate across an Asynchronous Transfer Mode (ATM) network by using a compatible Fibre Channel–to–ATM gateway. The Remote Switch feature requires an active Remote Switch license on *both* switches. For detailed information on the Remote Switch feature, see the *Compaq StorageWorks Extended Fabrics Version 2.4.1Guide,* Part Number AA-RR7DA-TE.

Use the Remote Switch tab to enable or disable the Remote Switch feature on the selected switch. See Figure 4–34.

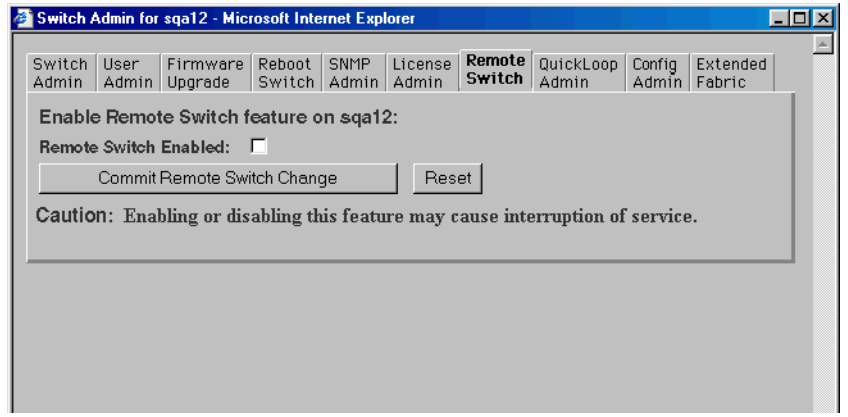

Figure 4–34: Remote Switch tab

The Remote Switch tab fields are described in Table 4–28.

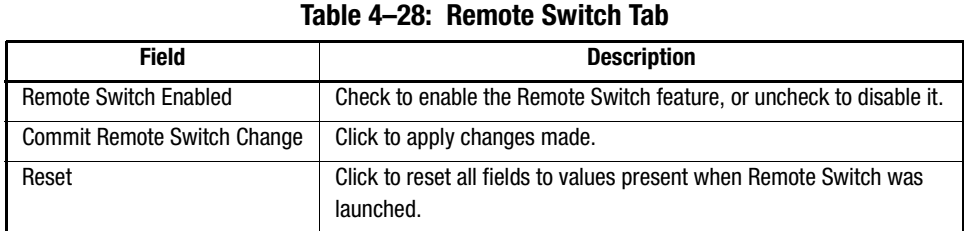

### **QuickLoop Admin Tab**

**NOTE:** For information specific to QuickLoop to be available, the QuickLoop switch must be the local domain.

Use the QuickLoop Admin tab to manage QuickLoop functionality, such as modifying a QuickLoop or setting up a partner switch. See Figure 4–35.

For additional QuickLoop and Zoning information, see the "Zone Administration View" section in this chapter.

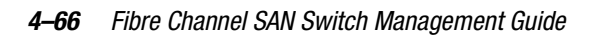

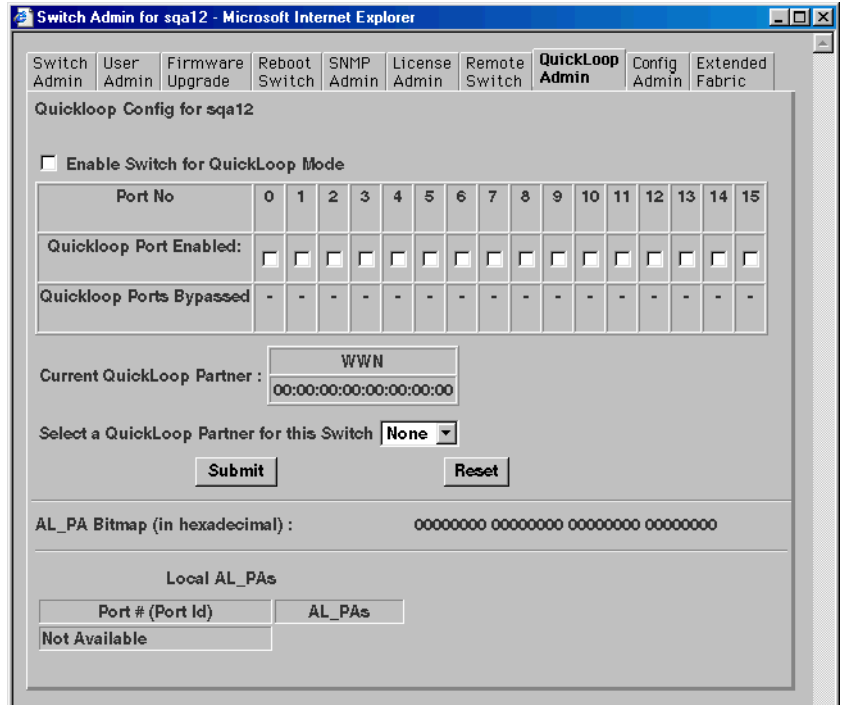

Figure 4–35: QuickLoop Admin tab

The QuickLoop Admin tab fields are described in Table 4–29.

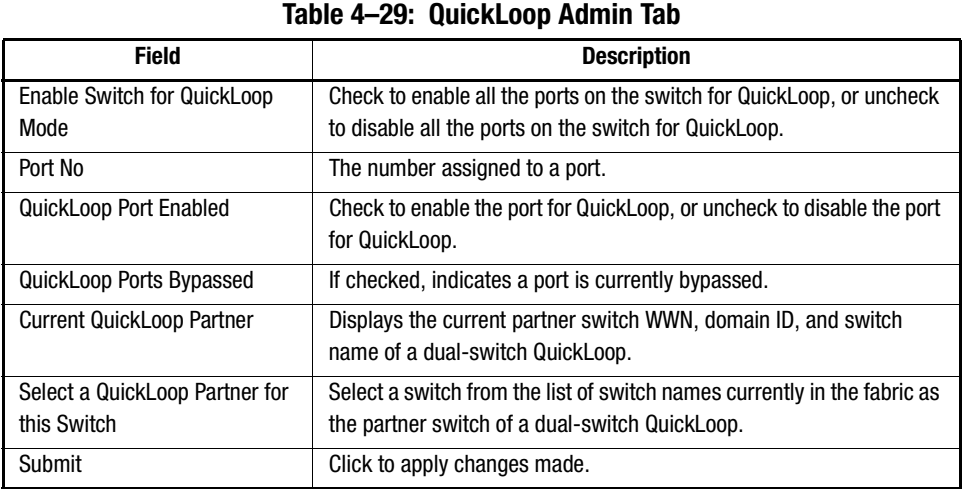

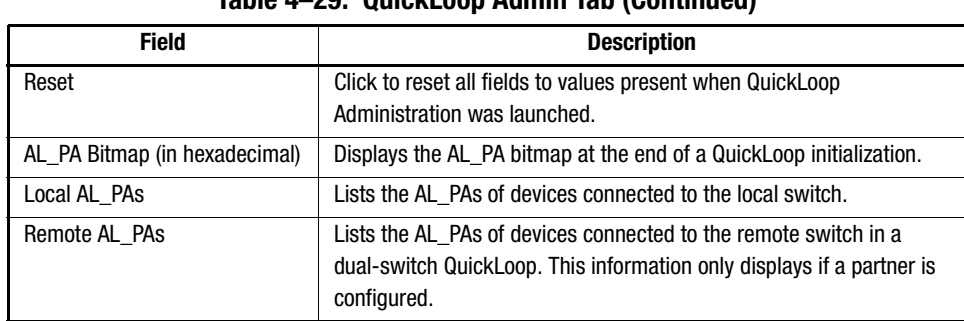

### **Table 4–29: QuickLoop Admin Tab (Continued)**

### **Config Admin Tab**

Use the Config Admin tab to upload the switch configuration file for archiving, or to download a new configuration file from the host. See Figure 4–36.

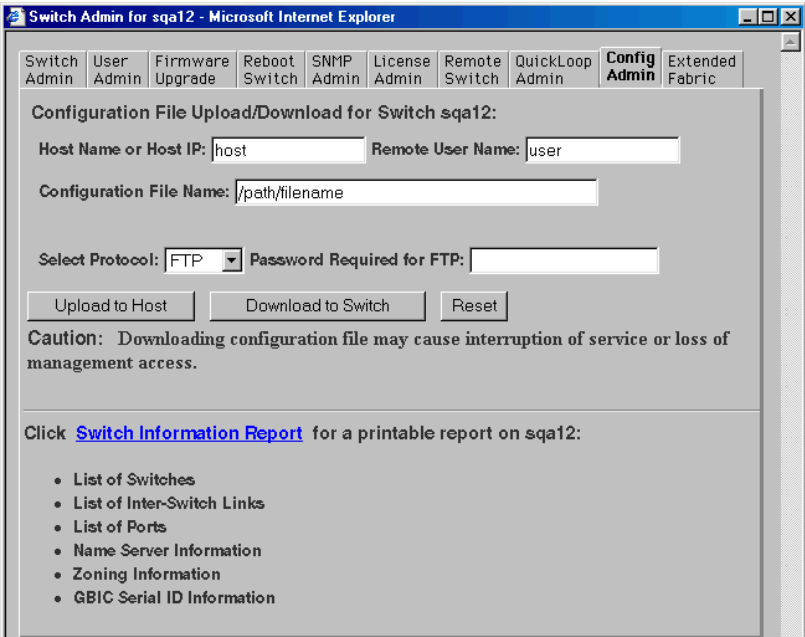

Figure 4–36: Config Admin tab

### *4–68 Fibre Channel SAN Switch Management Guide*

The Config Admin tab fields are described in Table 4–30.

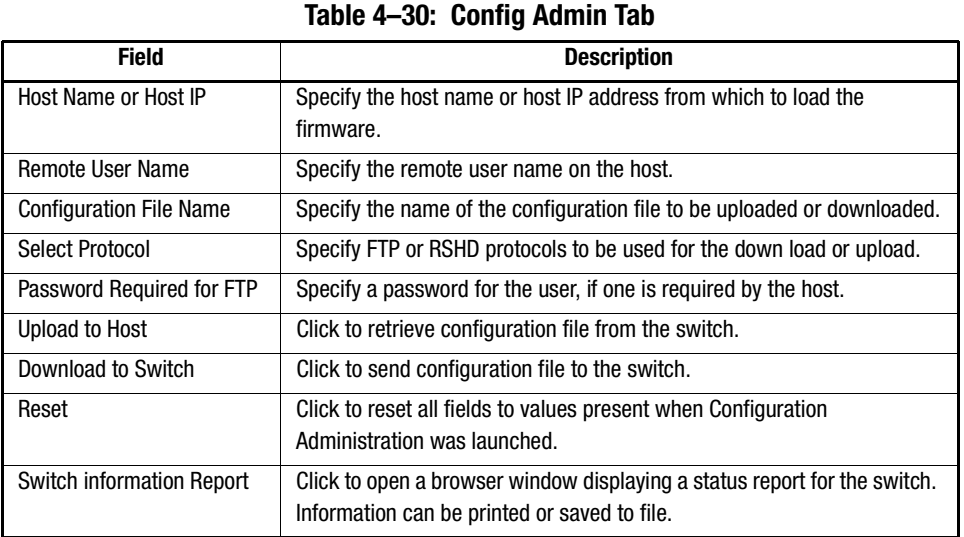

### *Switch Information Report*

The Switch Information Report can be generated by clicking the corresponding link on the Config Admin tab in the Switch Admin window. It provides information about all the switches, interswitch links, and ports in the fabric. See Figure 4–37.

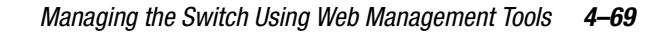

|                                                | Switch Information Report for sqa12 - Microsoft Internet Explorer |  |                |                |        | $ \Box$ $\times$  |
|------------------------------------------------|-------------------------------------------------------------------|--|----------------|----------------|--------|-------------------|
| View<br>File<br>Edit                           | Favorites Tools Help                                              |  |                |                |        | ш                 |
| Address #1 http://192.168.169.12/swReport.html |                                                                   |  |                |                | ▾╽     | $\hat{\alpha}$ Go |
|                                                |                                                                   |  |                |                |        |                   |
|                                                | <b>Switch Information Report for sqa12</b>                        |  |                |                |        |                   |
|                                                |                                                                   |  |                |                |        |                   |
| <b>List of Switches</b>                        |                                                                   |  |                |                |        |                   |
|                                                |                                                                   |  |                |                |        |                   |
| Switch ID                                      | Worldwide Name                                                    |  | Enet IP Addr   |                | FC IP  |                   |
|                                                | 2: fffc02 10:00:00:60:69:01:83:41                                 |  | 192.168.169.21 |                | 0.0.0. |                   |
|                                                | 3: fffc03 10:00:00:60:69:20:10:20                                 |  | 192.168.169.23 |                | 0.0.0. |                   |
|                                                | 4: fffc04 10:00:00:60:69:20:10:2b                                 |  | 192.168.169.22 |                | 0.0.0. |                   |
| 5:                                             | fffc05 10:00:00:60:69:10:2a:aa                                    |  | 192.168.169.12 |                | 0.0.0. |                   |
|                                                | 6: fffc06 10:00:00:60:69:20:18:cf                                 |  |                | 192.168.169.14 | 0.0.0. |                   |
|                                                | 10: fffc0a 10:00:00:60:69:30:08:03                                |  | 192.168.169.10 |                | 0.0.0. |                   |
|                                                | 17: fffc11 10:00:00:60:69:02:39:75                                |  |                | 192.168.169.18 | 0.0.0. |                   |
|                                                | 18: fffc12 10:00:00:60:69:10:19:bd                                |  |                | 192.168.169.28 | 0.0.0. |                   |
|                                                | 19: fffc13 10:00:00:60:69:20:02:6c                                |  |                | 192.168.169.19 | 192.16 |                   |
|                                                | 25: fffc19 10:00:00:60:69:20:02:1e                                |  |                | 192.168.169.20 | 192.16 |                   |
|                                                | 96: fffc60 10:00:00:60:69:20:10:52                                |  |                | 192.168.169.24 | 192.16 |                   |
| 222: fffcde 10:00:00:60:69:30:05:10            |                                                                   |  |                | 192.168.169.11 | 0.0.0. |                   |
| The Fabric has 12 switches                     |                                                                   |  |                |                |        |                   |
| Ethernet IP Address: 192.168.169.12            |                                                                   |  |                |                |        |                   |
| Ethernet Subnetmask: 255.255.255.0             |                                                                   |  |                |                |        |                   |
| Fibre Channel IP Address: none                 |                                                                   |  |                |                |        |                   |
| Fibre Channel Subnetmask: none                 |                                                                   |  |                |                |        |                   |
| Gateway Address: 192.168.169.1                 |                                                                   |  |                |                |        |                   |
|                                                |                                                                   |  |                |                |        |                   |
| Kernel:                                        | 5.3.1                                                             |  |                |                |        |                   |
| Fabric OS:                                     | v2.3 alpha5                                                       |  |                |                |        |                   |
| Made on:                                       | Fri Sep 22 14:32:03 PDT 2000                                      |  |                |                |        |                   |
| Flash:                                         | Fri Sep 22 14:47:17 PDT 2000                                      |  |                |                |        |                   |
| BootProm:                                      | Thu Jun 17 15:20:39 PDT 1999                                      |  |                |                |        |                   |
|                                                |                                                                   |  |                |                |        |                   |

Figure 4–37: Switch Information Report

### **Extended Fabric Tab (Optional Software)**

**NOTE:** This tab is only available for switches that have the Extended Fabric license installed.

The Extended Fabric feature enables you to configure ports for a long distance link of up to 100 kilometers. For detailed information on this feature, see the *Compaq StorageWorks Extended Fabrics User Guide,* Part Number AA-RR7DA-TE.

Use the Extended Fabric tab to specify which ports you want configured for a specific distance, and at what level. See Figure 4–38.

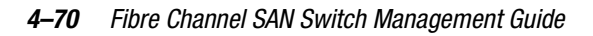

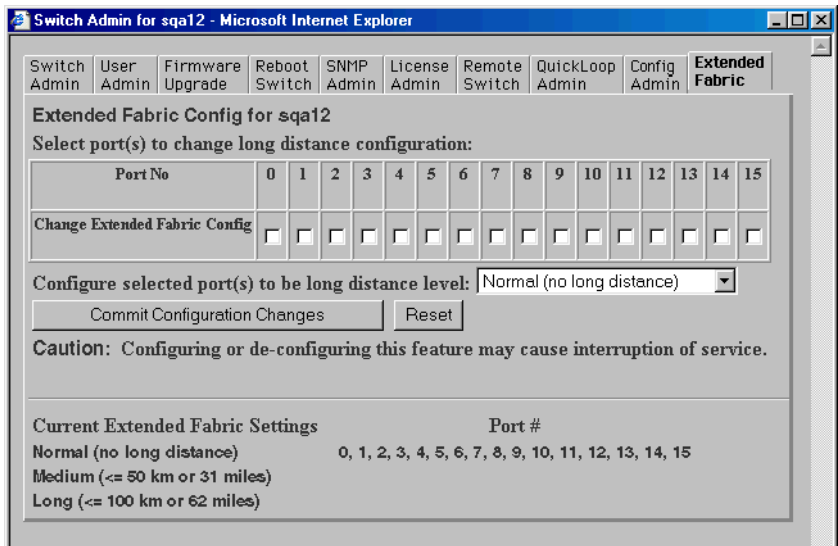

Figure 4–38: Extended Fabric tab

**IMPORTANT:** Configuration changes will not take effect unless you have previously selected the Extended Fabric checkbox from the Switch Admin tab (Figure 4–28).

The Extended Fabric tab fields are described in Table 4–31.

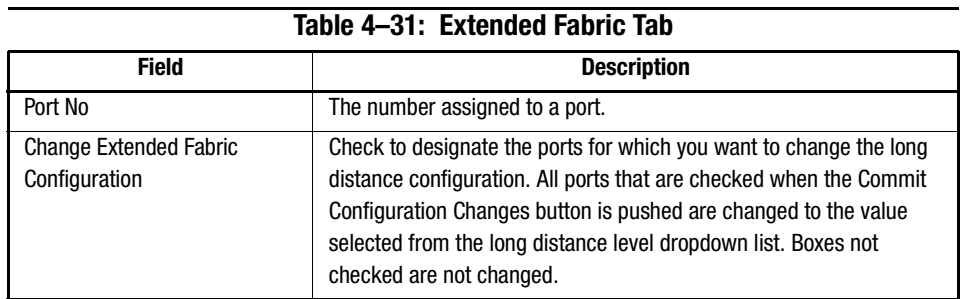

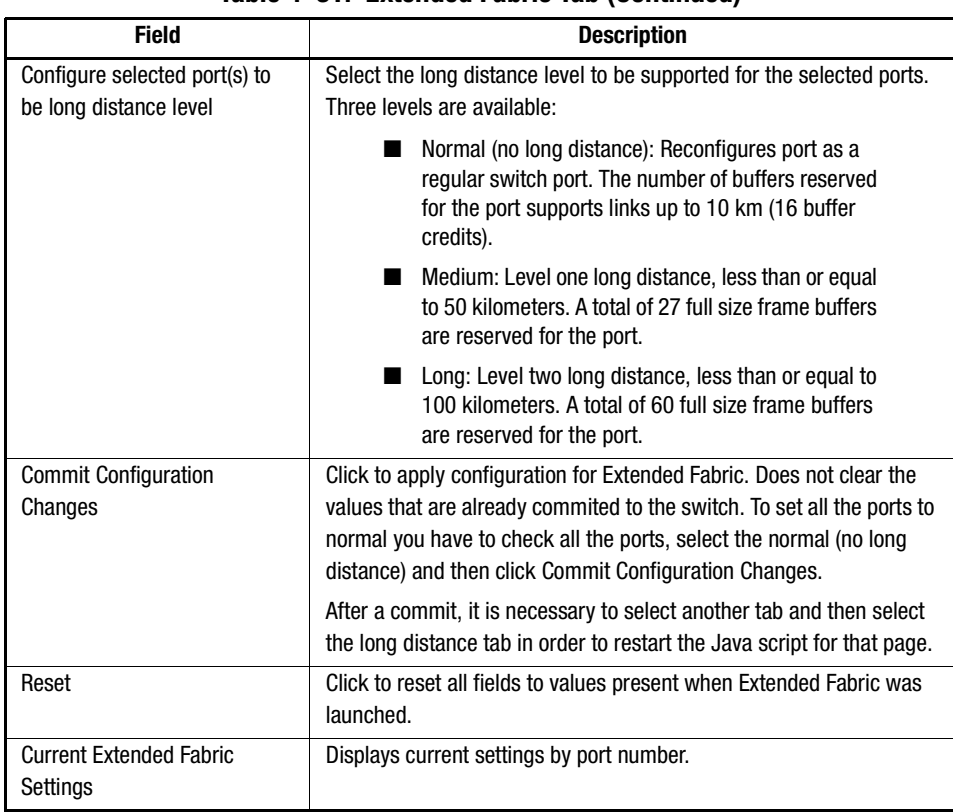

**Table 4–31: Extended Fabric Tab (Continued)**

### **Telnet Interface**

Each switch can only have one active Telnet session at a time.

**NOTE:** The Telnet Interface requires administrative privileges. Once an administrative login is entered, administrative privileges remain available from that workstation until the session is closed and the Web browser is exited.

Use these steps to access the Telnet interface.

- 1. Find the relevant Switch Panel and click the Telnet icon on the Switch panel.
- 2. If a Telnet session is already active, the following message displays.

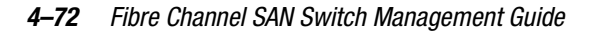

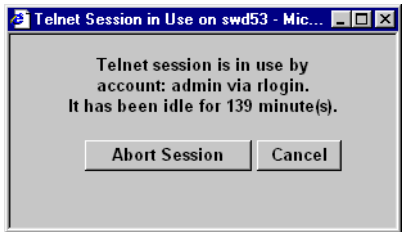

Figure 4–39: "Telnet Session is in Use..." message

- a. If this message displays and you want to abort the active session, click Abort Session. Otherwise, click Cancel.
- b. If there is no active session or an active session has been aborted, the Enter Network Password dialog box appears.
- 3. Enter your user name and password (the account must have administrative privileges).
- 4. Specify whether you want the password saved (not recommended).
- 5. Click OK.

The Telnet interface displays.

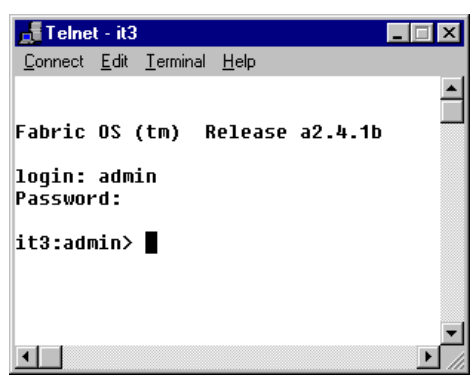

Figure 4–40: Telnet interface

# *Chapter 5*

## **Managing the Switch Using SNMP, Telnet, or a Single Ethernet Port**

This chapter covers the following topics:

- [Managing the Switch Using SNMP, page 5-2](#page-133-0)
	- ❏ [SNMP Model, page 5-2](#page-133-1)
	- ❏ [Management Information Base, page 5-3](#page-134-0)
	- ❏ [SNMP Transports, page 5-4](#page-135-0)
	- ❏ [MIB-II Support, page 5-4](#page-135-1)
	- ❏ [Fabric Element MIB Support, page 5-5](#page-136-0)
	- ❏ [Specific MIBs, page 5-5](#page-136-1)
	- ❏ [Generic Traps, page 5-5](#page-136-2)
	- ❏ [Enterprise-Specific Traps, page 5-6](#page-137-0)
	- ❏ [Agent Configuration, page 5-7](#page-138-0)
	- ❏ [Tools for Managing with SNMP, page 5-8](#page-139-0)
- [Managing the Switch Using Telnet, page 5-10](#page-141-0)
	- ❏ [Default Usernames and Security Levels, page 5-10](#page-141-1)
	- ❏ [Changing Passwords, page 5-11](#page-142-0)
	- ❏ [Initiating a Telnet Session, page 5-11](#page-142-1)
	- ❏ [Telnet Commands, page 5-12](#page-143-0)
- [Managing the Switch through a Single Ethernet Port, page 5-13](#page-144-0)

*5–2 Fibre Channel [SAN Switch Management](#page-0-0) Guide*

- [Syslog Daemon, page 5-15](#page-146-0)
	- ❏ [Introduction, page 5-15](#page-146-1)
	- ❏ [Syslogd Support, page 5-15](#page-146-2)
	- ❏ [Error Message Format, page 5-16](#page-147-0)
	- ❏ [Message Classification, page 5-17](#page-148-0)
	- ❏ [Switch Configuration, page 5-18](#page-149-0)
	- ❏ [Syslogd Configuration, page 5-18](#page-149-1)

### <span id="page-133-0"></span>**Managing the Switch Using SNMP**

The switch's resident SNMP agent allows remote switch management through IP over Ethernet and Fibre Channel interfaces. This section provides an overview of the key concepts in switch management based on SNMP.

### <span id="page-133-1"></span>**SNMP Model**

Within the SNMP model, a manageable network consists of one or more manager systems (or network management stations) and a collection of agent systems (or network elements).

- A manager system runs a management application, such as SWCC, that monitors and controls the network elements.
- An agent is a network device, such as a Fibre Channel switch, a managed hub, or a bridge, that has an agent responsible for carrying out operations requested by the manager. Therefore, an agent is the interface to a managed device.

The manager communicates with an agent by using SNMP. The switch agent supports SNMP version 1 (SNMPv1) and Community-based SNMP version 2 (SNMPv2C). SNMP allows the following management activities:

- A manager can retrieve management information from an agent. There are three operations for this activity:
	- ❏ SNMP-GET
	- ❏ SNMP-NEXT
	- ❏ SNMP-BULKGET (SNMPv2C)
- A manager can change management information on the agent. This operation is called SNMP-SET.

*Managing the Switch Using SNMP, Telnet, or a Single Ethernet Port 5–3*

■ An agent can send information to the manager without being explicitly polled for it. This operation is called a trap in SNMPv1 and a notification in SNMPv2C. Traps or notifications alert the manager to events that occur on the agent system.

**NOTE:** The term trap is used throughout this document.

### <span id="page-134-0"></span>**Management Information Base**

The information on an agent is known as the Management Information Base (MIB). It is collection of configuration and status information. A specific type or class of management information is known as a MIB object or MIB variable. For example, the MIB variable sysDescr describes an agent system. The existence of a particular value for a MIB object in the agent system is known as a MIB object instance, or simply an instance. Some MIB objects have only a single instance for a given agent system. For example, the system description and the instance are denoted as sysDescr.0. Other MIB objects have multiple instances. For example, the operational status of each Fibre Channel port on a switch and a particular instance can be denoted as swFCPortOperStatus.5.

MIB objects are organized in a hierarchical tree structure. Each branch in the tree has a unique name and numeric identifier. Intermediate branches of the tree serve as a way to group related MIB objects together and the leaves of the tree represent the MIB objects. Figure 4-1 illustrates the tree structure.

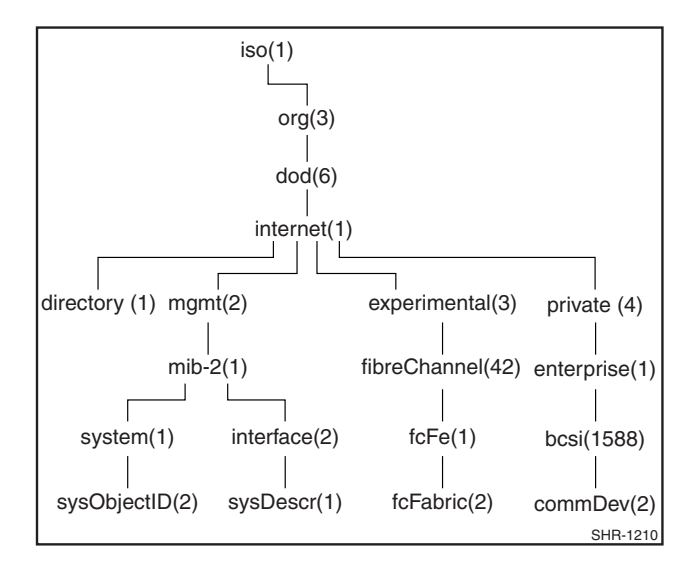

Figure 5–1: MIB tree

### *5–4 [Fibre Channel SAN Switch](#page-0-0) Management Guide*

A MIB object is identified by its position in the tree. A full object identifier consists of the identifier of each branch along the path through the tree. For example, the object sysObjectID has the full identifier of 1.3.6.1.2.1.1.2. For readability, the notation {system 1} can be used.

The switch's agent supports the following.

- SNMPv1 and SNMPv2c
- Command line utilities to provide access to and configuration of the agent
- MIB-II system group, interface group, and SNMP group
- Fabric element MIB
- Vendor-specific MIBs
- Standard generic traps
- Enterprise-specific traps

### <span id="page-135-0"></span>**SNMP Transports**

The SNMP agent residing on the embedded processor supports UDP/IP over the Ethernet interface or any FC-IP interface. This transport provides an immediate plug-and-play support for the switch after the IP address has been assigned.

### <span id="page-135-1"></span>**MIB-II Support**

Eleven groups of objects are specified in MIB-II. The SAN Switch SNMP agent supports three of these groups. The three supported groups include:

- System group (object ID is {iso, org, dod, internet, mgmt, mib-2, 1})
- Interfaces group (object ID is {iso, org, dod, internet, mgmt, mib-2, 2})
- SNMP group (object ID is {iso, org, dod, internet, mgmt, mib-2, 11})

The following variables can be modified by using the SNMP set command, given an appropriate community with read-write access.

- SysDescr—The system description; the default value is set as Fibre Channel Switch.
- SysObjectID—The system object identifier vendor's authoritative identification (1.3.6.1.4.1.1588.2.1.1.1).
- SysUpTime—The time since the agent was last initialized.

*Managing the Switch Using SNMP, Telnet, or a Single Ethernet Port 5–5*

- SysContact—The identification and contact information for this system. By default, this is set as Field Support.
- SysLocation—The node's physical location. The default setting is End User Premise.

The interface group supports three interface drivers: software loopback, Ethernet, and Fibre Channel IP.

### <span id="page-136-0"></span>**Fabric Element MIB Support**

Five object groups are defined for fabric element MIB support:

- Configuration group
- Operation group
- Error group
- Accounting group
- Capability group.

The SNMP agent supports all groups.

### <span id="page-136-1"></span>**Specific MIBs**

Five groups of MIBs are defined for fabric support:

- Switch System group
- Fabric group
- SNMP Agent Configuration group
- Fibre Channel Port group
- Name Server group.

### <span id="page-136-2"></span>**Generic Traps**

Setting up the switch's SNMP connection to an existing managed network lets the network system administrator receive the following generic traps.

■ coldStart—Indicates that the agent has reinitialized itself such that the agent's configuration can be altered. This also indicates that the switch has started.

### *5–6 [Fibre Channel SAN Switch](#page-0-0) Management Guide*

- linkDown—Indicates an IP interface (Ethernet, loopback, or embedded N\_Port) has gone down and is not available.
- linkUp—Indicates an IP interface (Ethernet, loopback, or embedded N\_Port) has become available.

**NOTE:** The linkUp and linkDown traps are not associated with removing or adding an Ethernet cable. This is strictly a driver indication that the interface is configured, operational, and available, and does not necessarily mean that the physical network cable is affected.

■ authenticationFailure—Indicates that the agent received a protocol message that is not properly authenticated. This trap is disabled by default, but it can be enabled with the command agtcfgSet.

### <span id="page-137-0"></span>**Enterprise-Specific Traps**

The fabric supports four enterprise-specific traps. These include:

- swFault—Indicates that the diagnostics detected a fault in the switch.
- swSensorScn—Indicates that the operational state in an environment sensor, such as a fan, the temperature, or a power supply has changed.
- swFCPortScn—Indicates that the operational state in a Fibre Channel port has changed.

**NOTE:** SNMP swFCPortScn traps are generated whenever a GBIC is inserted and removed, even though the state remains offline.

■ swEventTrap—Indicates a firmware event has been written to the switch event log.

Trap parameters can be configured with the SNMPv1 SET command with an appropriate community. These parameters can also be configured through a Telnet connection with the agtcfgSet command.

*Managing the Switch Using SNMP, Telnet, or a Single Ethernet Port 5–7*

### <span id="page-138-0"></span>**Agent Configuration**

The agent parameters that can be configured include the following.

- SNMPv1 communities (up to six)
- Trap recipients (one per community)

**NOTE:** You must restart the switch for changes in the SNMPv1 communities or trap recipient parameters to take effect.

- sysName
- sysContact
- sysLocation

**NOTE:** The sysName, sysContact, and sysLocation parameters can be configured by the SNMPv1 SET command with an appropriate community. These parameters can also be configured using a Telnet connection and the agtcfgSet command.

- authenticationFailure
- swTrapEnable
- swEventTrapLevel

**NOTE:** The swEventTrapLevel parameter is a trap that specifies the severity level in conjunction with the security level of an event. When an event occurs, if its severity level is at or below the set value, the trap is sent to configured recipients. For example, if the trap value is set to 3 (warnings), traps will be sent for 3, 2 (errors), and 1 (criticals). By default, the event trap value is set to 3.

Possible trap values include:

- ❏ 0-None
- ❏ 1-Critical
- ❏ 2-Error
- ❏ 3-Warning
- ❏ 4-Informational
- ❏ 5-Debug
- authTrapsEnabled: (true, t, false, f) By default, the parameter is set to t.
- SNMP community and trap recipients configuration:

**NOTE:** SNMP community and trap recipients configuration parameters contain the IP address of the trap recipients that have been configured to process the traps. The SWCC Agent will write this address during setup.

### *5–8 [Fibre Channel SAN Switch](#page-0-0) Management Guide*

Agent parameters can be changed through SNMP or through Telnet with the agtcfgSet command.

**NOTE:** Changes to SNMP parameters are not displayed in SNMP until the switch is restarted. This is because SNMP runs from cache while the active settings run from the flash ROM.

### <span id="page-139-0"></span>**Tools for Managing with SNMP**

The SWCC software provides an easy way to set up and manage the switch. The SNMP MIBs are integrated into the SWCC software. Refer to the *Compaq StorageWorks Command Console (SWCC) for Hubs, Switches, and Tape Controllers* documentation included on the software CD for more information.

You can set up trap definitions with a number of tools, including SWCC, Compaq Insight Manager, HP OpenView, and others. To use a tool other than the SWCC, refer to the documentation provided with the tool.

### **CNMS SNMP Setup**

Complete the following steps to incorporate the Fibre Channel standard MIB and the Compaq-specific MIB into an SNMP management station:

- 1. Install Compaq Network Management System (CNMS) on your computer.
- 2. Log in to your computer.
- 3. Double-click the CNMS icon.

When the User Settings wizard displays:

- 1. Choose Normal and click Next.
- 2. Choose Default Polling and click Next.
- 3. Change the default (write) community string to private and click Next.
- 4. Leave the email choices at their default values and click Next.
- 5. Leave the Web choices at their default values and click Next.
- 6. Leave the wizard choices at their default values and click Next.
- 7. Choose Yes for manageable devices automatically discovered and click Next.
- 8. Enter the gateway router IP address (provided by your network administrator).
- 9. Leave the other community strings for read at their default values and click Next.

### *Managing the Switch Using SNMP, Telnet, or a Single Ethernet Port 5–9*

- 10. Leave the automatic layout settings at their default values and click Next.
- 11. At the next window, click Begin Discovery Now. This completes the User Settings wizard entries.

To configure the agent for the switch:

- 1. Go to the Tools pull-down menu and click Create Custom Device. You will be prompted for a Device Type Name.
- 2. Enter a name, such as "FC Switch," and click Next. You will be prompted for an icon.
- 3. Click none selected, choose an icon, and click Next.
- 4. Skip the batch file prompt. You will be prompted for the type of MIB this device supports.
- 5. From the list, select RFC1213-MIB and click Next.
- 6. The next window asks for the SysObject ID. This is the string of numbers that defines the object ID for SNMP. Enter 1.3.6.1.4.1.1588.2.1.1.1 and click Next.
- 7. The next window prompts for a Physical Port. Enter a name for the Ethernet port, such as "Ethernet Mgmt Port." Click Add Port and choose Ethernet as the protocol.
- 8. At the next window, click Finish. A message displays stating that you successfully created a custom device type.
- 9. Exit the program and restart Compaq CNMS for the device type to take effect.
- 10. When the program starts, the User Settings wizard displays. Click Cancel. The FC Switch icon displays in the networking devices area. This is the custom device type you created.
- 11. Drag the icon with your mouse and drop it into the window labeled Main. A picture of the FC Switch displays in the Main window.
- 12. A description of the switch displays. Enter a name and the IP address for your switch. Click OK.
- 13. Place the cursor on the switch and click the right mouse button. From the menu, choose SNMP Statistics, then System Information.
- 14. A new window displays the information about the switch as configured through the Telnet command agtCfgSet. The values that display are the default settings. Change them if necessary. After you change the values, verify they are set on the switch through Telnet using the agtcfgShow command or through SNMP.
- 15. Go back to the SNMP Statistics window and choose Protocols for a list of supported protocols.
- 16. Go back to SNMP Statistics and choose MIB Browser. A window displays with three items in a tree. Choose Parse MIBS.
- 17. Click OK, then choose Browse MIB to parse from the next window.

#### *5–10 [Fibre Channel SAN Switch](#page-0-0) Management Guide*

18. Choose *sw.mib* to compile the MIB. Exit the Parse MIB window, then exit the MIB Browser window.

**NOTE:** swTrapEnable must be set to 1 and swEventTrap level must be set correctly.

#### **Version 2.4.1 Firmware Includes Improved API**

This firmware version supports a new Applications Programming Interface (API) that allows management programs to manage the switch using:

- XML headers or definitions utilizing TCP/IP.
- Fabric Access, providing a critical set of functions required by applications to integrate within SAN environments. These functions include:
	- ❏ Discovery—Applications can quickly discover the fabric topology (switches, ports, and routes) and devices within the SAN.
	- ❏ Zoning—Fabric Access provides full access to Comapq zone management facilities. A transaction model with rollback manages multi-application access to safeguard against concurrent access.
	- ❏ Switch and Port Management—Fabric Access provides application control of individual switches and ports. Applications have access to Switch, Ports, Port Statistics (PortStats), and Port Errors (PortErrors) objects for in-depth information of critical SAN information.
	- ❏ Device Management—Fabric Access provides access to Node and Device Objects that provide information about the end-points within the SAN.
	- ❏ Route Management—Fabric Access provides access to route control information to assist users in discovering and managing routes within the fabric.

### <span id="page-141-0"></span>**Managing the Switch Using Telnet**

To make a successful Telnet connection to a switch, you need the switch name or IP address, a username, a password, and an Ethernet connection.

**NOTE:** The switch must have an IP address. To assign an IP address, refer to the installation and hardware guide that came with your switch.

### <span id="page-141-1"></span>**Default Usernames and Security Levels**

Each username has an associated security level, with username 3 having the least number of privileges and username 1 having the most (see [Table 5–1\)](#page-142-2).

*Managing the Switch Using SNMP, Telnet, or a Single Ethernet Port 5–11*

<span id="page-142-2"></span>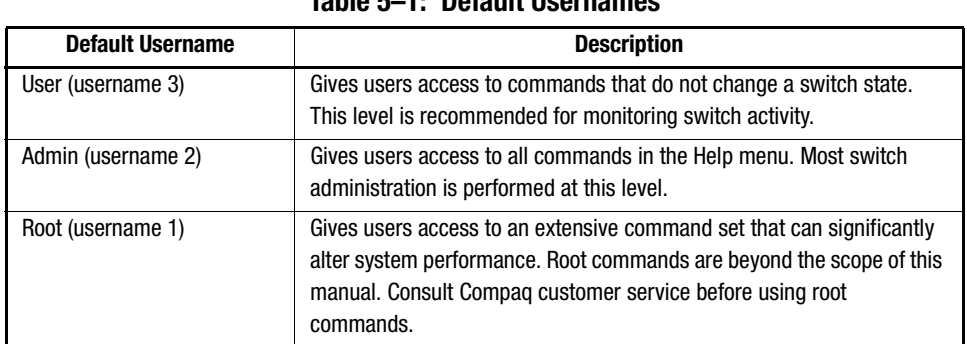

**Table 5–1: Default Usernames**

The system administrator can assign user names other than those listed; however, users at the same security level have the same privileges regardless of the user name assigned.

> **CAUTION:** Limit root access to users responsible for maintaining and modifying the fabric. Commands available to a root user, if used inappropriately, can cause the switch to stop functioning or to function abnormally. Root commands should only be used at the request of Compaq customer service.

### <span id="page-142-0"></span>**Changing Passwords**

The initial default password for all usernames is password. Use these steps to change user passwords.

- 1. Log in as admin.
- 2. Issue the Telnet command passwd.

Each username (admin and user) is displayed in sequence, letting you modify each password and name.

3. To replace the existing password, enter a new password or name.

### <span id="page-142-1"></span>**Initiating a Telnet Session**

Initiate a Telnet session between a workstation and a switch, through an Ethernet connection, by establishing a network connection between the host system and the switch's Ethernet RJ-45 connector.

Use these steps to initiate a Telnet session.

### *5–12 [Fibre Channel SAN Switch](#page-0-0) Management Guide*

1. Launch Telnet from a workstation connected to the network.

**NOTE:** For Windows 95/Windows 98/ Windows NT, select Run from the Start menu. Type Telnet, then click OK.

2. From Telnet, connect to the switch using the switch's IP address.

**NOTE:** For Windows 95/Windows 98/Windows 2000/Windows NT, select Remote System from the Connect menu on the Telnet window. Enter the IP address of the switch in the Host Name box.

- 3. Press Enter to display the login prompt. At the prompt, enter admin.
- 4. At the password prompt, enter the password.
- 5. When the prompt switchName:userName> displays, enter a Telnet command.

### <span id="page-143-0"></span>**Telnet Commands**

Information and examples on managing and monitoring the switch through Telnet are provided in [Appendix A](#page-220-0) of this guide. The following command types are covered:

- [QuickLoop-Specific Telnet Commands, page A-2](#page-221-0)
	- ❏ [QuickLoop Management Commands, page A-2](#page-221-1)
	- ❏ [QuickLoop Zoning Commands, page A-8](#page-227-0)
	- ❏ [QuickLoop Fabric Assist Mode Commands, page A-11](#page-230-0)
- [Fabric Operating System and QuickLoop Telnet Commands, page A-17](#page-236-0)
	- ❏ [General Commands, page A-17](#page-236-1)
	- ❏ [Diagnostic Commands, page A-93](#page-312-0)
	- ❏ [Routing Commands, page A-112](#page-331-0)
	- ❏ [License Commands, page A-129](#page-348-0)
- [Zone-Specific Telnet Commands, page A-130](#page-349-0)
	- ❏ [Zone Alias Commands, page A-131](#page-350-0)
	- ❏ [Zone Configuration Commands, page A-133](#page-352-0)
	- ❏ [Zone Commands, page A-136](#page-355-0)
	- ❏ [Configuration Management Commands, page A-139](#page-358-0)
	- ❏ [QuickLoop Zoning Commands, page A-140](#page-359-0)
- [Fabric Watch Telnet Commands, page A-140](#page-359-1)
- [Management Server Telnet Commands, page A-146](#page-365-0)
- [Grouping Telnet Commands, page A-151](#page-370-0)
*Managing the Switch Using SNMP, Telnet, or a Single Ethernet Port 5–13*

# **Managing the Switch through a Single Ethernet Port**

Multiple StorageWorks Fibre Channel switches can be managed through a single IP connection to one of the switches using Telnet services, Web Management Tools, or SNMP commands. Each switch supports a 10BaseT or 10/100BaseT Ethernet connection, which is the general link for IP services. A second IP connection, the Fibre Channel IP or in-band support, is also available for managing a switch.

Most host bus adapters are not set up to initiate an in-band Fibre Channel IP connection. At least one switch must have an Ethernet connection. From that entry point you can manage the remaining switches in the fabric using in-band IP services. The management workstation runs a Web browser, a Telnet session, or SNMP to address the switch that has an Ethernet connection. Therefore, the management workstation and the Ethernet IP address of the switch must be in the same subnet. In addition, the management station must have either a static route to the Fibre Channel IP subnet, or the switch must be the default gateway for the management workstation. This allows the management station to direct IP to or through the switch.

#### **Requirements**

The switches not connected to the Ethernet connection must have:

- The same default gateway value as the switch that is connected to the Ethernet connection.
- FC IP addresses in a different subnet from the Ethernet IP addresses of the management station.
- FC IP addresses in the same subnet as the FC IP address of the switch that is connected to the Ethernet connection.

Following is an example and description of managing the Fabric through a single Ethernet port (see [Figure 5–2\)](#page-145-0).

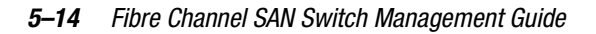

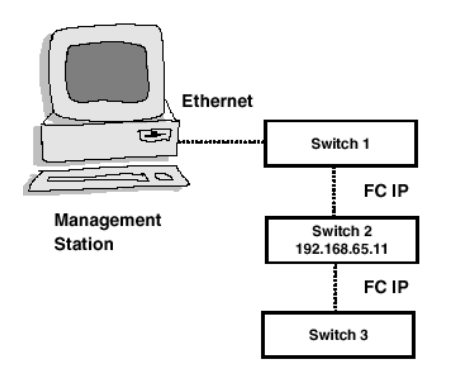

<span id="page-145-0"></span>Figure 5–2: Single-port management of switches

To access switch 2 from a browser on the management station, you must enter: http://192.168.65.11.

The management station detects that the address is not on the same subnet as the management station so it forwards it to its gateway address (IP address of switch 1). Switch 1 forwards it to switch 2 over the Fibre Channel.

In the opposite direction, switch 2 detects that the address where the web pages are to be sent are not on the same subnet as switch 2 so it sends the pages to its gateway address, FC IP address of switch 1 which forwards them to the management station.

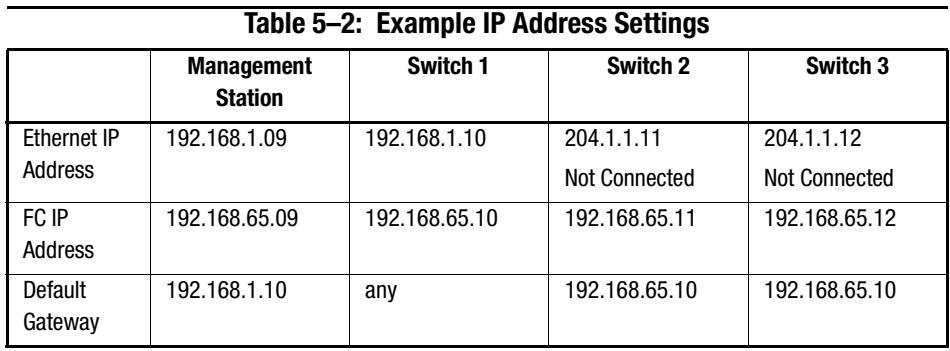

*Managing the Switch Using SNMP, Telnet, or a Single Ethernet Port 5–15*

# **Syslog Daemon**

A UNIX-style syslog daemon (syslogd) reads system events, forwards system messages to users, and writes the events to log files according to the system configuration.

# **Introduction**

Syslogd categorizes events by facility and severity. Refer to the manual pages on your UNIX system for a list of facilities and severity levels.

The log process documents errors and system events on the local machine and sends the information to a user or system administrator. The daemon is constantly running and ready to receive messages from system processes. The events are logged according to the statements in the configuration file.

In addition, syslogd can receive messages from a remote machine. Syslogd listens to UDP port 514 for system events. A remote machine does not have to be running UNIX to forward messages to syslogd, but it must follow the basic syslog message format standard.

An example entry in a syslogd log file is:

Jul 18 12:48:00 sendmail[9558]: NOQUEUE: SYSERR(uucp): /etc/mail/sendmail.cf: line 0: cannot open: No such file or directory

The first two items are the event's date and time (as known by the machine on which syslogd is running) and the name of the machine that issued the error. This would be the local machine if the message is generated by a task running on the same machine as syslogd, or a remote machine if the message was received on UDP port 514. The first two items are always present while other entries are message-specific.

**NOTE:** The log file can be located on a different machine and remotely mounted. A local error is an error that occurs where syslogd is running, not on the machine where the error log physically resides.

Syslogd applications for Windows NT and Windows 95 are available at no charge on several FTP servers on the Internet.

# **Syslogd Support**

Switch firmware maintains an internal log of all error messages. The log is implemented as a circular buffer with a storage capability of 30 errors. After 30 errors have been logged, the next error message overwrites the oldest message at the beginning of the buffer.

#### *5–16 [Fibre Channel SAN Switch](#page-0-0) Management Guide*

The switch can be configured to send internal error messages to syslog by sending a UDP packet to port 514 on the syslogd machine. This allows storage of switch errors on a syslogd-capable machine and avoids the limitations of the circular buffer.

Syslogd provides system error support by means of a single log file and can notify a system administrator in real time of error events. The daemon also provides dial home capability.

### **Error Message Format**

Each logged error message sends the following information.

- Error number (1 for the first error after start, increased by increments of one with each new error)
- The error message, exactly as it is stored in the error log (and printed by the errShow command)

The error number helps identify the error and determine when a switch restarted. For example, if a log of error number N from the switch is followed by a log of error number 0, then the switch restarted between the two errors.

The error message includes the switch that reported the error and the following event information:

- ID of the task that generated the error
- Name of the task that generated the error
- Date and time when the error occurred, as seen by the switch. This can be different from the first item in the log file, which is the time of the error as seen by the syslogd machine. These two time values are different if the clocks in the switch and in the syslogd machine are not synchronized.
- Error identifier consisting of a module name, a dash, and an error name
- Error severity
- Optional informational part
- Optional stack trace

*Managing the Switch Using SNMP, Telnet, or a Single Ethernet Port 5–17*

Example:

Syslogd running on switch sw9 is sending log events to the UNIX machine called example. The following is an example of a no memory error generated by the shell. This is a severity 1 (LOG\_CRITICAL) error. Syslogd is configured to store the errors in the */var/adm/silkworm* file similar to the following.

example% egrep sw9 /var/adm/silkworm Jul 11 16:48:25 sw9 1 0x103d8620 (tShell): Jul 11 16:48:19 Jul 11 16:48:25 sw9Error SYS-NOMEM, 1, No memory Jul 11 16:48:25 sw9 Traceback: Jul 11 16:48:25 sw9 \_tl+0x40 (0x103a2030) Jul 11 16:48:25 sw9 \_yystart+0x95c (0x1017128c) Jul 11 16:48:25 sw9 \_yyparse+0x694 (0x10172dc4) Jul 11 16:48:25 sw9 \_execute+0xdc (0x1014c06c) Jul 11 16:48:25 sw9 \_shellTask+0x964 (0x1003aea4) Jul 11 16:48:25 sw9 \_shellTask+0x198 (0x1003a6d8) Jul 11 16:48:25 sw9 \_vxTaskEntry+0x10 (0x10114d14) Jul 11 16:48:25 sw9

## **Message Classification**

Syslogd messages are classified according to facility and priority (severity code), which lets a system administrator take different actions for different errors. The action taken, based on the message's facility and priority, is defined in the syslog configuration file. Example configurations are provided in a following section.

The switch uses the facility local7 for all error messages sent to the syslogd.

UNIX provides eight priorities and the switch provides four severity codes [code LOG\_PANIC (0) causes a restart and is not sent to the syslogd]. The mapping between the switch's severity codes and UNIX syslogd priorities is provided in the following table.

| iapic o o. oyolog moodago olabollibation |         |  |  |  |
|------------------------------------------|---------|--|--|--|
| <b>Switch</b>                            | UNIX    |  |  |  |
| LOG_CRITICAL (1)                         | Alert   |  |  |  |
| LOG ERROR (2)                            | Frr     |  |  |  |
| LOG WARNING (3)                          | Warning |  |  |  |
| LOG DEBUG (4)                            | Debug   |  |  |  |

**Table 5–3: Syslog Message Classification**

*5–18 [Fibre Channel SAN Switch](#page-0-0) Management Guide*

# **Switch Configuration**

To start the syslogd, type the following command:

syslogdlp <IP address of the syslogd machine>

The syslogdlp command with no parameter prints the IP address of the current target syslogd machine. An IP address of 0.0.0.0 disables the forwarding of error messages to syslogd. In this case, error messages are logged internally to the switch, but the messages are not forwarded to the syslogd. See [Figure 5–3](#page-149-0) for syslog examples.

```
Enable and verify syslogd support:
   syslogdlp "10.0.0.1"
   syslogdIp
   syslog daemon's address: 10.0.0.1
Disable syslogd support:
   syslogdIp "0.0.0.0" 
   syslogdIp
   syslog daemon's address: 0.0.0.0
```
<span id="page-149-0"></span>Figure 5–3: sysLog examples

# **Syslogd Configuration**

The syslog configuration provides the syslogd with instructions for handling different messages. The following are example entries in a syslog configuration file *(/etc/syslog.conf)* that show the switch error messages that are stored in different files. Refer to the syslog manual pages on your UNIX system for the full documentation of the

#### *Managing the Switch Using SNMP, Telnet, or a Single Ethernet Port 5–19*

syslog configuration file. The following entry in */etc/syslog.con*f causes all messages from the switch that have a priority warning or higher (switch severity LOG\_WARNING or higher) to be stored in the file */var/adm/silkworm*.

```
local7.warning /var/adm/silkworm
```
The following entries in the */etc/syslog.conf* cause the messages from the switch that have priority alert (switch severity LOG\_CRITICAL) to be stored in the file */var/adm/alert*, and all other messages from the switch to be stored in the file */var/adm/silkworm*.

local7.alert /var/adm/alert local7.debug/var/adm/silkworm

The local7 prefix identifies the switch the message is from. A file must exist and have the proper permission in order for the syslogd to write to it.

# *Chapter 6*

# **Overview of the Fabric Operating System and QuickLoop**

This chapter covers the following topics.

- Overview of the Fabric Operating System, page 6-1
- Overview of SAN Switch QuickLoop, page 6-3
- Using QuickLoop, page 6-6
- QuickLoop Zoning, page 6-24
- Using QuickLoop Fabric Assist Mode, page 6-31.

# **Overview of the Fabric Operating System**

The Fabric Operating System provides a set of services for managing data traffic among SAN devices. The Fabric Operating System includes a complete set of standard Fibre Channel services for fabric and Fibre Channel Arbitrated Loop (FC-AL) management. Sophisticated routing protocols enable you to construct fabrics interconnecting thousands of devices and management services.

The Fabric Operating System lets you:

- Discover the set of connected devices.
- Determine the available data paths through the switches.
- Configure the fabric automatically.
- Configure and manage fabric-wide services such as the Simple Name Service, Alias Service, and Zoning.
- Manage the switch remotely using Telnet, SNMP, or Web Management Tools.

# *6–2 Fibre Channel [SAN Switch Management](#page-0-0) Guide*

# **Fabric OS Features**

[Table 6–1](#page-153-0) describes the software features of the Fabric Operating System.

<span id="page-153-0"></span>

| rable 6-1: Fabric operating System Features |                                                                                                    |  |  |  |  |
|---------------------------------------------|----------------------------------------------------------------------------------------------------|--|--|--|--|
| <b>Feature</b>                              | <b>Description</b>                                                                                                    |  |  |  |  |
| Login (FC)                                  | Explicit fabric login is supported (public and private).                                                                                                    |  |  |  |  |
| Probing                                     | Devices are automatically discovered and registered with the fabric<br>Simple Name Service (SNS). Translation mode is set so private devices<br>can communicate with other fabric attached devices.                                                                                                    |  |  |  |  |
| Zoning                                      | Zoning is a fabric management service used to create logical device<br>subsets within a SAN, which enables resource partitioning for<br>management and access control.                                                                                                    |  |  |  |  |
| Buffer-to-buffer credit                     | The buffer-to-buffer credit for each F_Port can be up to 27 credits.                                                                                                    |  |  |  |  |
| Time out values                             | Time out values are adjustable in one-second increments through<br>Telnet. Time out values include R_A_TOVs (Resource Allocation Time<br>Out Values) and E_D_TOVs (Error Detect Time Out Values).                                                                                                    |  |  |  |  |
| Fabric name                                 | Fabric names are automatically or manually assigned for a<br>multi-switch configuration.                                                                                                    |  |  |  |  |
| Frame delivery                              | Frames are delivered through the destination F_Port in the same order<br>received by the source F_Port. The in-order frame delivery is<br>maintained within a fabric of multiple interconnected switches.                                                                                                    |  |  |  |  |
| Address assignment                          | The switch follows the addressing hierarchy defined in the Fibre<br>Channel Standard. The switch port address identifiers are selected<br>using an automatic address assignment protocol. All ports within the<br>switching fabric (F_Ports, FL_Ports and E_Ports) are assigned address<br>identifiers. Each switch maintains its own address pool. The<br>designated address managers within the fabric manage the address<br>identifiers and assign the address pool to the individual switches. |  |  |  |  |
| <b>Broadcast and multicast</b>              | The system supports up to 256 multicast groups, plus one for<br>broadcast. Any port can be a member of multiple groups. In addition to<br>the unicast routing table, each port has its own multicast routing table.<br>The Alias Server is responsible for setting up and removing multicast<br>groups.                                                                                                    |  |  |  |  |
| Frame routing                               | The system supports self-routing of frames between the<br>communicating ports. The path selection in a multiswitch<br>configuration is based on a self-routing protocol.                                                                                                    |  |  |  |  |

**Table 6–1: Fabric Operating System Features**

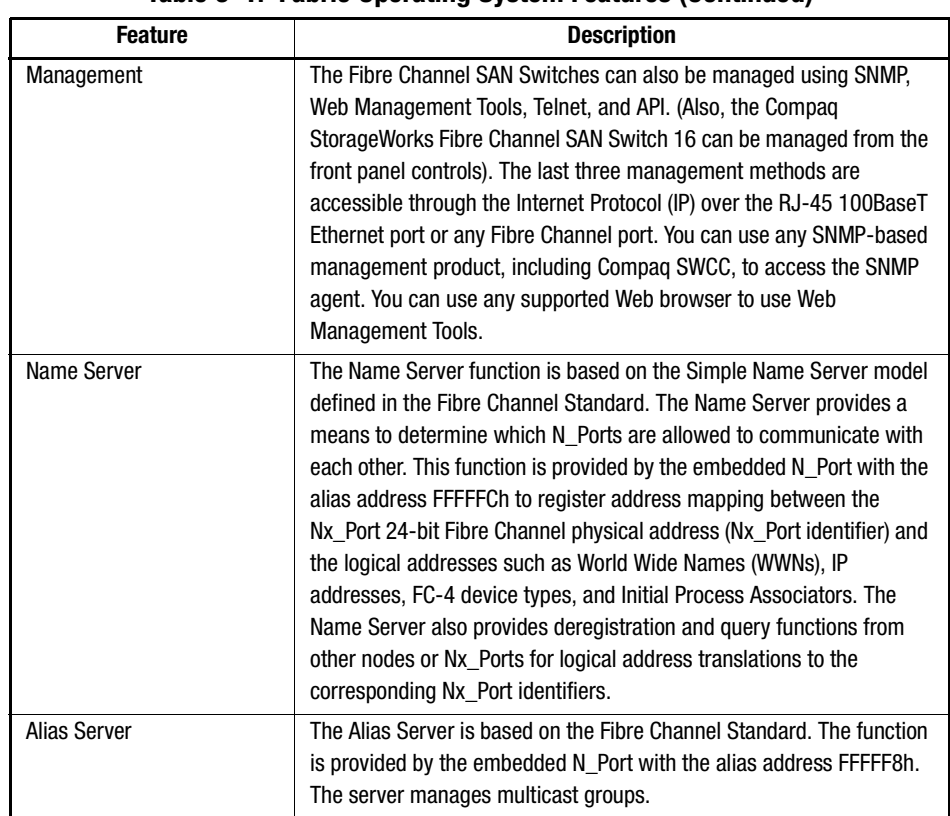

#### **Table 6–1: Fabric Operating System Features (Continued)**

# **Overview of SAN Switch QuickLoop**

SAN Switch QuickLoop is a unique Fibre Channel topology that combines the services of fabric and Fibre Channel Arbitrated Loop (FC-AL) management. QuickLoop allows hosts with non-fabric-aware drivers to perform I/O operations with storage devices within a loop. Without modifying their drivers, private storage devices on the arbitrated loops can be accessed by public or private hosts elsewhere on the fabric. QuickLoop, combined with Zoning, allows a private host to fully participate in a SAN.

**NOTE:** An arbitrated loop supports communication between devices that are not fabric-aware. Such devices are called private devices, and arbitrated loops are sometimes called private loops.

#### *6–4 [Fibre Channel SAN Switch](#page-0-0) Management Guide*

QuickLoop is a logical Private Loop Fabric Attach (PLFA) consisting of multiple private arbitrated looplets (a set of devices connected to a single port) interconnected by a fabric. Although NL\_Port devices are attached to different arbitrated looplets, the fabric and the physical device locations are transparent. All NL\_Ports share one arbitrated loop physical address (AL\_PA) space and operate in accordance with the FC-AL. This allows private devices to communicate with other devices over the fabric, provided they are in the same QuickLoop.

QuickLoop allows you to use switches instead of hubs in environments where all attached devices are private. No fabric login (FLOGI) is required from these devices. Host drivers that have Private Loop Direct Attach (PLDA) capability do not need to be modified to perform I/O operations with storage devices in QuickLoop.

A particular QuickLoop can be configured to consist of selected devices or looplets connected to the ports of one switch, or to a cascaded switch pair.

QuickLoop allows a logical loop of up to two switches. The loop can include all or a subset of the U\_Ports in a switch. QuickLoop can be part of a large fabric, and multiple QuickLoops (either single-switch or dual-switch) can coexist in a single fabric.

QuickLoop makes the fabric and the physical connectivity transparent to the NL\_Ports by allowing them to communicate with one another using AL\_PAs for device addressing. The NL\_Ports operate in the same manner as in a PLDA environment. QuickLoop creates a single logical loop that provides a reliable connection between private hosts and storage devices connected to multiple U\_Ports (looplets). Loop initializations are propagated to all looplets while detected faults are isolated to a local looplet.

**NOTE:** QuickLoop is not available on the Compaq StorageWorks Fibre Channel SAN Switch 8-EL and 16-EL models.

# **QuickLoop Benefits**

QuickLoop provides a migration path from a single private loop to a fully scalable fabric for constructing SANs. QuickLoop-enabled switches can replace hubs when a SAN is first deployed. When Nx\_Port devices become fabric capable, you can upgrade the SAN to mix QuickLoop and fabric, and continue to expand toward a full fabric.

As an alternative to using Fibre Channel hubs, QuickLoop offers many advantages due to the blending of private arbitrated loops and a fabric. These advantages include:

- More aggregated bandwidth—Each looplet has its own dedicated bandwidth.
- Higher performance—Loop tenancies can occur in parallel in different looplets.
- Better fault isolation—A looplet, containing a faulty device, is localized.

# **QuickLoop Features**

The SAN Switch QuickLoop features are listed next.

- Consists of any set of ports from any two switches in a fabric.
- Supports a dual-switch configuration for two switches.
- Supports up to 126 devices per QuickLoop.
- Conforms to Fibre Channel standards.
- Combines up to 32 ports (Compaq StorageWorks Fibre Channel SAN Switch 16) or 16 ports (Compaq StorageWorks Fibre Channel SAN Switch 8).

**NOTE:** Each loop attached to a port is referred to as a looplet.

Additional features include:

- Each looplet supports transfer rates of 100 MB/s. Multiple devices can communicate simultaneously in different looplets.
- A fabric can have several QuickLoops, but a switch can only be in one QuickLoop.
- Devices on the QuickLoop are logically attached to the fabric. The first 32 devices are entered into the Name Service and the device address is translated from a 24-bit fabric address to an 8-bit private address.
- Public hosts that support an arbitrated loop attached to QuickLoop ports are treated as private devices.
- Hosts attached to QuickLoop can communicate to all devices attached to QuickLoop.
- Other public hosts connected to the fabric through non-QuickLoop ports can communicate with devices attached to QuickLoop by using single translative mode.

#### *6–6 [Fibre Channel SAN Switch](#page-0-0) Management Guide*

- Individual looplets can be taken out of service manually or automatically if a looplet error is detected. The looplet is reinstated when the error condition is cleared.
- Individual QuickLoop ports can be converted to Fabric Loop Attach (FLA) compliant FL\_Ports by disabling QuickLoop mode on that port.
- Web Management Tools or a Telnet interface can be used for QuickLoop port management.

#### **About QuickLoop Fabric Assist Mode**

Fabric Assist mode allows the configuration of a virtual private loop in which a private host can see and access public or private targets anywhere on the fabric. Such a private loop is called a QuickLoop Fabric Assist mode zone.

**IMPORTANT:** You must obtain a QuickLoop license in order to use the Fabric Assist feaure.

Fabric Assist mode enables private hosts to access public or private targets anywhere on the fabric, provided they are configured in the same Fabric Assist zone. A public target accessed by a private host remains public, with full fabric functionality.

Fabric Assist mode requires that all switches in the fabric be updated to firmware version 2.4.x or later.

For more information, see Using QuickLoop Fabric Assist Mode, page 6-31.

# **Using QuickLoop**

You can enable or disable QuickLoop for either the entire switch or for particular ports. When QuickLoop is disabled on a particular port, that port returns to Fabric mode. When QuickLoop is enabled on a port, the port is added to the same QuickLoop to which the switch belongs.

A QuickLoop can be either single switch, where all looplets are located on a single switch, or a dual switch, where looplets are located on either of two cascaded switches. However, each switch can be in only one QuickLoop. A QuickLoop can include all or some of the ports on a switch or cascaded switch pair, and can contain up to 29 private hosts.

Any switch can be configured to operate in any of the modes described in [Table 6–2](#page-158-0).

<span id="page-158-0"></span>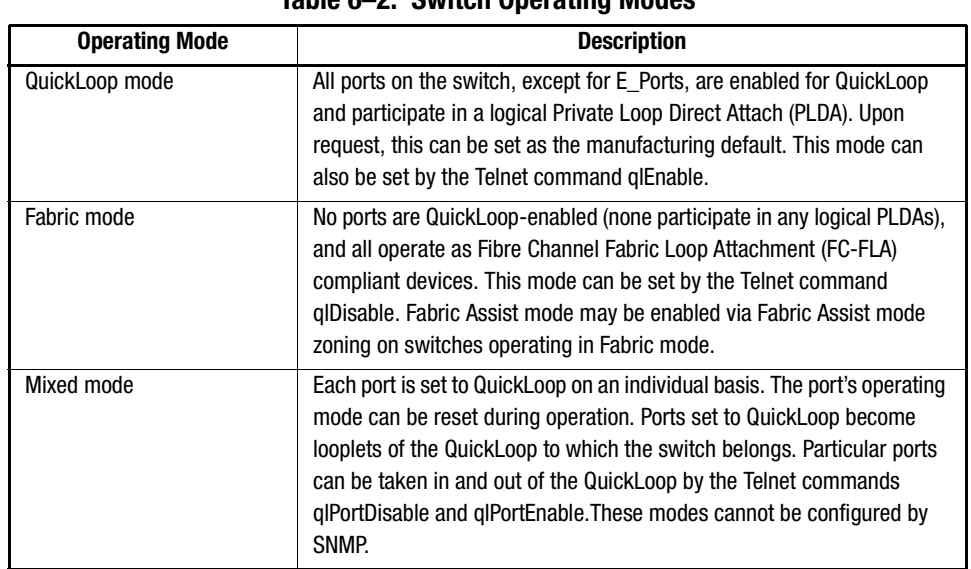

**Table 6–2: Switch Operating Modes**

A switch has a default mode, which depends on the switch model. When powered up, all the ports of the switch will be set to the default mode.

The next section provides the following information:

- Administering QuickLoop, page 6-8
- QuickLoop Topology, page 6-12
- QuickLoop Implementation, page 6-13
- Dual-switch QuickLoop, page 6-15
- Address Translation, page 6-17
- Operation Modes, page 6-17
- Configurations, page 6-18
- Fault Isolation, page 6-23
- Recovery, page 6-24

*6–8 [Fibre Channel SAN Switch](#page-0-0) Management Guide*

# **Administering QuickLoop**

You can manage quickloops through:

- Web Management Tools, page 6-8
- Telnet Commands, page 6-12.

#### **Web Management Tools**

View and modify the Fabric Manager settings through the Fabric Manager Admin tab on the Switch Admin interface view available through Web Management Tools.

- 1. From Fabric View, click the switch icon for the switch you want to modify.
- 2. Click the Admin icon.
- 3. Select the QuickLoop Admin tab (see [Figure 6–1](#page-160-0)).

**NOTE:** If the Quickloop license is installed the QuickLoop Admin tab will show up on the Switch Admin window (see [Figure 6–1\)](#page-160-0).

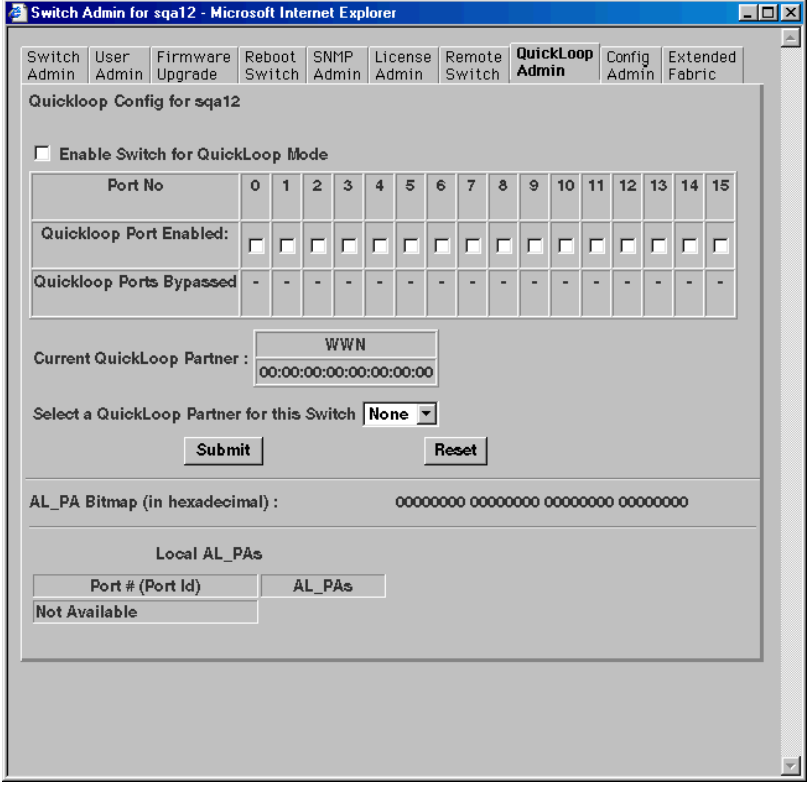

<span id="page-160-0"></span>Figure 6–1: QuickLoop Admin tab in Web Management Tools

To configure QuickLoop and Fabric Assist mode from Web Management Tools, first click on the Zone Admin button in Fabric View (see [Figure 6–2\)](#page-161-0).

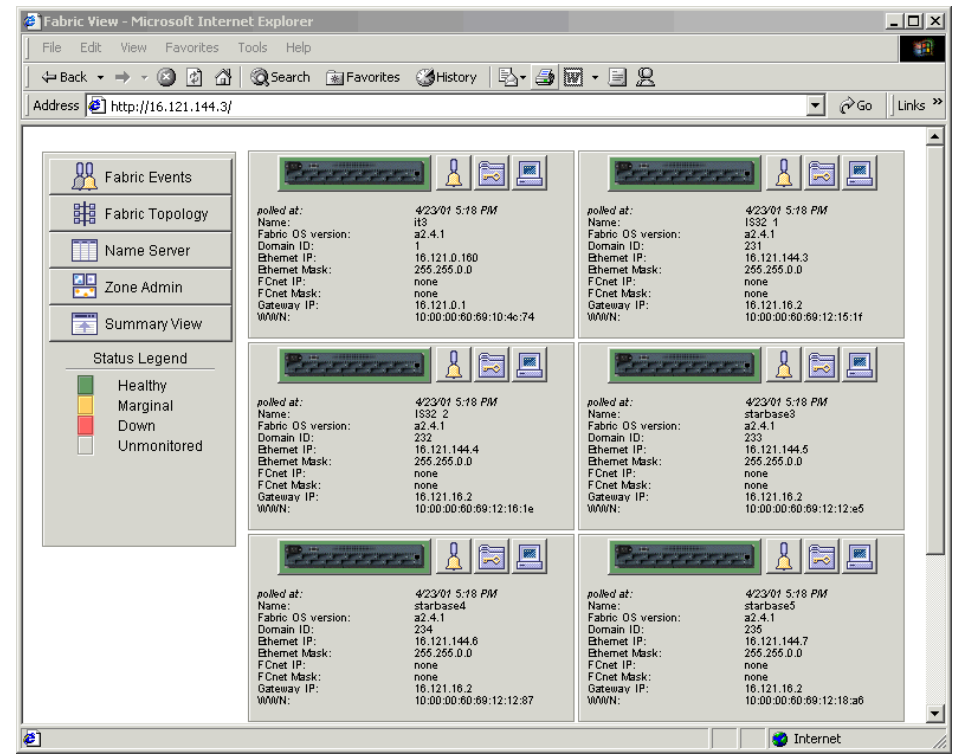

## *6–10 [Fibre Channel SAN Switch](#page-0-0) Management Guide*

<span id="page-161-0"></span>Figure 6–2: Zone Administration button

To view and modify QuickLoop and Fabric Assist modes, use the QuickLoop and Fabric Assist tabs in Zone Administration view. See [Figure 6–3](#page-162-0) and [Figure 6–4.](#page-162-1)

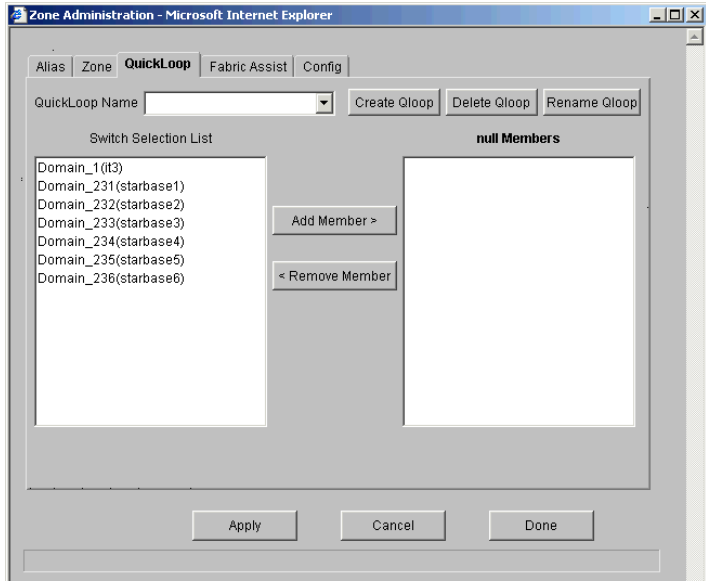

<span id="page-162-0"></span>Figure 6–3: QuickLoop tab in Zone Administration view

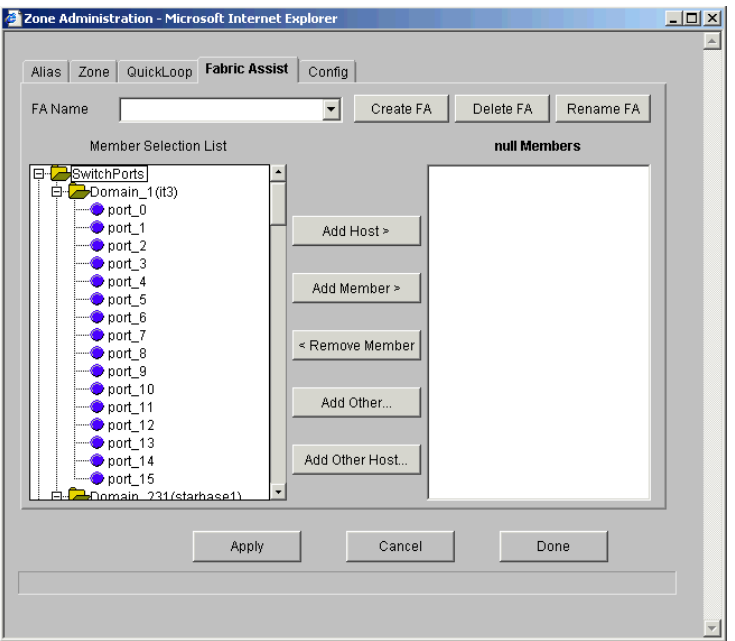

<span id="page-162-1"></span>Figure 6–4: Fabric Assist tab in Zone Administration view

#### *6–12 [Fibre Channel SAN Switch](#page-0-0) Management Guide*

#### **Telnet Commands**

To use QuickLoop or Fabric Assist mode Telnet commands, log in to the relevant switch with administrative privileges, enter the command along with any required operands, and press the **Enter** key.

For a description of all the telnet commands provided for managing QuickLoop and Fabric Assist, see [Telnet Commands, Appendix A.](#page-220-0)

### **QuickLoop Topology**

QuickLoop topology characteristics are listed next.

- A QuickLoop can include up to two switches and can support up to 126 devices.
- Each particular switch can only be included in one QuickLoop.
- A QuickLoop can include either all of, or a subset of, the ports on a particular switch.
- Multiple QuickLoops can exist in a fabric of multiple switches.
- Switches with QuickLoops enabled can exist in the same fabric as non-QuickLoopenabled switches.
- A device attached to a QuickLoop can communicate with all other devices attached to the same QuickLoop.
- A private device in a QuickLoop can only communicate with devices in the same QuickLoop. Existing PLDA capable host drivers need no modification to perform I/O operations with storage devices.
- Public devices that are arbitrated loop capable are treated as private devices when connected to QuickLoop ports (their fabric login, or "FLOGI," is rejected).
- Legacy devices may be used in a QuickLoop and may be attached to a fabric and operate as if in a PLDA environment.
- QuickLoop functionality can be enabled or disabled for either the entire switch or for particular ports. When QuickLoop is disabled on a particular port, that port returns to Fabric mode.
- Each looplet in a QuickLoop has its own unshared bandwidth and can support transfer rates up to 100 MB/sec.
- Multiple devices can communicate simultaneously and at full bandwidth within multiple looplets located in the same QuickLoop.
- If a looplet error is detected, QuickLoop automatically takes the looplet out of service. When the error condition is cleared, the looplet is automatically reinstated.

# **QuickLoop Implementation**

QuickLoop is implemented by a combination of hardware and software components, and requires no actions on the part of the user once it is installed and configured. The hardware components are responsible for the transport of frames among looplets and across switches, and the software components are responsible for QuickLoop initialization and error handling.

#### **Terminology**

The terms and concepts introduced in this section are fundamental to understanding the use of QuickLoop and Fabric Assist mode with Compaq StorageWorks Fibre Channel SAN switches.

The two port types described in [Table 6–3](#page-164-0) are found on host or storage devices, not on switches.

<span id="page-164-0"></span>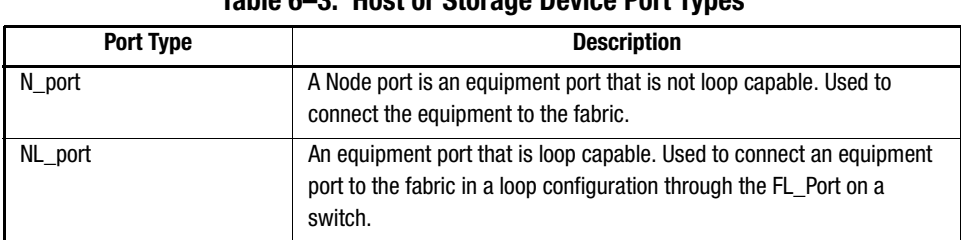

**Table 6–3: Host or Storage Device Port Types**

There are varying numbers of physical ports on different models of Compaq StorageWorks Fibre Channel SAN switches. Certain models constrain the type of port supported by the switch. Each port can be independently configured as one of the port types described in [Table 6–4](#page-164-1).

<span id="page-164-1"></span>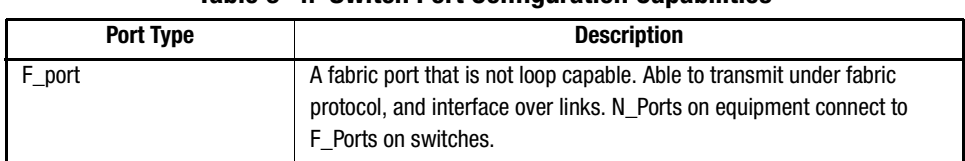

#### **Table 6–4: Switch Port Configuration Capabilities**

#### *6–14 [Fibre Channel SAN Switch](#page-0-0) Management Guide*

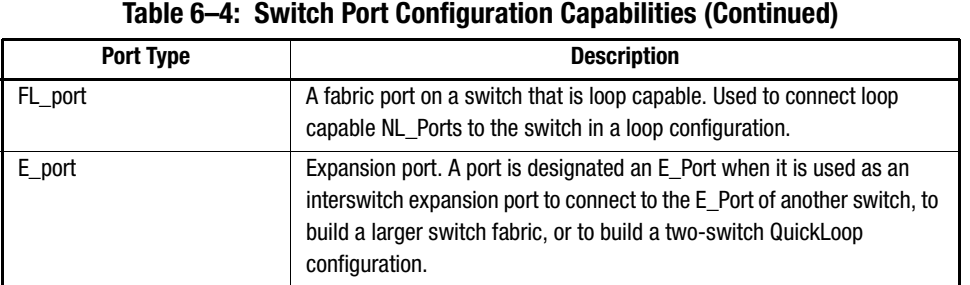

Sometimes, a single device is attached to a port. In this case the port would function as an F\_port. The attached device possesses either an N\_port (if the device is fabric-capable) or an NL\_port, in which case the device would be connected to the fabric in a loop configuration through an FL\_Port on a switch. In this latter case a looplet is created.

**NOTE:** A looplet is a set of devices connected in a loop to a port that is itself a member of an arbitrated loop. By contrast, a single device rather than a loop might be connected to a port.

Each device in a private loop must have a unique physical address. The devices in a QuickLoop are assigned a unique AL\_PA.

**NOTE:** Phantom devices are not physically located in a looplet. but are addressable by a local device in the looplet. An AL\_PA is a one byte value used to identify a device in an arbitrated loop.

During the operation of Fibre Channel SAN switches in a QuickLoop, primitives are transmitted by devices as they come online. These primitives, called LIPs, are in addition to normal data traffic. It is desirable to keep "LIPing" to the minimum possible traffic volume.

**IMPORTANT:** Compaq does not recommend continuing LIP a loop because loop devices cannot communicate to other devices while initializing.

# **Dual-switch QuickLoop**

In a dual-switch QuickLoop, the initialization process is driven by one of the switches, called the QuickLoop master. The role of the QuickLoop master is dynamically assigned at each instance of QuickLoop initialization, according to the following criteria:

- If one switch receives LIPs from its looplets and the other does not, the switch that receives the LIPs is the QuickLoop master.
- If both switches receive LIPs from their respective looplets, the switch with the lower domain ID is the QuickLoop master.

#### **Initialization**

QuickLoop initialization is an automatic two-pass process that includes.

- Sequential looplet initialization, where each device in a looplet obtains a unique AL\_PA.
- Full QuickLoop initialization, which brings QuickLoop up to operation.

#### *Sequential Looplet Initialization*

Each QuickLoop device obtains a unique AL\_PA in a single AL\_PA space. Only looplets from which LIPs are received are initialized using the loop initialization procedure described in FC-AL. AL\_PAs of devices in looplets from which no LIPs are received are preserved during the initialization. The sequential looplet initialization involves:

- Propagating LIPs to all looplets and forcing them into the OPEN-INIT state.
- Collecting an AL\_PA bitmap super set that includes all AL\_PAs in looplets from which no LIPs are received.
- Initializing the loop as described in FC-AL and using the AL\_PA bitmap super set to initialize a looplet from which LIPs are received.
- Adding the AL\_PAs of the newly initialized looplet to the AL\_PA bitmap super set. If the newly initialized looplet has a hard-assigned AL\_PA in conflict with a soft-assigned AL\_PA of another looplet, the soft-assigned AL\_PA is reinitialized.

#### *Full Initialization*

Full initialization sets up QuickLoop as a single logical PLDA. This process makes all assigned AL\_PAs addressable by any device in a looplet regardless of whether the destination device and the source device are in the same physical looplet.

#### *6–16 [Fibre Channel SAN Switch](#page-0-0) Management Guide*

If the destination device is not in the same physical looplet as the source device, the hidden FL\_Port in the source device looplet acts on behalf of the destination device. The hidden FL\_Port in the destination device looplet acts on behalf of the source device while the fabric provides the transport service. Devices that are not physically located in a looplet but are addressable by a local device in the looplet are called phantom devices.

Operations performed during full initialization include.

- Initialization of all looplets
- Setting phantom devices in each looplet
- Setting the transport paths across all looplets
- Reinitializing all looplets to an operational state.

#### **QuickLoop Master**

In a dual-switch QuickLoop, only one switch can drive the initialization process. The switch that drives a QuickLoop initialization is called the QuickLoop Master.

Switches use the following criteria to elect the QuickLoop Master.

- If one of the switches receives LIPs from one (or more) of its looplets and the other switch does not, the switch that receives the LIPs becomes the QuickLoop Master.
- If both of the switches receive LIPs from their respective looplets, the switch that has the lower Domain ID becomes the QuickLoop Master.

**NOTE:** A dual-switch QuickLoop configuration requires that both switches have a Fabric Operating System license installed.

**NOTE:** The role of the QuickLoop Master is not fixed in one switch. It is determined dynamically each time the QuickLoop is initialized.

# **Address Translation**

Address translation is transparent and requires no actions on the part of the user. It is achieved through hardware translative mode (also known as phantom mode), in which a device not physically located in a looplet is made addressable by a unique AL\_PA in that looplet. Three hardware translative modes are available to a QuickLoop-enabled switch (see Table  $6-5$ ):

<span id="page-168-0"></span>

| Mode                             | <b>Description</b>                                                                                                    |  |  |  |  |
|----------------------------------|----------------------------------------------------------------------------------------------------|--|--|--|--|
| <b>Standard Translative Mode</b> | Allows public hosts to communicate with private target devices across<br>the fabric.                                                      |  |  |  |  |
| QuickLoop Mode                   | Allows private hosts to communicate with private target devices across<br>the fabric, provided they are configured in the same QuickLoop. |  |  |  |  |
| <b>Fabric Assist Mode</b>        | Allows private hosts to communicate with public and/or private target<br>devices across the fabric.                                       |  |  |  |  |

**Table 6–5: Hardware Translative Modes**

In mixed mode, individual ports within a switch are set by configuration commands to one of the above three modes.

Devices connected to a U\_Port in QuickLoop mode are treated strictly as private devices, even if they are FLA-capable devices. The QuickLoop-enabled U\_Port drops the class 3 FLOGI if an NL Port sends one.

QuickLoop uses the translative mode of the switch to achieve the physical connection transparency.

The switch automatically determines and sets the appropriate mode, based on factory defaults and configurations currently in effect.

# **Operation Modes**

The operation modes are managed with Telnet commands. The system configuration has three control levels (see [Table 6–6\)](#page-169-0):

#### *6–18 [Fibre Channel SAN Switch](#page-0-0) Management Guide*

<span id="page-169-0"></span>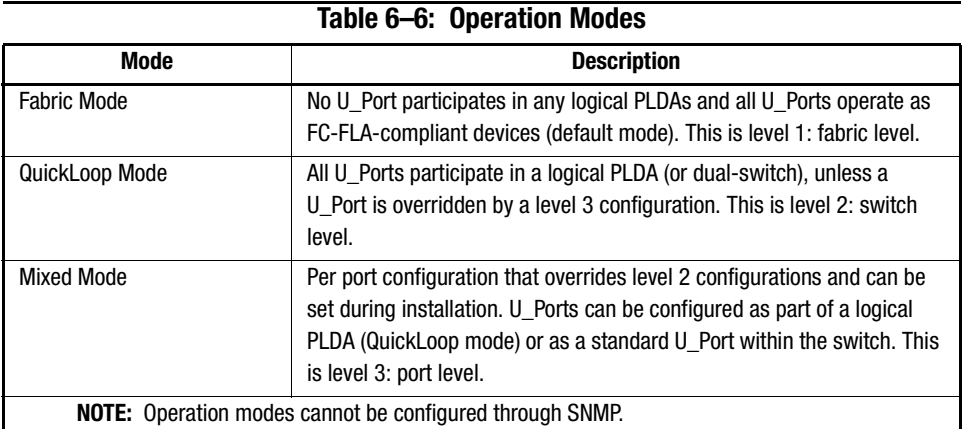

# **Configurations**

QuickLoop supports two basic configurations:

- Single-switch—All looplets of a QuickLoop reside in one switch.
- Dual-switch—Looplets of a QuickLoop span two cascaded switches.

Both configurations allow up to 126 NL\_Port devices in one QuickLoop. In addition to the two basic configurations, QuickLoop can be scaled to coexist within a fabric. In this case, you can reconfigure some of the original QuickLoop looplets to become fabric ports (F\_Ports or FL\_Ports), and additional fabric switches can be added as QuickLoop switches.

In a mixed QuickLoop and fabric configuration, fabric devices (public) can access QuickLoop devices (private) but not vice versa. Multiple QuickLoops can exist within a fabric and each can be either single-switch or dual-switch. However, devices in different QuickLoops cannot communicate with each other.

#### **Sample Configurations**

The following examples illustrate possible configurations of one or two switches, forming a QuickLoop.

■ Configuration 1: A simple configuration in which a QuickLoop-enabled switch is used as a hub emulator or concentrator.

- Configuration 2: A dual-switch configuration in which two switches are cascaded by a local fiber connection to make up a QuickLoop.
- Configuration 3: A dual-switch configuration in which two switches, up to 10 kilometers apart, are connected to make up a QuickLoop.
- Configuration 4: A mixed-mode configuration in which only some of the ports of two cascaded switches are enabled for QuickLoop.

**NOTE:** In each of these examples, the dotted line represents the logical QuickLoop or the ports that form the QuickLoop.

#### *Configuration 1: Emulating a Hub*

[Figure 6–5](#page-170-0) shows multiple hosts and devices connected to a QuickLoop-enabled switch. The switch serves as a concentrator, similar to a hub, except the switch offers throughput performance of 100MB/sec. on each looplet concurrently.

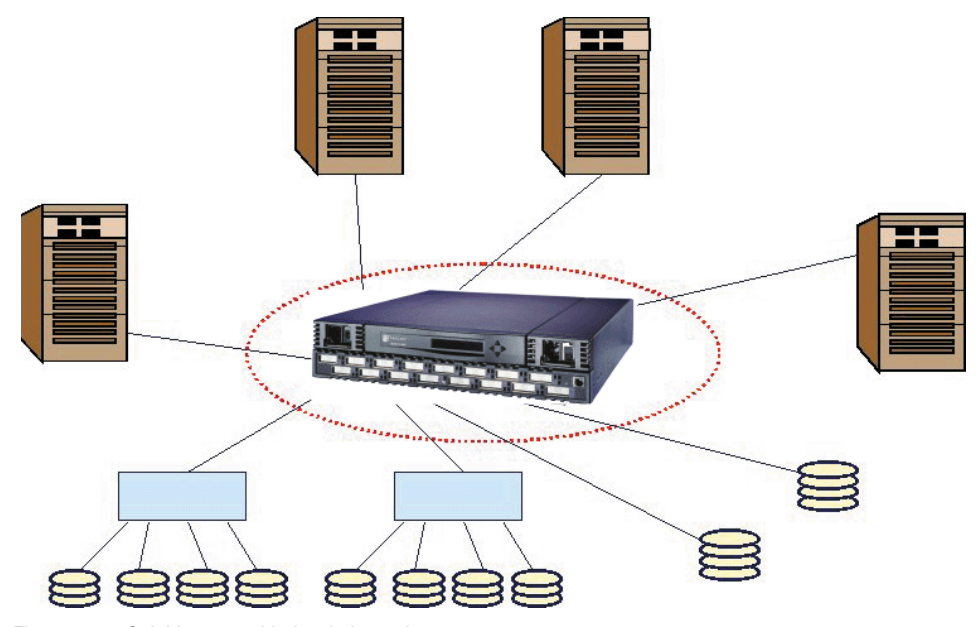

<span id="page-170-0"></span>Figure 6–5: QuickLoop-enabled switch used as a concentrator

#### *6–20 [Fibre Channel SAN Switch](#page-0-0) Management Guide*

#### *Configuration 2: Dual-switch QuickLoop*

[Figure 6–6](#page-171-0) shows two switches cascaded by a local fiber connection between E\_ports into a single logical PLDA. The ports configured on both switches in QuickLoop share a single AL\_PA space. Neither switch can participate in a different QuickLoop. The QuickLoop can be further subdivided into one or more QuickLoop zones.

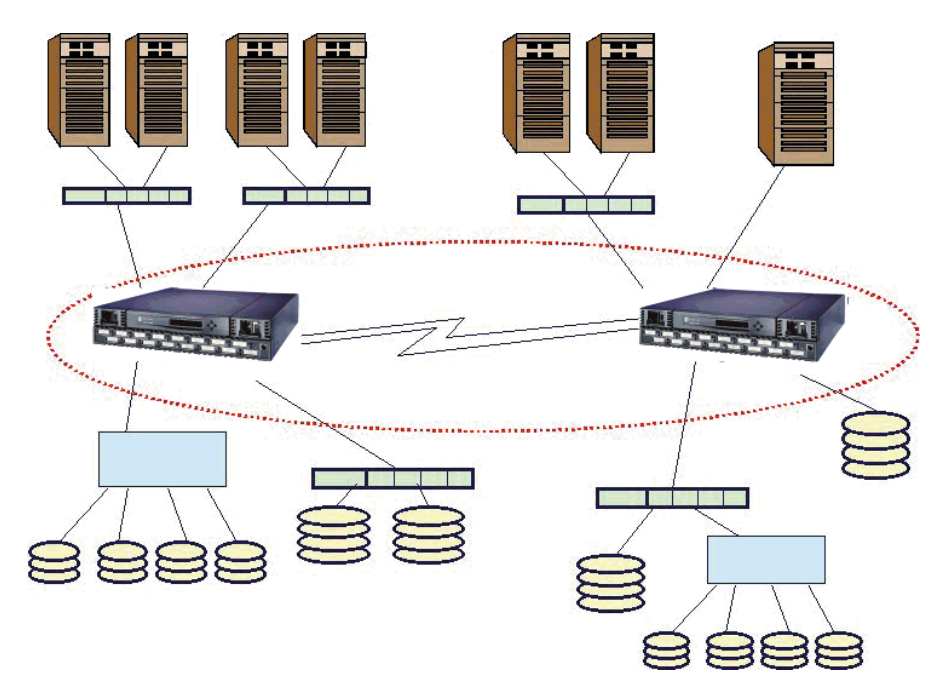

<span id="page-171-0"></span>Figure 6–6: QuickLoop configured as a dual switch

#### *Configuration 3: Long Wave Laser Connection*

[Figure 6–7](#page-172-0) shows two switches cascaded by a long-wave laser into a single logical PLDA. Both switches operate in QuickLoop mode and connect devices up to 10 kilometers apart.

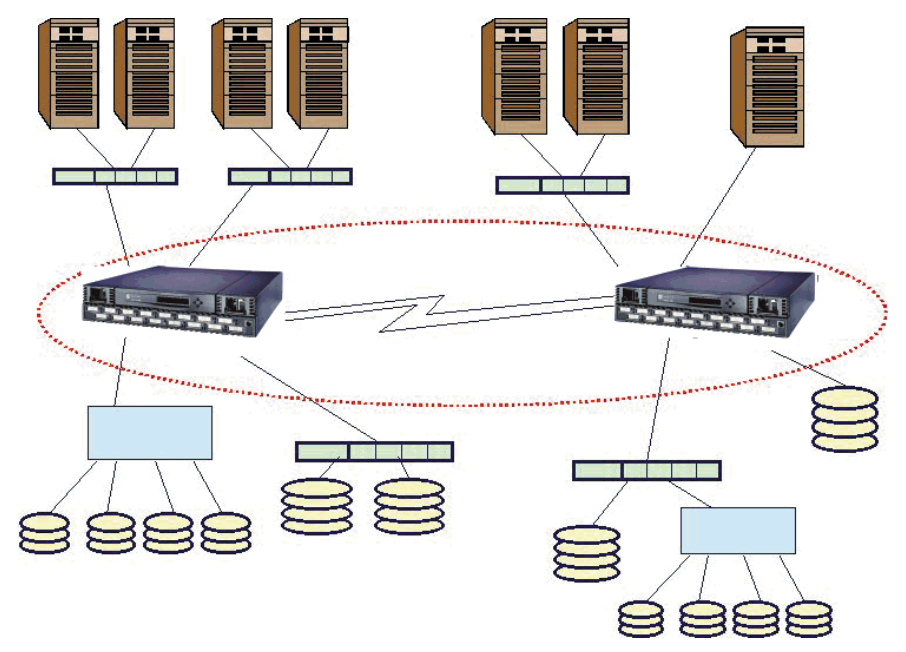

<span id="page-172-0"></span>Figure 6–7: QuickLoop configured as a long-distance QuickLoop

#### *Configuration 4: Mixed QuickLoop Mode and Fabric Mode*

[Figure 6–8](#page-173-0) shows a sample configuration of a mixed mode environment, with ports set on an individual basis to either QuickLoop mode or Fabric mode. In this example, a fabric is formed from two cascaded switches, IS/1 (Switch 1) and IS/ 2 (Switch 2).

 $\blacksquare$  The ports to which the looplets within the QuickLoop are attached, ports (1,14), (1,15), (2,0), and (2,1), are all QuickLoop-enabled FL\_Ports.

**NOTE:** The first number in the series (1,14) indicates the switch. The second number indicates the port. Therefore, (1,14) denotes Switch #1, Port #14.

- Private target device "a" and public target device "f" are attached to FL\_Ports (1,0) and  $(2,14)$ . Public host "G" is attached to an F\_Port,  $(1,1)$ .
- Because it is in the same QuickLoop, private host "J" can access the private target devices "b" and "c" even though they are attached to a different switch.

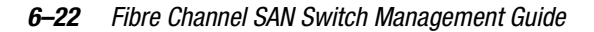

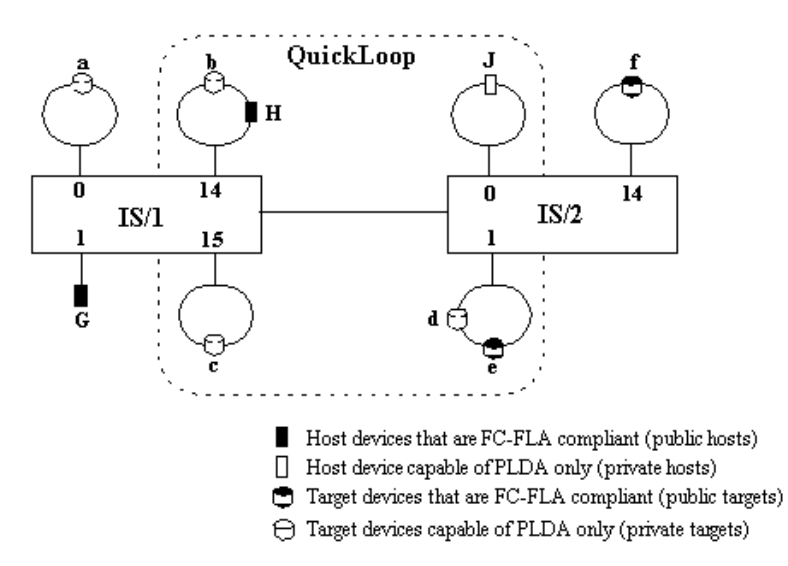

<span id="page-173-0"></span>Figure 6–8: QuickLoop configuration in mixed mode

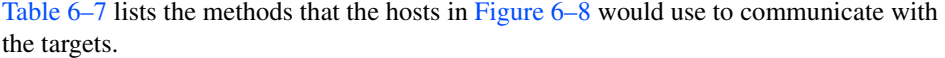

<span id="page-173-1"></span>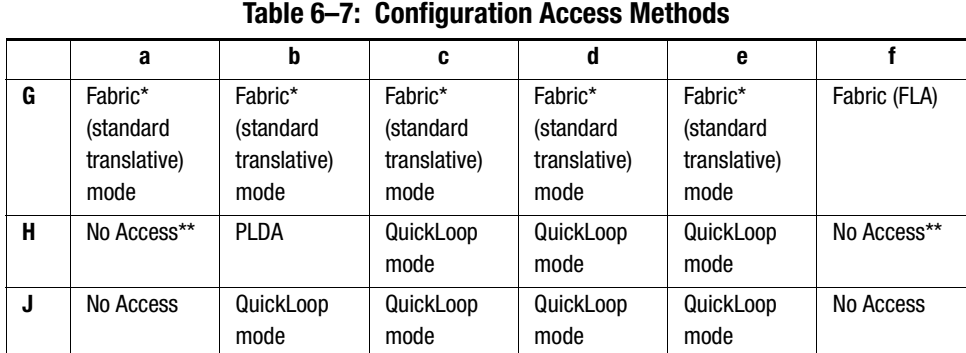

\* A public host accesses a device on QuickLoop by translative mode (phantom), in the same way it accesses a private device attached to an FL\_Port.

\*\* Devices connected to QuickLoop lose their public functions. FLOGIs sent by these devices are dropped, forcing them back to a private loop attachment.

# **Fault Isolation**

A QuickLoop configuration can consist of multiple looplets across one or two switches. Fault isolation minimizes the impact of faulty looplets or switches on the normal QuickLoop functions.

Fault isolation occurs at two levels:

- Switch Level
- Port Level

#### **Switch Level**

In a dual-switch QuickLoop, the following conditions will trigger a fault.

- No switch configured with the partner switch's WWN is found in the fabric.
- No response was received from the partner switch during initial communication.
- An inconsistent response was received from the partner switch
- The response from the partner was not received in time during the QuickLoop initialization.

When a looplet is determined to be faulty, the entire port is bypassed and is prevented from initializing.

If an error is detected on a switch, the partner reinitializes to form a separate QuickLoop containing only the devices on the partner switch, creating two QuickLoops. If the error condition is removed, the quickloops are reinitialized to form a single QuickLoop. If the recovery procedure fails, the switches remain in the single switch QuickLoops, and the procedure is executed again after a time-out period.

#### **Port Level**

The following conditions are considered faulty with regard to the related looplet.

- Any physical level errors occur, such as loss of synchronization or laser fault.
- The frequency of LIPs received from a port exceeds a threshold.
- A port fails to become the Loop Initialization Master within a time-out period after LIPs are either received from or sent to the port.
- A port does not receive a loop initialization sequence back within a time-out period after the sequence is sent.

#### *6–24 [Fibre Channel SAN Switch](#page-0-0) Management Guide*

If an error is detected on a looplet, the QuickLoop is reinitialized with the looplet excluded. The error condition is monitored, and if the condition is removed, the looplet is reinstated into the QuickLoop.

Complete the following steps for looplet error recovery.

- 1. LIPs are issued to the looplet, and it is determined whether the hidden FL\_Port enters OPEN-INIT and becomes the Loop Initialization Master.
- 2. The rest of the standard Loop Initialization Sequences are completed, and it is determined whether the looplet can be fully initialized within a time-out period.
- 3. The looplet is kept idle and it is determined whether it remains stable.

If the procedure fails at any of the above steps, the looplet remains isolated from the QuickLoop, and the procedure is executed again after the time-out period. If all the steps are successfully completed, the looplet is reinstated into the QuickLoop by full initialization.

#### **Recovery**

If a switch or a U\_Port diagnosed as faulty later recovers, it must be able to participate in the QuickLoop. If two previously disconnected partner switches, each containing a QuickLoop with a set of private devices, are cascaded, the two switches reform a single QuickLoop containing both sets of private devices.

# **QuickLoop Zoning**

The Fabric Operating System supports Zoning within QuickLoops (QuickLoop Zoning) for switches configured with both QuickLoop and Zoning.

QuickLoop in conjunction with Zoning adds the following features.

- Fabric Assist mode can be enabled. This enables a private host to fully participate in a SAN.
- Devices from multiple QuickLoops can be added to the definition for a fabric zone. Even an identical AL\_PA from two different QuickLoops could be configured under a fabric zone. Zoning can correctly direct traffic to the different devices.
- Additional control over access to QuickLoop devices. Fabric devices in a zoned fabric can only access the QuickLoop (and fabric) devices that are in the same zone.

■ Zones can be created within QuickLoops. Zoning can be used to partition QuickLoops. This creates QuickLoop zones (as opposed to fabric zones), whose members are identified by either physical port number or AL\_PA.

In QuickLoop zoning, devices within a QuickLoop can be partitioned off within that QuickLoop to form QuickLoop zones; in other words, a QuickLoop Zone is a subset of a QuickLoop and can include only QuickLoop devices.

By partitioning selected devices within a QuickLoop into a QuickLoop zone you can enhance management of a Fibre Channel Arbitrated Loop (FC-AL) in a legacy environment.

Fabric zones and QuickLoop zones are independent of each other; both types of zones can co-exist in the same zone configuration and QuickLoop devices can be included within a fabric zone configuration. But, while devices within a QuickLoop can be seen by a public host, devices within each QuickLoop are only visible to devices within their own QuickLoop.

QuickLoop zones are hardware enforced; switch hardware prevents unauthorized data transfer between ports within the zone, allowing devices to be partitioned into zones to restrict system access to selected devices. Once devices are included in a zone, they are visible only to other devices within that zone.

QuickLoop zone members are designated by looplet (port number), or by Arbitrated Loop Physical Address (AL\_PA). There are 126 unique AL\_PAs per QuickLoop; therefore, a QuickLoop zone can contain no more than 126 devices.

# **Advantages of QuickLoop Zoning**

In addition to all the advantages of fabric zoning - security, customizing of environments, and optimization of IT resources - QuickLoop zoning lets you:

- protect devices from disruption by unrelated devices during a critical process, for example, during a tape backup session.
- Segment a QuickLoop into separate, independent loops. You can use QuickLoop Zoning to build multiple loops within a single switch or QuickLoop switch-pair.
- Control unwanted disruption to devices by limiting the scope of LIP propagation to only those looplets in the same zone. A looplet refers to the devices attached to a single switch port. QuickLoop Zoning ensures that all LIPs do not affect operation on unrelated looplets.

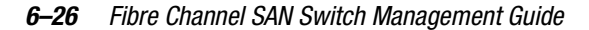

■ Zone QuickLoops by port or by AL\_PA. QuickLoop zone members cannot be specified by device WWNs.

# **Limitations of QuickLoop Zoning**

QuickLoop Zoning Limitations are listed next.

- AL\_PA Zoning can only be used on a single QuickLoop on the fabric. Only one QuickLoop can be configured on a fabric.
- Though QuickLoop allows you to create separate, independent loops within a QuickLoop, there is a single AL\_PA address space within a single QuickLoop. Devices with hard AL\_PAs must have unique AL\_PAs within a QuickLoop.
- All QuickLoop zone members must be attached to a QuickLoop port. Zones that do not contain AL\_PAs whose members are defined by ports and WWNs can include public devices and private targets on a QuickLoop.
- If you enable QuickLoop Zoning by defining an AL\_PA list then all switches must be at the same version of firmware, or the fabric will segment.
- If WWN are used for zoning, the QuickLoop devices do not have to be explicitly zoned. You can use WWN to zone the public devices without creating a zone for the QuickLoop.
- If hard zoning (domain, port) is used to zone the public devices, the QuickLoop devices must also be zoned through hard zoning (see [Table 6–8\)](#page-177-0).

<span id="page-177-0"></span>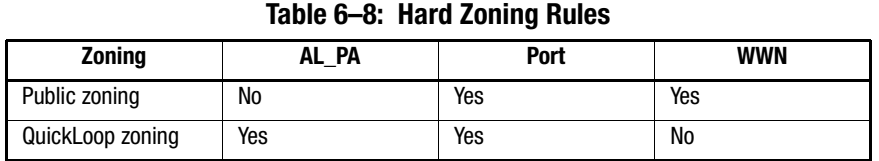

A QuickLoop Zone limits the scope of LIP propagation and QuickLoop initialization. This scope is determined dynamically upon each LIP incidence and the source of the LIP. A LIP is sent to the smallest possible number of looplets.

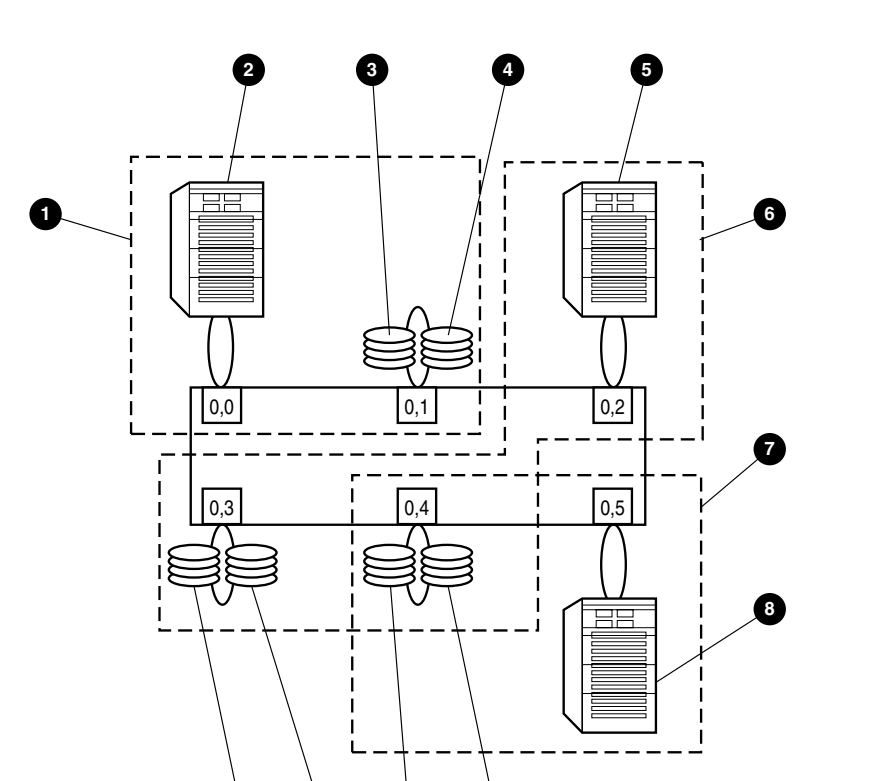

<span id="page-178-0"></span>Figure 6–9: Port-based QuickLoop Zoning example

| Table 6-9: Callouts in Port-based QuickLoop Zoning Example |               |                        |                |               |                        |  |  |
|------------------------------------------------------------|---------------|------------------------|----------------|---------------|------------------------|--|--|
| <b>Callout</b>                                             | <b>Device</b> | Loop<br><b>Address</b> | <b>Callout</b> | <b>Device</b> | Loop<br><b>Address</b> |  |  |
| 0                                                          | QIZone1       | n/a                    | ❼              | QIZone3       | n/a                    |  |  |
| ❷                                                          | Host A        | b8                     | ❸              | Host B        | b <sub>9</sub>         |  |  |
| ❸                                                          | JBOD1         | c <sub>0</sub>         | ◉              | JBOD3         | e3                     |  |  |
| ❹                                                          | JBOD2         | c1                     | ◍              | JB0D4         | e <sub>2</sub>         |  |  |
| ❺                                                          | Host C        | ba                     | ➊              | JBOD5         | e1                     |  |  |
| ❺                                                          | QIZone2       | n/a                    | ®              | JBOD6         | e0                     |  |  |

**12 11 10 9**

#### *6–28 [Fibre Channel SAN Switch](#page-0-0) Management Guide*

In [Figure 6–9](#page-178-0), three QuickLoop zones have been defined. The notation is <switch #, port #>.

- qlZone1 includes ports 0,0 and 0,1
- $\blacksquare$  qlZone2 includes ports 0,2, 0,3, and 0,4
- qlZone3 includes ports 0,4 and 0,5

In this example, qlZone2 and qlZone3 have overlapping zone members (0,4). qlZone1 is an exclusive zone such that its ports are exclusively in a single zone.

- Host A will receive the map of devices associated with ports 0,0 and 0,1, for instance, AL\_PA [b8, c0, c1]. The map is used to indicate what devices are part of the loop.
- Host C will receive the map of devices associated with ports 0,2, 0,3, and 0,4, for instance, AL\_PA [ba, e0, e1, e2, e3].
- Host B will receive the map of devices associated with ports 0,4 and 0,5, for instance, AL\_PA [b9, e2, e3].
- LIP initiated within qlZone1 will only be propagated to ports 0,0 and 0,1.
- LIPs initiated within qlZone 2 or qlZone3 will be propagated to ports 0,2, 0,3, 0,4, and 0,5—the union of all ports in common zones.

Whenever a zone is changed or reconfigured, a LIP is generated to all affected looplets to indicate the configuration change. Configuring a QuickLoop Zone uses the same interfaces (Telnet or Web Management Tools) that are used for standard zones. However:

- Only switch ports can be used. QuickLoop zones cannot be configured with WWNs.
- The selected ports must all be in the corresponding switches (single switch or QuickLoop switch-pair) comprising the QuickLoop.
- Only QuickLoop ports can be configured. If fabric ports are included, it is not a QuickLoop Zone.

### **QuickLoop Zones using AL\_PAs**

AL\_PA Zoning allows zone members to be designated by their AL\_PA and is typically used for devices with hard AL\_PAs. AL\_PA Zoning has the convenience that zoning is still effective if the connection to the switch is changed from any one port to any other port. However, it can be more complex to manage. Valid AL\_PAs are listed in [Table 6–10](#page-180-0).
#### *Overview of the Fabric Operating System and QuickLoop 6–29*

Specifying an AL\_PA will indirectly cause LIPs to be received on all devices contained within its corresponding looplet. For example, if you configure qlZone4 to include AL\_PAs [b9, e3] in [Figure 6–9](#page-178-0), then the device with AL\_PA [e2] will also receive the LIP because it is on the same looplet as device [e3]. However, the map returned to Host C will be [b9, e3] and the host will not be able to send frames to device e2.

There are four methods to create a QuickLoop Zone with AL\_PA components using Telnet commands:

- Create a zone to include multiple AL\_PAs as a list in square brackets: zoneCreate "qlzone3", "[b9, e3]"
- Zones can include both ports and AL\_PA components. Separate components by semi-colon:

zoneCreate "qlzone3", "0.1;[80]"

- An AL\_PA list can be specified, in which case, all AL\_PAs in the list will be included. zoneCreate "qlzone3", "0,1;[80,81,82,83,84,85,86,87,88]"
- AL\_PAs can also be included in alias definitions. aliCreate "host\_group1", "[80,81,82,83,84,85,86,87,88]"

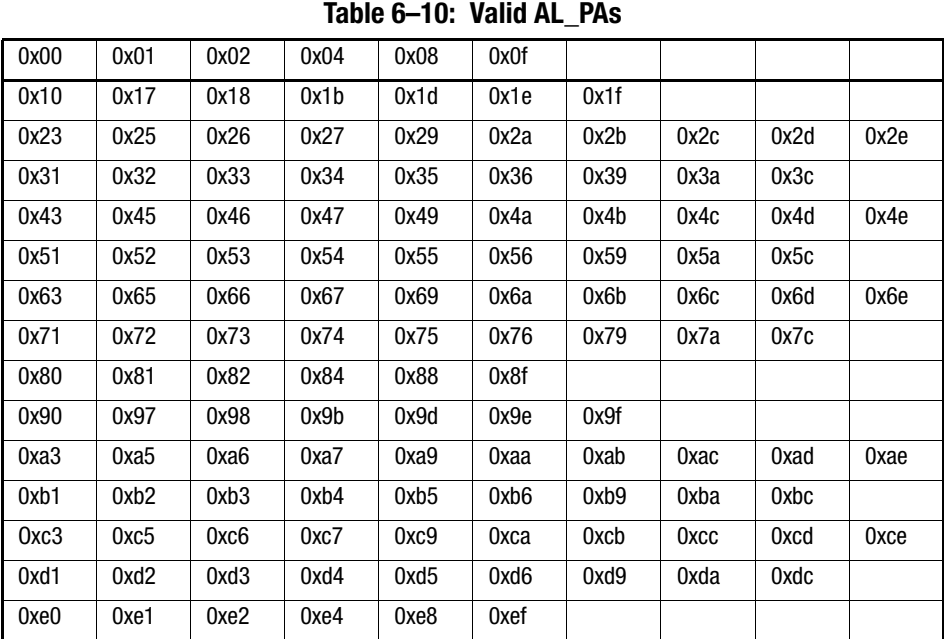

*6–30 [Fibre Channel SAN Switch](#page-0-0) Management Guide*

### **Configuring QuickLoop Zones**

To configure QuickLoop Zoning, follow the steps below:

- 1. Create a QuickLoop by specifying a QuickLoop name (referred to as a qloop name for zoning), followed by a list of AL\_PAs to be included.
	- ❏ A QuickLoop consists of FL\_ports on one or two switches within the fabric. QuickLoop names define the switch (or pair of switches) that make up the QuickLoop.
	- ❏ A QuickLoop name must be a unique alpha-numeric string beginning with an alpha character. The underscore character  $($   $)$  is allowed and names are case sensitive. For example, Qloop1 is not the same name as qloop1.
- 2. Define QuickLoop zone by specifying the list of members to be included and assign a unique zone name.
	- ❏ A QuickLoop zone is a group of FL\_ports or AL\_PAs that can communicate with each other. These ports and AL\_PAs must reside within the same QuickLoop.
	- ❏ To be a QuickLoop zone, every member must be either a looplet (FL\_port) or an AL PA within a single QuickLoop.
	- ❏ QuickLoop zones can overlap looplets, but they must be confined to a single QuickLoop.
	- ❏ QuickLoop zones are hardware enforced, but zones within a single looplet are not enforceable; therefore it is recommended that you do not partition devices within a looplet into different zones.
	- ❏ A QuickLoop zone name must be a unique alpha-numeric string beginning with an alpha character. The underscore character ( \_ ) is allowed and zone names are case sensitive. For example, Zone1 is not the same name as zone1.
	- ❏ Specify QuickLoop zone members by looplet, AL\_PA, or a combination of the two.
		- To specify by looplet, specify the QuickLoop zone name, in quotes, and the physical ports to be included, in quotes. For example:

"QLZoneName", "0,0; 0,1; 2,6; 2.7; 2,8"

■ To specify by AL\_PA, specify the QuickLoop zone name, in quotes, with the QuickLoop name, and desired AL\_PAs in quotes. All AL\_PAs must be associated with a QuickLoop name. For example:

"QLZoneName", "qloop1[01,02,04,e0,e1,e2]"

■ To specify a combination of looplet and AL\_PA, for example:

```
 "QLZoneName", "0,2; 0,3; qloop1[ca,cb,e1,e2]"
```
*Overview of the Fabric Operating System and QuickLoop 6–31*

- 3. Define QuickLoop zone configuration by assigning a zone configuration name and specifying the QuickLoop zones to be included, by zone name.
	- ❏ A QuickLoop zone configuration is a group of QuickLoop zones that are enforced whenever that zone configuration is enabled.
	- ❏ The QuickLoop names of the QuickLoop zones must also be included in the zone configuration.
	- ❏ A QuickLoop zone configuration name must be a unique alpha-numeric string beginning with an alpha character. The underscore character ( \_ ) is allowed and zone configuration names are case sensitive. For example, QLConfig\_1 is not the same name as qlconfig 1.
- 4. Enable QuickLoop zone configuration by selecting the configuration to be enabled.

# **Using QuickLoop Fabric Assist Mode**

This section provides detailed information for using QuickLoop Fabric Assist mode. Throughout this section, QuickLoop Fabric Assist mode will be referred to as Fabric Assist mode. A zone created under QuickLoop Fabric Assist mode will be referred to as a Fabric Assist mode zone.

**IMPORTANT:** You must obtain a QuickLoop license in order to use the Fabric Assist feaure.

You can manage Fabric Assist mode through telnet commands or through Web Management Tools. The next section defines Fabric Assist Mode.

### **Fabric Assist Mode Zone Characteristics**

A Fabric Assist mode zone has the following characteristics.

- Each Fabric Assist mode zone is managed independently.
	- ❏ Multiple private hosts that share storage are no longer required to participate on the same arbitrated loop.
	- ❏ Because each loop is managed separately, loops are isolated from each other.
- The reinitialization of a host (LIP) will not affect operation on another host sharing a common storage device.
- A Fabric Assist mode zone consists of a single private host and at least one target, public or private.

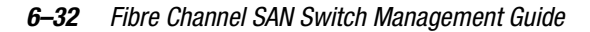

- When included in a Fabric Assist mode zone, a private host can access any fabric or loop storage devices in the SAN.
- The private host is not constrained by topology restrictions typically imposed by hub or switching hub solutions. A private host has the capability to communicate with a private or public storage device that is located anywhere in the fabric.
- Fabric Assist mode allows private hosts to share storage with public hosts. For example, a storage array can be shared between NT and HP/UX hosts.
- Private host LIPs do not interact with public storage devices.
- With Fabric Assist mode, private hosts can access a combination of public or private (FC-AL) storage devices. A storage device may be simultaneously accessible by either private hosts with Fabric Assist or public hosts with standard zoning.
- Each switch can support up to 125 distinct devices assigned to private hosts connected to that switch. The target limit per switch is 125. If you try to zone more than 125 targets with Fabric Assist hosts on one switch, the switch will be unable to allocate a phantom for itself and will be unable to probe private targets. This means the private targets will not be listed in the name server database, and public hosts will not be able to talk to these private targets.
- A Fabric Assist host can access public targets anywhere in the fabric including its own switch. A Fabric Assist host can only access private targets elsewhere in the fabric (not on its own switch.)
- A storage device (public or private target) can be configured into multiple Fabric Assist zones.
- Each virtual loop has a separate AL\_PA domain. Each storage device is assigned a phantom AL\_PA on a Fabric Assist zone. (The same device may be accessed by a different phantom AL\_PA from the private host of a different Fabric Assist zone.)
- A fabric can have a virtually unlimited number of Fabric Assist host loops.
- A Fabric Assist zone is defined by listing zone members by WWN or by fabric port number. If defined with a fazoneCreate telnet command, the private host is identified with "H{ }" notation in its WWN or fabric port designation.
- A Fabric Assist mode private host can be registered in a zone either by its location (port address) or WWN. If the private host WWN is used, a Fabric Assist zone is automatically configured when that host initializes anywhere in the fabric.
- A Fabric Assist mode private host may or may not be registered in the Name Server, allowing the user to monitor its status. This depends on whether or not the private host responds to the switch's PLOGI request.

*Overview of the Fabric Operating System and QuickLoop 6–33*

- Fabric Assist mode supports all Zoning features such as Zoning Configurations, Zone Aliases to specify common elements, and fabric-wide distribution.
- A Fabric Assist zone may be grouped with other zones and placed within various configurations. The Fabric Assist zone Telnet commands are described in Appendix A.
- A Fabric Assist host must be on a loop, all by itself.

**NOTE:** If, when attempting point-to-point communication with your private host, problems arise, issue the portCfgLport command to configure the port as a loop-only port.

If you have at least two switches, you can use Fabric Assist mode if you put hosts on one switch and private targets on the second switch. If you want private hosts and private targets on the same switch, you must use QuickLoop.

#### **Fault Isolation and Security**

The components of the Fabric Assist mode zone can be specified as either a port address (hard zoning) or as a WWN (soft zoning). If you specify a WWN, the Name Service guarantees that the associated device is automatically configured into the zone wherever it is found in the Fabric. Currently, hard zoning is more secure than soft zoning.

The creation of separate Fabric Assist mode zones for each host provides superior fault isolation over emulated loop environments.

### **How Fabric Assist Mode Works**

There are significant implications about the implementation of Fabric Assist zones, especially considerations of LIPs, and the interaction with QuickLoop zones.

The standard QuickLoop implementation imposes the following limitations.

- A QuickLoop is confined to, at most, two switches in a fabric.
- There can only be 29 private hosts supported in a QuickLoop.
- Even though a target device can be public, it is forced to perform as a private loop device in a QuickLoop. This prohibits the public target from using fabric functions such as Extended Fabrics.

Fabric Assist mode zoning supports operations between private initiators and public targets without imposing these limitations. The initiator and target can exist anywhere in the fabric. A public target remains public, with full fabric functionality.

#### *6–34 [Fibre Channel SAN Switch](#page-0-0) Management Guide*

In order to support this, prior to loop initialization, phantom translation tables are set up in the switch that is connected to a private initiator. These tables represent phantom targets on the private initiator's loop. The switch creates a phantom table entry for each target zoned with the private host. Upon completion of the initialization process, the private host will see a valid AL\_PA for each target with which it has been zoned. As the initiator communicates with each phantom, the phantom translation process transforms the frame into a public frame, and transmits it to the fabric.

#### **Fabric Assist Mode Zone Configuration Limits**

The number of public targets that may be zoned with a single private host depends on the number of phantom nodes that may be created on the private host's loop. The number of phantoms that may be created are limited only by the number of entries within the phantom tables of the switch, and the total number of available AL\_PAs.

The switch's phantom translation table may contain a maximum of 125 unique phantom translations. The existing translative process utilizes the same phantom translation tables, thus reducing the maximum number of Fabric Assist targets that may exist if this feature is used.

Each private looplet has its own allocation of 126 AL\_PAs. Therefore each private host may be zoned with all 125 public targets.

### **LIP Propagation and Private Targets within Fabric Assist Mode Zones**

LIPs of the private host loop are not propagated back to the loop's Fabric Assist targets. A Registered State Change Notification (RSCN) will be generated, and thus public targets that have registered for SCN will be notified of any configuration changes. If the host reLIPs without causing a configuration change, then no RSCN will be generated.

Private targets will not register for SCN, and without LIP propagation, they rely on higher-level protocols for error recovery. This is similar to QuickLoop Translative Mode, where the private loop targets zoned with public hosts are not reLIPed due to changes in the status of the public host.

Specifying private targets inside a Fabric Assist zone does not affect normal operation of the other public members of the Fabric Assist zone. A phantom AL\_PA for the private host is added to the private target's loop when the first Extended Link Service (ELS) command is sent from the private host. Private hosts LIP only when phantoms are added.

*Overview of the Fabric Operating System and QuickLoop 6–35*

If LIP propagation to the target loop is required, then the private targets that need to be accessed by a private host should be placed within a QuickLoop instead of a Fabric Assist mode zone.

#### **Fabric Assist Mode Zoning and QuickLoop Zoning**

Targets within a QuickLoop may be zoned with a Fabric Assist host, but Fabric Assist hosts may not be enabled on a switch that contains a QuickLoop.

# *Chapter 7*

# **Understanding and Using Zoning**

This chapter covers the following topics:

- [Overview of SAN Switch Zoning, page 7-1](#page-188-0)
- [Understanding Zoning, page 7-4](#page-191-0)
- [Enabling a Zone Configuration, page 7-8](#page-195-0)
- [Specifications, page 7-9](#page-196-0)
- [Components, page 7-9](#page-196-1)
- [Management, page 7-12](#page-199-0)
- [Implementing Zoning, page 7-15](#page-202-0)
- [Modifying Configurations, page 7-17](#page-204-0)
- [Zoning Databases, page 7-20](#page-207-0)
- [Using QuickLoop Zones, page 7-20](#page-207-1)

# <span id="page-188-0"></span>**Overview of SAN Switch Zoning**

Zoning is a fabric management service used to create logical device subsets within a SAN. Zoning enables resource partitioning for management and access control.

One or more Fibre Channel switches create the Fibre Channel fabric, an intelligent infrastructure that serves as a backbone for deploying and managing information technology (IT) resources as a network. With Zoning, you can arrange fabric connected devices into logical groups over the physical fabric configuration.

#### *7–2 Fibre Channel [SAN Switch Management](#page-0-0) Guide*

Zoning provides automatic and transparent management for the SAN, and the flexibility to allocate pools of storage in the SAN to meet different closed user group objectives. By creating zones of storage and computers, you can set up barriers between different operating environments to deploy logical fabric subsets or to create, test, and maintain separate areas within the fabric. Zoning lets you:

- Increase environmental security
- Optimize IT resources
- Customize environments
- Easily manage a SAN

Zoning provides:

- Greater flexibility to manage a SAN with multiple operational objectives
- Easy allocation of computers and storage resources
- Finer configuration granularity to logically configure resources and seclude environments
- Versatility to meet dynamically changing application demands

Figure 7–1 illustrates three zones with some overlap. It also contains devices that are not assigned to a zone, and are thus not active in the fabric if Zoning is enabled.

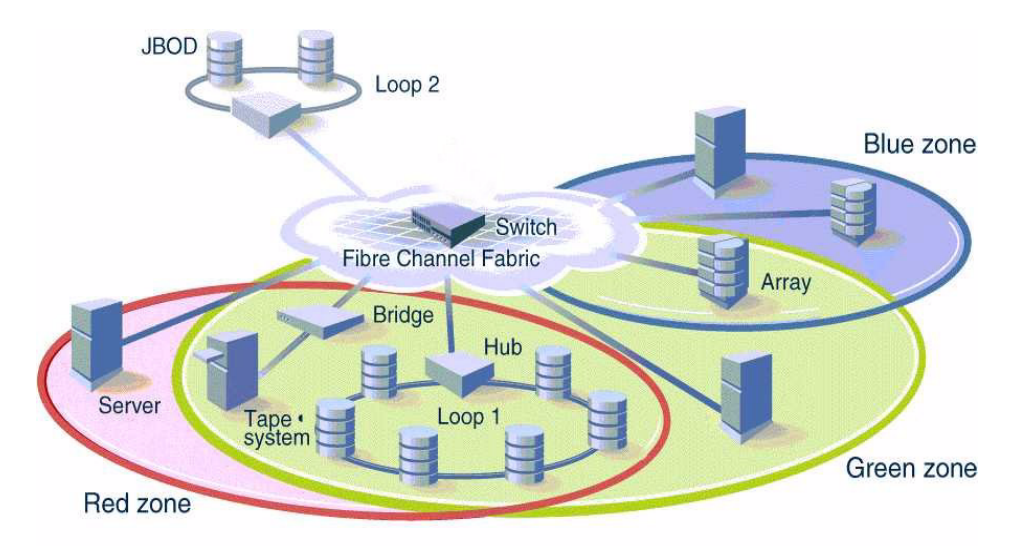

<span id="page-189-0"></span>Figure 7–1: A fabric with three zones

Zones can be configured dynamically. They can vary in size depending on the number of fabric connected devices, and devices can belong to more than one zone. Because zone members can access only other members of the same zone, a device not included in a zone is not available to members of that zone. Therefore, you can use zones for:

- [Administering Security, page 7-3](#page-190-0)
- [Optimizing Resources, page 7-3](#page-190-1)
- [Customizing Environments, page 7-4](#page-191-1)

### <span id="page-190-0"></span>**Administering Security**

The Fibre Channel fabric provides fast, reliable, and seamless information access within the SAN. Zoning lets you segment the fabric into zones that consist of selected storage devices, servers, and workstations. Since zone members can only see other members in the same zone, you can control access to computers and storage located in specific zones.

Use zones to provide controlled access to fabric segments and to establish barriers between operating environments. For example, isolate systems with different uses or protect systems in a heterogeneous environment.

# <span id="page-190-1"></span>**Optimizing Resources**

Zoning helps you optimize IT resources in response to user demand and changing user profiles. You can logically consolidate equipment for convenience, for example, create a temporary zone to back up nonmember devices. Zoning fabric characteristics are the same as other fabric services:

- Administration from any fabric switch
- Automatic, transparent distribution of zone definitions throughout the fabric. A single failure cannot interrupt Zoning Enforcement to other SAN connections.
- Automatic service scaling with fabric size. There is no requirement to upgrade systems as switches are added and connectivity increases.
- Automatic, transparent deployment. There is no requirement for human intervention unless the Zoning Specification must change.

#### *7–4 [Fibre Channel SAN Switch](#page-0-0) Management Guide*

#### <span id="page-191-1"></span>**Customizing Environments**

Use zones to create logical subsets of the fabric to accommodate closed user groups or to create functional areas within the fabric. For example, include selected devices within a zone for the exclusive use of zone members, or create separate test or maintenance areas within the fabric.

Zoning lets you customize your SAN environment. With Zoning, you can:

- Integrate support for heterogeneous environments by isolating systems that have different operating environments or uses.
- Create functional fabric areas by separating test or maintenance areas from production areas.
- Designate closed user groups by allocating certain computers and storage, such as RAID disks, arrays, and tapes, to a zone for exclusive use on computers that are zone members.
- Simplify resource utilization by consolidating equipment logically for convenience.
- Facilitate time-sensitive functions by creating a temporary zone to back up a set of devices that are members of other zones.
- Secure fabric areas by controlling port-level access.

# <span id="page-191-0"></span>**Understanding Zoning**

A zone is a group of fabric-connected devices arranged into a specified grouping. Any device connected to a fabric can be included in one or more zones. Devices within a zone possess an awareness of other devices within the same zone; they are not aware of devices outside of their zone. Therefore, if zoning is enabled, any device not in a zone can not communicate with devices that are in a zone.

Zone members (ports, WWNs, or aliases) are grouped into a zone; in turn, zones are grouped in a zone configuration (a collection of zones). Zones can overlap; that is, a device can belong to more than one zone. And a fabric can consist of multiple zones. A zone configuration can include both hard and soft zones and there can be any number of zone configurations resident on a switch; however only one configuration can be active, that is enabled, at a time. Because the number of zones allowable is limited only by memory usage, the maximum number is virtually limitless

# **Zone Types**

Zones can be:

- [Hard Zones, page 7-5](#page-192-0) (hardware enforced)
- [Soft Zones, page 7-5](#page-192-1) (advisory)
- [Broadcast Zone, page 7-6](#page-193-0) (hardware enforced)

In a hard zone, sometimes referred to as a port zone, zone members are specified by physical port number. In a soft zone, at least one zone member is specified logically by World Wide Name (WWN).

#### <span id="page-192-0"></span>**Hard Zones**

In a hard zone, all zone members are specified by switch ports; any number of ports in the fabric can be configured to the zone. When a zone member is specified by port number, only the individual device port specified is included in the zone. However, if a switch port is entered into a zone definition, than any devices that are connected to that port are automatically in that zone.

Hard zones are position-dependent, that is, a device is identified by the physical port to which it is connected. Switch hardware ensures that there is no data transfer between unauthorized zone members. However, devices can transfer data between ports within the same zone. Consequently, hard zoning provides the greatest security possible. Use it where security must be rigidly enforced.

#### <span id="page-192-1"></span>**Soft Zones**

In a soft zone, at least one zone member is specified by WWN. A device is included in a zone if either the node WWN or port WWN specified matches an entry in the name server table.

When a device logs in, it queries the name server for devices within the fabric. If zoning is in effect, only the devices in the same zone(s) are returned. Other devices are hidden from the name server query reply. When a WWN is specified, all ports on the specified device are included in the zone.

#### *7–6 [Fibre Channel SAN Switch](#page-0-0) Management Guide*

Soft zones are name server-dependent and therefore provide more flexibility - new devices can be attached without regard to physical location. However, the switch does not control data transfer so there is no guarantee against data transfer from unauthorized zone members. Use soft zoning where flexibility is important and security can be ensured by the cooperating hosts.

#### <span id="page-193-0"></span>**Broadcast Zone**

Only one broadcast zone can exist within a fabric. It is named "broadcast" and it is used to specify those nodes that are to receive broadcast traffic.

This type of zone is hardware-enforced; the switch controls data transfer to a port.

# **Zone Enforcement**

When zoning is disabled, the fabric is in nonzoning state and devices can communicate without regard to zone restrictions. When zoning is enabled, zoning is enforced throughout the fabric and devices can communicate only within their zones.

A switch can maintain any number of zone configurations; however, only one zone configuration can be enabled, or enforced, at a time. Because multiple configurations reside in the switch, you can switch from one configuration to another as events dictate. For example, you can set up a pre-specified zone configuration to be enabled at certain times of the day; or, in the event of a disaster, you can quickly enable a defined configuration to implement your disaster policy.

Zone configurations can be:

- [Defined, page 7-6](#page-193-1)
- [Enabled, page 7-7](#page-194-0)
- [Saved, page 7-7](#page-194-1)

#### <span id="page-193-1"></span>**Defined**

This is the complete set of all zone objects that have been defined in the fabric. When zone objects are defined, the information initially resides on RAM; it must be saved to ensure that it is saved to flash memory and is not lost during power down or when a new zone configuration is enabled.

Changes replicate to all switches in the fabric whenever the zone information is changed. However, changes must be saved to flash memory to be committed to persistent store (that is, to remain across restart).

#### <span id="page-194-0"></span>**Enabled**

This is the zone configuration that is enabled (active). It resides on RAM; it must be saved to ensure that it is not lost when a new configuration is enabled or during power down. Any changes replicate to all switches in the fabric when the configuration is enabled or saved.

#### <span id="page-194-1"></span>**Saved**

This is the zone configuration that was last saved. It resides in flash memory and it is persistent.

In the zoning illustration [\(Figure 7–2\)](#page-195-1), Config5 is defined (created). When it is defined, it resides only in RAM. To transfer it to flash memory, to be permanently stored and accessible across restarts, it must be saved. This can be accomplished in one of two ways:

- Save it directly to flash (the recommended method)
- Enable it first, then save it to flash.

**NOTE:** Until it has been saved to flash, it is not permanently stored and available across restarts.

**NOTE:** Only the enabled configuration (in the shaded area) is enforced.

#### *7–8 [Fibre Channel SAN Switch](#page-0-0) Management Guide*

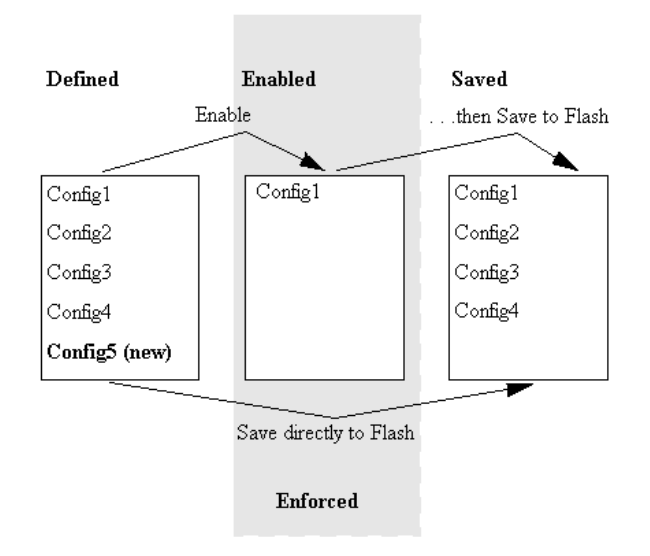

<span id="page-195-1"></span>Figure 7–2: Saving a zone configuration

# <span id="page-195-0"></span>**Enabling a Zone Configuration**

When a zone configuration is enabled, all zones within the configuration are enabled. All devices within an enabled zone are visible to each other; however, they cannot communicate outside their zone. Zones can overlap within a zone configuration.

When a zone configuration is enabled the following happens:

- 1. All aliases are expanded.
- 2. Inconsistencies are checked.

If any inconsistencies are discovered, an error occurs and the previous state of the fabric is preserved. (For example, if zoning was disabled, it remains disabled; if an existing configuration was enabled, it remains enabled.)

- 3. Switch hardware is loaded with the zoning information.
- 4. Zone members are loaded.
- 5. Registered State Change Notifications (RSCNs) are generated.

# <span id="page-196-0"></span>**Specifications**

Web-based management and Telnet commands are used to create, delete, and display zones, to add or remove zone members, and to configure zone sets. Zone specification functions are:

- Administration
- Zone enforcement
- Zone management
- Zone backup

[Table 7–1](#page-196-2) summarizes the zone specification functions.

<span id="page-196-2"></span>

| Table 7-1: Zone Specification Functions |                                                                                                    |
|-----------------------------------------|----------------------------------------------------------------------------------------------------|
| <b>Function</b>                         | <b>Description</b>                                                                                                    |
| Administration                          | Lets you create, delete, and display zones, zone members, and<br>aliases.                                                                                                    |
| Zone Enforcement                        | Automatically and transparently restricts access to only the devices<br>in defined zones (provided by the fabric Simple Name Server) and<br>hardware at the switch port level. |
| Zone Management                         | Lets you manipulate zones through Telnet commands.                                                                                                    |
| Zone Backup                             | Automatically retains zoning configuration data in the switch's flash<br>memory.                                                                                               |

<span id="page-196-1"></span>**Components**

Zoning is comprised of three components. [Table 7–2](#page-196-3) summarizes the components and their hierarchical relationship.

<span id="page-196-3"></span>

| <b>Component</b>   | <b>Description</b>                                                                                                    |
|--------------------|----------------------------------------------------------------------------------------------------|
| Zone configuration | A set of zones. When Zoning is enabled, one zone configuration is<br>in effect.                                                                           |
| Zone               | A set of devices that access one another. All computers, storage,<br>and other devices connected to a fabric can be configured into one<br>or more zones. |
| Zone member        | A device located within a zone.                                                                                                    |

**Table 7–2: Zoning Components**

*7–10 [Fibre Channel SAN Switch](#page-0-0) Management Guide*

### **Zone Configuration**

A zone configuration is a set of one or more zones. When Zoning is enabled, one zone configuration is in effect. When a zone configuration is in effect, all zones that are members of that configuration are valid. You select the type of configuration you want to use:

- [Defined Configuration, page 7-10](#page-197-0)
- [Effective Configuration, page 7-10](#page-197-1)
- [Saved Configuration, page 7-10](#page-197-2)

#### <span id="page-197-0"></span>**Defined Configuration**

The defined configuration is the complete set of all zone components that are defined in the fabric. There can be multiple zone configurations defined, although only one configuration can be in effect at a time. For example, you can use one configuration during normal operation and a second configuration can be enabled for nightly data backup. There can be inconsistencies in the definitions, such as zones or aliases that are referenced but not defined, or duplicate members. The defined configuration is the current state of the administrator's input.

#### <span id="page-197-1"></span>**Effective Configuration**

The effective configuration is a single-zone configuration that is currently enabled. The effective configuration is built when you enable a specified zone configuration. The switch automatically compiles the effective configuration when you execute the cfgEnable command. The switch checks for undefined zone names or zone alias names or other inconsistencies by expanding zone aliases, removing duplicate entries, and then building the effective configuration.

#### <span id="page-197-2"></span>**Saved Configuration**

The saved configuration is a copy of the defined configuration and the name of the effective configuration that is saved in flash memory by the cfgSave command. There can be differences between the saved configuration and the defined configuration if you modify the configuration and do not save the changes. The switch automatically reloads the saved configuration on power up. If a configuration was enabled when it was saved, the same configuration is automatically reenabled at power up. If no configuration is enabled when you execute the cfgSave command, no configuration is loaded at power up.

### **Zones**

Each zone has a case-sensitive name. Zone names begin with a letter that can be followed by any number of letters, digits, and underscore characters (\_). Spaces are not allowed in zone names.

Zones have the following characteristics:

- Each zone has a member list consisting of one or more zone members. Empty zones are not allowed.
- The maximum number of zones and zone members is constrained by memory usage. Since these limits are far larger than the number of devices connected to a fabric, you can have an almost unlimited amount of zones and zone members.
- Saved zone definitions are persistent. The definition remains in effect across restarts and power cycles unless it is deleted or changed.
- A device can be a member of multiple zones.

#### **Zone Member**

Zone members can be specified using one of the following notations:

- Node World Wide Name
- Port World Wide Name
- Physical fabric port number

A World Wide Name (WWN) notation (for node and/or port) is specified as an eight-hex number separated by colons, for example 10:00:00:60:69:00:00:8a. The number is compared with the node and port WWNs presented by a device in a login frame (FLOGI or PLOGI). When a zone member is specified by node WWN, all ports on that device are in the zone. When a zone member is specified by port name, only that port is in the zone.

A physical fabric port number notation is specified as a pair of decimal numbers s,p where s is the switch number (domain ID) and p is the switch port number. For example, 2,12 specifies port 12 on switch number 2. When a physical fabric port number specifies a zone member, all devices connected to that port are in the zone. If the port is an arbitrated loop, all loop devices on that port are in the zone.

The type of notation used to define zone members can be a combination of WWN and physical fabric port numbers. Consider a zone defined with the following members:

2,12; 2,14; 10:00:00:60:69:00:00:8a

#### *7–12 [Fibre Channel SAN Switch](#page-0-0) Management Guide*

The zone contains the devices connected to switch 2 at ports 12 and 14, as well as the device with the node name or port name of 10:00:00:60:69:00:00:8a.

## **Zone Aliases**

Zone aliases simplify repetitive port number entries or World Wide Names (WWNs). A zone alias is a C-style name for one or more port numbers or WWNs. For example, the name "host" can be used as an alias for a computer with the WWN of 10:00:00:60:69:00:00:8a.

# <span id="page-199-0"></span>**Management**

Zoning simplifies the SAN management process in several ways:

- Zoning can be administered from any switch in the fabric. Changes configured to one switch automatically replicate to all switches in the fabric; if a new switch is added to an existing fabric, all zone characteristics are automatically applied to the new switch. Because each switch stores zoning information, Zoning ensures a high level of reliability and redundancy.
- Zones can be configured dynamically. Configuring new zones does not interrupt traffic on unaffected ports or devices. And, zones do not affect data traffic across interswitch links (ISLs) in cascaded switch configurations.
- Zoning uses policy-based administration. Because Zoning uses policy-based administration, separating zone specification from zone enforcement, you can manage multiple zone configurations and easily enable a specific configuration when it is required. A fabric can store any number of zone configurations; however, only one configuration is active at a time. But, because the configurations are predetermined and stored, a new configuration can be easily enabled.
- Zoning can be configured and administered via Telnet commands or Web Management Tools through either out-of-band or in-band communication by logging in to a switch. For information on telnet commands, see [Appendix A](#page-220-0). For information on Web Management Tools, see Chapter 3.

#### **Using Telnet Command or Web Management Tools**

Web Management Tools or Telnet commands can be used to create, delete, and display zones and zone members.

The Telnet commands are based on the three component types:

- Zone alias
- Zone configuration
- Zone

Each component type recognizes five commands:

- Create
- Delete
- Add
- Remove
- Show

# **Zone Management Example**

[Figure 7–4](#page-201-0) shows a single zone configuration, USA\_cfg, that has the following three zones defined:

- The Red and Green zones share six disk drives on a loop.
- The Blue and Green zones share one storage array.
- The Blue zone has a dedicated storage array.

**NOTE:** The JBOD with Loop 2 is not in a zone and cannot be accessed from outside of Loop 2 when the configuration is in effect.

The disks are specified by WWN and the hosts are specified by physical port. The graphical representation of the zone configuration includes an additional disk drive loop that none of the zones can access.

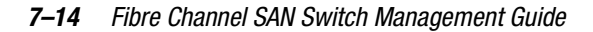

admin> cfgCreate "USA\_cfg", "Red\_zone; Blue\_zone; Green\_zone" admin> zoneCreate "Red\_zone", "0,0; loop1" admin> zoneCreate "Blue\_zone", "0,1; array1; 0,2; array2" admin> zoneCreate "Green\_zone", "0,0; loop1; 0,2; array2" admin> aliCreate "array1", "21:00:00:20:37:0c:76:85; 21:00:00:20:37:0c:71:df" admin> aliAdd "array1", "21:00:00:20:37:0c:72:51; 21:00:00:20:37:0c:71:0a" admin> aliCreate "array2", "21:00:00:20:37:0c:66:23; 21:00:00:20:37:0c:73:7f" admin> aliAdd "array2", "21:00:00:20:37:0c:9c:6b; 21:00:00:20:37:0c:66:3a" admin> aliCreate "loop1", "21:00:00:20:37:0c:67:e3; 21:00:00:20:37:0c:76:1f" admin> aliAdd "loop1", "21:00:00:20:37:0c:6a:40; 21:00:00:20:37:0c:59:7e" admin> cfgEnable "USA\_cfg" zone config "USA\_cfg" is in effect

Figure 7–3: Zone management example

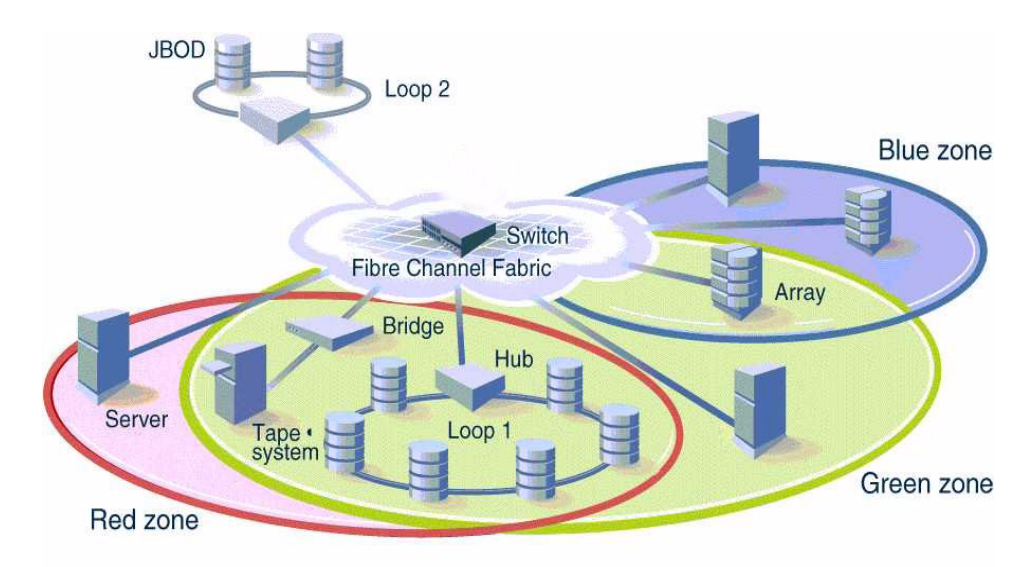

<span id="page-201-0"></span>Figure 7–4: Zone management diagram

# <span id="page-202-0"></span>**Implementing Zoning**

Zoning is implemented by following the steps below:

- 1. [Create Alias \(optional\), page 7-15](#page-202-1)
- 2. [Define Zone, page 7-15](#page-202-2)
- 3. [Define Zone Configuration, page 7-16](#page-203-0)
- 4. [Enable Zone Configuration, page 7-17](#page-204-1)

**IMPORTANT:** Each zone object defined - alias, zone, zone configuration - must have a unique name. An alias can not have the same name as another alias, and it can not have the same name as a zone or a zone configuration.

**NOTE:** During the configuration process below, changes should be saved periodically to ensure that they are stored in flash memory and protected against loss due to power outage.

### <span id="page-202-1"></span>**Create Alias (optional)**

An alias is a name assigned to a device or group of devices. By creating an alias you can assign a familiar name to a device, or group multiple devices into a single name. Aliases simplify cumbersome entries and allow an intuitive naming structure such as using NT Hosts to define all NT hosts in the fabric.

An alias must be a unique alphanumeric string beginning with an alpha character. The underscore character  $( )$  is allowed and alias names are case sensitive. For example, nt\_hosts is not the same name as NT\_Hosts.

Aliases simplify the administrative process; however, they are not required to define zones.

# <span id="page-202-2"></span>**Define Zone**

A zone is a group of devices that can communicate with each other. Zone membership can include ports, WWNs, or aliases, or any combination of these. A device can be included in more than one zone.

#### *7–16 [Fibre Channel SAN Switch](#page-0-0) Management Guide*

To define a zone, specify the list of members to be included and assign a unique zone name; the zone name must be a unique alphanumeric string beginning with an alpha character. The underscore character (  $\angle$  ) is allowed and zone names are case sensitive. For example, green zone is not the same name as Green Zone.

Specify zone members by port number, WWN, alias, or a combination.

- To specify by port number, you must specify switch domain ID and port number. For example, 2,12 indicates switch domain ID 2, port number 12. When a member is specified by port number, all devices connected to the port are included in the zone.
- To specify by WWN, specify node name or port/device as an 8- hex number separated by colons, for example, 10:00:00:60:69:00:8a. These eight numbers are compared to the node and port name presented in a login frame (FLOGI or PLOGI). When a zone member is specified by node name, all ports on the device are included in the zone. When a zone member is specified by port name, only that port on the device (node) is included in the zone.
- To specify by alias, specify the alias name.
- Zone members can also be designated by a combination of these methods. For example, the zone definition in [Figure 7–5](#page-203-1) contains any devices connected to switch 2, ports 12 and 14, the device with a node name or port name of 10:00:00:60:69:00:00:8a as well as devices associated with the alias nt\_hosts.

2,12; 2,14; 10:00:00:60:69:00:00:8a; nt\_hosts

<span id="page-203-1"></span>Figure 7–5: Zone definition

### <span id="page-203-0"></span>**Define Zone Configuration**

A zone configuration is a group of zones that are enforced whenever that zone configuration is enabled. And, a zone can be included in more than one zone configuration.

To define a zone configuration, specify the list of zones to be included and assign a zone configuration name; the zone configuration name must be a unique alphanumeric string beginning with an alpha character. The underscore character ( $\Box$ ) is allowed and zone names are case sensitive. For example, configuration1 is not the same name as Configuration1.

### <span id="page-204-1"></span>**Enable Zone Configuration**

To enable a zone configuration, select the zone configuration to be enabled. The configuration is downloaded to the switch hardware. RSCNs are sent to all fabric devices registered for state changes notifying these devices to re-query the name server to discover available devices that can be accessed.

# <span id="page-204-0"></span>**Modifying Configurations**

To make changes to an existing configuration, either add or remove individual elements to create the desired configuration. Once the changes have been made, save the configuration. This ensures the configuration is permanently saved in the switch and it also ensures that the configuration is replicated throughout the fabric.

The switch configuration file can also be uploaded to the host for archiving and it can be downloaded from the host to all switches in the fabric.

### **Adding a New Switch**

A new switch is a switch that has not previously been connected to a fabric and has no zone configuration data. When you connect a new switch to a fabric, all zone configuration data is immediately copied from the fabric to the new switch. If a zone configuration is enabled in the fabric, then the same configuration is enabled in the new switch. To add the new switch, attach the E\_ports and the new switch is incorporated into the fabric and the enabled zone configuration.

**NOTE:** A switch that has previously been configured for Zoning can be returned to a new switch state by using the cfgClear command before connecting it to the fabric.

## **Adding a New Fabric**

A new fabric is a fabric where there is no zone configuration information. When you add a new fabric to an existing zoned fabric, all switches in the new fabric inherit the zone configuration data from the existing zoned fabric. If a zone configuration is enabled, then the same configuration is enabled in the new switches.

#### *7–18 [Fibre Channel SAN Switch](#page-0-0) Management Guide*

#### **Merging Two Fabrics**

When a new fabric (with no zone configuration information) is added to an existing zoned fabric, all switches in the new fabric take on the zoning characteristics present in the existing fabric.

If both fabrics have identical zone configuration data and the same configuration is enabled, the fabrics join to make one larger fabric with the same zone configuration in effect.

If the fabrics have different zone configuration data, the two sets of zone configuration data are merged if possible. A merge is not possible if any of the following exist:

- Zoning is enabled in both fabrics but the zone configurations that are enabled are different (configuration mismatch).
- The name of a zone object in one fabric is used for a different type of zone object in the other fabric (type mismatch).
- The definition of a zone object in one fabric is different from its definition in the other fabric (content mismatch).

If a merge is not possible, the interswitch link (ISL) is segmented. When a segmented condition is detected by the switches between the ISL, each switch displays an error message.

A mismatch can result if a zone definition is changed while a switch that was part of a zone fabric is powered down. To allow a switch with a zone mismatch to join a fabric, clear the zone definitions in the switch that has the wrong zone definition.

# **Splitting a Fabric**

If an ISL fails, causing a fabric to split into two separate fabrics, then each new fabric retains the same zone configuration.

If the ISL is replaced and no changes have been made to the zone configuration in either new fabric, then the two fabrics will merge back into one single fabric. If changes have been made to either zone configuration, the rules in the "Merging Two Fabrics" section apply.

#### **Adding Multiple Items**

Multiple items can be added to a zone with the following command syntax:

zoning-command "name of zone", member; member; member"

The "name of zone" parameter can be a zone name, an alias name, or a configuration name depending on the type of command you are using. Consider the following example:

zoneAdd "Red\_zone", "1,10;1,12"

This syntax adds domain 1, port 10 and domain 1, port 12 to the Red zone. The following commands allow a multiple item parameter list.

- Alias commands: aliCreate, aliAdd, and aliRemove
- Zone configuration commands: cfgCreate, cfgAdd, and cfgRemove
- Zone commands: zoneCreate, zoneAdd, and zoneRemove

### **Enforcing a Zone with Software**

A software implementation based on the Simple Name Server (SNS) enforces a zone when you use WWNs for Zoning devices. Zoning does not degrade SNS functionality because there is no change to the SNS access protocol. If no zone configuration is in effect, responses to SNS queries are based on all fabric connected devices. If a zone configuration is in effect, responses to SNS queries contain information about only those devices that are in the requestor's zone.

### **Enforcing a Zone with Hardware**

Zones are enforced at the physical port level across all fabric switches by hardware blocking of Fibre Channel frames. Hardware zoning enables computers and storage on different switch ports to communicate. Specify a zoned switch by using the physical fabric port number. Hardware zone definitions are in the form of D, P where D is the domain and P is the physical port number on a switch. Hardware zoning prevents computers and storage from communicating with devices that do not share a common zone.

*7–20 [Fibre Channel SAN Switch](#page-0-0) Management Guide*

# <span id="page-207-0"></span>**Zoning Databases**

Zoning uses two databases:

- Zone configuration database
- N\_Port login database

### **Zone Configuration Database**

Zone configuration data is contained in a replicated database. All fabric switches have a complete copy of the zone configuration database. When you make a configuration change, a unique interswitch protocol forwards the change to all fabric switches. Zone configuration data is displayed as the defined configuration by the cfgShow command, and is stored in flash memory by the cfgSave command.

### **N\_Port Login Data**

N\_Port login data is stored locally on each switch where it is used to translate WWNs into physical port numbers. The procedure runs entirely on the local switch when a match can be made based only on the physical port number. If the physical port number is not sufficient, the local switch queries the remote switch for login data.

# <span id="page-207-1"></span>**Using QuickLoop Zones**

In addition to zoning fabrics, you can also zone QuickLoops. For more information on using QuickLoop Zones, see the "QuickLoop Zoning" section in Chapter 6.

# *Chapter 8*

# **Upgrading Firmware**

This chapter covers the following topics.

- [Upgrading Firmware Using Web Management Tools, page 8-2](#page-209-0)
- [Upgrading Firmware Using the firmwareDownload Command, page 8-3](#page-210-0)
- [Downloading Firmware from the Compaq Website, page 8-6](#page-213-0)
- [Saving and Restoring Switch Configuration Settings, page 8-7](#page-214-0)

A Fibre Channel SAN Switch comes with preloaded firmware. In most cases there is no need to update the firmware on a new switch. The firmware version can be determined by using:

- The [version](#page-308-0) Telnet command ([page A-89\)](#page-308-0)
- The Switch Management Application page in Web Management Tools
- For a Fibre Channel SAN Switch 16 model only, use front panel controls (see the *Compaq StorageWorks Fibre Channel SAN Switch 16 Installation Guide*, Part Number EK-BCP28-IA).

*8–2 Fibre Channel [SAN Switch Management](#page-0-0) Guide*

# <span id="page-209-0"></span>**Upgrading Firmware Using Web Management Tools**

Use the Firmware Upgrade page in Web Management Tools to download firmware, as follows.

1. Copy the files *Rshd.exe* and *Cat.exe* to the root directory on the host system. These files are found in:

*D:\DSGGB\Firmware\NTIntel\Rshd.exe D:\DSGGB\Firmware\NTIntel\Cat.exe D:\DSGGB\Firmware\NTIntel\V2.x.x*

where  $D$ : is the drive letter for the CD and V2.x.x is the latest version of firmware.

- 2. Double-click *Rshd.exe*. RSHD is a server program that allows the switch to request the firmware from the host over an Ethernet connection. Leave RSHD running in a separate window.
- 3. Click the switch whose firmware you want to upgrade. The Switch Management Application page displays.
- 4. Click on the Admin button from the Switch Management Application page.
- 5. Click on the Firmware Upgrade tab. The following screen is displayed, see [Figure 8–1](#page-209-1).

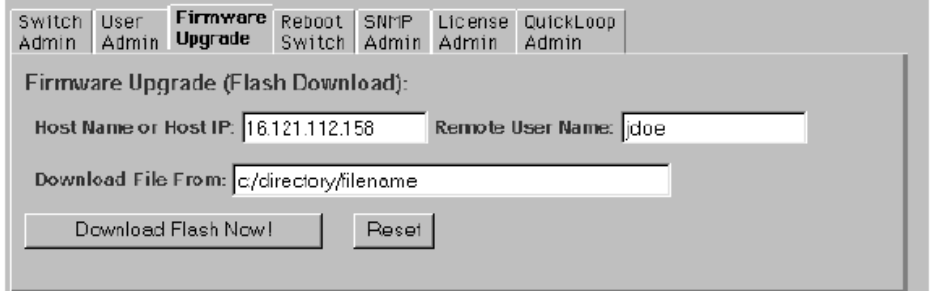

<span id="page-209-1"></span>Figure 8–1: Firmware Upgrade page example

6. Enter the host name or host IP address in the Host Name or Host IP field.

**NOTE:** For Windows 9x/Windows 2000/Windows NT only, enter the IP address.

7. Enter a user name in the Remote User Name field.

**NOTE:** For Windows 9x, Windows 2000, and Windows NT only, enter the default name user.

8. In the Download File From field, enter the path name on which the firmware resides.

*Upgrading Firmware 8–3*

**IMPORTANT:** You must use the UNIX style of forward slash (/) in the path name.

**NOTE:** When the firmware file is located in the same directory as the *Cat.exe* and *Rshd.exe* files, the directory path can be omitted.

9. Click the Download Flash Now! button.

**IMPORTANT:** Prior to downloading the firmware, the *Rshd.exe* program must be running from the same directory that contains the *Cat.exe* program or the FTP server must be running.

The firmware is downloaded. Use this procedure for each switch that requires an upgrade.

# <span id="page-210-0"></span>**Upgrading Firmware Using the firmwareDownload Command**

Use the firmwareDownload command in a Telnet session to download new firmware. The command downloads firmware into flash memory. Execute this command on an operational switch. A restart is required to initiate the new firmware after the download is complete.

The firmware can be downloaded from a UNIX, Windows NT, or Windows 95, 98, 2000 host. For a UNIX host, no special software is needed. For Windows 95 or Windows NT, a daemon to support a Remote Shell is required. Firmware is downloaded through an RCP command running on top of TCP between the switch and the host.

To upgrade the firmware for a Fibre Channel SAN Switch, use the latest version of the Fibre Channel SAN Switch CD. Depending on the operating system, use one of the following procedures:

- [Host with Windows NT Intel, page 8-3](#page-210-1)
- [Host with Windows NT Alpha, page 8-4](#page-211-0)
- [Host with Tru64 UNIX, page 8-5](#page-212-0)

## <span id="page-210-1"></span>**Host with Windows NT Intel**

To load the firmware from a Compaq PC running Windows NT Intel:

1. Copy the files *Rshd.exe* and *Cat.exe* to the root directory on the host system. These files are found in the CD provided with the switch.

#### *8–4 [Fibre Channel SAN Switch](#page-0-0) Management Guide*

- 2. Double-click *Rshd.exe*. RSHD is a server program that allows the switch to request the firmware from the host over an Ethernet connection. Leave RSHD running in a separate window.
- 3. Click Start > Run and enter TELNET.
- 4. Click Connect > Remote System.
- 5. In the Host Name field, type the IP address of your Fibre Channel SAN Switch and click the Connect button.
- 6. Log in as:

admin password: password

7. At the prompt, type:

firmwareDownload "192.168.60.200", "administrator", "v2.x.x"

where "192.168.60.200" is the IP address of the host computer, "administrator" is the account you are using to run *Rshd.exe*, and "v2.x.x" is the firmware image to be downloaded to the switch.

**NOTE:** *Rshd.exe* must be run from the directory that contains the *Cat.exe* file.

The output displays as follows:

```
1330320+203572+427356
writing flash 0.............................
writing flash 1.............................
download complete
switch:admin>
```
- 8. Click the RSHD window and click File | Exit.
- 9. Click the Telnet window and enter the reboot Telnet command. The switch restarts and copies the firmware into RAM.

### <span id="page-211-0"></span>**Host with Windows NT Alpha**

To load the firmware from a host running Windows NT Alpha:

- 1. Copy the *Alpha NT versions of the Cat.exe and RSHD.exe files from the DSBBG\Firmware\NTAlpha directory.* These files are found in the CD-ROM provided with the switch.
- 2. Double-click *Rshd.exe*. RSHD is a server program that allows the switch to request the firmware from the host over an Ethernet connection. Leave RSHD running in a separate window.

*Upgrading Firmware 8–5*

- 3. Click Start > Run and type TELNET.
- 4. Click Connect > Remote System.
- 5. In the Host Name field, type the IP address of the Fibre Channel SAN Switch and click the Connect button.
- 6. Log in as:

admin password: password

7. At the prompt, type:

firmwareDownload "192.168.60.200", "administrator", "v2.x.x"

where "192.168.60.200" is the IP address of the host computer, "administrator" is the account you are using to run *Rshd.exe*, and "v2.x.x" is the firmware image to be downloaded to the switch.

**NOTE:** *Rshd.exe* must be run from the directory that contains the *Cat.exe* file.

The output displays as follows:

```
1330320+203572+427356
writing flash 0..............................
writing flash 1.............................
download complete
switch:admin>
```
- 8. Click the RSHD window and click File > Exit.
- 9. Click the Telnet window and enter reboot. The switch restarts and copies the firmware into RAM.

### <span id="page-212-0"></span>**Host with Tru64 UNIX**

To load the firmware from a host running Compaq Tru64 UNIX:

1. Mount the CD device by using the following command: mount -t cdfs -r /dev/rz5c /mnt

where "5" is the unit number of your CD drive.

- 2. Change to the CD directory by entering: cd mnt
- 3. To copy the firmware to the host system, enter the following command: cp DSGGB/Firmware/V2.x.x/mary/tmp/V2.x.x

#### *8–6 [Fibre Channel SAN Switch](#page-0-0) Management Guide*

where "mary" is the user name on the Tru64 host system and "V2.x.x" is the firmware image to be downloaded to the switch.

**NOTE:** The Fibre Channel SAN Switch uses the remote shell capabilities of UNIX to log in to the Tru64 UNIX host and copy the firmware image. The user (mary) and the switch's IP address must be in the .rhosts file on the Tru64 UNIX host to allow login without a password.

4. Establish a Telnet connection to the switch by entering:

telnet <switch\_hostname> user: admin pswd: <password>

**NOTE:** You can substitute the IP address of the switch for <switch\_hostname>.

5. To download the firmware from the host system to the switch flash memory, enter the following command line at the  $\langle$ switch>:admin> prompt:

firmwareDownload "16.140.32.60", "mary", "/tmp/v2.x.x"

where "16.140.32.60" is the IP address of the host system with the firmware image, "mary" is the user to RSH, and "/tmp/v2.x.x" is the firmware image to be loaded into the switch flash ROM.

**NOTE:** The quote marks are very important in the firmwareDownload command line.

**NOTE:** RSH without a password must be enabled for the user that RSH is executing under. To enable RSH without a password, add the switch IP name to ~<user>/.rhosts). The format of .rhosts is: hostname [user].

6. Enter reboot at the Telnet prompt. The switch restarts and copies the firmware into RAM.

# <span id="page-213-0"></span>**Downloading Firmware from the Compaq Website**

To download the firmware from the Compaq website, go to <www.compaq.com/products/storageworks>.

The website contains the required files and instructions for downloading the firmware.

*Upgrading Firmware 8–7*

# <span id="page-214-0"></span>**Saving and Restoring Switch Configuration Settings**

Configuration settings may be lost when a switch fails. To safeguard against lost configuration information, save switch configuration settings using the configUpload Telnet command. In order to restore saved configuration settings, use the configDownload Telnet command. See [Telnet Commands](#page-220-1), [Appendix A](#page-220-0) for more information on Telnet commands.

### **configUpload**

This configUpload command saves the switch configuration to a host file. The upload process uses either File Transfer Protocol (FTP) or the RSHD protocol (TCP service 514). Both of these services are widely available on UNIX hosts, but less so on Microsoft Windows hosts.

On Windows NT, the FTP server may have to be installed from the distribution media and enabled, or on Windows NT or Windows 9x there are several good freeware and shareware FTP servers available.

The two utilities supplied for RSHD, *Rshd.exe* and *Cat.exe*, currently do not support uploads, only downloads. Therefore, in a Windows environment, FTP must be used and the FTP server must be running before an upload can occur.

The command may be invoked without any parameters, in which case the user is prompted for input, including choice or FTP or RSHD. If invoked with three parameters RSHD is used, otherwise presence of the fourth parameter (FTP password) selects FTP.

[Figure 8–2](#page-214-1) shows a generic example of the configUpload command.

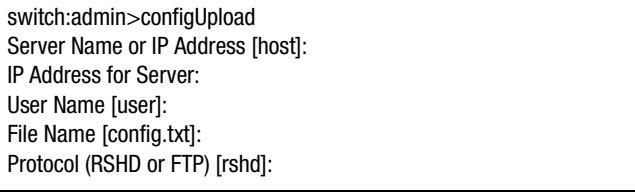

<span id="page-214-1"></span>Figure 8–2: configUpload command example 1

#### *8–8 [Fibre Channel SAN Switch](#page-0-0) Management Guide*

If the upload fails, it is due to one of the following reasons.

- The switch does not recognize the host name.
- The host IP address cannot be contacted.
- The user does not have permission on the host.
- The user runs a script that prints something at login.
- The RSHD or FTP server is not running on the host.

The configuration file contains two command line types — comments and name:value pairs. Comments are written with "["as the first character of the line (when read back using configDownload, a line beginning with any punctuation character is treated as a comment).

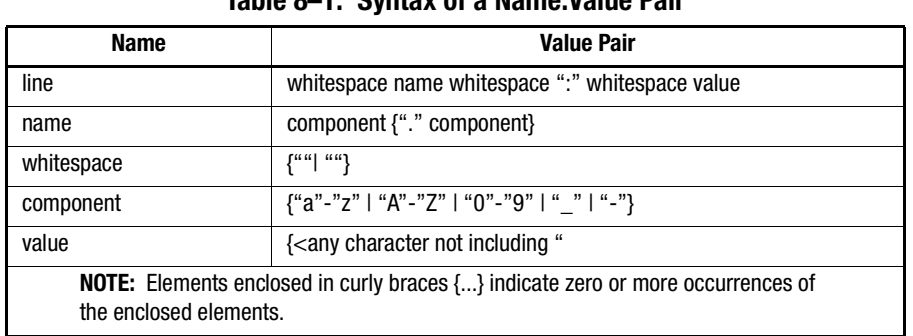

# **Table 8–1: Syntax of a Name:Value Pair**

The configuration file is written as three sections. The first section contains the switch start parameters (otherwise known as the switch identity). It has variables such as the switch name and IP address. This section corresponds to the first few lines of output of the configShow command.

The second section contains general switch configuration variables, such as diagnostic settings, fabric configuration settings, and SNMP settings. This section corresponds to the output of the configShow command (after the first few lines), although there are more lines uploaded than shown by the command.

The third section contains the zoning configuration. It corresponds to the output of the cfgShow command.
*Upgrading Firmware 8–9*

### **Parameters**

The following list defines parameter types.

- host—A host name or IP address in quotes, for example "citadel" or "192.168.1.48". The configuration file is uploaded to this host.
- user—A user name in quotes, for example "jdoe." This user name is used to gain access to the host.
- file—A file name in quotes, for example "config.txt." Absolute path names may be specified using forward slash "/". Relative path names create the file in the user's home directory on Unix hosts and in the directory where the FTP server is running on Windows hosts. [Figure 8–3](#page-216-0) shows an example of the configUpload command.
- passwd—If present, selects FTP.

```
switch:admin>configUpload
"citadel","jdoe","config.txt","passwd"
upload complete
```
<span id="page-216-0"></span>Figure 8–3: configUpload command example 2

### **configDownload**

The download process uses either FTP or the RSHD protocol (TCP service 514) to download a previously-saved configuration file from a host system into the switch. Both of these services are widely available on UNIX hosts, but less so on Windows hosts. See the Telnet configUpload command for a description of the configuration file format.

On Windows NT, the FTP server may have to be installed from the distribution media and enabled. There are several good freeware and shareware FTP servers available for Windows NT, Windows 9x, and Windows 2000.

Two utilities are supplied to use RSHD on Windows NT, Windows 9x, or Windows 2000: *Rshd.exe* and *Cat.exe*. The FTP server or RSHD must be running before a download can occur.

The configDownload command may be invoked without any parameters, in which case the user is prompted for input, including choice or FTP or RSHD. If invoked with three parameters RSHD is used, otherwise presence of the fourth parameter (FTP password) selects FTP. [Figure 8–4](#page-217-0) and [Figure 8–5](#page-218-0) show a generic example of the configDownload command.

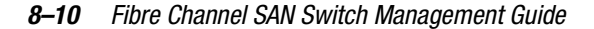

| switch:admin>configDownload       |
|-----------------------------------|
| Server Name or IP Address [host]: |
| <b>IP Address for Server:</b>     |
| IP Address for Server:            |
| IP Address for Server:            |
| User Name [user]:                 |
| File Name [config.txt]:           |
| Protocol (RSHD or FTP) [rshd]:    |

<span id="page-217-0"></span>Figure 8–4: configDownload command example 1

If the download fails, it is due to one of the following reasons.

- The switch does not recognize the host name.
- The host IP address cannot be contacted.
- The user does not have permission on the host.
- The user runs a script that prints something at login.
- The file does not exist on the host.
- The file is not a switch configuration file.
- The RSHD or FTP server is not running on the host.
- The configuration data contains errors.

**NOTE:** The switch identity cannot be changed by configDownload. Parameters such as the switch name and IP address are ignored. They are the lines in the configuration file, which begin "boot".

**NOTE:** A licenseKey is only accepted if the boot.mac line matches the WWN of the switch performing the download; otherwise it is ignored.

The download process is additive, for example, the lines read from the file are added to the current switch configuration. It is therefore possible to change a single configuration variable by downloading a file with a single line. All other variables remain unchanged.

This is particularly important to understand when downloading a zoning configuration. Since the new zoning information is added to the current configuration there may not be any conflicts. If the current zoning configuration is to be replaced, then the key word "clear:" may be inserted into the configuration file immediately before the zoning lines.

*Upgrading Firmware 8–11*

switch:admin>configDownload "citadel","jdoe","config.txt"," Committing configuration...done download complete

<span id="page-218-0"></span>Figure 8–5: configDownload command example 2

# *Appendix A*

# **Telnet Commands**

This appendix contains information and examples for managing and monitoring Compaq StorageWorks Fibre Channel SAN Switches using Telnet using:

- [QuickLoop-Specific Telnet Commands, page A-2](#page-221-0)
	- ❏ [QuickLoop Management Commands, page A-2](#page-221-1)
	- ❏ [QuickLoop Zoning Commands, page A-8](#page-227-0)
	- ❏ [QuickLoop Fabric Assist Mode Commands, page A-11](#page-230-0)
- [Fabric Operating System and QuickLoop Telnet Commands, page A-17](#page-236-0)
	- ❏ [General Commands, page A-17](#page-236-1)
	- ❏ [Diagnostic Commands, page A-93](#page-312-0)
	- ❏ [Routing Commands, page A-112](#page-331-0)
	- ❏ [License Commands, page A-129](#page-348-0)
- [Zone-Specific Telnet Commands, page A-130](#page-349-0)
	- ❏ [Zone Alias Commands, page A-131](#page-350-0)
	- ❏ [Zone Configuration Commands, page A-133](#page-352-0)
	- ❏ [Zone Commands, page A-136](#page-355-0)
	- ❏ [Configuration Management Commands, page A-139](#page-358-0)
	- ❏ [QuickLoop Zoning Commands, page A-140](#page-359-1)
- [Fabric Watch Telnet Commands, page A-140](#page-359-0)
- [Management Server Telnet Commands, page A-146](#page-365-0)
- [Grouping Telnet Commands, page A-151](#page-370-0)

You can configure, operate, and test the switch using the following commands and settings through the Telnet interface.

*A–2 Fibre Channel [SAN Switch Management](#page-0-0) Guide*

**NOTE:** Screen displays in this appendix are generic. Your display will vary depending on your configuration, licenses, and port type.

# <span id="page-221-0"></span>**QuickLoop-Specific Telnet Commands**

QuickLoop-specific Telnet commands are used to manage the QuickLoop topology. This section contains information and descriptions about the following types of commands:

- [QuickLoop Management Commands, page A-2](#page-221-1)
- [QuickLoop Zoning Commands, page A-8](#page-227-0)
- [QuickLoop Fabric Assist Mode Commands, page A-11](#page-230-0)

#### <span id="page-221-1"></span>**QuickLoop Management Commands**

QuickLoop management commands are used to manage and configure QuickLoops in the fabric. [Table A–1](#page-221-3) provides a brief description of the commands covered in this section:

<span id="page-221-3"></span>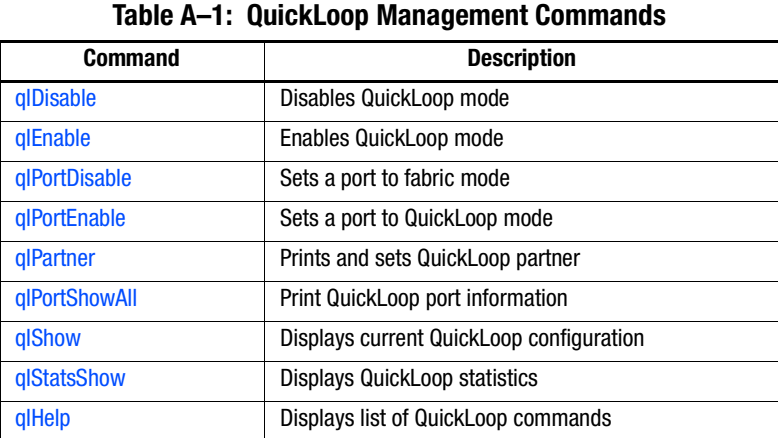

#### <span id="page-221-2"></span>**qlDisable**

[Figure A–1](#page-222-0) shows the qlDisable command, which disables QuickLoop. This command resets the switch to fabric mode and reenables the ports as U\_Ports.

admin> qlDisable Setting switch to Fabric mode, Committing configuration...done. Re-enable FL\_Ports

<span id="page-222-0"></span>Figure A–1: qlDisable command example

#### <span id="page-222-1"></span>**qlEnable**

[Figure A–2](#page-222-4) shows the qlEnable command, which enables QuickLoop. This command sets the switch to QuickLoop mode.

admin> qlEnable Setting switch to QuickLoop mode,| Committing configuration...done. Initialize QuickLoop

<span id="page-222-4"></span>Figure A–2: qlEnable command example

#### <span id="page-222-2"></span>**qlPortDisable**

[Figure A–3](#page-222-5) shows the qlPortDisable command, which sets a port on a switch to fabric mode.

admin> qlPortDisable 6 Setting port to Fabric mode, Committing configuration...done. De-activate looplet 6

<span id="page-222-5"></span>Figure A–3: qlPortDisable command example

#### <span id="page-222-3"></span>**qlPortEnable**

[Figure A–4](#page-222-6) shows the qlPortEnable command, which sets a port on a switch to QuickLoop mode.

admin> qlPortEnable 6 Setting port to QuickLoop mode, Committing configuration...done. Activate looplet 6

<span id="page-222-6"></span>Figure A–4: qlPortEnable command example

#### *A–4 [Fibre Channel SAN Switch](#page-0-0) Management Guide*

#### <span id="page-223-0"></span>**qlPartner**

[Figure A–5](#page-223-2) shows the qlPartner command, which prints and sets the QuickLoop partner. For a dual-switch QuickLoop, both switches must have the Fabric Operating System license installed. Issue the qlPartner command on both switches by including the WWN of the remote switch. To set QuickLoop in single-switch mode, include a zero (0) with the command (refer to [Figure A–5\)](#page-223-2).

admin> qlPartner 0 Setting QuickLoop to single-switch mode, Committing configuration...done. admin> qlPartner QuickLoop is in single-switch mode, partner is not specified. admin> qlPartner "10:00:00:60:69:10:02:0d" Setting QuickLoop to dual-switch mode, Committing configuration...done. admin> qlPartner QuickLoop is in dual-switch mode, partner is 10:00:00:60:69:10:02:0d.

<span id="page-223-2"></span>Figure A–5: qlPartner command example

#### <span id="page-223-1"></span>**qlPortShowAll**

[Figure A–6](#page-224-0) shows the qlPortShowAll command, which displays the following QuickLoop port information:

QuickLoop Mode:

- Enabled—QuickLoop mode enabled
- Disabled—QuickLoop mode disabled

Looplet state:

- Online—Completed loop initialization
- Lipped—NL\_port lipped
- Lipping—FL\_port lipped
- Initializing—Loop initialization in progress
- Bypassed—Looplet being bypassed

- Error—Error found in this looplet
- Offline—Looplet offline
- Fabric—OLD\_PORT state
- Not in QuickLoop Mode—Port is not in QuickLoop mode.

[Figure A–6](#page-224-0) displays QuickLoop port information:

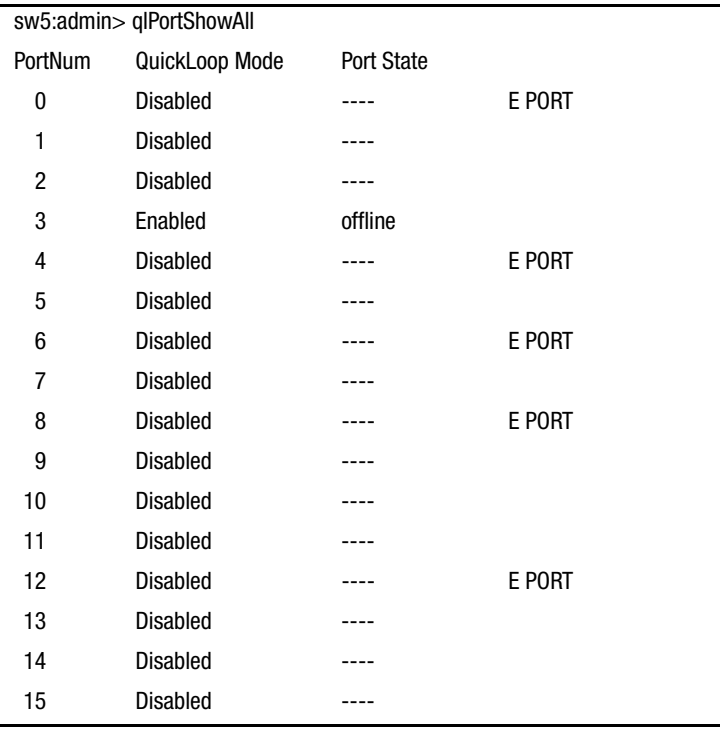

<span id="page-224-0"></span>Figure A–6: qlPortshowAll command example

#### *A–6 [Fibre Channel SAN Switch](#page-0-0) Management Guide*

#### <span id="page-225-0"></span>**qlShow**

[Figure A–7](#page-225-1) shows the qlShow command, which displays the current QuickLoop configuration. In this example, QuickLoop is in the dual-switch mode. [Table A–2](#page-226-1) describes the command fields.

**NOTE:** Port 10 is missing as part of the QuickLoop configuration because port 10 is actually an E\_Port cascaded to another switch.

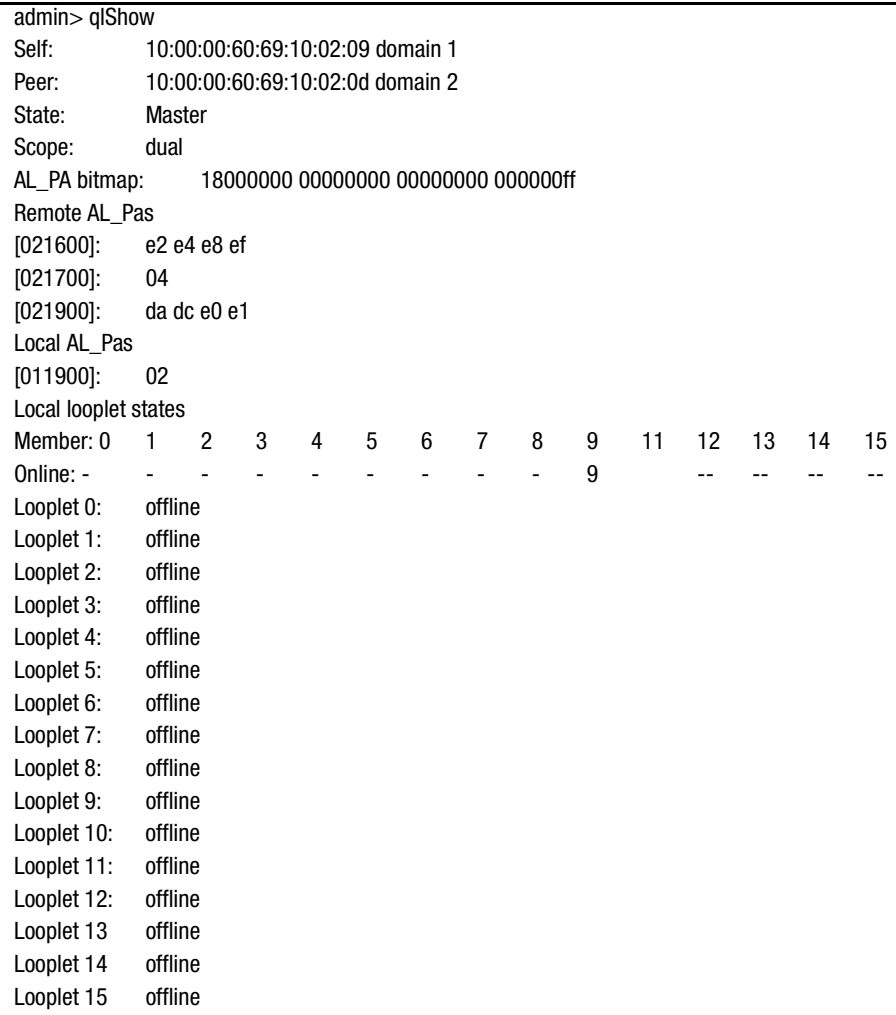

<span id="page-225-1"></span>Figure A–7: qlShow command example

<span id="page-226-1"></span>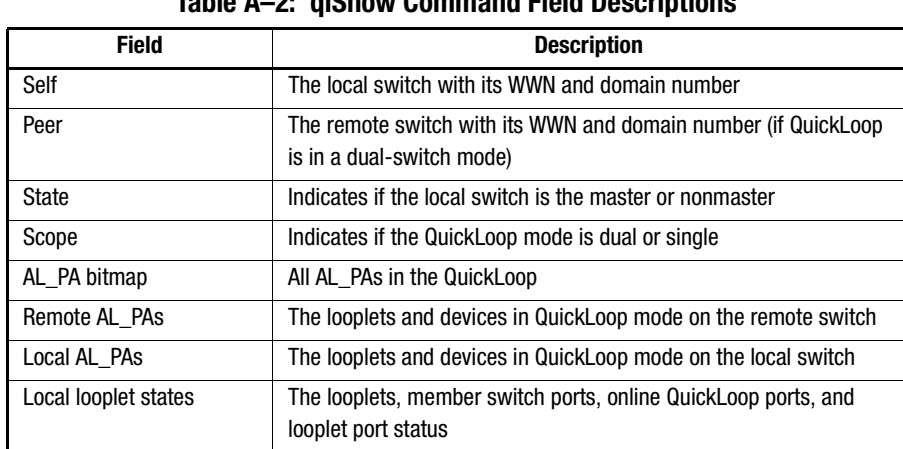

#### **Table A–2: qlShow Command Field Descriptions**

#### <span id="page-226-0"></span>**qlStatsShow**

[Figure A–8](#page-227-2) shows the qlStatsShow command. This command displays the following QuickLoop switch statistics:

- Last QL init time: Time of last QuickLoop initialization
- QL init attempted: Number of QuickLoop initialization attempts
- QL init succeeded: Number of times QuickLoop is initialized
- Single switch QL: Number of times as single-switch QuickLoop
- Dual switch QL: Number of times as dual-switch QuickLoop

**NOTE:** The numbers for single- and dual-switch statistics are only valid when two switches are configured to run as peers in QuickLoop.

- QL enabled: Number of times QuickLoop is enabled
- QL disabled: Number of times QuickLoop is disabled
- Port caused QL init: Port that caused last QuickLoop initialization

#### *A–8 [Fibre Channel SAN Switch](#page-0-0) Management Guide*

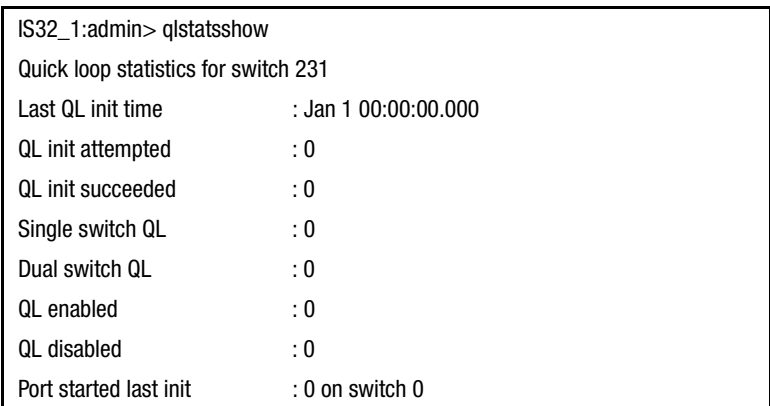

<span id="page-227-2"></span>Figure A–8: qlStatsShow command example

#### <span id="page-227-1"></span>**qlHelp**

The qlHelp command displays a list of QuickLoop commands.

# <span id="page-227-0"></span>**QuickLoop Zoning Commands**

QuickLoop Zoning commands are used to manage and configure QuickLoop zones. [Table A–3](#page-227-3) provides a brief description of the commands covered in this section:

<span id="page-227-3"></span>

| Table A-3: QuickLoop Zoning Commands |                                   |  |  |  |  |
|--------------------------------------|-----------------------------------|--|--|--|--|
| <b>Command</b>                       | <b>Description</b>                |  |  |  |  |
| gloopAdd                             | Add a member to a QuickLoop       |  |  |  |  |
| qloopCreate                          | Creates a QuickLoop               |  |  |  |  |
| qloopDelete                          | Deletes a QuickLoop               |  |  |  |  |
| gloopRemove                          | Removes a member from a QuickLoop |  |  |  |  |
| gloopShow                            | Shows QuickLoop information       |  |  |  |  |

#### <span id="page-227-4"></span>**qloopAdd**

[Figure A–9](#page-228-1) shows the qloopAdd command. Use this command to add one or more members to an existing QuickLoop. When a configuration is enabled, all QuickLoops defined in the configuration must resolve to one or two switch WWNs.

The following operands are required:

- qloopName: Name of QuickLoop, in quotes.
- qloopMemberList: List of QuickLoop members, in quotes, separated by semicolons. Can include one or more of the following:
	- ❏ WWNs
	- ❏ Zone alias names

To add an alias for a second worldwide name to "qlp1":

sw5:admin> qloopAdd "qlp1","wwn2"

<span id="page-228-1"></span>Figure A–9: qloopAdd command example

#### <span id="page-228-0"></span>**qloopCreate**

[Figure A–10](#page-228-2) shows the qloopCreate command. Use this command to create a QuickLoop. A QuickLoop name is a C-style name beginning with a letter and followed by any number of letters, digits, and underscore characters. Names are case sensitive, for example "Qloop\_1" indicates a different QuickLoop than "qloop\_1". Blank spaces are ignored.

The QuickLoop member list must have one or two members. An empty list is not allowed. When a configuration is enabled, all QuickLoops defined in the configuration must resolve to a maximum of two switch WWNs.

The following operands are required:

- qloopName: Name of QuickLoop to be created, in quotes. Name cannot be used for another zone object.
- qloopMemberList: List of members to be added to QuickLoop, in quotes, separated by semicolons. Can be one or more of the following:
	- ❏ WWNs
	- ❏ Zone alias names

To create two QuickLoops, a single switch and one dual switch:

```
sw5:admin> qloopCreate "qlp1", "10:00:00:60:69:00:60:11"
sw5:admin> qloopCreate "qlp2", "wwn2; wwn3"
```
<span id="page-228-2"></span>Figure A–10: qlCreate command example

*A–10 [Fibre Channel SAN Switc](#page-0-0)h Management Guide*

#### <span id="page-229-0"></span>**qloopDelete**

[Figure A–11](#page-229-2) shows the qloopDelete command. Use this command to delete a QuickLoop. When a configuration is enabled, all QuickLoops defined in the configuration must resolve to a maximum of two switch WWNs.

The following operand is required:

qloopName: Name of QuickLoop, in quotes.

To delete QuickLoop "qlp2":

sw5:admin> qloopDelete "qlp2"

<span id="page-229-2"></span>Figure A–11: qloopDelete command example

#### <span id="page-229-1"></span>**qloopRemove**

[Figure A–12](#page-229-3) shows the qloopRemove command. Use this command to remove one or more members from a QuickLoop.

The member list is identified through an exact string match; therefore, when removing multiple members, order is important. For example, if a QuickLoop contains "wwn2; wwn3; wwn4", removing "wwn3; wwn4" succeeds, but removing "wwn4; wwn3" fails.

If all members are removed, the QuickLoop is deleted. When a configuration is enabled, all QuickLoops defined in the configuration must resolve to one or two switch WWNs.

The following operands are required:

- qloopName: Name of QuickLoop, in quotes.
- qloopMemberList: List of QuickLoop members to be removed, in quotes, separated by semicolons. Can be one or more of the following:
	- ❏ WWNs
	- ❏ Zone alias names

To remove member "wwn2" from "qlp1":

sw5:admin> qloopRemove "qlp1", "wwn2"

<span id="page-229-3"></span>Figure A–12: qlRemove command example

#### <span id="page-230-1"></span>**qloopShow**

[Figure A–13](#page-230-2) shows the qloopShow command. Use this command to display QuickLoop configuration information. If no parameters are specified, all zone configuration information (defined and enabled) is displayed. See [configShow, page A-34](#page-253-0) for a description of this display.

If a parameter is specified, it is used as a pattern to match QuickLoop names; those that match in the defined configuration are displayed.

The following operand is optional:

pattern: A POSIX style regular expression used to match QuickLoop names.

Patterns may contain:

- ❏ Question mark "?" that matches any single character.
- ❏ Asterisk "\*" that matches any string of characters.
- ❏ Ranges "[0-9a-f]" that match any character within the range.

To display all QuickLoops beginning with the letter "q":

| sw5:admin> gloopShow "g*" |  |                         |  |  |  |  |
|---------------------------|--|-------------------------|--|--|--|--|
| qloop: qlp1               |  | 10:00:00:60:69:00:60:11 |  |  |  |  |
|                           |  | 10:00:00:60:69:00:30:02 |  |  |  |  |
| gloop: glp2               |  | 10:00:00:60:69:00:60:13 |  |  |  |  |

<span id="page-230-2"></span>Figure A–13: qloopShow command example

### <span id="page-230-0"></span>**QuickLoop Fabric Assist Mode Commands**

QuickLoop Fabric Assist Mode commands allow you to manage and configure the Fabric Assist mode.

**NOTE:** Fabric Assist mode can be accessed simultaneously from different connections, by telnet or the web. If this happens, changes from one connection might not be updated to the other, and some may be lost. If "Committing configuration..." displays during a telnet session, the configuration may have been modified from another connection.

#### *A–12 [Fibre Channel SAN Switch](#page-0-0) Management Guide*

The Telnet commands for administering Fabric Assist mode zones and hosts operating in Fabric Assist mode are summarized in [Table A–4.](#page-231-0)

<span id="page-231-0"></span>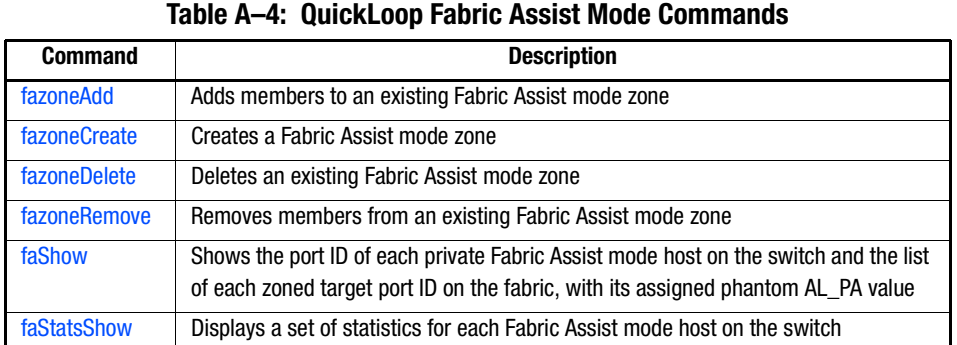

#### <span id="page-231-1"></span>**fazoneAdd**

[Figure A–14](#page-232-1) and [Figure A–15](#page-232-2) show the fazoneAdd command. This command adds one or more members to an existing Fabric Assist zone. fazoneName is the name of an existing Fabric Assist zone. fazoneMemberList is a list, separated by semicolons, of one or more of the following:

- Physical fabric port numbers
- WWNs
- Zone alias names
- Exactly one Fabric Assist host member

**NOTE:** This command does not change the defined configuration (which you can view using the cfgShow command) until the cfgSave command is issued. For the change to become effective, an appropriate Fabric Assist zone configuration must be enabled using the cfgEnable command. For the change to be preserved across switch restarts, it must be saved to nonvolatile memory using the cfgSave command.

The following operands are required:

- fazoneName: A name for the Fabric Assist zone in quotation marks.
- fazoneMember: A list of Fabric Assist Zone members. The list must be enclosed in quotation marks, and each member must be separated by a semicolon.

To add aliases for some disk arrays to "Blue\_fazone":

sw5:admin> fazoneAdd "Blue\_fazone", "array3; array4; array5"

<span id="page-232-1"></span>Figure A–14: fazoneAdd command example 1

To add a Fabric Assist host member to "Blue\_fazone":

sw5:admin> fazoneAdd "Blue\_fazone", "H{5,6}"

<span id="page-232-2"></span>Figure A–15: fazoneAdd command example

#### <span id="page-232-0"></span>**fazoneCreate**

[Figure A–16](#page-233-1) shows the fazoneCreate command. This command creates a new Fabric Assist zone. fazoneName is a name for the new Fabric Assist zone. The name cannot have been previously used for any other Fabric Assist zone object. fazoneMemberList is a list, separated by semicolons, of one or more of the following:

- Physical fabric port numbers
- WWNs
- Fabric Assist zone alias names
- Exactly one Fabric Assist host member

A Fabric Assist zone name is a C language-style name. It is a name beginning with a letter and followed by any number of letters, digits and underscore characters. Names are case sensitive, for example "Zone\_1" and "zone\_1" are different Fabric Assist zones. Blank spaces are ignored.

The Fabric Assist zone member list has at least one member (empty lists are not allowed). Physical fabric port numbers are specified as a pair of decimal numbers "s,p" where "s" is the switch number (domain ID) and "p" is the port number on that switch. For example, "2,12" specifies port 12 on switch number 2.

When a Fabric Assist zone member is specified by physical fabric port number, then any and all devices connected to that port are in the Fabric Assist zone. If this port is an arbitrated loop, then all devices on the loop are in the Fabric Assist zone. WWNs are specified as eight hex numbers separated by colons, for example

"10:00:00:60:69:00:00:8a". Zoning has no knowledge of the fields within a WWN; the eight bytes are simply compared with the Node and Port names presented by a device in a login frame (FLOGI or PLOGI).

#### *A–14 [Fibre Channel SAN Switch](#page-0-0) Management Guide*

When a Fabric Assist zone member is specified by Node Name, then all ports on that device are in the Fabric Assist zone. When a Fabric Assist zone member is specified by Port Name, only that single device port is in the Fabric Assist zone. Zone alias names have the same format as Fabric Assist zone names and are created with the aliCreate command. The alias must resolve to a list of one or more physical fabric port numbers, WWNs, or a Fabric Assist host.

A Fabric Assist host member is defined by enclosing the physical fabric port number or a physical device number (a WWN) between "H{" and "}". For example, "H{5,6}" or "H{10:00:00:60:69:00:00:8a}". The type of Fabric Assist zone members used to define a Fabric Assist zone may be mixed and matched. For example, a Fabric Assist zone defined with the following members: "2,12; 2,14; 10:00:00:60:69:00:00:8a" contains devices connected to switch 2, ports 12 and 14, and the device with a WWN of "10:00:00:60:69:00:00:8a" (either Node Name or Port Name - whichever port in the fabric to which it is connected.)

**NOTE:** This command does not change the defined configuration (which you can view using the cfgShow command) until the cfgSave command is issued. For the change to become effective, an appropriate Fabric Assist zone configuration must be enabled using the cfgEnable command. For the change to be preserved across switch restarts, it must be saved to nonvolatile memory using the cfgSave command.

The following operands are required:

- fazoneName: A name for the Fabric Assist zone in quotes.
- fazoneMemberList: A semicolon-separated list of members in quotes.

To create three Fabric Assist zones using a mixture of port numbers and Fabric Assist zone aliases:

```
sw5:admin> fazoneCreate "Red_fazone", "H{1,0}; loop1"
sw5:admin> fazoneCreate "Blue_fazone", "H{1,1}; array1; 1,2; array2"
sw5:admin> fazoneCreate "Green_fazone", "1,0; loop1; H{1,2}; array2"
```
<span id="page-233-1"></span>Figure A–16: fazoneCreate command example

#### <span id="page-233-0"></span>**fazoneDelete**

[Figure A–17](#page-234-1) shows the fazoneDelete command. Use this command to delete an existing Fabric Assist mode zone on a fabric.

The following operand is required:

fazoneName: Name for the zone to be deleted, in quotes.

**NOTE:** This command does not change the defined configuration (which you can view using the cfgShow command) until the cfgSave command is issued. For the change to become effective, an appropriate Fabric Assist zone configuration must be enabled using the cfgEnable command. For the change to be preserved across switch restarts, it must be saved to nonvolatile memory using the cfgSave command.

The following entry deletes Fabric Assist mode zone "02":

sw5:admin> fazoneDelete "FaZone02"

<span id="page-234-1"></span>Figure A–17: fazoneDelete command example

#### <span id="page-234-0"></span>**fazoneRemove**

[Figure A–18](#page-235-2) shows the fazoneRemove command. This command removes one or more members from an existing Fabric Assist zone. fazoneName is the name of an existing Fabric Assist zone. fazoneMemberList is a list, separated by semicolons, of one or more of the following:

- Physical Fabric port numbers
- WWNs
- Fabric Assist alias names
- Exactly one Fabric Assist host member

The member list is found by an exact string match. Order is important when removing multiple members of a Fabric Assist zone. For example, if a Fabric Assist zone contains "array2; array3; array4" then removing "array4; array3" fails, but removing "array3; array4" succeeds. If issuing this command results in all members being removed, the Fabric Assist zone is deleted.

**NOTE:** This command does not change the defined configuration (which you can view using the cfgShow command) until the cfgSave command is issued. For the change to become effective, an appropriate Fabric Assist zone configuration must be enabled using the cfgEnable command. For the change to be preserved across switch restarts, it must be saved to nonvolatile memory using the cfgSave command.The following operands are required:

The following operands are required:

- fazoneName: A name for the Fabric Assist zone in quotes.
- fazoneMemberList: A semicolon-separated list of members in quotes.

#### *A–16 [Fibre Channel SAN Switch](#page-0-0) Management Guide*

To remove "array2" from "Blue\_fazone"

sw5:admin> fazoneRemove "Blue\_fazone", "array2"

<span id="page-235-2"></span>Figure A–18: fazoneRemove command example

#### <span id="page-235-0"></span>**faShow**

[Figure A–19](#page-235-4) shows the faShow command, which displays the port ID of each private Fabric Assist mode host on the switch, along with a listing of each zoned target port ID and assigned phantom AL\_PA value. If the faShow command is issued prior to any Fabric Assist mode host loop going online, then the message is displayed indicating that no Fabric Assist mode hosts exist on this switch.

This command works only when invoked on a switch that contains an active Fabric Assist mode private host loop. Issuing this command on a switch without a Fabric Assist mode private host loop causes a message to be displayed indicating that no Fabric Assist mode hosts exist on the switch.

[Figure A–19](#page-235-4) displays the port ID of each Fabric Assist mode host on switch sw5:

sw5:admin> faShow

<span id="page-235-4"></span>Figure A–19: faShow command example

#### <span id="page-235-1"></span>**faStatsShow**

[Figure A–20](#page-235-3) shows the faStatsShow command, which displays a set of statistics for each Fabric Assist mode host on the switch. The total number of times that the private host loop was reinitialized due to Fabric Assist mode zoning is displayed. The last target port ID that was responsible for the latest Fabric Assist mode initialization is also indicated.

[Figure A–20](#page-235-3) displays the statistics of each Fabric Assist mode host on switch sw5:

sw5:admin> faStatsShow

<span id="page-235-3"></span>Figure A–20: faStatsShow command example

# <span id="page-236-0"></span>**Fabric Operating System and QuickLoop Telnet Commands**

The following categories of commands are described in this section:

- [General Commands, page A-17](#page-236-1)
- [Diagnostic Commands, page A-93](#page-312-0)
- [Routing Commands, page A-112](#page-331-0)
- [License Commands, page A-129](#page-348-0)

## <span id="page-236-1"></span>**General Commands**

You can control basic switch operations using the commands defined in this section.

#### **agtcfgSet**

[Figure A–21](#page-237-0) shows the agtcfgSet command, which is used to set the SNMP agent configuration to a Fibre Channel switch. [Table A–5](#page-239-0) describes the fields.

**NOTE:** Any change to the SNMP configuration is not shown until you restart the switch.

*A–18 [Fibre Channel SAN Switch](#page-0-0) Management Guide*

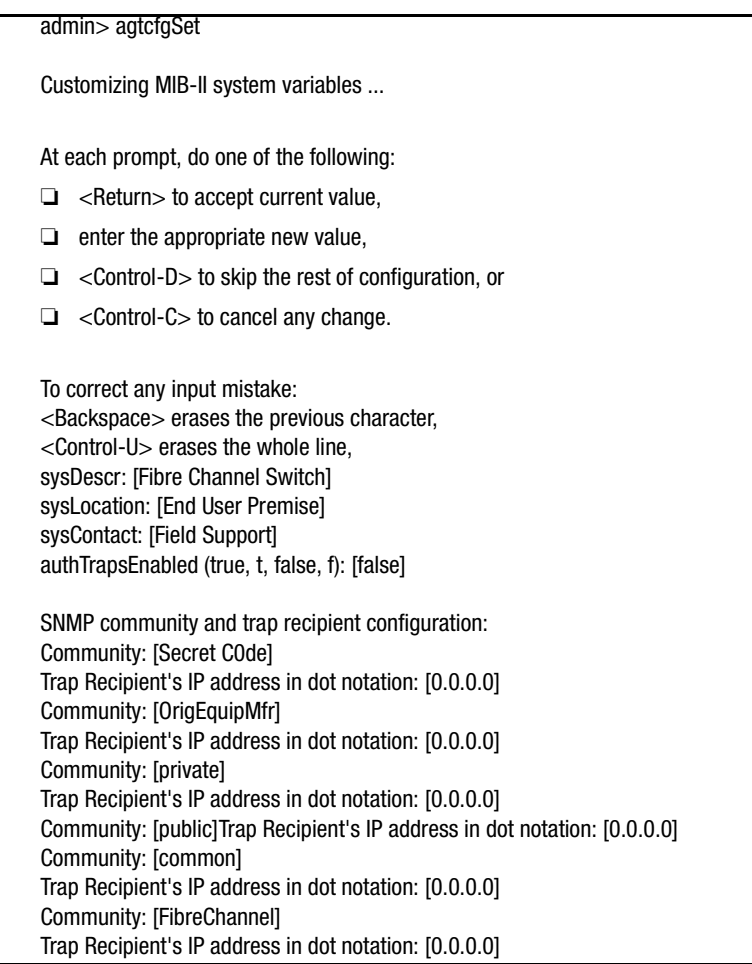

<span id="page-237-0"></span>Figure A–21: agtcfgSet command example

#### **agtcfgShow**

[Figure A–22](#page-238-0) shows the agtcfgShow command, which displays the SNMP agent configuration. The fields are described in [Table A–5.](#page-239-0)

| admin> agtcfgShow                                  |
|----------------------------------------------------|
| <b>Current SNMP Agent Configuration</b>            |
| Customizable MIB-II system variables:              |
| SysDescr=Fibre Channel Switch                      |
| SysLocation=End User Premise                       |
| SysContact=Field Support                           |
| AuthTraps=0 (OFF)                                  |
|                                                    |
| SNMPv1 community and trap recipient configuration: |
| Community 1: Secret C0de (rw)                      |
| No trap recipient configured yet                   |
| Community 2: OrigEquipMfr (rw)                     |
| No trap recipient configured yet                   |
| Community 3: private (rw)                          |
| No trap recipient configured yet                   |
| Community 4: public (ro)                           |
| No trap recipient configured yet                   |
|                                                    |
| Community 5: common (ro)                           |
| No trap recipient configured yet                   |
| Community 6: FibreChannel (ro)                     |
| No trap recipient configured yet                   |

<span id="page-238-0"></span>Figure A–22: agtcfgShow command example

#### **agtcfgDefault**

[Figure A–23](#page-239-1) shows the agtcfgDefault command, which lets an admin user reset the configuration of the SNMP agent to factory defaults. [Table A–5](#page-239-0) describes the fields.

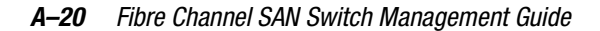

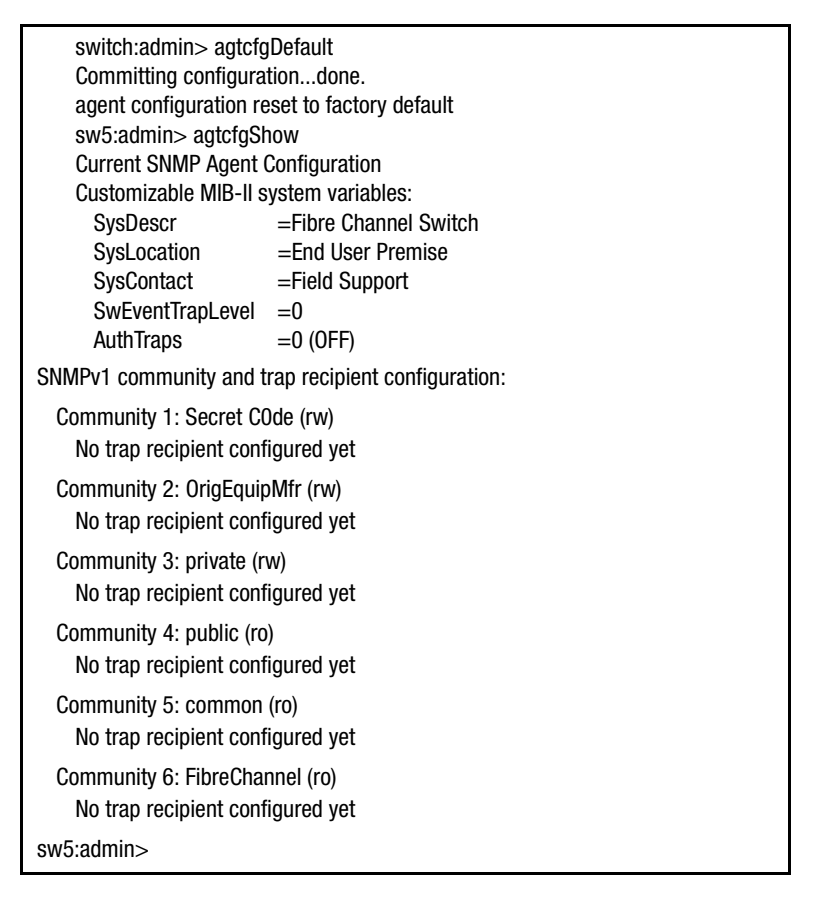

Figure A–23: agtcfgDefault command example

<span id="page-239-1"></span><span id="page-239-0"></span>

| Table A-5: agtcfgDefault Field Descriptions |                                                                                                    |  |  |  |  |  |
|---------------------------------------------|----------------------------------------------------------------------------------------------------|--|--|--|--|--|
| <b>Field</b>                                | <b>Description</b>                                                                                    |  |  |  |  |  |
| sysDescr                                    | The system description (in MIB-II definition). The default value is set<br>as "Fibre Channel Switch." |  |  |  |  |  |
| sysLocation                                 | The location of the switch (in MIB-II). The default value is set as<br>"End User Premise."            |  |  |  |  |  |
| sysContact                                  | The contact information for this system (switch). The default value is<br>set as "Field Support."     |  |  |  |  |  |

**Table A–5: agtcfgDefault Field Descriptions**

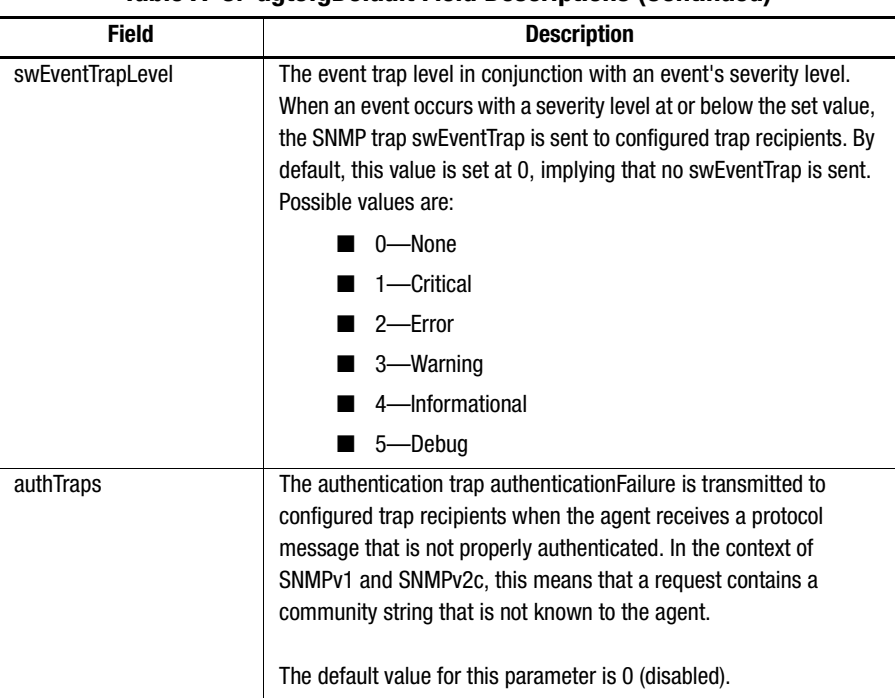

**Table A–5: agtcfgDefault Field Descriptions (Continued)**

Six communities and respective trap recipients are supported by the agent. The first three communities are for read-write access (rw) and the last three are for read-only access (ro). The factory default value for the trap recipient of each community is 0.0.0.0. The factory default values for the community strings are:

- Secret Code
- OrigEquipMfr
- private
- public
- common
- FibreChannel

*A–22 [Fibre Channel SAN Switch](#page-0-0) Management Guide*

#### **aliasShow**

[Figure A–24](#page-241-0) shows the aliasShow command, which displays local alias server information. If there is no local alias group, a message stating that is displayed. The command fields are described in [Table A–6.](#page-241-1)

admin> aliasShow The Local Alias Server has 1 entry Alias ID Creator Token [rb, type, grptype, qlfr] Member List fffb01 fffffd [40, 05, 10000060 69000015] {2d0113 2d0813}

<span id="page-241-0"></span>Figure A–24: aliasShow command example

<span id="page-241-1"></span>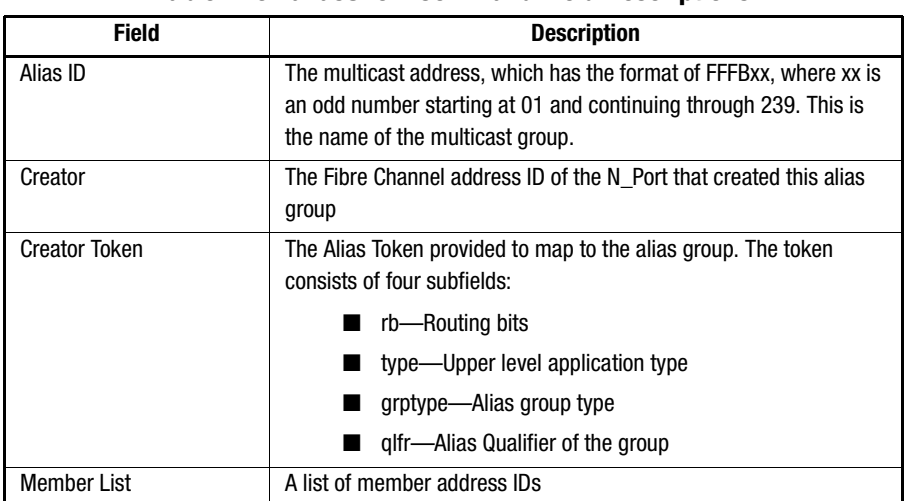

#### **Table A–6: aliasShow Command Field Descriptions**

#### **backSpace**

[Figure A–25](#page-242-0) shows the backSpace command. This command toggles the backspace value used by the shell between the default value of hex 08 (which translates to the standard Backspace key when using Windows NT and Windows 9x), and an alternate value of hex 7F (which translates to the standard Delete key when using Windows NT and Windows 9x). The parameter can be set to "0" or "1". When set to "0", the standard backspace character (BACKSPACE) is used. When set to "1", the alternate backspace character (DEL) is used. The operation may be different depending on the settings for the Backspace and Delete keys in your operating system configurations.

```
admin> backspace 0
Committing configuration…done.
BackSpace character is now BACKSPACE (hex 08)
admin> backspace 1
Committing configuration…done.
BackSpace character is now DEL (hex 7F)
admin> backspace
Committing configuration…done.
BackSpace character is DEL (hex 7F)
```
<span id="page-242-0"></span>Figure A–25: backSpace command example

#### **configure**

[Figure A–26](#page-243-0) through [Figure A–28](#page-245-0) show the configure command, which is used to set some of the switch configuration parameters. This command cannot be executed on an enabled switch. Disable the switch by using the switchDisable command.

Navigate the configure command by entering a series of collapsible top-level menus. Each menu divides the various switch configuration parameters into logical groups, which include:

- Fabric parameters
- Virtual Channel parameters
- Switch Operating mode
- Zoning Operation parameters
- Arbitrated Loop parameters
- System Service parameters
- Portlog Events disable/enable

Each top-level menu and its associated submenus consist of a text prompt, a list of acceptable values, and the current value (shown in brackets). The current value is used in the absence of an entered value when a carriage return is the only input entered at the prompt.

*A–24 [Fibre Channel SAN Switch](#page-0-0) Management Guide*

switch:admin> configure Configure... Fabric parameters (yes, y, no, n): [no] Virtual Channel parameters (yes, y, no, n): [no] Switch Operating Mode (yes, y, no, n): [no] Zoning Operation parameters (yes, y, no, n): [no] Arbitrated Loop parameters (yes, y, no, n): [no] System services (yes, y, no, n): [no] Portlog events enable (yes, y, no, n): [no] No changes.

<span id="page-243-0"></span>Figure A–26: Top-level menus for the configure command

Entering out-of-range or inappropriate values causes error messages to display and the original entry prompt to redisplay. Cancel the command at any time by sending an interrupt control character (Ctrl+C). Complete the command at any time, with the current changes saved, by sending an end-of-file control character (Ctrl+D).

switch:admin> configure Configure... Fabric parameters (yes, y, no, n): [no] yes Domain: (1..239) [1] BB credit: (1..16) [16] R\_A\_TOV: (4000..120000) [10000] E\_D\_TOV: (1000..5000) [2000] Data field size: (256..2112) [2112] Sequence Level Switching: (0..1) [0] Disable Device Probing: (0..1) [0] Suppress Class F Traffic: (0..1) [0] SYNC IO mode: (0..1) [0] VC Encoded Address Mode: (0..1) [1] Disable Transitive Mode: (0..1) [0] Core Switch PID Format: (0..1) [0] Per-frame Route Priority: (0..1) [0] Long Distance Fabric: (0..1) [0] Virtual Channel parameters (yes, y, no, n): [no] yes VC Link Control: (0..1) [0] VC Class 2: (2..5) [2] VC Class 3: (2..5) [3] VC Multicast: (6..7) [7] VC Priority 2: (2..3) [2] VC Priority 3: (2..3) [2] VC Priority 4: (2..3) [2] VC Priority 5: (2..3) [2] VC Priority 6: (2..3) [3] VC Priority 7: (2..3) [3] Switch Operating Mode (yes, y, no, n): [no] y Interoperability Mode: (0..1) [0] Zoning Operation parameters (yes, y, no, n): [no] Arbitrated Loop parameters (yes, y, no, n): [no] System services (yes, y, no, n): [no] Portlog events enable (yes, y, no, n): [no]

Figure A-27: Top-level menus and sub-menus for the configure command (continued on next page)

# *A–26 [Fibre Channel SAN Switch](#page-0-0) Management Guide*

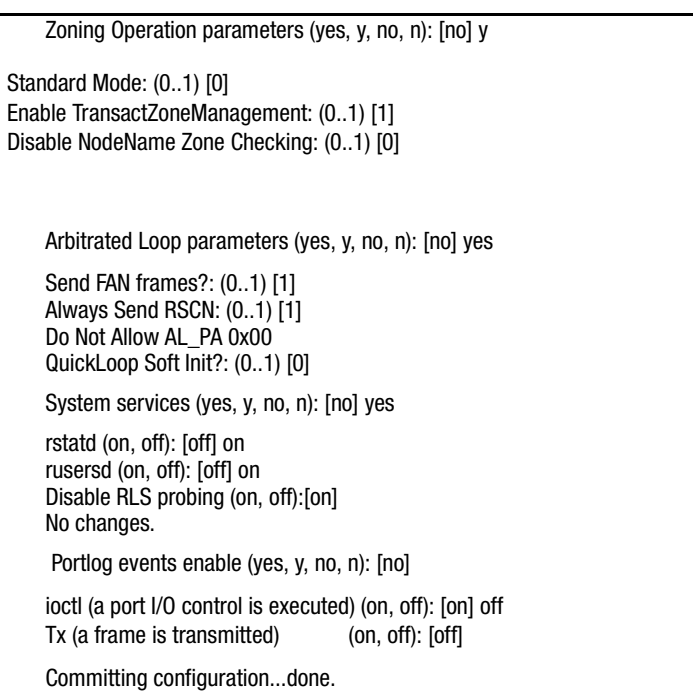

Figure A–27: Top-level menus and submenus example for the configure command

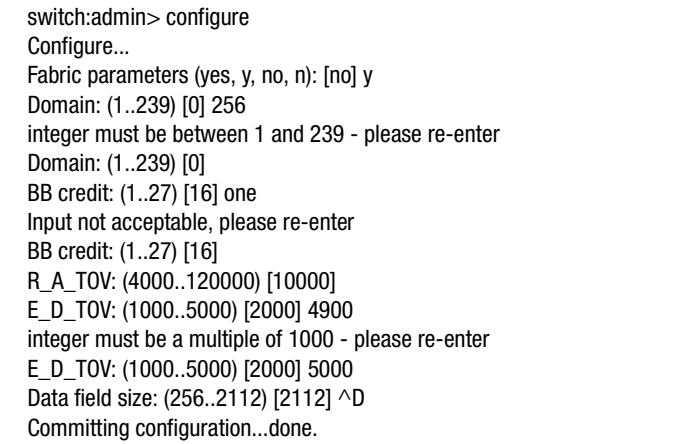

<span id="page-245-0"></span>Figure A–28: Configure command with inappropriate inputs

A number of parameters control the overall behavior of the fabric. Some of these values, such as the domain, are normally assigned automatically by the fabric and can be different from one switch to another in the fabric. Other parameters, such as the buffer-to-buffer credit or the timeout values, can be changed to suit particular applications or operating environments but must be in agreement among all switches to allow the fabric to form. [Table A–7](#page-246-0) defines the adjustable settings which affect the fabric.

<span id="page-246-0"></span>

| <b>Field</b>                   | <b>Type</b>    | <b>Default</b> | Range                 |  |  |  |  |
|--------------------------------|----------------|----------------|-----------------------|--|--|--|--|
| Domain                         | <b>Number</b>  | 1              | Varies                |  |  |  |  |
| <b>BB Credit</b>               | <b>Number</b>  | 16             | $1 - 27$              |  |  |  |  |
| R A TOV                        | <b>Number</b>  | 10000          | E D TOV * 2 to 120000 |  |  |  |  |
| E D TOV                        | Number         | 2000           | 1000 to R A TOV / 2   |  |  |  |  |
| Data Field Size                | Number         | 2112           | 256 to 2112           |  |  |  |  |
| Sequence Level Switching       | <b>Boolean</b> | 0              | $0$ or 1              |  |  |  |  |
| <b>Disable Device Probing</b>  | Boolean        | 0              | 0 or 1                |  |  |  |  |
| Suppress Class F Traffic       | Boolean        | 0              | $0$ or 1              |  |  |  |  |
| <b>VC Encoded Address Mode</b> | <b>Boolean</b> | 0              | $0$ or 1              |  |  |  |  |
| Disable Translative Mode       | Boolean        | $\Omega$       | $0$ or 1              |  |  |  |  |
| Per-frame Route Priority       | <b>Boolean</b> | $\mathbf{0}$   | $0$ or 1              |  |  |  |  |
| Long Distance Fabric           | <b>Boolean</b> | 0              | 0 or 1                |  |  |  |  |

**Table A–7: Adjustable Fabric Settings**

**NOTE:** When employing Extended Fabric, each switch must be configured to support a long distance extended fabric. Each switch must have the Extended Fabric license installed. This is an optional license. Set the Long Distance Fabric parameter to 1.

[Table A–8](#page-247-0) lists the configurable fabric parameters.

# *A–28 [Fibre Channel SAN Switch](#page-0-0) Management Guide*

<span id="page-247-0"></span>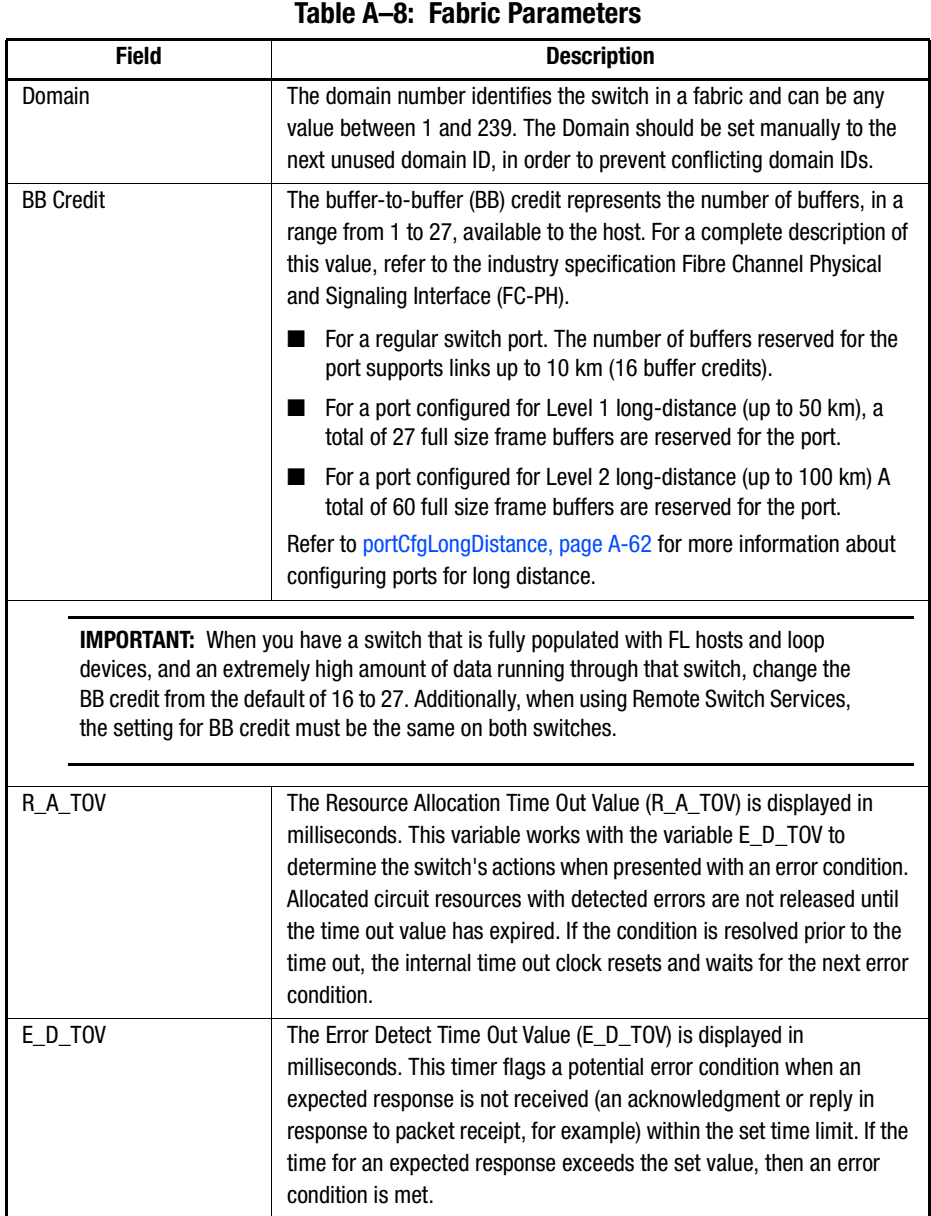

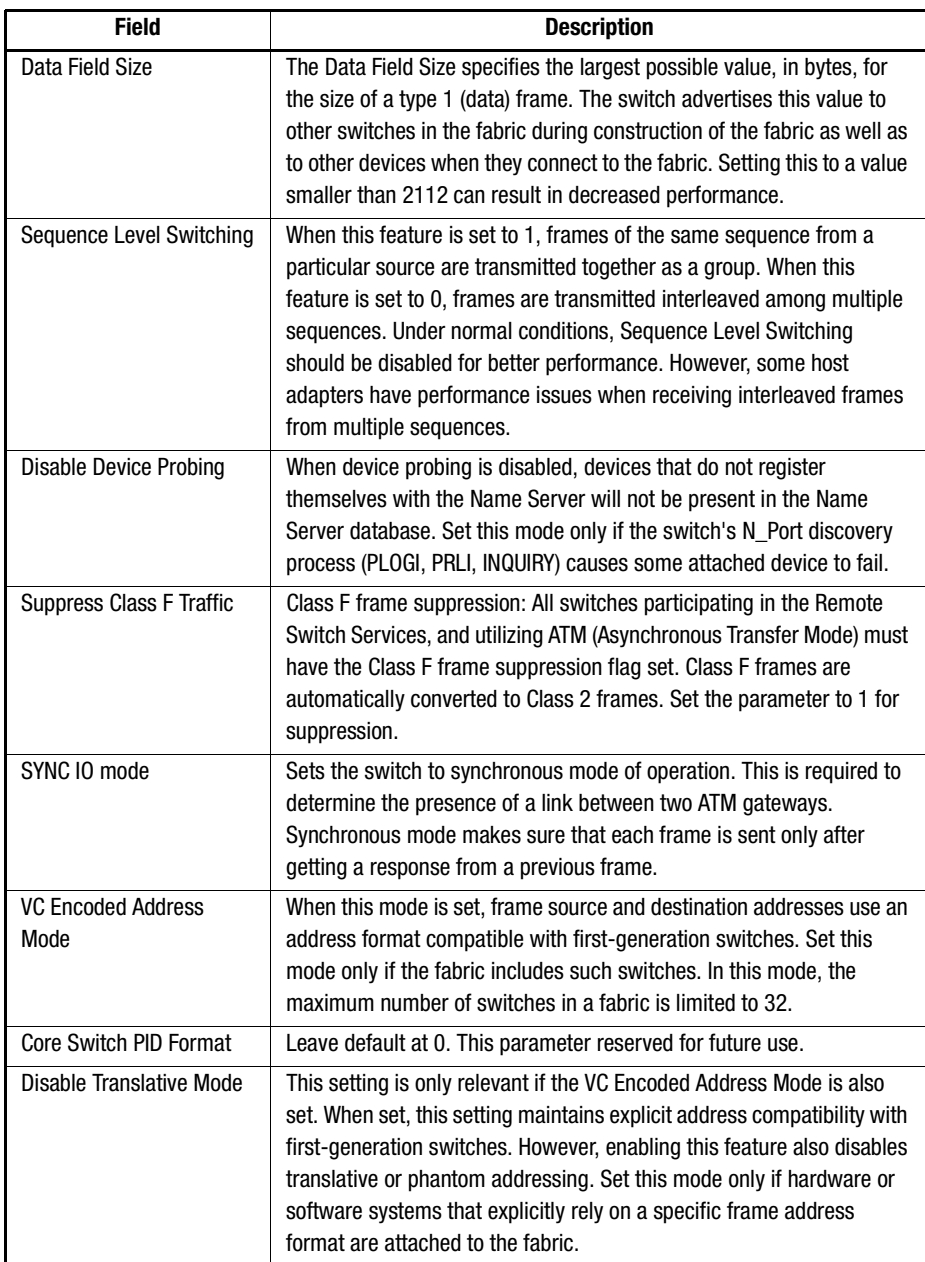

**Table A–8: Fabric Parameters (Continued)**

#### *A–30 [Fibre Channel SAN Switch](#page-0-0) Management Guide*

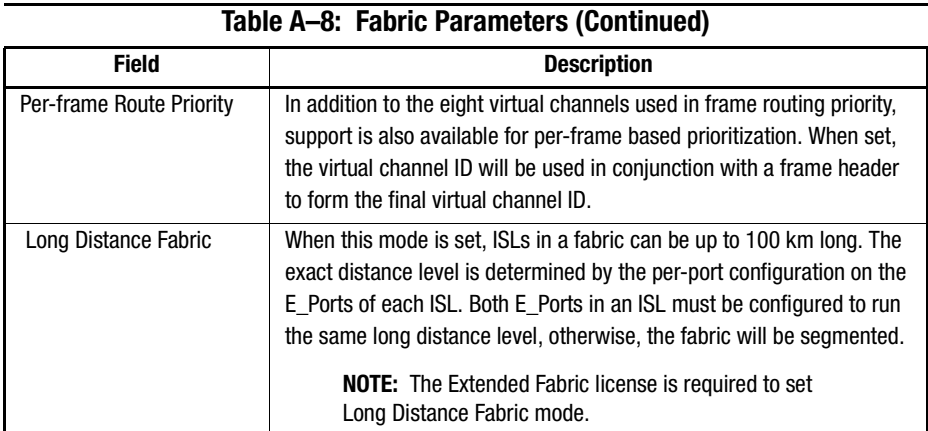

Tune the switch for a specific application by configuring the parameters for the switch's eight virtual channels. The first two virtual channels are reserved for the switch's internal functions and are not user-configurable. The default virtual channel settings have already been optimized for switch performance.

**IMPORTANT:** Changing the default values, if properly selected, can improve switch performance somewhat, but can also severely degrade switch performance. Do not change these settings without fully understanding the effects of those changes.

Top-level menus and associated submenus are described in the following tables:

- Virtual Channel parameters, [Table A–9](#page-250-0)
- Zoning Operation parameters, [Table A–10](#page-250-1)
- Arbitrated Loop parameters, [Table A–11](#page-251-0)
- System Services, [Table A–12](#page-251-1)
- Portlog Events disable/enable, Table A-13

<span id="page-250-0"></span>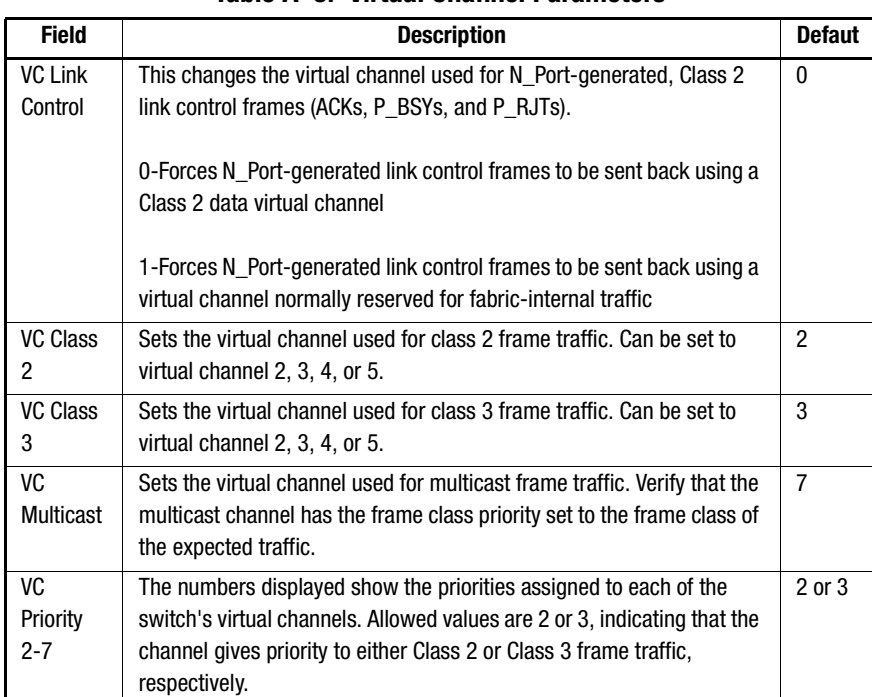

#### **Table A–9: Virtual Channel Parameters**

# **Table A–10: Zoning Operation Parameters**

<span id="page-250-1"></span>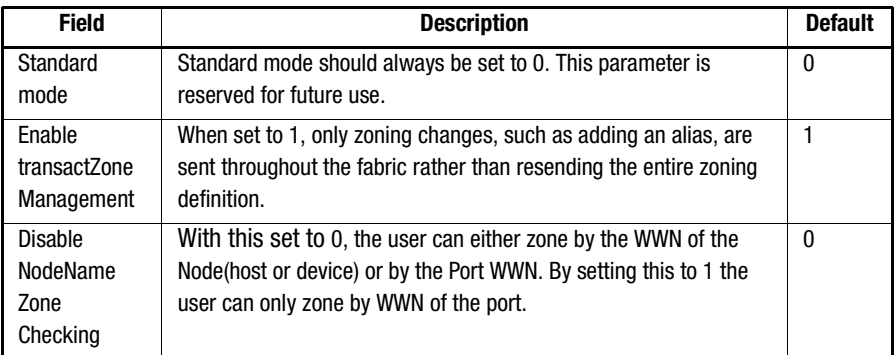

# *A–32 [Fibre Channel SAN Switch](#page-0-0) Management Guide*

<span id="page-251-0"></span>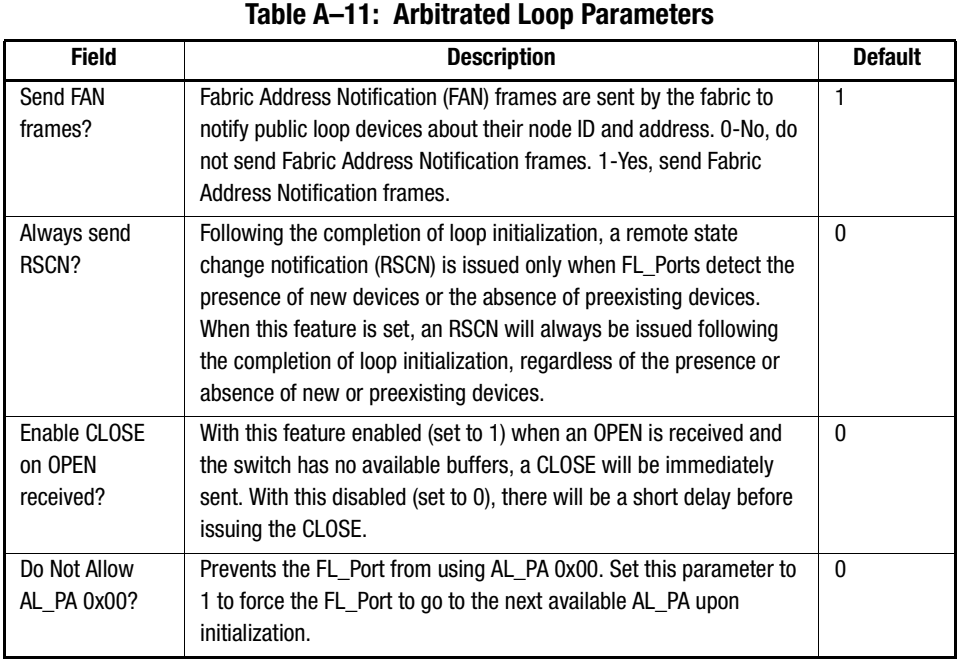

# **Table A–12: System Services**

<span id="page-251-1"></span>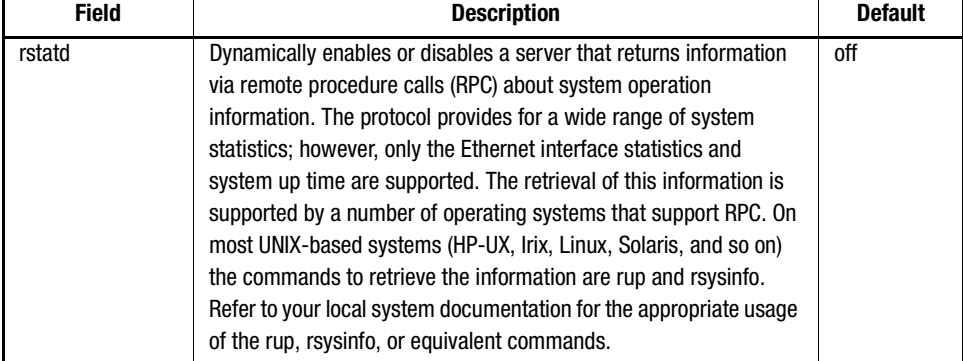
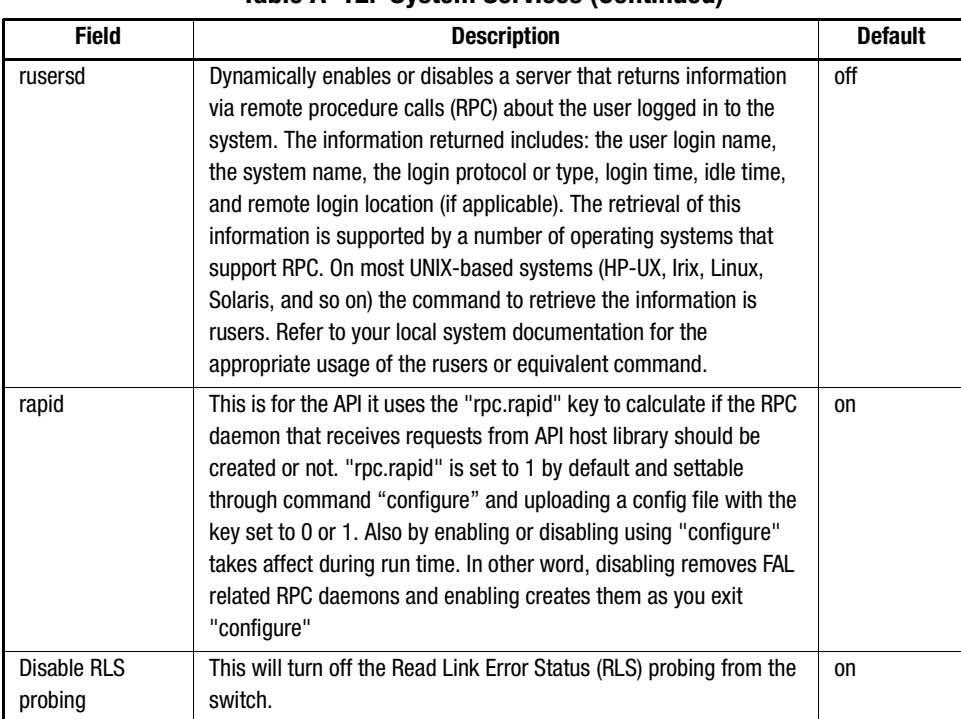

# **Table A–12: System Services (Continued)**

# **Table A–13: Portlog Events Disable/Enable**

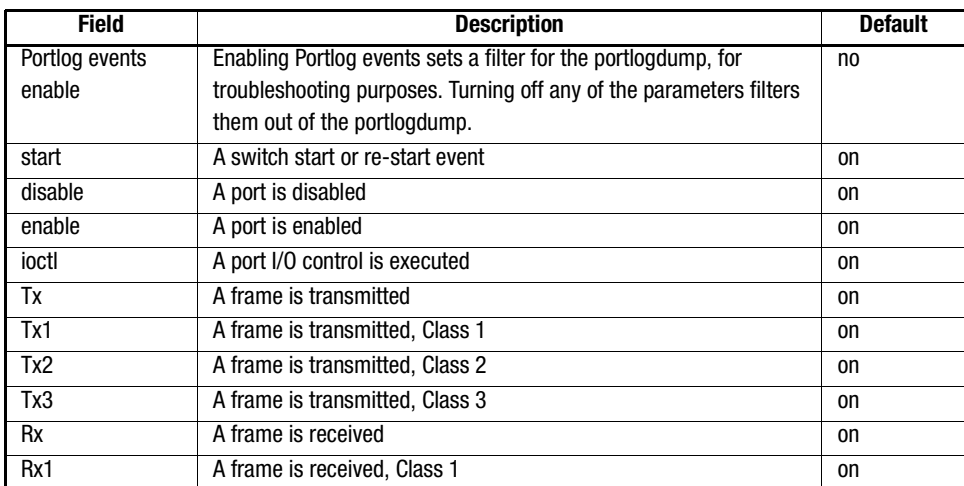

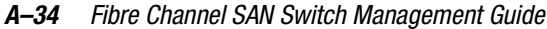

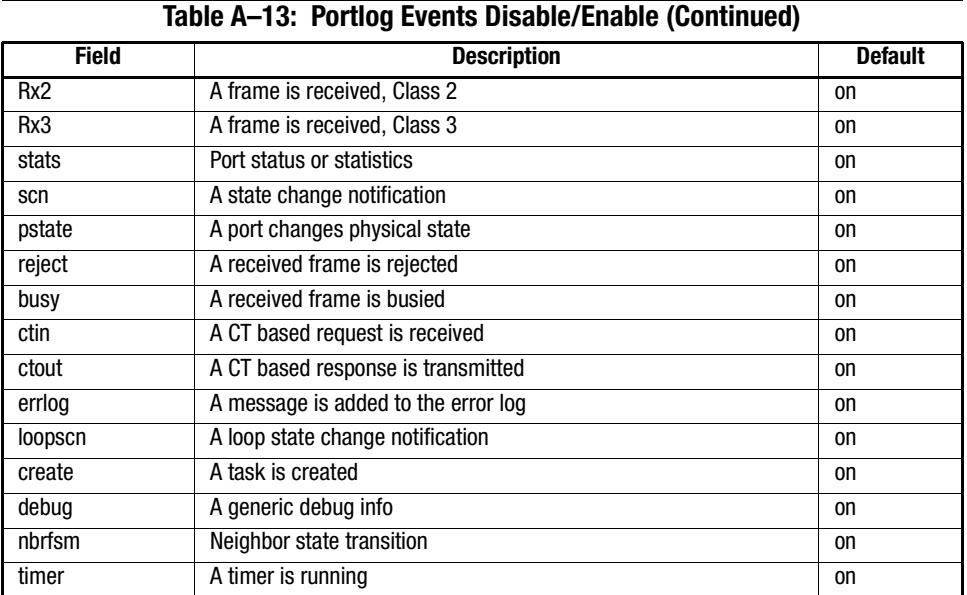

# **configShow**

The configShow command displays the current settings of configurable switch parameters. [Figure A–29](#page-254-0) shows the operation of the command. The output of the command is divided into two sections: the first displays the start settings and the second displays other configuration parameters, most of which are set from the configure command.

switch:admin> configShow Ethernet address: 0:60:69:0:60:10 Nvram data: fei(0,0)host:/usr/switch/firmware e=192.168.1.2 g=192.168.1.254 u=user tn=switch Type <CR> to continue, Q<CR> to stop: diag.postDisable: fabric.domain: 1 fabric.ops.BBCredit: 16 fabric.ops.E\_D\_TOV:2000 fabric.ops.R\_A\_TOV:10000 fabric.ops.dataFieldSize:2112 fabric.ops.mode.fcpProbeDisable:0 fabric.ops.mode.isolate:0fabric.ops.mode.noClassF:0 fabric.ops.mode.tachyonCompat: 0 fabric.ops.mode.unicastOnly: 0 fabric.ops.mode.useCsCtl:0 fabric.ops.mode.vcEncode:0 fabric.ops.vc.class.2: 2 fabric.ops.vc.class.3: 3 fabric.ops.vc.config: 0xc0 fabric.ops.vc.linkCtrl: 0 fabric.ops.vc.multicast:7 fc4.fcIp.address:0.0.0.0 fc4.fcIp.mask: 0.0.0.0 fcAL.alwaysSendRSCN:1 fcAL.fanFrameDisable:0 fcAL.useAltBBCredit:0 lcdContrast:128 lcdContrast.orange:208 licenseKey:none route.delayReroute:0 route.embeddedPortBcast:1 route.stickyRoutes:0 rpc.rstatd:0 rpc.rusersd:0 xlativeModeDisable:0

<span id="page-254-0"></span>Figure A–29: configShow command example

*A–36 [Fibre Channel SAN Switch](#page-0-0) Management Guide*

# **configDefault**

[Figure A–30](#page-255-0) shows the configDefault command, which resets some of the switch configuration values to their factory default values. This command also configures the switch to start from its internal firmware if it has been previously configured to start from the network. This command cannot be executed on an enabled switch; you must first disable the switch using the switchDisable command.

switch:admin> configDefault Committing configuration...done.

#### <span id="page-255-0"></span>Figure A–30: configDefault command example

Because the switch caches some configuration parameters, restart the switch immediately following the execution of the configDefault command, otherwise unexpected behavior can result. With the exception of the following, all configuration parameters are reset to their default values:

- WWN
- Ethernet MAC address
- Ethernet IP address and subnetmask
- IP gateway address
- SNMP configuration
- Zoning configuration
- License keys
- System name

#### **configDownload**

[Figure A–31](#page-255-1) shows the configDownload command. The switch configuration file (including zoning) may be downloaded from a host using either FTP or RSHD.

| switch:admin>configDownload       |  |
|-----------------------------------|--|
| Server Name or IP Address [host]: |  |
| <b>IP Address for Server:</b>     |  |
| <b>IP Address for Server:</b>     |  |
| <b>IP Address for Server:</b>     |  |
| User Name [user]:                 |  |
| File Name [config.txt]:           |  |
| Protocol (RSHD or FTP) [rshd]:    |  |

<span id="page-255-1"></span>Figure A–31: configDownload command example

## **configUpload**

[Figure A–32](#page-256-0) shows the configUpload command. The switch configuration file (including zoning) may be uploaded from a host using either FTP or RSHD.

switch:admin>configUpload Server Name or IP Address [host]: IP Address for Server: User Name [user]: File Name [config.txt]: Protocol (RSHD or FTP) [rshd]:

<span id="page-256-0"></span>Figure A–32: configUpload command example

### **date**

[Figure A–33](#page-256-1) shows the date command, which displays the system date and time. To set the date and time:

- 1. Type the date command followed by the date in the format "mmddHHMMyy" where:
	- mm is month
	- dd is the day
	- HH is the hour
	- MM is the minutes
	- yy is the year.

The system is year-2000 compliant, where 00 through 69 equals 20xx and 70 through 99 equals 19xx.

2. Press Enter to set the date and time.

```
admin> date
Mon Jul 7 08:48:01 1997
value = 25 = 0x19admin> date "060811241998"
Mon Jun 8 11:24:00 1998
```
<span id="page-256-1"></span>Figure A–33: date command example

*A–38 [Fibre Channel SAN Switch](#page-0-0) Management Guide*

## **dlsShow**

[Figure A–34](#page-257-0) shows the dlsShow command, which indicates whether Dynamic Load Sharing (DLS) is on or off.

switch:admin> dlsShow DLS is set

<span id="page-257-0"></span>Figure A–34: dlsShow command example

#### **errDisplayFilter**

[Figure A–35](#page-257-1) shows the dlsShow command, which displays or sets the level of errors that are shown on the front panel display. Errors with a higher level (lower severity) than the specified value are stored in the error log but are not shown on the display. With no parameters, the current level is displayed. With a parameter, the new filtering level is set.

**NOTE:** This command is used only for switches with a front panel display.

Error levels are as follows:

- 1. critical
- 2. error
- 3. warning
- 4. information
- 5. debug

The following operand is optional:

level: The new filtering level.

[Figure A–35](#page-257-1) displays the current filter level, then changes it to "3" so that information and debug levels will not be displayed on the front panel.

sw5:admin> errDisplayFilter All errors will be reported on the front panel. sw5:admin> errDisplayFilter 3 Committing configuration...done.

<span id="page-257-1"></span>Figure A–35: errDisplayFilter command example

## **errDump**

[Figure A–36](#page-258-0) shows the errDump command, which prints the contents of the error log with no page breaks.

```
switch:admin> errDump
Error 02
--------0x103dc470 (tSilkworm): Apr 9 10:41:06
Error SENSOR-FAILED, 3, sensor 7 (Fan 2) is below minimum
Error 01
--------0x103dc470 (tSilkworm): Apr 9 10:40:51
Error DIAG-TIMEOUT, 1,
Port 2 receive timeout.
```
<span id="page-258-0"></span>Figure A–36: errDump command example

# **errShow**

[Figure A–37](#page-259-0) shows the errShow command, which displays all detected errors. The error log stores the last 30 error types sensed by the switch. The log shows:

- Error number (01 to 30)
- Date and time the first occurrence of each error type was sensed
- Total number of occurrences of each error type (up to 999)
- Error type
- Error level for each error type:
	- ❏ 0-Panic (When this level is reached, the switch automatically restarts and the display no longer shows the error.)
	- ❏ 1-Critical
	- ❏ 2-Error
	- ❏ 3-Warning
	- ❏ 4-Debug

*A–40 [Fibre Channel SAN Switch](#page-0-0) Management Guide*

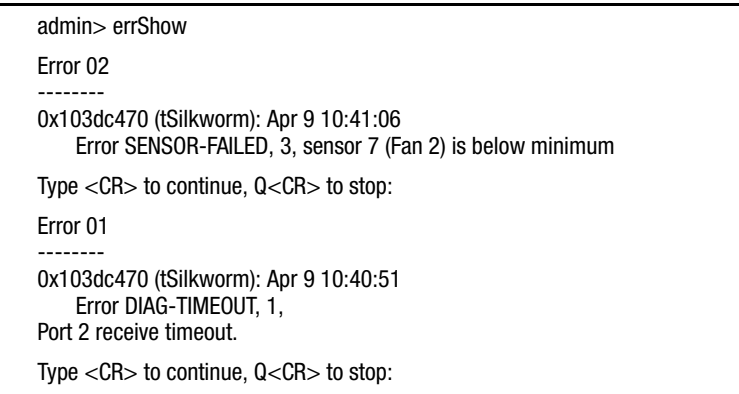

<span id="page-259-0"></span>Figure A–37: errShow command example

# **fabricShow**

[Figure A–38](#page-259-1) shows the fabricShow command, which displays a list of switches and multicast alias groups in a fabric. [Table A–14](#page-260-0) describes the fields.

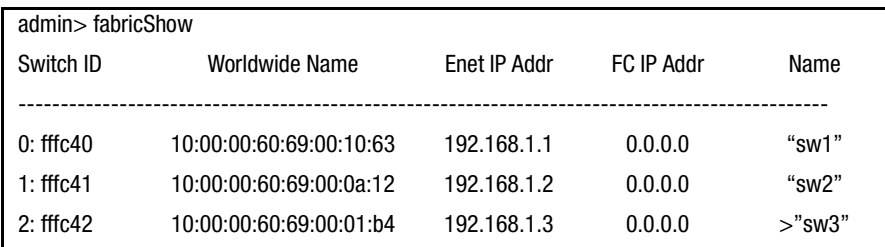

<span id="page-259-1"></span>Figure A–38: fabricShow command example

<span id="page-260-0"></span>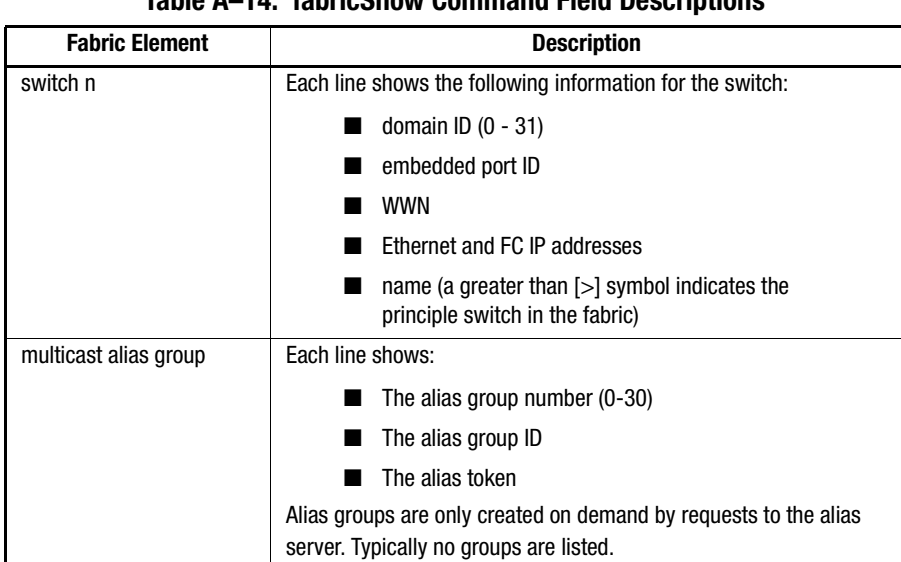

# **Table A–14: fabricShow Command Field Descriptions**

## **fakeModel**

[Figure A–39](#page-260-1) shows the fakeModel command, which changes the view of the switch from the default model to an alternate model to ensure compatibility between new switch models and older versions of firmware within the same fabric. The command allows new switch models to be viewed as a similar but alternate model in the fabric window of Web Management Tools. This is only necessary in fabrics with mixed firmware, with some switches running firmware earlier than v2.1.

A similar alternate model should be used. For example, an 8-port model should be used for an 8-port representation. When the switch is selected, the actual switch model is displayed, regardless of the fakeModel setting. [Table A–15](#page-261-0) shows fakeModel parameters.

**NOTE:** This command is not included in the help list of commands.

```
admin> fakeModel
Fakemodel number is 1
admin> fakeModel 0
Committing configuration…done.
```
<span id="page-260-1"></span>Figure A–39: fakeModel command example

#### *A–42 [Fibre Channel SAN Switch](#page-0-0) Management Guide*

<span id="page-261-0"></span>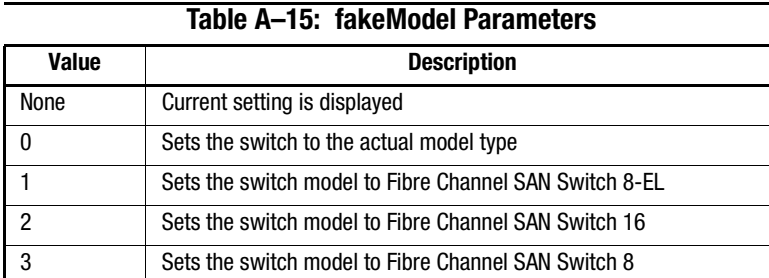

### **fanShow**

[Figure A–40](#page-261-1) shows the fanShow command, which displays the current status of the switch fans. The format of the display varies according to the switch model and number of fans present. The status of each fan is shown as:

- OK—Fan is functioning correctly
- Absent—Fan is not present
- Below minimum—Fan is present but not rotating or rotating too slowly

```
admin> fanShow
Fan 1 is OK, speed is 8460 RPM
Fan 2 is OK, speed is 8220 RPM
Fan 3 is OK, speed is 8340 RPM
Fan 4 is OK, speed is 8850 RPM
```
<span id="page-261-1"></span>Figure A–40: fanShow command example

## **fastboot**

[Figure A–41](#page-261-2) shows the fastboot command, which is a warm restart that bypasses Power On Self-Test (POST) and takes about one minute to restart the switch. The switch can be in any operational state (enabled or disabled) before restarting.

admin> fastboot Rebooting...

<span id="page-261-2"></span>Figure A–41: fastboot command example

## **firmwareDownload**

The firmwareDownload command downloads firmware into flash memory. This command can be executed on an operational switch. A restart is required to initiate the new firmware after the download has completed.

Firmware can be downloaded from a UNIX host, Windows 95 host, or Windows NT host. For a UNIX host, no special software is needed. For Windows 95 or Windows NT, a daemon to support an RSH is required. Firmware is downloaded through an RCP command running on top of TCP between the switch and the host.

A Fibre Channel SAN Switch comes with preloaded firmware. In most cases there is no need to update the firmware on a new switch. The firmware version can be determined by using the front panel of a Fibre Channel SAN Switch 16 or by using the version Telnet command.

To upgrade the firmware of a Fibre Channel SAN Switch, use the latest version of the Fibre Channel SAN Switch CD. Use one of the three procedures (Windows NT Intel, Windows NT Alpha, or Tru64 UNIX) described in Chapter 8, "Upgrading Formware."

#### **gbicShow**

[Figure A–42](#page-263-0) shows the gbicShow command, which displays information about Serial Identification GBICs (also known as module definition "4" GBICs). These GBICs provide extended information that describes the GBIC's capabilities, interfaces, manufacturer, and other information.

This command with no parameters displays a summary of all GBICs in the switch. The summary shows the GBIC type (see [switchShow, page A-84](#page-303-0) for an explanation of the two-letter codes). If the GBIC is a Serial ID GBIC, the vendor name and GBIC serial number are also shown.

With a port number parameter, detailed information is shown about the Serial ID GBIC in that port.

If the GBIC is a Finisar "smart" GBIC, four additional fields are displayed: the module temperature, the received optical power, the transmitted optical power (longwave only), and the laser diode drive current.

The following operand is optional:

port number: The port number to be displayed (0-7 or 0-15).

# *A–44 [Fibre Channel SAN Switch](#page-0-0) Management Guide*

[Figure A–42](#page-263-0) shows the summary information for an eight port switch, followed by detailed information for a Finisar "smart" GBIC.

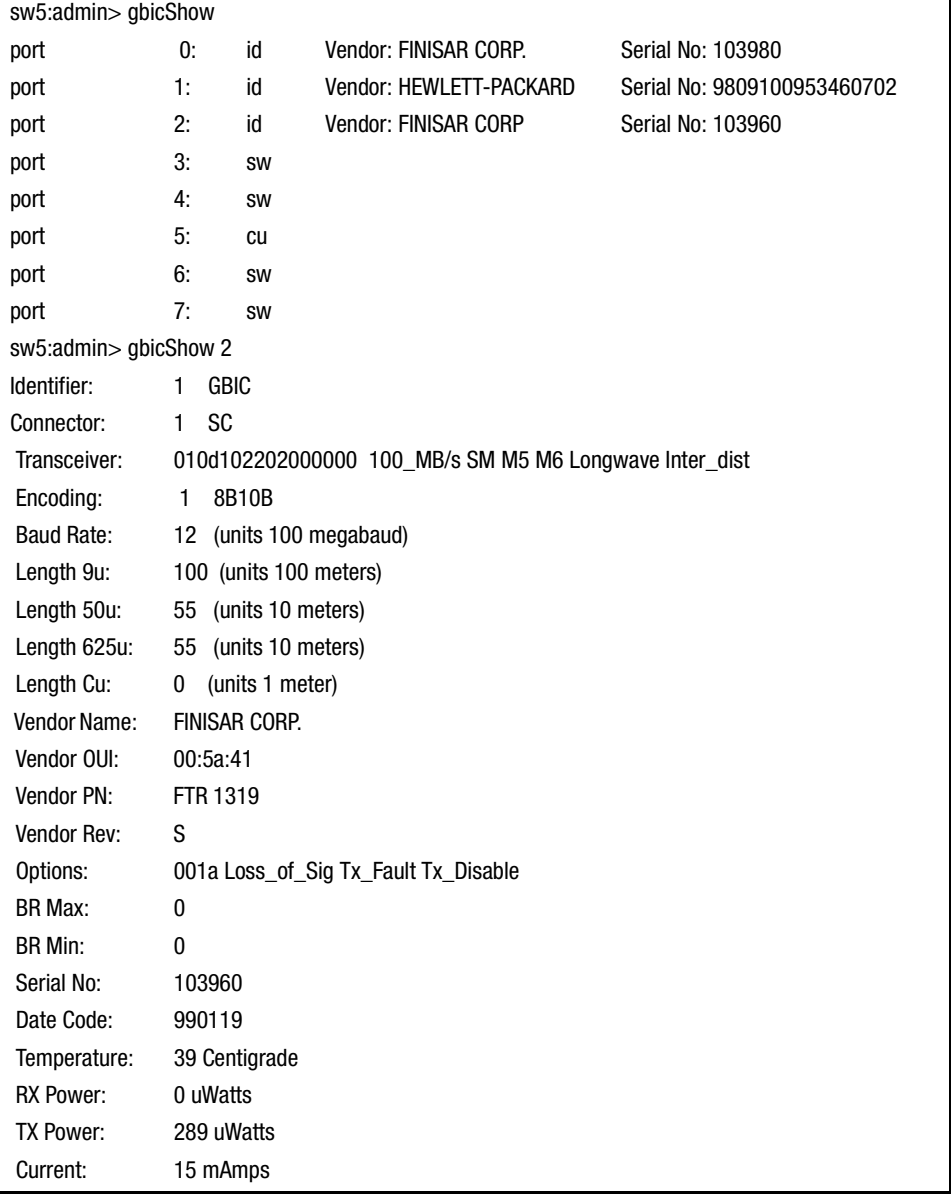

<span id="page-263-0"></span>Figure A–42: gbicShow command example

[Figure A–43](#page-264-0) shows the h command, which displays the shell history of the previous 20 commands. The older commands are replaced by new commands. The shell history is similar to the UNIX Korn shell history facility with a built-in line editor that allows previously typed commands to be edited.

**NOTE:** The shell history is reset by a restart.

|     | $admin = > h$        |
|-----|----------------------|
|     | 11 date              |
|     | 12 dateShow          |
|     | 13 switchName        |
|     | 14 date "0117130198" |
| 15  | nsShow               |
| 16  | fabricShow           |
| 17  | portDisable 5        |
| 18  | portEnable 5         |
| 19  | portLogShow 100      |
| 20  | h                    |
| 21  | portShow 5           |
| 22  | portStatsShow 5      |
| 23  | ipAddrShow           |
| 24  | diagShow             |
|     | 25 switchDisable     |
|     | 26 switchShow        |
| 27  | portLoopbackTest     |
| 28  | portShow 5           |
| 29  | diagShow             |
| 30. | switchEnable         |
|     |                      |

<span id="page-264-0"></span>Figure A–43: h command example

#### **help**

[Figure A–44](#page-267-0) shows the help command, which displays a list of commands in alphabetical order. The command syntax to display detailed information about individual commands is help <command>.

**NOTE:** The help display changes depending on the login user level. Only commands that are available to the current user are displayed. This example shows the admin level commands. Commands for optionally licensed products only display if the appropriate license key is installed.

# *A–46 [Fibre Channel SAN Switch](#page-0-0) Management Guide*

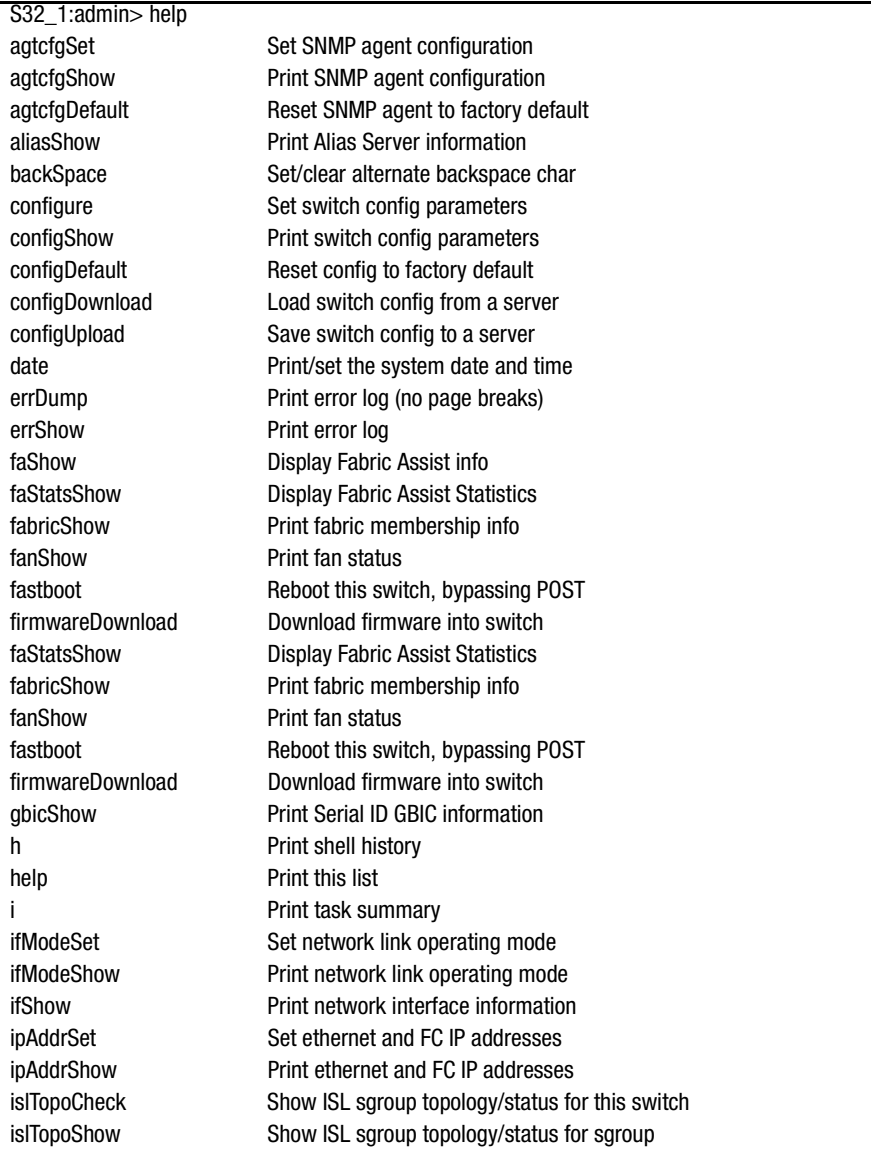

Figure A-44: Help command example (continued on next page)

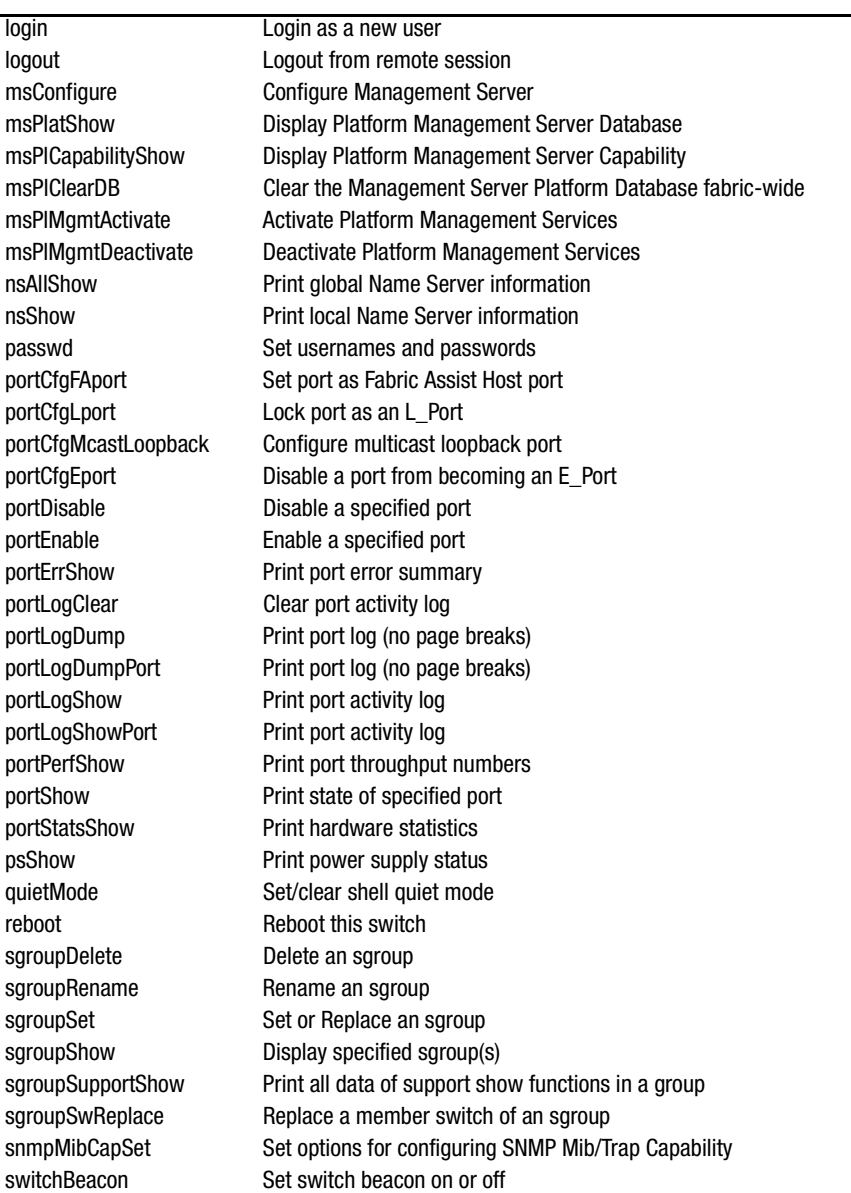

Figure A-44: Help command example (continued on next page)

# *A–48 [Fibre Channel SAN Switch](#page-0-0) Management Guide*

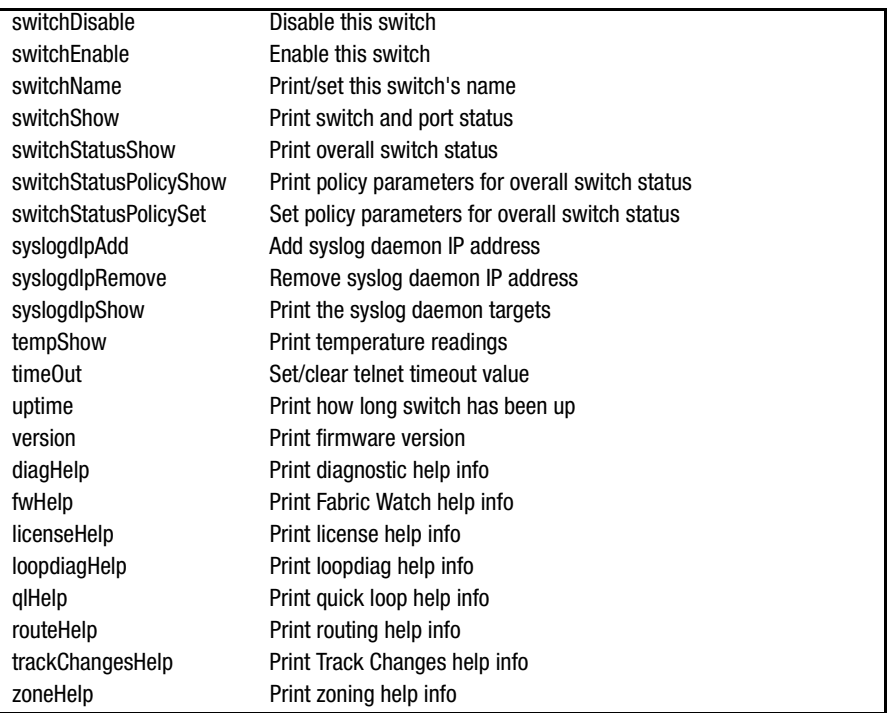

<span id="page-267-0"></span>Figure A–44: help command example

[Figure A–45](#page-268-0) shows the i command, which displays a currently running task summary. [Table A–16](#page-268-1) describes the command fields.

*Telnet Commands A–49*

| admin>i     |                   |            |                |               |          |           |              |              |
|-------------|-------------------|------------|----------------|---------------|----------|-----------|--------------|--------------|
| <b>NAME</b> | <b>ENTRY</b>      | <b>TID</b> | PRI            | <b>STATUS</b> | PC       | <b>SP</b> | <b>ERRNO</b> | <b>DELAY</b> |
| tExcTask    | excTask           | 103f7eb0   | $\Omega$       | <b>PEND</b>   | 1014f718 | 103f8200  | 3d0001       | 0            |
| tLogTask    | $\lfloor$ logTask | 103f5f30   | $\mathbf{0}$   | PEND          | 1014f718 | 103f6280  | 0            | 0            |
| tShell      | shellTask         | 103c6e40   | 1              | <b>READY</b>  | 101367c0 | 103c70b0  | c0002        | 0            |
| tRlogind    | _rlogind          | 103ee0f0   | $\overline{c}$ | PEND          | 101331e0 | 103ee7e0  | 0            | 0            |
| tTelnetd    | telnetd           | 103ec160   | $\overline{2}$ | <b>PEND</b>   | 101331e0 | 103ec5d0  | $\mathbf{0}$ |              |
| tTelnetOutT | telnet0utTa       | 103711b0   | $\overline{2}$ | <b>READY</b>  | 101331e0 | 103717b0  |              |              |
| tTelnetInTa | telnetInTas       | 1036d330   | $\overline{2}$ | <b>READY</b>  | 101330e4 | 1036d9b0  | 0            | 0            |
| tTimers     | timerTask         | 103fbd80   | 10             | <b>PEND</b>   | 1014f718 | 103fc100  | $\mathbf{0}$ |              |
| tNetTask    | netTask           | 103f0370   | 50             | <b>READY</b>  | 10134280 | 103f0740  | 0            | $\mathbf{0}$ |
| tSwitch     | switchTask        | 103e9500   | 80             | PEND+T        | 1014f718 | 103e9900  | 3d0004       | 36           |
| tPBmenu     | menuTask          | 103d7c20   | 90             | <b>PEND</b>   | 1014f718 | 103d7fe0  | $\mathbf{0}$ | 0            |
| tReceive    | portRxTask        | 103d4450   | 100            | <b>PEND</b>   | 1014f718 | 103d47d0  | $\mathbf{0}$ | 0            |
| tTransmit   | portTxTask        | 103d2eb0   | 100            | <b>PEND</b>   | 1014f718 | 103d3230  | 0            | 0            |
| tFabric     | fabricTask        | 103b9530   | 100            | <b>PEND</b>   | 1014f718 | 103b98f0  | 3d0004       | 0            |
| tFspf       | fspfTask          | 103b7340   | 100            | <b>PEND</b>   | 1014f718 | 103b76c0  | $\Omega$     | 0            |
| tFcph       | fcphTask          | 103bde50   | 120            | PEND+T        | 1014f718 | 103be1d0  | 3d0004       | 31           |
| tZone       | cfqTask           | 10374ef0   | 130            | <b>PEND</b>   | 1014f718 | 10375270  | 0            | 0            |
| tFcp        | fcpTask           | 103bbd00   | 150            | PEND+T        | 1014f718 | 103bc080  | 3d0004       | 773          |
| tSnmpd      | 101394b0          | 103b3500   | 150            | <b>PEND</b>   | 101331e0 | 103b4250  | 5b0002       | 0            |
| tHttpD      | STARTUP_Web       | 103b1e70   | 150            | <b>PEND</b>   | 101331e0 | 103b2330  | $\Omega$     | 0            |
| tNSd        | ns svr            | 103aca10   | 150            | <b>PEND</b>   | 1014f718 | 103acda0  | 0            | 0            |
| tASd        | as svr            | 103812d0   | 150            | <b>PEND</b>   | 1014f718 | 10381650  | 0            | 0            |

<span id="page-268-0"></span>Figure A–45: i command example

# **Table A–16: Command Field Descriptions**

<span id="page-268-1"></span>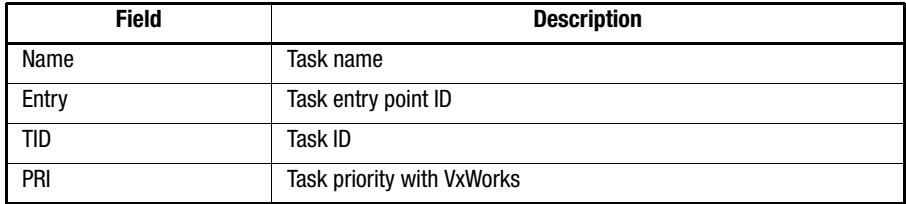

#### *A–50 [Fibre Channel SAN Switch](#page-0-0) Management Guide*

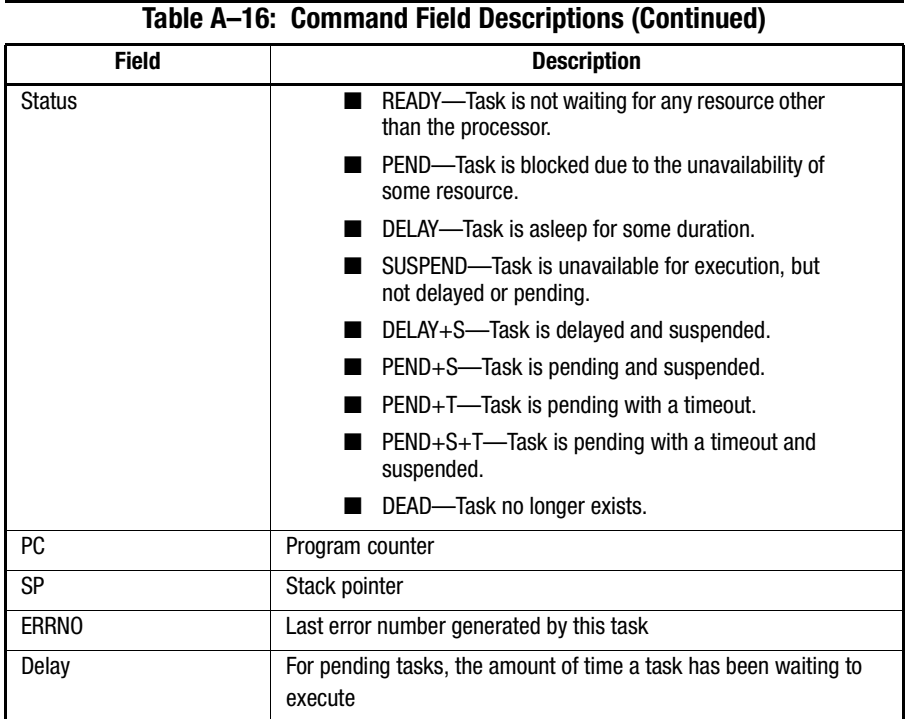

# **ifModeSet**

[Figure A–46](#page-270-0) shows the ifModeSet command, which sets the link operating mode for a network interface. The interface name is in quotes "interface". The "interface" argument is of the form <name><physical-unit>, where <name> is the name of the network interface and <physical-unit> is the instance of that interface, for example "fei0".

The network interfaces available on the system are listed with the ifShow command.

The command begins by prompting the current operating mode and continues prompting other possible operating modes until one has been selected or until all the possibilities have been displayed. An operating mode is confirmed with a "y" or "yes" at a prompt. If an operating mode is selected different from the current mode, the change is saved and the command exits.

Restarting is required for the changes to take effect.

```
admin>ifModeSet "fei0"
Auto-negotiate (yes, y, no, n): [no]
100Mbps/Full Duplex (yes, y, no, n): [no]
100Mbps/Half Duplex (yes, y, no, n): [no]
10Mbps/Full Duplex (yes, y, no, n): [no]
10Mbps/Full Duplex (yes, y, no, n): [no] yes
```
<span id="page-270-0"></span>Figure A–46: ifModeSet command example

Changing the link mode is not supported for all network interfaces and not necessarily supported for all Ethernet network interfaces. This command is only functional for "fei" interfaces.

**NOTE:** Forcing the link to an operating mode not supported by the network equipment to which it is attached can result in an inability to communicate with the system by its Ethernet interface.

#### **ifModeShow**

[Figure A–47](#page-270-1) shows the ifModeShow command, which displays the link operating mode for a network interface. The interface name is in quotes "interface". The "interface" argument is of the form  $\langle$ name $\rangle$  $\langle$ physical-unit $\rangle$ , where  $\langle$ name $\rangle$  is the name of the network interface and  $\langle$ physical-unit $\rangle$  is the instance of that interface, for example "fei0".

The network interfaces available on the system are listed with the ifShow command.

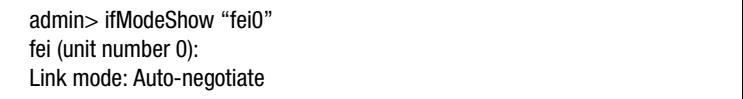

<span id="page-270-1"></span>Figure A–47: ifModeShow command example

**NOTE:** The link operating mode is not changeable for all network interfaces and not necessarily changeable for all Ethernet network interfaces. For interfaces in which this is not supported, the output for the link mode is "Not applicable".

## **ifShow**

[Figure A–48](#page-271-0) shows the ifShow command, which displays network interface information. The display includes three sections organized by interface:

- ei—Ethernet 10/100BaseT port
- lo—loopback interface
- fc—Fibre Channel (This section is omitted if IP over Fibre Channel is not configured.)

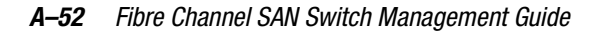

```
admin> ifShow
ei (unit number 0):
    Flags: (0x63) UP BROADCAST ARP RUNNING
    Internet address: 192.168.64.146
    Broadcast address: 192.168.64.255
    Netmask 0xffffff00 Subnetmask 0xffffff00
    Ethernet address is 00:60:69:00:04:64
    Metric is 0
    Maximum Transfer Unit size is 1500
    2089 packets received; 156 packets sent
    0 input errors; 0 output errors
    3 collisions
lo (unit number 0):
    Flags: (0x69) UP LOOPBACK ARP RUNNING
    Internet address: 127.0.0.1
    Netmask 0xff000000 Subnetmask 0xff000000
    Metric is 0
    Maximum Transfer Unit size is 4096
    0 packets received; 0 packets sent
    t0 input errors; 0 output errors
    0 collisions
```
<span id="page-271-0"></span>Figure A–48: ifShow command example

# **iodReset**

[Figure A–49](#page-271-1) shows the iodReset command, which allows out-of-order delivery of frames during fabric topology changes. This is the default behavior, and allows fast rerouting after a fabric topology change.

The command example shown in [Figure A–49](#page-271-1) turns off the in-order delivery option.

switch:admin> iodReset

<span id="page-271-1"></span>Figure A–49: iodReset command example

# **iodSet**

[Figure A–50](#page-272-0) shows the iodSet command, which enforces in-order delivery of frames during fabric topology changes. In a stable fabric, frames are always delivered in order, even when the traffic between switches is shared among multiple paths. However, when some topology change occurs in the fabric (for instance, a link goes down), traffic is

rerouted around the failure. In general, there is no guarantee in this case that some frame, queued behind a congested link, will not be delivered after a frame that has been transmitted later, but is now taking the new path.

This command insures that frames will not be delivered out-of-order, even during fabric topology changes. The default behavior is for the in-order delivery option to be off.

This command should be used with care, because it will cause a delay in the establishment of a new path when a topology change occurs. Only if there are devices connected to the fabric that do not tolerate occasional out-of-order delivery of frames, should this command be used.

The command example in [Figure A–50](#page-272-0) turns on the in-order delivery option.

switch:admin> iodSet

<span id="page-272-0"></span>Figure A–50: iodSet command example

#### **iodShow**

[Figure A–51](#page-272-2) shows the iodShow command, which indicates whether in-order delivery during topology changes is on or off.

switch:admin> iodShow IOD is not set

<span id="page-272-2"></span>Figure A–51: iodShow command example

#### **ipAddrSet**

[Figure A–52](#page-272-1) shows the ipAddrSet command, which sets the switch's Ethernet IP address, Ethernet subnetmask, Fibre Channel IP address, Fibre Channel subnetmask, and gateway address. [Table A–17](#page-273-0) describes the command fields.

admin> ipAddrSet Ethernet IP Address [192.158.1.14]: Ethernet Subnetmask [255.255.255.0]: Fibre Channel IP Address [none]: Fibre Channel Subnetmask [none]: Gateway Address [192.158.1.1]:

<span id="page-272-1"></span>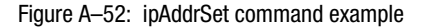

#### *A–54 [Fibre Channel SAN Switch](#page-0-0) Management Guide*

<span id="page-273-0"></span>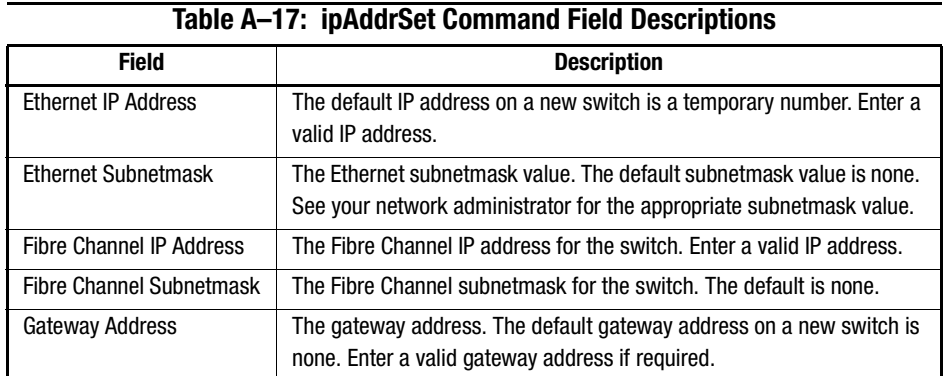

#### **ipAddrShow**

[Figure A–53](#page-273-1) shows the ipAddrShow command, which displays the switch's IP addresses. The field descriptions are the same as those of the **ipAddrSet** command. See Table  $A-17$ .

admin> ipAddrShow Ethernet IP Address: 192.158.1.14 Ethernet Subnetmask: 255.255.255.0 Fibre Channel IP Address: none Fibre Channel Subnetmask: none Gateway Address: 192.158.1.1

<span id="page-273-1"></span>Figure A–53: ipAddrShow command example

## **linkCost**

[Figure A–54](#page-274-0) shows the linkCost command, which sets or displays the cost of an ISL. The cost of a link is a positive number. It is used by the Fibre Channel Shortest Path First (FSPF) path selection protocol to determine the path that a frame will take going from the source to the destination switch. The chosen path is the path with minimum cost. The cost of a path is the sum of the costs of all the ISLs traversed by the path. The cost of a path is also known as the "metric."

FSPF supports load sharing over a number of equal cost paths. Every ISL has a default cost, that is inversely proportional to the bandwidth of a the ISL. For a 1Gb/s ISL, the default cost is 1000. This command changes the actual link cost only. It does not affect the default cost. The command interfaceShow displays both the default and the actual cost.

Without parameters, this command displays the actual cost of all the ISLs. With one parameter, it displays the actual cost of a specific ISL. With two parameters, it sets the cost of a specific ISL.

The following operands are optional:

- port\_number: The interface whose cost has to be set or printed.
- cost: The new cost of the link connected to interface "port\_number."

```
switch:admin> linkCost 1
Interface: 1 cost 1000
switch:admin> linkCost 1,2000
Committing configuration...done.
switch:admin> linkCost 1
Interface: 1 cost 2000
```
<span id="page-274-0"></span>Figure A–54: linkCost command example

#### **login**

[Figure A–55](#page-274-1) shows the login command, which logs in a user from a remote host. If a user is already logged in, the command logs out the user and lets a new user log in.

switch:user> login login:admin Password: switch:admin>

<span id="page-274-1"></span>Figure A–55: login command example

### **logout**

[Figure A–56](#page-274-2) shows the logout command, which logs a user out from a remote session.

admin> logout Connection closed.

<span id="page-274-2"></span>Figure A–56: logout command example

*A–56 [Fibre Channel SAN Switch](#page-0-0) Management Guide*

# **nbrStatsClear**

[Figure A–57](#page-277-0) shows the nbrStatsClear command, which resets the counters of all the different FSPF frames trasmitted and received on an interfaces on the switch.Without parameters, this command resets the counters on all the interfaces.

The following operand is optional:

port\_number: The number of the interface whose counters have to be reset.

| switch:admin> nbrStatsClear 4 |                               |  |  |  |  |  |
|-------------------------------|-------------------------------|--|--|--|--|--|
|                               | switch:admin> interfaceShow 4 |  |  |  |  |  |
| idbP                          | $= 0x10f61f40$                |  |  |  |  |  |
| Interface 4 data structure:   |                               |  |  |  |  |  |
| nghbP                         | $= 0x10f61d90$                |  |  |  |  |  |
| ifNo                          | $=4$                          |  |  |  |  |  |
| defaultCost                   | $= 1000$                      |  |  |  |  |  |
| cost                          | $= 1000$                      |  |  |  |  |  |
| delay                         | $=1$                          |  |  |  |  |  |
| lastScn                       | $= 5$                         |  |  |  |  |  |
| lastScnTime                   | $=$ Mar 29 12:57:52.833       |  |  |  |  |  |
| upCount                       | $= 2$                         |  |  |  |  |  |
| lastUpTime                    | $=$ Mar 29 12:57:52.833       |  |  |  |  |  |
| downCount                     | $=1$                          |  |  |  |  |  |
| lastDownTime                  | $=$ Mar 29 12:57:47.566       |  |  |  |  |  |
| downReason                    | $=2$                          |  |  |  |  |  |
| $= UP$<br>iState              |                               |  |  |  |  |  |
| Neighbor 4 data structure:    |                               |  |  |  |  |  |
| state                         | $=$ NB_ST_FULL                |  |  |  |  |  |
| lastTransition                | = Mar 29 12:57:52.865         |  |  |  |  |  |
| nghbCap                       | $= 0x0$                       |  |  |  |  |  |
| nghbld                        | $=2$                          |  |  |  |  |  |
| idbNo                         | $=4$                          |  |  |  |  |  |
| remPort                       | $=1$                          |  |  |  |  |  |
| nflags                        | $=0x3$                        |  |  |  |  |  |
| initCount                     | $=1$                          |  |  |  |  |  |
| lastinit                      | $=$ Mar 29 12:57:52.849       |  |  |  |  |  |
| &dbRetransList                | $= 0x10f61db0$                |  |  |  |  |  |
| &IsrRetransList               | $= 0x10f61dc0$                |  |  |  |  |  |
| &IsrAckList                   | $= 0x10f61dd0$                |  |  |  |  |  |
| inactTID                      | $= 0x10f61d40$                |  |  |  |  |  |
| helloTID                      | $= 0x10f61cf0$                |  |  |  |  |  |

Figure A-57: nbrStasClear command example (continued on next page)

*A–58 [Fibre Channel SAN Switch](#page-0-0) Management Guide*

| $= 0x10f61ca0$ |
|----------------|
| $= 0x10f61c50$ |
| $= 80000$      |
| $= 20000$      |
| $= 5000$       |
| $= 0$          |
| $= 0$          |
| $= 0$          |
| $= 0$          |
| $= 0$          |
| $= 0$          |
| $= 0$          |
| $= 0$          |
| $= 0$          |
| $= 0$          |
| $= 0$          |
| $= 0$          |
|                |

<span id="page-277-0"></span>Figure A–57: nbrStatsClear command example

# **nsAllShow**

[Figure A–58](#page-277-1) shows the nsAllShow command, which displays a list of port IDs connected to the fabric. The nsAllShow command optionally takes an integer parameter, the value of the FC-PH type. For example, nsAllShow 8 shows all SCSI-FCP nodes. If the parameter is not provided, then Nx\_Ports displays.

| admin> nsAllShow<br>2 Nx Ports in the Fabric {<br>614001 614301 |
|-----------------------------------------------------------------|
| value $= 0 = 0 \times 0$                                        |
| admin> nsAllShow 8<br>2 FCP Ports $\{$<br>6042ef 6045e8         |
|                                                                 |

<span id="page-277-1"></span>Figure A–58: nsAllShow command example

## **nsShow**

[Figure A–59](#page-278-0) shows the nsShow command, which displays the local name server information, including information about devices connected to the switch and cached information about devices connected to other switches in the fabric. The nsAllShow command shows information about all switches.

The message "There is no entry in the Local Name Server" displays if there is no information about the local switch. If information about the local switch is available, the number of name service entries displays. [Table A–18](#page-278-1) shows the command fields.

admin> nsShow The Local Name Server has 2 entries { TypePid COSPortNameNodeNameTTL(sec) NL 614001;3;00:00:00:00:00:00:00:00;00:00:00:00:00:00:00:00;na NL 614301;3;00:00:00:00:00:00:00:00;00:00:00:00:00:00:00:00;na }

<span id="page-278-0"></span>Figure A–59: nsShow command example

<span id="page-278-1"></span>

| Field       | <b>Description</b>                                                                                                    |  |  |  |  |
|-------------|----------------------------------------------------------------------------------------------------|--|--|--|--|
| <b>Type</b> | The port type with one of the following values:                                                                                                    |  |  |  |  |
|             | N-Indicates that this is an N Port.                                                                                                    |  |  |  |  |
|             | NL-Indicates that this is an NL Port.                                                                                                    |  |  |  |  |
| Pid         | The address ID of the port in hexadecimal format                                                                                                    |  |  |  |  |
| <b>COS</b>  | The class of service supported by the port                                                                                                    |  |  |  |  |
| PortName    | The port WWN                                                                                                    |  |  |  |  |
| NodeName    | The node WWN associated with the port                                                                                                    |  |  |  |  |
| TTL         | The time-to-live value of the entry. This field is typically set to not<br>applicable (na) for a local entry. An entry can be a cached version of<br>a remote port, that is, not directly connected to this switch. In that<br>case, the value equals the number of seconds before the cached<br>entry expires and is deleted from the local database. A cached entry<br>is marked with an asterisk (*). |  |  |  |  |

**Table A–18: nsShow Command Field Descriptions**

#### *A–60 [Fibre Channel SAN Switch](#page-0-0) Management Guide*

# **passwd**

[Figure A–60](#page-279-0) shows the passwd command, which sets usernames and passwords.

| admin> passwd       |  |
|---------------------|--|
| username 1 [admin]: |  |
| "admin" password:   |  |
| username 2 [user]:  |  |
| "user" password:    |  |
| username 3 [other]: |  |
| "other" password:   |  |

<span id="page-279-0"></span>Figure A–60: passwd command example

The command syntax is passwd ["user name"]. The optional parameter <username> is a valid user name enclosed by quote marks.

**NOTE:** If the current password is incorrect, the command exits without saving any changes. If the number of attempts to connect is exceeded, the command either steps to the next user or exits without saving any changes.

The following is a list of passwd command input and output examples. Only passwords at the current level and below can be changed.

1. Invalid user name.

admin> passwd "nobody" passwd: nobody is not a valid user name.

2. Invalid command usage.

admin> passwd "" Usage: passwd [username]

3. Permission denied.

admin> passwd "root" passwd: Permission denied.

4. Change the user name.

admin> passwd "admin" New username [admin]: maint Old password: passwd: Password unchanged. Updating flash...done.

5. Change the user name and password.

maint> passwd "maint" New username [maint]: admin Old password: New password: Re-enter new password: Updating flash...done.

- 6. Skip through the prompts without changes.
	- admin> passwd New username [admin]: Old password: passwd: Password unchanged. New username [user]: Old password: passwd: Password unchanged. New username [other]: Old password: passwd: Password unchanged.
- 7. Surpass failure limit, then cancel the command.
	- admin> passwd New username [admin]: Old password: New password: Re-enter new password: passwd: Passwords do not match; try again. New password: Re-enter new password: passwd: Passwords do not match; try again. New password: Re-enter new password: passwd: Number of failure attempts exceeded. New username [user]: ^C
- 8. Change the user name and then finish with Ctrl+D.

admin> passwd New username [admin]: maint Old password: ^D Updating flash...done. maint>

#### *A–62 [Fibre Channel SAN Switch](#page-0-0) Management Guide*

# **portCfgLongDistance**

[Figure A–61](#page-282-0) shows the portCfgLongDistance command, which allows a user to allocate enough full size frames buffers on a particular port to support a long distance link up to 100km. The port can be used as either an Fx\_Port or an E\_Port. The configuration is saved in the nonvolatile memory and is persistent across switch restart or power cycle.

When this command is invoked without the optional operand, the user will be prompted to enter the long distance level number. The value must be one of the following:

- 0: De-configure the port to be a regular switch port. The number of buffers reserved for the port supports up to 10km links.
- 1: Level one long distance, up to 50km. A total of 27 full size frame buffers will be reserved for the port.
- 2: Level two long distance, up to 100km. A total of 60 full size frame buffers will be reserved for the port.

An input of CTL-D cancels the configuration update. When a port is configured to be a long distance port, the output of portShow and switchShow will print the long distance level. In the portShow output, the long distance level is indicated as "medium" for level one long distance, and "long" for level two long distance. In the switchShow output, the format of "Lx" is used; x being the long distance level number described above.

The following operand is required:

port\_number: The port number to be configured (0-7 or 0-15).

The following operand is optional

long distance level: The long distance level  $(0, 1, \text{or } 2)$ 

Since the total number of frame buffers is assigned by groups of four ports (quad), when one of the ports in the quad is configured as a long distance port, all remaining ports must be level zero ports only (i.e. none of the remaining ports in the quad can be a long distance port). Furthermore, if one port is configured as a level 2 long distance port, none of the remaining ports in the quad can be used as an E\_Port.

**NOTE:** A quad is defined as a group of four adjacent ports that share a common pool of frame buffers. Port 0-3 belong to a quad, so do port 4-7, etc.

In order to have a long distance port take effect, all switches in the fabric must be configured to run the long distance fabric mode (i.e. the long distance fabric mode bit must be set to be one). Otherwise, the fabric will be segmented.

**IMPORTANT:** A long distance port can not be configured in a switch unless the long distance fabric mode is on for that switch. Additionally, when all ports are deconfigured back to non-long distance ports, you must deconfigure the long distance fabric mode for that switch.

[Figure A–61](#page-282-0) configures switch port 3 to support a 100km link:

```
sw5:admin> portCfgLongDistance 3
Please enter the long distance level --: (0..2) [0] 2
Committing configuration...done.
```
<span id="page-282-0"></span>Figure A–61: portCfgLongDistance command example

#### **portCfgMcastLoopback**

[Figure A–62](#page-283-0) shows the portCfgMcastLoopback command, which allows a user to dedicate an unused port in a leaf (edge) switch (with no F\_Port belonging to a multicast group) to receive multicast frames.

When multicast frames are received at an edge switch with no member port, traffic will slow down in the kilobytes per second (KB/s) range as embedded processor intervention is required to process it. However, when a port is assigned as the multicast loopback port, frames destined for any multicast group will be routed to that multicast loopback port where it is loopbacked to the port's receiver, which is turned off. This effectively sends the frames to a black hole. Since an embedded processor is not involved, traffic moves at normal (and full) speed.

Executing this command on a branch (middle) switch will not affect traffic. It can be configured for future use as an edge switch. The disadvantage is that the port cannot be used to connect to other devices.

The configuration is saved in the non-volatile memory and is persistent across switch restart or power cycle.

The user will be prompted if:

- The selected port is already in use as an E\_Port, or Fx\_port
- Other ports are already configured as multicast loopbacks
- When a port is configured as a multicast loopback port:

#### *A–64 [Fibre Channel SAN Switch](#page-0-0) Management Guide*

- ❏ The port LED will blink a slow green indicating a loopback state. The laser, if optical GBIC, will be disabled. It will not respond to any attempt to connect it to any device.
- ❏ The comment field of switchShow will show that it is looped back to itself, for example:

"port 3: sw No\_Light Loopback®3"

❏ The portFlags line of portShow will display the "F\_PORT" and "INT\_LB" flags, for example:

"portFlags: 0x20249 PRESENT F\_PORT U\_PORT INT\_LB LED"

❏ mcastShow will show the port as a member in its "Member Ports" column.

The command syntax is portCfgMcastLoopback <port #, mode>. The "port #" parameter can be configured 0-7 or 0-15. The "mode" parameter is either "0" or "1". "0" means that the "port #" will be dedicated as a multicast loopback port. "1" means that the "port #" will be deconfigured from its previous role as a multicast loopback port.

admin> portCfgMcastLoopback 3, 1 Committing configuration…done.

<span id="page-283-0"></span>Figure A–62: portCfgMcastLoopback command example

#### **portDisable**

[Figure A–63](#page-283-1) shows the portDisable command, which disables a specified port. Devices attached to a disabled port cannot communicate with the fabric. The command syntax is portDisable <port #>.

admin> portDisable 2

<span id="page-283-1"></span>Figure A–63: portDisable command example

**NOTE:** Unlike inserting a GBIC module into an interface card, portDisable and portEnable do not generate SNMP traps.

#### **portEnable**

[Figure A–64](#page-283-2) shows the portEnable command, which enables a specified port. The command syntax is portEnable <port #>.

admin> portEnable 2

<span id="page-283-2"></span>Figure A–64: portEnable command example

## **portErrShow**

[Figure A–65](#page-284-0) shows the portErrShow command, which displays an error summary for all ports. One output line displays per port, and shows error counters in ones, thousands (the number is followed by "k"), or millions (the number is followed by "m"). This example shows an 8-port switch, where port 6 has a high number of errors. The command fields are described in [Table A–19.](#page-284-1)

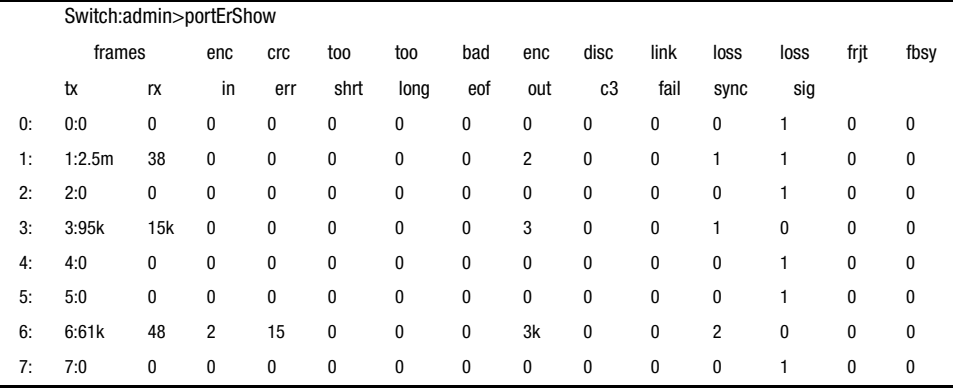

<span id="page-284-0"></span>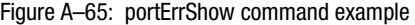

# **Table A–19: portErrShow Command Field Descriptions**

<span id="page-284-1"></span>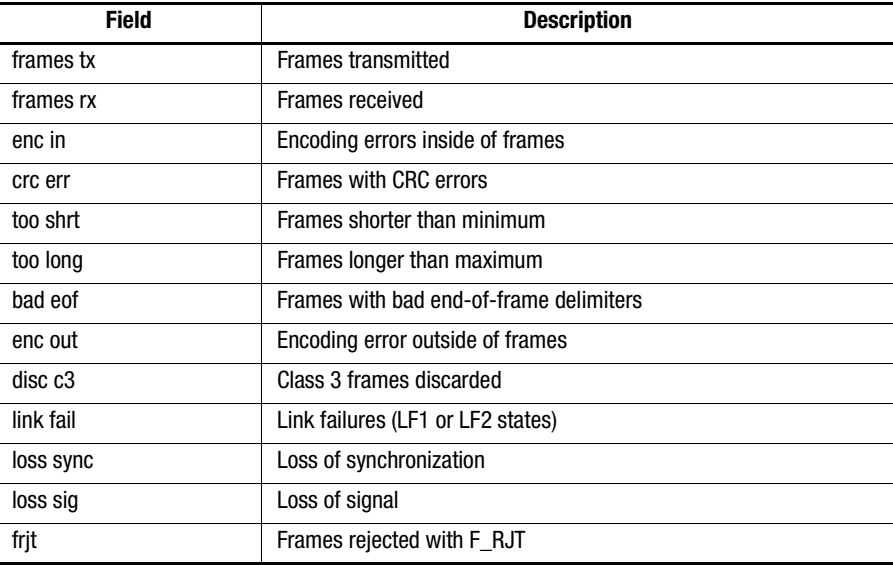

## *A–66 [Fibre Channel SAN Switch](#page-0-0) Management Guide*

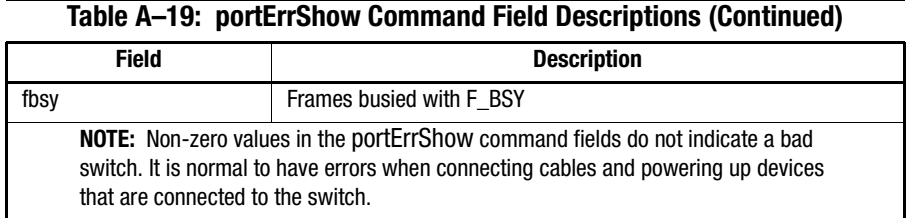

# **portLogClear**

[Figure A–66](#page-285-0) shows the portLogClear command, which clears the data from the port log. The command syntax is portLogClear.

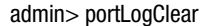

<span id="page-285-0"></span>Figure A–66: portLogClear command example

# **portLogDump**

[Figure A–67](#page-286-0) shows the portLogDump command, which displays the port log without page breaks. The portLogDump and portLogShow commands are the same except for how much information the port log displays without intervention.

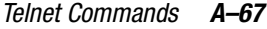

| admin> portLogDump  |          |         |                |                 |                            |
|---------------------|----------|---------|----------------|-----------------|----------------------------|
| time                | task     | event   | port           | cmd             | args                       |
| ------              | ------   | ------  | -----          | $- - - - -$     | ------                     |
| May 18 21:35:21.000 | tSwitch  | create  |                |                 | tTimers                    |
| May 18 21:35:22.383 | tSwitch  | create  |                |                 | tPBmenu                    |
| May 18 21:35:22.383 | tSwitch  | create  |                |                 | tReceive                   |
| May 18 21:35:22.383 | tSwitch  | create  |                |                 | tTransmit                  |
| May 18 21:35:22.383 | tSwitch  | start   |                |                 | 100                        |
| May 18 21:35:22.633 | tSwitch  | pstate  | 4              | OL1             |                            |
| May 18 21:35:22.633 | tSwitch  | pstate  | 5              | OL1             |                            |
| May 18 21:35:22.633 | tSwitch  | pstate  | 6              | OL <sub>1</sub> |                            |
| May 18 21:35:22.633 | tSwitch  | pstate  | $\overline{7}$ | OL1             |                            |
| May 18 21:35:38.066 | tSwitch  | Tx3     | 3              | 2112            | 02fffffd,00fffffd,4723bcbc |
| May 18 21:35:38.083 | tReceive | Rx3     | 3              | 2112            | 02fffffd,00fffffd,4723bcbc |
| May 18 21:35:38.083 | tSwitch  | ioctl   | 3              | 80              | a,0                        |
| May 18 21:35:38.083 | tSwitch  | Tx3     | 5              | 2112            | 02fffffd,00fffffd,4723bcbc |
| May 18 21:35:38.083 | tReceive | Rx3     | 5              | 2112            | 02fffffd,00fffffd,4723bcbc |
| May 18 21:35:38.083 | tSwitch  | ioctl   | 5              | 80              | a,0                        |
| May 18 21:35:38.083 | tSwitch  | Tx3     | $\overline{7}$ | 2112            | 02fffffd,00fffffd,4723bcbc |
| May 18 21:35:38.099 | tReceive | Rx3     | $\overline{7}$ | 2112            | 02fffffd,00fffffd,4723bcbc |
| May 18 21:35:38.099 | tSwitch  | ioctl   | $\overline{7}$ | 80              | a,0                        |
| May 18 21:35:41.049 | tSwitch  | disable | 0              |                 | 2                          |
| May 18 21:35:41.083 | tSwitch  | pstate  | $\overline{c}$ | OL1             |                            |
| May 18 21:35:41.583 | tSwitch  | start   |                |                 | 0                          |
| May 18 21:35:41.599 | tSwitch  | pstate  | 0              | LF <sub>2</sub> |                            |
| May 18 21:35:41.599 | tSwitch  | pstate  | $\overline{c}$ | OL1             |                            |
| May 18 21:35:41.599 | tSwitch  | pstate  | 3              | LF <sub>2</sub> |                            |
| May 18 21:35:54.216 | tSwitch  | enable  | 16             |                 | 0                          |
| May 18 21:35:55.266 | tSwitch  | errlog  | 3              |                 | <b>FANS-1 FAILED</b>       |
|                     |          |         |                |                 |                            |

<span id="page-286-0"></span>Figure A–67: portLogDump command example

### *A–68 [Fibre Channel SAN Switch](#page-0-0) Management Guide*

# **portLogShow**

[Figure A–68](#page-287-0) shows the portLogShow command, which displays the port activity. Entries consist of fabric login (link service request to a fabric F\_Port 22fffffe), port login (link service request to the management server 22fffffa), and an inquiry request (unsolicited command to the management server 06fffffa). The entries are like the initial handshake between an F\_Port and the Host Bus Adapter (HBA). [Table A–20](#page-288-0) describes the command fields.

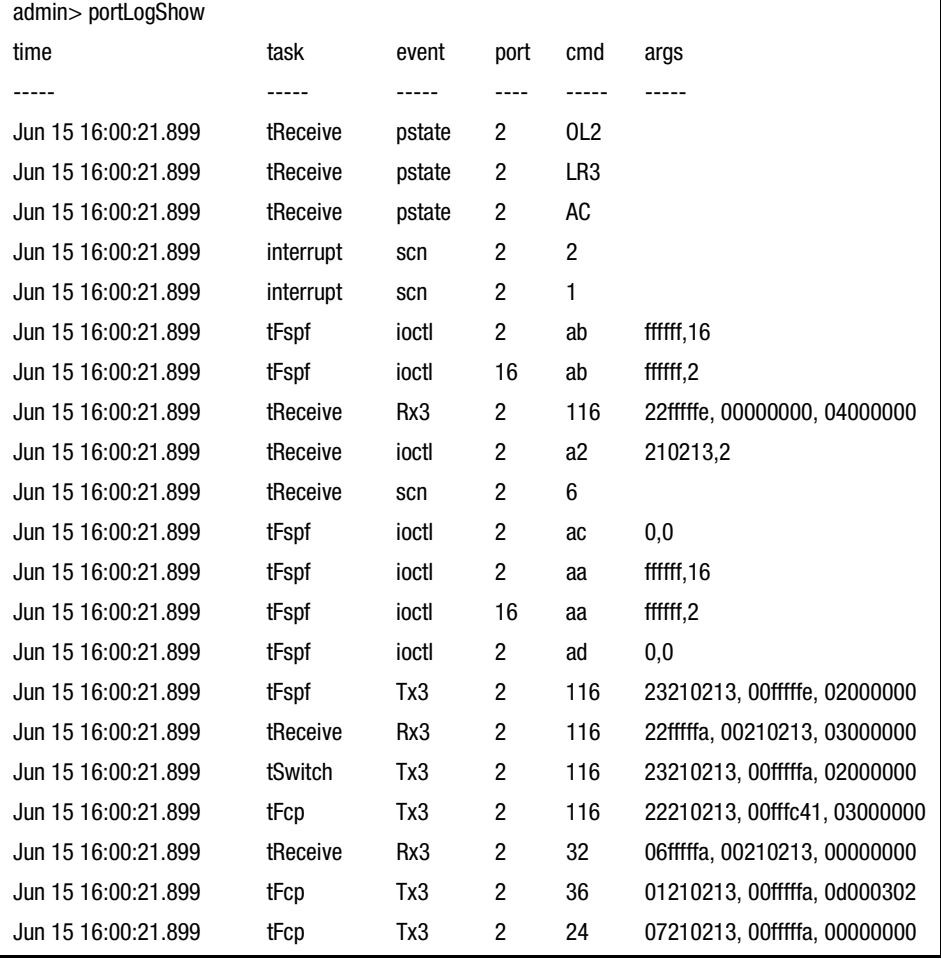

<span id="page-287-0"></span>Figure A–68: portLogShow command example
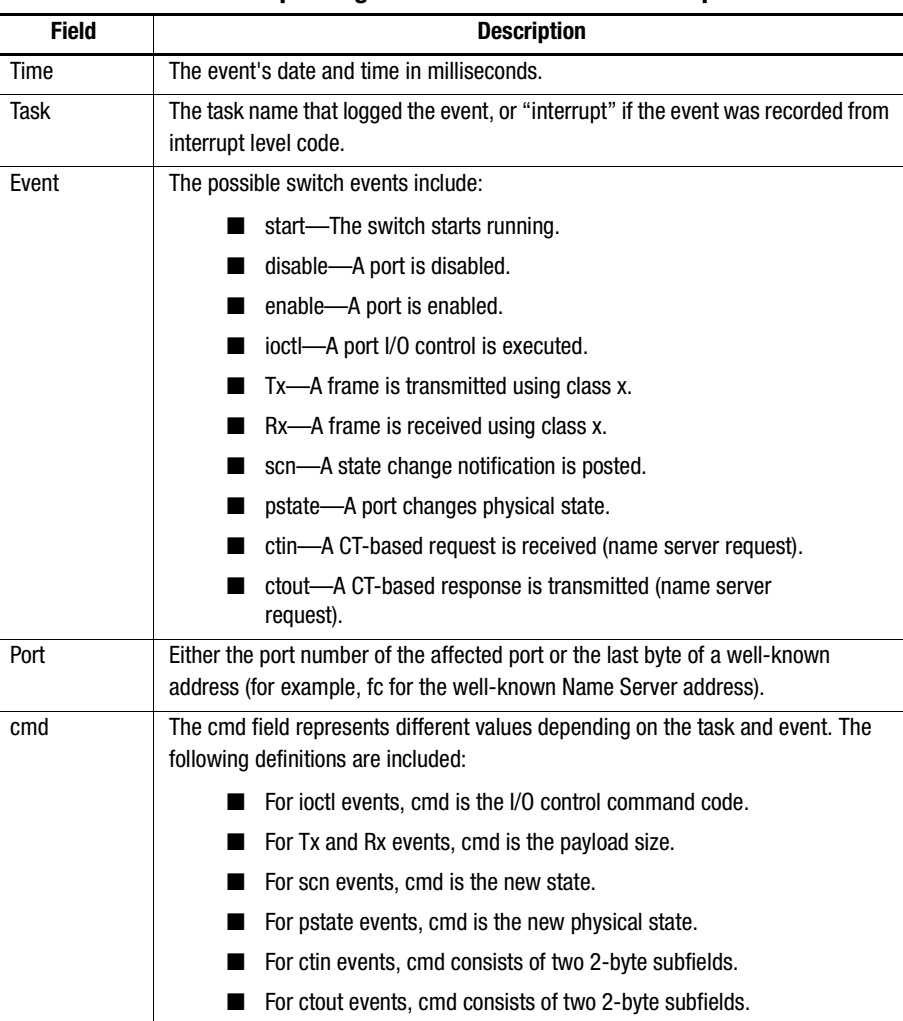

# **Table A–20: portLogShow Command Field Descriptions**

# *A–70 [Fibre Channel SAN Switch](#page-0-0) Management Guide*

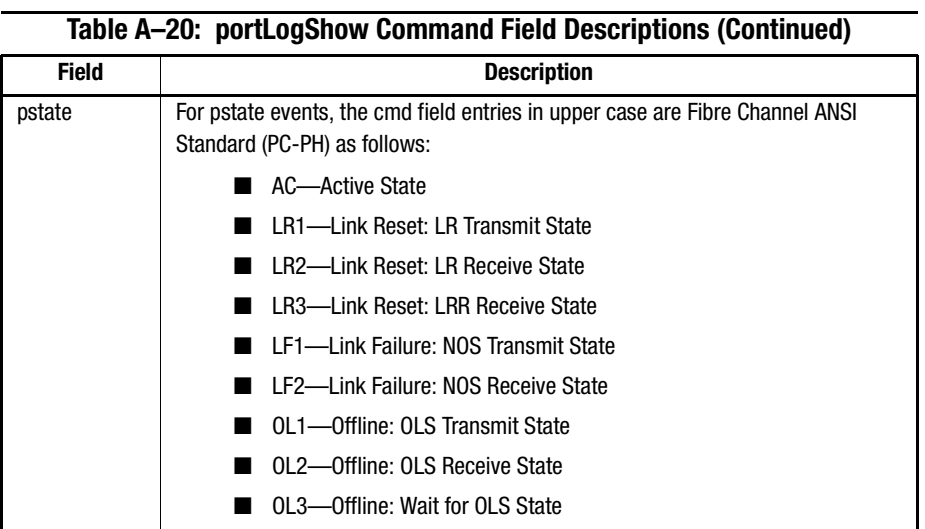

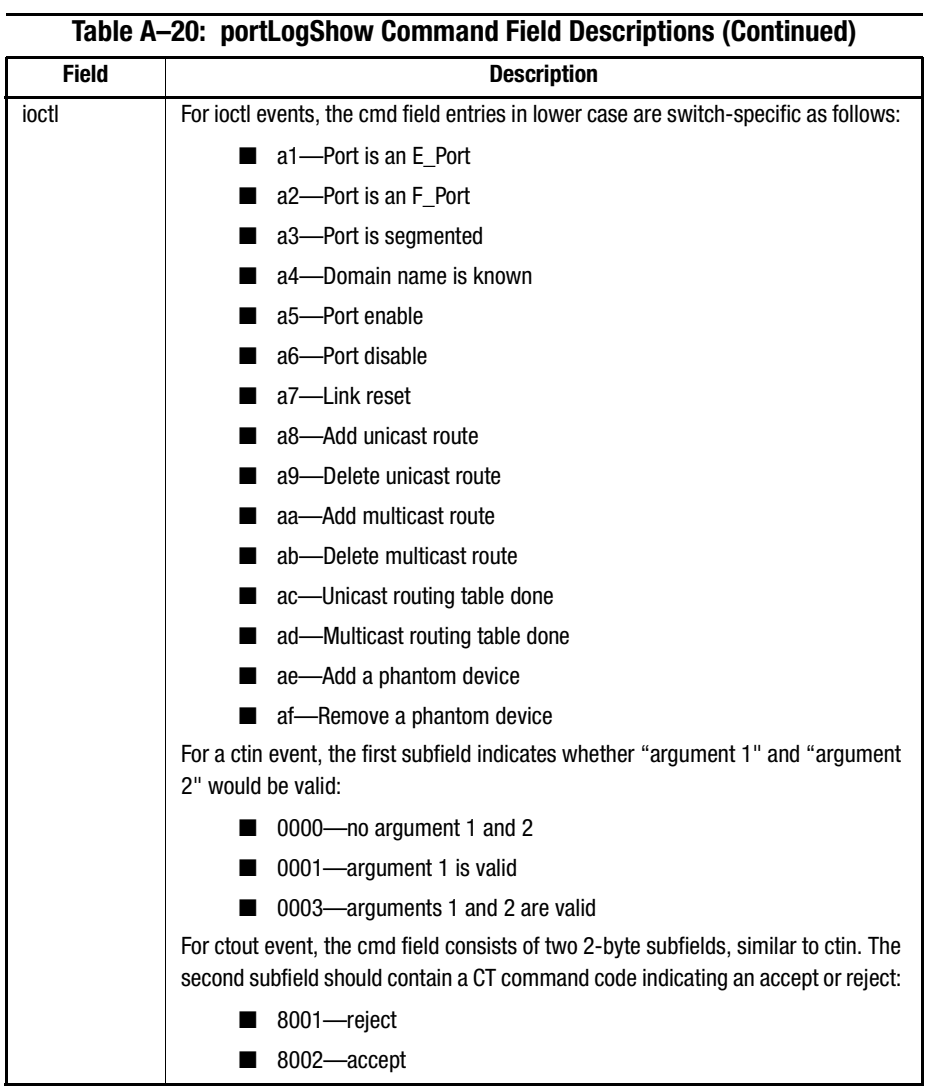

# *A–72 [Fibre Channel SAN Switch](#page-0-0) Management Guide*

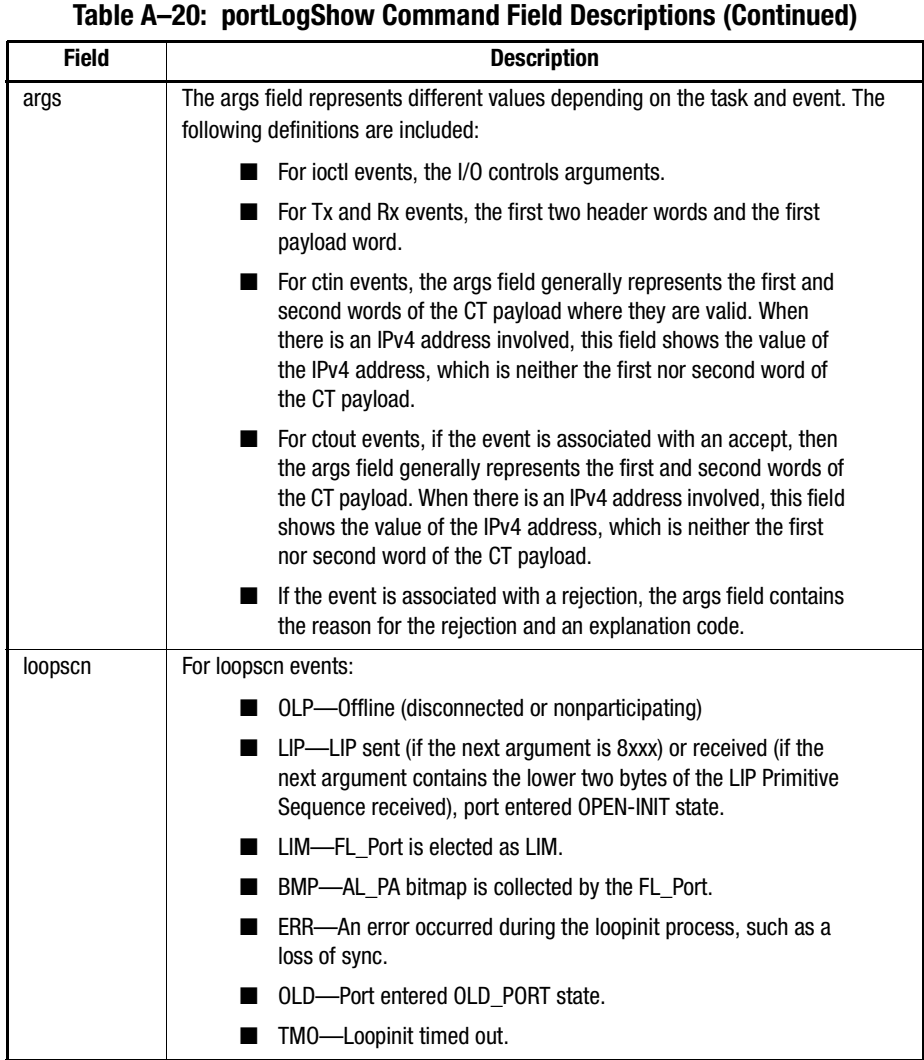

# **portPerfShow**

[Figure A–69](#page-292-0) shows the portPerfShow command, which displays the throughput for all ports. The output is terminated by pressing Enter or Ctrl+C. The throughput number represents the number of bytes received plus the number of bytes transmitted and displays

|              |   | admin> portPerfShow |   |   |     |   |   |   |   |    |    |    |    |    |    |
|--------------|---|---------------------|---|---|-----|---|---|---|---|----|----|----|----|----|----|
| 0            | 1 | 2                   | 3 |   | 4 5 | 6 | 7 | 8 | 9 | 10 | 11 | 12 | 13 | 14 | 15 |
| 0            | 0 | 0                   | 0 | 0 | 0   | 0 | 0 | 0 | 0 | 0  | 0  | 0  | 0  | 0  | 0  |
| 0            | 0 | 0                   | 0 | 0 | 0   | 0 | 0 | 0 | 0 | 0  | 0  | 0  | 0  | 0  | 0  |
| 0            | 0 | 0                   | 0 | 0 | 0   | 0 | 0 | 0 | 0 | 0  | 0  | 0  | 0  | 0  | 0  |
| 0            | 0 | $\mathbf{0}$        | 0 | 0 | 0   | 0 | 0 | 0 | 0 | 0  | 0  | 0  | 0  | 0  | 0  |
| $\mathbf{0}$ | 0 | 0                   | 0 | 0 | 0   | 0 | 0 | 0 | 0 | 0  | 0  | 0  | 0  | 0  | 0  |
| $\mathbf{0}$ | 0 | 0                   | 0 | 0 | 0   | 0 | 0 | 0 | 0 | 0  | 0  | 0  | 0  | 0  | 0  |
| 0            | 0 | 0                   | 0 | 0 | 0   | 0 | 0 | 0 | 0 | 0  | 0  | 0  | 0  | 0  | 0  |

as bytes per second (B/s). Throughput numbers are shown either as B/s, kilobytes per second (KB/s), or megabytes per second (MB/s). This information is used to monitor port performance. One line per second is printed summarizing the traffic on all ports.

<span id="page-292-0"></span>Figure A–69: portPerfShow command example

#### **portRouteShow**

[Figure A–70](#page-293-0) shows the portShow command, which displays the port address ID and the following port routing tables contents:

■ External unicast routing table:

This table shows how a unicast frame will be routed to another switch element in the fabric. The format of the output is a list of domain\_number: ports\_bitmap. The domain\_number is the switch element number that a unicast frame can reach from the port\_number port. The ports\_bitmap contains all output port numbers, in bitmap hex format, that can forward unicast frames from port\_number to domain\_number.For any active port, this table contains at least one entry: local\_switch\_domain\_number: 0x10000 This is for routing unicast frames to the embedded port of the local switch element.

■ Internal unicast routing table:

This table lists all ports in the local switch that a unicast frame can reach from port number. The format for each entry is: destination port: output ports bitmap. Since the destination\_port is in the local switch, output\_ports\_bitmap usually only contains one bit whose bit position number represents the destination\_port number.

■ Multicast routing table:

This table shows how a multicast frame will be to the destination multicast group. The format of the output is a list of "mcast\_group\_number: (mcast\_group\_id) ports bitmap", where mcast group number if the multicast group number,

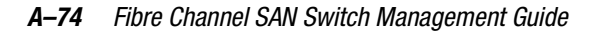

mcast\_group\_id is the multicast frame's destination ID, and the ports\_bitmap is a hex bitmap of all output port numbers that can forward a multicast frame from the port\_number to mcast\_group\_id.

■ Broadcast routing table:

This is actually a bitmap, listing all ports that a received broadcast frame can reach. Bit 16 of the bitmap is always set so that the switch element will always receive broadcast frames.

| port number is the required operand. |  |  |
|--------------------------------------|--|--|
| JR-6910:other> portRouteShow 3       |  |  |
| port address ID: 0x604300            |  |  |
| external unicast routing table:      |  |  |
| 0: 0x10000                           |  |  |
| 1:0x2                                |  |  |
| internal unicast routing table:      |  |  |
| 0:0x1                                |  |  |
| 3:0x4                                |  |  |
| 6:0x40                               |  |  |
| multicast routing table:             |  |  |
| broadcast routing table:             |  |  |
| 0x10045                              |  |  |

<span id="page-293-0"></span>Figure A–70: portRouteShow command example

# **portShow**

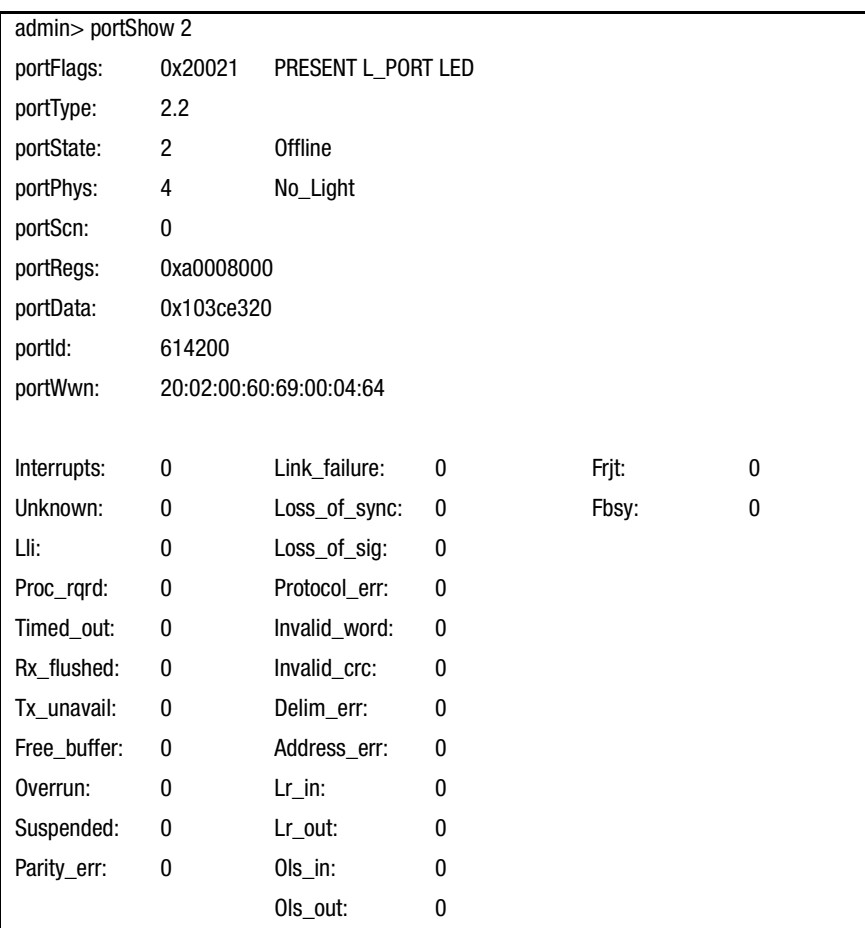

[Figure A–71](#page-294-0) shows the portShow command, which displays a summary of all ports. The fields are described in [Table A–21.](#page-295-0) The command syntax is portShow <port #>.

<span id="page-294-0"></span>Figure A–71: portShow command example

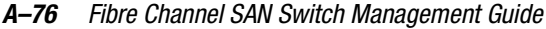

<span id="page-295-0"></span>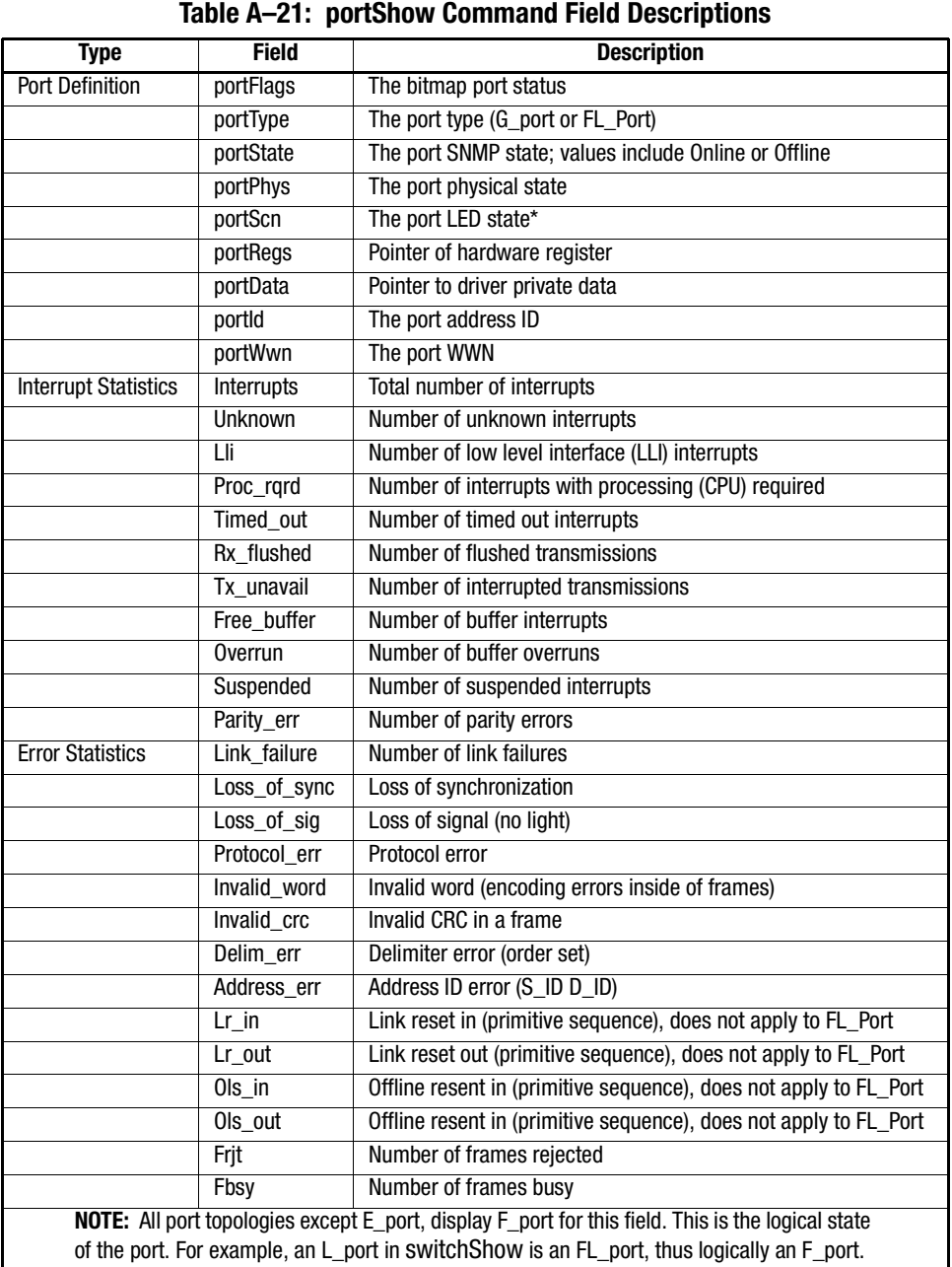

# **portStatsClear**

[Figure A–72,](#page-296-0) the portStatsClear command, is used to clear the errors listed in the portErrShow table (see [Figure A–65\)](#page-284-0), so as to provide a refreshed view of the switch errors. Use this command to clear the error statistics from the switch, four ports at a time.

**NOTE:** This command clears the errors from the six columns beginning with "enc in" and ending with "enc out."

admin> portStatsClear 0

<span id="page-296-0"></span>Figure A–72: portStatsClear command example

- To clear the statistics from ports 0 through 3, enter portStatsClear 0
- To clear the statistics from ports 4 through 7, enter portStatsClear 4
- To clear the statistics from ports 8 through 11, enter portStatsClear 8
- To clear the statistics from ports 12 through 15, enter portStatsClear 12

See [portErrShow, page A-65](#page-284-1) and [portErrShow Command Field Descriptions, page A-65](#page-284-2) for information about errors being cleared.

#### **portStatsShow**

[Figure A–73](#page-297-0) shows the portStatsShow command. When used with a port number, this command gives a static view of port status. For example, to update the command and check if an error count is increasing, reissue the portStatsShow to capture another snapshot. The command syntax is portStatsShow <port  $\#$ >. [Table A–22](#page-298-0) shows the command fields.

# *A–78 [Fibre Channel SAN Switch](#page-0-0) Management Guide*

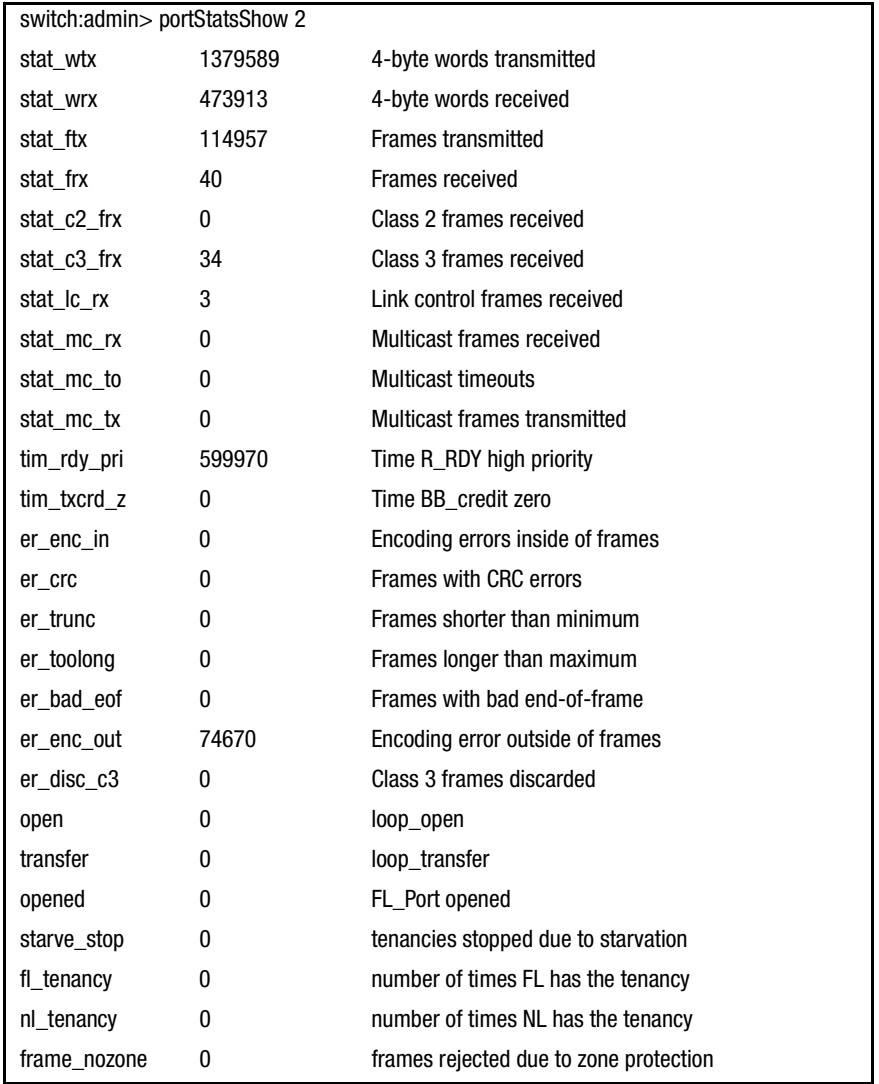

<span id="page-297-0"></span>Figure A–73: portStatsShow command example

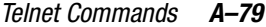

<span id="page-298-0"></span>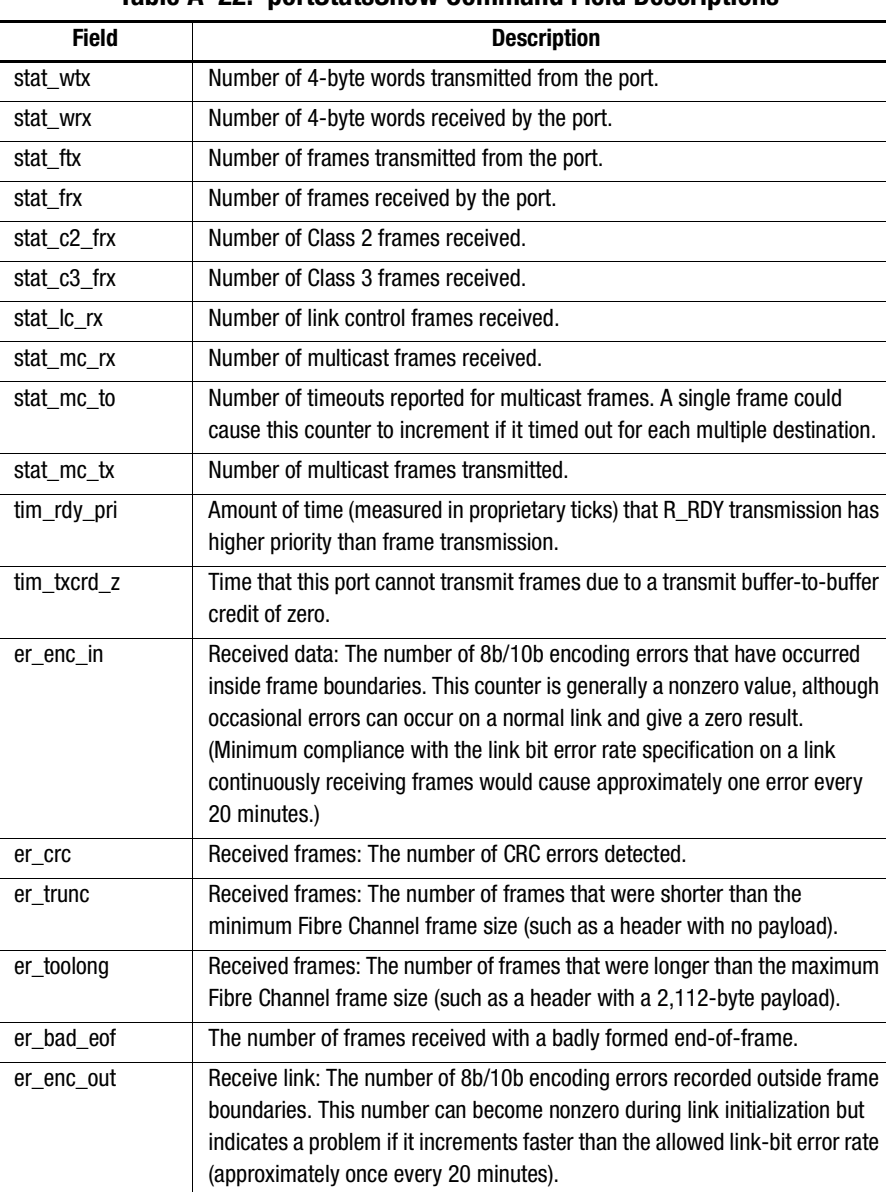

#### **Table A–22: portStatsShow Command Field Descriptions**

#### *A–80 [Fibre Channel SAN Switch](#page-0-0) Management Guide*

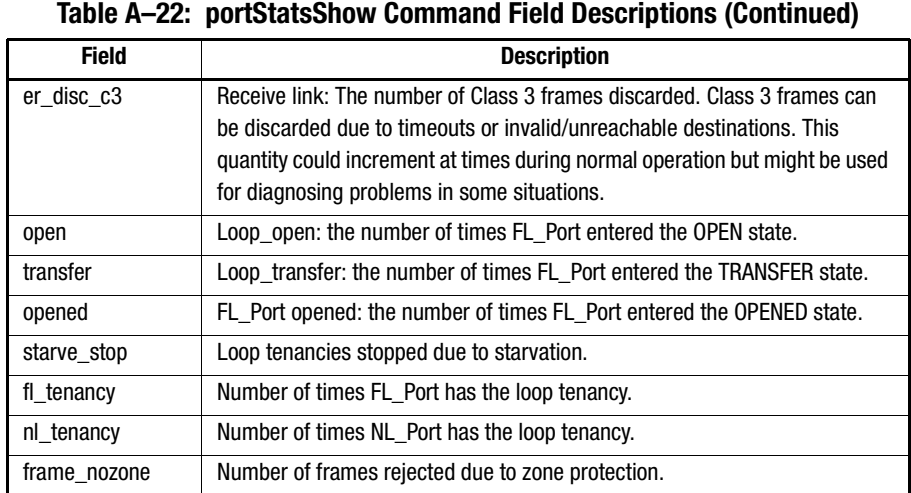

#### **psShow**

[Figure A–74](#page-299-0) shows the psShow command, which displays power supply status information. The format of the display varies according to the switch model and number of power supplies present. Possible values are:

- OK—The power supply is present and functioning correctly.
- Absent—The power supply is not present.
- Faulty—The power supply is present but faulty (no power cable, power switch turned off, fuse blown, or other internal error).

After the status line, power supply information displays including manufacture date, part number, serial number, and other information.

```
switch:admin> psShow
Power Supply 1 is OK
9835,DH000000208,60-0000734-01, A,00001, E108302A,01, 803350Power 
Supply 2 is OK
9839,DH000000253,60-0000734-01, A,00001, E108302A,01, 803522
```
<span id="page-299-0"></span>Figure A–74: psShow command example

**NOTE:** Status information is not available on certain Fibre Channel SAN Switches.

## **quietMode**

[Figure A–75](#page-300-1) shows the quietMode command, which affects the output displayed on the switch's console (serial port or Telnet session). By default, quietMode is turned off, and all switch tasks may send output to the console. Some output is caused by asynchronous events, such as the fabric reconfiguring, or by devices logging in. When quietMode is turned on, only output produced by shell commands is shown. All asynchronous output produced by other tasks is suppressed. This is useful when driving a Telnet session via a script which may not expect any asynchronous output.

The following operand is optional:

newMode: 0 to clear quiet mode (all tasks may print to the console) 1 to set quiet mode (only shell commands may print)

[Figure A–75](#page-300-1) displays the current mode, then changes it to be on:

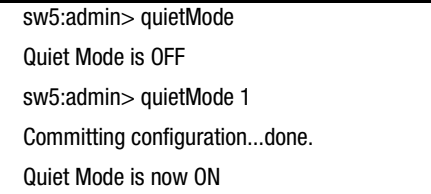

<span id="page-300-1"></span>Figure A–75: quietMode command example

## **reboot**

[Figure A–76](#page-300-0) shows the reboot command, which restarts the switch to the stored configuration in flash memory. The restart lasts about one-and-a-half minutes. The switch can be in any operational state (enabled or disabled) before restarting.

admin> rebootRebooting...

<span id="page-300-0"></span>Figure A–76: reboot command example

#### *A–82 [Fibre Channel SAN Switch](#page-0-0) Management Guide*

#### **ssn**

The switch has a software readable serial number that can be accessed by using the Telnet command ssn (see [Figure A–77\)](#page-301-0). If you have a switch with firmware version 2.1.9x or later installed, the switch may display the WWN instead of the software readable serial number. In that case, the ssn Telnet command can be used to change the display to show the software readable serial number by following the procedure below.

- 1. Record the Compaq serial number as it appears on the outside of the switch element.
- 2. Enter ssn "serial number" where "serial number" is the Compaq serial number you recorded in Step 1. For example, if your switch element's serial number is XX012345555, you will enter: ssn "XX012345555"

**IMPORTANT:** Use quotation marks around the serial number.

- 3. Press the **Return** key. You will see committing configuration...done.
- 4. You can check that the new number was accepted by entering the ssn Telnet command.

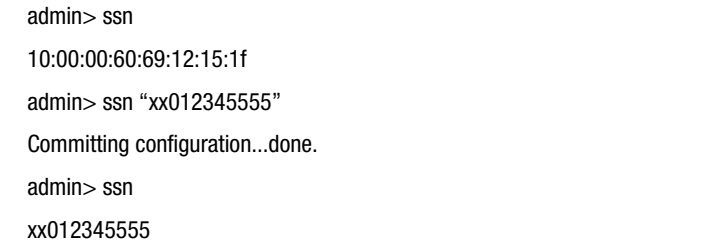

<span id="page-301-0"></span>Figure A–77: ssn command example

#### **switchBeacon**

[Figure A–78](#page-302-0) shows the switchBeacon command, which sets the switch beaconing mode on or off if the operand is 1 or 0 respectively. When beaconing mode is turned on, the port LEDs will flash amber in a running pattern from port 0 through port 15, port 15 through port 0, and then back to port 15 again. Visually the user sees a running, back and forth pattern in amber from left to right and right to left. The pattern continues until the user turns it off. This mode can be used to beckon the user to a failing unit for example. Beaconing mode merely takes over the port LEDs. Other commands are still executable and functional. The normal flashing LED pattern (associated with an active, faulty or disabled port for example) is suppressed and only the beaconing pattern is shown. However if a diagnostic frame based tests (like portLoopbackTest, crossPortTest, and

spinSilk) are executed, two patterns are interleaved. The diagnostic test flickers the LEDs green and simultaneously the beaconing mode runs the LEDs amber.The switchShow command shows the status of beaconing: whether on or off.

The following operand is required:

mode: A value of 1 turns beaconing mode on. A value of 0 turns beaconing mode off.

To turn beaconing mode ON: sw5:admin> switchBeacon 1 To turn beaconing mode OFF: sw5:admin> switchBeacon 0

<span id="page-302-0"></span>Figure A–78: switchBeacon command example

#### **switchDisable**

[Figure A–79](#page-302-1) shows the switchDisable command, which is used for diagnostic tests, maintenance functions, or replacement of a faulty switch. You can observe this process by watching the front panel LEDs change color from green to amber as each port inactivates.

admin> switchDisable

<span id="page-302-1"></span>Figure A–79: switchDisable command example

# **switchEnable**

The switchEnable command enables the switch and provides fabric information. Enable the switch after maintenance and diagnostic tests. In [Figure A–80,](#page-302-2) the switch is enabled with a domain ID of 1. After the fabric is reconfigured, this switch is the principal address manager, capable of assigning domain IDs to other switches in the same fabric. The enable process may be observed and verified by watching the front panel LEDs change from slow flashing yellow as each port is enabled. The LEDs change to green for online ports, or may remain black for disconnected ports, or yellow for ports that do not initialize.

```
admin> switchEnable
value = 0 = 0 \times 010 9 8 7 6 5 4 3 2 1
fabric: Principal switch
fabric: Domain 1
```
<span id="page-302-2"></span>Figure A–80: switchEnable command example

**NOTE:** When a switch is powered on, it is automatically enabled.

*A–84 [Fibre Channel SAN Switch](#page-0-0) Management Guide*

# **switchName**

[Figure A–81](#page-303-0) shows the switchName command, which displays or sets the switch's name. If a new name is specified and enclosed in quotes, the command sets the switch to that name. The command syntax is switchName <"name-of-switch">. If no new name is included, the command displays the switch's default name.

admin> switchName "sw3" sw3

<span id="page-303-0"></span>Figure A–81: switchName command example

The following restrictions apply to the length and format of the switch name:

- Cannot exceed 19 characters in length
- Cannot contain characters other than upper or lower case letters (a-z), the numbers 0-9, or the underscore character (\_)
- Must start with an upper or lower case letter (a-z)

**NOTE:** Switch names should be unique in a cascaded environment.

#### **switchShow**

[Figure A–82](#page-304-0) shows the switchShow command, which displays the switch and port status. The fields are described in [Table A–23](#page-304-1).

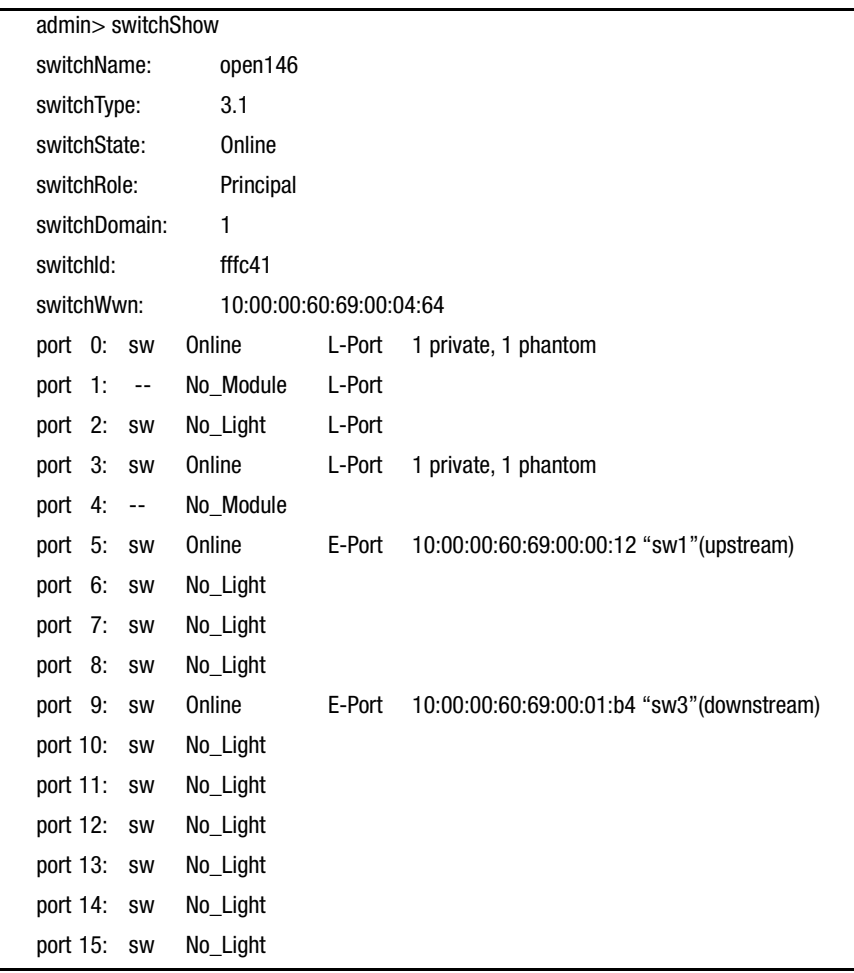

<span id="page-304-0"></span>Figure A–82: switchShow command example

# **Table A–23: switchShow Command Field Descriptions**

<span id="page-304-1"></span>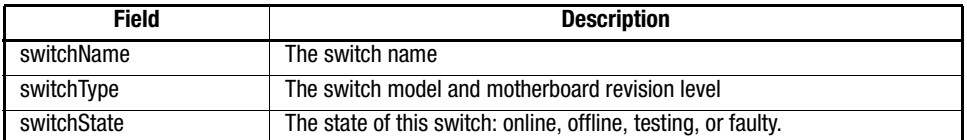

# *A–86 [Fibre Channel SAN Switch](#page-0-0) Management Guide*

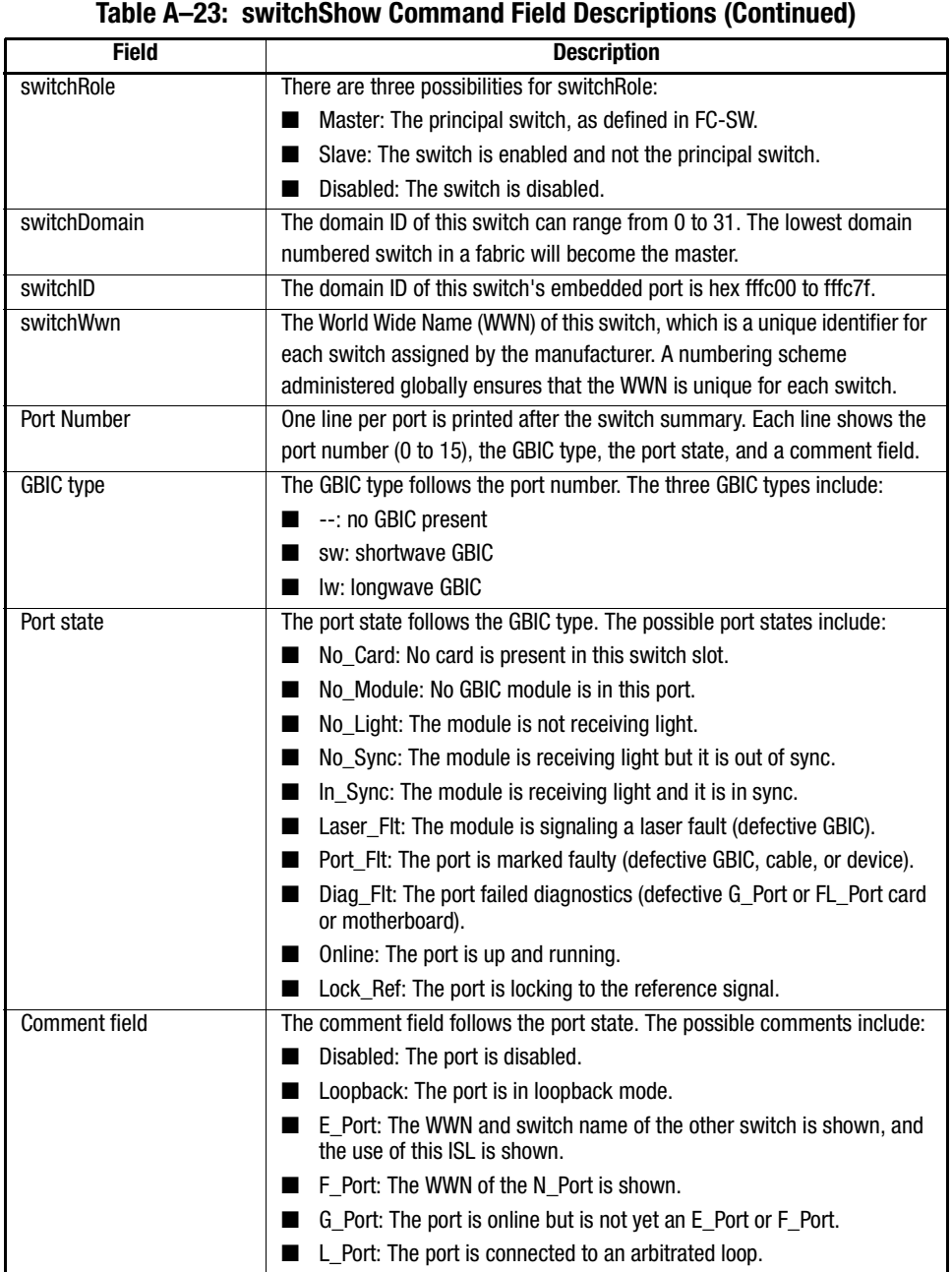

# **syslogdIpAdd**

Syslog daemon (syslogd) is a process available on most UNIX systems that reads and forwards system messages to the appropriate log files and/or users, depending on the system configuration.

[Figure A–83](#page-306-0) shows the syslogdlpAdd command, which adds the IP address of a syslog daemon that is the IP address of the server running the syslogd process. When one or more IP addresses are configured, the switch will forward all error log entries (see errShow) to the syslogd on all the specified server(s). Up to six servers are supported.

The following operand is mandatory:

IP\_address: The IP address of the server running syslogd.

The command example in [Figure A–83](#page-306-0) adds the address 192.168.1.60 to the list of machines where the system messages will be sent.

sw5:admin> syslogdIpAdd "192.168.1.60"

Committing configuration...done.

<span id="page-306-0"></span>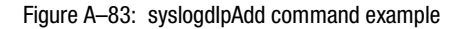

#### **syslogdIpRemove**

[Figure A–84](#page-306-1) shows the syslogdlpRemove command, which removes the IP address of a syslog daemon that is the IP address of the server running the syslogd process.

The following operand is mandatory:

IP\_address: The IP address of the server running syslogd.

The following example removes the address 192.168.1.60 from the list of machines to which system messages will be sent.

```
sw5:admin> syslogdIpRemove "192.168.1.60" 
Committing configuration...done.
```
<span id="page-306-1"></span>Figure A–84: syslogdIpRemove command example

*A–88 [Fibre Channel SAN Switch](#page-0-0) Management Guide*

# **syslogdIpShow**

[Figure A–85](#page-307-2) shows the syslogdlpShow command, which displays all the syslog daemon IP addresses in the configuration database.

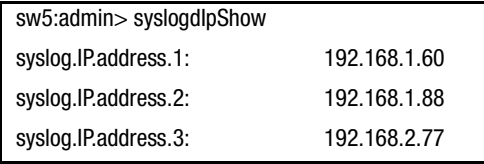

<span id="page-307-2"></span>Figure A–85: syslogdIpShow command example

#### **tempShow**

[Figure A–86](#page-307-0) shows the tempShow command, which shows the switch's temperature as measured by five sensors on the motherboard.

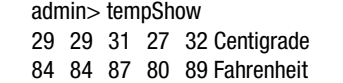

<span id="page-307-0"></span>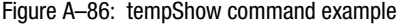

#### **uptime**

[Figure A–87](#page-307-1) shows the uptime command, which displays the amount of time the switch has been in operation, the amount of time since the switch was first powered up, the date and time of the last restart, and the reason for the last restart.

For up and powered-on times less than 60 seconds, the time displays in seconds. For times greater than 60 seconds, the time displays in minutes.

switch:admin> uptime Up for:3 days, 18:35 Powered for: 30 days, 16:05 Last up at: Mon Jan 11 16:17:29 1999 Reason:Reboot

<span id="page-307-1"></span>Figure A–87: uptime command example

#### **version**

[Figure A–88](#page-308-0) shows the version command. The fields are described in [Table A–24.](#page-308-1)

```
admin> version
Kernel: 5.3.1
Fabric OS: v2.0
Made on: Mon Nov 16 18:15:26 PST 1998
Flash: Mon Dec 28 15:34:05 PST 1998
BootProm: Thu Oct 1 13:34:29 PDT 1998
```
<span id="page-308-0"></span>Figure A–88: version command example

<span id="page-308-1"></span>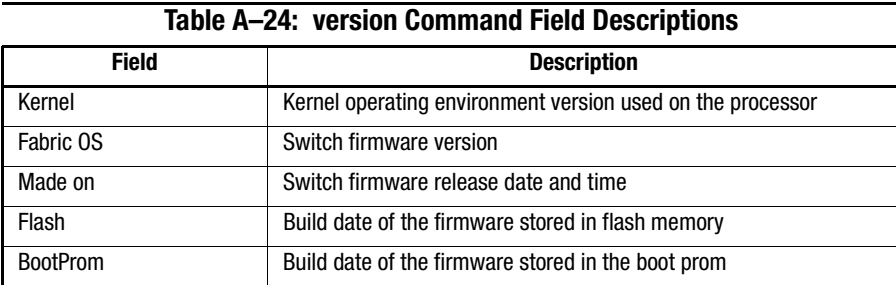

# **diagHelp**

[Figure A–89](#page-309-0) shows the diagHelp command, which displays the diagnostic help commands available for troubleshooting switch problems.

# *A–90 [Fibre Channel SAN Switch](#page-0-0) Management Guide*

| switch:admin> diagHelp  |                                       |
|-------------------------|---------------------------------------|
| ramTest                 | System DRAM diagnostic                |
| portRegTest             | Port register diagnostic              |
| centralMemoryTest       | Central memory diagnostic             |
| cmiTest                 | CMI bus connection diagnostic         |
| camTest                 | Quickloop CAM diagnostic              |
| portLoopbackTest        | Port internal loopback diagnostic     |
| sramRetentionTest       | <b>SRAM Data Retention diagnostic</b> |
| cmemRetentionTest       | Central Mem Data Retention            |
| diagnosticcrossPortTest | Cross-connected port diagnostic       |
| spinSilk                | Cross-connected line-speed exerciser  |
| diagClearError          | Clear diag error on specified port    |
| diagDisablePost         | Disable Power On Self-Test            |
| diagEnablePost          | <b>Fnable Power On Self-Test</b>      |
| setGbicMode             | Enable tests only on ports with GBICs |
| setSplbMode             | Enable 0=Dual, 1=Single               |
| supportShow             | Print the switch info for debugging   |
| diagShow                | Print diagnostic status information   |
| parityCheck             | Dram Parity 0=Disabled, 1=Enable      |
|                         |                                       |

<span id="page-309-0"></span>Figure A–89: diagHelp command example

# **licenseHelp**

[Figure A–90](#page-309-1) shows the licenseHelp command, which displays the commands used to administer license keys. Each switch can save one license key for each optionally licensed product. License keys are unique for every switch.

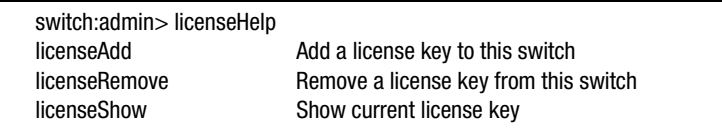

<span id="page-309-1"></span>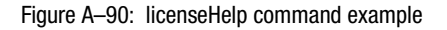

#### **qlHelp**

[Figure A–91](#page-310-0) shows the qlHelp command, which displays the commands used to administer QuickLoop.

| switch:admin> qlHelp |                                    |
|----------------------|------------------------------------|
| glDisable            | Disable quick loop mode            |
| glEnable             | enable quick loop mode             |
| glPortDisable        | Set portin non quick loop mode     |
| <i>alPortEnable</i>  | Set port in quick loop mode        |
| glOnlineHold         | Set hold loop in Monitoring option |
| glOpenInitHold       | Set hold loop in Open-Init option  |
| glPartner            | Print/set quick loop partner       |
| alShow               | Print quick loop info              |
|                      |                                    |

<span id="page-310-0"></span>Figure A–91: qlHelp command example

#### **routeHelp**

[Figure A–92](#page-310-1) shows the routeHelp command, which displays the routing help commands.

| admin> routeHelp        |                                        |
|-------------------------|----------------------------------------|
| bcastShow               | Print broadcast tree information       |
| fspfShow                | Print FSPF global information          |
| interfaceShow           | Print FSPF interface information       |
| disReset                | Turn off dynamic load sharing          |
| disSet                  | Turn on the dynamic load sharing       |
| iodReset                | Turns off the in-order delivery option |
| iodSet                  | Turns on the in-order delivery option  |
| <b>LSDbShow</b>         | Print Link State Database entry        |
| mcastShow               | Print multicast tree information       |
| nbrStateShow            | Print neighbor's summary               |
| informationtopologyShow | Print paths to domains                 |
| uRouteConfig            | Configure static unicast route         |
| uRouteRemove            | Remove static unicast route            |
| uRouteShow              | Print port's unicast routing info      |
|                         |                                        |

<span id="page-310-1"></span>Figure A–92: routeHelp command example

# **trackChangesSet**

[Figure A–93](#page-311-0) shows the trackChangesSet command, which enables track-changes feature if the mode operand is 1, and disables track-changes feature if the mode operand is a 0. An SNMP-trap can also be enabled if the snmp-trap mode operand is 1 and disabled if the snmp-trap mode operand is 0. Trackable changes are:

- Successful login
- Unsuccessful login

# *A–92 [Fibre Channel SAN Switch](#page-0-0) Management Guide*

- Logout
- Config file change from task
- Track-changes on
- Track-changes off

The following operands are optional:

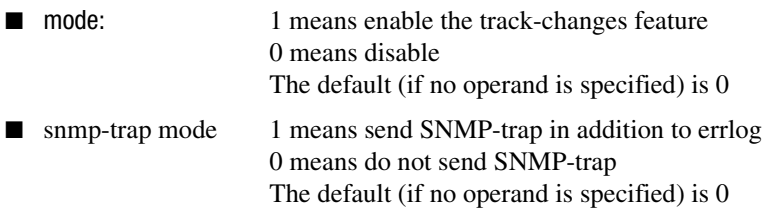

sw:admin> trackChangesSet 1, 0

| 0x10f9bcd0 (tShell): Feb 10 15:04:38                              |  |  |  |  |
|-------------------------------------------------------------------|--|--|--|--|
| Error TRACK-TRACK ON, 4, Track-changes on                         |  |  |  |  |
| Committing configurationdone.                                     |  |  |  |  |
| 0x10f9bcd0 (tShell): Feb 10 15:04:42                              |  |  |  |  |
| Error TRACK-CONFIG CHANGE, 4, Config file change from task:tShell |  |  |  |  |
|                                                                   |  |  |  |  |
| sw:admin>trackChangesSet 0, 0                                     |  |  |  |  |
| 0x10f9bcd0 (tShell): Feb 10 15:04:50                              |  |  |  |  |
| Error TRACK-TRACK OFF, 4, Track-changes off                       |  |  |  |  |
| Committing configurationdone.                                     |  |  |  |  |
|                                                                   |  |  |  |  |

<span id="page-311-0"></span>Figure A–93: trackChangesSet command example

# **zoneHelp**

[Figure A–94](#page-312-0) shows the zoneHelp command, which displays the zoning help commands.

| switch:admin> zoneHelp |                                      |
|------------------------|--------------------------------------|
| aliAdd                 | Add member to a zone alias           |
| aliCreate              | Create a zone alias                  |
| aliDelete              | Delete a zone alias                  |
| aliRemove              | Remove a member from a zone alias    |
| aliShow                | Print zone alias information         |
| cfgAdd                 | Add a zone to a configuration        |
| cfgCreate              | Create a zone configuration          |
| cfgDelete              | Delete a zone configuration          |
| cfgRemove              | Remove a zone from a configuration   |
| cfgShow                | Print zone configuration information |
| zoneAdd                | Add a member to a zone               |
| zoneCreate             | Create a zone                        |
| zoneDelete             | Delete a zone                        |
| zoneRemove             | Remove a member from a zone          |
| zoneShow               | Print zone information               |
| cfgClear               | Clear all zone configurations        |
| cfqDisable             | Disable a zone configuration         |
| cfgEnable              | Enable a zone configuration          |
| cfgSave                | Save zone configurations in flash    |
|                        |                                      |

<span id="page-312-0"></span>Figure A–94: zoneHelp command example

# **Diagnostic Commands**

Diagnostic commands enable you to monitor, test, and evaluate the switch.

# **diagHelp**

[Figure A–95](#page-313-0) shows a list of the diagnostic commands in alphabetical order.

#### *A–94 [Fibre Channel SAN Switch](#page-0-0) Management Guide*

| camTest                  | Quickloop CAM diagnostic              |
|--------------------------|---------------------------------------|
| centralMemoryTest        | Central memory diagnostic             |
| cmemRetentionTest        | Central Mem Data Retention diagnostic |
| cmiTest                  | CMI bus connection diagnostic         |
| crossPortTest            | Cross-connected port diagnostic       |
| diagClearError           | Clear diag error on specified port    |
| diagDisablePost          | Disable Power-On-Self-Test            |
| diagEnablePost           | Enable Power-On-Self-Test             |
| diagShow                 | Print diagnostic status information   |
| <b>parityCheck</b>       | Dram Parity 0=Disabled, 1=Enable      |
| portLoopbackTest         | Port internal loopback diagnostic     |
| portRegTest              | Port register diagnostic              |
| <b>ramTest</b>           | System DRAM diagnostic                |
| setGbicMode              | Enable tests only on ports with GBICs |
| setSplbMode              | Enable 0=Dual, 1=Single port LB mode  |
| spinSilk                 | Cross-connected line-speed exerciser  |
| <b>sramRetentionTest</b> | <b>SRAM Data Retention diagnostic</b> |
| supportShow              | Print version, error, portLog, etc.   |

<span id="page-313-0"></span>Figure A–95: diagHelp command results

# <span id="page-313-2"></span>**camTest**

[Figure A–96](#page-313-1) shows the camTest command, which verifies that the SID translation required by QuickLoop and implemented using content addressable memories (CAMs) is functioning correctly. This test cannot be executed on an operational switch. Before issuing the camTest command, disable the switch using the switchDisable command.

```
switch:admin> camTest
Running CAM Test.............. passed.
```
<span id="page-313-1"></span>Figure A–96: camTest command example

#### <span id="page-313-3"></span>**centralMemoryTest**

[Figure A–97](#page-314-0) shows the centralMemoryTest command, which checks the central memory in each Application Specific Integrated Circuit (ASIC). This test ensures that:

- The built-in self-repair (BISR) circuit in each ASIC chip does not report failure to repair bad cells (bisr test).
- The data cells can be uniquely written and read correctly (data write/read test).
- The data in any one ASIC can be read from any other ASIC (asic-asic test\_).
- Bad parity can be detected and flagged in the error register and an interrupt can be posted (parity error test).
- Buffer number error can be detected and flagged in the error register and an interrupt can be posted (buffer number error test).
- Chip number error can be detected and flagged in the error register and an interrupt can be posted (chip number error test).

This test cannot be executed on an operational switch. Before issuing the centralMemoryTest command, disable the switch using the switchDisable command.

switch:admin> centralMemoryTest Running Central Memory Test... passed.

<span id="page-314-0"></span>Figure A–97: centralMemoryTest command example

#### <span id="page-314-1"></span>**cmemRetentionTest**

[Figure A–98](#page-314-3) shows the cmemRetentionTest command, which verifies that data written into the SRAMs that make up the central memory is retained and that data bits do not decrease when read after some amount of delay since the write. This test cannot be executed on an operational switch. Before issuing the cmemRetentionTest command, disable the switch using the switchDisable command.

```
switch:admin> cmemRetentionTest
Running cmemRetention Test.............. passed.
```
<span id="page-314-3"></span>Figure A–98: cmemRetentionTest command example

#### <span id="page-314-2"></span>**cmiTest**

[Figure A–99](#page-315-1) shows the cmiTest command, which verifies that control messages can be correctly sent from any ASIC to any other ASIC. This command also tests the checksum function. This test cannot be executed on an operational switch. Before issuing the cmiTest command, disable the switch using the switchDisable command.

*A–96 [Fibre Channel SAN Switch](#page-0-0) Management Guide*

switch:admin> cmiTest Running CMI Test.............. passed.

<span id="page-315-1"></span>Figure A–99: cmiTest command example

#### <span id="page-315-0"></span>**crossPortTest**

**IMPORTANT:** See [setGbicMode, page A-104](#page-323-0) prior to executing this command.

[Figure A–100](#page-316-0) shows the crossPortTest command, which verifies the intended functional operation of the switch. Each port's transmitter sends frames by means of the GBIC module and external cable to another port's receiver. This test exercises the entire path of the switch.

You can connect any port to any other port in the same switch provided the connection is of the same technology, for example, GBIC-SW ports to GBIC-SW ports and GBIC-LW ports to GBIC-LW ports.

**IMPORTANT:** All ports on the switch must be connected if the GBIC mode is disabled or if the switch shows an error condition. When running the crossPortTest, set the operating mode value to 0 or 1.

Related error messages are:

- DIAG-INIT
- DIAG-PORTDIED
- DIAG-XMIT
- DIAG-TIMEOUT
- DIAG-ERRSTAT
- DIAG-STATS
- DIAG-PORTWRONG
- DIAG-DATA
- DIAG-PORTABSENT

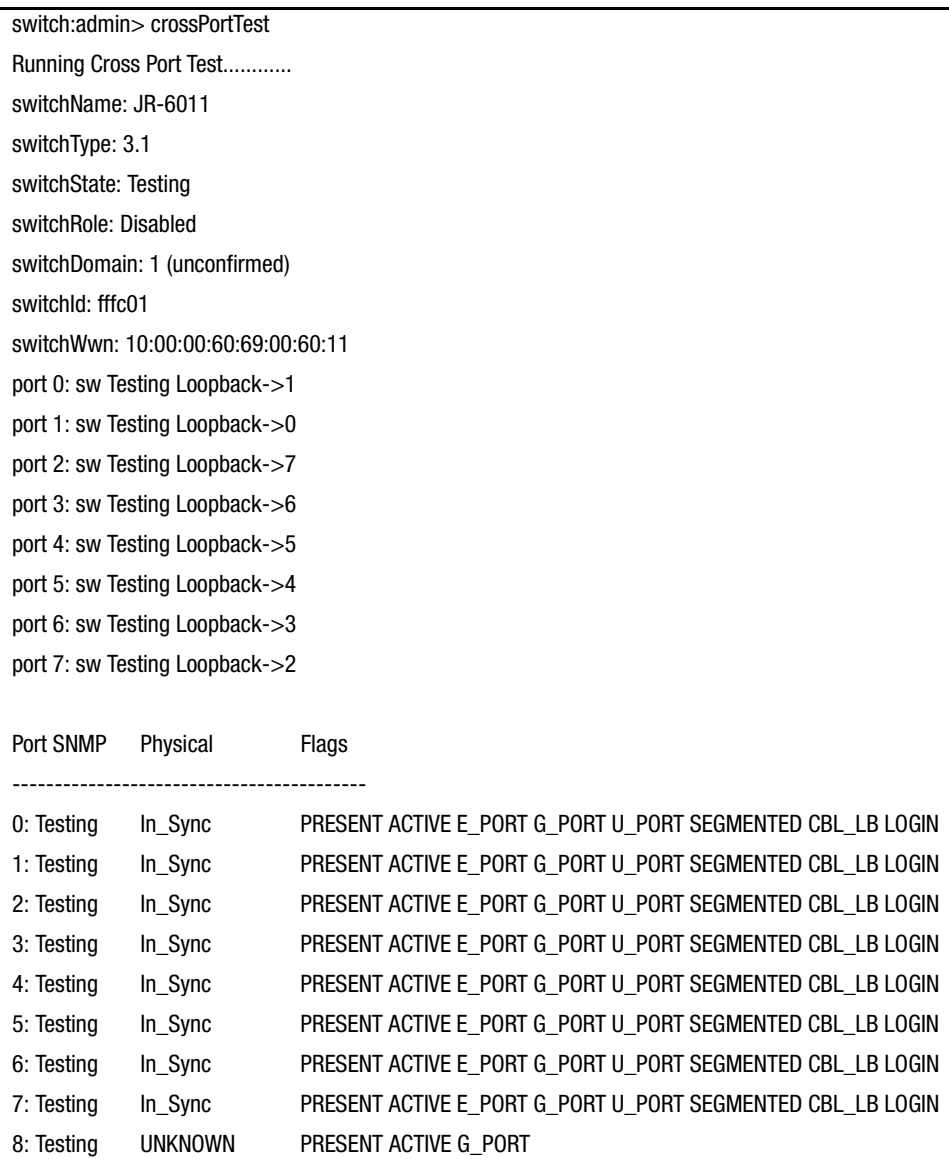

<span id="page-316-0"></span>Figure A–100: crossPortTest command example

# *A–98 [Fibre Channel SAN Switch](#page-0-0) Management Guide*

The Cross Port test behaves differently according to the activated modes. [Figure A–25](#page-317-2) shows Cross Port Test Modes:

<span id="page-317-2"></span>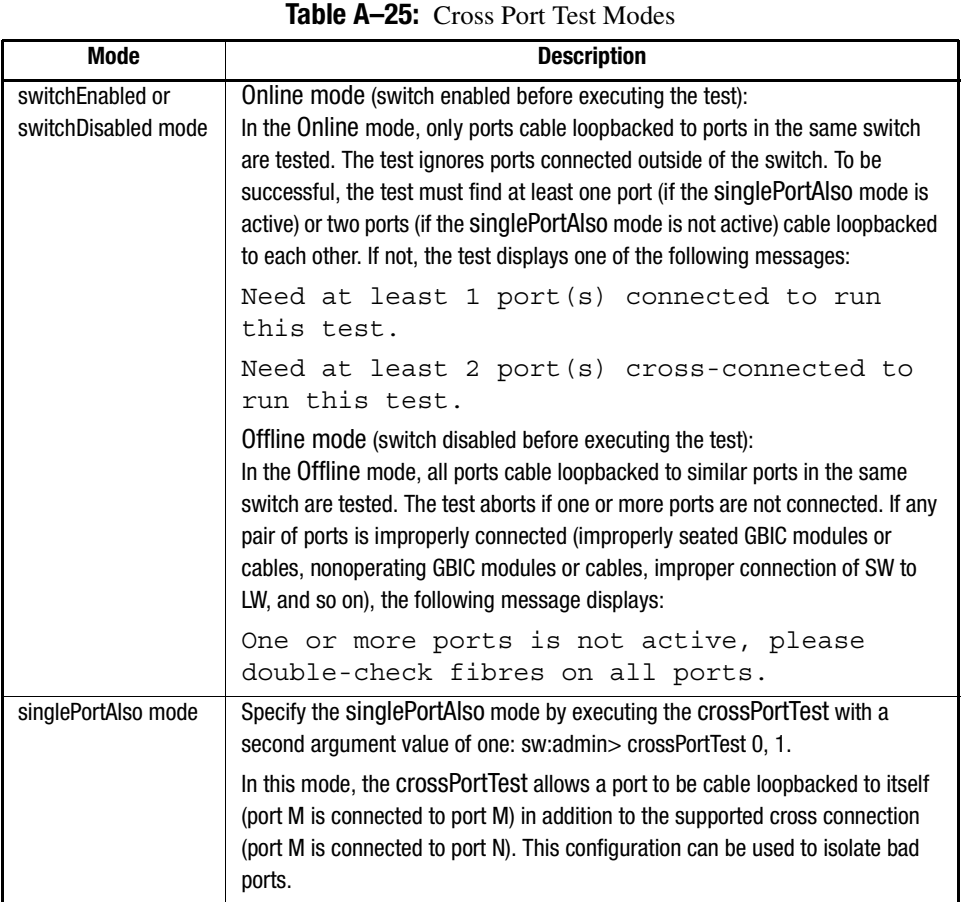

# <span id="page-317-0"></span>**diagClearError**

[Figure A–101](#page-317-1) shows the diagClearError command, which clears diagnostic errors detected on a specified port. Issuing this command does not clear the error log. The command syntax is diagClearError <port #>. Without the <port #> parameter, all errors are cleared.

switch:admin> diagClearError

<span id="page-317-1"></span>Figure A–101: diagClearError command example

# <span id="page-318-0"></span>**diagDisablePost**

[Figure A–102](#page-318-3) shows the diagDisablePost command, which disables POST processing. The start time without POST processing is approximately 50 to 55 seconds. A switch restarted without POST generates the DIAG-POST\_SKIPPED error.

**NOTE:** Always execute POST processing to ensure the operational status of the switch during the power up stage.

| switch:admin>diagDisablePost          |  |
|---------------------------------------|--|
| Committing configurationdone.         |  |
| On next reboot, POST will be skipped. |  |

<span id="page-318-3"></span>Figure A–102: diagDisablePost command example

#### <span id="page-318-1"></span>**diagEnablePost**

[Figure A–103](#page-318-4) shows the diagEnablePost command, which enables POST processing. The start time with POST processing is approximately 110 to 120 seconds for warm POST, and 165 to 175 seconds for cold POST. POST processing is enabled by default.

```
switch:admin> diagEnablePost
Committing configuration...done.
On next reboot, POST will be executed.
```
<span id="page-318-4"></span>Figure A–103: diagEnablePost command example

#### <span id="page-318-2"></span>**diagShow**

[Figure A–104](#page-319-0) shows the diagShow command, which summarizes the diagnostics results, including POST results, since the switch was last started. [Table A–26](#page-319-1) describes the fields.

The diagShow command can be looped. For example, diagShow 4 executes diagShow every four seconds until you stop it by pressing **Enter**. This command can be used to isolate a malfunctioning GBIC module. A port with a changing LLI\_errs value is prefixed by \*\* in the display.

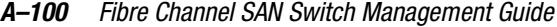

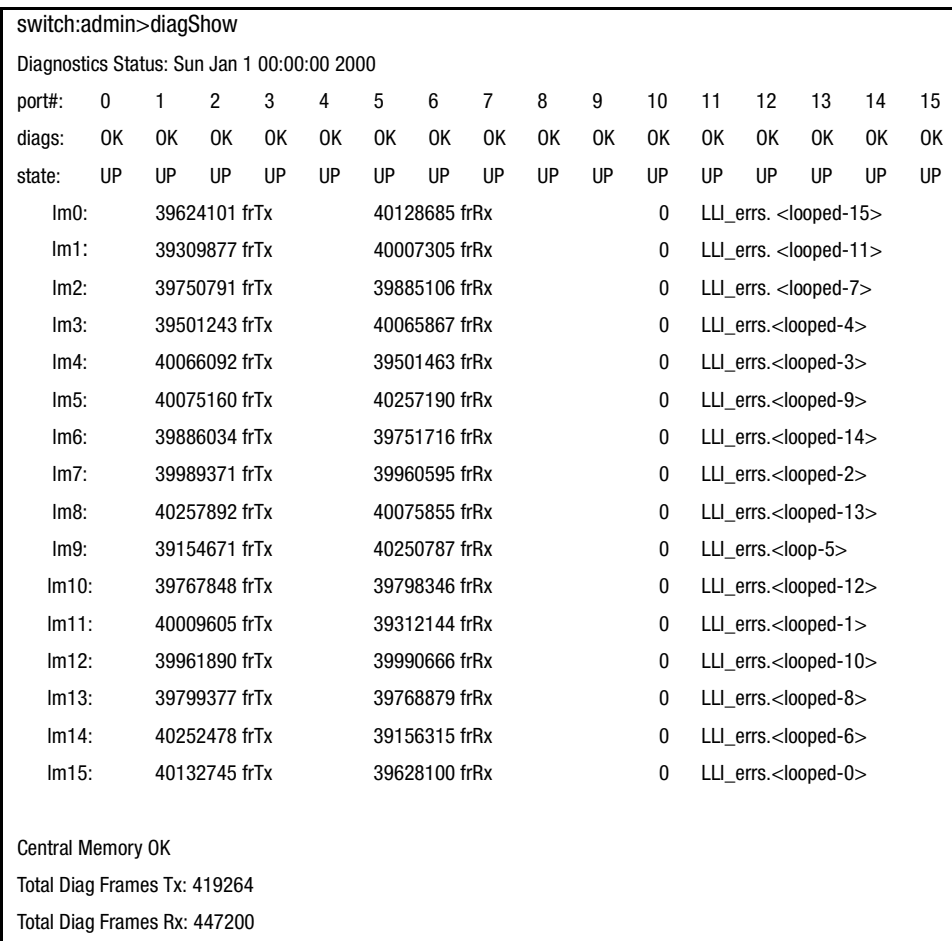

<span id="page-319-0"></span>Figure A–104: diagShow command example

<span id="page-319-1"></span>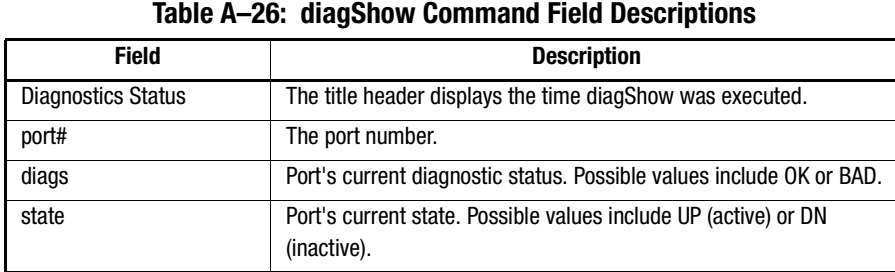

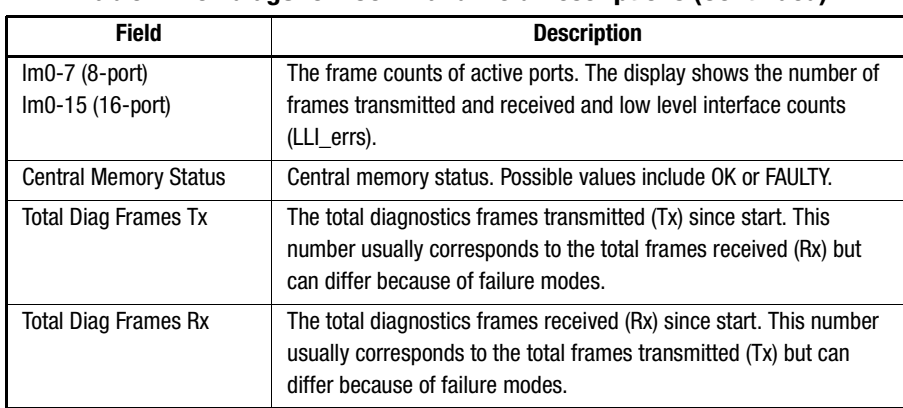

# **Table A–26: diagShow Command Field Descriptions (Continued)**

# <span id="page-320-0"></span>**portLoopbackTest**

[Figure A–105](#page-321-0) shows the portLoopbackTest command, which verifies the intended functional operation of the switch by sending frames from each port's transmitter back to the same port's receiver through an internal hardware loopback. This command tests the switch circuitry up to the serial output of the ASIC. The command syntax is portLoopbackTest nFrames. This test cannot be executed on an operational switch. Before issuing the portLoopbackTest command, disable the switch using the switchDisable command.

If you do not include the nFrames parameter, the loopback test runs continuously until you press **Enter**.

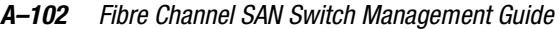

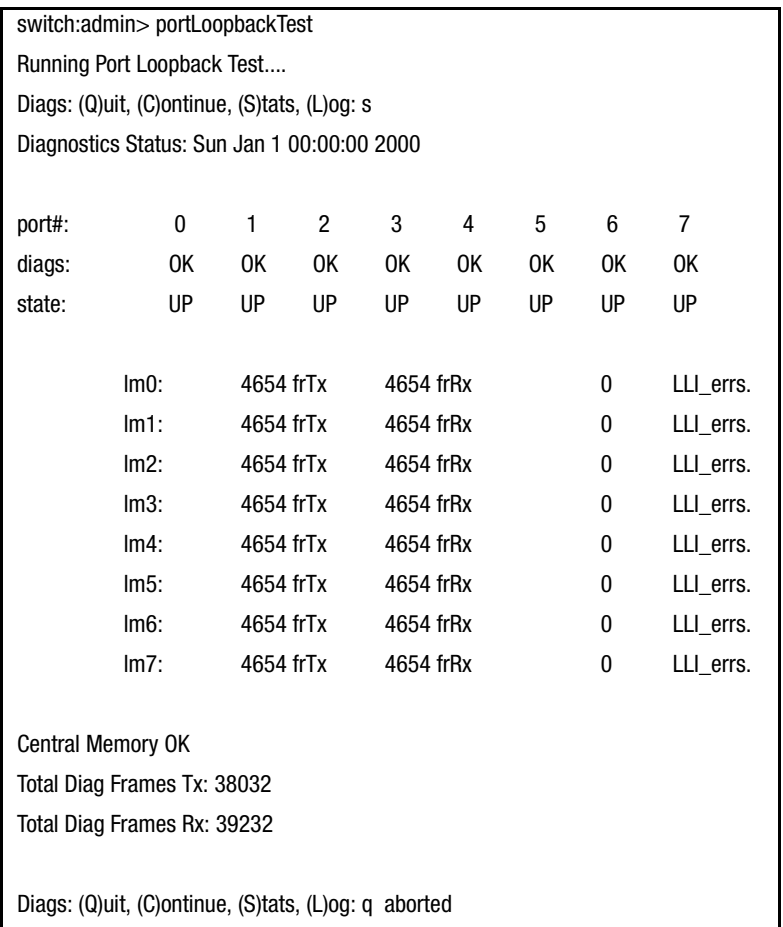

<span id="page-321-0"></span>Figure A–105: portLoopbackTest command example

If the test does not find an error, there is no output. You can choose to continue the test, view statistics, or view an error log. [Table A–27](#page-321-1) describes the loopback error message fields.

<span id="page-321-1"></span>

| <b>Field</b>              | <b>Description</b>                                                   |  |  |  |
|---------------------------|----------------------------------------------------------------------|--|--|--|
| <b>Diagnostics Status</b> | The title header displays the time diagShow was executed.            |  |  |  |
| port#                     | The port number.                                                     |  |  |  |
| diags                     | Port's current diagnostic status. Possible values include OK or BAD. |  |  |  |

**Table A–27: portLoopbackTest Command Field Descriptions**

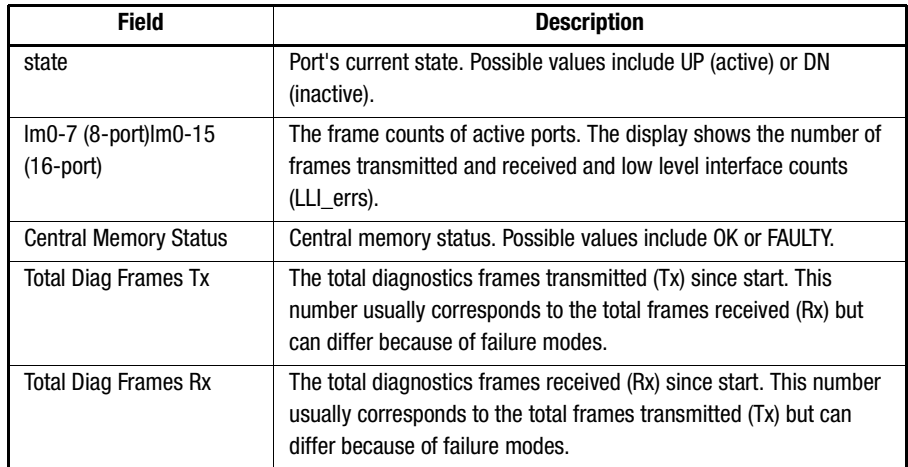

# **Table A–27: portLoopbackTest Command Field Descriptions (Continued)**

# <span id="page-322-0"></span>**portRegTest**

[Figure A–106](#page-322-3) shows the portRegTest command, which checks registers and static memory located on the motherboard. Registers are set under firmware control and are used to control the hardware route selection and other internal hardware functions. This test validates that all registers are accessible. This test cannot be executed on an operational switch. Before issuing the portRegTest command, disable the switch using the switchDisable command.

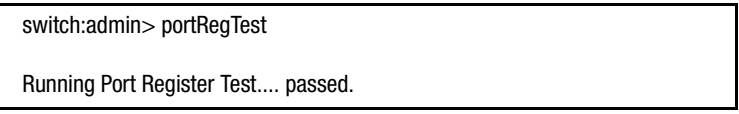

<span id="page-322-3"></span>Figure A–106: portRegTest command example

# <span id="page-322-1"></span>**ramTest**

[Figure A–107](#page-322-2) shows the ramTest command, which checks processor RAM memory. This test validates proper memory function.

switch:admin> ramTest

Running System DRAM Test...... passed.

<span id="page-322-2"></span>Figure A–107: ramTest command example

*A–104 [Fibre Channel SAN Switch](#page-0-0) Management Guide*

# <span id="page-323-0"></span>**setGbicMode**

Activate the GBIC mode by executing the following command before executing the CrossPortTest:

sw:admin> setGbicMode 1

When activated, only ports with GBIC modules present are tested. The state of the GBIC mode is activated until it is disabled as follows:

sw:admin> setGbicMode 0

An example mode of operation would be to disable the switch, set the GBIC mode to 1, and execute the crossPortTest with the singlePortAlso mode activated to limit testing to:

- Ports with GBIC modules installed
- Ports properly cable loopbacked
- Ports connected to themselves (single port connections)

The command syntax is:

```
crossPortTest <nFrames>, <0 or 1>
```
where <nFrames> determines the number of frames to run, and <0 or 1> determines if a single port connection is allowed (0=not allowed, 1=allowed). If you do not include the <nFrames> parameter, the test runs until you press **Enter**.

[Figure A–108](#page-323-1) and [Figure A–109](#page-323-2) show the setGbicMode commands. The GBIC mode, when enabled, forces the crossPortTest or the spinSilk test to limit testing to only ports with detected GBIC modules. To enable GBIC mode, execute the setGbicMode 1 command.

switch:admin> setGbicMode 1

<span id="page-323-1"></span>Figure A–108: setGbicMode 1 command example

To disable GBIC mode, execute the setGbicMode 0 command.

switch:admin> setGbicMode 0

<span id="page-323-2"></span>Figure A–109: setGbicMode 0 command example
#### **setSplbMode**

[Figure A–110](#page-324-0) shows the setSplbMode command, which enables and disables the SPLB mode. The parameter can be set to "0" or "1". When set to "0", the SPLB mode is disabled. When set to "1", the SPLB mode is enabled. The default setting is "0".

The mode is saved in flash memory and stays in that mode until the next execution of setSplbMode. Restarting is not required to execute the command.

When enabled, the SPLB mode forces spinSilk to disable two port loop-back for M-to-M connected ports. This may be useful to isolate internal switch problems from GBIC problems since the internal paths are used much less with SPLB mode enabled.

When disabled, the SPLB mode forces spinSilk to circulate frames between pairs of M-to-M connected ports as follows:

P1 TX >>> P1 RX -> P2 TX >>> P2 RX -> P1 TX

- >>> cable or internal loop-back
- -> routing table entry

The connections between pairs of M-to-M ports exercise the connections between as many chips (or bloom quadrants) as possible subject to the setting of allow\_intra\_chip and the availability of pairs M-to-M ports.

Any ports that are cross-cabled are routed to each other in the normal manner regardless of the setting of the SPLB mode:

P1 TX >>> P2 RX -> P1 TX and

```
P2 TX >>> P1 RX -> P2 TX
```
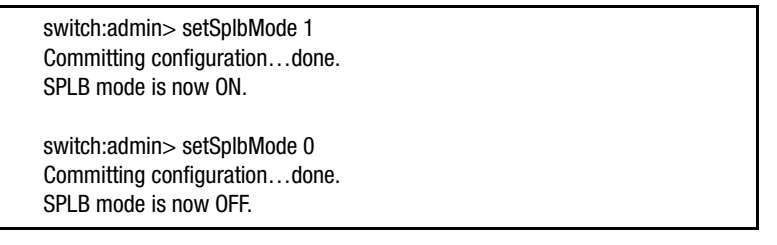

<span id="page-324-0"></span>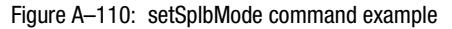

#### *A–106 [Fibre Channel SAN Switch](#page-0-0) Management Guide*

#### **spinSilk**

[Figure A–111](#page-326-0) to [Figure A–113](#page-328-0) show the spinSilk command, which verifies the intended functional operation of the switch. Each port's transmitter sends frames by means of the GBIC module and external cable to another port's receiver at full hardware speed (1 GB/s). The entire path of the switch is exercised. Because the processor does not compare data on each frame, the spinSilk test does not report the DIAG-DATA error. Other error messages defined for the crossPorttest and the corresponding probable causes and actions are applicable to the spinSilk test.

The state of the GBIC mode affects the operation of the spinSilk test. To activate the GBIC mode, execute the following command prior to executing the crossPortTest command:

switch: admin> setGbicMode 1

When activated, only ports with GBIC modules installed are included in the list of ports to test. For example, if only ports 0 and 3 have GBIC modules installed and the GBIC mode is activated, the spinSilk test limits testing to ports 0 and 3. The state of the GBIC mode is saved in flash memory. The GBIC mode stays activated (even after restarts or power cycles) until you disable it with the following command:

#### sw:admin> setGbicMode 0

An example mode of operation would be to disable the switch, set the GBIC mode to 1, and execute the spinSilk test to limit testing to:

■ Ports with GBIC modules installed

■ Ports that are properly cable loopbacked

This test cannot be executed on an operational switch. Before issuing the spinSilk command, disable the switch using the switchDisable command.

**NOTE:** When running the spinSilk test, you must set the operating mode value to 0 or 1. Using operating mode 0 when running the Spin Silk test is recommended.

The command syntax is:

spinSilk nMillions

where nMillions is the number of frames for the test to execute expressed in millions of frames. If you do not include the nMillions parameter, the spinSilk test runs until you press **Enter**.

switch:admin> spinSilk 2 Running Spin Silk............. One moment please... switchName: SR-7371 switchType: 2.2 switchState: Testing switchRole: Disabled switchDomain: 1 (unconfirmed) switchId: fffc01 switchWwn: 10:00:00:60:69:00:73:71 port 0: cu Testing Loopback->15 port 1: sw Testing Loopback->11 port 2: sw Testing Loopback->7 port 3: lw Testing Loopback->4 port 4: lw Testing Loopback->3 port 5: sw Testing Loopback->9 port 6: sw Testing Loopback->14 port 7: sw Testing Loopback->2 port 8: sw Testing Loopback->13 port 9: sw Testing Loopback->5 port 10: sw Testing Loopback->12 port 11: sw Testing Loopback->1 port 12: sw Testing Loopback->10 port 13: sw Testing Loopback->8 port 14: sw Testing Loopback->6 port 15: cu Testing Loopback->0 Transmitting... done. Spinning... port 15 Rx/Tx 1 of 2 million frames. port 0 Rx/Tx 1 of 2 million frames. port 1 Rx/Tx 1 of 2 million frames. port 2 Rx/Tx 1 of 2 million frames. port 3 Rx/Tx 1 of 2 million frames. port 4 Rx/Tx 1 of 2 million frames. port 5 Rx/Tx 1 of 2 million frames. port 6 Rx/Tx 1 of 2 million frames. port 7 Rx/Tx 1 of 2 million frames.

<span id="page-326-0"></span>Figure A–111: spinSilk command example 1

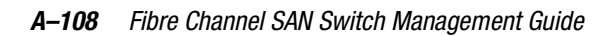

| port 8 Rx/Tx 1 of 2 million frames.  |
|--------------------------------------|
| port 9 Rx/Tx 1 of 2 million frames.  |
| port 10 Rx/Tx 1 of 2 million frames. |
| port 11 Rx/Tx 1 of 2 million frames. |
| port 12 Rx/Tx 1 of 2 million frames. |
| port 13 Rx/Tx 1 of 2 million frames. |
| port 14 Rx/Tx 1 of 2 million frames. |
| port 8 Rx/Tx 2 of 2 million frames.  |
| port 9 Rx/Tx 2 of 2 million frames.  |
| port 10 Rx/Tx 2 of 2 million frames. |
| port 11 Rx/Tx 2 of 2 million frames. |
| port 12 Rx/Tx 2 of 2 million frames. |
| port 13 Rx/Tx 2 of 2 million frames. |
| port 14 Rx/Tx 2 of 2 million frames. |
| port 15 Rx/Tx 2 of 2 million frames. |
| port 0 Rx/Tx 2 of 2 million frames.  |
| port 1 Rx/Tx 2 of 2 million frames.  |
| port 2 Rx/Tx 2 of 2 million frames.  |
| port 3 Rx/Tx 2 of 2 million frames.  |
| port 4 Rx/Tx 2 of 2 million frames.  |
| port 5 Rx/Tx 2 of 2 million frames.  |
| port 6 Rx/Tx 2 of 2 million frames.  |
| port 7 Rx/Tx 2 of 2 million frames.  |

Figure A–112: spinSilk command example 1 (continued)

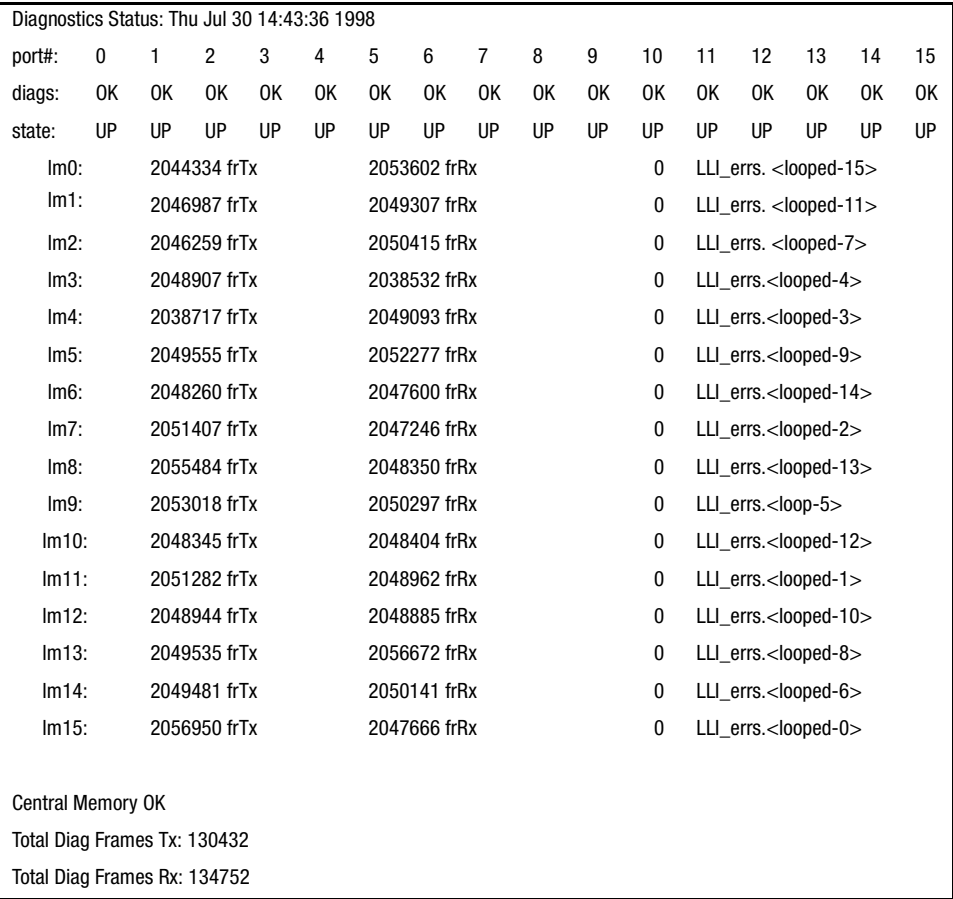

<span id="page-328-0"></span>Figure A–113: spinSilk command example 2

#### **sramRetentionTest**

[Figure A–114](#page-328-1) shows the sramRetentionTest command, which verifies that data written into the ASIC memories are retained and that data bits do not decrease when read after some amount of delay since the write. This test cannot be executed on an operational switch. Before issuing the sramRetentionTest command, disable the switch.

```
switch:admin> sramRetentionTest
Running SRAM Retention Test.............. passed.
```
<span id="page-328-1"></span>Figure A–114: sramRetentionTest command example

#### *A–110 [Fibre Channel SAN Switch](#page-0-0) Management Guide*

#### **supportShow**

The supportShow command prints switch information for debugging purposes. The command executes the following commands in the order shown:

- version
- tempShow
- psShow
- licenseShow
- diagShow
- errDump
- switchShow
- portFlagsShow
- portErrShow
- mqShow
- portSemShow
- portShow
- portRegShow
- portRouteShow
- fabricShow
- topologyShow
- qlShow
- nsShow
- nsAllShow
- cfgShow
- configShow
- faultShow
- traceShow
- portLogDump

[Figure A–115](#page-330-0) shows the supportShow command. The command syntax is: supportShow <firstPort>, <lastPort>, <nLog>

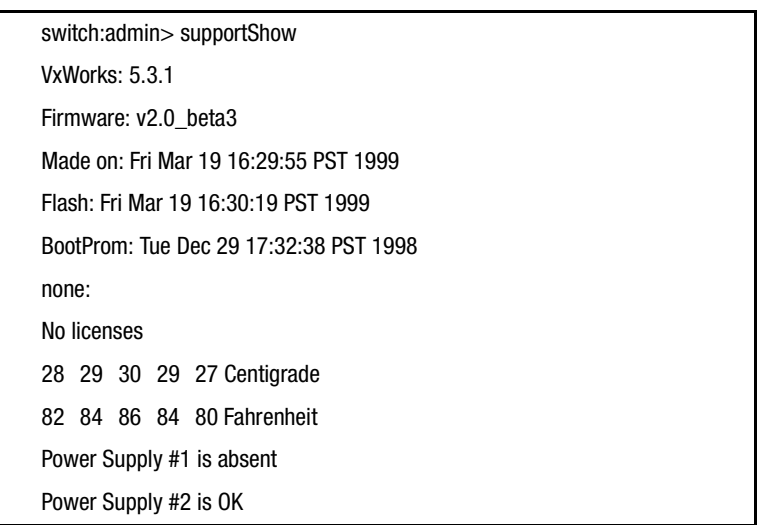

<span id="page-330-0"></span>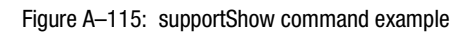

[Table A–28](#page-330-1) describes the supportShow command fields.

<span id="page-330-1"></span>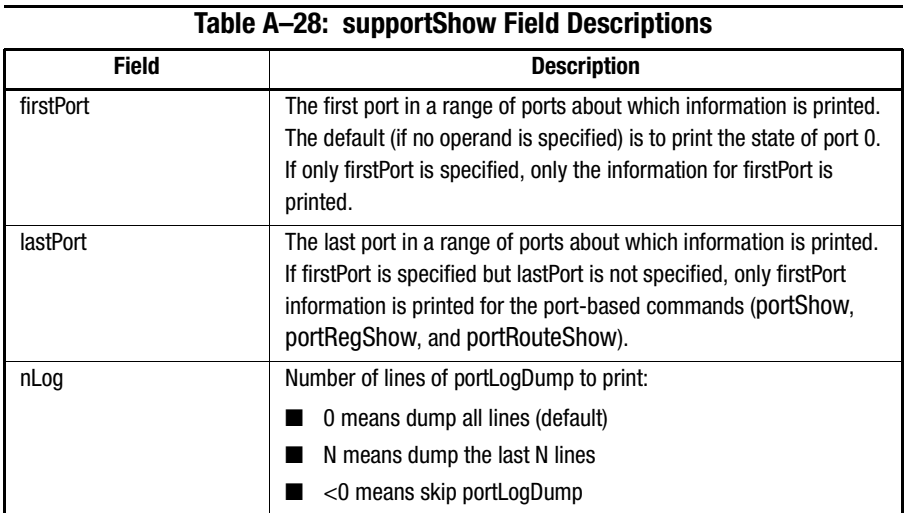

*A–112 [Fibre Channel SAN Switch](#page-0-0) Management Guide*

## **Routing Commands**

Routing commands let you view switch routing information.

#### **bcastShow**

[Figure A–116](#page-331-0) shows the bcastShow command, which displays broadcast tree information and all ports that are currently transmitting and receiving broadcast frames. The fields are described in [Table A–29.](#page-331-1)

The bcastShow command helps you understand the routes that broadcast frames take through the fabric. A bit set indicates that the corresponding port belongs to a specific set. For instance, the bitmap value 0x00010003 means that port 0, port 1, and port 16 (the embedded port) are members of the set.

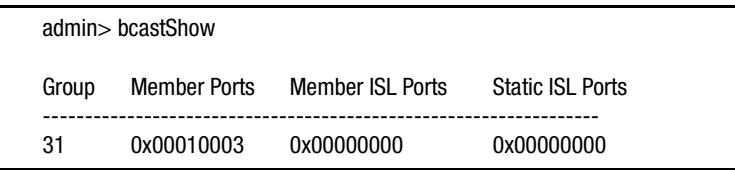

<span id="page-331-0"></span>Figure A–116: bcastShow command example

<span id="page-331-1"></span>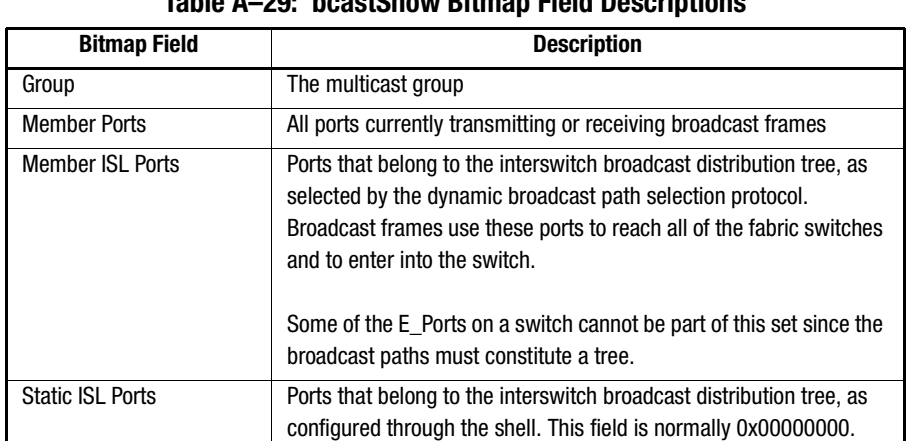

## **Table A–29: bcastShow Bitmap Field Descriptions**

## **fspfShow**

[Figure A–117](#page-332-0) shows the fspfShow command, which displays Fibre Channel Shortest Path First (FSPF) information. The fields are described in [Table A–30](#page-332-1).

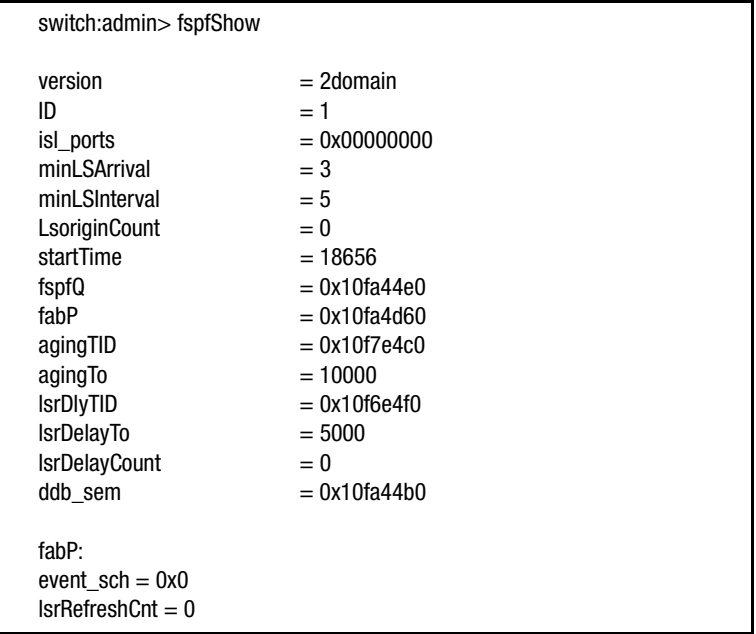

<span id="page-332-0"></span>Figure A–117: fspfShow command example

<span id="page-332-1"></span>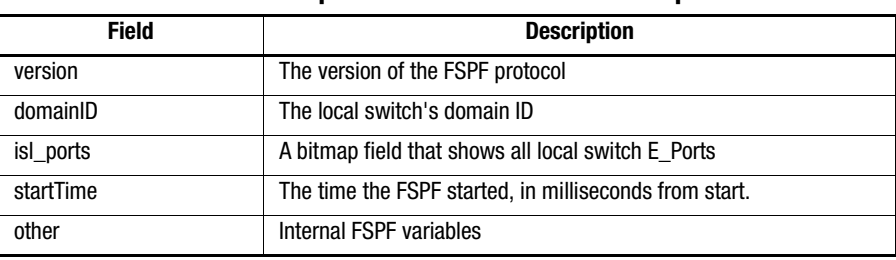

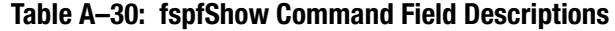

*A–114 [Fibre Channel SAN Switch](#page-0-0) Management Guide*

#### **interfaceShow**

[Figure A–118](#page-333-0) and [Figure A–119](#page-334-0) show the interfaceShow command, which displays FSPF interface information. This includes static information about the port (for example, variables allocated when a port is down) and "neighbor" information (variables associated with the remote switch connected to the port). An FSPF interface corresponds to an E\_Port. The fields are described in [Table A–31.](#page-334-1)

The command syntax is interfaceShow <port#>. With no parameters, the command result shows the information for all switch interfaces.

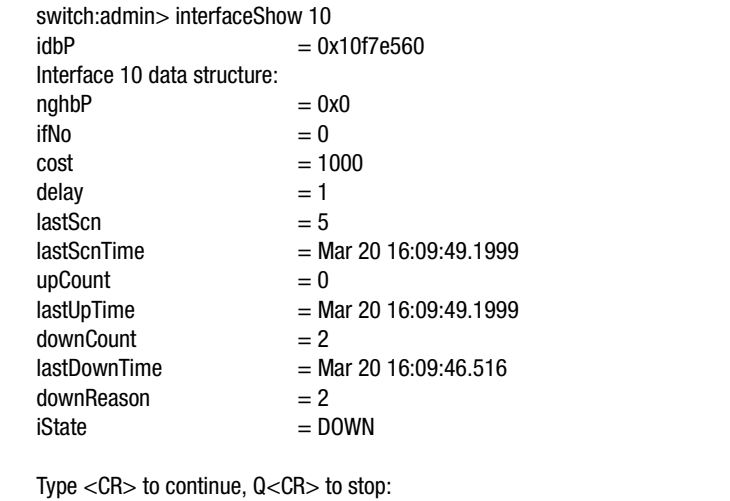

<span id="page-333-0"></span>Figure A–118: interfaceShow command example

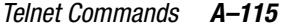

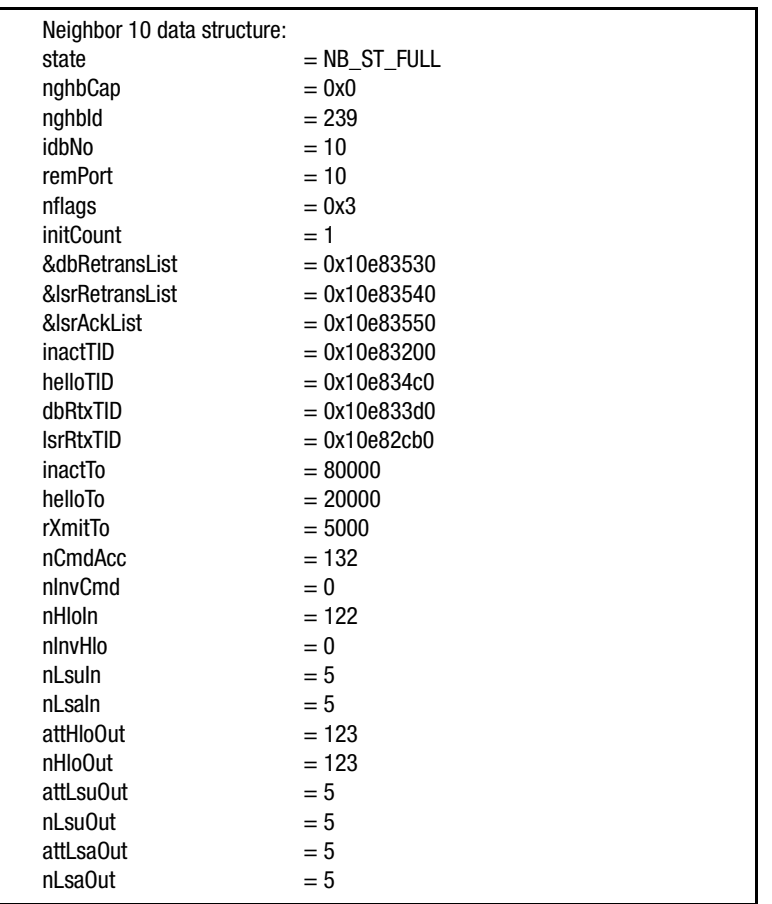

<span id="page-334-0"></span>Figure A–119: interfaceShow command example (continued)

<span id="page-334-1"></span>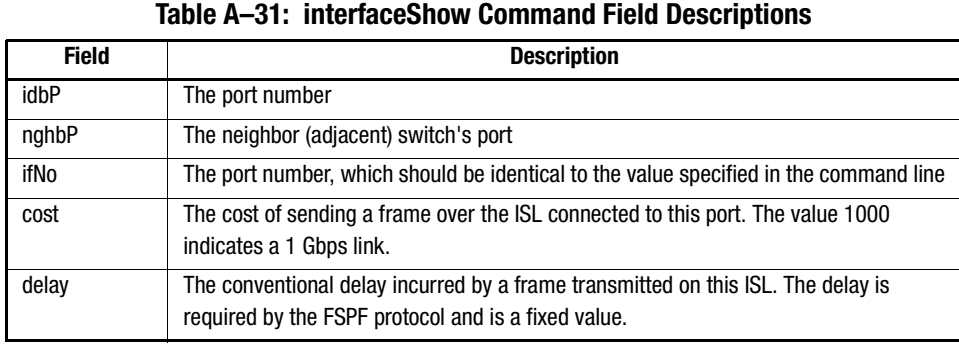

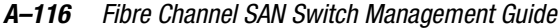

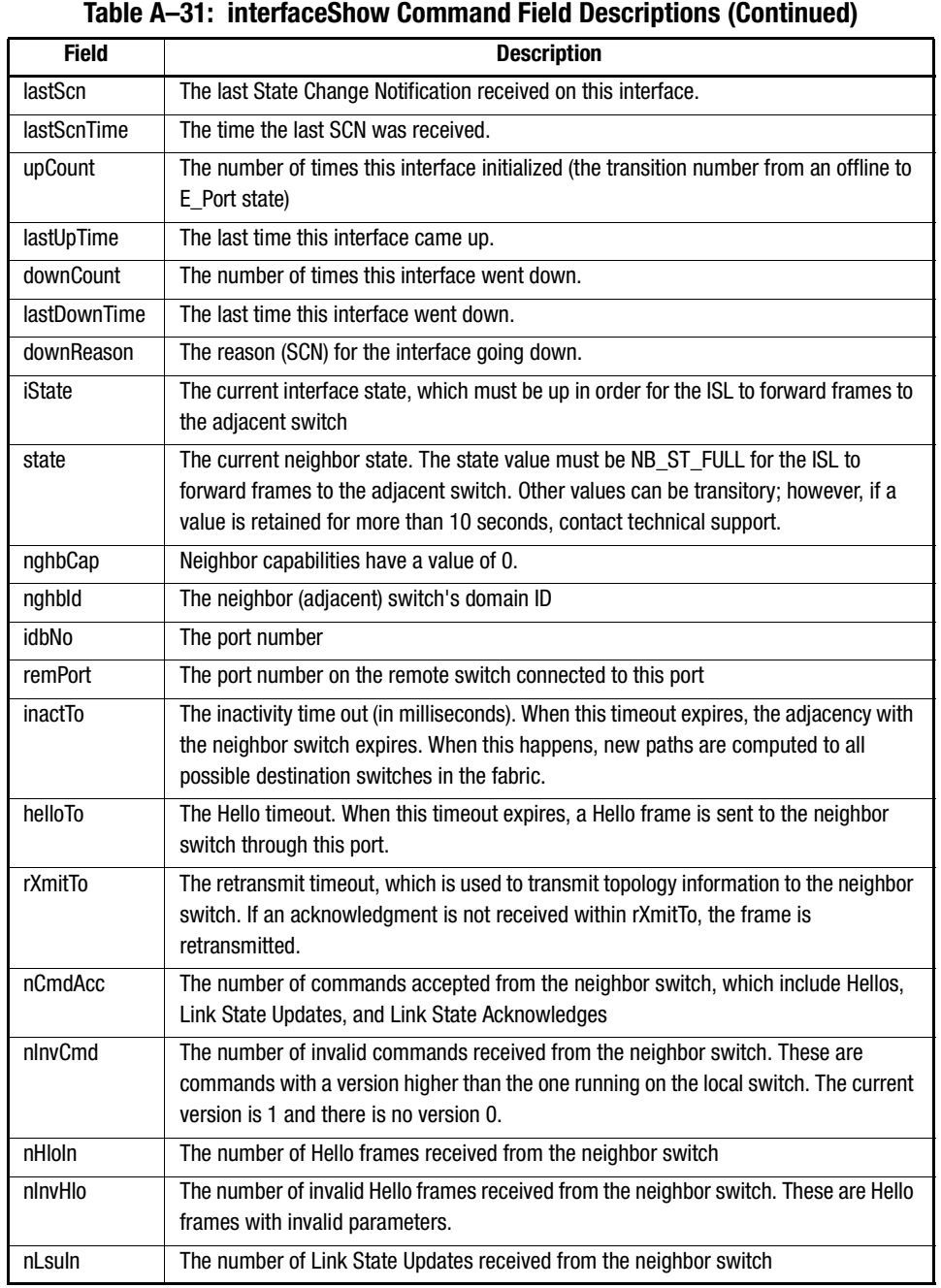

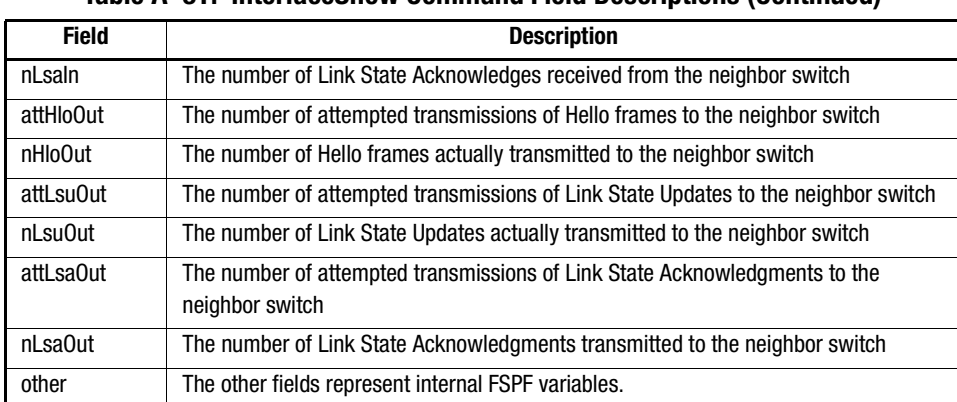

#### **Table A–31: interfaceShow Command Field Descriptions (Continued)**

#### **dlsReset**

[Figure A–120](#page-336-0) shows the dlsReset command, which turns off the dynamic load sharing option. The dlsReset command prevents load sharing when a fabric change occurs if otherwise working ports could be affected. Load sharing will only occur when a switch restarts. Only use this command if devices connected to the fabric cannot properly handle occasional routing changes. Optimal load sharing is rarely achieved with this setting.

switch:admin> dlsReset

<span id="page-336-0"></span>Figure A–120: dlsReset command example

#### **dlsSet**

[Figure A–121](#page-336-1) shows the dlsSet command, which allows load sharing when a fabric change occurs. Routing is done on a per source port basis. All traffic coming in from a port that is directed to the same remote domain is routed through the same output E\_Port. To optimize fabric utilization, traffic is shared among all paths when there are multiple equivalent paths to a remote switch. If dynamic load sharing is enabled, the optimal load sharing is recomputed each time a change in the fabric occurs. The default load sharing option is on.

When dynamic load sharing is set, routing changes can affect working ports and applications, especially if the in-order delivery option is set.

switch:admin> dlsSet

<span id="page-336-1"></span>Figure A–121: dlsSet command example

*A–118 [Fibre Channel SAN Switch](#page-0-0) Management Guide*

#### **iodReset**

[Figure A–122](#page-337-0) shows the iodReset command, which turns off the in-order delivery option. This command allows out-of-order delivery of frames during fabric topology changes. After you execute the iodReset command, the switch allows fast rerouting after a fabric topology change. Use the configShow command to view the status of the iodReset command. If the route.delay.Reroute parameter is equal to 0, the in-order delivery option is off.

switch:admin> iodReset

<span id="page-337-0"></span>Figure A–122: iodReset command example

#### **iodSet**

[Figure A–123](#page-337-1) shows the iodSet command, which ensures that frames will not be delivered out-of-order, even during fabric topology changes. In a stable fabric, frames are always delivered in order, even when the traffic between switches is shared among multiple paths. Use the configShow command to view the status of the iodSet command. If the route.delay.Reroute parameter is equal to 1, the in-order delivery option is on.

Use this command with care because it will cause a delay in the establishment of a new path when a topology change occurs. Only use this command if there are devices connected to the fabric that do not tolerate occasional out-of-order delivery of frames. By default, the in-order delivery option is on.

switch:admin> iodSet

<span id="page-337-1"></span>Figure A–123: iodSet command example

#### **LSDbShow**

[Figure A–124](#page-338-0) shows the LSDbShow command, which displays domain Link State Database (LSD) entries. The fields are described in [Table A–32.](#page-339-0) The database record for any fabric switch can be displayed from any switch. The LSDbShow command gives the same information regardless of which switch is used to run the program (unless there is a database update in progress, which occurs every 10 minutes in a stable network).

Every switch keeps a database of topology information associated with itself and the other fabric switches. The topology information for a switch consists of all neighbors that are in NB ST\_FULL state and the associated port numbers.

This replicated database remains synchronized at all times so that every switch in the fabric has the same topology view. The topology database, in turn, is used to compute the path from a switch to all other fabric switches.

With no parameters specified, the command shows all of the Link State Records (LSR) in the database instead of the LSR for domain 1.

| admin> LSDbShow                                                                                                    |                                                                                                    |  |
|----------------------------------------------------------------------------------------------------|----------------------------------------------------------------------------------------------------|--|
|                                                                                                    | Domain=0, Link State Database Entry pointer=0x10393140                                                                                                    |  |
| <b>IsrP</b><br>earlyAccLSRs<br>ignoredLSRs<br>lastIgnored<br>installTime<br><b>IseFlags</b><br>utifs<br>uPathCost<br>uHopsFromRoot<br>m0utlfs<br>parent<br>mPathCost<br>mHopsFromRoot | $= 0x1036b650$<br>$= 0$<br>$= 0$<br>$=$ Never<br>$= 0x96a64(617060)$<br>$= 0xau0$<br>$= 0x2000$<br>$= 1000$<br>$= 1$<br>$= 0x0$<br>$= 0x0$<br>$= 0$<br>$= 0$                                     |  |
| Link State Record:<br>Link State Record pointer $= 0x1036b650$<br><b>IsAge</b><br>reserved<br>type<br>options<br>Isld<br>advertiser<br>incarn<br>length<br>chksum<br>$linkCnt = 2$ ,  | $= 512$<br>$= 0$<br>$=1$<br>$= 0x0$<br>$= 0$<br>$= 0$<br>$= 0x800003a0$<br>$= 60$<br>$= 0x9$ afe<br>$flags = 0x0$<br>LinkId = 1, out port = 8, rem port = 13, cost = 1000, costCnt = 0, type = 1 |  |
|                                                                                                    | Linkld = 2, out port = 9, rem port = $8$ , cost = 1000, costCnt = 0, type = 1                                                                                                    |  |

<span id="page-338-0"></span>Figure A–124: LSDbShow command example

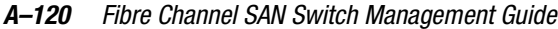

<span id="page-339-0"></span>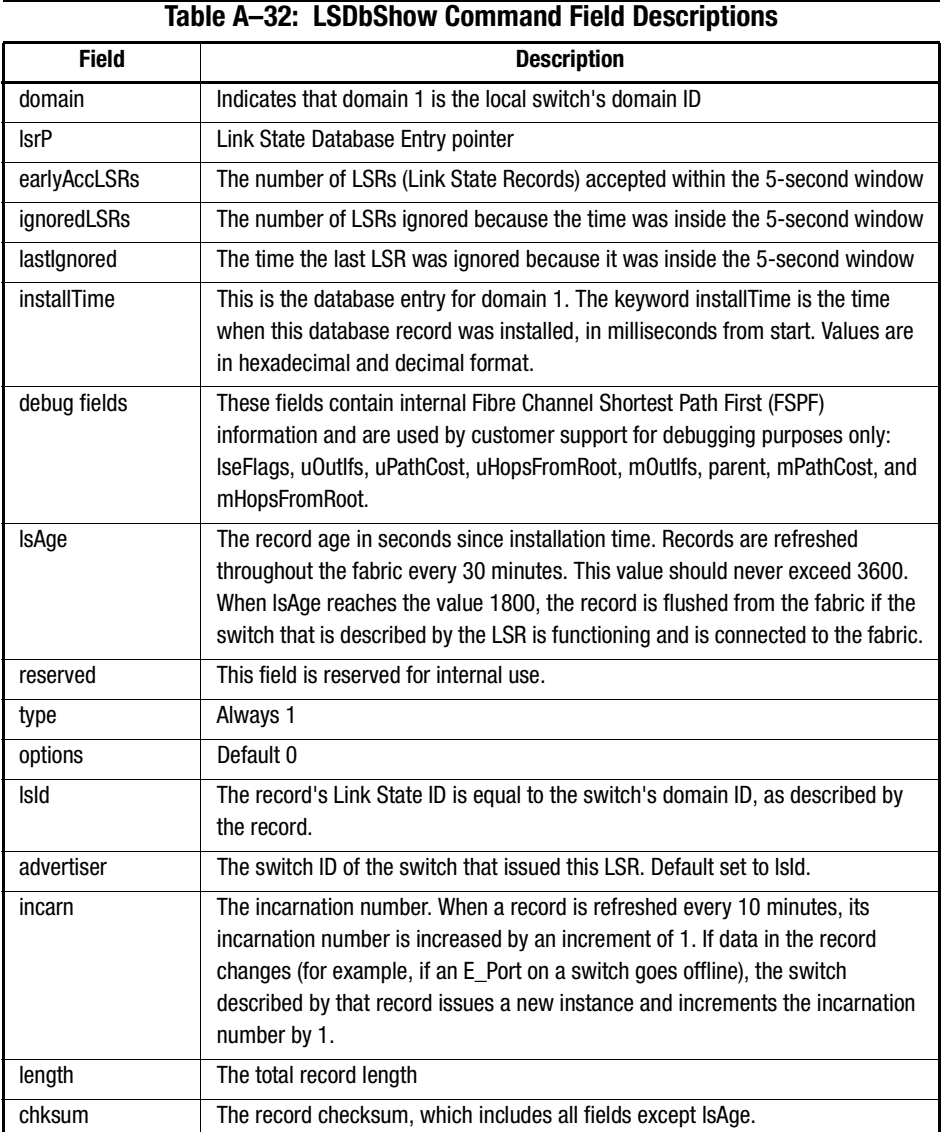

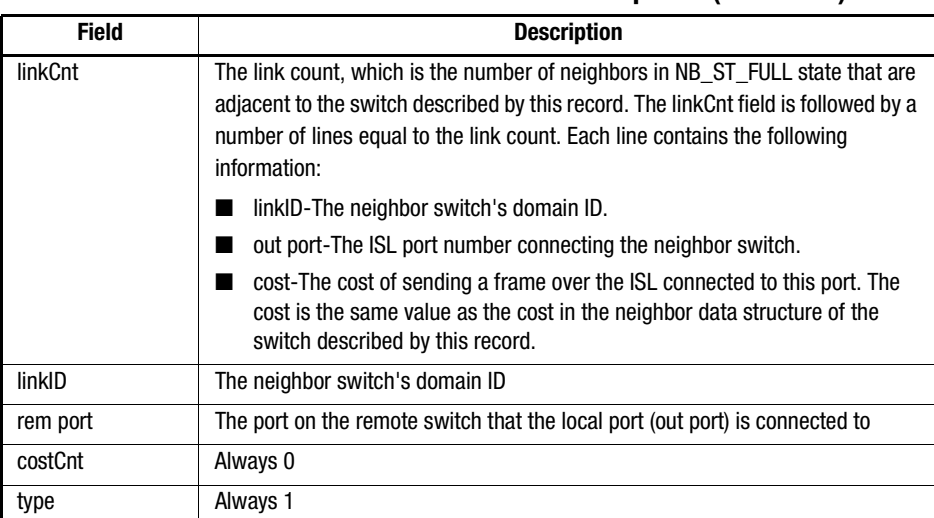

#### **Table A–32: LSDbShow Command Field Descriptions (Continued)**

#### **mcastShow**

[Figure A–125](#page-341-0) and [Figure A–126](#page-342-0) show the mcastShow command with and without a parameter (group number). Without parameters, this command shows multicast tree information for all of the multicast groups. With parameters, it shows information about one multicast group only. [Table A–33](#page-342-1) describes the command fields.

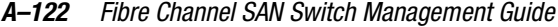

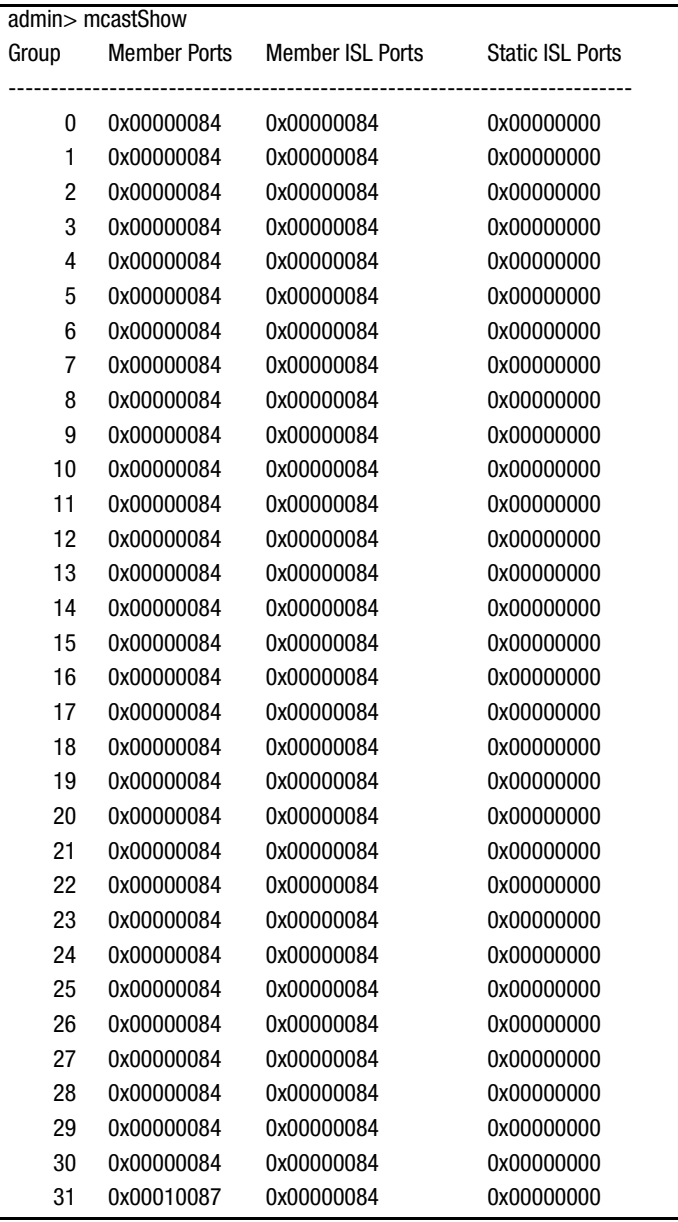

<span id="page-341-0"></span>Figure A–125: mcastShow command example 1

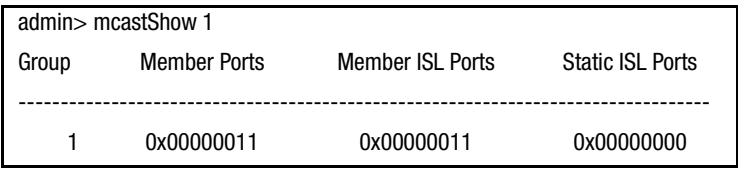

<span id="page-342-0"></span>Figure A–126: mcastShow command example 2

<span id="page-342-1"></span>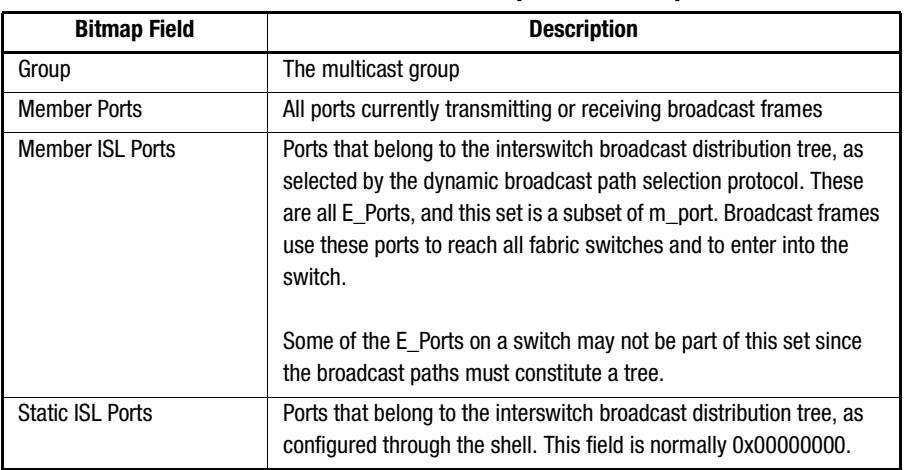

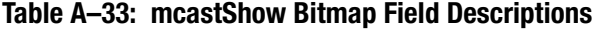

#### **nbrStateShow**

[Figure A–127](#page-343-0) and [Figure A–128](#page-343-1) show the nbrStateShow command, which displays the neighbor's summary information. You can also see this information by using the interfaceShow command. The nbrStateShow command provides essential information to determine the fabric topology in a concise way. By using this command, you can discover the domain ID of all switches directly connected to the local switch and the port number on the local and remote switches. The command fields are described in [Table A–34.](#page-343-2)

With no parameters, the nbrStateShow command shows the neighbor's state summary for all of the neighbors instead of the neighbor connected to port 0 only. The command syntax to list all neighbors is nbrStateShow.

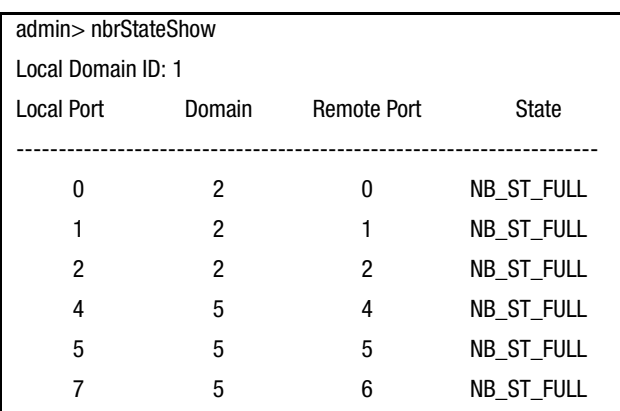

## *A–124 [Fibre Channel SAN Switch](#page-0-0) Management Guide*

<span id="page-343-0"></span>Figure A–127: nbrStateShow command example 1

The command syntax is nbrStateShow <port #> to list the neighbor on the specified port.

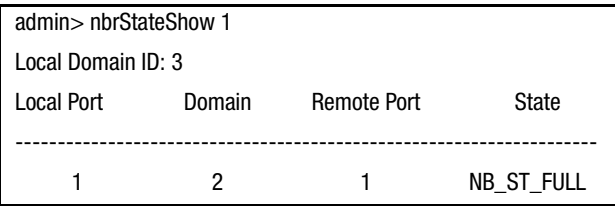

<span id="page-343-1"></span>Figure A–128: nbrStateShow command example 2

## **Table A–34: nbrStateShow Command Field Descriptions**

<span id="page-343-2"></span>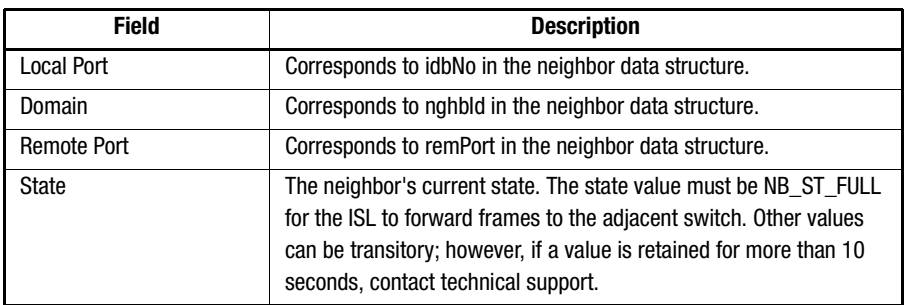

#### **topologyShow**

[Figure A–129](#page-344-0) and [Figure A–130](#page-344-1) show the topologyShow command, which displays all paths to a domain including:

- Output ports used to route frames to the domain
- The routing cost to reach the domain
- The input ports routed through the output port

The FSPF protocol supports equal cost multipaths, so there could be multiple parallel paths between two switches.

The command syntax is topologyShow to list all domains. [Table A–35](#page-345-0) describes the command fields.

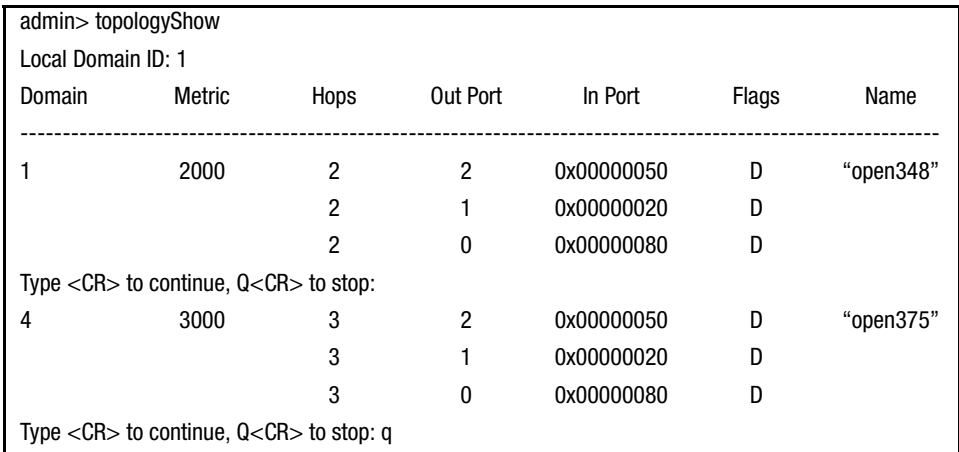

<span id="page-344-0"></span>Figure A–129: topologyShow command example 1

The command syntax is topologyShow <domain ID> to list a specified domain.

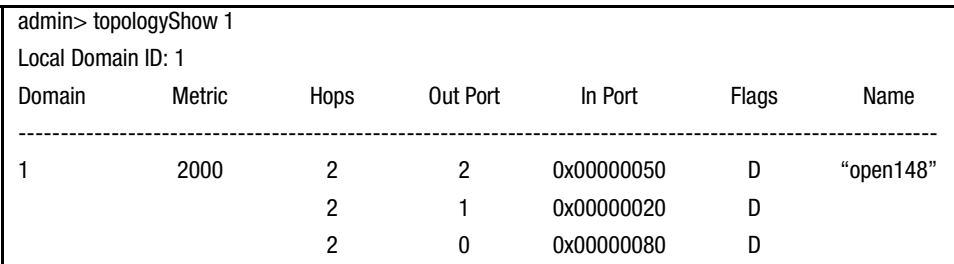

<span id="page-344-1"></span>Figure A–130: topologyShow command example 2

#### *A–126 [Fibre Channel SAN Switch](#page-0-0) Management Guide*

<span id="page-345-0"></span>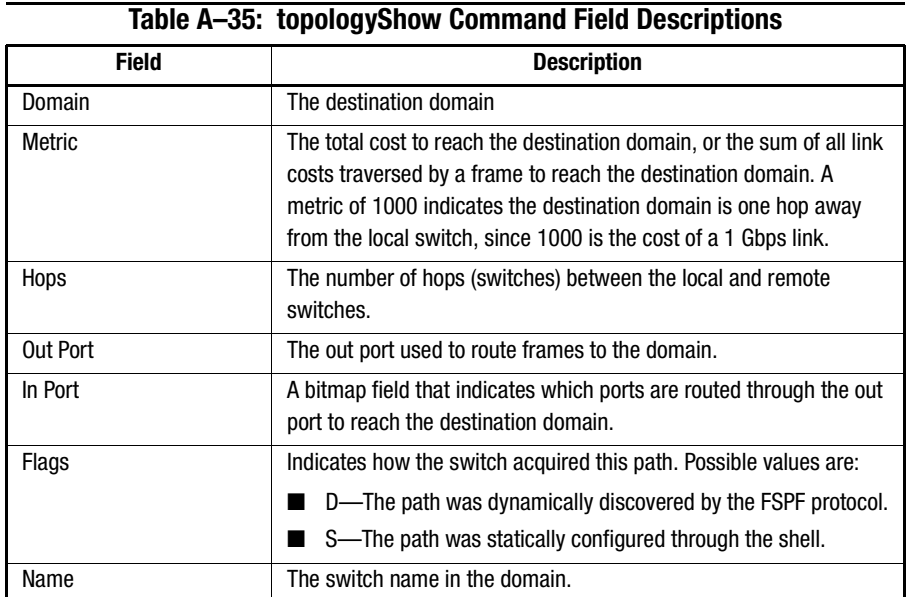

#### **uRouteConfig**

[Figure A–131](#page-346-0) shows the uRouteConfig command, which lets you select the destination traffic's path on a source-port basis. The command syntax is uRouteConfig <port>, <domain>, <output port>.

After using this command, traffic coming in from the port addressed to a domain is forwarded through the output port. Make sure that the output port is a viable path for reaching the domain. The port can be an E-Port or an F\_Port. If it is an E\_Port, make sure that no routing loops are created.

If the output is not an E\_Port, the route is allocated dynamically to a different path, if one is available, as if this was a regular route. If the output port goes down, the route is treated as a regular route and is allocated to a different path if one is available. When the output port comes back up, the port is rerouted back to the static route.

Load sharing continues, taking into account static routes when counting the number of routes that are allocated to a path, acting only on regular, non-static routes.

If the port has a static route, the flags field in uRouteShow is set to S instead of D. This does not affect the flags field in the topologyShow command. The topologyShow command still shows D unless a static path is configured.

switch:admin>uRouteConfig 2,2,4 committing configuration...done.

<span id="page-346-0"></span>Figure A–131: uRouteConfig command example

#### **uRouteRemove**

[Figure A–132](#page-346-1) shows the uRouteRemove command, which removes the static route configured by the uRouteConfig command.

switch:admin>uRouteRemove 2,2committing configuration...done.

<span id="page-346-1"></span>Figure A–132: uRouteRemove command example

#### **uRouteShow**

[Figure A–133](#page-347-0) shows the uRouteShow command, which displays the port's unicast routing information (the output port used to forward frames from a port to the domain). Only one output port is used to forward frames from one input port to a destination domain.

The command uRouteShow has three syntax options:

- uRouteShow <port #> <domain ID> displays the route for port <port #> to a specific domain <domain ID>
- **■** uRouteShow <port  $#$  > displays the route for port  $\leq$  port  $#$  > to all of the active domains in the fabric
- uRouteShow displays the route for all of the ports on the switch to all the active domains in the fabric

For all three formats, uRouteShow displays the domain ID of the next hop and the port number on the next hop for each route. [Table A–36](#page-347-1) describes the command fields.

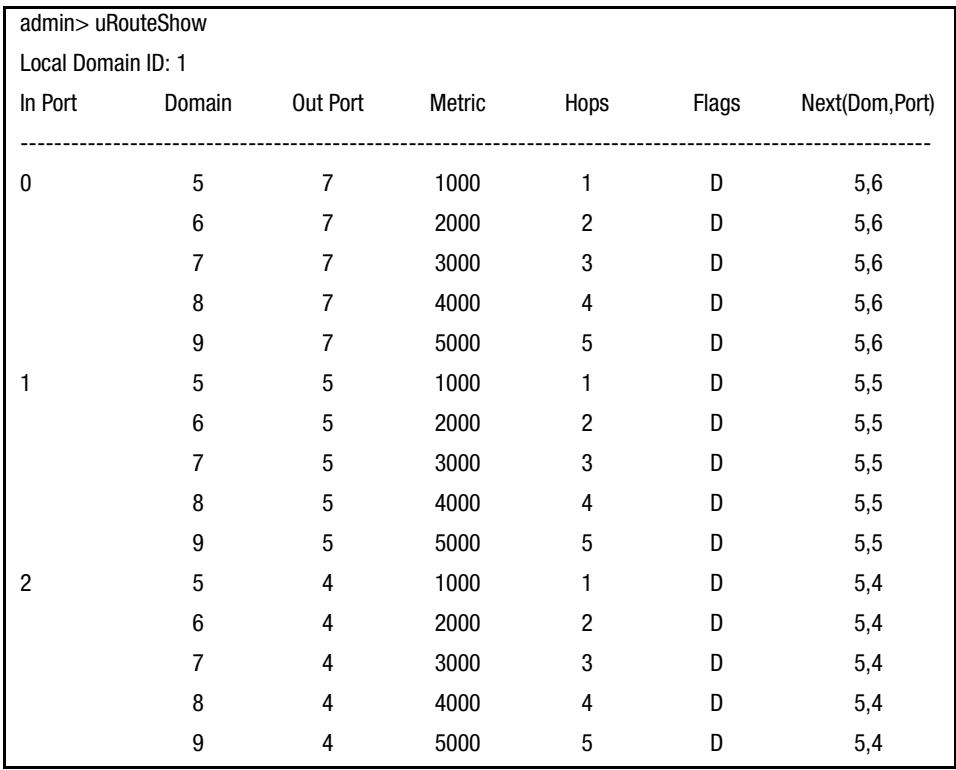

## *A–128 [Fibre Channel SAN Switch](#page-0-0) Management Guide*

<span id="page-347-0"></span>Figure A–133: uRouteShow command example

<span id="page-347-1"></span>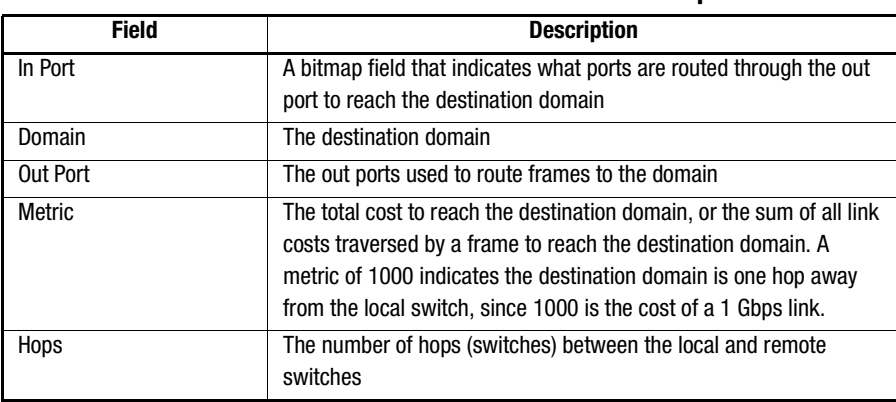

## **Table A–36: uRouteShow Command Field Descriptions**

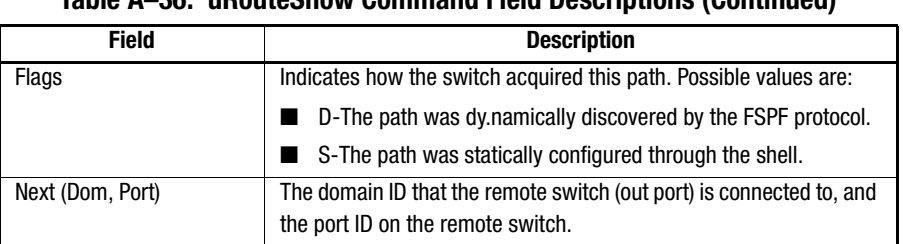

## **Table A–36: uRouteShow Command Field Descriptions (Continued)**

## **License Commands**

License commands let you view, add, and remove license keys.

#### **licenseAdd**

[Figure A–134](#page-348-0) shows the licenseAdd command, which adds licenses. Check licenses using the licenseShow command.

admin> licenseAdd "342kj4324KJ23423dn"

<span id="page-348-0"></span>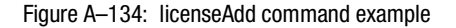

#### **licenseRemove**

[Figure A–135](#page-348-1) shows the licenseRemove command, which deletes licensed products. The value returned depends on the license keys removed. Check remaining licenses with the licenseShow command.

admin> licenseRemove "342kj4324KJ23423dn"

<span id="page-348-1"></span>Figure A–135: licenseRemove command example

#### **licenseShow**

[Figure A–136](#page-348-2) shows the licenseShow command, which displays the licensed products installed on the SAN Switch. The value returned depends on the license keys installed. If no software features have been added, no value is returned.

```
admin> licenseShowWebtoolsZoning
```
<span id="page-348-2"></span>Figure A–136: licenseShow command example

*A–130 [Fibre Channel SAN Switch](#page-0-0) Management Guide*

# **Zone-Specific Telnet Commands**

Zone-specific Telnet commands can be used when you do not have access to the Web interface. This section contains information and examples on managing zones using:

- [Zone Alias Commands, page A-131](#page-350-0)
- [Zone Configuration Commands, page A-133](#page-352-0)
- [Zone Commands, page A-136](#page-355-0)
- [Configuration Management Commands, page A-139](#page-358-0)

The Zoning commands are added to the switch's admin account to manage zone aliases, zone configurations, and zones.

All add, create, delete, and remove commands modify the defined configuration. This has no effect on the effective configuration until you execute a cfgEnable command. [Table A–37](#page-349-0) summarizes the commands.

<span id="page-349-0"></span>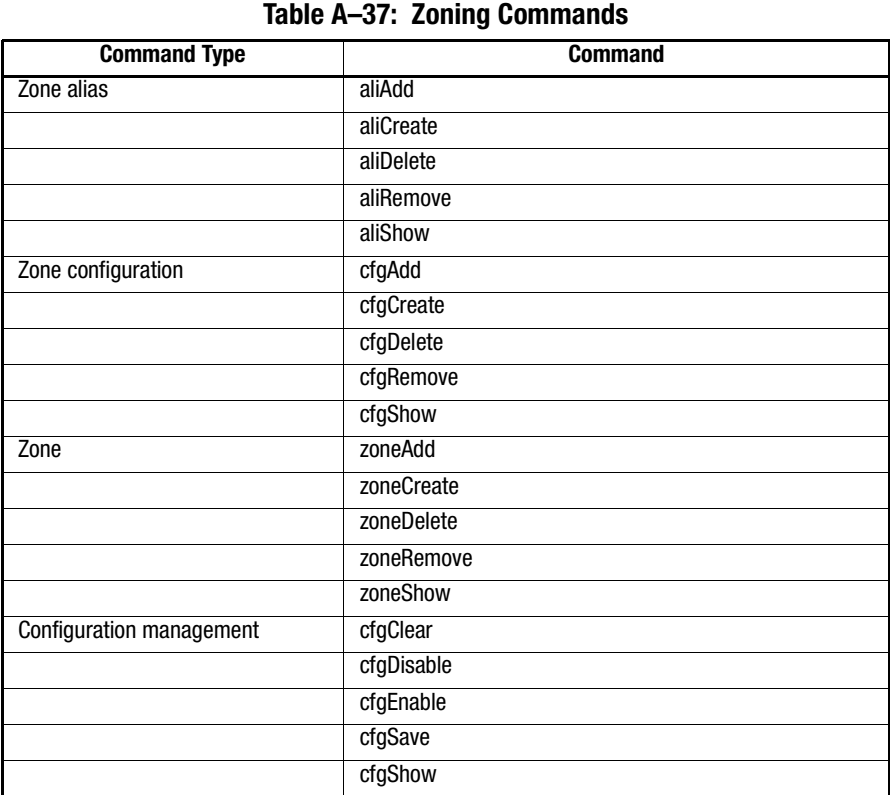

## <span id="page-350-0"></span>**Zone Alias Commands**

Zone alias commands let you manipulate the zone aliases. [Table A–38](#page-350-2) summarizes the commands.

<span id="page-350-2"></span>

| <b>Command</b> | <b>Description</b>                 |
|----------------|------------------------------------|
| aliAdd         | Adds a member to a zone alias      |
| aliCreate      | Creates a zone alias               |
| aliDelete      | Deletes a zone alias               |
| aliRemove      | Removes a member from a zone alias |
| aliShow        | Shows zone alias definition        |

**Table A–38: Zone Alias Command Descriptions**

#### **aliAdd**

[Figure A–137](#page-350-1) shows the aliAdd command, which adds one or more new alias members to an existing zone alias. The alias members list contains one or more physical fabric port numbers or WWNs, separated by semicolons. The alias members list cannot contain other zone aliases.

```
admin> aliAdd "array1", "21:00:00:20:37:0c:72:51; 
21:00:00:20:37:0c:71:0a"
admin> aliAdd "array2", "21:00:00:20:37:0c:9c:6b;
21:00:00:20:37:0c:66:3a"
admin> aliAdd "loop1", "21:00:00:20:37:0c:6a:40; 
21:00:00:20:37:0c:59:7e"
```
<span id="page-350-1"></span>Figure A–137: aliAdd command example

#### **aliCreate**

[Figure A–138](#page-351-0) shows the aliCreate command, which creates a new zone alias. The alias name cannot be used for any other zone object.

*A–132 [Fibre Channel SAN Switch](#page-0-0) Management Guide*

```
admin> aliCreate "array1", "21:00:00:20:37:0c:76:8c;
21:00:00:20:37:0c:71:d2"
admin> aliCreate "array2", "21:00:00:20:37:0c:66:23;
21:00:00:20:37:0c:73:7f"
admin> aliCreate "loop1", "21:00:00:20:37:0c:67:e3;
21:00:00:20:37:0c:76:1f"
```
<span id="page-351-0"></span>Figure A–138: aliCreate command example

#### **aliDelete**

[Figure A–139](#page-351-1) shows the aliDelete command, which deletes an existing zone alias.

admin> aliDelete "array2"

<span id="page-351-1"></span>Figure A–139: aliDelete command example

#### **aliRemove**

[Figure A–140](#page-351-2) shows the aliRemove command, which removes one or more alias members from an existing zone alias. An exact string match removes the members. If all members are removed when executing this command, the zone alias is deleted.

admin> aliRemove "array1", "21:00:00:20:37:0c:71:d2"

<span id="page-351-2"></span>Figure A–140: aliRemove command example

#### **aliShow**

[Figure A–141](#page-352-1) shows the aliShow command, which shows the specified zone alias definition if a parameter is given. If no parameter is given, all zone configuration information is shown.

| admin> aliShow                  |                    |                                                  |  |  |  |
|---------------------------------|--------------------|--------------------------------------------------|--|--|--|
| Defined configuration:          |                    |                                                  |  |  |  |
| cfg:USA cfg Red zone; Blue zone |                    |                                                  |  |  |  |
| zone:Blue_zone                  |                    |                                                  |  |  |  |
|                                 |                    | $0,1$ ; array1; $0,2$ ; array2                   |  |  |  |
| zone: Red zone                  |                    |                                                  |  |  |  |
|                                 |                    | $0.0;$ loop1                                     |  |  |  |
| alias:                          | array1             | 21:00:00:20:37:0c:76:8c; 21:00:00:20:37:0c:71:02 |  |  |  |
| alias:                          | array <sub>2</sub> | 21:00:00:20:37:0c:66:23; 21:00:00:20:37:0c:73:7f |  |  |  |
| alias:                          | loop1              | 21:00:00:20:37:0c:76:85; 21:00:00:20:37:0c:71:df |  |  |  |
| Effective configuration:        |                    |                                                  |  |  |  |
| no configuration in effect      |                    |                                                  |  |  |  |

<span id="page-352-1"></span>Figure A–141: aliShow command example

## <span id="page-352-0"></span>**Zone Configuration Commands**

Zone configuration commands let you manipulate the zone configurations. Table A-39 summarizes the commands.

<span id="page-352-3"></span>

| Table A-39: Zone Configuration Command Descriptions |                                       |  |  |
|-----------------------------------------------------|---------------------------------------|--|--|
| <b>Command</b>                                      | <b>Description</b>                    |  |  |
| cfgAdd                                              | Adds a zone to a configuration        |  |  |
| cfgCreate                                           | Creates a zone configuration          |  |  |
| cfgDelete                                           | Deletes a zone configuration          |  |  |
| cfgRemove                                           | Removes a zone from a configuration   |  |  |
| cfgShow                                             | Shows a zone configuration definition |  |  |

## **cfgAdd**

[Figure A–142](#page-352-2) shows the cfgAdd command, which adds one or more new members to an existing zone configuration.

admin> cfgAdd "USA\_cfg", "Green\_zone"

<span id="page-352-2"></span>Figure A–142: cfgAdd command example

*A–134 [Fibre Channel SAN Switch](#page-0-0) Management Guide*

#### **cfgCreate**

[Figure A–143](#page-353-0) shows the cfgCreate command, which creates a new zone configuration. The name used for the zone configuration cannot be used for any other zone object. The members list contains one or more zone names, separated by semicolons. Blank spaces are ignored.

```
admin> cfgCreate "USA_cfg", "Red_zone; Blue_zone; Green_zone"
```
<span id="page-353-0"></span>Figure A–143: cfgCreate command example

#### **cfgDelete**

[Figure A–144](#page-353-1) shows the cfgDelete command, which deletes an existing zone configuration.

admin> cfgDelete "USA\_cfg"

<span id="page-353-1"></span>Figure A–144: cfgDelete command example

#### **cfgRemove**

[Figure A–145](#page-353-2) shows the cfgRemove command, which removes one or more members from an existing zone configuration. An exact string match removes the members. If all members are removed when executing this command, the zone configuration is deleted.

admin> cfgRemove "USA\_cfg", "Green\_zone"

<span id="page-353-2"></span>Figure A–145: cfgRemove command example

#### <span id="page-353-3"></span>**cfgShow**

[Figure A–146](#page-354-0) shows the cfgShow command, which shows the specified zone configuration definition if a parameter is given. If no parameter is given, all zone configuration information is shown.

| admin> cfgShow         |                                             |                                                  |  |  |
|------------------------|---------------------------------------------|--------------------------------------------------|--|--|
| Defined configuration: |                                             |                                                  |  |  |
|                        | cfg:USA_cfg Red_zone; Blue_zone; Green_zone |                                                  |  |  |
|                        | zone:Blue_zone                              |                                                  |  |  |
|                        |                                             | 0,1; array1; 0,2; array2                         |  |  |
|                        | zone: Red_zone                              |                                                  |  |  |
|                        |                                             | $0,0;$ loop1                                     |  |  |
| alias:                 | array1                                      | 21:00:00:20:37:0c:76:8c; 21:00:00:20:37:0c:71:02 |  |  |
| alias:                 | array2                                      | 21:00:00:20:37:0c:76:22; 21:00:00:20:37:0c:76:28 |  |  |
| alias:                 | loop1                                       | 21:00:00:20:37:0c:76:85; 21:00:00:20:37:0c:71:df |  |  |
|                        | Effective configuration:                    |                                                  |  |  |
| cfg:USA_cfg            |                                             |                                                  |  |  |
|                        | zone: Blue_zone                             |                                                  |  |  |
|                        |                                             | 0,1                                              |  |  |
|                        |                                             | 21:00:00:20:37:0c:76:8c                          |  |  |
|                        |                                             | 21:00:00:20:37:0c:71:02                          |  |  |
|                        |                                             | 0,2                                              |  |  |
|                        |                                             | 21:00:00:20:37:0c:76:22                          |  |  |
|                        |                                             | 21:00:00:20:37:0c:76:28                          |  |  |
| zone:Red_zone          |                                             |                                                  |  |  |
|                        |                                             | 0,0                                              |  |  |
|                        |                                             | 21:00:00:20:37:0c:76:85                          |  |  |
|                        |                                             | 21:00:00:20:37:0c:71:df                          |  |  |

<span id="page-354-0"></span>Figure A–146: cfgShow command example

*A–136 [Fibre Channel SAN Switch](#page-0-0) Management Guide*

## <span id="page-355-0"></span>**Zone Commands**

Zone commands let you manipulate the zones within a fabric. [Table A–40](#page-355-3) summarizes the commands.

<span id="page-355-3"></span>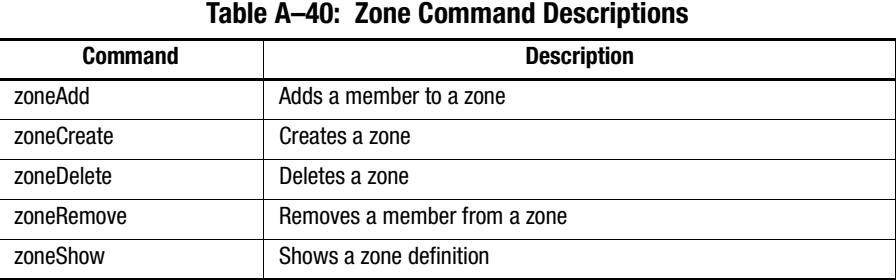

#### **zoneAdd**

[Figure A–147](#page-355-1) shows the zoneAdd command, which adds one or more new zone members to an existing zone.

admin> zoneAdd "Blue\_zone", "array2"

<span id="page-355-1"></span>Figure A–147: zoneAdd command example

#### **zoneCreate**

[Figure A–148](#page-355-2) shows the zoneCreate command, which creates a new zone. The zone name cannot be used for any other zone object. The zone members list contains one or more physical fabric port numbers, WWNs, or zone alias names, separated by semicolons. Blank spaces are ignored.

```
admin> zoneCreate "Red_zone", "0,0; loop1"
admin> zoneCreate "Blue_zone", "0,1; array1; 0,2; array2"
admin> zoneCreate "Green_zone", "0,0; loop1; 0,2; array2"
```
<span id="page-355-2"></span>Figure A–148: zoneCreate command example

### **zoneDelete**

[Figure A–149](#page-356-0) shows the zoneDelete command, which deletes an existing zone.

admin> zoneDelete "Blue\_zone"

<span id="page-356-0"></span>Figure A–149: zoneDelete command example

#### **zoneRemove**

[Figure A–150](#page-356-1) shows the zoneRemove command, which removes one or more zone members from an existing zone. An exact string match removes the members. If all zone members are removed, the zone is deleted.

admin> zoneRemove "Blue\_zone", "array2"

<span id="page-356-1"></span>Figure A–150: zoneRemove command example

#### **zoneShow**

[Figure A–151](#page-357-0) shows the zoneShow command, which shows the specified zone definition if a parameter is given. If no parameter is given, all zone configuration information is shown. *A–138 [Fibre Channel SAN Switch](#page-0-0) Management Guide*

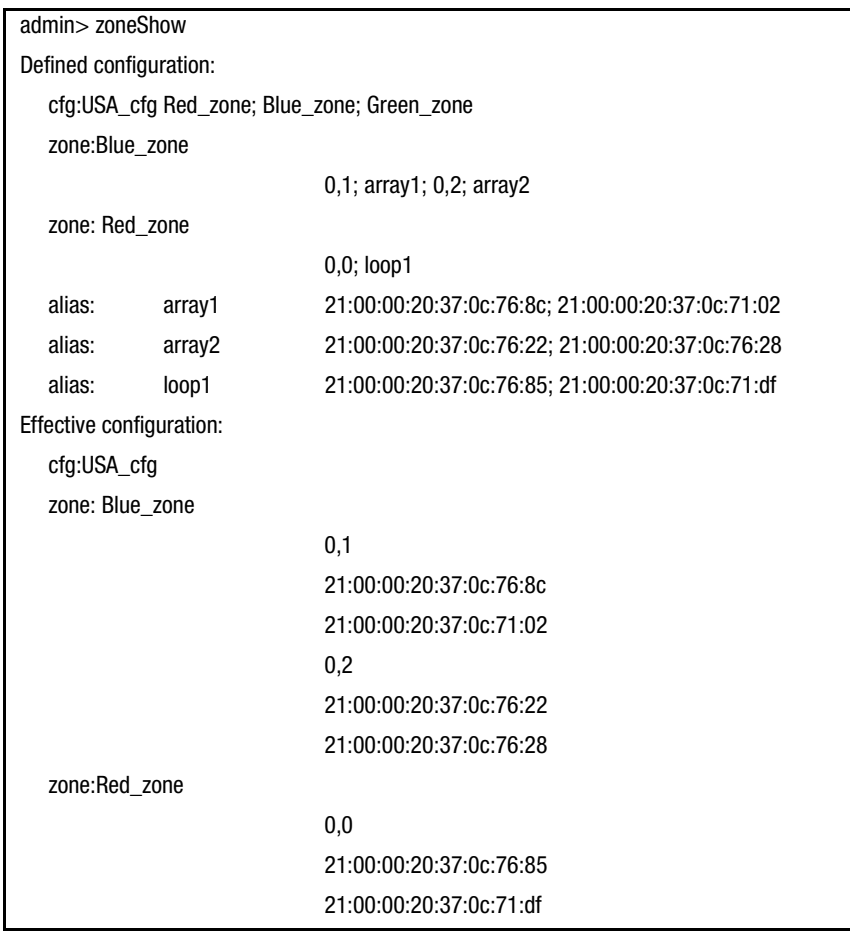

<span id="page-357-0"></span>Figure A–151: zoneShow command example

## <span id="page-358-0"></span>**Configuration Management Commands**

Configuration management commands let you configure the zones.

[Table A–41](#page-358-3) summarizes the commands.

<span id="page-358-3"></span>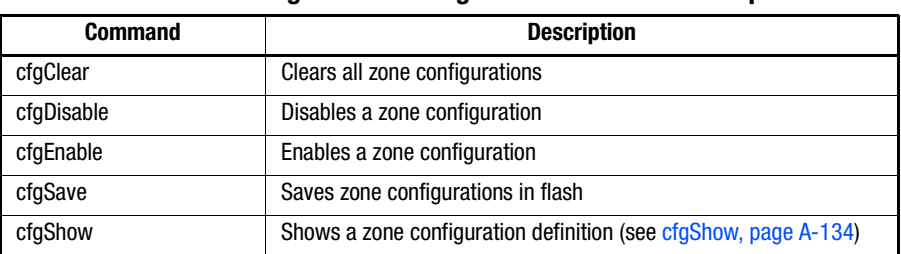

#### **Table A–41: Configuration Management Command Descriptions**

#### **cfgClear**

[Figure A–152](#page-358-1) shows the cfgClear command, which should be used with caution. If a zone configuration is enabled, this command disables it, deletes all zone components, and erases the zone configuration stored in flash memory. After you execute this command, no zone information remains in the fabric.

**IMPORTANT:** Use of this command removes all zone information from the fabric.

admin> cfgClear

<span id="page-358-1"></span>Figure A–152: cfgClear command example

#### **cfgDisable**

[Figure A–153](#page-358-2) shows the cfgDisable command, which disables the current zone configuration. The fabric returns to nonzoning mode, where all devices can access each other.

admin> cfgDisable "USA\_cfg"

<span id="page-358-2"></span>Figure A–153: cfgDisable command example

*A–140 [Fibre Channel SAN Switch](#page-0-0) Management Guide*

#### **cfgEnable**

[Figure A–154](#page-359-0) shows the cfgEnable command. The specified zone configuration is compiled after checking for undefined zone names, zone alias names, or other inconsistencies by expanding zone aliases, removing duplicate entries, and then building the effective configuration. If the compilation fails, the previous state is unchanged. If the compilation succeeds, the previous effective configuration is disabled and the new configuration is installed and enabled.

admin> cfgEnable "USA\_cfg" zone config "USA\_cfg" is in effect

<span id="page-359-0"></span>Figure A–154: cfgEnable command example

#### **cfgSave**

[Figure A–155](#page-359-1) shows the cfgSave command, which writes a copy of the defined configuration, the name of the effective configuration, and the state of the configuration (enabled or disabled) to flash memory in all fabric switches. When the system is powering up, the switch automatically reloads the most recent saved configuration.

admin> cfgSaveUpdating flash...

<span id="page-359-1"></span>Figure A–155: cfgSave command example

## **QuickLoop Zoning Commands**

See [QuickLoop Zoning Commands, page A-8](#page-227-0) in the [QuickLoop-Specific Telnet](#page-221-0)  [Commands](#page-221-0) section.

# **Fabric Watch Telnet Commands**

This section provides information about the Telnet commands available for managing the Fabric Watch feature.

Fabric Watch commands let you set thresholds, monitor errors, temperature, fan status and other switch events.
<span id="page-360-0"></span>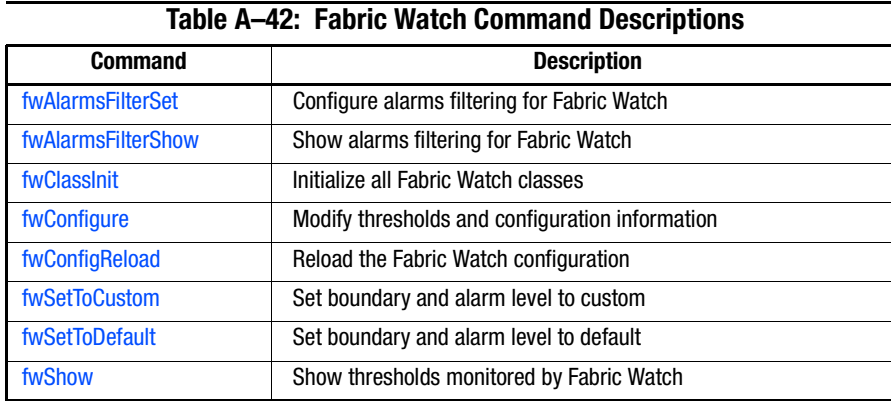

[Table A–42](#page-360-0) summarizes the commands.

To use a Telnet command, log into the relevant switch with administrative privileges, enter the command along with any required operands, and press the Enter key.

**NOTE:** Fabric Watch can be accessed simultaneously from different connections: Telnet, SNMP, Web Management Tools, or by modifying and uploading the Fabric Watch configuration file to the switch. If Fabric Watch is simultaneously accessed from different connections, changes from one connection might not be updated to the other, and some may be lost. If Committing configuration... displays during a Telnet session, then the configuration may have recently been modified from another connection.

## <span id="page-360-1"></span>**fwAlarmsFilterSet**

[Figure A–156](#page-360-2) shows the fwAlarmsFilterSet command, which configures alarms filtering for Fabric Watch. By turning off the alarms, all nonenvironment class alarms are suppressed. By turning on the alarms, all class alarms are generated.

The following operand is optional:

alarm-on/off: 1 for turning on alarms, 0 for turning off alarms.If not specified, 0 by default.

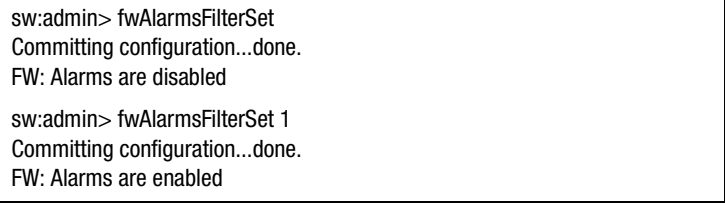

<span id="page-360-2"></span>Figure A–156: fwAlarmsFilterSet command example

*A–142 [Fibre Channel SAN Switch](#page-0-0) Management Guide*

#### <span id="page-361-2"></span>**fwAlarmsFilterShow**

[Figure A–157](#page-361-4) shows the fwAlarmsFilterShow command, which allows all users to show alarms filtering status for Fabric Watch.

sw:admin> fwAlarmsFilterShow FW: Alarms are enabled sw:admin> fwAlarmsFilterShow FW: Alarms are disabled

<span id="page-361-4"></span>Figure A–157: fwAlarmsFiltershow command example

## <span id="page-361-0"></span>**fwClassInit**

[Figure A–158](#page-361-3) shows the fwClassInit command, which initializes all classes under Fabric Watch. This command should only be used after installing a Fabric Watch license, to initialize the licensed Fabric Watch classes.

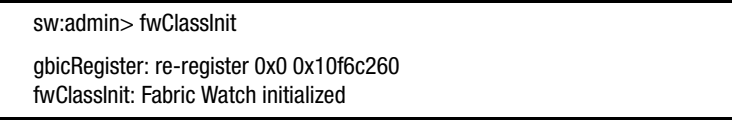

<span id="page-361-3"></span>Figure A–158: Example of initializing all classes under Fabric Watch

## <span id="page-361-1"></span>**fwConfigure**

[Figure A–159](#page-362-0) shows the fwConfigure command, which displays and allows modification of the Fabric Watch configuration and status. Use this command to allow the admin account to display and modify threshold information and the Fabric Watch configuration. Switch elements monitored by Fabric Watch are divided into classes, which are further divided into areas. In addition, each area can include from 0 to 16 thresholds.

| sw:admin> fwConfigure<br>1: Environment class<br>2: GBIC class<br>3: Port class<br>4: Fabric class<br>5: E-Port class<br>6: F/FL Port (Copper) class<br>7: F/FL Port (Optical) class<br>8: quit<br>Select a class =>: $(18)$ [8] 1<br>1: Temperature<br>$2:$ Fan<br>3: Power Supply<br>4: return to previous page<br>Select an area =>: $(14)$ [4] 1<br>Index<br>ThresholdName<br>Status<br>CurVal<br>LastEventTime<br>LastEvent<br>LastVal<br>LastState<br>1<br>enabled<br>33 C<br>envTemp001<br>Informative<br>started<br>10:28:59 on 02/01/2000<br>0 C<br>$\overline{c}$<br>envTemp002<br>34 C<br>enabled<br>Informative<br>0 <sup>C</sup><br>started<br>10:28:59 on 02/01/2000<br>3<br>envTemp003<br>enabled<br>36 C |
|----------------------------------------------------------------------------------------------------|
|                                                                                                    |
|                                                                                                    |
|                                                                                                    |
|                                                                                                    |
|                                                                                                    |
|                                                                                                    |
|                                                                                                    |
|                                                                                                    |
|                                                                                                    |
|                                                                                                    |
|                                                                                                    |
|                                                                                                    |
|                                                                                                    |
|                                                                                                    |
|                                                                                                    |
|                                                                                                    |
|                                                                                                    |
|                                                                                                    |
|                                                                                                    |
|                                                                                                    |
|                                                                                                    |
|                                                                                                    |
|                                                                                                    |
|                                                                                                    |
| Informative<br>started<br>10:28:59 on 02/01/2000<br>0C                                                                                                    |
| envTemp004<br>enabled<br>35 C<br>4                                                                                                    |
| 0 <sup>C</sup><br>Informative<br>started<br>10:28:59 on 02/01/2000                                                                                                    |
| envTemp005<br>36 C<br>5<br>enabled                                                                                                    |
|                                                                                                    |
| 0 <sup>C</sup><br>started<br>10:28:59 on 02/01/2000<br><b>Informative</b>                                                                                                    |
| $1:$ refresh                                                                                                    |
| 2: disable a threshold                                                                                                    |
| 3: enable a threshold                                                                                                    |
| 4: advanced configuration                                                                                                    |
| 5: return to previous page                                                                                                    |

<span id="page-362-0"></span>Figure A–159: Example of displaying the Fabric Watch configuration and status

*A–144 [Fibre Channel SAN Switch](#page-0-0) Management Guide*

## <span id="page-363-0"></span>**fwConfigReload**

[Figure A–160](#page-363-4) shows the fwConfigReload command, which enables you to reload the Fabric Watch configuration. This command should only be used after downloading a new Fabric Watch configuration file from a host.

sw:admin> fwConfigReload fwConfigReload: Fabric Watch configuration reloaded

<span id="page-363-4"></span>Figure A–160: Example of reloading the Fabric Watch configuration

## <span id="page-363-2"></span>**fwSetToCustom**

[Figure A–161](#page-363-5) shows the fwSetToCustom command, which allows you to set boundary alarm levels to custom for all classes and areas for Fabric Watch. The fwSetToCustom command sends errors to the SnmpTrap.

sw:admin> fwSetToCustom Committing configuration...done.

<span id="page-363-5"></span>Figure A–161: fwSetToCustom command example

## <span id="page-363-3"></span>**fwSetToDefault**

[Figure A–162](#page-363-6) shows the fwSetToDefault command, which allows you to set boundary and alarm level to default for all classes and areas for Fabric Watch. The fwSetToDefault command sends errors to the errlog.

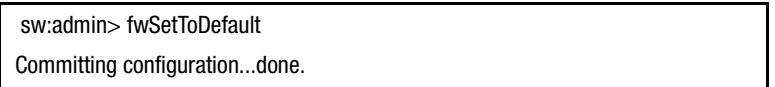

<span id="page-363-6"></span>Figure A–162: fwSetToDefault command example

#### <span id="page-363-1"></span>**fwShow**

[Figure A–163](#page-364-0) shows the fwShow command, which displays the thresholds monitored by Fabric Watch. If no parameters are entered, a summary of all thresholds is displayed and printed. If a valid threshold name is entered as a parameter, detailed information pertaining only to that threshold is displayed and printed.

| sw:root> fwShow                      |                                      |                                            |  |  |  |  |
|--------------------------------------|--------------------------------------|--------------------------------------------|--|--|--|--|
| Name<br>---------------------------- | Label                                | Last Value<br>---------------------------- |  |  |  |  |
| envTemp001                           | Env Temperature 1                    | 33 C                                       |  |  |  |  |
| envTemp002                           | Env Temperature 2                    | 33 C                                       |  |  |  |  |
| envTemp003                           | Env Temperature 3                    | 36 C                                       |  |  |  |  |
| envTemp004                           | Env Temperature 4                    | 35 C                                       |  |  |  |  |
| envTemp005                           | Env Temperature 5                    | 36 C                                       |  |  |  |  |
| envFan001                            | Env Fan 1                            | 5070 RPM                                   |  |  |  |  |
| envFan002                            | Env Fan 2                            | 3090 RPM                                   |  |  |  |  |
| envFan003                            | Env Fan 3                            | 3150 RPM                                   |  |  |  |  |
| envFan004                            | Env Fan 4                            | 5130 RPM                                   |  |  |  |  |
| envPS002                             | Env Power Supply 2                   | 0 (1 OK/0 FAULT                            |  |  |  |  |
|                                      |                                      |                                            |  |  |  |  |
| sw:admin> fwShow "envTemp001"        |                                      |                                            |  |  |  |  |
| Env Temperature 1:                   |                                      |                                            |  |  |  |  |
| Monitored for:                       | 1283 (21 mins)                       |                                            |  |  |  |  |
|                                      | Last checked: 10:50:21 on 02/01/2000 |                                            |  |  |  |  |
| Lower bound:                         | 0 <sup>C</sup>                       |                                            |  |  |  |  |
| Upper bound:                         | 75 C                                 |                                            |  |  |  |  |
| <b>Buffer Size:</b>                  | 10                                   |                                            |  |  |  |  |
| Value history:                       | 33 C                                 |                                            |  |  |  |  |
| Disabled?                            | <b>No</b>                            |                                            |  |  |  |  |
| Locked?                              | No                                   |                                            |  |  |  |  |

<span id="page-364-0"></span>Figure A–163: Example of displaying the thresholds monitored by Fabric Watch

*A–146 [Fibre Channel SAN Switch](#page-0-0) Management Guide*

# **Management Server Telnet Commands**

Management Server commands let you retrieve information from the switches, and make fabric-wide changes to the management server database.

A Management Server is provided for more secure management of the SAN. The Management Server is a process that runs in the switches in a SAN and allows a SAN management application to retrieve information from the switches.

[Table A–43](#page-365-0) summarizes the commands.

<span id="page-365-0"></span>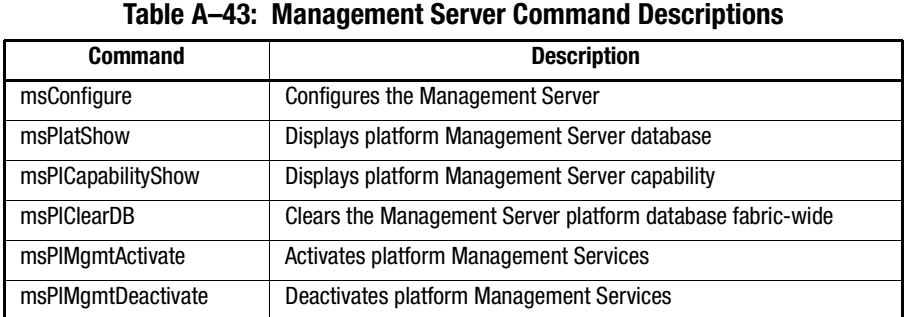

#### <span id="page-365-1"></span>**msConfigure**

[Figure A–164](#page-366-0) shows the msConfigure command. This command allows an administrator to configure various parameters associated with the access of Management Server. The Management Server allows a SAN management application to retrieve and administer the Fabric and Interconnect Elements such as switches. It is located at the Fibre Channel well-known address, FFFFFAh.

There is an Access Control List (ACL) associated with the Management Server. If the list is empty (default), the Management Server is accessible to all systems connected in-band to the Fabric. For a more secured access, an administrator may specify for the ACL, one or more WWNs associated with the Management Applications.

Consequently, the access to the Management Server will be restricted to those in the ACL. This command is interactive and provides the administrator with a menu of choices:

- 0 Done (with the administration)
- 1 Display the access list (ACL)
- 2 Add member based on its Port/Node WWN
- 3 Delete member based on its Port/Node WWN

If there is any change made (such as adding or deleting), the user will be prompted further if the user wishes to save the changed ACL to the FLASH. The saved ACL will be restored on future restart.

```
sw5:admin> msConfigure
0 Done
1 Display the access list
2 Add member based on its Port/Node WWN
3 Delete member based on its Port/Node WWN
select: (0..3) [1]
MS Access List consists of (5): {
 20:01:00:60:69:00:60:10
 20:02:00:60:69:00:60:10
 20:03:00:60:69:00:60:10
 20:02:00:60:69:00:60:03
 20:02:00:60:69:00:60:15
}
0 Done
1 Display the access list
2 Add member based on its Port/Node WWN
3 Delete member based on its Port/Node WWN
select: (0..3) [1] 0 
done...
sw5>
```
<span id="page-366-0"></span>Figure A–164: msConfigure command example

*A–148 [Fibre Channel SAN Switch](#page-0-0) Management Guide*

## <span id="page-367-0"></span>**msPlatShow**

[Figure A–165](#page-367-1) shows the msPlatShow command. This command allows an administrator to display the Management Server Platform Database. It shows the platform name of each platform object in the database and all the attributes associated with each object.

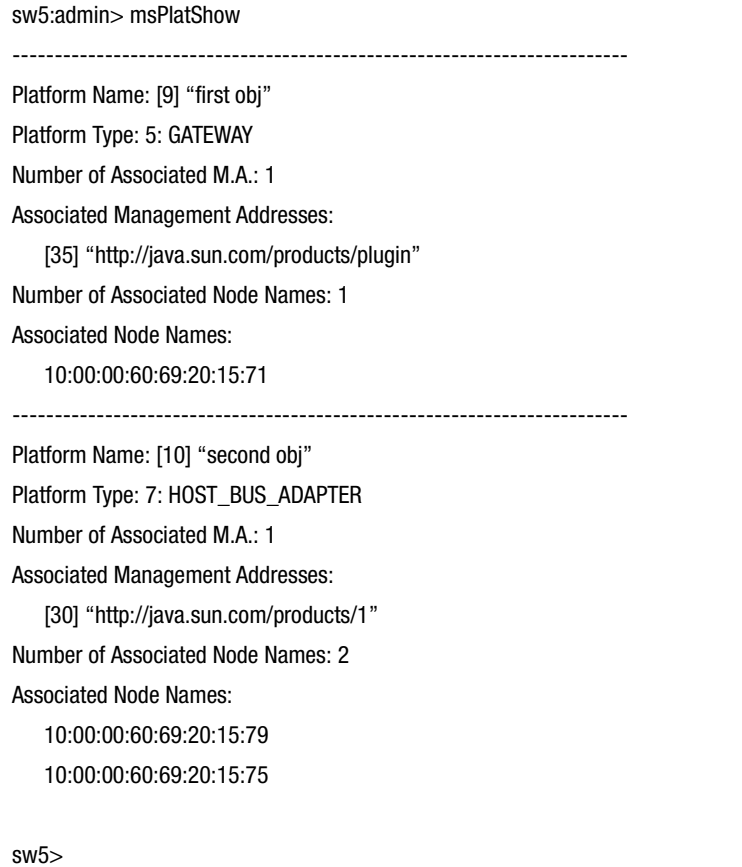

<span id="page-367-1"></span>Figure A–165: msPlatShow command example

#### <span id="page-368-0"></span>**msPlCapabilityShow**

[Figure A–166](#page-368-2) shows the msPlCapabilityShow command. This command allows an administrator to query a fabric for the Platform Database Management capability. Based on the result of this command, the system administrator can then decide whether or not to activate the platform database management service fabric-wide.

When this command is issued, information is gathered from every switch of the fabric and each switch's ability to handle the Platform database management is displayed.

| sw5:admin> msPlCapabilityShow      |                                               |                                               |          |  |
|------------------------------------|-----------------------------------------------|-----------------------------------------------|----------|--|
|                                    | <b>Platform Service</b>                       |                                               |          |  |
| Switch WWN                         | Capable                                       | Capability                                    | Name     |  |
| =============                      | ----------                                    | ----------                                    | -------  |  |
| 10:00:00:60:69:20:15:71            | Yes                                           | 0X0000000B                                    | "swd156" |  |
| 10:00:00:60:69:00:30:05            | Yes                                           | 0X0000000B                                    | "swd158" |  |
|                                    |                                               |                                               |          |  |
| <b>Capability Bit Definitions:</b> |                                               |                                               |          |  |
|                                    |                                               | Bit 0: Basic Configuration Service Supported. |          |  |
|                                    |                                               | Bit 1: Platform Management Service Supported. |          |  |
|                                    |                                               | Bit 2: Topology Discovery Service Supported.  |          |  |
|                                    | Bit 3: Unzoned Name Server Service Supported. |                                               |          |  |
|                                    |                                               | Bit 4: M.S. Fabric Zone Service Supported.    |          |  |
|                                    | Bit 5: Fabric Lock Service Supported.         |                                               |          |  |
|                                    | Others: Reserved.                             |                                               |          |  |
| Done.                              |                                               |                                               |          |  |

<span id="page-368-2"></span>Figure A–166: msPlCapabilityShow command example

#### <span id="page-368-1"></span>**msPlClearDB**

[Figure A–167](#page-369-2) shows the msPlClearDB command. This command allows an administrator to clear the entire Management Server Platform Database fabric-wide. Since this operation is nonrecoverable (once issued, the database will be erased), it should not be used unless it is intended to resolve a database conflict between two joining fabrics or to establish an entire new fabric with an empty database.

*A–150 [Fibre Channel SAN Switch](#page-0-0) Management Guide*

sw5:admin> msPlClearDB Fabric-wise Platform DB Delete operation in progress... sw5:admin>Done...

<span id="page-369-2"></span>Figure A–167: msPlClearDB command example

#### <span id="page-369-0"></span>**msPlMgmtActivate**

[Figure A–168](#page-369-3) shows the msPlMgmtActivate command. This command allows an administrator to activate the Management Server Platform Database Management Service fabric-wide. It is highly recommended that the administrator run the msPlCapabilityShow command before issuing this command. If any switch within the fabric is not capable of handling the Platform Management service, the msPlMgmtActivate command will be rejected.

When this command is issued, all the switches in the fabric will have the Platform database management service enabled. The activation is saved to the nonvolatile storage of each switch so that after the activation if any power boundary event occurred, the switch will start up with Platform Management service enabled. By default, the Platform Management service is disabled.

sw5:admin> msPlMgmtActivate Request Fabric to activate Platform Management services.... Done.

<span id="page-369-3"></span>Figure A–168: msPlMgmtActivate command example

#### <span id="page-369-1"></span>**msPlMgmtDeactivate**

[Figure A–169](#page-369-4) shows the msPlMgmtDeactivate command. This command allows an administrator to deactivate the Management Server Platform Database Management Service fabric-wide. This command will deactivate the Platform Database Management Service of each switch in the fabric and commit the changes to the nonvolatile storage of each switch. Once deactivated, even in the event of a power boundary, the switch will be started up with the Management Server Platform Database Management Service disabled.

sw5:admin> msPlMgmtDeactivate Request Fabric to Deactivate Platform Management services.... Done.

<span id="page-369-4"></span>Figure A–169: msPlMgmtDeactivate command example

## **Grouping Telnet Commands**

Grouping Telnet commands provide aggregate management support for a group of Fibre Channel SAN Switches running firmware version 2.4.x or higher, and interconnected with ISL cables. This section contains information and descriptions about the following Telnet commands:

- [islTopoCheck, page A-151](#page-370-0)
- [islTopoShow, page A-152](#page-371-0)
- [sgroupDelete, page A-154](#page-373-0)
- [sgroupRename, page A-155](#page-374-0)
- [sgroupSet, page A-156](#page-375-0)
- [sgroupShow, page A-158](#page-377-0)
- [sgroupSupportShow, page A-159](#page-378-0)
- [sgroupSwReplace, page A-163](#page-382-0)
- [switchStatusPolicySet, page A-164](#page-383-0)
- [switchStatusPolicyShow, page A-167](#page-386-0)
- [snmpMibCapSet, page A-169](#page-388-0)

#### <span id="page-370-0"></span>**islTopoCheck**

[Figure A–170](#page-371-1) shows the islTopoCheck command, which displays the ISL sgroup connections and status for this switch. This command is used to verify that the switch is properly cabled and configured.

Each port that is specified in the ISL definition, corresponding to an ISL sgroup in which this switch is a member, will be displayed.

A switch with properly configured ISL connections will report a status of OK for each of these ports.

The following example shows the results of islTopoCheck on a misconfigured switch. In a proper configuration, all of the switches would have valid domains and names, and each port status would be OK.

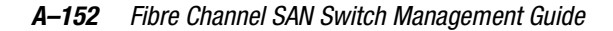

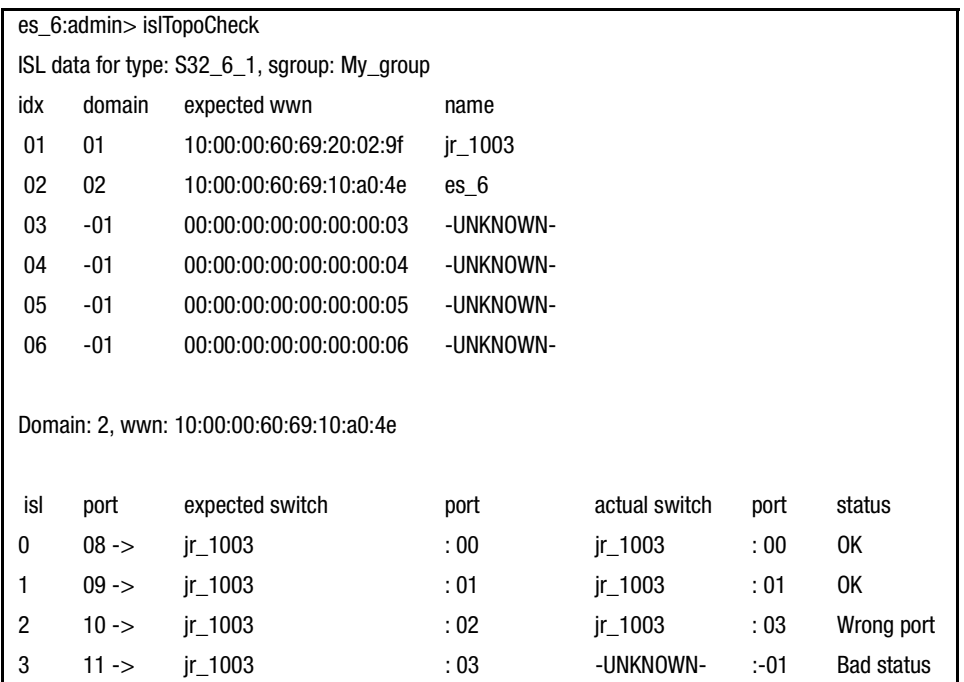

<span id="page-371-1"></span>Figure A–170: islTopoCheck command example

#### <span id="page-371-0"></span>**islTopoShow**

[Figure A–171](#page-372-0) shows the islTopoShow command which displays ISL sgroup topology and status. This command is available to all users. The islTopoShow command displays the current connections and status for every switch in all ISL sgroups of which the current switch is a member. The status for every port and switch combination in each active ISL group will be displayed.

This command has the following operand:

sgroup: If the name of a switch group or switch group type is specified in quotes then the command will show the ISL connection status for the specified sgroup or all sgroups of the specified type. The default behavior, if no input is provided, is to report the topology status for all ISL sgroups in which the current switch is a member.

The following example shows the results of islTopoShow on a misconfigured switch. In a proper configuration, all of the switches would have valid domains and names, and each ports status would be OK.

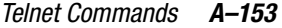

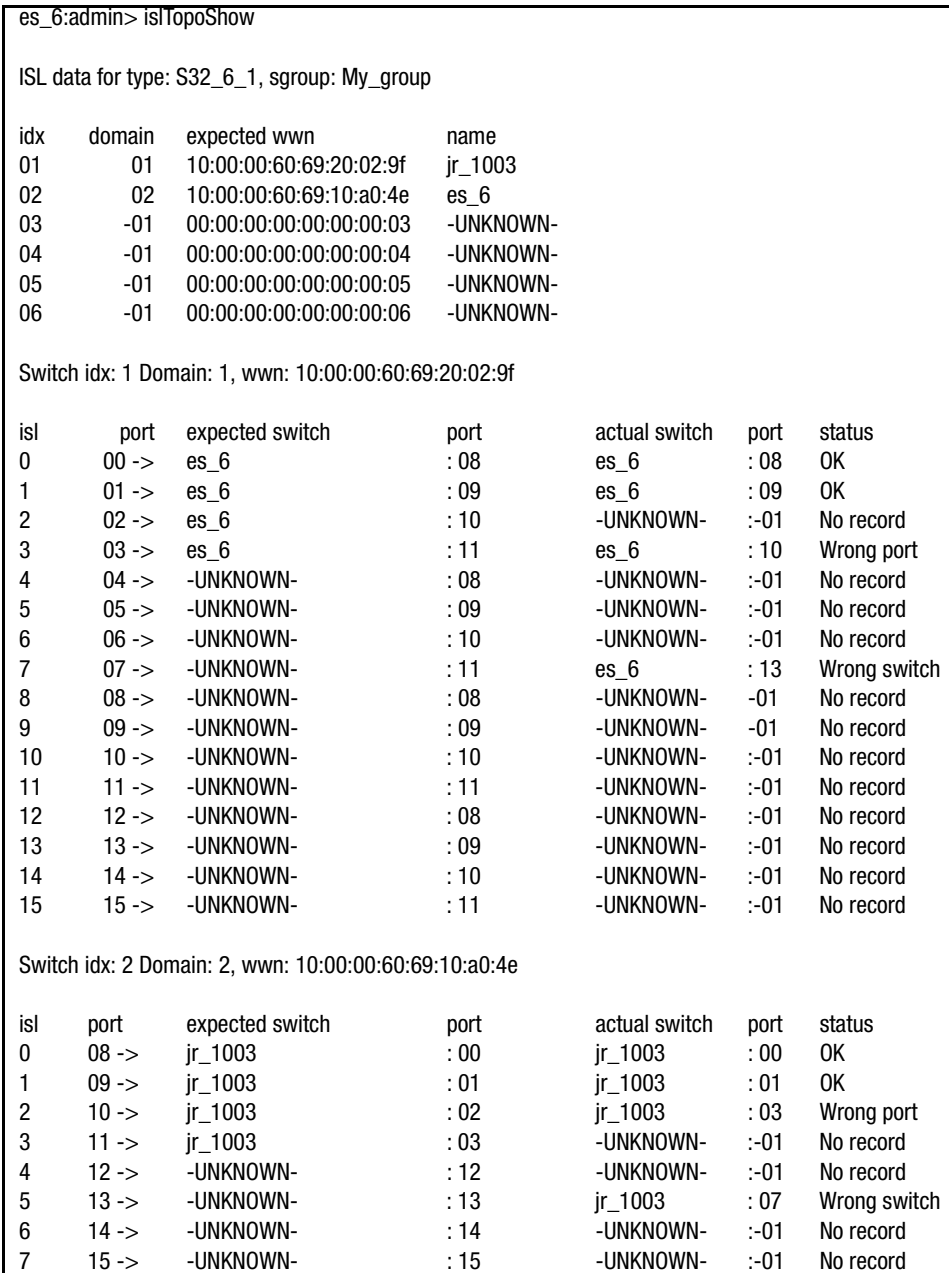

<span id="page-372-0"></span>Figure A–171: islTopoShow command example

*A–154 [Fibre Channel SAN Switch](#page-0-0) Management Guide*

## <span id="page-373-0"></span>**sgroupDelete**

[Figure A–172](#page-373-1) shows the sgroupDelete command, which enables you to delete a switch group. If the parameter is not specified, the command will become an interactive session and the necessary parameters will be prompted.

This command makes the same change to all switches in the specified group. It executes on every switch in the group if, and only if, each switch in the group can perform the action.

This command has the following operands:

**NOTE:** If you are entering the information in an interactive session, do not type in quotation marks.

- sgName: Specify a character string in quotation marks containing the switch group name to be deleted (for example "MyGroup"). Entering a wrong name will cause this command to terminate without modifying any switch groups. The sgroup name is case sensitive.
- force: Specify the force parameter to delete the group even if one or more members of the group failed to execute the command. The entered string must be "force".

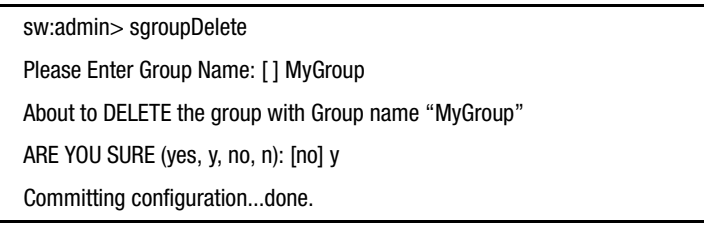

<span id="page-373-1"></span>Figure A–172: sgroupDelete command, interactive example

[Figure A–173](#page-373-2) shows an invalid group:

sw:admin> sgroupDelete "MyPrevGroup" Group Name "MyPrevGroup" does not exist.

<span id="page-373-2"></span>Figure A–173: sgroupDelete, invalid group

## <span id="page-374-0"></span>**sgroupRename**

[Figure A–174](#page-375-1) shows the sgroupRename command, which enables you to rename a specified sgroup name to the given new name. The member list for the renamed group is not modified. If any parameter is not specified, the session will become an interactive session for which all the parameters will be prompted.

This command has the following operands:

**NOTE:** If you are entering the information in an interactive session, do not type in quotation marks.

- oldName: Specify a character string in quotation marks containing the sgroup name to be replaced, for example "MyPrevGroupName".
- newName: Specify a character string in quotation marks containing the new sgroup name, for example "MyNewGroupName".

[Figure A–174](#page-375-1) shows a noninteractive session using sgroupRename.

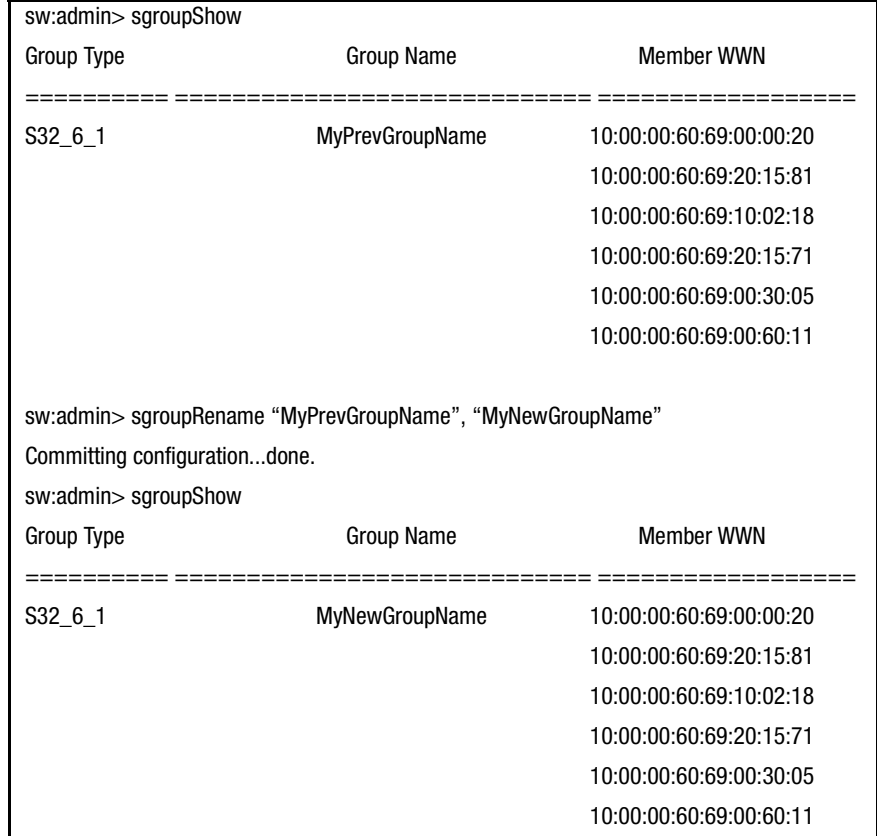

## *A–156 [Fibre Channel SAN Switch](#page-0-0) Management Guide*

<span id="page-375-1"></span>Figure A–174: sgroupRename command example

## <span id="page-375-0"></span>**sgroupSet**

[Figure A–175](#page-376-0) shows the sgroupSet command, which enables you to create a switch group. If any parameter is not specified, the session will become an interactive session for which all the parameters will be prompted.

This command has the following operands:

**NOTE:** If you are entering the information in an interactive session, do not type in quotation marks.

```
Telnet Commands A–157
```
- sgType: Specify a character string in quotation marks containing the sgroup type, for example "S32\_6\_1". The given type MUST be a valid type. If the type is not valid, this command will be rejected. Valid types are displayed when this command is run interactively.
- sgName: Specify a character string in quotation marks containing the sgroup name, for example "FirstGroup". The given name must have from 1 to 32 characters, comprised of letters, digits or underscores. Spaces are not allowed.
- sgMemberList: Specify a character string in quotation marks containing the sgroup members, for example "1,2,3,4,5,6". This list can be either the WWN format or Domain ID format. If given in Domain ID format, the list will be validated first to ensure that all the specified switch Domains are valid. If given in WWN format, a Warning message may appear if any WWN given is not in the current fabric.

```
WWN format:
"aa:bb:cc:dd:ee:ff:xx:yy,aa:bb:cc:dd:ee:ff:xx:zz,
aa:bb:cc:dd:ee:ff:xx:ww,...,aa:bb:cc:dd:ee:ff:xx:qq"
```
Domain ID format: "domain\_ID1,domain\_ID2,...,domain\_IDx"

To set a group called "My Group" of type "S32\_6\_1" using domain IDs 1 through 6, see [Figure A–175.](#page-376-0)

```
sw:admin> sgroupSet "S32_6_1", "MyGroup", "1,2,3,4,5,6"
Committing configuration...done.
```
<span id="page-376-0"></span>Figure A–175: sgroupSet command example

#### *A–158 [Fibre Channel SAN Switch](#page-0-0) Management Guide*

#### [Figure A–176](#page-377-1) shows the interactive form of sgroupSet.

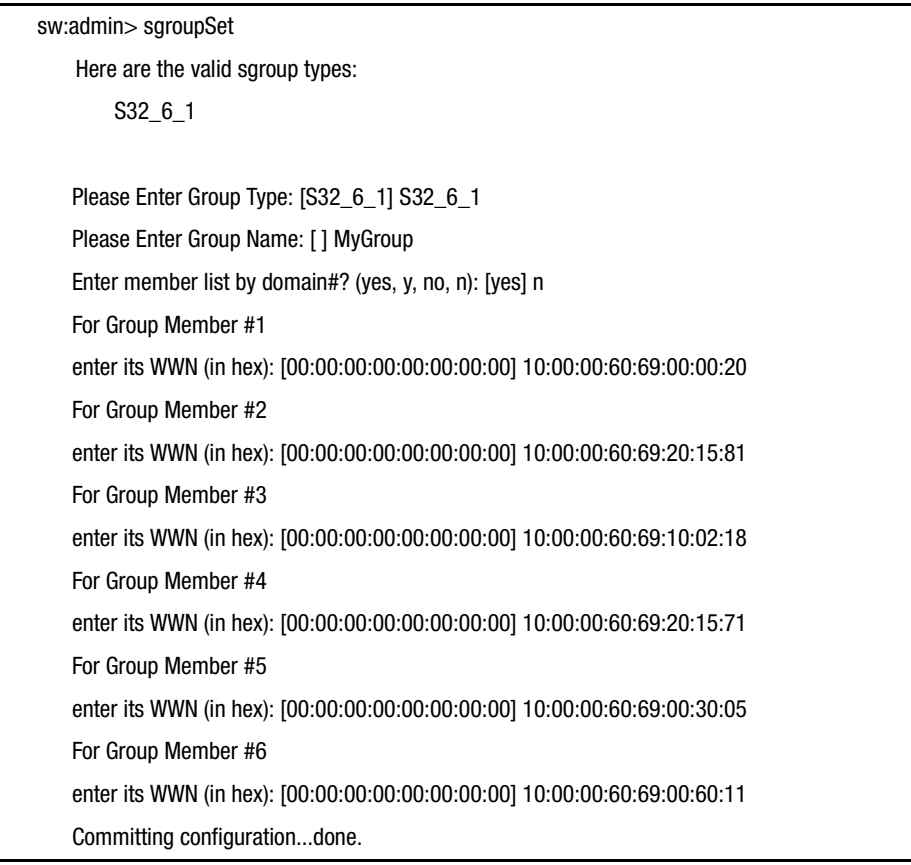

<span id="page-377-1"></span>Figure A–176: Interactive form of sgroupSet

#### <span id="page-377-0"></span>**sgroupShow**

[Figure A–177](#page-378-1) shows the sgroupShow command, which enables you to display switch group configuration information. If no parameter is specified, ALL sgroup definitions will be displayed. If a parameter is specified, ALL sgroups with sgType or sgName that contain the given parameter string will be displayed.

This command has the following operands:

**NOTE:** If you are entering the information in an interactive session, do not type in quotation marks.

- sgType: Specify a character string in quotation marks containing the sgroup type to be displayed, for example "S32\_6\_1". This operand must be enclosed in quotation marks.
- SgName: Specify a character string in quotation marks containing the sgroup name to be displayed, for example "Group". If no parameter is specified, ALL defined sgroups will be displayed. This operand must be enclosed in quotation marks.

sw:admin> sgroupShow Group Type Group Name Group Name Member WWN ========== ========================= ======================= S32\_6\_1 MyNewGroupName 10:00:00:60:69:00:00:20 10:00:00:60:69:10:62:ee 10:00:00:60:69:10:61:0e 10:00:00:60:69:10:60:f9 10:00:00:60:69:10:62:44 10:00:00:60:69:10:60:a0

To display all switch group configurations:

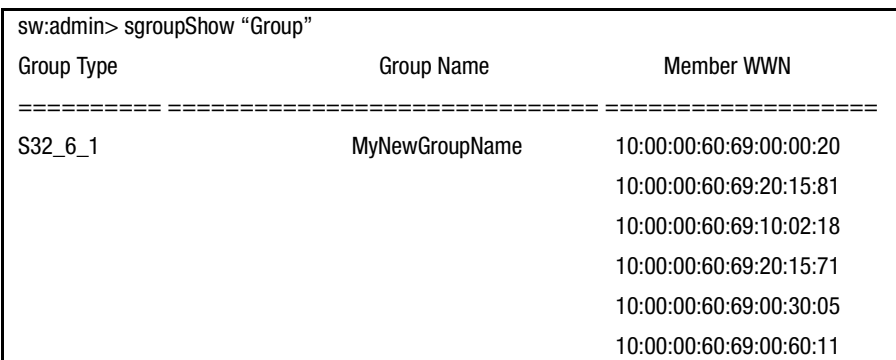

<span id="page-378-1"></span>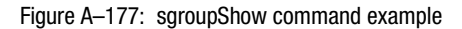

## <span id="page-378-0"></span>**sgroupSupportShow**

[Figure A–178](#page-381-0) shows the sgroupSupportShow command, which displays switch information for all switches within the specified group. This command can display a range of debugging information for all the switches in a switch group. If no commandName is

#### *A–160 [Fibre Channel SAN Switch](#page-0-0) Management Guide*

specified or all is specified in place of a command name, all the supported commands are displayed for the all the switches within a switch group. If a single command is specified, only the information for that command is displayed.

This command has the following operands:

**NOTE:** If you are entering the information in an interactive session, do not type in quotation marks.

- sgroupName: Specify the name of the switch group. This operand must be enclosed in quotation marks. This operand is required.
- commandName: Specify the name of the command to be displayed for the specified switch group. If no command is specified, or all is specified, all the supported commands are executed against all the switches within a switch group. Below is a list of command names that are supported in the order they are executed. These command names are not case-sensitive. This operand must be enclosed in quotation marks. This operand is optional.
	- ❏ version
	- ❏ uptime
	- ❏ tempShow
	- ❏ psShow
	- ❏ licenseShow
	- ❏ diagShow
	- ❏ errDump
	- ❏ switchShow
	- ❏ portFlagsShow
	- ❏ portErrShow
	- ❏ mqShow
	- ❏ portSemShow
	- ❏ portShow
	- ❏ portRegShow
	- ❏ portRouteShow
	- ❏ fabricShow
	- ❏ topologyShow
	- ❏ qlShow
	- ❏ nsShow

- ❏ nsAllShow
- ❏ cfgShow
- ❏ configShow
- ❏ faultShow
- ❏ traceShow
- ❏ portLogDump

[Figure A–178](#page-381-0) shows how to display the temperature in all the switch elements of a SAN Integrated Switch.

## *A–162 [Fibre Channel SAN Switch](#page-0-0) Management Guide*

| sw5:admin>sgroupsupportshow "starbase", "tempshow"                   |                                   |                                            |          |                                                                                                    |                                                               |
|----------------------------------------------------------------------|-----------------------------------|--------------------------------------------|----------|----------------------------------------------------------------------------------------------------|---------------------------------------------------------------|
| Group Type<br><b>Group Name</b>                                      |                                   |                                            |          | <b>Member WWN</b>                                                                                                    |                                                               |
| $S32_6_1$<br>starbase<br>Please wait for remote data!<br>value $= 0$ |                                   |                                            |          | 10:00:00:60:69:10:57:91<br>10:00:00:60:69:10:56:79<br>10:00:00:60:69:10:58:89<br>10:00:00:60:69:10:57:dd<br>10:00:00:60:69:10:58:63<br>10:00:00:60:69:10:58:3f |                                                               |
|                                                                      | star7:root>                       |                                            |          |                                                                                                    |                                                               |
|                                                                      |                                   |                                            |          | Information from Local Domain 7                                                                                                    |                                                               |
| 27<br>80                                                             | 30<br>86                          | 31<br>87                                   | 33<br>91 | 32<br>89                                                                                                    | Centigrade<br>Fahrenheit                                      |
|                                                                      |                                   | Information from Domain 8<br>============= |          | ===========                                                                                                    | _______________________                                       |
| 28<br>82                                                             | 29<br>84                          | 32<br>89                                   | 33<br>91 | 33<br>91                                                                                                    | Centigrade<br>Fahrenheit                                      |
|                                                                      |                                   | Information from Domain 9                  |          |                                                                                                    |                                                               |
| 27<br>80                                                             | 29<br>84                          | 33<br>91                                   | 34<br>93 | 32<br>89                                                                                                    | Centigrade<br>Fahrenheit<br>================================= |
|                                                                      |                                   | Information from Domain 10                 |          |                                                                                                    |                                                               |
| 26<br>78                                                             | 30<br>86                          | 31<br>87                                   | 34<br>93 | 31<br>87                                                                                                    | Centigrade<br>Fahrenheit                                      |
|                                                                      | <b>Information from Domain 11</b> |                                            |          |                                                                                                    |                                                               |
| 28<br>82                                                             | 29<br>84                          | 31<br>87                                   | 33<br>91 | 32<br>89                                                                                                    | Centigrade<br>Fahrenheit                                      |
|                                                                      |                                   | Information from Domain 12                 |          |                                                                                                    |                                                               |
| 28<br>82                                                             | 31<br>87                          | 34<br>93                                   | 35<br>95 | 33<br>91                                                                                                    | Centigrade<br>Fahrenheit                                      |

<span id="page-381-0"></span>Figure A–178: sgroupSupportShow command example

#### <span id="page-382-0"></span>**sgroupSwReplace**

[Figure A–179](#page-383-1) shows the sgroupSwReplace command, which enables you to replace a member of a switch group.

This command replaces a current member, identified by its WWN (oldWwn) in group sgName with a new member identified by its WWN (newWwn). The order of members within the member list will not be changed by this operation.

If any parameter is not specified, the session will become an interactive session and all the parameters will be prompted.

This command makes the same change to all switches in the specified group. It will execute on every switch in the group if, and only if, each switch in the group can perform the action.

This command has the following operands:

**NOTE:** If you are entering the information in an interactive session, do not type in quotation marks.

- sgName: Specify the switch group name (for example, "NewGroup") that contains the member you want to replace. The switch group name must be enclosed in quotation marks. This operand is optional.
- oldWwn: Specify the WWN of a switch group member (for example, "10:00:00:60:69:20:22:22") that you want to replace. The WWN must be enclosed in quotation marks. This operand is optional.
- newWwn: Specify the WWN of the new member (for example,  $"10:00:00:60:69:20:55:55"$ . The WWN must be enclosed in quotation marks. This operand is optional.

The following example shows the noninteractive form of sgroupSwReplace. The sgroupShow command is used to illustrate the changes made with the sgroupSwReplace command.

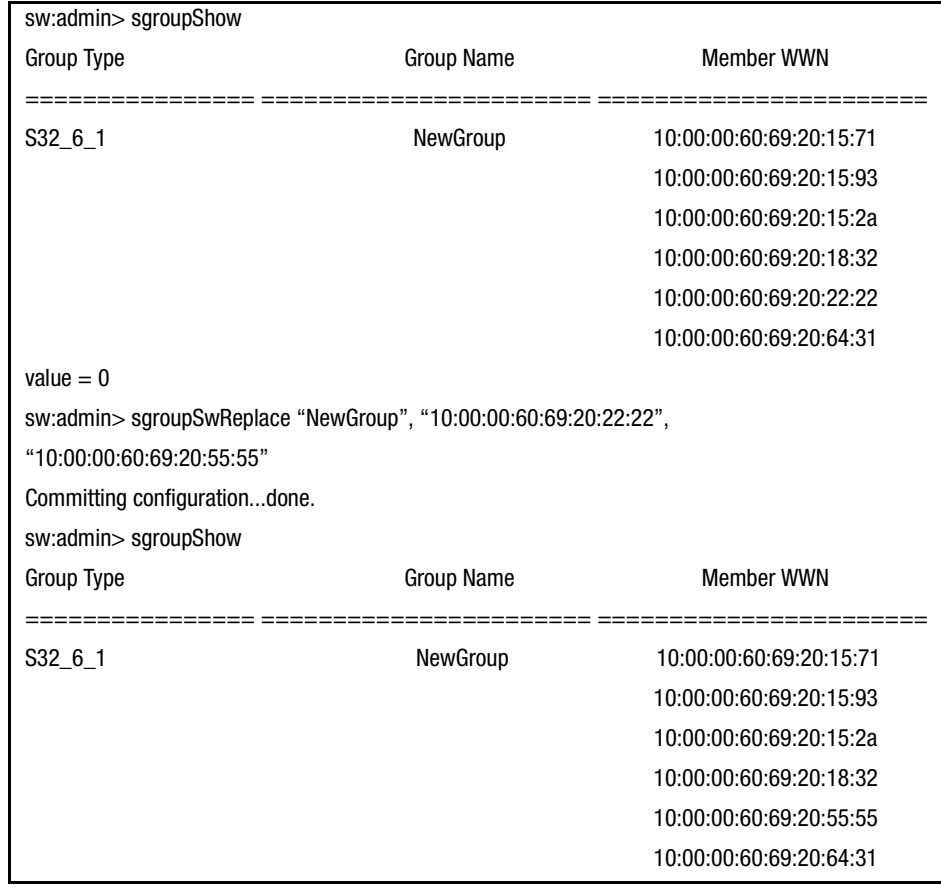

## *A–164 [Fibre Channel SAN Switch](#page-0-0) Management Guide*

<span id="page-383-1"></span>Figure A–179: sgroupShow, sgroupSwReplace command examples

## <span id="page-383-0"></span>**switchStatusPolicySet**

[Figure A–180](#page-385-0) shows the switchStatusPolicySet command, which enables you to set the policy parameters that determine the overall switch status. Use this command to set the policy parameters for calculating the overall status of the switch enclosure. The policy parameter values determine how many failed or faulty units of each contributor are allowed before triggering a status change in the switch from HEALTHY to MARGINAL or DOWN.

The command will print the current parameters in a three-column table format. The first column specifies the contributor; the second column specifies the minimum number that contributes to the DOWN/FAILED status; the third column specifies the minimum number that contributes to the MARGINAL/WARNING status. This command then prompts the user to change the values for each policy parameter. The default values for the policy parameters are listed in [Table A–44](#page-384-0).

<span id="page-384-0"></span>

| <b>Contributor</b>   | <b>Default Value for DOWN</b> | <b>Default Value for MARGINAL</b> |  |  |  |
|----------------------|-------------------------------|-----------------------------------|--|--|--|
| <b>FaultyPorts</b>   | 2                             |                                   |  |  |  |
| MissingGBICs         | 0                             | 0                                 |  |  |  |
| <b>PowerSupplies</b> | っ                             |                                   |  |  |  |
| Temperatures         | 2                             |                                   |  |  |  |
| Fans                 | 2                             |                                   |  |  |  |
| PortStatus           | 0                             | 0                                 |  |  |  |
| sgroup ISLStatus     | 2                             |                                   |  |  |  |

**Table A–44: Default Values for switchStatusPolicySet Parameters**

Any single contributor can force the overall status of the switch to MARGINAL or DOWN.

This command enables you to set a threshold for each contributor, so that a certain number of failures are allowed before changing the status of the switch.

If the value of a policy parameter is set to 0, it means that this factor is not used to determine the status of the switch. If the range of values for a particular contributor are set to 0 for both MARGINAL and DOWN, that contributor is not used in the calculation of the overall switch status.

ISLStatus monitors ISLs that are part of a defined switch group. The status of other ISLs on the same switch but outside of the group definition will not be considered when calculating switch status. If no switch groups are defined on this switch, then these ISLStatus settings will have no effect on switch status.

The sgroup ISLStatus does not affect the status of the switch as quickly as the other contributors. It may take a few minutes for a switch group ISL status change to affect the state of the switch.

**NOTE:** When PortStatus monitoring is set to values of (0,0), port status changes are not logged to the event log and console. Similarly, GBIC removal does not generate a message to the event log and console if MissingGBICs is set to (0,0). By configuring these options, the user can more closely monitor for port status and removal of GBICs.

## *A–166 [Fibre Channel SAN Switch](#page-0-0) Management Guide*

Notice that in the [Figure A–180](#page-385-0), the only parameters modified are the number of FaultyPorts allowed before the status of the switch changes to MARGINAL and DOWN.

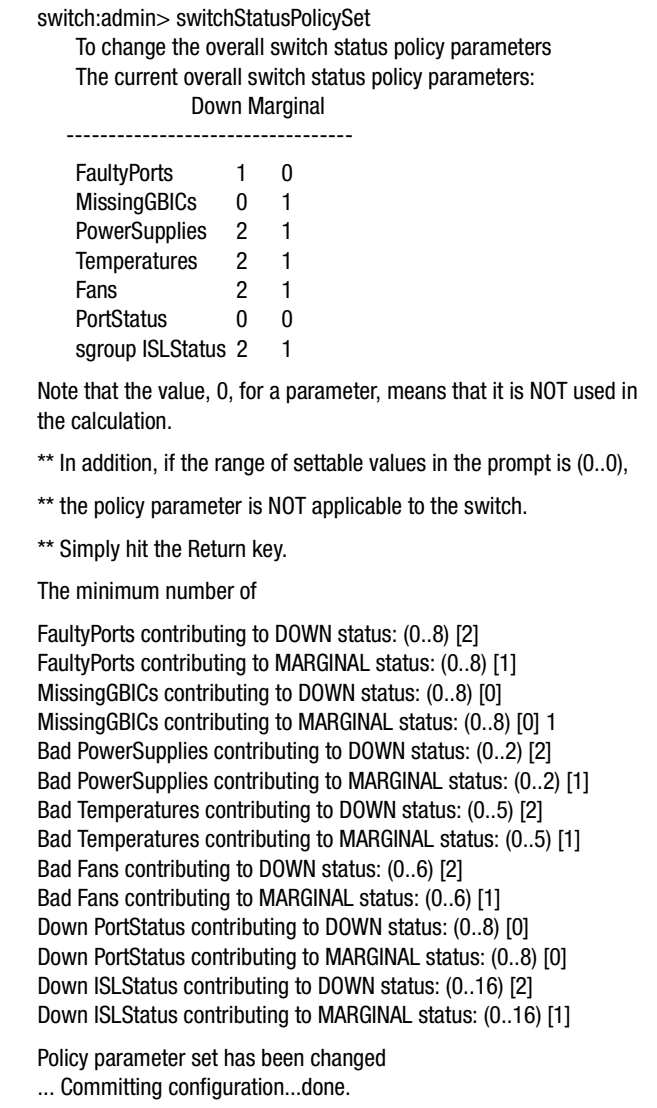

<span id="page-385-0"></span>Figure A–180: switchStatusPolicySet

#### <span id="page-386-0"></span>**switchStatusPolicyShow**

[Figure A–181](#page-386-1) shows the switchStatusPolicyShow command, which displays the policy parameters that determine the overall switch status. Use this command to view the current policy parameters set for the switch. These policy parameters determine the number of failed or nonoperational units allowed for each contributor before triggering a status change in the switch.

The command will print the current parameters in a three-column table format. The first column specifies the contributor; the second column specifies the minimum number that contributes to the DOWN/FAILED status; the third column specifies the minimum number that contributes to the MARGINAL/WARNING status. The default values for the policy parameters are as follows:

| Table A-45. Delault values for switchstatusfullcy3110W Farallieters |                               |                                   |  |  |
|---------------------------------------------------------------------|-------------------------------|-----------------------------------|--|--|
| <b>Contributor</b>                                                  | <b>Default Value for DOWN</b> | <b>Default Value for MARGINAL</b> |  |  |
| <b>FaultyPorts</b>                                                  | 2                             |                                   |  |  |
| MissingGBICs                                                        |                               | 0                                 |  |  |
| <b>PowerSupplies</b>                                                | 2                             |                                   |  |  |
| <b>Temperatures</b>                                                 | っ                             |                                   |  |  |
| Fans                                                                | 2                             |                                   |  |  |
| <b>PortStatus</b>                                                   | 0                             | 0                                 |  |  |
| sgroup ISLStatus                                                    | 2                             |                                   |  |  |

**Table A–45: Default Values for switchStatusPolicyShow Parameters**

The policy parameters determine the number of failed or nonoperational units for each contributor that trigger a status change in the switch. For example, if the FaultyPorts DOWN parameter is set to 3, and 3 ports fail in the switch, then the status of the switch changes to DOWN.

| switch:admin> switchStatusPolicyShow<br>The current overall switch status policy parameters: |      |          |  |
|----------------------------------------------------------------------------------------------|------|----------|--|
|                                                                                              | Down | Marginal |  |
| <b>FaultyPorts</b>                                                                           |      |          |  |
| <b>MissingGBICs</b>                                                                          |      |          |  |
| <b>PowerSupplies</b>                                                                         | 2    |          |  |
| <b>Temperatures</b>                                                                          | 3    |          |  |
| Fans                                                                                         | 3    |          |  |
| PortStatus                                                                                   |      |          |  |
| sgroup ISLStatus 2                                                                           |      |          |  |

<span id="page-386-1"></span>Figure A–181: switchStatusPolicyShow command example

*A–168 [Fibre Channel SAN Switch](#page-0-0) Management Guide*

#### **switchStatusShow**

[Figure A–182](#page-387-0) shows the switchStatusShow command, which prints the overall status of the switch (enclosure). The overall status is calculated based on the most severe status of all contributors:

- Internal Switch Status
- Faulty Ports
- Missing GBICs
- Power Supplies
- Fans
- Temperatures
- Port Status

The overall status may be in one of the followings:

- Healthy/OK—every contributor is healthy
- Marginal/Warning—one or more contributors are in this status
- Down/Failed—one or more contributors are in this status

If the overall status is not HEALTHY/OK, the contributing factors will be listed also.

See [switchStatusPolicyShow, page A-167](#page-386-0) for the calculation of the overall status.

#### sw:admin> switchStatusShow

The overall switch status is Marginal/Warning Contributing factors:

- \* 1 missing power supply triggered the Marginal/Warning status
- \* 2 bad fans, 4 good fans triggered the Marginal/Warning status
- \* 1 missing GBIC triggered the Marginal/Warning status
- ... some time later after conditions have been corrected ...

sw44:admin> switchStatusShow

The overall switch status is HEALTHY/OK

<span id="page-387-0"></span>Figure A–182: switchStatusShow command example

#### <span id="page-388-0"></span>**snmpMibCapSet**

[Figure A–183](#page-388-1) shows the snmpMibCapSet command, which enables you to view and modify options for configuring SNMP MIB/Trap capability. This command enables a user to turn on or off certain MIBS and TRAPS. This command also enables a user to turn on or off group information and SSN in SW trap messages. It first displays current settings and then prompts the user to change the values for each parameter.

- FA-MIB—Specifying yes means the user can access FA MIB variables with an SNMP manager. The default value is yes.
- SW-TRAP—Specifying yes means the SNMP management application can receive SW traps from the switch. The default value is yes.
- FA-TRAP—Specifying yes means the SNMP management application can receive FA traps from the switch. The default value is yes.
- SW-EXTTRAP—Specifying yes means the user can receive group information such as Group Name, Group Type, and Member Position, and SSN in the SW traps. The default value is no.

| swd55:admin> snmpmibcapset                           |
|------------------------------------------------------|
| The SNMP Mib/Trap Capability has been set to support |
| FF-MIB SW-MIB FA-MIB SW-TRAP FA-TRAP                 |
| FA-MIB (yes, y, no, n): [yes]                        |
| SW-TRAP (yes, y, no, n): [yes]                       |
| FA-TRAP (yes, y, no, n): [yes]                       |
| SW-EXTTRAP (yes, y, no, n): [no]                     |
| no change                                            |
|                                                      |

<span id="page-388-1"></span>Figure A–183: snmpMibCapSet

# **Glossary**

This glossary defines terms used in this guide or related to this product and is not a comprehensive glossary of computer terms.

## **8b/10b encoding**

Encoding scheme that converts each 8-bit data byte into a 10-bit transmission character. Used to balance ones and zeros in high speed transports.

## **Address identifier**

Value used to identify source or destination of a frame.

## **AL\_PA**

Arbitrated Loop Physical Address. Unique 8-bit (1-byte) value assigned during loop initialization to each port in an arbitrated loop, used to identify a device in an arbitrated loop.

## **Alias server**

Fabric software facility that supports multicast group management.

*g–2 [Fibre Channel SAN Switch](#page-0-0) Management Guide*

## **ANSI**

American National Standards Institute. Governing body for Fibre Channel standards in the U.S.A.

## **API**

Application Programming Interface. Defined protocol that allows applications to interface with a set of services.

## **Arbitrated loop**

A Fibre Channel transport structured as a loop. Allows communication between ports without using a switch. Requires successful arbitration by a port before a circuit is established. Supports up to 126 devices and one fabric attachment.

## **ASIC**

Application-Specific Integrated Circuit.

## **ATM**

Asynchronous Transfer Mode. Transport for transmitting data over LANs or WANs that transmit fixed-length units of data. Provides any-to-any connectivity and allows nodes to transmit simultaneously.

## **Bandwidth**

The total transmission capacity of a link, cable, or system.

## <span id="page-391-1"></span>**BB\_Credit**

Buffer-to-buffer credit. The number of frames that can be transmitted to a directly connected recipient or within an arbitrated loop. Determined by number of available receive buffers. See also [Buffer-to-buffer flow control,](#page-392-0) [EE\\_Credit.](#page-394-0)

## <span id="page-391-0"></span>**BER**

Bit Error Rate. Rate at which bits are expected to be received in error. Expressed as ratio of error bits to total bits transmitted. See also [Error.](#page-394-1)

## **Bit synchronization**

The delivery of correctly clocked bits at the required BER. See also [BER.](#page-391-0)

*Glossary g–3*

#### **Broadcast**

Transmission of data from a single source to all devices in fabric, regardless of zoning. See also [Multicast](#page-400-0), [Unicast.](#page-405-0)

#### <span id="page-392-0"></span>**Buffer-to-buffer flow control**

Management of frame transmission rate between directly connected ports or within an arbitrated loop. See also [BB\\_Credit](#page-391-1).

## <span id="page-392-1"></span>**Cascade**

Two or more interconnected Fibre Channel switches.

#### **Circuit**

Established communication path between ports. Consists of two virtual circuits that transmit in opposite directions. See also [Link.](#page-399-0)

#### **Class 1**

A connection-oriented service that provides a dedicated connection between two ports, with notification of delivery or non-delivery.

#### **Class 2**

A multiplex and connectionless frame switching service between two ports, with notification of delivery or non-delivery.

#### **Class 3**

A connectionless frame switching service between two ports, without notification of delivery or non-delivery. Can also be used to provide a multicast connection between originator and recipients, with notification of delivery or non-delivery.

## **Class F**

A connectionless service for control traffic between switches, with notification of delivery or non-delivery between the E\_Ports.

## **Class of service**

A set of specific delivery characteristics and attributes for frame delivery.

*g–4 [Fibre Channel SAN Switch](#page-0-0) Management Guide*

#### **Comma**

Unique pattern (either 1100000 or 0011111) used in 8b/10b encoding to specify character alignment within a data stream. See also [K28.5.](#page-399-1)

## **Community (SNMP)**

Relationship between a group of SNMP managers and an SNMP agent, in which authentication, access control, and proxy characteristics are defined.

## **CRC**

Cyclic Redundancy Check. A check for transmission errors; included in every data frame.

#### **Credit**

As applies to Fibre Channel, the number of receive buffers available for transmission of frames between ports. See also [BB\\_Credit](#page-391-1) and [EE\\_Credit](#page-394-0).

#### **Cut-through**

Switching technique that allows selection of a transmission route for a frame as soon as destination address is received. See also [Route.](#page-403-0)

#### **Data word**

Type of transmission word that occurs within frames. The frame header, data field, and CRC all consist of data words. See also [Frame,](#page-396-0) [Ordered set](#page-401-0), [Transmission Word.](#page-405-1)

#### <span id="page-393-0"></span>**Defined configuration**

The complete set of all zone objects defined in the fabric; can include multiple zone configurations. See also [Enabled configuration,](#page-394-2) [Zone configuration.](#page-406-0)

#### **Disparity**

The relationship of ones and zeros in an encoded character. Neutral disparity indicates an equal number of each, positive disparity a majority of ones, and negative disparity a majority of zeros.

#### **DLS**

Dynamic Load Sharing. Dynamic distribution of traffic over available paths. Allows for redistribution when an Fx\_Port or E\_Port comes up or down.

*Glossary g–5*

#### **Domain ID**

A unique number between 1 and 239 that identifies the switch to the fabric.

## **E\_D\_TOV**

Error Detect Time-out Value. Time allowed for round-trip transmission before recovery is initiated. Can also be defined as the minimum time an L\_Port waits for sequence completion before initiating recovery. See als[oR\\_A\\_TOV.](#page-403-1)

## **E\_Port**

Expansion Port. A switch port that has the ability to connect to a similar port on another switch, allowing creation of an interswitch link. See also [ISL.](#page-398-0)

#### <span id="page-394-0"></span>**EE\_Credit**

End-to-end credit. The number of receive buffers allocated by recipient port to originating port. Used by Class 1 and 2 services to manage exchange of frames across intervening ports in fabric. See also [End-to-end flow control,](#page-394-3) [BB\\_Credit](#page-391-1).

## <span id="page-394-2"></span>**Enabled configuration**

The currently enabled zone configuration. Only one configuration can be enabled at a time. See also [Defined configuration](#page-393-0), [Zone configuration](#page-406-0).

## **ELS**

Extended Link Service.

### <span id="page-394-3"></span>**End-to-end flow control**

Governs flow of Class 1 and 2 frames between N\_Ports. See also Buffer-to-buffer flow [control](#page-392-0), [EE\\_Credit](#page-394-0).

## <span id="page-394-1"></span>**Error**

As applies to Fibre Channel, a missing or corrupted frame, time-out, loss of synchronization, or loss of signal. See also [Loop failure](#page-399-2).

#### **Events**

In Fabric Watch, if conditions break out of acceptable ranges (boundaries), an event is considered to have occurred, and one or more alarms are generated, if configured for the relevant threshold. See also Boundaries and [Threshold](#page-404-0).

*g–6 [Fibre Channel SAN Switch](#page-0-0) Management Guide*

## **Exchange**

As applies to Fibre Channel, a communication session between N\_Ports involving the transmission of one or more related sequences, in one or both directions. See also [Sequence](#page-403-2).

## **F\_Port**

Fabric Port. A port that can transmit using fabric protocol and can interface over links. Can be used to connect N\_Ports to a switch. See also [FL\\_Port](#page-396-1)*,* [Fx\\_Port.](#page-397-0)

## **Fabric**

A Fibre Channel network of two or more switches. Also called a "switched fabric." See also [SAN,](#page-403-3) [Cascade.](#page-392-1)

## **Fabric name**

Unique 64-bit identifier assigned to each separate fabric. Communicated during login and port discovery.

## **Fabric OS**

Operating system on Compaq Fibre Channel SAN switches.

## **Fabric Watch**

Product that allows monitoring and configuration of fabric and switch elements.

## **FC-AL-3**

The Fibre Channel Arbitrated Loop standard. Defined on top of FC-PH standards.

## **FC-FLA**

The Fibre Channel Fabric Loop Attach standard.

## **FCP**

Fibre Channel Protocol. Mapping of protocols onto Fibre Channel standard protocols. For example, SCSI FCP maps SCSI-3 onto Fibre Channel.

## **FC-PH-1, 2, 3**

The Fibre Channel Physical and Signaling Interface standards.
# **FC-PI**

The Fibre Channel Physical Interface standard.

#### **FC-PLDA**

The Fibre Channel Private Loop Direct Attach standard. Applies to operation of peripheral devices on private loops.

#### **FC-SW-2**

The Fibre Channel Switch Fabric standard, second generation. Specifies tools and algorithms for interconnection and initialization of Fibre Channel switches.

#### <span id="page-396-4"></span>**Fibre Channel transport**

Protocol service that supports communication between Fibre Channel service providers. See also [FSP](#page-397-0).

#### <span id="page-396-1"></span>**Fill word**

A word transmitted to keep a fibre active. Either an idle or ARB ordered set.

#### <span id="page-396-5"></span><span id="page-396-0"></span>**FL\_Port**

Fabric Loop Port. A port that can transmit under both fabric protocol and loop protocol. Can be used to connect NL\_Ports to a switch. See also [F\\_Port,](#page-395-0) [Fx\\_Port.](#page-397-1)

#### <span id="page-396-2"></span>**FLOGI**

Fabric Login. Process by which a node makes a logical connection to fabric. Used by ports to determine if fabric is present, and if so to exchange service parameters with the fabric. See also [PLOGI.](#page-401-0)

#### <span id="page-396-3"></span>**Frame**

Fibre Channel structure used to transmit data. Consists of start-of-frame delimiter, header, any optional headers, data payload, cyclic redundancy check (CRC), and end-of-frame delimiter. There are two types: data frames and link control frames. Similar to the networking concept "packet". See also [Sequence](#page-403-0), [Data word](#page-393-0).

#### <span id="page-396-6"></span>**FRU**

Field Replaceable Unit. A component that can be replaced on site.

*g–8 [Fibre Channel SAN Switch](#page-0-0) Management Guide*

# <span id="page-397-2"></span>**FS**

Fibre Channel Service. A service that is defined by Fibre Channel standards and exists at a well-known address. For example, Name Server is a Fibre Channel service. See also [FSP.](#page-397-0)

# <span id="page-397-0"></span>**FSP**

Fibre Channel Service Protocol. The common protocol used for all fabric services, transparent to fabric type or topology. See also [FS.](#page-397-2)

# <span id="page-397-4"></span>**FSPF**

Fabric Shortest Path First. Routing protocol for Fibre Channel switches.

# <span id="page-397-3"></span>**Full-duplex**

Mode of communication that allows a port to simultaneously transmit and receive frames. See also [Half-duplex.](#page-398-0)

# <span id="page-397-5"></span><span id="page-397-1"></span>**Fx\_Port**

Fabric port that can operate either as F\_Port or FL\_Port. See also [F\\_Port,](#page-395-0) [FL\\_Port.](#page-396-0)

# <span id="page-397-6"></span>**G\_Port**

Generic Port. Port that can operate either as E\_Port or F\_Port. Ports are defined as G\_Ports when disconnected or have not assumed specific function within fabric.

# **Gateway**

IP address assignment that provides translation for incompatible networks. For example, ATM gateway can connect a Fibre Channel link to an ATM connection.

# <span id="page-397-7"></span>**GBIC**

Gigabit Interface Converter. Removable serial transceiver module that allows gigabit physical-layer transport for Fibre Channel.

# **Gbps**

Gigabits (1,062,500,000 bits) per second.

# **GBps**

Gigabytes (1,062,500,000 bytes) per second.

#### <span id="page-398-0"></span>**Half-duplex**

Mode of communication that allows a port to either transmit or receive frames, but not both at once. The only exception is link control frames, which can be transmitted at any time. See also [Full-duplex.](#page-397-3)

# **Hard address**

The AL\_PA that an NL\_Port attempts to acquire during loop initialization.

# <span id="page-398-2"></span>**HBA**

Host Bus Adapter. Interface card between a server or workstation bus and the Fibre Channel network. Similar to a network interface card.

# <span id="page-398-3"></span>**Hub**

Fibre Channel wiring concentrator that collapses loop topology into physical star topology. Nodes are automatically added when active and removed when inactive.

# **Idle**

Continuous transmission of an ordered set when no data is being transmitted to maintain an active Fibre Channel link and synchronization. See also [Fill word](#page-396-1).

# <span id="page-398-1"></span>**Initiator**

Server or workstation that initiates communications with storage devices over a Fibre Channel network. See also [Target](#page-404-0).

# **IOD**

In Order Delivery. A parameter that, when set, guarantees that frames are delivered in-order if possible, and dropped if not.

# <span id="page-398-4"></span>**ISL**

Interswitch Link. Fibre Channel link from the E\_Port of one switch to E\_Port of another.

# **IU**

Information Unit. An individual set of information as defined by higher level process protocol definition, or upper-level protocol mapping.

*g–10 [Fibre Channel SAN Switc](#page-0-0)h Management Guide*

## <span id="page-399-2"></span>**JBOD**

Just a Bunch Of Disks. A number of disks connected in a single chassis to one or more controllers. See also [RAID.](#page-403-1)

# **K28.5**

Special 10-bit character used to indicate beginning of transmission words that perform Fibre Channel control and signaling functions. First seven bits are comma pattern. See also [Comma](#page-393-1).

# <span id="page-399-3"></span>**L\_Port**

Loop Port. Node or fabric port that can use loop protocol or fabric protocol. See also [Non-participating mode,](#page-401-1) [Participating mode](#page-401-2).

#### **Latency**

Time required to transmit a frame, from the time sent until time of arrival.

#### **Link**

As applies to Fibre Channel, a physical connection between two ports, consisting of both transmit and receive fibres. See also [Circuit.](#page-392-0)

# **Link services**

Protocol for link-related actions.

#### <span id="page-399-4"></span><span id="page-399-1"></span>**LIP**

Loop Initialization Primitive. The signal used to begin initialization in a loop. Indicates either loop failure or resetting of a node. See also [Loop initialization.](#page-399-0)

#### **Loop failure**

Loss of signal within a loop for any period of time, or loss of synchronization for longer than the time-out value. See also [E\\_D\\_TOV.](#page-394-0)

#### <span id="page-399-0"></span>**Loop initialization**

Logical procedure used by L\_Ports to discover environment. Can be used to assign AL\_PA addresses, detect loop failure, or reset a node. See also [LIP.](#page-399-1)

# <span id="page-400-5"></span>**Loop\_ID**

Hex value representing one of 127 possible AL\_PA values in a loop.

#### <span id="page-400-6"></span>**Looplet**

Set of devices connected in a loop to a port that is part of another loop.

# **LPSM**

Loop Port State Machine. Logical entity that performs arbitrated loop protocols and defines behavior of L\_Ports when they require access to arbitrated loop.

# <span id="page-400-7"></span><span id="page-400-3"></span>**LWL**

Long wavelength fibre optic cable. Based on 1300 nm lasers supporting 1.0625 Gbps link speeds. Connectors are color-coded blue. See also [SWL](#page-404-1).

#### <span id="page-400-8"></span>**MIB**

Management Information Base. SNMP structure that provides configuration and device information to assist with device management.

#### <span id="page-400-4"></span>**Multicast**

Transmission of data from a single source to a number of specified N\_Ports. See also [Broadcast,](#page-392-1) [Unicast](#page-405-0).

#### **Multimode**

Fibre-optic cabling specification allowing up to 500 meters between devices.

# <span id="page-400-1"></span>**N\_Port**

Node Port. Port that can attach to a Fibre Channel port. See also [NL\\_Port](#page-400-0), [Nx\\_Port](#page-401-3).

#### <span id="page-400-9"></span><span id="page-400-2"></span>**Name server**

Service of storing names, addresses, and attributes for up to 15 minutes, provided by a switch to other entities in fabric. Defined by Fibre Channel standards, and existing at a well-known address. Also called Simple Name Server, SNS, or directory service.

#### <span id="page-400-10"></span><span id="page-400-0"></span>**NL\_Port**

Node Loop Port. An [N\\_Port](#page-400-1) that can use loop protocol. See also N\_Port, c.

*g–12 [Fibre Channel SAN Switch](#page-0-0) Management Guide*

# <span id="page-401-5"></span>**Node**

Fibre Channel entity with one or more N\_Ports or NL\_Ports.

### **Node name**

Unique identifier for a node, communicated during login and port discovery.

# <span id="page-401-1"></span>**Non-participating mode**

Mode in which L\_Port is inactive in loop and cannot arbitrate or send frames, but can retransmit received transmissions. Port enters mode if there are more than 127 devices in loop, and an AL\_PA cannot be acquired. See also [Participating mode.](#page-401-2)

#### <span id="page-401-6"></span><span id="page-401-3"></span>**Nx\_Port**

Node port that can operate as either an N\_Port or NL\_Port.

# <span id="page-401-4"></span>**Ordered set**

A type of transmission word that occurs outside of frames, and is used to manage frame transport and differentiate Fibre Channel control information from data. See also [Data](#page-393-0)  [word](#page-393-0), [Transmission Word](#page-405-1).

#### <span id="page-401-2"></span>**Participating mode**

Mode in which an L\_Port in a loop has valid AL\_PA and can arbitrate, send frames, and retransmit received transmissions. See also [Non-participating mode.](#page-401-1)

#### **Phantom device**

Device not physically in a loop but logically included by phantom address.

#### **Phantom address**

AL\_PA value assigned to device not physically in loop. Also called phantom AL\_PA.

#### <span id="page-401-0"></span>**PLOGI**

Port Login. Port-to-port login process by which initiators establish sessions with targets. See also [FLOGI.](#page-396-2)

#### **Point-to-point**

Two Fibre Channel devices connected by a direct link. See also [Topology](#page-404-2).

# **Port\_Name**

Unique FC identifier for port, communicated during login and port discovery.

#### <span id="page-402-0"></span>**POST**

Power On Self Test. Series of self-tests run after a switch is restarted or reset.

#### **Private NL\_Port**

NL\_Port that does not log into the fabric and communicates only with private NL\_Ports in same loop.

#### **Private device**

Device that supports arbitrated loop protocol and understands 8-bit addresses, but cannot log into fabric.

#### <span id="page-402-1"></span>**Private loop**

An arbitrated loop with no Fibre Channel attachment.

# **Protocol**

A defined method and standards for communication.

# **Public NL\_Port**

NL\_Port that logs into the fabric, can function within public or private loops, and can communicate with public or private NL\_Ports.

# **Public device**

Device that supports arbitrated loop protocol, understands 8-bit addresses, and can log into fabric.

# **Public loop**

An arbitrated loop attached to a switch.

#### <span id="page-402-2"></span>**Quad**

A group of four adjacent ports that share a common pool of frame buffers. For example, port 0-3 belong to a quad, so do port 4-7.

*g–14 [Fibre Channel SAN Switch](#page-0-0) Management Guide*

# <span id="page-403-2"></span>**QuickLoop**

Either the product that allows private devices within loops to communicate over the fabric with other devices, or the set of actual devices or looplets connected in a loop by QuickLoop technology.

# **R\_A\_TOV**

Resource Allocation Time-out Value. Maximum time a frame can be delayed in the fabric and still be delivered. See also [E\\_D\\_TOV.](#page-394-0)

#### <span id="page-403-1"></span>**RAID**

Redundant Array of Independent Disks. Collection of disk drives that appear as a single volume to the server, and are fault-tolerant through mirroring or parity checking. See also [JBOD.](#page-399-2)

#### **Remote Switch Services**

Product that enables two Compaq Fibre Channel SAN Switches to connect over an ATM connection. Requires compatible Fibre Channel-to-ATM gateways. Can be up to 10 km distance between each switch and respective gateway.

# **Route**

As applies to fabric, a communication path between two switches. See also [FSPF.](#page-397-4)

# **RSCN**

Registered State Change Notification. Switch function that sends notification of fabric changes from the switch to specified nodes.

# <span id="page-403-3"></span>**SAN**

Storage Area Network. Network of systems and storage devices that usually communicate using Fibre Channel protocols. See also [Fabric.](#page-395-1)

#### <span id="page-403-0"></span>**Sequence**

A Fibre Channel structure containing one or more frames transmitted in a unidirectional manner between N\_Ports. See also [Exchange,](#page-395-2) [Frame.](#page-396-3)

#### <span id="page-403-4"></span>**Single mode**

Fibre-optic cabling standard for distances of up to 10 kilometers between devices.

#### <span id="page-404-4"></span>**SNMP**

Simple Network Management Protocol. Internet management protocol that does not rely on underlying communication protocols and can therefore be made available over other protocols, such as UDP/IP. See also [Community \(SNMP\)](#page-393-2).

# **SNS**

Simple Name Server. See [Name server](#page-400-2).

# **Switch**

A combination of hardware and firmware that routes frames according to Fibre Channel protocol. Switches can have G\_Ports, E\_Ports, F\_Ports, and FL\_Ports.

#### <span id="page-404-5"></span><span id="page-404-3"></span>**Switch Domain\_ID**

Unique identifier for a switch, used in routing frames. Usually automatically assigned by the switch, but can be manually assigned by administrator.

#### **Switch name**

Arbitrary name assigned to switch by administrator. See also [Switch Domain\\_ID](#page-404-3).

# <span id="page-404-1"></span>**SWL**

Short wavelength fiber-optic cable. Based on 850 nm lasers supporting 1.0625 Gbps link speeds. Connectors are color-coded black. See also [LWL.](#page-400-3)

#### <span id="page-404-0"></span>**Target**

Storage device that receives communications from a server or workstation over a Fibre Channel network. See also [Initiator](#page-398-1).

#### **Threshold**

In Fabric Watch: the set of information about each element. See also Boundaries and [Events.](#page-394-1)

# <span id="page-404-2"></span>**Topology**

As applies to Fibre Channel, the structure of the Fibre Channel network and the resulting possible communication paths. There are three Fibre Channel topologies: point-to-point, fabric, and arbitrated loop.

#### *g–16 [Fibre Channel SAN Switch](#page-0-0) Management Guide*

# **Translative mode**

Mode in which public devices can communicate with private devices across fabric.

### <span id="page-405-2"></span>**Transmission Character**

A 10-bit character encoded according to the rules of the 8b/10b algorithm. See also [8b/10b](#page-390-0)  [encoding,](#page-390-0) [Transmission Word.](#page-405-1)

#### <span id="page-405-1"></span>**Transmission Word**

Group of four transmission characters, totaling 40 bits. Two types: data words and ordered sets. See also [Data word](#page-393-0), [Ordered set,](#page-401-4) [Transmission Character.](#page-405-2)

#### **Trap**

Message sent by SNMP agent to inform SNMP management station of critical error. See also [SNMP.](#page-404-4)

#### **Tunneling**

Technique for enabling source and destination hosts to communicate when on same type of network but connected by a different type of network.

#### <span id="page-405-3"></span>**U\_Port**

Universal Port. Switch port that can operate as G\_Port, E\_Port, F\_Port, or FL\_Port. A port is defined as a U\_Port if not connected or if it has not assumed a specific function in the fabric.

# **ULP**

Upper Layer Protocol. Protocol that runs on top of Fibre Channel. Typical upper layer protocols: SCSI, IP, HIPPI, IPI.

#### <span id="page-405-0"></span>**Unicast**

Transmission of data from a single source to single destination. See also [Broadcast,](#page-392-1) [Multicast.](#page-400-4)

## <span id="page-405-4"></span>**Web Management Tools**

Product that provides a graphical interface for monitoring and managing individual switches or entire fabrics from standard workstations.

# **Well-known address**

As applies to Fibre Channel, a logical address stored on the switch and defined by Fibre Channel standards as being assigned to a specific function.

#### <span id="page-406-2"></span>**WWN**

World Wide Name. Identifier that is unique world-wide. Each entity in a fabric has a separate WWN.

#### <span id="page-406-3"></span><span id="page-406-0"></span>**Zone**

Set of hosts and devices attached to same fabric and having access permission, including RSCNs and user data, to each other. Entities inside a zone are not visible to entities outside the same zone, even if the outside entities are in another zone. See also [Zoning](#page-406-1).

#### <span id="page-406-4"></span>**Zone configuration**

A specified set of zones. Enabling a zone configuration enables all zones in that configuration. See also [Defined configuration](#page-393-3), [Enabled configuration](#page-394-2).

# <span id="page-406-5"></span><span id="page-406-1"></span>**Zoning**

Product that allows partitioning of fabric into logical groupings of devices. See also [Zone](#page-406-0).

# **Index**

# **A**

accessing fabric and switch information [3–12](#page-49-0) SAN interconnect web-based management home page  $3-16$ active paths [4–19](#page-78-0) add licenses [A–129](#page-348-0) add member alias tab [4–24](#page-83-0) zone tab [4–26](#page-85-0) add other alias tab [4–24](#page-83-1) zone tab [4–26](#page-85-1) adding a system [3–10](#page-47-0) address identifier [g–1](#page-390-1) admin button [8–2](#page-209-0) admin icon [4–14](#page-73-0) administer license keys [A–90](#page-309-0) administer security with Zoning [7–3](#page-190-0) administrative interface [4–4,](#page-63-0) [4–5,](#page-64-0) [4–55](#page-114-0) config admin tab [4–67](#page-126-0) firmware upgrade tab [4–60](#page-119-0) license admin tab [4–63](#page-122-0) QuickLoop admin tab [4–65](#page-124-0) reboot switch tab [4–61](#page-120-0) SNMP admin tab [4–62](#page-121-0) switch admin tab [4–57](#page-116-0) user admin tab [4–59](#page-118-0)

agtcfgDefault [A–19](#page-238-0) agtcfgSet [A–17](#page-236-0) agtcfgShow [A–19](#page-238-1) AL\_PA [4–24](#page-83-2), [6–14](#page-165-0), [g–1](#page-390-2) bypass option [4–48](#page-107-0) enable option [4–48](#page-107-1) AL\_PA bitmap [A–7](#page-226-0) alarm config tab, Fabric Watch view [4–50](#page-109-0) aliAdd [A–131](#page-350-0) alias name, alias tab [4–24](#page-83-3) alias server [g–1](#page-390-3) alias settings tab, zone administration view [4–23](#page-82-0) alias tab add member [4–24](#page-83-0) add other [4–24](#page-83-1) alias name [4–24](#page-83-3) apply [4–24](#page-83-4) cancel [4–24](#page-83-5) create alias [4–24](#page-83-6) delete alias [4–24](#page-83-7) done [4–24](#page-83-5) member selection list [4–24](#page-83-8) remove member [4–24](#page-83-9) rename alias [4–24](#page-83-10) alias token [A–22](#page-241-0) aliasShow [A–22](#page-241-1) aliCreate [A–131](#page-350-1) aliDelete [A–132](#page-351-0)

#### *i–2 [Fibre Channel SAN Switch](#page-0-0) Management Guide*

aliRemove [A–132](#page-351-1) aliShow [A–132](#page-351-2) allow out-of-order delivery of frames [A–52](#page-271-0) alternate backspace character [A–22](#page-241-2) ANSI [g–1](#page-391-0) API [g–1](#page-391-1) apply, alias tab [4–24](#page-83-4) apply, zone tab [4–26](#page-85-2) arbitrated loop [g–2](#page-391-2) arbitrated loop parameters [A–23](#page-242-0), [A–26](#page-245-0), [A–32](#page-251-0) arbitr[ated loop physical address \(AL\\_PA\)](#page-391-3) [4–24](#page-83-11) ASIC g–2 ATM [g–2](#page-391-4) ATM and class F traffic [A–29](#page-248-0)

# **B**

backSpace [A–22](#page-241-3) bandwidth [g–2](#page-391-5) BB credit [A–26,](#page-245-1) [A–27](#page-246-0), [A–28](#page-247-0) bcastShow [A–112](#page-331-0) beacon, status of  $4-5$ ,  $4-35$ BER  $g-2$ boundaries config tab, Fabric Watch view [4–53](#page-112-0) broadcast routing table [A–74](#page-293-0) broadcast zone [7–6](#page-193-0) buffers [A–62](#page-281-0) buffer-to-buffer credit [A–26](#page-245-1) buffer-to-buffer flow control [g–2](#page-392-2) bypass option, AL\_PA [4–48](#page-107-0)

# **C**

camTest [A–94](#page-313-0) cancel, alias tab [4–24](#page-83-5) cancel, zone tab [4–26](#page-85-3) cascade [g–3](#page-392-3) Cat.exe [8–2](#page-209-1) centralMemoryTest [A–94](#page-313-1) cfgAdd [A–133](#page-352-0) cfgClear [A–139](#page-358-0) cfgCreate [A–134](#page-353-0) cfgDelete [A–134](#page-353-1)

cfgDisable [A–139](#page-358-1) cfgEnable [A–140](#page-359-0) cfgRemove [A–134](#page-353-2) cfgSave [A–140](#page-359-1) cfgShow [A–134](#page-353-3) change extended fabric configuration [4–70](#page-129-0) the view of the switch [A–41](#page-260-0) Class  $1 \text{ g}-3$ Class 2 [g–3](#page-392-5) Class  $3 \text{ g}-3$ class F [g–3](#page-392-7) class F frames [A–29](#page-248-0) class F traffic [A–29](#page-248-0) clear diagnostic errors [A–98](#page-317-0) clear errors in portErrShow table [A–77](#page-296-0) cmemRetentionTest [A–95](#page-314-0) cmiTest [A–95](#page-314-1) commit configuration changes, extended fabric [4–71](#page-130-0) community (SNMP) [g–3](#page-393-4) compatibility between new switch models and older versions of firmware [A–41](#page-260-1) config admin tab, administrative interface [4–67](#page-126-0) config settings tab, zone administration view [4–31](#page-90-0) configDefault [A–36](#page-255-0) configDownload [8–7](#page-214-0), [8–9](#page-216-0), [A–36](#page-255-1) configShow [A–34](#page-253-0) configUpload [8–7](#page-214-1), [A–37](#page-256-0) configurations committing [A–11](#page-230-0) configure [A–23](#page-242-1) alarm filtering [A–141](#page-360-0) Internet Explorer [4–7](#page-66-0) long distance port [A–63](#page-282-0) Netscape Communicator [4–8](#page-67-0) control panel, fabric view [4–13](#page-72-0) control the hardware route selection [A–103](#page-322-0) copy the switch configuration [A–140](#page-359-2) cost of an Inter-Switch Link (ISL) [A–54](#page-273-0)

*Index i–3*

create a QuickLoop [A–9](#page-228-0) create a switch group [A–156](#page-375-0) create alias, alias tab [4–24](#page-83-6) create zone, zone tab [4–25](#page-84-0) creating a fabric and adding fabric elements [3–17](#page-54-0) creator token [A–22](#page-241-0) cross port test modes [A–98](#page-317-1) crossPortTest [A–96](#page-315-0) current extended fabric settings [4–71](#page-130-1)

# **D**

data field size [A–27,](#page-246-1) [A–29](#page-248-1) date [A–37](#page-256-1) debugging information [A–159](#page-378-0) define Fabric Assist host member [A–14](#page-233-0) defined zone configuration [7–6](#page-193-1) delete a QuickLoop [A–10](#page-229-0) delete alias, alias tab [4–24](#page-83-7) delete an existing Fabric Assist mode zone [A–14](#page-233-1) delete licensed products [A–129](#page-348-1) delete zone, zone tab [4–25](#page-84-1) destination domain ID, fabric topology view [4–19](#page-78-1) determine firmware version [8–1](#page-208-0) device-specific applications launching [2–4](#page-35-0) diagClearError [A–98](#page-317-2) diagDisablePost [A–99](#page-318-0) diagEnablePost [A–99](#page-318-1) diagHelp [A–89](#page-308-0) diagnostic help commands [A–89](#page-308-1) diagShow [A–99](#page-318-2) disable device probing [A–27,](#page-246-2) [A–29](#page-248-2) disable translative mode [A–27](#page-246-3), [A–29](#page-248-3) display all detected errors [A–39](#page-258-0) list of all Telnet commands [A–45](#page-264-0) list of multicast alias groups [A–40](#page-259-0) list of port IDs connected to the fabric [A–58](#page-277-0) list of switches [A–40](#page-259-0) local alias server information [A–22](#page-241-4)

local name server information [A–59](#page-278-0) QuickLoop configuration information [A–11](#page-230-1) shell history [A–45](#page-264-1) switch and port status [A–84](#page-303-0) switch group configuration [A–158](#page-377-0) syslog daemon IP address [A–88](#page-307-0) DLS [g–4](#page-393-5) dlsReset [A–117](#page-336-0) dlsSet [A–117](#page-336-1) dlsShow [A–38](#page-257-0) domain ID [4–15](#page-74-0), [A–28](#page-247-1), [g–4](#page-394-3) domain ID, fabric topology view [4–19](#page-78-2) domain information [4–17](#page-76-0) download firmware [A–43](#page-262-0) downloading firmware from the Compaq Website [8–6](#page-213-0) dual-switch QuickLoop [A–4,](#page-223-0) [A–7](#page-226-1) dynamic load sharing [A–117](#page-336-2)

# **E**

E\_D\_TOV [A–27](#page-246-4), [A–28](#page-247-2) E\_port [6–14](#page-165-1), [g–5](#page-394-4) E\_ports [A–30](#page-249-0) edge switch [A–63](#page-282-1) enable option, AL\_PA [4–48](#page-107-1) enabled zone configuration [7–7](#page-194-0) end-of-file control character (Ctrl+D) [A–24](#page-243-0) enforce in-order delivery of frames [A–52](#page-271-1) errDisplayFilter [A–38](#page-257-1) errDump [A–39](#page-258-1) error levels [A–38](#page-257-2) error log [A–39](#page-258-2) error recovery [6–34](#page-185-0) errShow [A–39](#page-258-3) Ethernet IP [4–15](#page-74-1) Ethernet mask [4–15](#page-74-2) events icon [4–14](#page-73-1) extended fabric change extended fabric configuration [4–70](#page-129-0) commit configuration changes [4–71](#page-130-0) current extended fabric settings [4–71](#page-130-1) long distance level [4–71](#page-130-2)

#### *i–4 [Fibre Channel SAN Switch](#page-0-0) Management Guide*

port no [4–70](#page-129-1) reset [4–71](#page-130-3) extended fabric tab [4–70](#page-129-2) external unicast routing table [A–73](#page-292-0)

# **F**

F\_port [6–13,](#page-164-0) [g–5](#page-395-3) fabric [g–6](#page-395-4) Fabric Assist mode [6–17](#page-168-0) fault isolation and security [6–33](#page-184-0) phanom AL\_PA value [A–16](#page-235-0) port ID [A–16](#page-235-0) zone characteristics [6–31](#page-182-0) zone configuration limits [6–34](#page-185-1) zoned target port ID [A–16](#page-235-0) Fabric Assist mode zoning [6–33](#page-184-1) Fabric Assist tab zone administration view [4–28](#page-87-0) Fabric Assist zone member list [A–13](#page-232-0) fabric events button [4–13](#page-72-1) fabric events view [4–3](#page-62-0), [4–16](#page-75-0) count [4–16](#page-75-1) level [4–17](#page-76-1) message [4–17](#page-76-2) num... [4–16](#page-75-2) switch [4–16](#page-75-3) time [4–16](#page-75-4) fabric mode [6–7](#page-158-0), [6–18](#page-169-0), [A–3](#page-222-0) fabric name [g–6](#page-395-5) Fabric OS [g–6](#page-395-6) Fabric OS version [4–15](#page-74-3) fabric page icon [3–12](#page-49-1), [3–15](#page-52-0) fabric parameters [A–23,](#page-242-2) [A–25](#page-244-0) fabric topology button [4–13](#page-72-2) fabric topology view [4–3](#page-62-1), [4–17](#page-76-3) active paths [4–19](#page-78-0) destination domain ID [4–19](#page-78-1) destination's WWN, destination's WWN, fabric topology view [4–19](#page-78-3) domain ID [4–19](#page-78-2) flag [4–20](#page-79-0) hop count  $4-20$ 

input ports [4–20](#page-79-2) local domain ID 4-19 metric [4–20](#page-79-3) number of paths [4–20](#page-79-4) output ports [4–20](#page-79-5) path number [4–20](#page-79-6) fabric view [4–3](#page-62-2), [4–11](#page-70-0), [4–12](#page-71-0) control panel [4–13](#page-72-0) Fabric Watch [g–6](#page-395-7) Fabric Watch command descriptions [A–141](#page-360-1) Fabric Watch view [4–4](#page-63-1), [4–49](#page-108-0) alarm config tab [4–50](#page-109-0) boundaries config tab [4–53](#page-112-0) threshold tab [4–52](#page-111-0) fabricShow [A–40](#page-259-1) fakeModel [A–41](#page-260-2) fakeModel parameters [A–41](#page-260-3) fan, status of [4–4](#page-63-2), [4–35](#page-94-1) fanShow [A–42](#page-261-0) faShow [A–16](#page-235-1) faStatsShow [A–16](#page-235-2) fastboot [A–42](#page-261-1) fault isolation [6–33](#page-184-2) fault isolation and security [6–33](#page-184-0) fazoneAdd [A–12](#page-231-0) fazoneCreate [A–13](#page-232-1) fazoneDelete [A–14](#page-233-2) fazoneRemove [A–15](#page-234-0) FCnet IP [4–15](#page-74-4) FCnet mask [4–15](#page-74-5) features [2–1](#page-32-0) Fibre Channel transport [g–7](#page-396-4) finding additional information about SWCC [3–2](#page-39-0) Firmware [8–2](#page-209-2) firmware upgrade tab [8–2](#page-209-3) firmware upgrade tab, administrative interface [4–60](#page-119-0) firmware version [8–1](#page-208-0) firmwareDownload [8–3](#page-210-0), [A–43](#page-262-1) FL\_port [6–14,](#page-165-2) [g–7](#page-396-5) FLOGI [A–13](#page-232-2) FRU [g–7](#page-396-6)

*Index i–5*

fspfShow [A–113](#page-332-0) fwAlarmsFilterSet [A–141](#page-360-2) fwAlarmsFilterShow [A–142](#page-361-0) fwClassInit [A–142](#page-361-1) fwConfigReload [A–144](#page-363-0) fwConfigure [A–142](#page-361-2) fwSetToCustom [A–144](#page-363-1) fwSetToDefault [A–144](#page-363-2) fwShow [A–144](#page-363-3) Fx\_port [g–8](#page-397-5)

# **G**

G\_port [g–8](#page-397-6) gateway IP [4–15](#page-74-6) GBIC [g–8](#page-397-7) GBIC tab, port information view [4–41](#page-100-0) gbicShow [A–43](#page-262-2)

# **H**

hard zones [7–5](#page-192-0) hard zoning [6–33](#page-184-3) hardware translative modes Fabric Assist mode [6–17](#page-168-0) QuickLoop mode [6–17](#page-168-1) standard translative mode [6–17](#page-168-2) HBA [g–9](#page-398-2) help [A–45](#page-264-2) hop count fabric topology view [4–20](#page-79-1) host bus adapters  $1-2$ host with Tru64 UNIX 8-5 host with Windows NT Alpha [8–4](#page-211-0) host with Windows NT Intel 8-3 how Fabric Assist mode works [6–33](#page-184-4) hub [g–9](#page-398-3)

# **I**

ifModeSet [A–50](#page-269-0) ifModeShow [A–51](#page-270-0) ifShow [A–51](#page-270-1) input ports fabric topology view [4–20](#page-79-2) installing SWCC for the Fibre Channel SAN switch [3–3](#page-40-0) interfaces administrative [4–55](#page-114-0) Telnet [4–71](#page-130-4) interfaceShow [A–114](#page-333-0) internal unicast routing table [A–73](#page-292-1) interrupt control character (Ctrl+C) [A–24](#page-243-1) iodReset [A–52](#page-271-2), [A–118](#page-337-0) iodSet [A–52,](#page-271-3) [A–118](#page-337-1) iodShow [A–53](#page-272-0) ipAddrSet [A–53](#page-272-1) ipAddrShow [A–54](#page-273-1) ISL [g–9](#page-398-4) islTopoCheck [A–151](#page-370-0) islTopoShow [A–152](#page-371-0) isolate bad ports [A–98](#page-317-3)

# **J**

Java plug-in, installing [4–8](#page-67-1)

# **L**

L\_Port [g–10](#page-399-3) launching device-specific applications [2–4](#page-35-0) level one long distance [A–62](#page-281-1) level two long distance [A–62](#page-281-2) license admin tab, administrative interface [4–63](#page-122-0) licenseAdd [A–129](#page-348-2) licenseHelp [A–90](#page-309-1) licenseRemove [A–129](#page-348-3) licenses [1–2](#page-31-1) licenseShow [A–129](#page-348-4) linkCost [A–54](#page-273-2)  $LIP$  g-10 LIP propagation [6–34](#page-185-2) local AL\_PAs [A–7](#page-226-2) local domain ID, fabric topology view [4–19](#page-78-4) local looplet states [A–7](#page-226-3) location of the switch [A–20](#page-239-0) log in from a remote host [A–55](#page-274-0) login [A–55](#page-274-1)

#### *i–6 [Fibre Channel SAN Switch](#page-0-0) Management Guide*

```
logout A–55
long distance fabric A–27, A–30
long distance level, extended fabric 4–71
long distance port A–63
loop diagnostics 4–46
loop initialization process (LIP) 4–47
loop tab, port information view 4–44
Loop ID g-10Looplet g–10
looplet state A–4
LSDbShow A–118
LWL g-11
```
# **M**

management server command descriptions [A–146](#page-365-0) mcastShow [A–121](#page-340-0) member selection list alias tab [4–24](#page-83-8) zone tab [4–26](#page-85-4) members, zone tab [4–26](#page-85-5) message, fabric events view [4–17](#page-76-2) metric fabric topology view [4–20](#page-79-3) MIB  $g-11$ mixed firmware [A–41](#page-260-4) mixed mode [6–18](#page-169-1) mixed mode, switch operating modes [6–7](#page-158-1) msConfigure [A–146](#page-365-1) msPlatShow [A–148](#page-367-0) msPlCapabilityShow [A–149](#page-368-0) msPlClearDB [A–149](#page-368-1) msPlMgmtActiviate [A–150](#page-369-0) msPlMgmtDeactivate [A–150](#page-369-1) multicast address [A–22](#page-241-5) multicast alias group alias token [A–41](#page-260-5) group ID [A–41](#page-260-5) group number [A–41](#page-260-5) multicast frames [A–63](#page-282-3) multicast routing table [A–73](#page-292-2) multicast tree information [A–121](#page-340-1)

# **N**

N\_port [6–13](#page-164-1) name server [g–11](#page-400-9) name server button [4–13](#page-72-3) name server table auto refresh [4–21](#page-80-0) auto refresh interval [4–21](#page-80-1) cos (classes of service) [4–22](#page-81-0) domain # [4–22](#page-81-1) fabric port name  $4-22$ FC4 types [4–22](#page-81-3) hard address  $4-22$ member of zones [4–22](#page-81-5) node wwn [4–22](#page-81-6) port # [4–22](#page-81-1) port ID [4–22](#page-81-1) port IP address [4–22](#page-81-7) port type [4–22](#page-81-1) port wwn [4–22](#page-81-8) refresh [4–21](#page-80-2) symbolic name [4–22](#page-81-9) name server table view [4–3](#page-62-3), [4–20](#page-79-7), [4–21](#page-80-3) nbrStateShow [A–123](#page-342-0) nbrStatsClear [A–56](#page-275-0) network interface information [A–51](#page-270-2) newMode [A–81](#page-300-0) NL\_port [6–13](#page-164-2), [g–11](#page-400-10) node [g–11](#page-401-5) node name [A–14](#page-233-3) node world wide name [7–11](#page-198-0) nsAllShow [A–58](#page-277-1) nsShow [A–59](#page-278-1) number of paths fabric topology view [4–20](#page-79-4) Nx\_Port [g–12](#page-401-6)

# **O**

operation modes fabric mode  $6-18$ mixed mode [6–18](#page-169-1) QuickLoop mode [6–7,](#page-158-2) [6–18](#page-169-2) operational time of switch [A–88](#page-307-1)

*Index i–7*

optimize resources with zoning [7–3](#page-190-1) output ports

fabric topology view [4–20](#page-79-5)

#### **P**

passwd [A–60](#page-279-0) path number fabric topology view [4–20](#page-79-6) performance view [4–5](#page-64-1), [4–54](#page-113-0) per-frame route priority [A–27](#page-246-6), [A–30](#page-249-2) phantom table entry [6–34](#page-185-3) phantom targets [6–34](#page-185-4) phantom translation process [6–34](#page-185-5) phantom translation tables [6–34](#page-185-6) physical fabric port number [7–11,](#page-198-1) [A–13](#page-232-3) platform management service [A–150](#page-369-2) PLOGI [A–13](#page-232-4) port information view [4–4,](#page-63-3) [4–37](#page-96-0) GBIC tab [4–41](#page-100-0) loop tab [4–44](#page-103-0) Portstats tab [4–40](#page-99-0) port name [A–14](#page-233-4) port number, extended fabric [4–70](#page-129-1) port world wide name [7–11](#page-198-2) portCfgLongDistance [A–62](#page-281-3) portCfgMcastLoopback [A–63](#page-282-4) portDisable [A–64](#page-283-0) portEnable [A–64](#page-283-1) portErrShow [A–65](#page-284-0) portlog events enable/disable [A–23,](#page-242-3) [A–26](#page-245-2) portLogClear [A–66](#page-285-0) portLogDump [A–66](#page-285-1) portLogShow [A–68](#page-287-0) portLoopbackTest [A–101](#page-320-0) portPerfShow [A–72](#page-291-0) portRegTest [A–103](#page-322-1) portRouteShow [A–73](#page-292-3) portShow [A–75](#page-294-0) Portstats tab, port information view [4–40](#page-99-0) portStatsClear [A–77](#page-296-1) portStatsShow [A–77](#page-296-2) POST [g–13](#page-402-0)

Power [A–42](#page-261-2) Power On Self-Test (POST) [A–42](#page-261-2) power supply, status of [4–4,](#page-63-4) [4–34](#page-93-0) print the error log [A–39](#page-258-4) private initiators [6–33](#page-184-5) private loop [g–13](#page-402-1) private targets [6–34](#page-185-7) psShow [A–80](#page-299-0) public frame [6–34](#page-185-8) public targets [6–33](#page-184-6)

# **Q**

qlDisable [A–2](#page-221-0) qlEnable  $6-7$ , A-3 qlHelp [A–8](#page-227-0), [A–90](#page-309-2) qloopAdd [A–8](#page-227-1) qloopCreate [A–9](#page-228-1) qloopDelete [A–10](#page-229-1) qloopRemove [A–10](#page-229-2) qloopShow [A–11](#page-230-2) qlPartner [A–4](#page-223-2) qlPortDisable [A–3](#page-222-2) qlPortEnable [A–3](#page-222-3) qlPortShowAll [A–4](#page-223-3) qlShow [A–6](#page-225-0) qlStatsShow [A–7](#page-226-4) quad [A–62,](#page-281-4) [g–13](#page-402-2) QuickLoop [g–13](#page-403-2) admin tab, administrative interface [4–65](#page-124-0) configuration [A–6](#page-225-1) Fabric Assist mode [A–11](#page-230-3) limitations [6–33](#page-184-7) management commands [A–2](#page-221-1) mode [6–7](#page-158-4)[,](#page-228-2) [6–17,](#page-168-1)[6–18,](#page-169-2)[A–4](#page-223-4)[,](#page-228-2) [A–7](#page-226-5) names A–9 port information [A–5](#page-224-0) sample configurations [6–18](#page-169-3) switch statistics [A–7](#page-226-6) Telnet commands [A–2](#page-221-2) translative mode [6–34](#page-185-9) zones [A–8](#page-227-2) quietMode [A–81](#page-300-1)

#### *i–8 [Fibre Channel SAN Switch](#page-0-0) Management Guide*

# **R**

R\_A\_TOV [A–27,](#page-246-7) [A–28](#page-247-3) ramTest [A–103](#page-322-2) reboot [A–81](#page-300-2) reboot switch tab, administrative interface [4–61](#page-120-0) register [A–103](#page-322-3) registered state change notification [6–34](#page-185-10) related documents [xxvii](#page-26-0) remote AL\_PAs [A–7](#page-226-7) remote procedure calls [A–32](#page-251-1) remote state change notification [A–32](#page-251-2) remote switch services parameter setting [A–29](#page-248-0) remove member alias tab [4–24](#page-83-9) from a QuickLoop [A–10](#page-229-3) from an existing Fabric Assist zone [A–15](#page-234-1) zone tab [4–26](#page-85-6) rename alias, alias tab [4–24](#page-83-10) rename zone, zone tab [4–26](#page-85-7) requirements switch [4–5](#page-64-2) workstation [4–5](#page-64-3) reset counters of FSPF frames [A–56](#page-275-1) SNMP agent configuration to factory defaults [A–19](#page-238-2) routeHelp [A–91](#page-310-0) routing help commands [A–91](#page-310-1) RSCN [6–34](#page-185-11) RSHD [8–2](#page-209-4) Rshd.exe [8–2](#page-209-5) rstatd [A–32](#page-251-3) rusersd [A–33](#page-252-0)

# **S**

SAN [g–14](#page-403-3) save the switch configuration to a host file [8–7](#page-214-2) saved zone configuration [7–7](#page-194-1) saving and restoring switch configuration settings [8–7](#page-214-3) send fabric address notification frames [A–32](#page-251-4)

sequence level switching [A–27](#page-246-8), [A–29](#page-248-4) serial ID GBIC A-43 set buffer-to-buffer credit [A–26](#page-245-1) domain ID [A–28](#page-247-1) link operating mode [A–50](#page-269-1) SNMP agent configuration [A–17](#page-236-1) switch beaconing mode [A–82](#page-301-0) switch name [A–84](#page-303-1) usernames and passwords [A–60](#page-279-1) setGbicMode [A–104](#page-323-0) setSplbMode [A–105](#page-324-0) severity level fabric events view [4–17](#page-76-1) sgroupDelete [A–154](#page-373-0) sgroupRename [A–155](#page-374-0) sgroupSet [A–156](#page-375-1) sgroupShow [A–158](#page-377-1) sgroupSupportShow [A–159](#page-378-1) sgroupSwReplace [A–163](#page-382-0) simultaneous access [A–11](#page-230-4) single mode [g–14](#page-403-4) single-switch QuickLoop [A–4](#page-223-5), [A–7](#page-226-8) SNMP admin tab, administrative interface [4–62](#page-121-0) snmpMibCapSet [A–169](#page-388-0) soft zones [7–5](#page-192-1) soft zoning 6-33 software readable serial number [A–82](#page-301-1) spinSilk [A–106](#page-325-0) sramRetentionTest [A–109](#page-328-0) ssn [A–82](#page-301-2) standard backspace character [A–22](#page-241-6) standard QuickLoop implementation [6–33](#page-184-9) standard translative mode [6–17](#page-168-2) status beacon [4–5,](#page-64-1) [4–35](#page-94-0) fan [4–4](#page-63-2), [4–35](#page-94-1) power supply [4–4,](#page-63-4) [4–34](#page-93-0) temperature [4–5](#page-64-4), [4–35](#page-94-2) status legend [4–14](#page-73-2) summary/detail view [4–3](#page-62-4), [4–13](#page-72-4) supportShow [A–110](#page-329-0)

*Index i–9*

suppress class F traffic [A–27,](#page-246-9) [A–29](#page-248-5) SWCC installation requirements [3–3](#page-40-1) switch dual [A–7](#page-226-9) fabric events view [4–16](#page-75-3) single [A–7](#page-226-9) switch admin tab, administrative interface [4–57](#page-116-0) switch configuration parameters [A–23](#page-242-4) switch domain ID  $g-15$ switch events view [4–4](#page-63-5), [4–36](#page-95-0) switch icon [4–14](#page-73-3) switch information domain ID [A–41](#page-260-6) embedded port ID [A–41](#page-260-6) Ethernet and FC IP addresses [A–41](#page-260-6) name [A–41](#page-260-6) WWN [A–41](#page-260-6) switch management application page [8–2](#page-209-6) switch name restrictions [A–84](#page-303-2) switch operating modes [A–23](#page-242-5), [A–25](#page-244-1) fabric mode [6–7](#page-158-0) mixed mode 6-7 quickloop mode [6–7](#page-158-4) switch panel [4–14](#page-73-4) switch port configuration capabilities [6–13](#page-164-3) switch requirements [4–5](#page-64-2) switch temperature [A–88](#page-307-2) switch view [4–4](#page-63-6), [4–32](#page-91-0) switchBeacon [A–82](#page-301-3) switchDisable [A–83](#page-302-0) switchEnable [A–83](#page-302-1) switchName [A–84](#page-303-3) switchShow [A–84](#page-303-4) switchStatusPolicySet [A–164](#page-383-0) switchStatusPolicyShow [A–168](#page-387-0) symbols caution [xxix](#page-28-0) warning [xxix](#page-28-0) syslogdIpAdd [A–87](#page-306-0) syslogdIpRemove [A–87](#page-306-1) syslogdIpShow [A–88](#page-307-3) system description [A–20](#page-239-1)

system service parameters [A–23](#page-242-6), [A–32](#page-251-0) system services [A–26](#page-245-3)

# **T**

task summary [A–48](#page-267-0) Telnet icon [4–14](#page-73-5) Telnet interface [4–4](#page-63-7), [4–71](#page-130-4) temperature, status of [4–5](#page-64-4), [4–35](#page-94-2) tempShow [A–88](#page-307-4) text conventions [xxviii](#page-27-0) threshold tab, Fabric Watch view [4–52](#page-111-0) Time [4–16](#page-75-4) topologyShow [A–125](#page-344-0) total number of available AL\_PAs [6–34](#page-185-12) trackChangesSet [A–91](#page-310-2) trap recipients [A–21](#page-240-0) types of switch ports [6–13](#page-164-3)

# **U**

U\_port  $A-2$ ,  $g-16$ uninstalling SWCC [3–21](#page-58-0) UNIX commands [xxviii](#page-27-1) upgrading firmware using a Telnet command [8–3](#page-210-2) uptime [A–88](#page-307-5) uRouteConfig [A–126](#page-345-0) uRouteRemove [A–127](#page-346-0) uRouteShow [A–127](#page-346-1) user admin tab, administrative interface [4–59](#page-118-0)

# **V**

VC class [A–31](#page-250-0) VC encoded address mode [A–27](#page-246-10), [A–29](#page-248-6) VC link control [A–31](#page-250-1) VC multicast [A–31](#page-250-2) VC priority [A–31](#page-250-3) version [A–89](#page-308-2) viewing the web-based management pages [3–12](#page-49-1), [3–15](#page-52-0) views administrative interface [4–5](#page-64-0), [4–55](#page-114-0) fabric [4–3,](#page-62-2) [4–11](#page-70-0) fabric events [4–3,](#page-62-0) [4–16](#page-75-0)

#### *i–10 [Fibre Channel SAN Switc](#page-0-0)h Management Guide*

```
fabric topology 4–3, 4–17
   Fabric Watch 4–4, 4–49
   name server table 4–3, 4–20
   performance 4–5, 4–54
   port information 4–37
   switch 4–32
   switch events 4–4, 4–36
   Telnet interface 4–71
   zone administration 4–22
virtual channel parameters A–23, A–25, A–31
virtual channels A–30
```
#### **W**

Web [4–3](#page-62-5) web browser configuring [4–6](#page-65-0) installing [4–6](#page-65-1) web management tools g-16 web management tools views administrative interface [4–4](#page-63-0), [4–5](#page-64-5) beacon icon [4–5](#page-64-1) fabric events view [4–3](#page-62-6) fabric log [4–3](#page-62-7) fabric topology view [4–3](#page-62-8) fabric view [4–3](#page-62-9) fan icon [4–4](#page-63-2) name server table view [4–3](#page-62-10) performance view [4–5](#page-64-6) port information view [4–4](#page-63-3) summary/detail view [4–3](#page-62-4) switch events view [4–4](#page-63-5) switch view [4–4](#page-63-6) Telnet interface [4–4](#page-63-7) temperature icon [4–5](#page-64-4) zone administration view [4–3](#page-62-11) web-based management [3–12](#page-49-2) windows-based management [3–12](#page-49-2) workstation requirements [4–5](#page-64-3) WWN [4–15](#page-74-7), [g–17](#page-406-2)

# **Z**

zone [g–17](#page-406-3) zone admin button [4–13](#page-72-5) zone administration view [4–22](#page-81-10) alias settings tab [4–23](#page-82-0) config settings tab [4–31](#page-90-0) Fabric Assist tab [4–28](#page-87-0) zone settings tab [4–25](#page-84-2) zone alias [A–9](#page-228-3) zone alias names [A–14](#page-233-5) zone aliases [7–12](#page-199-0) zone configuration [g–17](#page-406-4) zone enforcement [7–6](#page-193-2) zone name, zone tab [4–25](#page-84-3) zone settings tab, zone administration view [4–25](#page-84-2) zone tab add member [4–26](#page-85-0) add other [4–26](#page-85-1) apply [4–26](#page-85-2) cancel [4–26](#page-85-3) create zone [4–25](#page-84-0) delete zone [4–25](#page-84-1) member selection list [4–26](#page-85-4) members [4–26](#page-85-5) remove member [4–26](#page-85-6) rename zone [4–26](#page-85-7) zone name [4–25](#page-84-3) zone types broadcost zones [7–5](#page-192-2) hard zones [7–5](#page-192-2) soft zones [7–5](#page-192-2) zoneAdd [A–136](#page-355-0) zoneCreate [A–136](#page-355-1) zoneDelete [A–137](#page-356-0) zoneHelp [A–93](#page-312-0) zoneRemove [A–137](#page-356-1) zoneShow [A–137](#page-356-2) zoning [g–17](#page-406-5) zoning help commands [A–93](#page-312-1) zoning operation parameters [A–23](#page-242-8), [A–26](#page-245-4)